# citrix.

# **Citrix Analytics for Performance**

**Machine translated content**

## **Disclaimer**

このコンテンツの正式なバージョンは英語で提供されています。Cloud Software Group ドキュメントの コンテンツの一部は、お客様の利便性のみを目的として機械翻訳されています。Cloud Software Group は 機械翻訳されたコンテンツを管理していないため、誤り、不正確な情報、不適切な用語が含まれる場合 があります。英語の原文から他言語への翻訳について、精度、信頼性、適合性、正確性、またはお使い の Cloud Software Group 製品またはサービスと機械翻訳されたコンテンツとの整合性に関する保証、該 当するライセンス契約書またはサービス利用規約、あるいは Cloud Software Group とのその他すべての 契約に基づき提供される保証、および製品またはサービスのドキュメントとの一致に関する保証は、明 示的か黙示的かを問わず、かかるドキュメントの機械翻訳された範囲には適用されないものとします。 機械翻訳されたコンテンツの使用に起因する損害または問題について、Cloud Software Group は責任を負 わないものとします。

### **Contents**

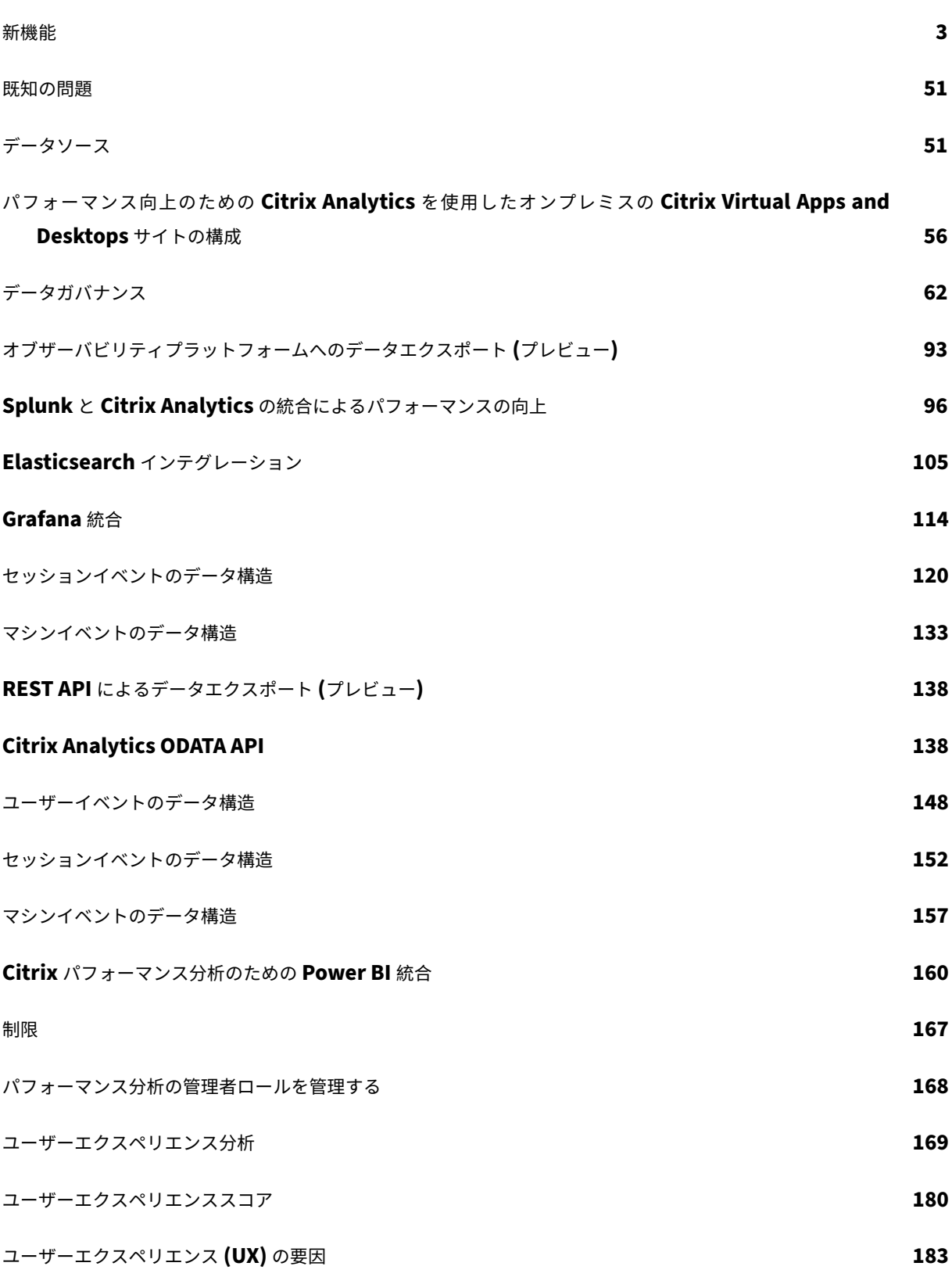

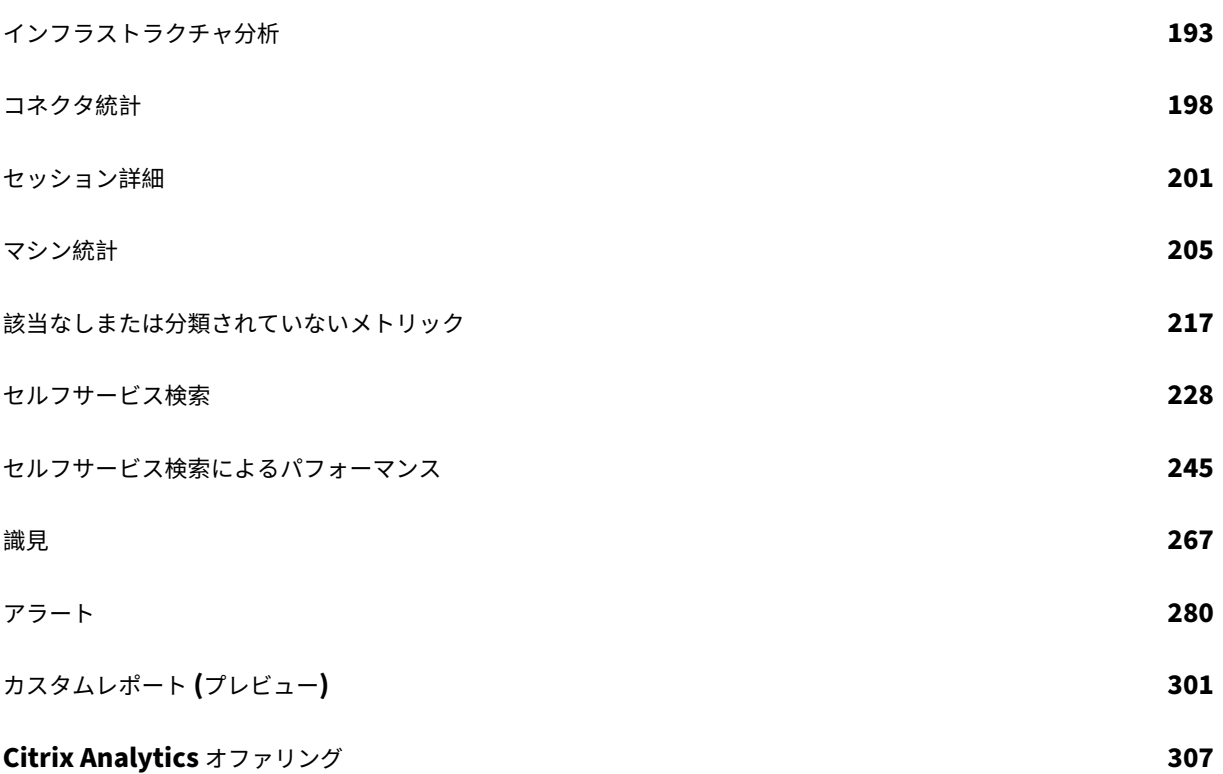

新機能

<span id="page-3-0"></span>February 14, 2024

Citrix の目標は、新機能と製品のアップデートを、利用可能なときに顧客に配信することです。新しいリリースでは、 より便利な機能をご利用いただけます。今すぐ更新してください。

このプロセスは、お客様向けのわかりやすいものになっています。最初の更新は、Citrix 内部サイトのみに適用され、 その後徐々にお客様の環境に適用されます。更新を段階的に提供することで、製品の品質を確保し、可用性を最大化 できます。

このドキュメントに記載されている更新が公開中で、すべてのお客様が同時にアクセスできるわけではない可能性が あります。

Citrix Analytics for Performance で導入された新機能により、Citrix Virtual Apps and Desktops のオンプレ ミスサイトおよびクラウド上の Citrix DaaS (旧 Citrix Virtual Apps and Desktops サービス)サイトでのユーザ ーエクスペリエンスに影響するパフォーマンスパラメータについてインサイトを提供します。

#### **2023** 年 **12** 月 **28** 日

**CSV** 形式でのカスタムレポートのエクスポート

未加工データを PDF 形式とは別に CSV 形式の添付ファイルとしてカスタムレポートの電子メールにエクスポートで きるようになりました。

セッションとマシンのさまざまなレポートを作成し、カスタムレポート(プレビュー)タブから未加工データをダウ ンロードできます。レポートは PDF、CSV、またはその両方の形式でダウンロードできます。

この機能により、関係者は Citrix Analytics for Performance に直接アクセスしなくても、生データに定期的にア クセスできます。詳細については、「カスタムレポート」を参照してください。

ハイブリッドモードで起動された **W[indows](https://docs.citrix.com/ja-jp/performance-analytics/custom-reports)** バージョン **2311** セッション向け **Citrix Workspace** アプリのエン ドポイントネットワークテレメトリ

Citrix Analytics for Performance は、ハイブリッドモードで起動された仮想アプリおよびデスクトップセッショ ンの主要なエンドポイントネットワークテレメトリへの可視性を拡張しました。エンドポイントネットワークテレ メトリは、Windows バージョン 2311 以降の Citrix Workspace アプリからのセッションで Citrix Analytics for Performance で使用できます。使用可能なエンドポイントネットワークテレメトリには、ネットワークインターフ ェースタイプ (イーサネット/WiFi)、エンドポイントリンク速度、エンドポイントスループット (受信と発信)、および WiFi 信号強度があります。

Web ブラウザー向け Citrix Workspace アプリから Citrix Workspace アプリにログオンし、ネイティブの Citrix Workspace アプリからアプリケーションまたはデスクトップを起動すると、仮想セッションはハイブリッドモード で起動されると言われます。

利用可能な指標の詳細については、「セッションのセルフサービス検索」を参照してください。

#### **2023** 年 **12** 月 **19** 日

ハイブリッドモードで起動された **Linux** バージョン **2311** セッション向け **Citrix Workspace** アプリのエンドポ イントネットワークテレメトリ

Citrix Analytics for Performance は、ハイブリッドモードで起動された仮想アプリおよびデスクトップセッショ ンの主要なエンドポイントネットワークテレメトリへの可視性を拡張しました。エンドポイントネットワークテ レメトリは、Linux バージョン 2311 以降の Citrix Workspace アプリからのセッションで Citrix Analytics for Performance で使用できます。使用可能なエンドポイントネットワークテレメトリには、ネットワークインターフ ェースタイプ (イーサネット/WiFi)、エンドポイントリンク速度、エンドポイントスループット (受信と発信)、および WiFi 信号強度があります。

Web ブラウザー向け Citrix Workspace アプリから Citrix Workspace アプリにログオンし、ネイティブの Citrix Workspace アプリからアプリケーションまたはデスクトップを起動すると、仮想セッションはハイブリッドモード で起動されると言われます。

利用可能な指標の詳細については、「セッションのセルフサービス検索」を参照してください。

#### **2023** 年 **12** 月 **12** 日

ユーザーとマシンの簡易検索

ユーザー名またはマシン名をそれぞれ使用して、過去 1 週間にアクティブだったセッションまたはマシンをダッシ ュボードから検索できるようになりました。ユーザーエクスペリエンスダッシュボードとインフラストラクチャーダ ッシュボードの上部ナビゲーションバーに、このための新しい検索ボックスが追加されました。このシンプルな検索 機能により、ユーザーまたはマシンに関連する情報を簡単に発見し、問題の優先順位を判断できます。セルフサービ スビューでの既存の検索では、検索結果を細かく絞り込むフィルターを備えた高度な検索機能が引き続き提供されま す。

マシン統計表示の強化

これで、選択した期間にマシン上で正常に実行されたセッションを、マシン統計ビューから表示できるようになりま した。[ マシン統計] > [ セッション] タブに [ 合計セッション数] フィールドが追加されました。合計セッション数を クリックすると、セッションセルフサービスビューが開き、対応するセッションセットが表示されます。セッション の詳細ビューからセッションメトリックをさらに掘り下げて調べることができます。

また、セッション障害番号、セッション障害を表示するグラフのバー、および分類されたセッション数をクリックし て、セッションを表示できるようになりました。この機能により、マシン統計には、マシンとマシン上で実行されて いるセッションに関連する問題の優先順位付けと修正に必要なすべてのマシン関連メトリックが包括的に表示されま す。詳細については、「マシンの統計 」を参照してください。

#### **2023** 年 **11** 月 **15** 日

セッションセルフサービスビューに表示されるセッション状態に関連するメトリック

セッションセルフサービスビュー > データテーブルビューの行を展開すると、対応するセッションメトリックが表示 されます。これで、セッション状態に関連するメトリックのみが表示されます。選択した時間間隔中にセッションが 切断状態だった場合、切断されたセッションには適用されない応答性と帯域幅に関連するセッションメトリックは表 示されません。失敗したセッションでは、失敗の理由とタイプが表示され、セッションが失敗した理由を判断しやす くなります。セッション状態に関係のないテーブルに追加された列は、すべて「—」として表示されます。

この機能により、表示されるセッションメトリックがセッション状態に関連していることが保証されます。詳細につ いては、「セッションのセルフサービス検索」を参照してください。

#### **2023** 年 **[10](https://docs.citrix.com/ja-jp/performance-analytics/self-service/self-service#self-service-search-for-sessions)** 月 **26** 日

セッションセルフサービスビューの追加指標

セッション関連の問題の優先順位付けをサポートするために、セッションベースのセルフサービスビューのオプショ ン列として、次のセッションおよび障害関連のメタデータがオプション列として使用できるようになりました。これ により、個々のセッションレベルでの障害の詳細をより詳細に把握できます。

- 障害タイプ—以下の値の中からセッション障害の種類を示します:
- 障害の理由—障害の正確な理由を示します。Citrix Director の「障害の理由とトラブルシューティング」の該 当する推奨手順を使用して、障害を解決できます。
- セッションタイプ—セッションがアプリケーションセッションかデスクトップセッションかを示します。
- セッション状態—セッションの状態を示し[ます。](https://docs.citrix.com/ja-jp/citrix-virtual-apps-desktops/director/failure_reasons_troubleshooting)
- [セッション終了時刻—セッションが終了した時刻を](https://docs.citrix.com/ja-jp/citrix-virtual-apps-desktops/director/failure_reasons_troubleshooting)示します。

これらの追加列を使用してビューをフィルタリングできます。列の値はエクスポートレポートに含まれ、セッション ベースのカスタムレポートの作成時にディメンションパラメータとして使用できます。

障害メトリクスは、セッション障害の原因と失敗を解決するための推奨手順を理解するのに役立ちます。この機能は、 ダッシュボードの失敗したセッション数から、セッションセルフサービスビューでフィルタリングされた失敗したセ ッションセットに移動する場合に特に役立ちます。詳細については、「セッションのセルフサービス検索」を参照して ください。

セッションスコアやその他のセッションメトリックの精度が向上しま[した](https://docs.citrix.com/ja-jp/performance-analytics/self-service/self-service#self-service-search-for-sessions)

セッション詳細ビューのセッションスコアおよびその他のセッションパフォーマンスとファクターのメトリックチャ ートでは、セッションの切断時間が考慮されるようになりました。この考慮事項により、全体的なセッションスコア と関連するメトリックがセッションのパフォーマンスを正確に表すことができます。セッション切断間隔は、すべて のグラフとツールチップに表示されます。詳細については、「セッションの詳細 」の記事を参照してください。

#### **2023** 年 **9** 月 **25** 日

アラートパラメータのカスタマイズ

Citrix Analytics for Performance では、アラートパラメータをカスタマイズできるようになりました。

アラートポリシーは、デフォルトのパラメータ値で事前に構築されています。アラートパラメータを変更するには、 アラートポリシー名をクリックして [ **Modify Alert** ] ウィンドウを開き、リストされているパラメータの値を環境 に合わせて変更します。それ以降のアラート通知は、カスタム条件に基づいて生成されます。

アラートパラメーターを更新すると、UX ダッシュボード上の対応するインサイトの計算も変更されます。

再アラートがサポートされているアラートでは、再アラート設定を制御することもできます。再アラートプリファレ ンスが「有効」に設定されていて、再アラートプリファレンスで指定された条件が維持されている場合、アラート通 知は再送信されます。

カスタマイズされたアラートは、環境との関連性が高く、異常を簡単に特定するのに役立ち、プロアクティブな監視 の信頼性が高くなります。

詳細については、「アラート」を参照してください。

#### **2023** 年 **9** 月 **14** [日](https://docs.citrix.com/ja-jp/performance-analytics/alerts)

**Linux** 向け **Citrix Workspace** アプリからのエンドポイントメトリックのサポート

Citrix Analytics for Performance は、ネイティブモードで起動された Linux バージョン 2308 以降向けの Citrix Workspace アプリからのエンドポイントメトリックの可用性をサポートするようになりました。Linux 向け Citrix Workspace アプリからのエンドポイントリンク速度、エンドポイントスループット受信、エンドポイントスループ ット送信と WiFi 信号強度、エンドポイントスループット受信、エンドポイントスループット送信などのメトリック を確認できます。

詳しくは、Citrix Workspace アプリのバージョンマトリックスを参照してください。

#### **2023** 年 **9** 月 **[5](https://docs.citrix.com/ja-jp/performance-analytics/data-sources#citrix-workspace-app-version-matrix)** 日

新しいカスタムレポートテンプレート

ユーザーとマシンのデータソースに基づく 2 つの新しいカスタムレポートテンプレートが、Citrix Analytics for Performance で利用できるようになりました。新しいテンプレートには、[ レポート **(**プレビュー**)** ] タブからアク セスできます。

• 過去 **7** 日間のユーザーエクスペリエンスカテゴリトレンドテンプレートは、ユーザーデータソースに基づいて います。このテンプレートに基づくカスタムレポートには、過去 7 日間のユーザーエクスペリエンススコアに 基づく「優秀」、「普通」、「不良」のユーザーの傾向が含まれます。

• 過去 **7** 日間のマシン状態トレンドテンプレートは、マシンデータソースに基づいています。このテンプレート に基づくカスタムレポートには、過去 7 日間のマシンの状態 (使用可能、アクティブ、メンテナンス、未登録、 失敗) に基づくマシンの傾向が含まれます。

また、プロットパラメータとして選択できるメトリクスの選択肢も広がりました。テンプレートを使用してカスタム レポートを作成する方法の詳細については、「カスタムレポート」を参照してください。

デリバリーグループをアラートの受信から除[外](https://docs.citrix.com/ja-jp/performance-analytics/custom-reports)

アラート通知の受信から除外するデリバリーグループを指定できるようになりました。未使用のデリバリーグループ またはテスト目的で作成されたデリバリーグループをアラートプロセスから削除できます。この機能は、アラートの 疲労を軽減し、アラートの関連性を高めるのに役立ちます。詳細については、「アラート」を参照してください。

#### **2023** 年 **8** 月 **31** 日

異常セッションによりベースラインインサイトとアラートが切断される

異常なセッション切断の回数とベースライン値からの偏差を示すためにベースラインインサイトが導入されました。 ユーザー固有のベースライン値は、過去 30 日間に測定されたセッション切断の P80 カウントを使用して計算されま す。詳細については、「インサイト」を参照してください。

セッション切断の回数を追跡するために、「異常なセッション切断」の既成アラートポリシーが導入されました。セッ ション切断数がベースライン値を 30% 以上超え、セッションの 5% 以上が切断の影響を受けている場合、設定され たチャネルを使用して[アラート通知](https://docs.citrix.com/ja-jp/performance-analytics/insights#baseline-insights-anomalous-session-disconnects)が送信されます。詳細については、「アラート」を参照してください。

ベースラインインサイトに基づく新しいアラートポリシー

既存のベースラインインサイトに基づくすぐに使える新しいアラートポリシーが、次のものに対して定義されるよう になりました:

- ログオン時間が短いセッション
- 応答性が低いセッション
- セッション障害

アラートは、影響を受けるセッションの数が 30 日間のベースライン値を 30% 以上上回り、セッションの 5% 以上 がこの増加の影響を受けた場合に生成されます。アラートは、他の Performance Analytics アラートと同様に、メ ールまたは Webhook で通知されるように設定できます。アラートポリシーは [アラートポリシー] タブにあります。 詳細については、「アラート」を参照してください。

#### **2023** 年 **8** 月 **18** 日

エンドポイントメトリクスが欠落している理由を確認

Citrix Virtual Apps and Desktops 環境を最適に分析するには、データの可用性が重要です。ロケーション、ISP、 WiFi 強度、スループットなどのエンドポイントメトリックは、セッションエクスペリエンスの低下を優先順位付けす るのに役立つ重要な指標です。適切な前提条件が満たされていないと、エンドポイントのメトリック値が欠落する可 能性があります。

この機能により、エンドポイントのメトリクスが N/A 値になってしまう問題を簡単に特定し、適切なアクションを提 案できます。

ダッシュボードからのドリルダウン ユーザーエクスペリエンスダッシュボードには、過去 7 日間にエンドポイント メトリクスが利用できなかったセッションの数を表示するバナーが含まれています。

「**Know more** 」をクリックすると、セッションにエンドポイントメトリックがない主な理由、過去 7 日間に各理由 で影響を受けたセッション数、およびそれらを修正するために実行できるアクションを含むモーダルボックスが表示 されます。

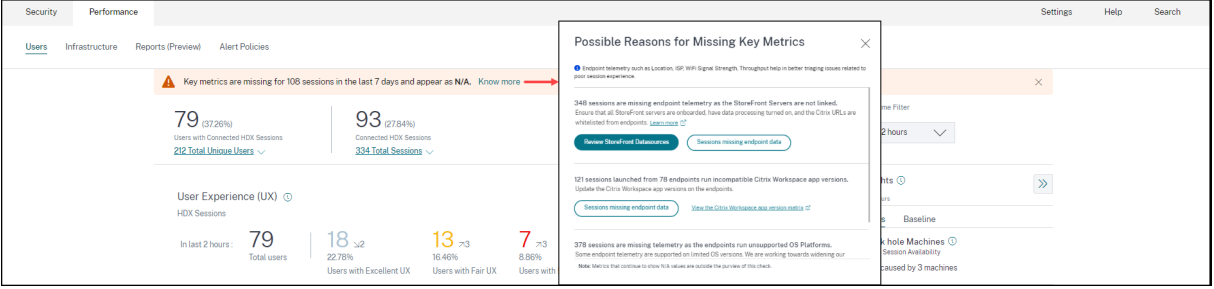

- エンドポイントテレメトリが欠落する主な理由の 1 つは、StoreFront のオンボーディングです。StoreFront を正しくオンボーディングし、データ処理を有効にし、適切な URL を許可リストに登録する必要がありま す。[**StoreFront** データソースの確認]をクリックすると、[データソース]ページが表示されます。このペ ージでは、Workspace アプリのデータ収集に必要な StoreFront のオンボーディングプロセスを実行できま す。Citrix Workspace を使用している場合、サービスは自動的に検出され、オンボーディングは不要です。
- エンドポイントテレメトリは、サポートされていない OS プラットフォームまたは互換性のない Citrix Workspace アプリバージョンを実行しているエンドポイントから起動されたセッションでは使用できませ ん。「セッション欠落エンドポイントデータ」をクリックすると、セッションセルフサービスビューが開き、特 定の理由によりエンドポイントテレメトリが欠落しているセッションのリストが表示されます。詳細について は、各機能の OS バージョンと、サポートされている Workspace アプリの必須バージョンを一覧表示するバ ージョンマトリックスを参照してください 。

詳細については、「未分類 [」の記事を参照してください。](https://docs.citrix.com/ja-jp/performance-analytics/data-sources.html#citrix-workspace-app-version-matrix)

セッションセルフサービスビューのツールチップ N/A 値の理由を詳しく説明するツールチップが、次のエンドポイ ント関連メトリッ[クのセッ](https://docs.citrix.com/ja-jp/performance-analytics/not-categorized.html#reasons-for-endpoint-metrics-displaying-na-values)ションセルフサービスビューで利用できるようになりました:

- Workspace App バージョン
- エンドポイントの国 (最後に確認された国)
- エンドポイントシティ (最後に知られたもの)
- エンドポイントのリンク速度 (P95)
- エンドポイント受信スループット (P95)
- エンドポイントスループット発信 (P95)
- ISP (インターネットサービスプロバイダー)

ツールチップは、StoreFront のオンボーディングが正しくない、サポートされていない OS プラットフォームを実 行しているエンドポイントから起動されたセッション、または互換性のない Citrix Workspace アプリバージョンを 実行するエンドポイントから起動されたセッションなどの理由とともに、これらのメトリックの N/A 値に表示されま す。

この機能は、N/A 値の理由を把握して、必要なアクションを実行できるようにするのに役立ちます。セッションセル フサービスビューで利用できるメトリックの詳細については、「セッションのセルフサービスビュー」を参照してくだ さい。

#### **2023** 年 **8** 月 **1** 日

アラート情報をメーラーの **CSV** 添付ファイル

ブラックホールマシン、オーバーロードマシン、およびゾンビセッションのアラートメールに、影響を受けるマシン とセッションに関する情報を含む CSV ファイルが添付されるようになりました。 添付ファイルには次のデータが含まれます。

- マシン名
- サイト ID
- カタログ名
- デリバリーグループ名
- 障害数 (該当する場合、障害が発生したマシンまたはセッションの数)。

アラートメーラーの CSV 添付ファイルを使用すると、Citrix Analytics for Performance にログオンしなくても、 障害が発生しているマシンやセッションを特定できます。これにより、チケットを作成して問題の迅速な解決を担当 する利害関係者に転送するための自動化パイプラインを確立できます。この機能はコミュニケーションと効率の向上 に役立ち、仮想アプリとデスクトップ環境をプロアクティブに監視するための次のステップです。

利用可能なアラートの詳細については、「アラート」を参照してください。

#### **2023** 年 **6** 月 **6** 日

管理者以外の **Citrix Cloud** アカウントのアラートメール通知

Citrix Cloud アカウントへの管理者アクセス権を持たない利害関係者への Citrix Analytics for Performance アラ ートメール通知を有効にできるようになりました。これにより、Citrix Cloud アカウントを持たない組織のセキュリ ティチームや監査チームのメンバーもアラート通知を受け取ることができます。

今回の更新により、アラート状態を軽減するための措置を講じた管理者がアラート通知を利用できるようになります。 これにより、問題を迅速に解決し、仮想アプリケーションとデスクトップ環境の最適なパフォーマンスを確保できま す。詳細については、メール配布リストを参照してください。

Citrix Analytics for Performance からのアラートについて詳しくは、「アラート」を参照してください。

#### **2023** 年 **6** 月 **5** 日

セッションセルフサービスビューのユーザー数

セッションセルフサービスビューのビジュアルサマリーに、ユーザー数とセッション数が表示されるようになりまし た。この機能により、インシデントや特定の問題が原因で影響を受けたユーザー数の概要を簡単に確認できます。ま た、特定のクエリのユニークユーザー数を把握するのにも役立ちます。詳しくは、「セッションのセルフサービス 」の 記事を参照してください。

#### **2023** 年 **5** 月 **22** 日

コネクタゲートウェイの **PoP** 遅延

コネクタ‑ゲートウェイの PoP 遅延が [コネクタ統計] ページに表示されるようになりました。値は、仮想アプリおよ びデスクトップ環境で使用可能な Gateway POP について計算された合成レイテンシの P95 値を表します。

この情報は、最適なセッションエクスペリエンスを実現するために最も近いゲートウェイ PoP を選択して設定する のに役立ちます。詳細については、「コネクタ統計」を参照してください。

コネクタ‑ゲートウェイの PoP 遅延は、オプション列としてセッションセルフサービスビューでも表示できます。セ ッションセルフサービスビューに表示されるメトリックの詳細については、「セッションセルフサービス」の記事を参 照してください。

#### **[2023](https://docs.citrix.com/ja-jp/citrix-analytics/performance-analytics/self-service/self-service.html#self-service-search-for-sessions)** 年 **5** 月 **16** 日

ブラックホールマシンインサイトで検出されたパターン

環境内の一部のマシンは、登録されていて正常であるように見えますが、そのマシンに仲介されたセッションにサー ビスを提供できず、障害が発生する場合があります。4 回以上連続してセッション要求を処理できなかったマシンは、 ブラックホールマシンと呼ばれます。ブラックホールマシンのインサイトには、選択した期間中に環境内で特定され たブラックホールマシンの数が表示されます。

これで、デリバリーグループ、シングル OS およびマルチ OS セッションマシンに関して検出された上位の障害パタ ーンが、ブラックホールマシンのインサイトパネルとアラートメールに表示されるようになりました。これらのパタ ーンは、この問題が発生している特定のユーザーコホートが存在するかどうかを見極めるのに役立ちます。コホート が分散しているためにシステムがパターンを強調できない場合は、ドリルダウンして自己分析することをお勧めしま す。

詳細については、「診断インサイト: ブラックホールマシン」および「ブラックホールマシンのアラート」を参照して ください。

ユーザー固有のベ[ースライン値に基づく異常遅延アラート](https://docs.citrix.com/ja-jp/performance-analytics/insights.html#diagnostic-insights-black-hole-machines)

**Sessions with Anomalous** のレイテンシーアラートは、機械学習モデルに基づいて特定の顧客のすべてのデリバ リーグループとロケーションのペアのレイテンシー値を決定していましたが、ユーザーレベルのベースラインレイ テンシー値を使用するように再開発されました。ユーザー固有のベースラインは、過去 30 日間に測定された P95 ICARTT 値を使用して計算されます。

セッション中の応答性が悪いという不満は、ほとんどのユーザーによく見られるセッションエクスペリエンスの低下 です。異常レイテンシーのプロアクティブアラートは、管理者が自身の 30 日間のベースラインレイテンシーからず れているユーザーのみを特定するのに役立ちます。ユーザー固有のベースラインを設定することで、固定的なしきい 値に照らし合わせてチェックする場合と比較して、有意義な比較と適切なアラートが可能になります。

Performance Analytics からの異常遅延アラート通知を、電子メールで受け取るだけでなく、優先する Webhook リスナーに公開できるようになりました。

詳細については、「アラート 」の記事を参照してください。

#### **2023** 年 **4** 月 **28** [日](https://docs.citrix.com/ja-jp/performance-analytics/alerts.html#alert-for-sessions-with-anomalous-latency)

データアベイラビリティ

パフォーマンス分析の精度は、エンドポイント、マシン、ゲートウェイ、Delivery Controller などのさまざまなサイ トインフラストラクチャから収集されたデータに依存します。必要な指標を十分に活用することで、Performance Analytics によって提供されるデータや洞察が、サイトの実際のパフォーマンスを正確に表していることを確認でき ます。

データ可用性機能は、エンドポイントのパフォーマンスを監視するのに必要なデータがないセッションを特定するの に役立ちます。エンドポイント固有の問題を分析するために重要な、エンドポイントのリンク速度、ロケーション、 スループット、ISP、ネットワークインターフェースタイプ、OS、エンドポイントのレシーバーバージョンなどのエ ンドポイントメトリクス。

エンドポイントのメトリックでは、StoreFront /Citrix Workspace が正しくオンボードされていること、およびエ ンドポイントにインストールされている Citrix Workspace アプリのバージョンが正しいことが必要です。ユーザー エクスペリエンス(UX)ダッシュボードのデータ可用性アイコンをクリックすると、過去 7 日間にエンドポイントメ トリックスがないすべてのオンボーディングサイトのセッション数が表示されます。セッション番号をクリックする と、セッションを一覧表示するセッションセルフサービスビューが開きます。

データ可用性を向上させるには:

- 対応する StoreFront/Citrix Workspace が、「StoreFront を使用した Citrix Virtual Apps and Desktops のオンプレミスサイトのオンプレミスサイトへのオンボーディング」の説明に従って正しくオンボーディング されているかどうかを確認します。
- Citrix Workspace アプリのバージョンマトリ[ックスに従って、エンドポイントがエンドポイントネットワー](https://docs.citrix.com/ja-jp/citrix-analytics/data-sources/virtual-apps-desktops-onboarding.html#onboard-virtual-apps-and-desktops-sites-using-storefront) ク統計機能に適した Citrix Workspace [アプリバージョンにあるか](https://docs.citrix.com/ja-jp/citrix-analytics/data-sources/virtual-apps-desktops-onboarding.html#onboard-virtual-apps-and-desktops-sites-using-storefront)どうかを確認してください。

詳細については、「パフォーマンス分析 」の記事を参照してください。

エンドポイント **IP** [と名前](https://docs.citrix.com/ja-jp/performance-analytics/user-analytics.html#data-availability)

エンドポイント IP と名前は、セッションセルフサービスビューの列として追加されます。これにより、クライアン ト側ネットワークの可視性が高まります。詳細については、「セッションのセルフサービス検索」を参照してくださ い。

#### **2023** 年 **4** 月 **13** 日

**Citrix Analytics for Performance** と **Splunk** オブザーバビリティプラットフォームの統合 **(**プレビュー**)**

Citrix Analytics for Performance が Splunk Observability プラットフォームと統合されました。データエクス ポート機能を使用して、パフォーマンスデータやイベントを **Citrix** Analytics for Performance から Splunk にエ クスポートできます。

オブザーバビリティプラットフォーム上の Citrix Analytics for Performance サービスにオンボーディングされた すべてのオンプレミスの Citrix Virtual Apps and Desktops サイトと DaaS クラウドサービスのパフォーマンスメ トリックを全体的に把握できます。さらに、Citrix Analytics for Performance データのパフォーマンスメトリッ クを、Splunk インスタンス内で接続された外部データソースと組み合わせて関連付けることができます。

定期的にダッシュボードやレポートを作成して、仮想アプリやデスクトップサイトのパフォーマンスに関する実用的 なビジネスインサイトを引き出すことができます。

詳細については、「データエクスポート 」の記事を参照してください。

この機能を利用するには、このフォームを使用してテクニカルプレビューにサインアップして登録してください。

#### **2023** 年 **4** 月 **4** 日

#### **Citrix Cloud** 管理者グループのカスタムロールサポート

Azure AActive Directory 内の Citrix Cloud 管理者グループに、Citrix Analytics for Performance にアクセス するためのカスタムロールを割り当てることができるようになりました。管理者グループは、Citrix Cloud で[ID と アクセス管理]>[管理者]を使用して構成する必要があります。詳しくは、「ID およびアクセス管理」を参照してく ださい。

この統合により、管理者ユーザーとグループのサービスアクセス権限を効率的に管理できます。 役割の管理の詳細については、「パフォーマンス分析の管理者役割の管理」を[参照してください。](https://docs.citrix.com/ja-jp/citrix-cloud/citrix-cloud-management/identity-access-management.html)

#### **2023** 年 **2** 月 **20** 日

**10** 万台のマシンをサポート

Citrix Analytics for Performance が 10 万台のマシンをサポートするように最適化されました。Citrix Analytics for Performance の推奨構成と使用制限については、「制限 」の記事を参照してください。

#### **2023** 年 **2** 月 **1** 日

**ISP**、エンドポイントのリンク速度、エンドポイントの位置の可視性

セッションの詳細ページには、ISP、エンドポイントのリンク速度、およびエンドポイントの位置情報が表示される ようになりました。これらの追加セッション属性は、トリアージを容易にします。この機能は、ヘルプデスク管理者 が Director から Citrix Analytics for Performance にアクセスしてセッション関連の問題のトラブルシューティ ングを行う場合に役立ちます。すべてのセッション属性の詳細については、「セッション詳細 」の記事を参照してく ださい。

#### **2023** 年 **1** 月 **23** 日

マシンセルフサービスビューのマシン負荷インジケータ

負荷インジケータに基づくマシン負荷メトリックは、マシンセルフサービスビューに追加されます。これらのメトリ ックは、CPU 使用率、メモリ使用率、マシン上のセッション数などの複数のマシンパラメータにドリルダウンしなく ても、マシンの負荷をすばやくチェックするのに役立ちます。

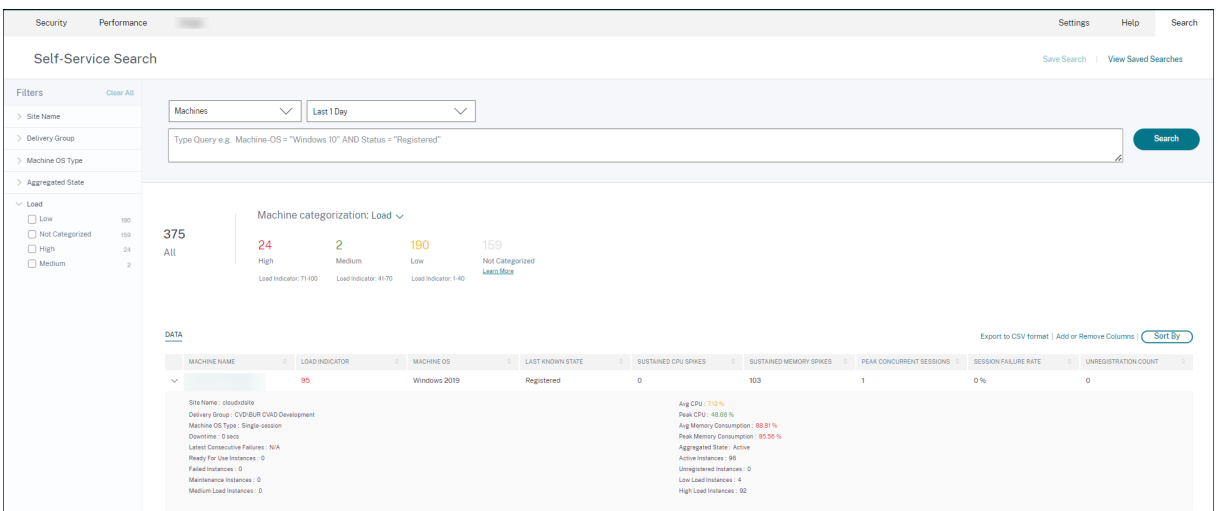

1. マシンのセルフサービスビューに、マシンの負荷インジケータに基づくマシン分類が表示されるようになりま した。マシンの負荷インジケータは、リソース使用率、マシン上の全体的なユーザーエクスペリエンス、およ びマルチセッション OS マシンの場合にホストされるセッション数に基づいて計算されます。値は、選択した 期間にわたって集計されます。

マシンセルフサービスビューで、マシン分類ドロップダウンから「ロード」を選択します。マシンは次のよう に分類されます。

‑ 高 (赤)‑負荷インジケータが 71~100 の範囲のマシン

‑ 中 (緑) —負荷インジケータが 41‑70 の範囲のマシン

‑ 低 (黄) —負荷インジケータが 1~40 の範囲にあるマシン。

‑ 未分類‑マシンがシャットダウン、未登録、または障害状態にある場合、またはマシンでリソースデータを使 用できない場合、マシンが分類されない場合があります。

- 2. [高]、[中]、[低]、[未分類] のオプションを含む負荷ファセットは、マシンをフィルタリングしてさらに分析す るのに役立ちます。
- 3. マシンのセルフサービスビューには、マシンの負荷スコアを示す負荷インジケータ列があります。マシン行を 拡張する際に使用可能なマシンパフォーマンスパラメータに、選択した期間の高負荷、中負荷、低負荷インス タンスの数が表示されるようになりました。これにより、特定のマシンの負荷を定量化および評価できます。

この機能は、使用率が低いマシンや過負荷になっているマシンを特定するのに役立ちます。これにより、インフラス トラクチャを最適に使用し、マシン全体のパフォーマンスを向上させるための積極的なアクションがさらに可能にな ります。詳細については、セルフサービスの記事を参照してください。

#### **2023** 年 **1** 月 **2** 日

応答性が異常なセッションに関するベースラインインサイト

異常応答性があるセッションのベースラインインサイトには、ユーザーのベースライン ICARTT よりも高い ICARTT 値が記録されたセッションの数が表示されます。ユーザー固有のベースラインは、過去 30 日間に測定された P95 ICARTT 値を使用して計算されます。応答性が異常なセッションは、セッションの現在の ICARTT 測定値をユーザー 固有のベースラインと比較することで検出されます。

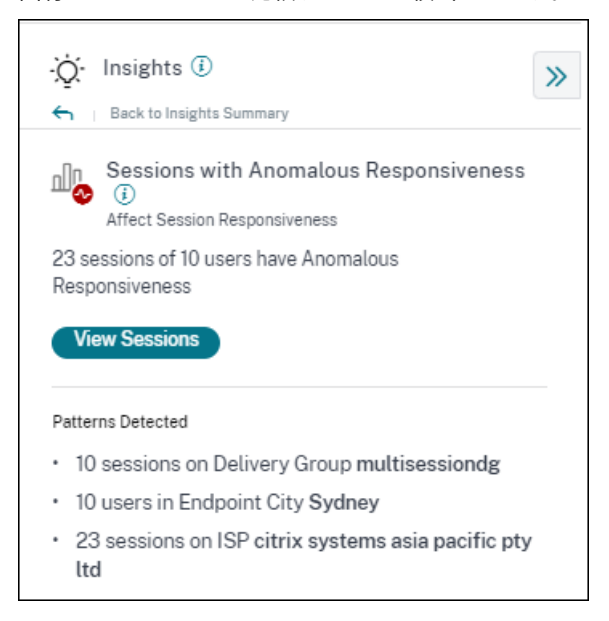

このインサイトは、以前のユーザー体験と比較してセッション中のエクスペリエンスが悪いユーザーをすばやく特定 するのに役立ちます。この機能は、環境を積極的に監視し、セッションパフォーマンスに関連する問題を迅速にトラ ブルシューティングするのに役立ちます。

詳細については、「インサイト 」の記事を参照してください。

**2022** 年 **12** 月 **1[4](https://docs.citrix.com/ja-jp/performance-analytics/insights.html#baseline-insights-sessions-with-anomalous-responsiveness)** 日

カスタムレポート **(**プレビュー**)**

Citrix Analytics for Performance のパフォーマンス指標を使用してカスタムレポートを作成およびスケジュール できるようになりました。カスタムレポートを使用すると、特定の関心のある情報を抽出し、データをグラフィカル に整理できます。エグゼクティブレポートを定期的に作成し、環境のパフォーマンスを経時的に分析するのに役立ち ます。詳細については、「カスタムレポート」を参照してください。

#### **2022** 年 **11** 月 **18** 日

マシンカタログ、ハイパーバイザー、**Provisioning** タイプの可視性

マシン統計ページには、マシンの主要なパラメータの一部として、マシンのハイパーバイザー名、カタログ名、 Provisioning タイプが表示されるようになりました。このデータは、マシンのパフォーマンスに関連する問題の優 先順位付けに役立ちます。具体的には、このデータは、ハイパーバイザー、カタログ、または Provisioning タイプ の属性を使用して、パフォーマンスの問題がある可能性のある類似のマシンを見つけるのに役立ちます。詳細につい ては、「マシンの統計 」を参照してください。

#### **2022** 年 **10** 月 **13** 日

**WEM** ヘルスチェック

パフォーマンス分析からマシンのヘルスチェックを実行できるようになりました。Workspace Environment Management (WEM) は、デスクトップを最適化して最高のユーザーエクスペリエンスを実現するのに役立つユー ザー環境管理ツールです。マシン統計ページに導入された新しい WEM タスクヘルスチェックアクションは、WEM スクリプトを実行してマシンのステータスに関する情報を取得するのに役立ちます。

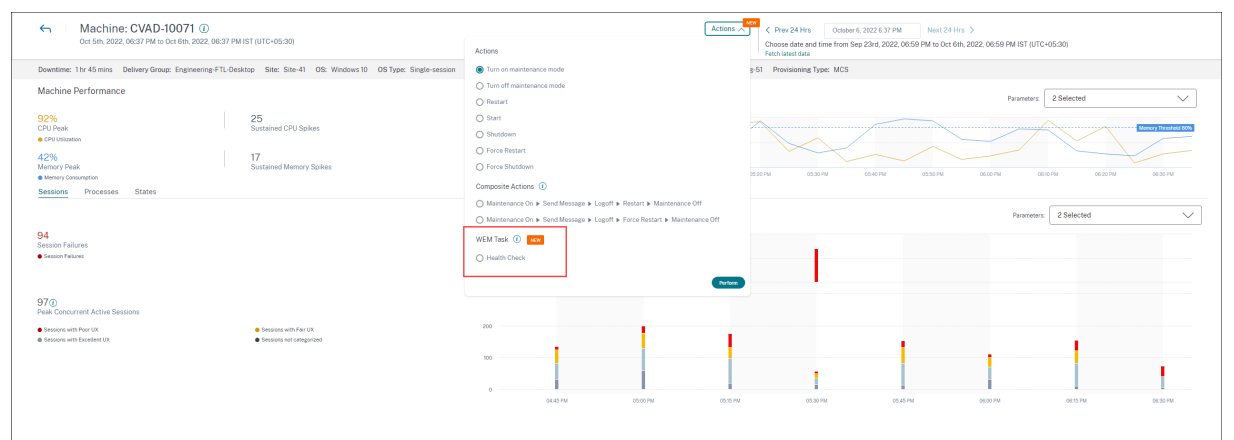

これにより、WEM ターミナルに行かなくても、一般的なマシンの問題を簡単に根本的に引き起こすことができま す。

WEM ヘルスチェックの詳細なレポートと、それらを修正するために実行できるアクションも提供されています。

WEM アクションは、WEM へのフルアクセスと有効な権限を持つクラウド管理者だけが利用できます。

パフォーマンス分析での WEM タスクヘルスチェックアクションの使用方法の詳細については、WEM タスク–ヘルス チェックを参照してください。

WEM タスクヘルスチェックの詳細については、Workspace Environment Management [ドキュメントのスクリ](https://docs.citrix.com/ja-jp/performance-analytics/user-analytics/machine-statistics.html#wem-tasks-health-check) プトタスク記事を参照してください 。

#### **[2022](https://docs.citrix.com/ja-jp/workspace-environment-management/service/manage/scripted-tasks.html)** 年 **10** 月 **11** 日

プロセス可視性の向上

シングルセッション OS マシンで実行されているプロセスは、マルチセッション **OS** マシンで実行されているプロセ スとともに、マシン統計ビューの「プロセス」タブにも表示されるようになりました。この機能は、クラウド環境と オンプレミス環境で実行されているマシンで使用できます。

[プロセス] タブには、リソースを大量に消費するプロセスが最大 10 個表示されます。

選択した期間中にメモリや CPU の急上昇がない場合でも、リソースを最も消費しているプロセスが表示されます。 この機能を使用するには、シングルセッション OS マシンとマルチセッション OS マシンの両方で Citrix **Studio** の プロセス監視ポリシーを有効にする必要があります。このポリシーは、デフォルトでは無効になっています。マシン

で実行されているプロセスを表示するには、明示的に有効にする必要があります。詳細については、「マシンの統計 」 を参照してください。

#### **2022** 年 **9** 月 **30** 日

ベースラインインサイト

インサイトは次の 2 つのカテゴリで表示されるようになりました。

- 診断情報**:** ブラックホールマシン、ゾンビセッション、オーバーロードマシン、通信エラー診断インサイトは、 診断サブペインで利用できます。これらの洞察により、サイトで発生した障害に関する重要な最新情報が得ら れます。
- ベースラインインサイト**:** ベースラインインサイトは、主要なパフォーマンス指標と過去のベースラインとの 偏差を示すために導入されました。これらの洞察により、主要な指標が改善しているのか、悪化しているのか を一目で確認できます。インシデント指標をすばやく特定し、環境のパフォーマンスを向上させるための積極 的な対策を講じるのに役立ちます。

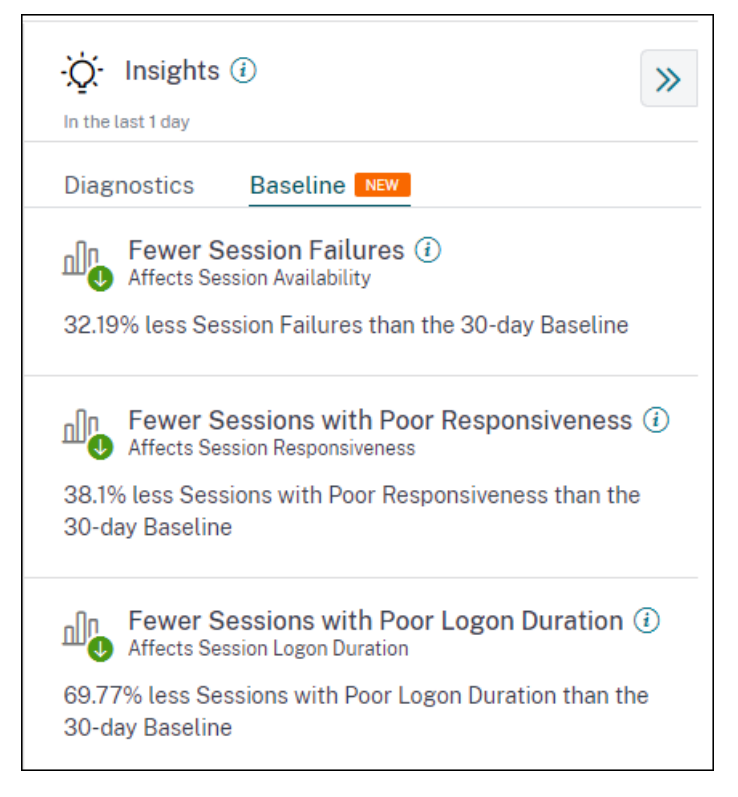

セッション障害の低下、セッションの応答性、およびセッションログオン時間に関するベースラインインサイ トは、ベースラインサブペインに表示されます。

ベースラインからの逸脱は、ユーザーエクスペリエンスダッシュボードにも表示されます。これらは、「ユーザーセッ ション」セクションの「セッション障害」、および「セッション応答性」セクションと「セッションログオン時間」セ

クションの「貧弱なセッション」セクションで使用できます。偏差をクリックすると、それぞれのベースラインイン サイトが表示されます。

詳細については、「インサイト 」の記事を参照してください。

#### **2022** 年 **9** 月 **28** [日](https://docs.citrix.com/ja-jp/performance-analytics/insights.html)

アラート通知の **webhook** サポート

Performance Analytics からのアラート通知をお好みの Webhook リスナーに公開できるようになりました。この 機能により、Slack や JIRA などの選択したチャンネルで通知を受け取ることができます。これにより、企業のお客 様はインシデントの検出から終了までのフローを自動化できるため、パフォーマンス分析のアラート通知に対応する ワークフローを簡単に推進できます。Webhook によるアラートポリシーの設定について詳しくは、「アラート通知 の Webhook サポート」を参照してください。

#### **[2022](https://docs.citrix.com/ja-jp/performance-analytics/alerts.html#webhook-support-for-alert-notifications)** 年 **9** 月 **7** 日

**CSV** エクスポートのエクスポート制限が増加しました

セルフサービスページの **CSV** 形式へのエクスポート機能を使用してエクスポートできる行数の上限が、10,000 行か ら 100 K 行に引き上げられました。エクスポート機能の詳細については、セルフサービス検索の記事を参照してくだ さい。

#### **[202](https://docs.citrix.com/ja-jp/citrix-analytics/self-service-search.html#export-the-events-to-a-csv-file)2** 年 **8** 月 **5** 日

ブラックホールマシンアラート

Citrix Analytics for Performance は、15 分ごとにブラックホールマシンをスキャンし、アラートを送信して、ブ ラックホールマシンが原因でユーザーが直面するセッション障害を管理者がプロアクティブに軽減できるようにしま す。4 回以上連続してセッション要求を処理できなかったマシンは、ブラックホールマシンと呼ばれます。ブラック ホール障害アラートを使用すると、管理者は Performance Analytics にログインしなくても、ブラックホールマシ ンが原因で発生したセッション障害を知ることができます。

マシンの詳細とそれらによって引き起こされたセッション障害は、管理者への警告メールで送信されます。これらの メールを受信するには、**Black Hole Machines** アラートポリシーを有効にする必要があります。

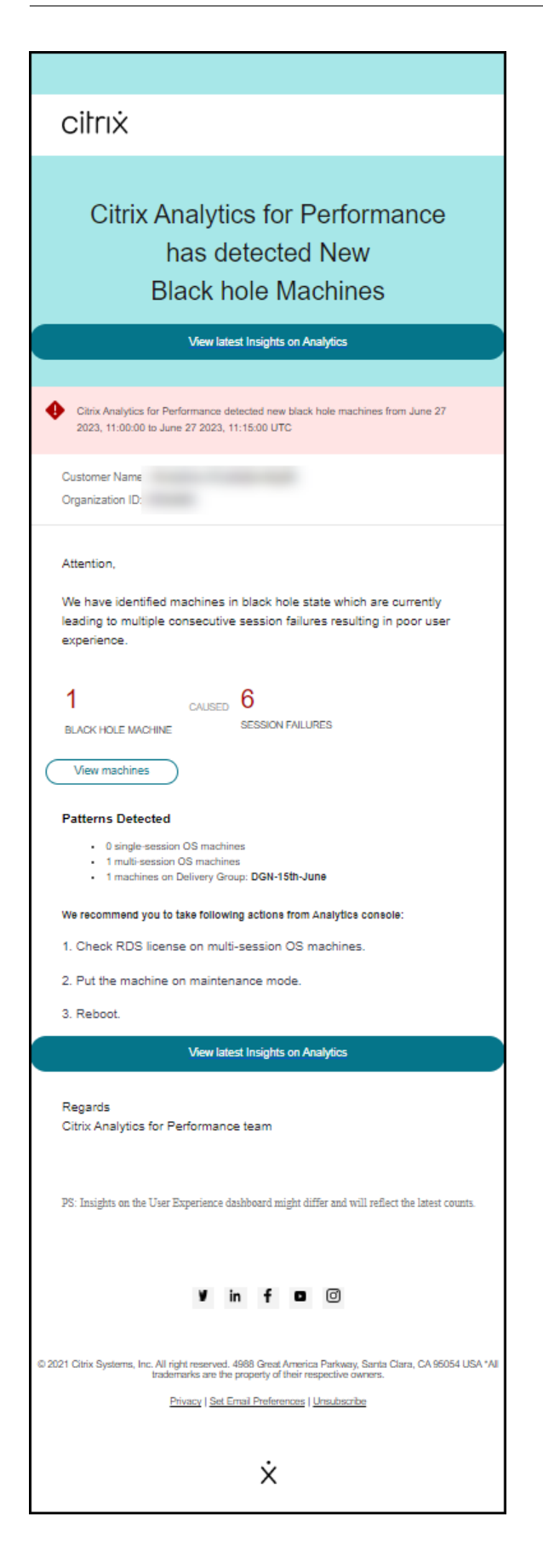

ブラックホールマシンアラートの詳細については、アラート ( Alerts ) の記事を参照してください。

#### **2022** 年 **7** 月 **29** 日

過負荷のマシン**‑**インサイトとアラート

過負荷のマシンに関する洞察は、ユーザーエクスペリエンスダッシュボードで利用できます。

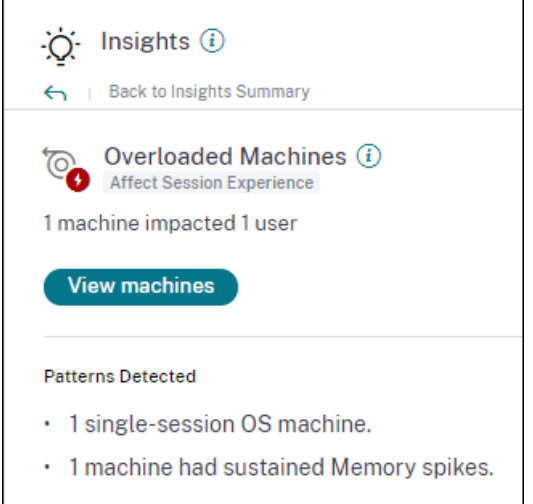

持続的な CPU スパイク、高メモリ使用率、あるいはその両方を経験し、5 分以上継続してユーザーエクスペリエンス が低下したマシンは、過負荷と見なされます。[過負荷のマシン] インサイトには、ユーザーエクスペリエンスの低下 を引き起こしている過負荷のマシンの数と、選択した期間中に影響を受けたユーザーの数が表示されます。

詳細については、「過負荷状態のマシンインサイト」を参照してください。

環境内で新しい過負荷状態のマシンが 15 分間隔で検出されると、オーバーロードされたマシンアラートメールが管 理者に送信されます。24 時間経っても同じマシンが過負荷状態のままであれば、再警告メールが送信されます。管理 者は、過負荷状態[が続いているマシンについて最大](https://docs.citrix.com/ja-jp/performance-analytics/insights.html#diagnostic-insights-overloaded-machines) 3 回再警告されます。プロアクティブなアラートは、現在 Citrix Analytics for Performance にログオンしていない管理者が、過負荷のリソースを検出して処理するのに役立ちま す。

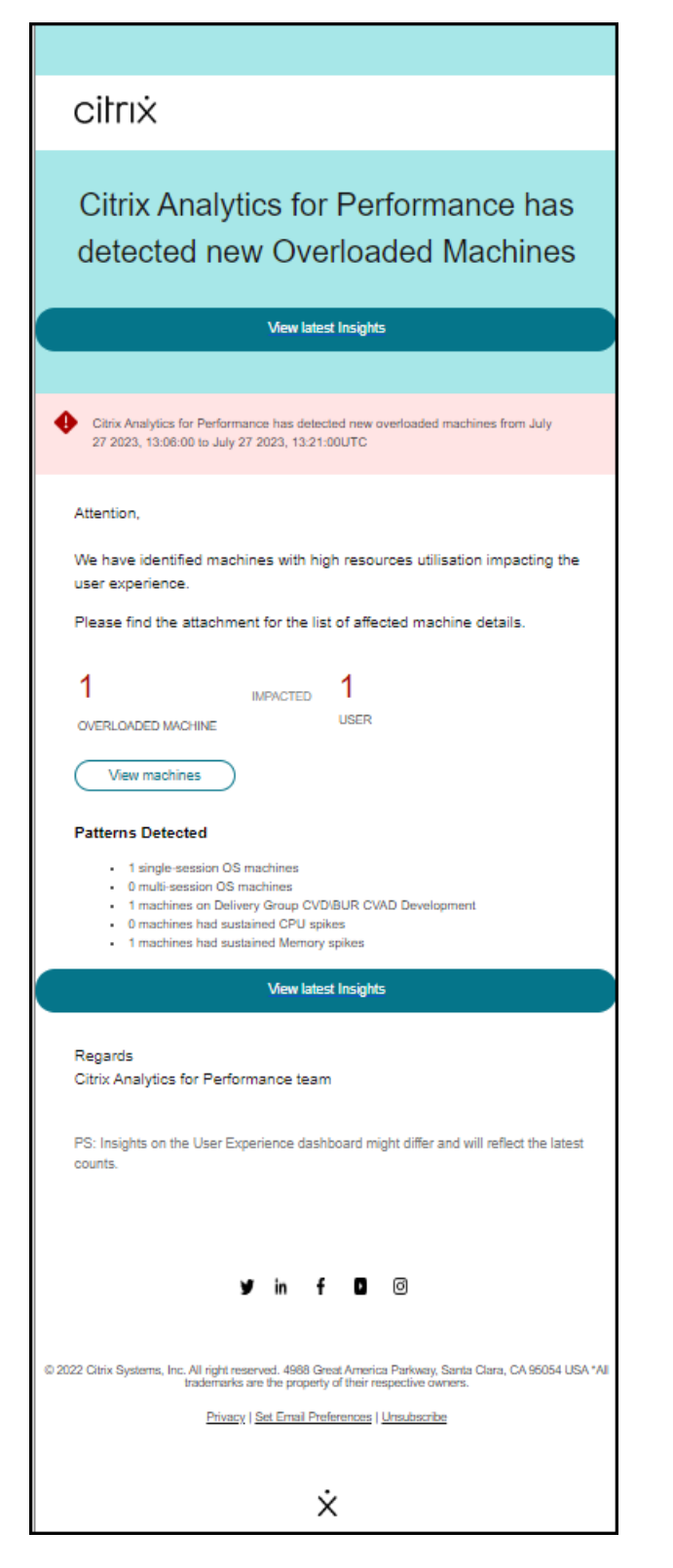

詳細については、「過負荷状態のマシンアラート」を参照してください。

#### **2022** 年 **7** 月 **18** 日

マシンステート

[マシン統計] ページに、マシンの状態に関する情報が表示されるようになりました。[ 状態] タブには、過去 24 時間 の 15 **\*\*** 分間隔でプロットされたマシン集約ステートとマシン電力カテゴリのタイムラインが表示されます \*\* 。 集約ステートデータポイントをクリックすると、その計算方法を理解するのに役立ちます。集約された状態がプロッ トされた結果となった、マシン状態とメンテナンスモードの実際の値の内訳が表示されます。これは、時間の経過に 伴うマシンの状態の変化を把握するのに役立ちます。障害タイプと登録解除の理由は、マシンの問題のデバッグに役 立ちます。

電源カテゴリデータポイントにカーソルを合わせると、マシンが実際に使用されている電源状態が表示されます。 この機能は、環境内のマシンに関する重要なパラメータを細かく切り分け、非効率性を簡単に特定するのに役立ちま す。このビューですでに表示されているセッションとプロセスの情報に加えて、状態と電力カテゴリの集約を経時的 に変化させることで、マシンの問題をトラブルシューティングするための詳細な情報が得られます。

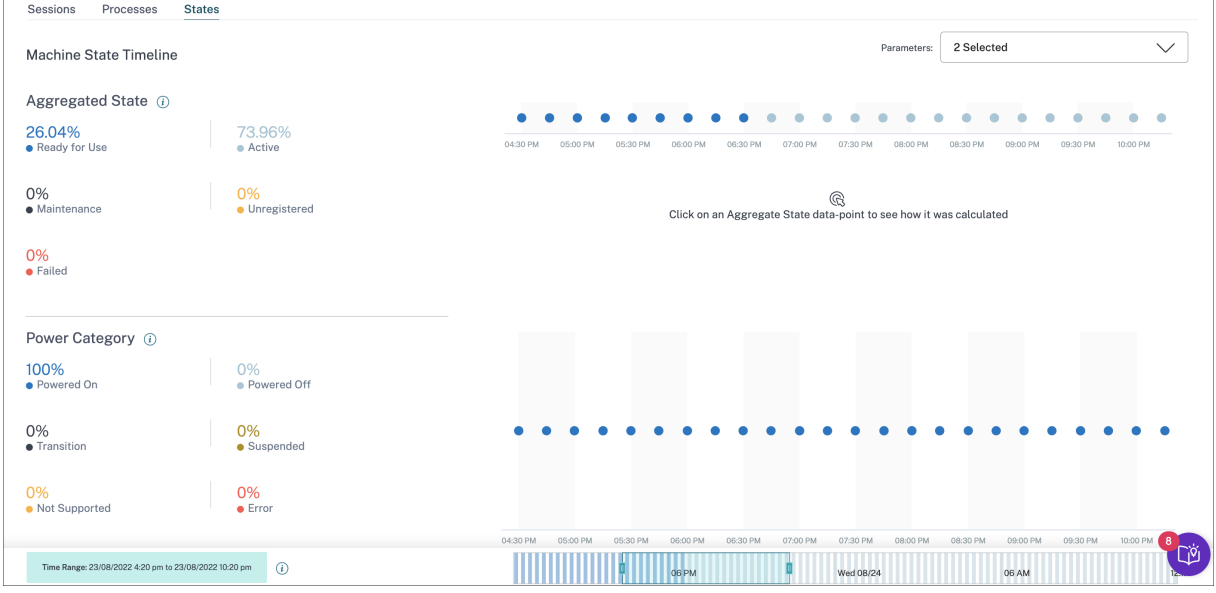

詳細については、「マシンの統計 」を参照してください。

#### **Citrix Analytics** サービス (CAS) オンボーディングアシスタン

Citrix Analytics サービスオンボーディングアシスタントツールは、StoreFront に Citrix Analytics サービスをオ ンボーディングする際の問題のトラブルシューティングに役立ちます。Citrix Analytics から StoreFront サーバー に構成設定をインポートした後、StoreFront サーバーが Citrix Analytics に接続できないことがあります。CAS オ ンボーディングアシスタントは、ドキュメント「StoreFront サーバーを Citrix Analytics に接続できない」に記載 されているすべてのチェックと前提条件を自動化します。使用方法およびツールのダウンロードの詳細については、 Knowledge Center 記事「Citrix Analytics Service Onboarding Assistant」を参照してください。

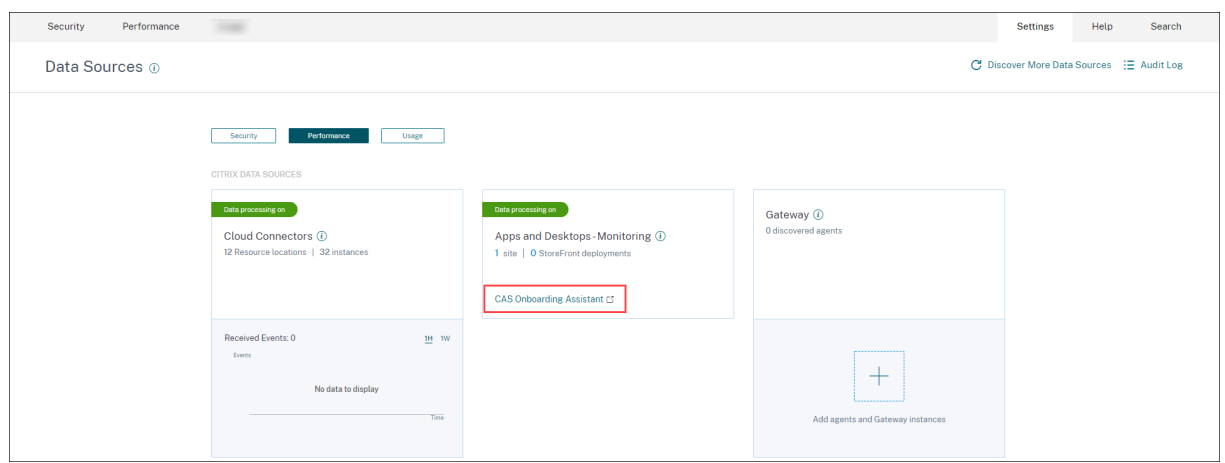

ユーザーまたはセッションが分類されない理由

構成上の問題または依存関係により、優良、公正、または不十分なカテゴリに分類できないユーザーおよびセッショ ンは、「未分類」に分類されます。ユーザーエクスペリエンスおよびセッション応答性トレンドの「未分類」分類の下 にある「詳細情報」リンクには、特定のユーザーとセッションが分類されていない主な理由が表示されます。この機 能は、構成上の問題を迅速に検出して修正するために必要な明確さを提供します。

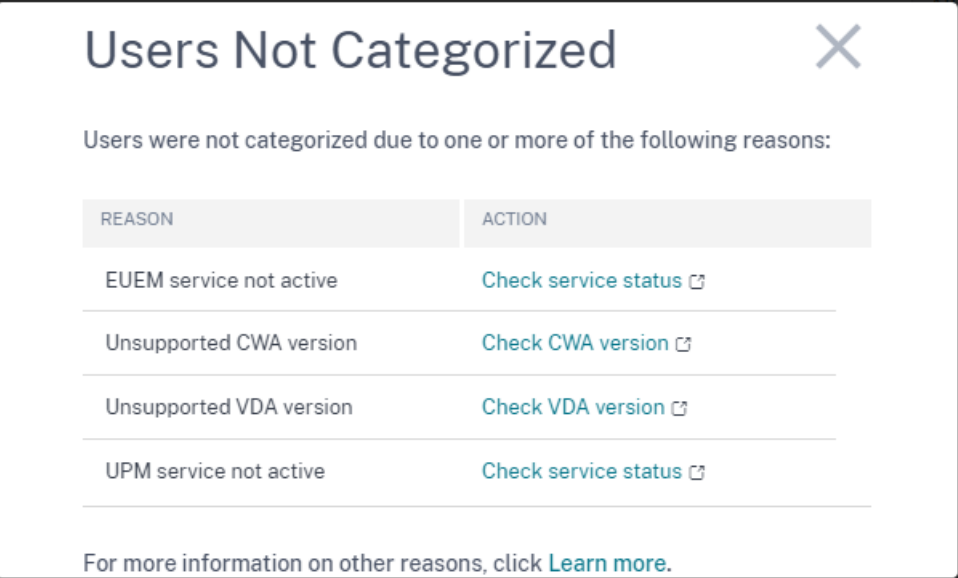

詳細については、「未分類 」の記事を参照してください。

#### **2022** 年 **6** 月 **8** 日

ユーザーとセッションの分類 **(**パーセンテージ**)**

ユーザーエクスペリエンスダッシュボードには、接続されている HDX ユーザーとセッションが「優良」、「公正」、「不 良」に分類されます。これらの数値もパーセンテージで表示されるようになりました。

#### **2022** 年 **4** 月 **28** 日

異常レイテンシーアラート

セッション中の反応が悪いことが、セッション体験の低下の主な原因です。異常レイテンシーアラート機能は、セッ ションレイテンシ値に大幅な偏差がある場合に管理者に警告します。プロアクティブなアラート機能により、管理者 は不適切なセッションが発生している可能性のある特定の場所またはデリバリーグループを特定できます。

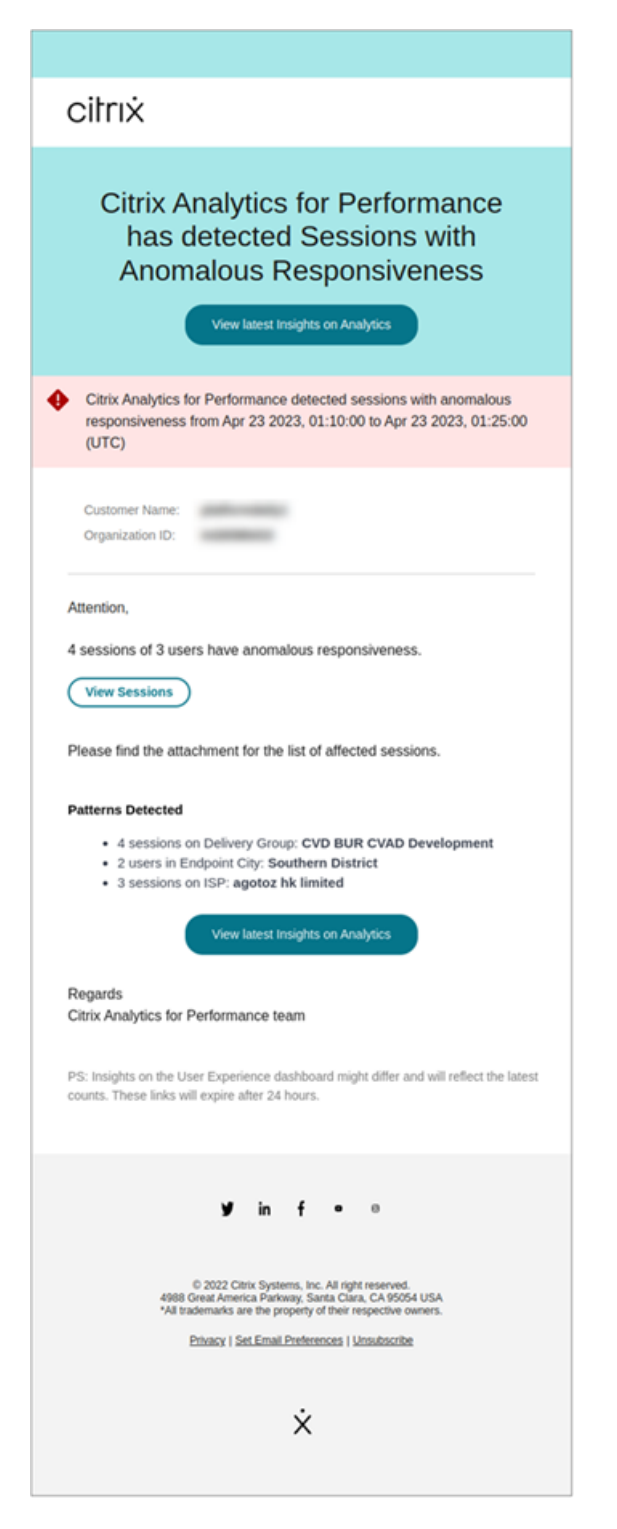

機械学習モデルは、特定の顧客のすべてのデリバリーグループと場所のペアのベースライン遅延値を決定するために 使用されます。ベースラインレイテンシ値は、過去 3 日間の ICARTT 値に基づいて毎日調整されます。ICARTT の 外れ値の測定値は無視されます。測定された ICARTT がベースラインレイテンシ値から 60%以上の偏差がある場合、 アラートが生成されます。

詳細については、「アラート 」の記事を参照してください。

#### **2022** 年 **4** 月 **20** 日

パフォーマンス分析固有のカスタムアクセスロール

Citrix Analytics for Performance に固有のカスタムアクセスロールが利用可能になりました。フルアクセス権限 を持つ Citrix Cloud 管理者は、次の役割を使用して、組織内の Performance Analytics を管理するよう他の管理 者を招待できます。

- パフォーマンス分析**‑**すべての管理者 ‑パフォーマンス分析の Citrix Cloud 管理者にフルアクセス権限を割り 当てます。
- パフォーマンス分析**‑**読み取り専用管理者 ‑パフォーマンス分析の Citrix Cloud 管理者に読み取り専用アクセ ス許可を割り当てます。

管理者に読み取り専用または完全アクセス権を付与して、Performance Analytics のさまざまな機能を管理者に許 可できます。このアップデートにより、管理者を作成し、特定の Citrix Analytics オファリングに基づいてアクセス を提供できます。

以前使用可能だった読み取り専用管理者の役割を持つユーザーは、[セキュリティとパフォーマンス‑読み取り専用管 理者] に名前が変更されました。

読み取り専用 Performance Analytics ユーザーは、すべての管理者と同じように、ユーザーエクスペリエンスダッ シュボードとインフラストラクチャダッシュボードにアクセスして使用できます。ただし、「マシン統計」ページのマ シンアクションは、読み取り専用ユーザーには無効になっています。読み取り専用アクセス権を持つ管理者は、Citrix Analytics からアラート通知を受信しません。

セルフサービスビューで許可されるアクションの詳細については、セルフサービスの記事を参照してください 。

#### **2022** 年 **4** 月 **14** 日

ゾンビインサイトとアラート

[Zombie Sessions] サブペインには、環境内のゾンビセッションが原因で発生したセッション障害に関する情報が 表示されます。ゾンビセッションとは、単一セッション OS マシン上で放棄されたセッションで、そのマシンでの新 しいセッションの起動が失敗する原因となります。このマシンでセッションを起動しようとすると、放棄されたセッ ションが終了するまで「使用不可のキャパシティ」エラーが表示されて失敗します。Zombie Sessions インサイト は、セッションが放棄されたマシンを特定し、障害をプロアクティブに軽減できるようにすることを目的としていま す。

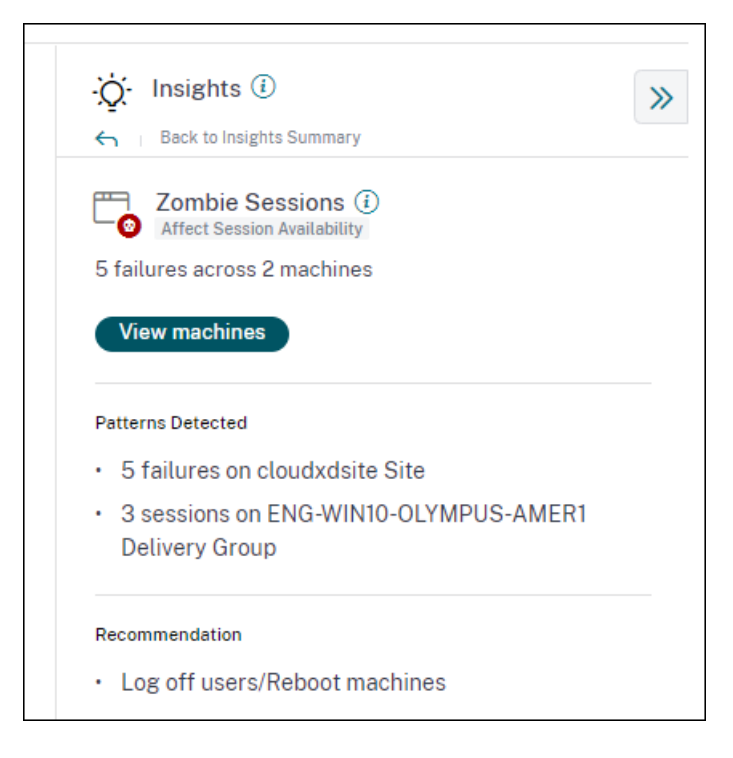

ゾンビセッションの警告メールは、15 分間隔で環境内でゾンビセッションを持つ新しいマシンが検出された場合に 生成されます。アラートメールは、Citrix Cloud で電子メール通知を有効にしている管理者全員に送信されます。 同じマシンでの再アラートは、同じ放棄されたセッションが最初に検出されてから 24 時間以上同じマシンで継続す る場合にのみ行われます。

[マシンの表示]をクリックすると、ゾンビセッションを含むマシンのリストでフィルタリングされた [セルフサービ ス]ビューが表示されます。ここで、Failure Count は、選択した間隔で発生したセッション障害の数を表します。 最後の失敗タイプと理由は、ゾンビセッションを含むマシンの根本原因となる原因となります。

[ アラートポリシー**]** タブから **[**ゾンビセッションのあるマシン**]** アラートを無効にできます。

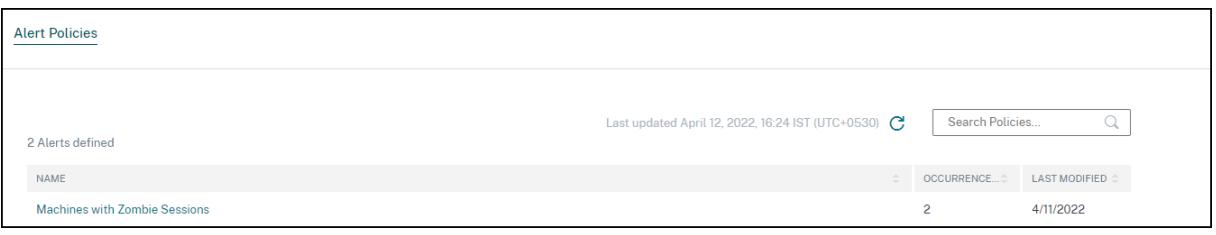

詳細については、「ゾンビセッション」を参照してください。

#### **2022** 年 **4** 月 **14** [日](https://docs.citrix.com/ja-jp/performance-analytics/insights.html#diagnostic-insights-zombie-sessions)

ユニークユーザー数とセッション数の分割

この機能により、[ユーザーエクスペリエンス] ダッシュボードの [ 未分類] の数値がより明確になります。ダッシュボ ードには、セッションプロトコルと接続ステータスに基づいて、仮想アプリケーションおよびデスクトップ環境のユ ーザーとセッションの分割が表示されるようになりました。

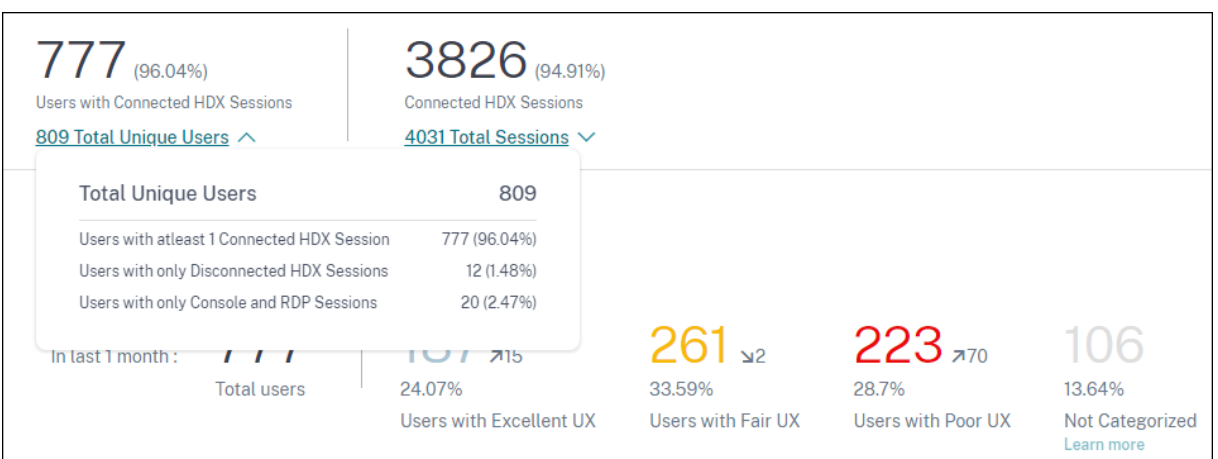

ダッシュボードには、接続されている HDX セッションについてのみパフォーマンス指標が表示されます。選択した 期間中にセッションが切断された場合は、そのユーザーが選択した期間全体にわたってアクティブでなかったことを 示します。そのため、セッションとユーザーエクスペリエンスのスコアは、切断されたセッションには適用されませ ん。

この機能により、切断されたセッションとユーザーは「未分類」分類から除外されます。それらは分割で利用可能に なりました. これにより、「未分類」分類全体のユーザーとセッションの数が減少します。詳細については、「ユーザー とセッションの分割」を参照してください。

#### **[2022](https://docs.citrix.com/ja-jp/performance-analytics/user-analytics.html#breakup-of-users-and-sessions)** 年 **4** 月 **14** 日

インフラストラクチャダッシュボードの機能拡張

アプリケーションおよびデスクトップ環境内の仮想マシンの可用性とパフォーマンスの分析を表示するインフラスト ラクチャダッシュボードには、次の拡張機能があります。

• インフラストラクチャダッシュボードが拡張され、仮想マシンの現在の可用性が表示されるようになりまし た。この機能強化により、現在ユーザーにサービスを提供しているマシンの数と、さまざまな理由で利用でき ないマシンの数の概要がわかります。最後のインスタンス (15分)について、最後に認識された「使用可能」 マシン状態(「使用可能」、「アクティブ」)および「使用不可」のマシン状態(メンテナンス、未登録、失敗)の マシン数が表示されます。

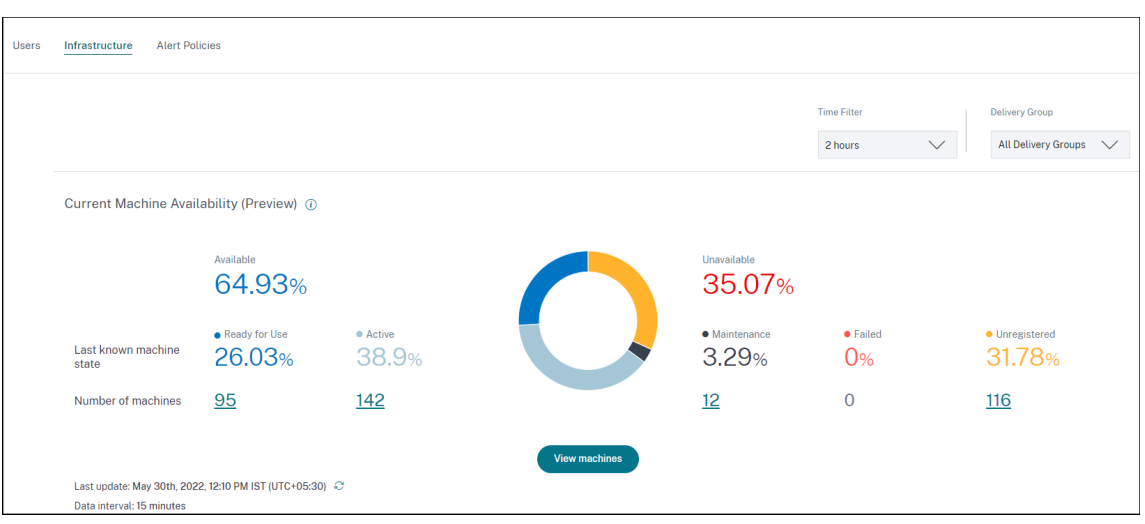

- マシン数をクリックすると、[マシンセルフサービス] ビューが開き、過去 15 分間選択した状態のマシンのリ ストが表示されます。
- マシンの可用性トレンドでは、選択した期間のマシン数が集約された状態でプロットされるようになりまし た。集約状態は、「使用準備完了]、「アクティブ]、「メンテナンス]、「未登録]、「失敗]のいずれかの状態の中 で、マシンが現在最も好ましくない状態です。グラフの特定のセクションからドリルダウンすると、マシンセ ルフサービスビューに特定の集約状態のマシンの詳細を表示できます。マシンの可用性の傾向は、ある時点で 集約された状態にあるマシンの数を確認するのに役立ちます。セッション可用性の傾向と併せて使用すると、 リソース不足や停止の影響を把握するのに役立ちます。

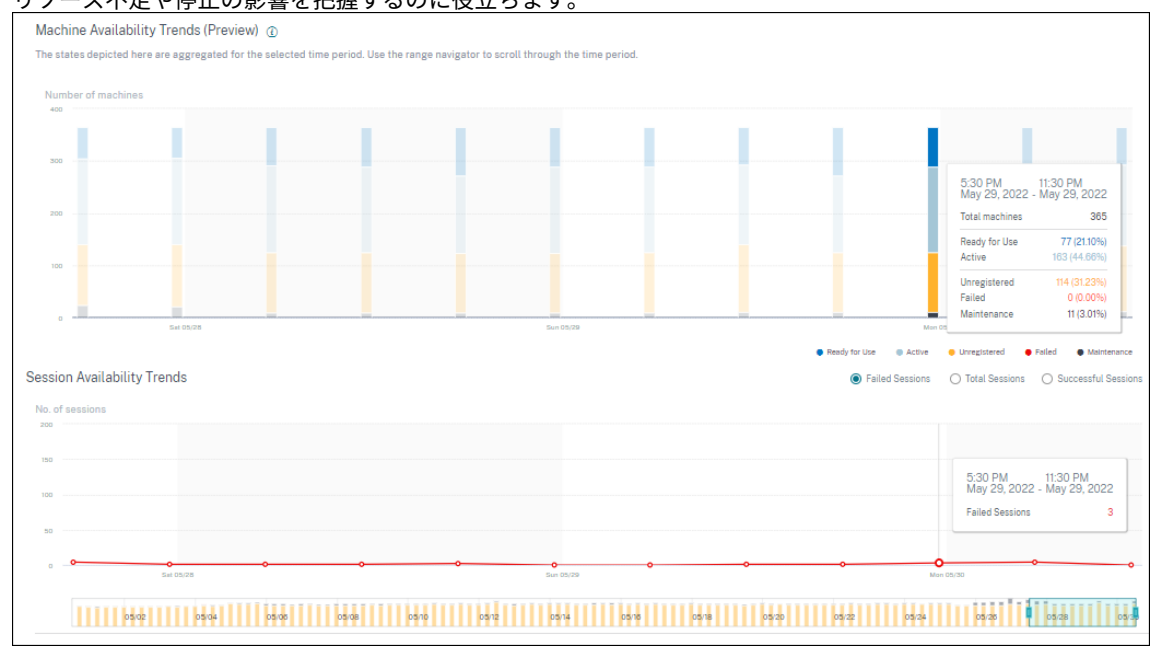

- 1 か月と 1 週間のトレンドが 6 時間単位でプロットされるようになりました。タイムナビゲーターを使用し て、3 ~7 日の範囲で 1 か月間のマシンとセッションの可用性の傾向を拡大できます。
- タイムナビゲータに [マシンの可用性] の傾向が反映されるようになりました。これにより、使用できないマシ ンが多数存在する期間を特定できるため、トレンドに合わせて必要な期間を簡単にナビゲートしてズームイン

できます。

- マシンとセッションの可用性の傾向に関するツールヒントが同期され、使用できないマシンと失敗したセッシ ョンの相関関係を把握しやすくなります。
- マシンセルフサービスビューには、Aggregated State という新しいファセットが追加され、マシンの状態 ベースのフィルタリングが可能になりました。ビューには、選択した集約状態のマシン数が表示されます。 [Aggregated State] ファセットを使用するか、[Availability] トレンドからをクリックして、選択した期間 に特定の集約状態にあったマシンのリストを表示できるようになりました。
- [マシン] セルフサービスビュー‑[最新の既知の状態] と、選択した各集約状態のマシン数に新しい列が追加さ れます。

これらの機能強化により、マシンセルフサービスビューで現在または過去の期間に特定の状態にあるマシンを識別で きます。データの粒度が高くなり、注意が必要なマシンを簡単に特定できるため、マシンのトラブルシューティング が向上します。詳細については、「マシンのセルフサービス検索 」および「インフラストラクチャ分析 」の記事を参 照してください。

#### **2022** 年 **3** 月 **8** 日

エンドポイントネットワーク統計

この機能により、セッションセルフサービスビューとセッション統計ビューにいくつかの関連メトリックが追加され るため、クライアント側ネットワークの可視性が向上します。

セッションセルフサービスビューのオプション列として、エンドポイントリンク速度(**P95**)、エンドポイントスルー プット受信スループット(**P95**)、エンドポイントスループットアウトゴング(**P95**)が導入されました。

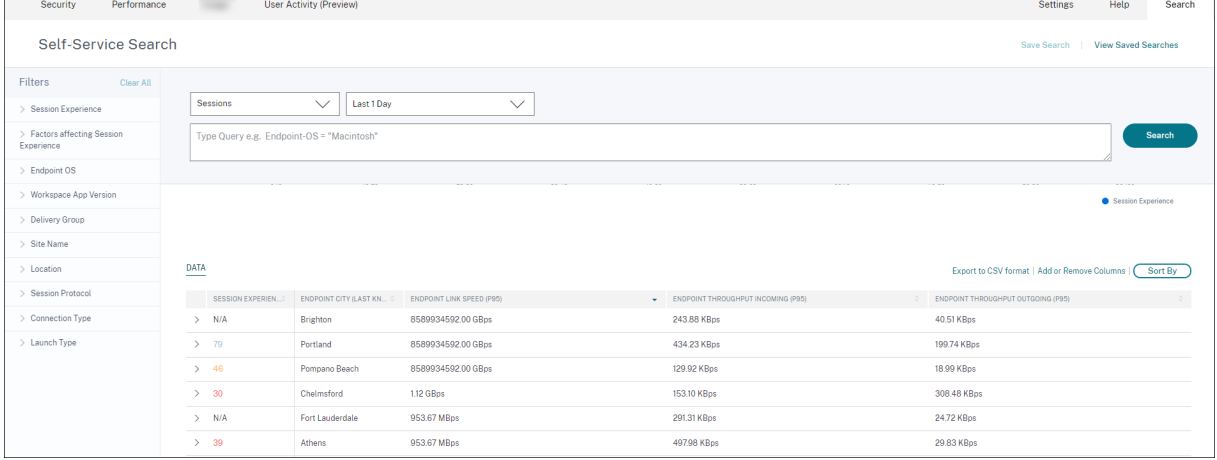

[セッション統計] ページの [ 要因] タブに [ **WiFi** 信号強度**]**、**[**エンドポイントスループット受信**]**、および **[**エンドポ イントスループット発信**]** の **P95** 値が表示されます これらのメトリックのグラフは、セッション期間全体にわたっ てプロットされます。

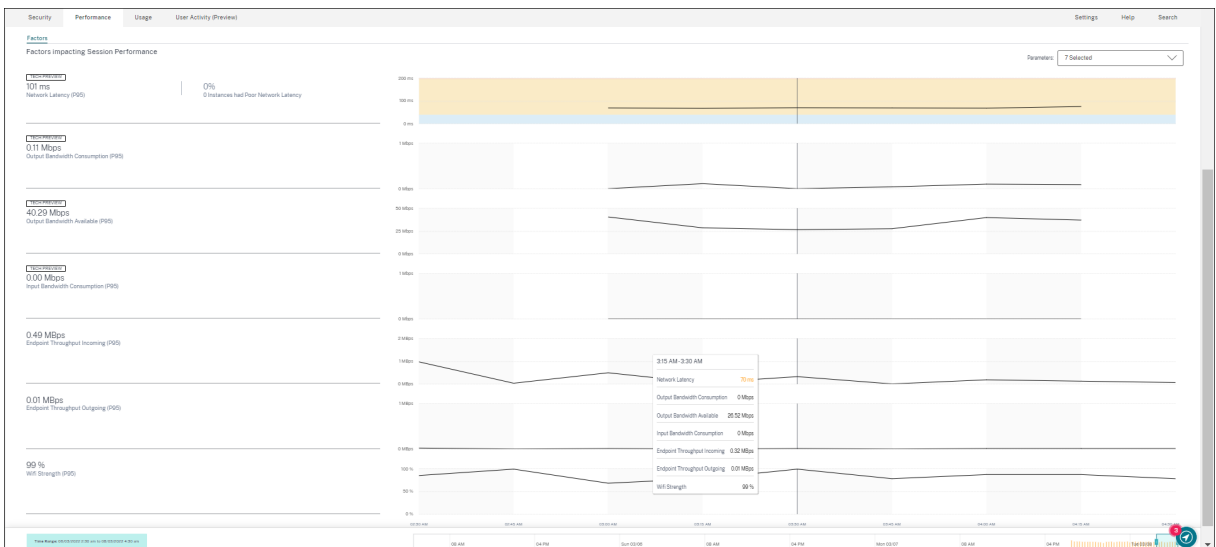

エンドポイントネットワークのメトリックを表示するには、Windows バージョン 7 2108 以降の Citrix Workspace アプリを実行しているエンドポイントが必要です。

これらのメトリックは、ネットワークインターフェイスの種類、ISP、帯域幅、ネットワーク遅延、ゲートウェイ、コ ネクタ、およびコネクタのパフォーマンス統計の既存の値とともに、セッションエクスペリエンスの低下の根本原因 をより的確にトリアージするのに役立ちます。

詳細については、「セルフサービス検索 」と「セッションの詳細」の記事を参照してください 。

#### **2022** 年 **3** 月 **7** [日](https://docs.citrix.com/ja-jp/performance-analytics/self-service/self-service.html#tabular-data)

**Connection** リースされたセッションの可視性

この機能により、Connection リースを介して起動されたセッションが表示されます。クラウドサービスの停止中、 Citrix DaaS はサービスの継続性を維持するために、Connection リースを介してセッションを起動することをサポ ートします。

接続リースセッションは、ユーザーエクスペリエンスダッシュボードの「未分類」分類に表示されます。ICA RTT お よびログオン時間メトリックは、Connection リースセッションでは使用できません。

#### Citrix Analytics for Performance

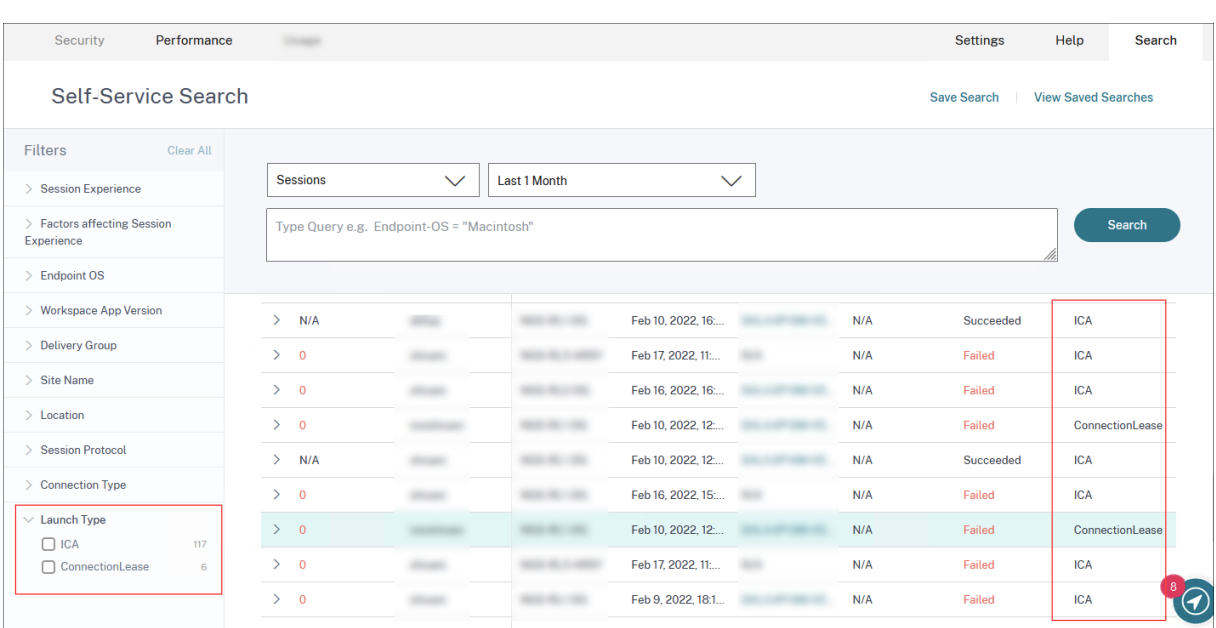

セッションのセルフサービスビューの「起動タイプ」ファセットを使用して、セッションを ICA ベースまたは接続リ ースとして分類できます。

セッションセルフサービステーブルのオプション列「起動タイプ」には、セッションが ICA ベースか接続リースかが 表示されます。

この機能は、接続リースを介して起動されたセッションの数を調べるのに役立ちます。失敗の理由を使用して、 Connection でリースされたセッションの起動に失敗した場合のトラブルシューティングを行うことができます。

#### **2022** 年 **2** 月 **21** 日

コネクタとゲートウェイ **PoP** 統計

Citrix Analytics for **Performance** では、起動したすべてのセッションのオプション列として、セッションセルフ サービスビューにコネクタ名とゲートウェイポイントオブプレゼンス(**POP**)名が表示されるようになりました。

このデータは、セッションがルーティングされるコネクタとゲートウェイ POP を特定するのに役立ちます。この情 報は、応答性の悪いセッションが特定のコネクタまたはゲートウェイ POP を経由してルーティングされているかど うかを確認するのに役立ちます。ユーザーの場所に基づいて、最適なパフォーマンスを得るために、ユーザーセッシ ョンが適切な Gateway PoP を経由してルーティングされたかどうかをさらに特定できます。セッションがロケーシ ョンから遠く離れたゲートウェイ PoP を経由してルーティングされている場合は、DNS 設定を確認できます。

ビジュアルサマリーの「コネクタ」と「ゲートウェイ PoP」のピボットは、すべてが単一のゲートウェイ PoP または コネクタを経由してルーティングされる可能性のある、質の悪いセッションを優先順位付けするのに役立ちます。

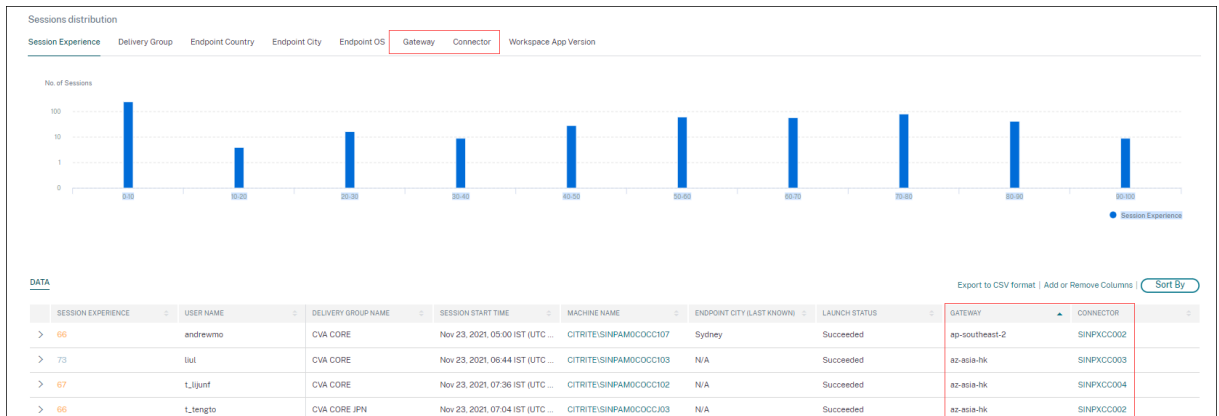

次のいずれかの理由により、**Connector** の値が N/A になることがあります。

- コネクタイベントの受信に遅延が発生しました。
- Cloud Connector のバージョンは 16.0.0.7 より前です。

また、Cloud Connector を介したデータ処理がオンになっていることを確認します。これを行うには、**Citrix Analytics** > **\*\*** データソースの[**\*\*** パフォーマンス]タブから[Cloud Connectors]タイルの[データ処理オン *\*\**]状態を確認できます。

詳細については、「セルフサービス検索」の記事の 「コネクタとゲートウェイ」列の説明を参照してください。

コネクタ統計ビュー

コネクタのパフォーマンスメトリックの包括的なビューが、Citrix Analytics for Performance で利用できるよう になりました。コネクタ名をクリックすると、[ コネクタ統計**]** ビューが表示されます。

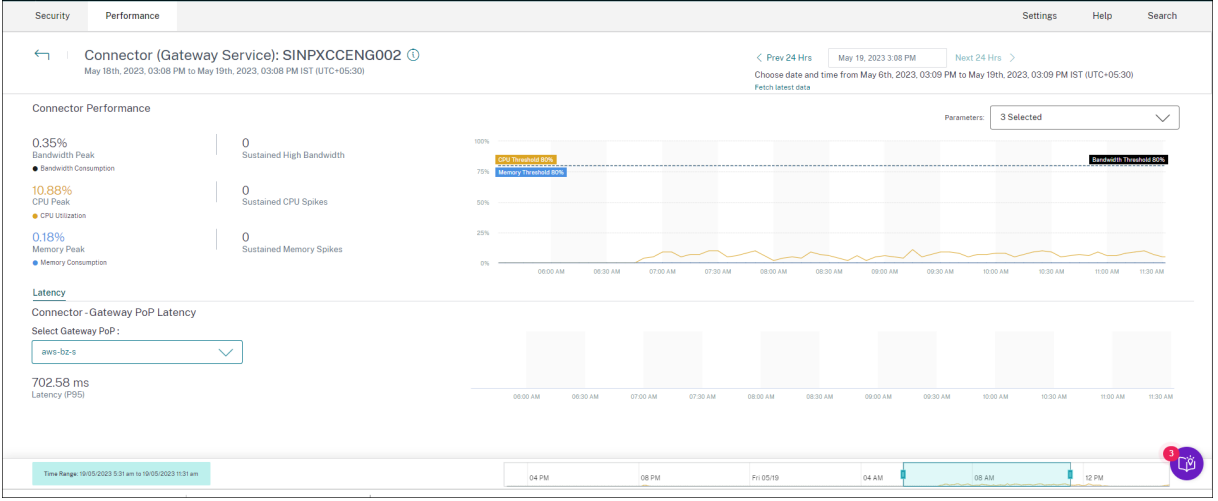

[コネクタ統計(Connector Statistics)] ビューには、選択したコネクタで過去 24 時間に消費された帯域幅、CPU、 メモリなどのリソースに関するコネクタパフォーマンスのサマリーが表示されます。コネクタで消費された各メトリ ックのピークパーセンテージと、メトリックがしきい値を超えたときのインスタンス数が表示されます。グラフは、 このデータを 24 時間にわたって 15 分の粒度でプロットします。

コネクタのリソース消費は、セッションの起動とエンドユーザーエクスペリエンスに影響します。この機能は、管理 者がコネクタのリソース消費量が多いため、セッションの失敗や遅延の低下の根本原因となる問題に役立ちます。詳 細については、「コネクタ統計」の記事を参照してください。

#### **2021** 年 **12** 月 **[20](https://docs.citrix.com/ja-jp/performance-analytics/connector-statistics.html)** 日

クライアント側の統計**:** インターネットサービスプロバイダー **(ISP)**

エンドポイントにサービスを提供している ISP の名前は、セッション行を展開すると、セッションセルフサービスビ ューに表示されます。

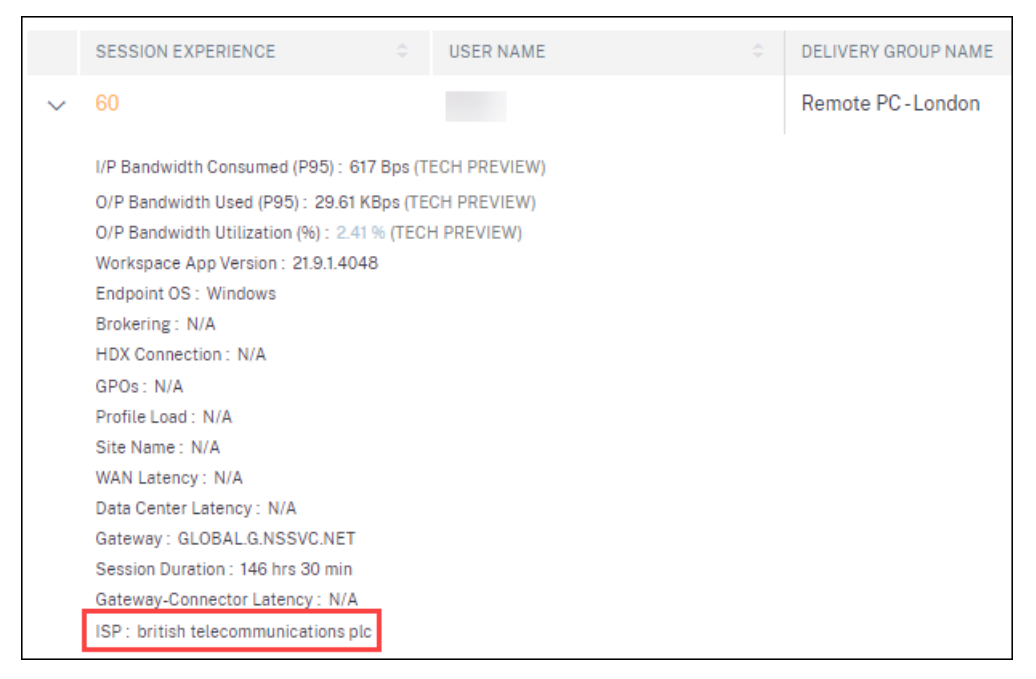

この機能は、特定の ISP に関連する可能性があるセッションパフォーマンスの問題を特定するのに役立ちます。 この情報は、Windows バージョン 1912 以降の Citrix Workspace アプリで利用できます。他の OS 向け Citrix Workspace アプリでこの機能を利用できるかどうかについて詳しくは、Workspace アプリマトリックスを参照し てください。セッションセルフサービスビューに表示されるメトリックの詳細については、「セッションセルフサービ ス」の記事を参照してください。

#### **[2021](https://docs.citrix.com/ja-jp/citrix-analytics/performance-analytics/data-sources.html#citrix-workspace-app-version-matrix)** 年 **12** 月 **[17](https://docs.citrix.com/ja-jp/citrix-analytics/performance-analytics/self-service/self-service.html#self-service-search-for-sessions)** 日

デリバリーグループベースのフィルタリング

Citrix Analytics for Performance には、既存のサイトおよび時間ベースのフィルターに加えて、デリバリーグル ープベースのフィルターが追加されました。デリバリーグループベースのフィルタリングでは、選択したデリバリー グループに属するパフォーマンスデータを表示できます。このフィルターは、特定のデリバリーグループのセットに

焦点を当てるのに役立ち、その結果、そのデリバリーグループで実行されているセッションでのセッションエクスペ リエンスの低下を根本的に解決するのに役立ちます。

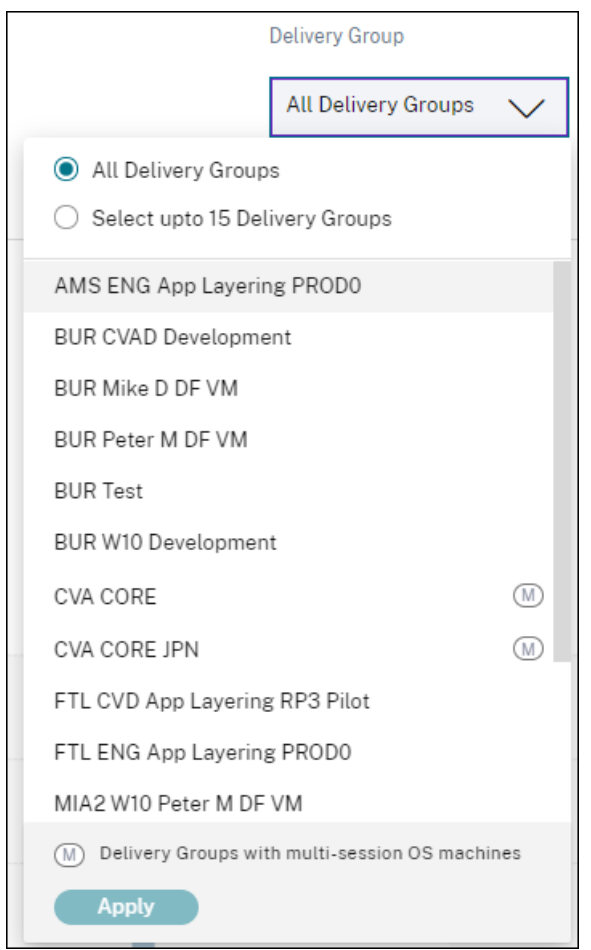

[デリバリーグループ]ドロップダウンリストは、[ユーザーエクスペリエンス]ダッシュボードに表示されます。ここ では、「すべてのデリバリーグループ」オプションがデフォルトで選択されています。[最大 **15** 個のデリバリーグル ープを選択]オプションを選択することもできます。検索バーでは、リストから特定のデリバリーグループ名を検索 できます。

フィルタを適用すると、これらのデリバリーグループに関連するデータが分析され、ダッシュボードに表示されます。 ダッシュボードから [要因] ページにドリルダウンしてからセルフサービスビューにドリルダウンしても、選択内容は 保持されます。すべてのビューとレポートには、選択したデリバリーグループに属するデータが表示されます。

デリバリーグループの更新(追加、削除、名前変更など)をドロップダウンリストで使用できるようにするには、変 更後 15 分以上経過してからページを更新します。

ユーザーエクスペリエンスダッシュボードの使用法について詳しくは、「ユーザーエクスペリエンス分析 」の記事を 参照してください。
帯域幅とネットワーク遅延のメトリック **(**プレビュー**)**

クラウド環境のセッション応答性を構成する詳細な帯域幅とレイテンシ関連のメトリックが、Citrix Analytics for Performance で利用できるようになりました。

ファクタータイムライン]ピボットは、[**\*\*** セッションの応答性]カテゴリの[セッションセルフサービス]ビューの [セッション分布 \*\* ]セクションに追加されます。このピボットは、出力帯域幅の使用率の低さ、ネットワークレイ テンシーの低さ、および ICARTT の低さに基づいてセッションを分析するのに役立ちます。

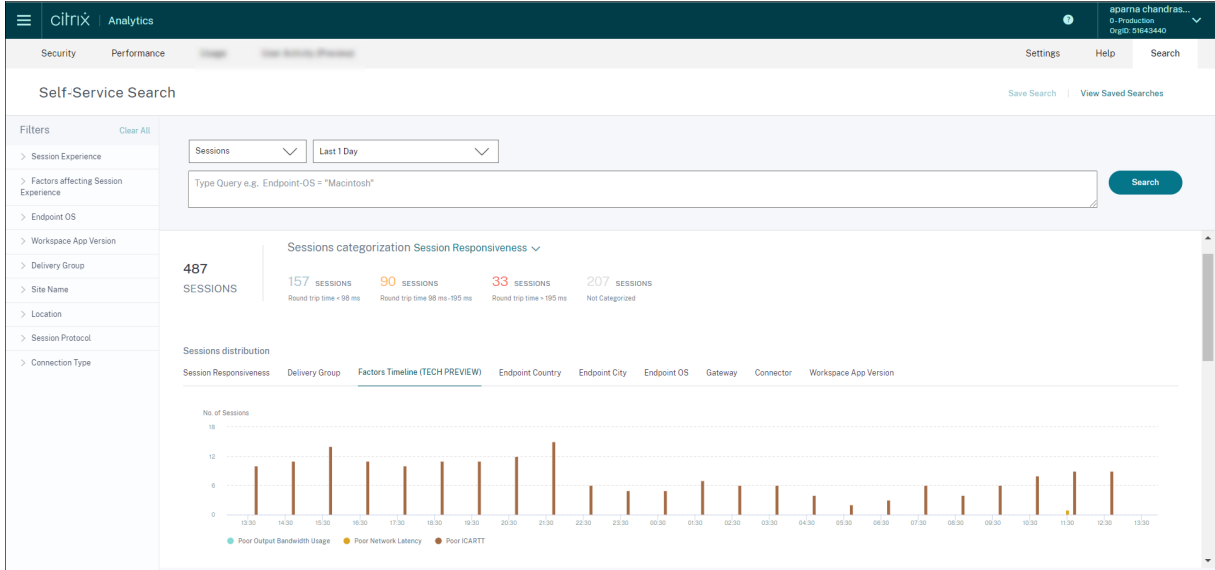

セッションセルフサービスビューで選択したセッション行を展開すると、次の帯域幅とネットワーク遅延のメトリッ クが表形式で表示されます。

- 帯域幅メトリックの P95 値‑消費された入力帯域幅、使用可能な出力帯域幅、使用された出力帯域幅、
- 出力帯域幅使用率のパーセンテージ値、および
- ネットワーク遅延の P95 値

Citrix Virtual Apps and Desktops 7 2112 以降を実行しているマシンが必要です。これらのメトリックは Citrix DaaS ですぐに使用でき、特別な構成は必要ありません。

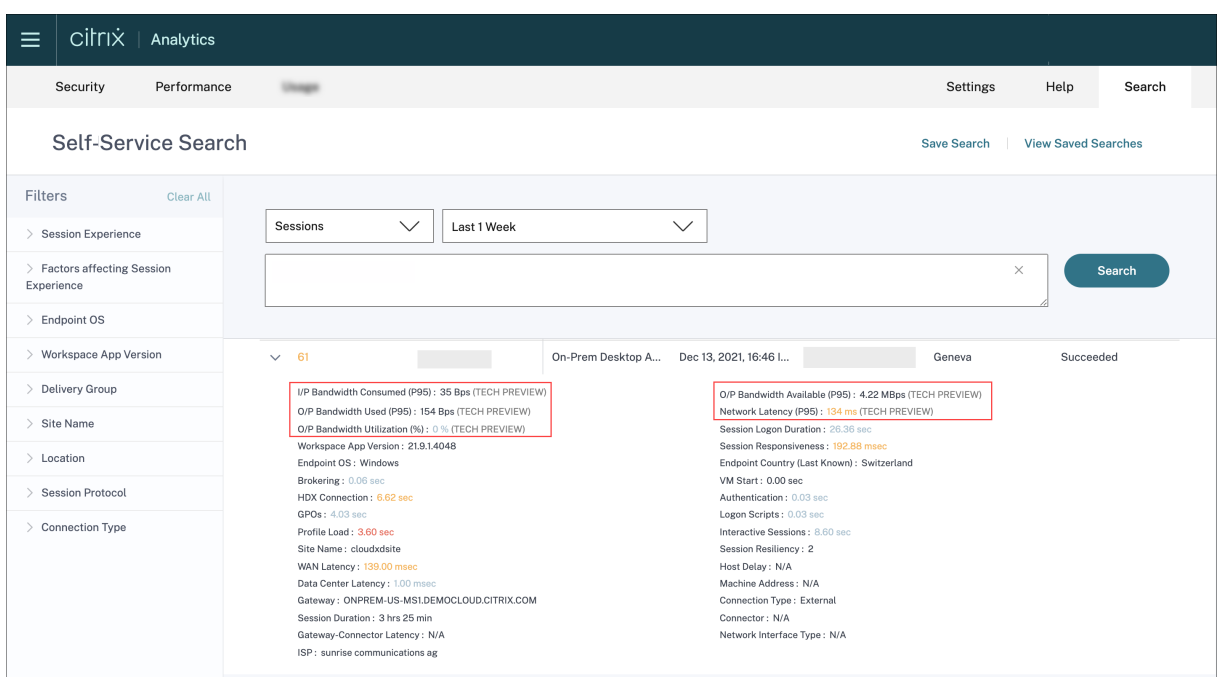

出力帯域幅使用率とネットワーク遅延のメトリックは、「悪い」、「普通」、「優れている」のいずれのカテゴリに属する かに基づいて色分けされています。

帯域幅とネットワーク遅延のメトリクスは、特定のメトリクスがセッション応答性の低下を引き起こしているかどう かを分析するのに役立ちます。これらのメトリックを追加することで、Citrix Analytics for Performance は、セ ッションパフォーマンスの問題をトラブルシューティングするための単一の情報コンソールとして機能するようにな ります。

セッションセルフサービスビューに表示されるメトリックの詳細については、「セッションセルフサービス」の記事を 参照してください。

[セッションセルフサービスビューでのセッション継続時間](https://docs.citrix.com/ja-jp/citrix-analytics/performance-analytics/self-service/self-service.html#self-service-search-for-sessions)

セッション期間がセッションセルフサービスビューで利用できるようになりました。[列の追加と削除] を使用して、 セッション期間を追加します。この指標を追加すると、セッションセルフサービスビューからセッション指標の全体 像を把握できます。

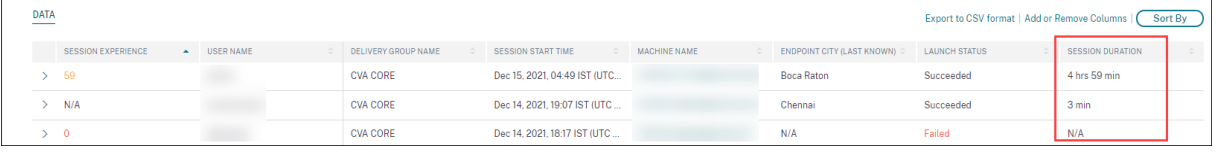

セッションセルフサービスビューに表示されるメトリックの詳細については、「セッションセルフサービス」の記事を 参照してください。

## セッション詳細

「セッションの詳細」ページには、セッション・パフォーマンス・メトリックの全体像が表示されます。セッション期 間中、包括的なセッションの詳細とセッションパフォーマンスに影響する要因が表示されます。

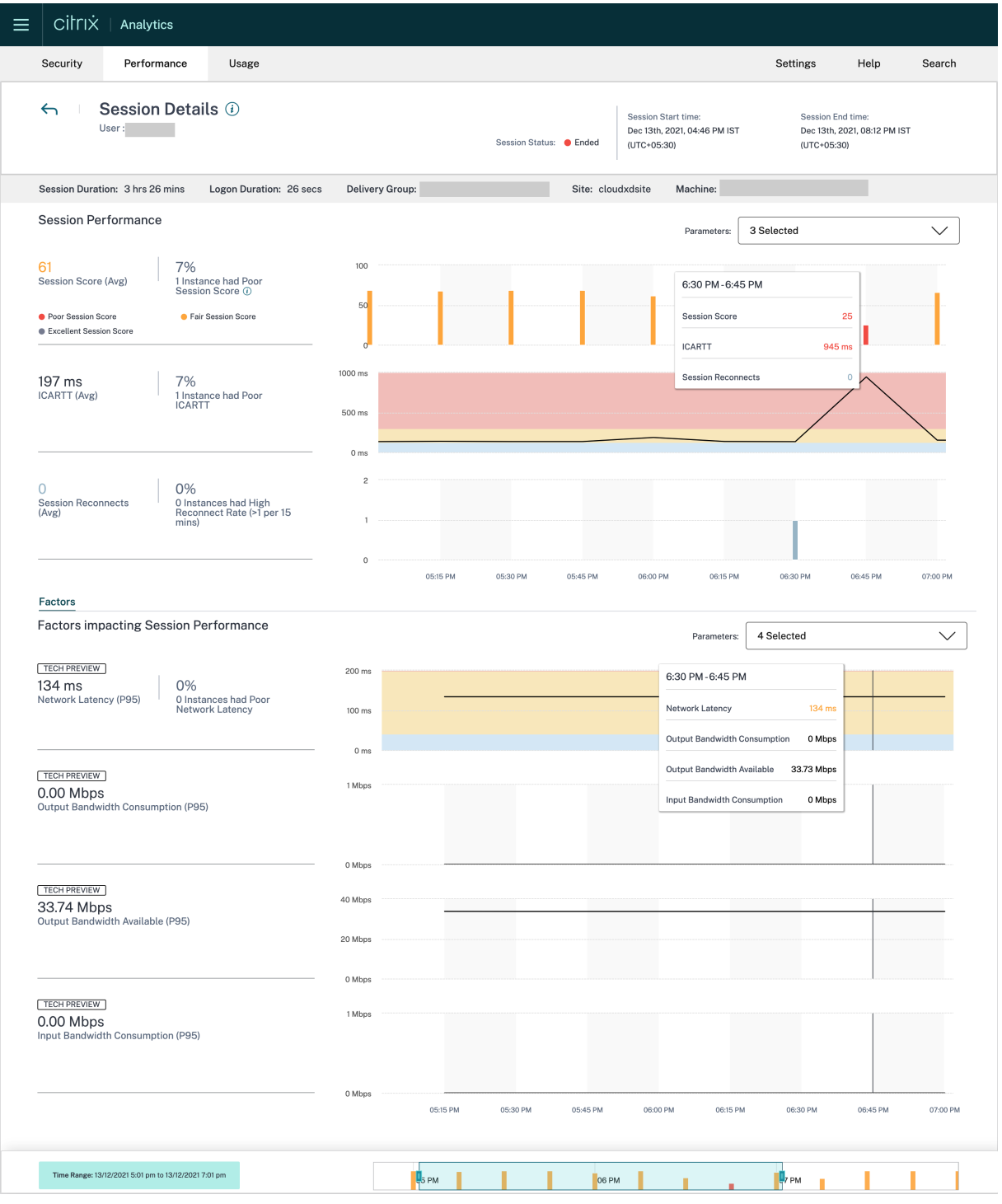

このビューでは、ICARTT、セッション再接続、帯域幅メトリック、ネットワーク遅延などのセッション要因を可視化 できます。これらの因子は、選択した期間のセッションスコアとともにプロットされます。[Session Details] ビュ ーは、利用可能な帯域幅とネットワーク遅延が ICARTT とセッションスコアに与える影響を相互に関連付けるのに役 立ちます。

帯域幅とネットワーク遅延のメトリックを表示するには、Citrix Virtual Apps and Desktops 7 2112 以降を実行 しているマシンが必要です。[セッションの詳細] ページの詳細については、「セッションの詳細」を参照してくださ い。

## **2021** 年 **12** 月 **6** 日

アジア太平洋南部リージョンの自動オンボーディング

Citrix Analytics for Performance は、アジア太平洋南部(APS)地域のトライアル版のお客様とサブスクリプシ ョンベースのお客様向けに自動的にオンボーディングされるようになりました。このアクセスには、お客様のリクエ ストや手動でのオンボーディングは必要ありません。Citrix Cloud でサポートされているリージョンの詳細について は、「地理的考慮事項」を参照してください。

APS リージョンからパフォーマンス分析にアクセスするには、テナントを Citrix Cloud にオンボーディングする 際にアジア太平洋南部リージョンを選択します。Citrix Cloud にログオンしたら、Citrix Cloud の APS リージ ョン[でテナントを選択](https://docs.citrix.com/ja-jp/citrix-cloud/overview/signing-up-for-citrix-cloud/geographical-considerations.html)し、https://analytics-aps.cloud.comURL を使用して Citrix Cloud Citrix Analytics クラウドサービスにアクセスします。

- Citrix Analytics for Performance は、組織のユーザーイベントとメタデータをホームリージョンとして選 択すると、アジア太平洋南部リージョンに保存されるようになりました。詳しくは、「データガバナンス」を参 照してください。
- アジア太平洋南部リージョンのネットワーク要件については、「テクニカルセキュリティの概要」を参照して ください。

Performance Analytics へのアクセスについて詳しくは、「アクセス[」を参照してください。](https://docs.citrix.com/ja-jp/citrix-analytics/technical-security-overview.html#network-requirements)

## **2021** 年 **11** 月 **18** 日

オーバーロードされたマシンファクターの可用性

[過負荷マシン係数] セクションは、2 時間、12 時間、および 1 日の範囲でのみ使用できるようになりました。最適化 のため、この機能は 1 週間と 1 か月間無効になります。詳細については、「オーバーロードされたマシン」を参照して ください。

## **2021** 年 **9** 月 **13** 日

アジア太平洋南部リージョンのサポート

Citrix Analytics for Performance が、アジア太平洋南部(APS)リージョンをサポートするようになりました。 Citrix Cloud でサポートされているリージョンの詳細については、「地理的考慮事項」を参照してください。

APS リージョンからパフォーマンス分析にアクセスするには、

- 1. テナントを Citrix Cloud にオンボーディングするときに、ア[ジア太平洋南部リ](https://docs.citrix.com/ja-jp/citrix-cloud/overview/signing-up-for-citrix-cloud/geographical-considerations.html)ージョンを選択します。
- 2. APS リージョンのテナントからパフォーマンス分析の試用版または有料の資格を得るには、APS プレーン Podio フォームで Citrix Analytics for Performance への登録を入力します。割り当てが成功すると、メー ルで通知されます。
- 3. Citrix Cloud にログオンしたら、Citrix Cloud の APS リージョンでテナントを選択し、その URL([https](https://podio.com/webforms/25984634/1947620) [://analytics-ap](https://podio.com/webforms/25984634/1947620)s.cloud.com) を使用して Citrix Analytics クラウドサービスにアクセスしま す。

Performance Analytics へのアクセスについて詳しくは、「アクセス」を参照してください。

#### **2021** 年 **8** 月 **12** 日

クライアント側の統計**:** ネットワークインターフェースタイプ

ネットワークインターフェースタイプ列は、セッションセルフサービスビューの表形式データに追加されます。この フィールドは、クライアント側ネットワークを可視化し、セッションエクスペリエンスの低下がエンドポイントデバ イスまたはクライアント側ネットワークの問題による場合の根本原因に役立ちます。2105 より前の Windows バー ジョンの Citrix Workspace アプリを実行しているエンドポイントの場合、このフィールドの値は該当しません。詳 細については、「セッションのセルフサービス検索 」セクションを参照してください。

#### **2021** 年 **7** 月 **[29](https://docs.citrix.com/ja-jp/citrix-analytics/performance-analytics/self-service/self-service.html#self-service-search-for-sessions)** 日

ほとんどのリソースを消費するプロセスを可視化

Citrix Analytics for Performance は、リソース消費量の増加に寄与するプロセスを可視化します。これは、管理 者がこれらのプロセスがユーザーパフォーマンスに与える影響を分析するための重要な洞察です。

この機能は、[プロセス]タブの[マシン統計]ページで、マルチセッション OS マシンで使用できます。**CPU** 使用率 またはメモリ消費量ごとにランク付けされたプロセスを表示するように選択できます **\*\***。リソースを最も消費する **3** つのプロセスが、**CPU** またはメモリピークの割合で選択されて表示されます。チャートには、選択した期間における プロセス別の **CPU** 使用率またはメモリ消費がプロットされます。この機能を使用するには、**Citrix \*\*Studio** でプ ロセス監視ポリシーを有効にする必要があります。

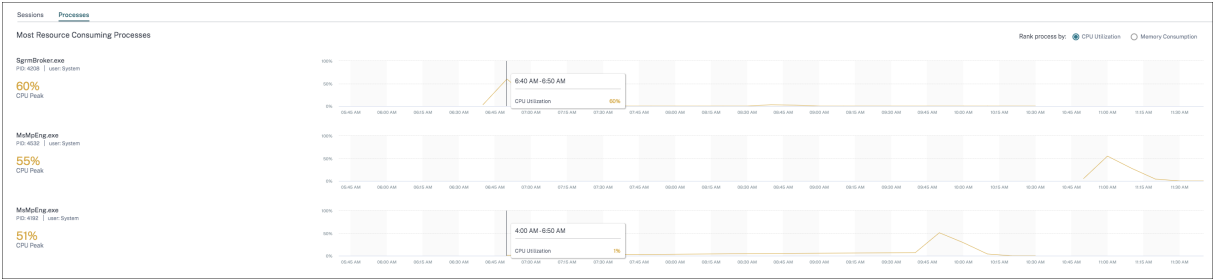

詳細については、「プロセスの可視性」を参照してください。

#### **2021** 年 **6** 月 **10** [日](https://docs.citrix.com/ja-jp/performance-analytics/machine-statistics.html#top-resource-consuming-processes)

セッションベースのセルフサービスビューの色分け

セッションベースのセルフサービスビューの表形式のデータは、指標が属する「優れている」、「普通」、「悪い」カテゴ リを示すように色分けされています。この分類は、メトリックの個々のしきい値レベルに基づいています。しきい値 は動的に計算されます。詳細については、[動的しきい値の計算方法] を参照してください。

Session Based Self‑Service ビューで行を展開すると、同じような色分けがメトリックに適用されます。

視覚的な色分けは、パフォーマンスの低下に寄与している要因に焦点を当て、識別するのに役立ちます。また、現在 のビューに表示されるようにフィルタリングされたセッションのさまざまな要因にわたるパフォーマンスの概要も示 します。

マシンアクションと複合アクション

Citrix Analytics for Performance は、クラウド上の Citrix DaaS サイトの電源管理対象マシンで実行できるアク ションを提供します。完全管理者アクセス権を持つ管理者は、特定されたマシンでマシンアクションを実行できます。 この機能により、パフォーマンスの問題があるマシンで管理者が監視して一連のアクションを実行する必要のあるタ スクが簡素化されます。

マシンアクション(開始、再起動、メンテナンスモードのオン/オフの切り替え、マシンのシャットダウン)は、各マ シンの[マシン分析]ページからアクセスできます。また、複数のアクションを組み合わせた複合アクションも用意 されており、管理者がワンクリックで影響を受けるマシンを可用性に戻すのに役立ちます。

この機能により、管理者が Web Studio や Citrix Director などの他のコンソールに移動してこれらの操作を実行す る必要がなくなります。この機能は、マシンのパフォーマンスに関連する問題のトラブルシューティングと解決に関 して、ループを閉じるための鍵です。

詳細については、「マシンアクションと複合アクション」を参照してください。

## **2021** 年 **5** 月 **12** 日

インフラストラクチャ分析ダッシュボード**‑**機能強化

このリリースでは、Citrix Analytics for **Performance** にインフラストラクチャ分析ダッシュボードが強化され、 マシンの全体的な可用性の可視性が向上しました。新しい[マシンの可用性]ページには、サイトおよびデリバリー グループ間でマシンが使用可能または使用できない時間数が表示されます。[マシンの可用性] には、[ 利用可能] と [ 使用不可] のマシンに関する情報が表示されます使用可能なマシンは、さらに **[**使用可能**]** と **[** アクティブ**]** 状態に分 類されます。使用できないマシンは、「未登録」、「失敗」、「メンテナンス」の状態に分類されます。この情報は、セッ ションを提供するプロビジョニングされたマシンの可用性を判断するのに役立ちます。

マシンの可用性トレンドは、選択した期間におけるさまざまな状態のマシンの分布を示します。また、成功したセッ ションと失敗したセッションを示すセッションチャートも利用できます。これは、使用できないマシンと失敗したセ ッションを関連付けるのに役立ちます。

[マシンのパフォーマンス]セクションには、マルチセッション OS マシンのパフォーマンスに関する情報が表示され ます。

さらに、カスタム時間選択フィルターを使用して、選択した期間内の特定の期間におけるマシンの可用性とマシンの パフォーマンスをズームインできます。

詳細については、「インフラストラクチャ分析」を参照してください。

#### **2021** 年 **4** 月 **23** [日](https://docs.citrix.com/ja-jp/performance-analytics/infrastructure-analytics.html)

失敗の洞察**‑**コミュニケーションエラー

このリリースでは、Citrix Analytics for Performance が、障害インサイトの一部として通信エラーに関する洞察 を提供します。

[ **Communication Error** ] サブペインには、エンドポイント (ユーザーがセッションを起動した場所) とマシン間 の通信エラーが原因で発生したセッションエラーの数が一覧表示されます。これらのエラーは、不正なファイアウォ ール構成またはネットワークパス上のその他のエラーが原因で発生する可能性があります。

通信エラーには、次の 2 つのカテゴリがあります:

- エンドポイントからマシン—エンドポイントとマシンの間で通信エラーが発生したセッションを一覧表示しま す。
- マシンへのゲートウェイ—ゲートウェイとマシンの間で通信エラーが発生したセッションを一覧表示します。

また、[ 通信エラー] サブペインには、エラーを解決するための次の推奨事項が表示されます。

- マシンとゲートウェイのファイアウォール設定を確認します。
- マシンとゲートウェイ間のネットワーク接続を確認する

この機能は、Citrix Workspace アプリ 2103 以降でのみサポートされています。

詳細については、「通信エラー」を参照してください。

#### **2021** 年 **2** 月 **2** [日](https://docs.citrix.com/ja-jp/performance-analytics/insights.html#diagnostic-insights-communication-error)

ビジュアルサマリー **io** セッションセルフサービスビュー

データの視覚的な概要は、セッションのセルフサービスビューで確認できます。Visual Summary は、ユーザーエ クスペリエンスの可視性を高めることを目的として、未加工のデータをセルフサービステーブルのグラフとして表示

### します。

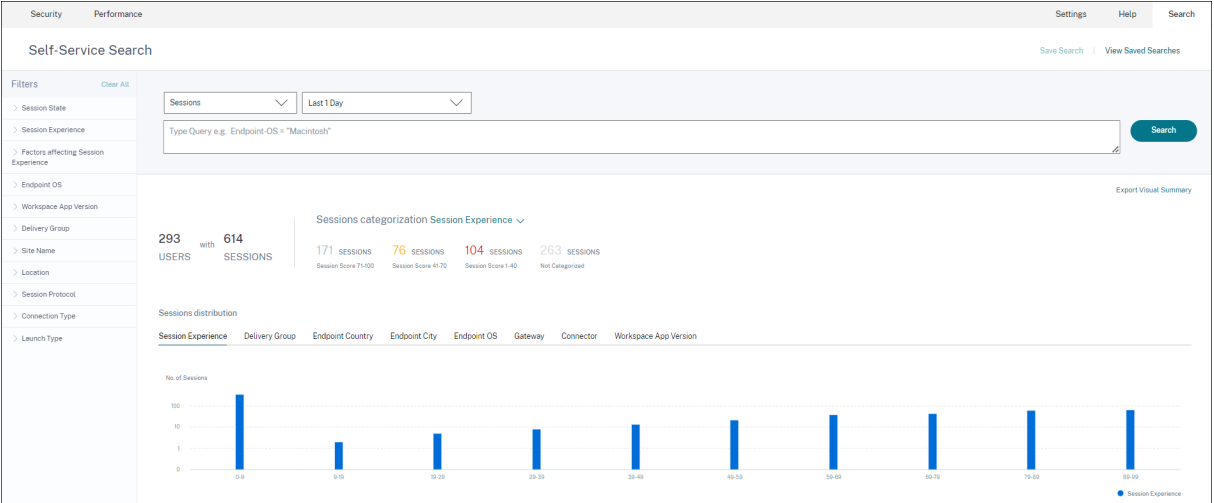

[ビジュアルサマリー(Visual Summary)] グラフには、選択した基準に基づいてセッションの分類が表示されま す。さらに、特定のパラメーターを軸にしたセッション分布を表示するように選択できます。このビューは、ピボッ トに関連するセッションパフォーマンスの問題を特定するのに役立ちます。

視覚化を使用して、特定の問題のトラブルシューティングに役立つデータのパターンを特定します。

詳細については、「セルフサービス」記事の「セッションのセルフサービス検索 」セクションを参照してください。

#### **2021** 年 **1** 月 **28** [日](https://docs.citrix.com/ja-jp/citrix-analytics/performance-analytics/self-service/self-service.html#self-service-search-for-sessions)

過負荷マシン係数

リソースが過負荷になると、レイテンシが長くなり、ログオン時間が長くなり、障害が発生し、ユーザーエクスペリ エンスが低下する可能性があります。[ユーザーエクスペリエンス (UX) ファクタ] ページに追加された [ オーバーロ ードマシン] ファクタは、エクスペリエンスの低下を引き起こす過負荷のリソースを可視化します。

CPU スパイクが持続するか、メモリ使用量が多い、またはその両方が 5 分以上続き、選択した期間のユーザーエクス ペリエンスが低下したマシンは、過負荷と見なされます。

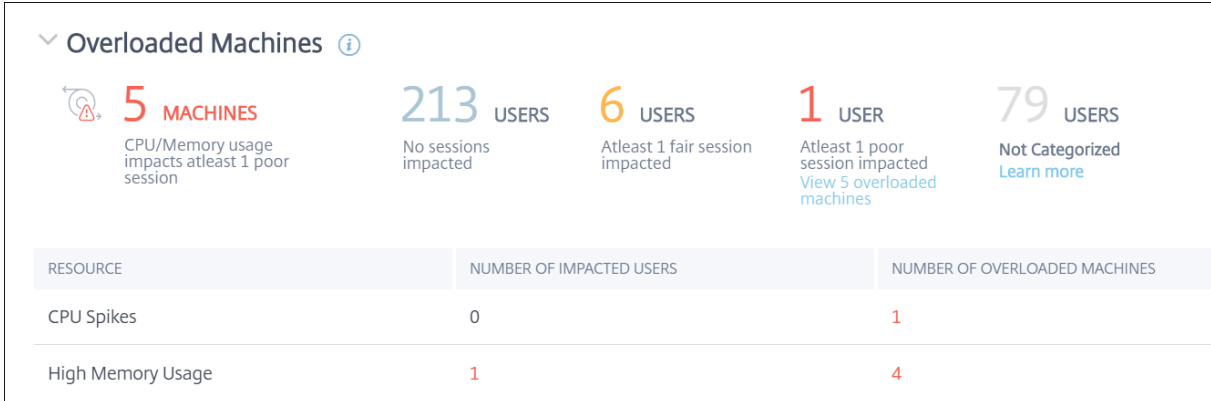

[ オーバーロードされたマシン] セクションには次の情報が表示されます。

- CPU またはメモリの使用量が少なくとも 1 つの不良セッションに影響を与えたマシンの数。
- オーバーロードされた CPU またはメモリがセッションエクスペリエンスに与える影響によって影響を受ける ユーザー数。
- の内訳:
	- **–** リソースの過負荷が原因で、エクスペリエンスの低いユーザーに影響を及ぼしているマシンの数。
	- **–** CPU スパイクと高いメモリ使用量によって影響を受けるエクスペリエンスの低いユーザーの数。

詳しくは、「ユーザーエクスペリエンスの要因」ドリルダウン記事の「オーバーロードされたマシン 」セクションを参 照してください。

- 過負荷のユーザー数をクリックすると、ユーザーセルフサー[ビスビューがフィルターされ、](https://docs.citrix.com/ja-jp/citrix-analytics/performance-analytics/user-analytics/intermediate-drilldown.html#overloaded-machines)過負荷のリソース の影響を受けるセッションのユーザーが表示されます。
- 過負荷のマシンの数をクリックすると、マシンのセルフサービスビューがフィルタリングされ、分類に基づい て、または過負荷のリソース、CPU、またはマシンに基づいて、選択した過負荷のマシンのセットが表示され ます。

マシンのセルフサービスビューは、[過負荷のマシン] と [過負荷の CPU/メモリ] ファセットによって強化され、リソ ースが過負荷になっているマシンをフィルタリングするのに役立ちます。詳細については、「パフォーマンスのセルフ サービス検索」の記事の「過負荷のマシン 」を参照してください。

このビデオでは、[オーバーロードされたマシン] ファクタを使用した典型的なトラブルシューティングシナリオを示 します。

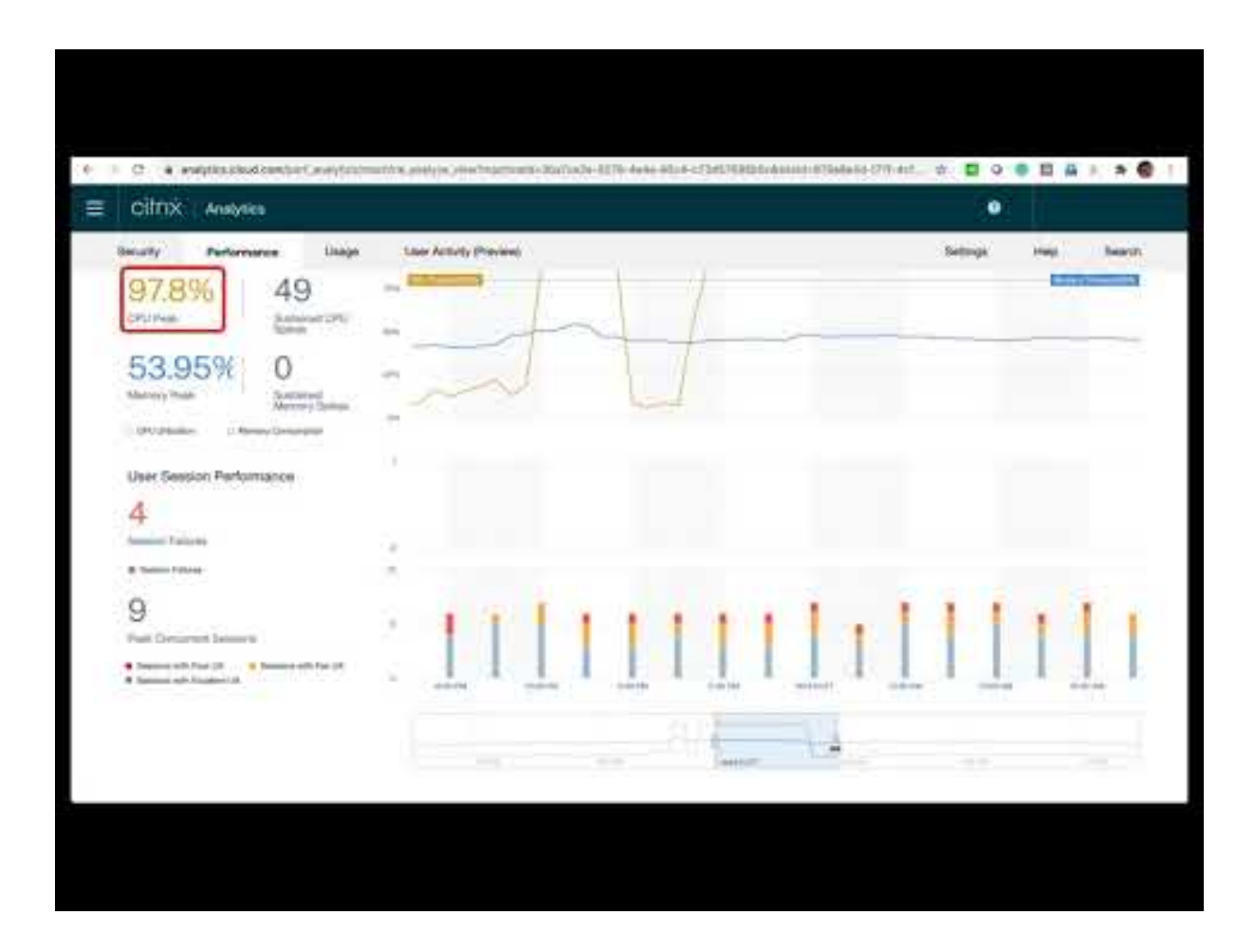

## **[2020](https://youtu.be/fNyRU1kXec8)** 年 **12** 月 **16** 日

ユーザーエクスペリエンスダッシュボード**:** セッション数の強化

プロトコルに基づくセッションブレークアップパネルが [ユーザーエクスペリエンス] ダッシュボードに追加されま す。この分割により、サイト上で起動されたセッションの合計数と、Performance Analytics で分析されたセッシ ョンの数が明確になります。

選択した期間、パネルには以下が表示されます:

- 選択したサイト内のユニークユーザーの総数
- アクティブだったセッションの合計数。
- 個別の HDX、コンソール、および RDP セッション。

HDX セッションのみに関連する分析がダッシュボードに表示されます。ダッシュボードのさまざまなセクションの詳 細については、User Analytics の記事を参照してください。

プロトコルに関係なく、すべてのセッションのパフォーマンスメトリックは、ユーザーおよびセッションベースのセ ルフサービスビューで確認できます。Protocol ファセットを使用して、セッションプロトコルに基づいて結果をフ ィルタリングし[ます。](https://docs.citrix.com/ja-jp/performance-analytics/user-analytics.html#how-to-use-the-user-experience-dashboard)

詳細については、「パフォーマンスのセルフサービス検索 」を参照してください。

ユーザーエクスペリエンスダッシュボード**[:](https://docs.citrix.com/ja-jp/performance-analytics/self-service/self-service.html)** セッション分類の明確性

分類されていないユーザーとセッションは、ユーザーエクスペリエンスダッシュボードに別のセッションカテゴリと して表示されます。[ユーザーエクスペリエンススコア]、[セッションの応答性]、および [セッションログオン期間] セクションのこのカテゴリは、パフォーマンスが優れている、公平な、または低いと分類できないユーザーおよびセ ッションを識別するのに役立ちます。古いバージョンの Workspace アプリを実行しているマシンからセッションを 起動した場合、またはログオン中にセッションが失敗した場合は、セッションが分類されないことがあります。ダッ シュボードの個々のセクションで [Non **Categorized]** セッションの特定の理由の詳細については、次を参照してく ださい。

- 分類されていないユーザー
- 応答性のために分類されていないセッション
- ログオン期間に分類されないセッション

接続情[報](https://docs.citrix.com/ja-jp/performance-analytics/user-analytics.html#sessions-not-categorized-for-responsiveness)

接続障害は、一般に、パフォーマンス低下の重要な原因です。接続関連のパラメーターがセッションのセルフサービ スビューで使用できるようになり、接続障害の特定とトラブルシューティングが容易になりました。 セッションの「セルフサービス」ビューには、「接続タイプ」ファセットと列があります。接続タイプには次の値があ ります。

- 内部—Gateway なしで直接接続されている場合
- 外部—接続がゲートウェイ経由の場合

また、セッションのセルフサービスビューの列には、ゲートウェイの **FQDN** (外部接続用)とマシンアドレス(内部 接続用)があります。

接続の詳細は、Windows 用の Citrix Workspace アプリバージョン 20.12.0 以降を実行しているエンドポイント で確認できます。他のすべてのエンドポイントでは、[接続タイプ] は [N/A] と表示されます。

詳細については、「セッションのセルフサービス検索 」を参照してください。

エンドポイント情報の機能強化

エンドポイントパラメータは、既存のエンドポイントファセットに加えて、ユーザーおよびセッションベースのセル フサービスビューの列に追加されます。この機能は、場所、OS、Workspace アプリケーションのバージョンなどの エンドポイントパラメータに基づいてユーザーとセッションを検索するのに役立ちます。パラメーターは、エクスポ ートされた CSV ファイルでも使用できます。

さらに、位置アルゴリズムが拡張され、エンドポイントの最新の位置が解決されない場合に、最後に既知の場所が返 されるようになりました。

- [ユーザーとセッション] セルフサービスビューには、ロケーションパラメーター [エンドポイントの国] (前回 既知の) と [エンドポイントの都市] (前回既知の) が含まれています。
- [セッション] セルフサービスビューには、[エンドポイントの国] (前回既知の)、[エンドポイントの都市] (前回 既知の)、Workspace アプリのバージョン、および [エンドポイント OS] の場所パラメーターが含まれていま す。

これらの列を追加すると、エンドポイントパラメータを使用してクエリを定義できます。場所、Workspace アプリ のバージョン、OS など、エンドポイント固有のパフォーマンスに関する問題を簡単に特定できます。

詳細については、「パフォーマンスのセルフサービス検索 」を参照してください。

# **2020** 年 **12** 月 **1[5](https://docs.citrix.com/ja-jp/performance-analytics/self-service/self-service.html)** 日

プロファイル負荷インサイトへのドリルダウン

プロファイルロードインサイトはドリルダウンで更新され、プロファイルサイズが大きいためにログオンエクスペリ エンスが低下しているユーザーを特定するのに役立ちます。

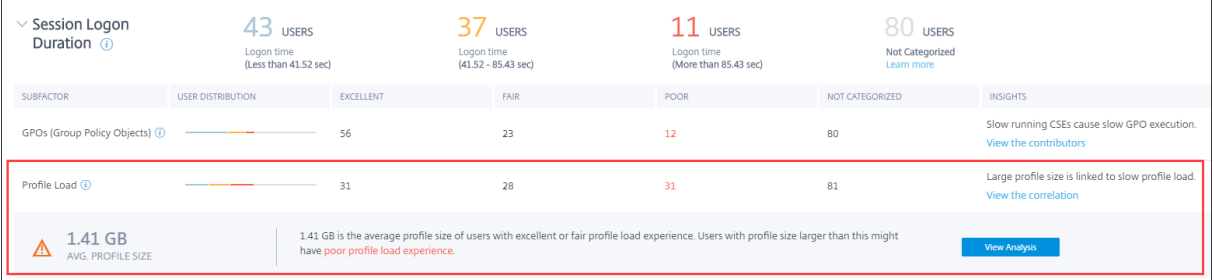

[ 相関の表示] リンクには、優れた公平なプロファイルロード経験を持つユーザーのプロファイルサイズを使用して計 算された、ユーザーの平均プロファイルサイズが表示されます。プロファイルサイズが平均より大きいユーザーは、 プロファイルのロード時間が短くなる可能性があります。

ビュー分析リンクには、プロファイルサイズがユーザーベースのセルフサービスビューの平均よりも大きいユーザー が表示されます。ファセットを使用してこのデータをさらにフィルター処理し、プロファイルサイズが大きく、ログ オン時間が低いユーザーを表示します。

ユーザーとセッションの両方のセルフサービスビューには、「プロファイル負荷」フィールドと「平均プロファイルサ イズ」フィールドが含まれます。これらのフィールドは、プロファイルのロード時間が長いユーザを簡単にフィルタ リングして識別するのに役立ちます。

詳細については、「ユーザーエクスペリエンス (UX) 要因」記事の「プロファイル負荷インサイト 」セクションを参照 してください。

## **2020** 年 **12** 月 **11** 日

ユーザーが終了したセッションの識別

セッションの失敗は、ほとんどの環境でユーザーエクスペリエンスに影響を与える重要な要素です。したがって、そ の精度は、環境内の全体的なユーザーエクスペリエンスを正確に測定する上で重要な役割を果たします。

ユーザーが終了したセッションの特定は、この方向への一歩前進です。失敗したセッションとは別に、ユーザーが自 発的に終了したセッションを識別します。セッションセルフサービスビューの「起動ステータス」フィールドには、 既存のSucceededステータスとは別の**User Terminated**ステータスとFailedステータスが表示されま す。個別のUser Terminatedステータスを追加すると、セッション失敗カウントの精度が向上します。

この機能は、以下を実行しているエンドポイントでサポートされます。

- Android 向け Citrix Workspace アプリ 20.9.0 以降
- iOS 版 Citrix Workspace アプリ 20.8.0 以降
- Windows 用の Citrix Workspace アプリ 20.8.0 以降

この機能は、Web 上で Workspace を実行しているエンドポイントをサポートしていません。

詳細については、セッションのセルフサービス検索を参照してください。

#### **2020** 年 **10** 月 **[19](https://docs.citrix.com/ja-jp/performance-analytics/self-service/self-service.html#self-service-search-for-sessions)** 日

マシンベースのセルフサービス検索

Citrix Analytics for Performance の既存のユーザーおよびセッションベースのセルフサービスビューに、マシン ベースのセルフサービス検索が追加されました。

マシンベースのセルフサービスビューには、仮想マシンの主要パフォーマンス指標が表示されます。メトリックには、 マシンのダウンタイム、最新の連続した障害、マシンリソース(CPU とメモリ)のパフォーマンスインジケータ(ピ ーク使用率、選択した期間のピーク数)が含まれます。リソースが過負荷になっていると、セッションの失敗、高レイ テンシー、またはログオン時間が長くなり、ユーザーエクスペリエンスが低下する可能性があります。このビューは、 マシンリソースの使用率に関連するパフォーマンスの問題を簡単にトラブルシューティングするのに役立ちます。

マシンベースのセルフサービスビューには、Citrix Analytics サービスの[検索]メニューからアクセスできます。[ 検索] タブのサービスのリストで、[ パフォーマンス] セクションで、[ マシン] を選択します。マシンベースのセルフ サービスビューは、ブラックホールマシンからドリルダウンする場合にも使用できます。このビューにアクセスする には、[ユーザーエクスペリエンス] ダッシュボードの [ 障害インサイト] セクションで、[ ブラックホールマシン] 番 号をクリックします。

マシンベースのセルフサービスビューの詳細については、「マシンのセルフサービス検索」を参照してください。

マシン統計ビュー

パフォーマンス向上の Citrix Analytics には、マシン統計ビューが用意されています。このビューには、選択した期 間における、選択したマシンのリソース負荷とセッションエクスペリエンスの相関関係が表示されます。この情報は、 CPU またはメモリの使用率が高いことがセッション障害に関連しているかどうかを理解するのに役立ちます。次に、 アプリとデスクトップ環境のエクスペリエンスが悪いことを説明できます。

マシン統計ページにアクセスするには、マシンセルフサービスビューでマシン名のリンクをクリックします。

このページで利用できる主なデータポイントは次のとおりです。

- 関連するマシン属性(OS、サイト、デリバリーグループ、過去 24 時間のマシンのダウンタイムなど)。
- CPU やメモリのピーク、過去 24 時間のスパイク数など、リソース使用率に関連するマシンのパフォーマンス 統計。また、CPU とメモリの消費量の傾向も表示されます。
- セッションのパフォーマンス統計(セッション障害の数、過去 24 時間のピーク同時セッション数など)。また、 セッション障害の傾向とセッション分類も表示されます。

過去 14 日間の任意の 24 時間のマシン統計を表示するように選択できます。グラフは、デフォルトの 4 時間間隔で表 示されます。時間ナビゲータは、この期間を変更し、選択した 24 時間内の任意の期間にズームインするのに役立ち ます。

同じビューに表示されるマシンとセッションのパフォーマンス統計は、マシンリソースとその使用パターンを分析し、 マシンリソースがパフォーマンスの低下のボトルネックになっている可能性があるかどうかを理解するのに役立ちま す。

この機能の詳細については、「マシンの統計 」を参照してください。

失敗の洞察**‑**ブラックホールマ[シン](https://docs.citrix.com/ja-jp/performance-analytics/machine-statistics.html)

Citrix Analytics for**Performance** の障害インサイトは、選択した期間中に発生したセッション障害に関する洞察 を提供します。この機能は、セッション障害のトラブルシューティングと解決を迅速に行ううえで重要です。これに より、セッションの可用性を向上させるために、セッションの失敗をトラブルシューティングする必要がある管理者 のタスクが簡単になり、ユーザーエクスペリエンスが向上します。

このリリースでは、Citrix Analytics for Performance は、障害インサイトの一部としてブラックホールマシンに 関する洞察を提供します。

環境内の一部のマシンは、登録済みで正常であるように見えますが、それらのマシンにブローカーされたセッション をサービスしないため、失敗する可能性があります。4 回以上連続してセッション要求を処理できなかったマシンは、 ブラックホールマシンと呼ばれます。これらの障害の原因は、RDS ライセンスの不足、断続的なネットワークの問 題、マシンの瞬間的な負荷など、マシンに影響を与える可能性のあるさまざまな要因に関連しています。

Failure Insights の [ ブラックホールマシン] セクションには、選択した期間中に環境内で識別されたブラックホー ルマシンの数が表示されます。環境にブラックホールマシンが存在すると、セッションの可用性に影響します。環境 内のブラックホールマシンの数を減らすための提案が提供されています。ブラックホールマシンの数をクリックする

と、[マシンベースのセルフサービス]ビューが開きます。このビューは、選択した期間中の環境内のブラックホール マシンを表示するようにフィルタリングされます。 詳細については、ブラックホールマシンを参照してください。

#### **2020** 年 **7** 月 **2[1](https://docs.citrix.com/ja-jp/performance-analytics/insights.html#diagnostic-insights-black-hole-machines)** 日

#### **GPO** インサイト

**GPO Insights** には、選択した期間中に処理時間が最も長いクライアント側拡張機能 (CSE) が表示されます。**GPO** インサイトは、[セッションログオン期間] サブファクタテーブルで利用できます。[ **GPO** ] 行の [ インサイト] 列にあ る [ 考えられる理由] リンクをクリックします。

GPO Insights は、GPO の実行時間が長い、ユーザーセッションの分析に基づいています。GPO の実行時間の増加 は、処理時間が長い CSE によるものです。CSE 処理を最適化すると、ユーザの全体的なセッションログオンエクス ペリエンスが向上します。CSE の平均実行時間は、CSE に適用されるポリシーの数とタイプによって異なります。 GPO インサイトに示されているように、処理時間が最も長い CSE に関連付けられたポリシーを確認および調整しま す。さらに、不要なものは削除することを検討してください。CSE の処理時間を改善するためのその他のポインタに ついては、「GPO」を参照してください。

#### **2020** 年 **6** 月 **[16](https://docs.citrix.com/ja-jp/performance-analytics/user-analytics/intermediate-drilldown.html#gpos)** 日

ユーザーエクスペリエンススコアアルゴリズムの改善

ユーザーエクスペリエンススコア計算アルゴリズムが改善されました。セッションの可用性、セッションログオン時 間、セッションの応答性、セッションの復元性などの要因に基づいてエクスペリエンスを定量化する方法が最適化さ れました。今では、セッション中のエクスペリエンスファクターに重点が置かれています。

この更新により、エクスペリエンスが優秀、公平、または貧弱なユーザーのより適切な分類になります。現在、公平 または貧弱なエクスペリエンスを持っていると分類されるユーザーが増えていることがわかります。改善されたスコ アアルゴリズムにより、貧弱なセッションを正確に特定し、問題を解決してユーザーエクスペリエンスを向上させる ことができます。2020 年 6 月以降、新しいユーザー分類データがユーザーエクスペリエンスの傾向に表示されます。 この変更は、以前に行われた分類には影響しません。

ユーザーエクスペリエンススコアの計算の詳細については、「ユーザーエクスペリエンス 」の記事を参照してくださ い。

#### **2020** 年 **4** 月 **23** 日

場所とエンドポイントベースのセルフサービス検索

これで、ユーザーとセッションのパフォーマンスデータのセルフサービスビューで、エンドポイントの国または都市 に基づいてイベントを検索できます。セッションパフォーマンスデータのセルフサービスビューには、セッションエ ンドポイント OS とエンドポイントバージョンに基づくフィルタもあります。

この情報は、パフォーマンスの問題が特定の地域、エンドポイント OS、またはバージョンにローカライズされて いるかどうかを分析するのに役立ちます。これらのフィルターは、Windows バージョン 1912 以降向けの Citrix Workspace アプリで使用できます。

セルフサービス検索でのこれらのフィルタの使用方法の詳細については、「パフォーマンスのセルフサービス検索」を 参照してください。

### **2020** 年 **1** 月 **10** 日

#### **Citrix Analytics for Performance** 正式リリース

Citrix Analytics for Performance は、Citrix Analytics が提供する新しいサブスクリプションベースのサービス です。これにより、アプリとデスクトップ環境の主要業績評価指標を追跡、集計、視覚化できます。これを使用して、 オンプレミスとクラウドの両方で、アプリとデスクトップサイトのパフォーマンスの問題を分析できます。詳細につ いては、「パフォーマンス分析」を参照してください。

## 既知の[問題](https://docs.citrix.com/ja-jp/performance-analytics.html)

#### August 1, 2023

Citrix Analytics サービスプラットフォームに固有の既知の問題は、Citrix Analytics サービスの既知の問題に関す る記事に記載されています 。

パフォーマンス分析には次の既知の問題があります。

[オンプレミスの](https://docs.citrix.com/ja-jp/citrix-analytics/known-issues.html) Citrix Virtual Apps and Desktops バージョン 2109 を Citrix Director から [Citrix Analytics for](https://docs.citrix.com/ja-jp/citrix-analytics/known-issues.html) Performance にオンボードすると失敗する場合があります。

回避策:Citrix Virtual Apps and Desktops をバージョン 2112 にアップグレードして Citrix Analytics for Performance にオンボードします。[DIR‑16070]

2022 年 9 月 14 日以前に Citrix Analytics for Performance にオンボーディングされたオンプレミスの NetScaler Gateway からのデータは、正確に処理されない可能性があります。回避策として、オンプレミスの NetScaler Gateway データソースを再度有効化またはオンボーディングします。オンプレミスの NetScaler Gateway オンボ ーディングガイド [WSA‑13616] に従ってください。

[データソース](https://docs.citrix.com/ja-jp/citrix-analytics/data-sources/gateway-onboarding.html)

April 12, 2024

ここで説明するデータソースは、パフォーマンスのために Citrix Analytics にデータを送信するクラウドサービスと オンプレミス製品です。

パフォーマンス分析を使用して、オンプレミスサイトとクラウドサイトを監視できます。このサービスは、純粋なオ ンプレミスのお客様、クラウドの顧客、またはオンプレミスとクラウドのサイトが混在するハイブリッドのお客様の いずれでも使用できます。

サポートされているデータソース

次の表に、Citrix Analytics for Performance がサポートする Citrix データソースを示します。

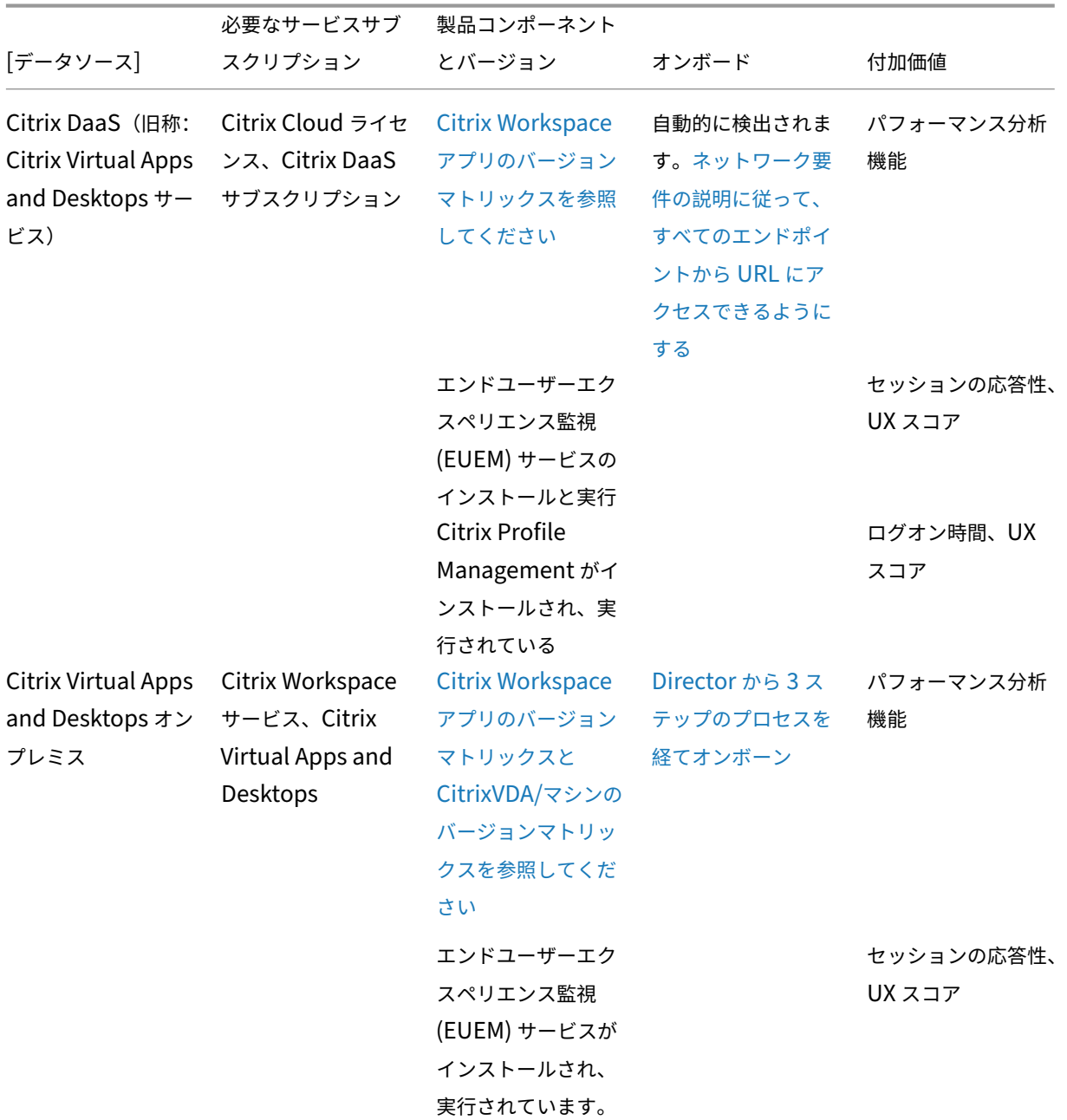

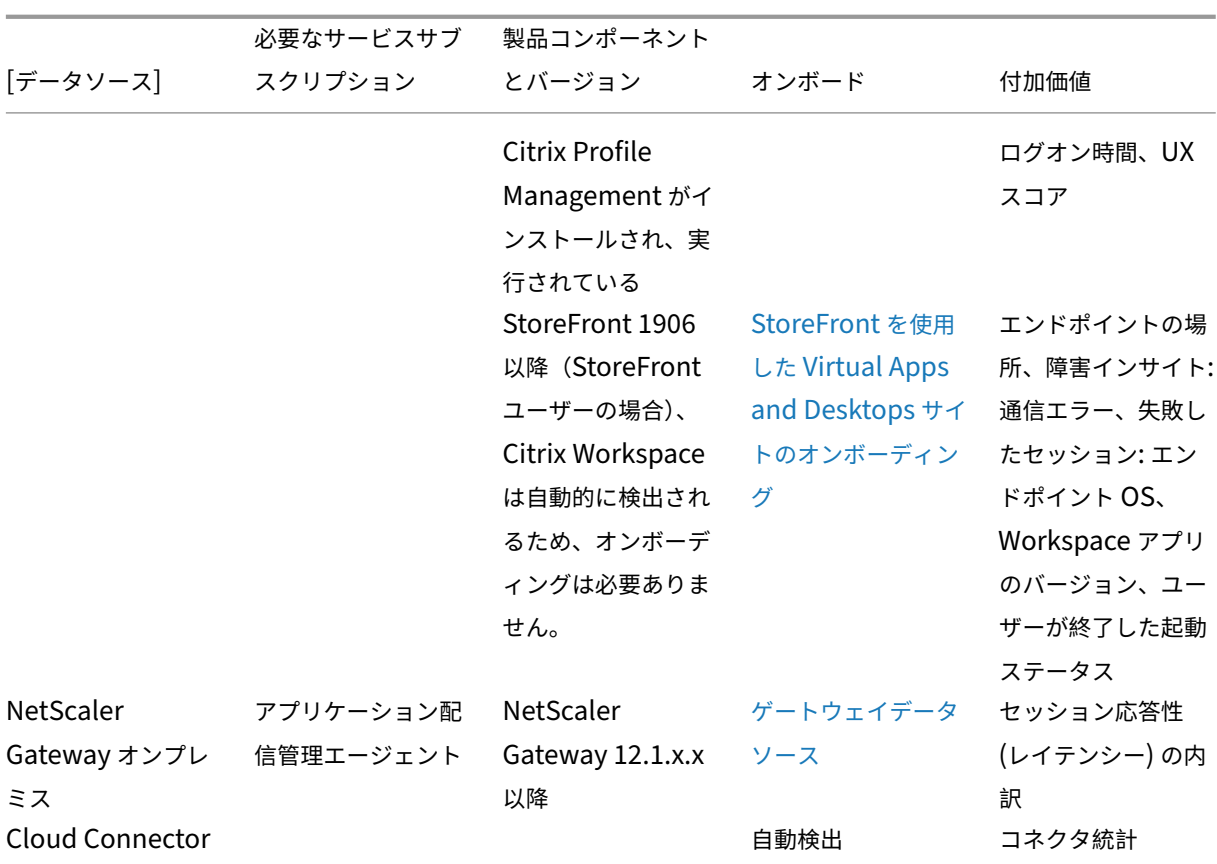

Citrix Analytics for Performance

パフォーマンス分析に関連するクラウドデータソースのステータスは、**Citrix Analytics Service > [**設定**] > [**デー タソース**] > [**パフォーマンス] で確認できます。

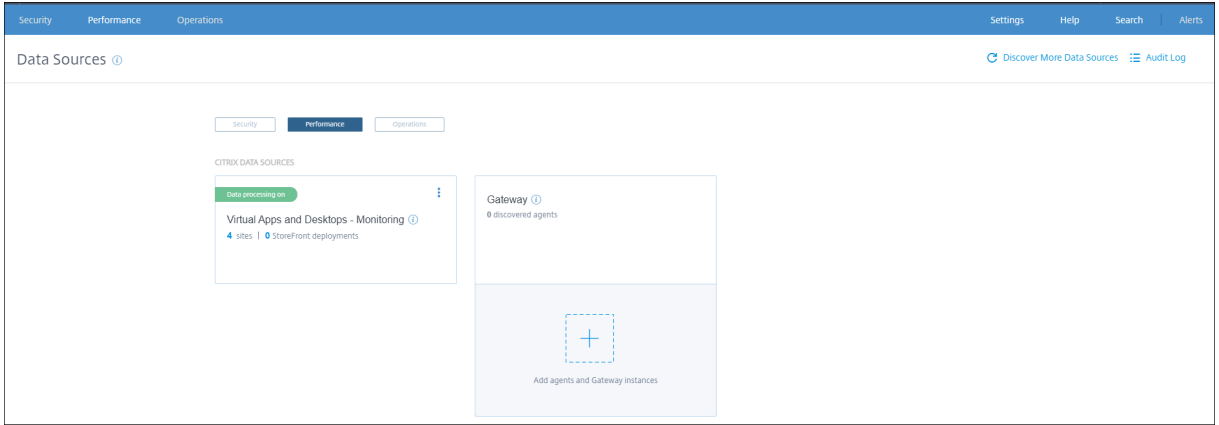

# **Citrix Workspace** アプリのバージョンマトリックス

次の表に、パフォーマンス向上の Citrix Analytics 機能に最低限必要な Citrix Workspace アプリのバージョンを 示します。すべてのエンドポイント(またはプロキシが設定されている場合はプロキシ)から、https://\*. cloud.com/ および https://\*.windows.net/ URL にアクセスできることを確認します。

# Citrix Analytics for Performance

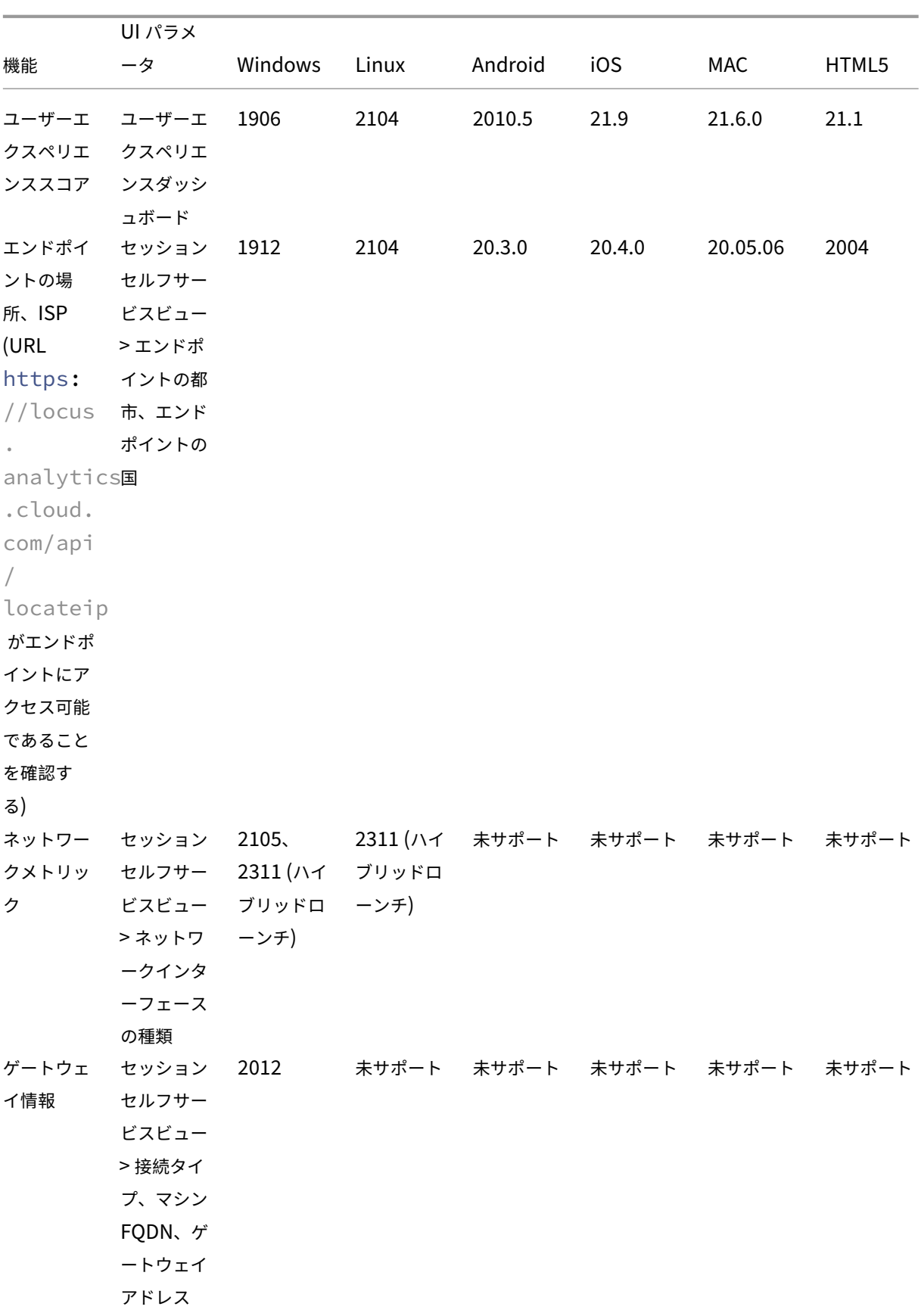

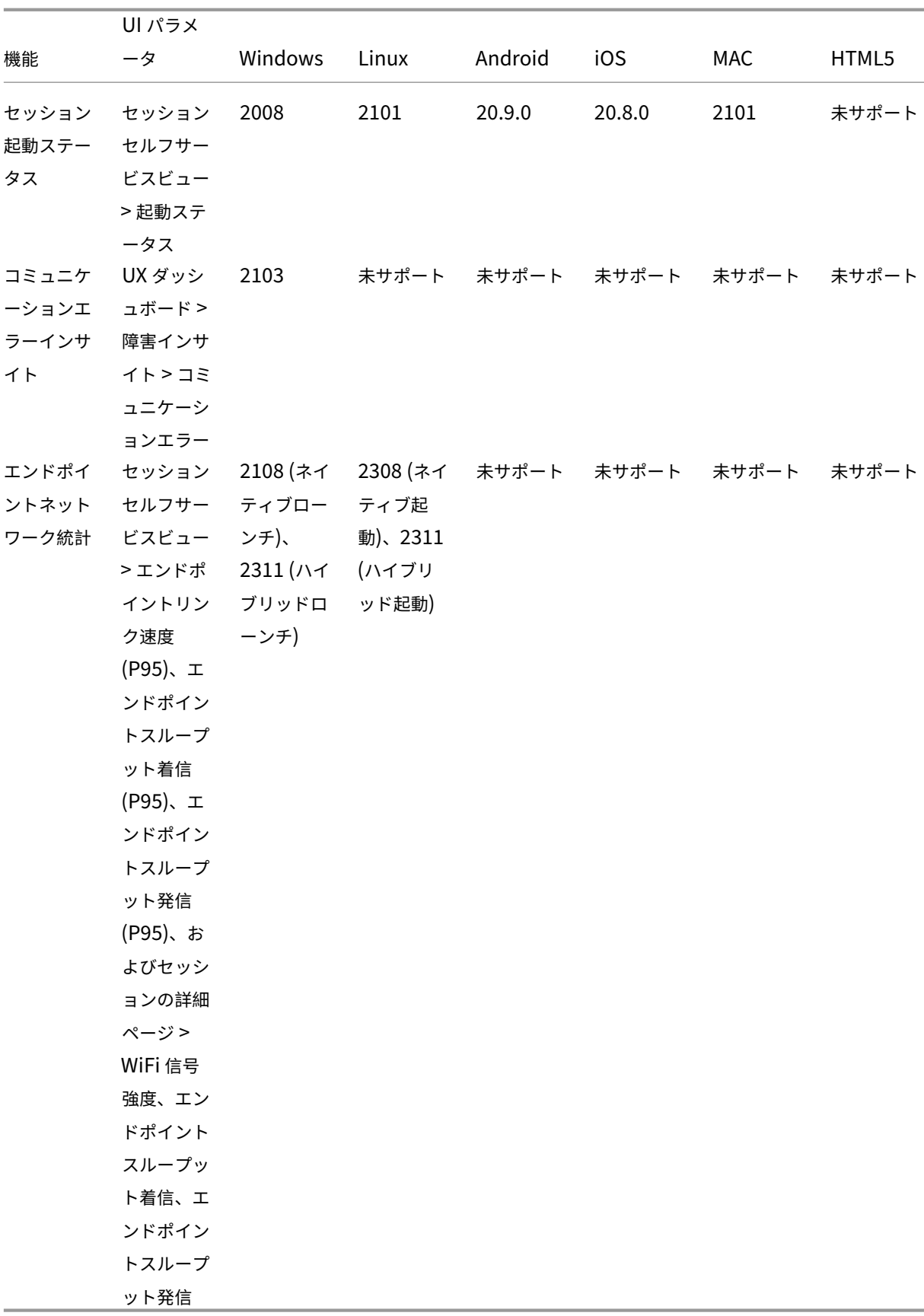

**Citrix VDA** のバージョンマトリックス

次の表に、特定の Citrix Analytics for Performance 機能のためにマシンで実行するために最低限必要な Citrix Virtual Apps and Desktops を示します。

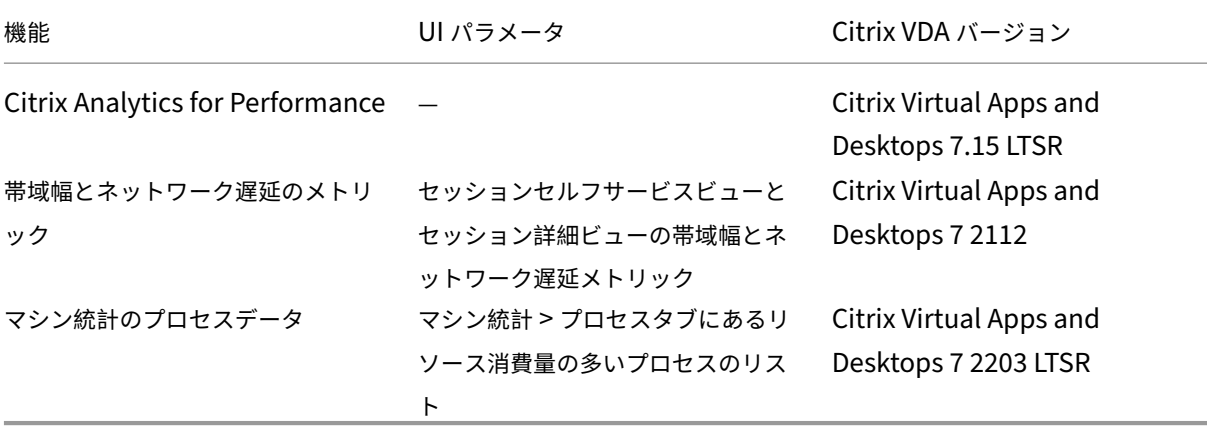

パフォーマンス向上のための **Citrix Analytics** を使用したオンプレミスの **Citrix Virtual Apps and Desktops** サイトの構成

April 12, 2024

オンプレミスの Citrix Virtual Apps and Desktops サイトから Citrix Cloud 上の Citrix Analytics for Perfor‑ mance にパフォーマンスデータを送信して、その高度なパフォーマンス分析機能を活用できます。パフォーマン ス分析を表示して使用するには、まず、オンプレミスの監視ツールであるCitrix Directorの Citrix Analytics for Performance を使用してオンプレミスサイトを構成する必要があります。

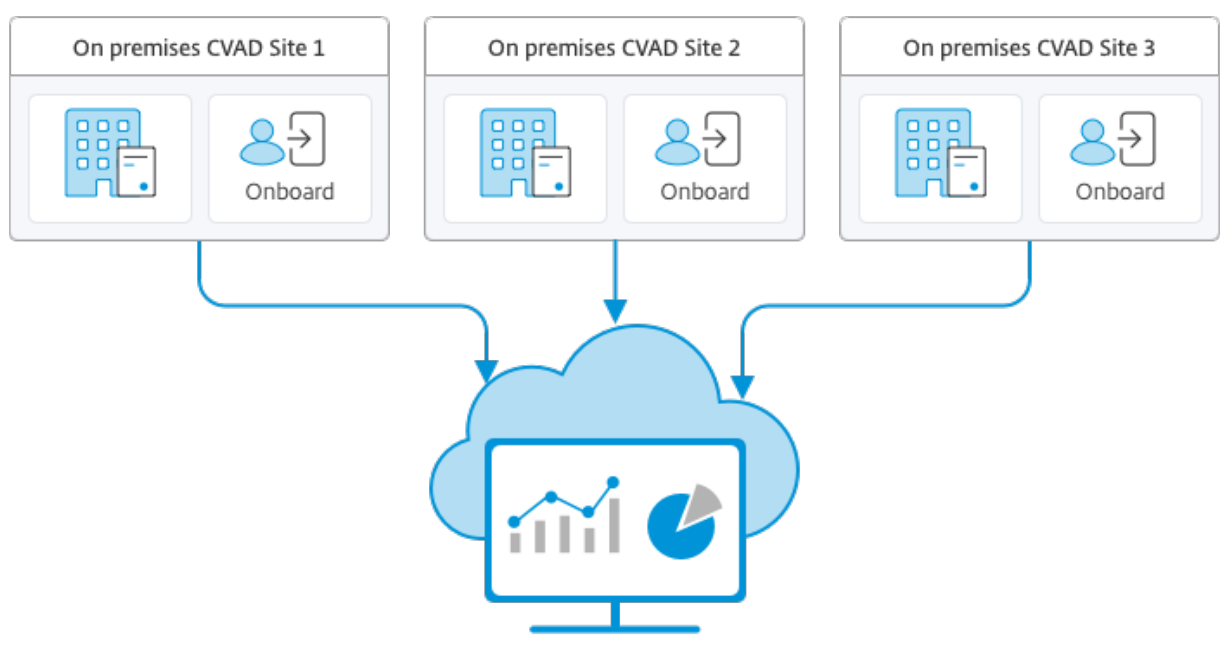

Citrix Analytics for Performance

パフォーマンス分析は安全な方法でデータにアクセスし、Citrix Cloud からオンプレミス環境にデータが転送される ことはありません。

# 前提条件

Director から Citrix Analytics for Performance を構成するには、新しいコンポーネントをインストールする必要 はありません。次の要件が満たされていることを確認します:

• Delivery Controller と Director のバージョンは 1912 CU2 以降を使用しています。詳しくは、「機能の互 換性マトリックス」を参照してください。

注:

- [Delivery Cont](https://docs.citrix.com/ja-jp/citrix-virtual-apps-desktops/director/version-matrix.html)roller が 4.8 より前のバージョンの Microsoft .NET Framework を実行している場合、 Director からの Citrix Analytics for Performance を使用したオンプレミスサイトの構成が失敗する 可能性があります。この問題を回避するには、Delivery Controller の.NET Framework をバージョン 4.8 にアップグレードします。LCM‑9255
- Director から Citrix Analytics for Performance を使用して、Citrix Virtual Apps and Desktops バージョン 2012 を実行しているオンプレミスサイトを構成すると、数時間後、または Delivery Controller で Citrix Monito[r Service](https://docs.citrix.com/ja-jp/citrix-virtual-apps-desktops/1912-ltsr/known-issues.html#known-issues-in-1912-cu2) を再起動した後に構成が失敗する場合があります。この場合、[分 析]タブには[未接続]ステータスが表示されます。回避策として、Delivery Controller レジストリに 暗号化フォルダを作成します。場所: HKEY\_LOCAL\_MACHINE\ ソフトウェア\ Citrix\ xdServices\ モニタフォルダ名:暗号化 CitrixMonitor アカウントに、暗号化フォルダに対するフルコントロールア クセス権限があることを確認します。Citrix Monitor Service を再起動します。DIR‑14324
- この構成を実行するための [**Analytics**]タブには、すべての管理権限を実行できる管理者のみがアクセスで きます。
- パフォーマンス分析でパフォーマンスメトリックにアクセスする場合、アウトバウンドインターネットアクセ スは、すべての Delivery Controller、および Director がインストールされているマシンで利用できます。 具体的には、「ネットワーク要件」で説明されているように URL にアクセスできるようにしてください。

Delivery Controller と Director マシンがイントラネット内にあり、送信用のインターネットアクセスがプロキシ サーバーを経由して[いる場合、以下を確](https://docs.citrix.com/ja-jp/citrix-analytics/technical-security-overview.html#network-requirements)認してください:

- プロキシサーバーは、前述の URL 一覧を許可する必要があります。
- Director の web.config ファイルと citrix.monitor.exe.config ファイルに次の構成を追加します。必ず設 定タグに次の設定を追加してください。

```
1 <system.net>
2 <defaultProxy>
3 <proxy usesystemdefault = "false" proxyaddress = "http
             ://<your_proxyserver_address>:80" bypassonlocal = "
             true" />
4 </defaultProxy>
5 </system.net>
```
- **–** Director web.config は、ディレクタがインストールされているマシンのC:\inetpub\wwwroot \Director\web.configにあります。
- **–** citrix.monitor.exe.config は、Delivery Controller が イ ン ス ト ー ル さ れ て い る マ シ ン のC :\Program Files\Citrix\Monitor\Service\Citrix.Monitor.exe. Configにあります。

この設定は Microsoft によって IIS で提供されます。詳しくは、https://docs.microsoft.com /en-us/dotnet/framework/network-programming/proxy-configurationを 参照してください。

設定ファイルの **defaultproxy** フィールドは、Director およびモニタサービスのアウトバウンドアクセスを 制御します。パフォーマンス分析の構成および通信で、**defaultproxy** フィールドを **true** に設定する必要が あります。適用されるポリシーでこのフィールドを false に設定することもできます。この場合、フィールド を手動で true に設定する必要があります。変更を加える前に、構成ファイルのバックアップを取ってくださ い。変更を有効にするには、Delivery Controller の Monitoring Service を再起動します。

注:

Citrix Virtual Apps and Desktops サイトを新しいバージョンにアップグレードする場合は、デリバ リーコントローラーのcitrix.monitor.exe.configファイル内のプロキシが再構成されて いることを確認してください。

• すべてのエンドポイント (またはプロキシが設定されている場合はプロキシ) から次の URL にアクセスできる ことを確認します:

- Citrix Analytics: https://\*.cloud.com/
- Microsoft Azure: https://\*.windows.net/
- Citrix Analytics for Performance を使用するアクティブな Citrix Cloud 使用権があります。
- Citrix Cloud アカウントは、製品登録操作の権限を持つ管理者アカウントです。管理者権限について詳しく は、「管理者権限を変更する」を参照してください。

構成の手順

前提条件を確認したら、次の操作を行います:

1. フル管理者として Director にサインインし、パフォーマンス分析で設定するサイトを選択します。「Director ダッシュボード」ページが表示されます。

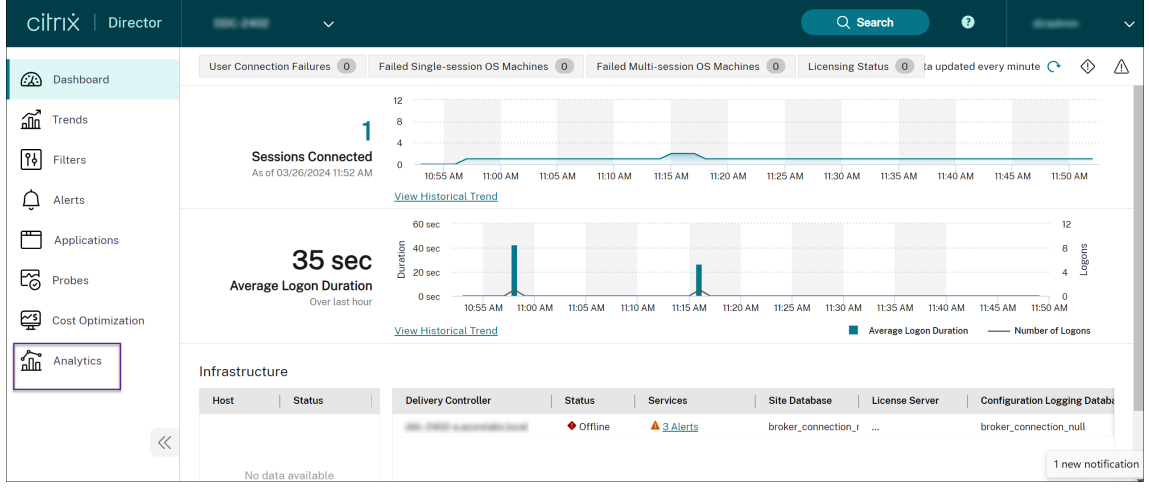

2.[**Analytics**]タブをクリックします。[**Citrix Analytics** の設定]ページが表示されます。

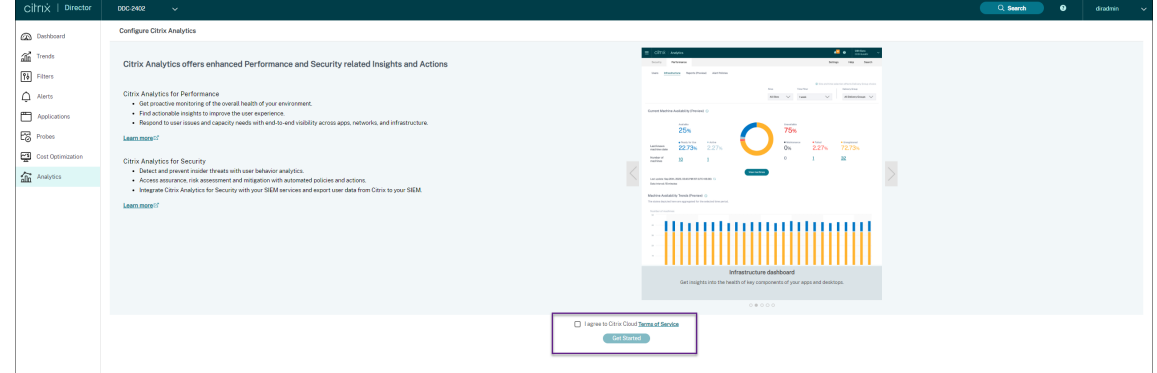

3. 手順を確認し、サービス利用規約を選択し、[開始]をクリックします。「サイトの詳細」ページが表示されます。

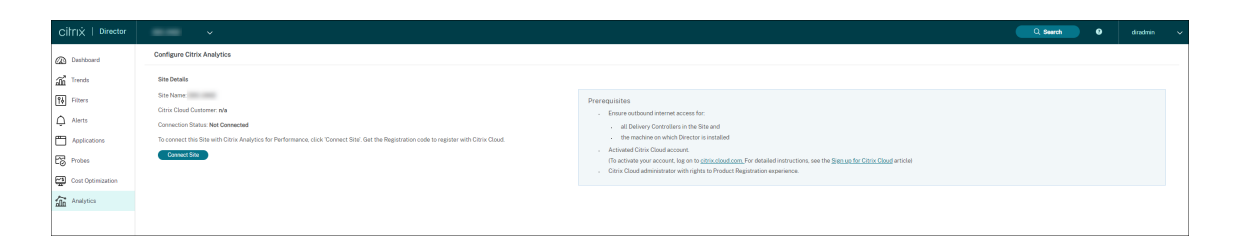

- 4. 前提条件を確認し、それらが満たされていることを確認します。サイトの詳細を確認してください。
- 5. [サイトを接続する]をクリックして、構成プロセスを開始します。

このサイトを Citrix Cloud に登録するために使用する一意の 8 桁の登録コードが生成されます。

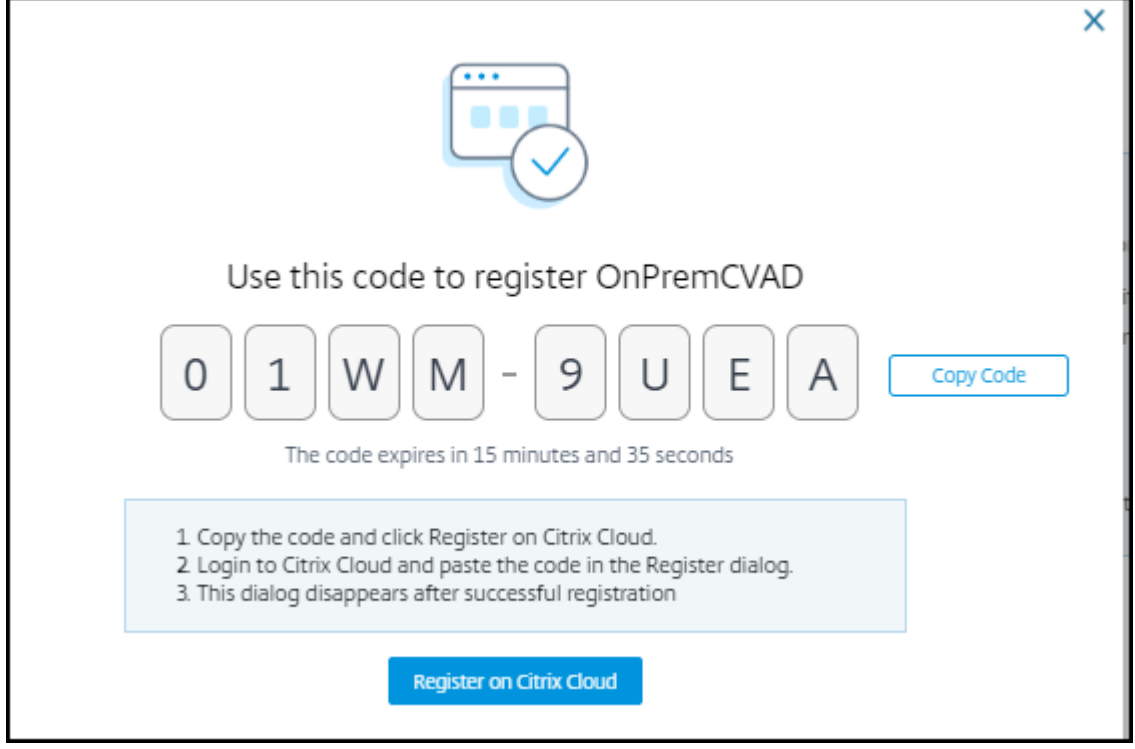

- 6.[コードのコピー]をクリックしてコードをコピーし、[**Citrix Cloud** に登録]をクリックします。Citrix Cloud の登録 URL にリダイレクトされます。
- 7. Citrix Cloud の認証情報を使用してサインインし、顧客を選択します。
- 8. コピーした登録コードを Citrix Cloud の [製品の登録] ページに貼り付けます。[続行]をクリックして登録 します。登録の詳細を確認してから、[登録]をクリックします。

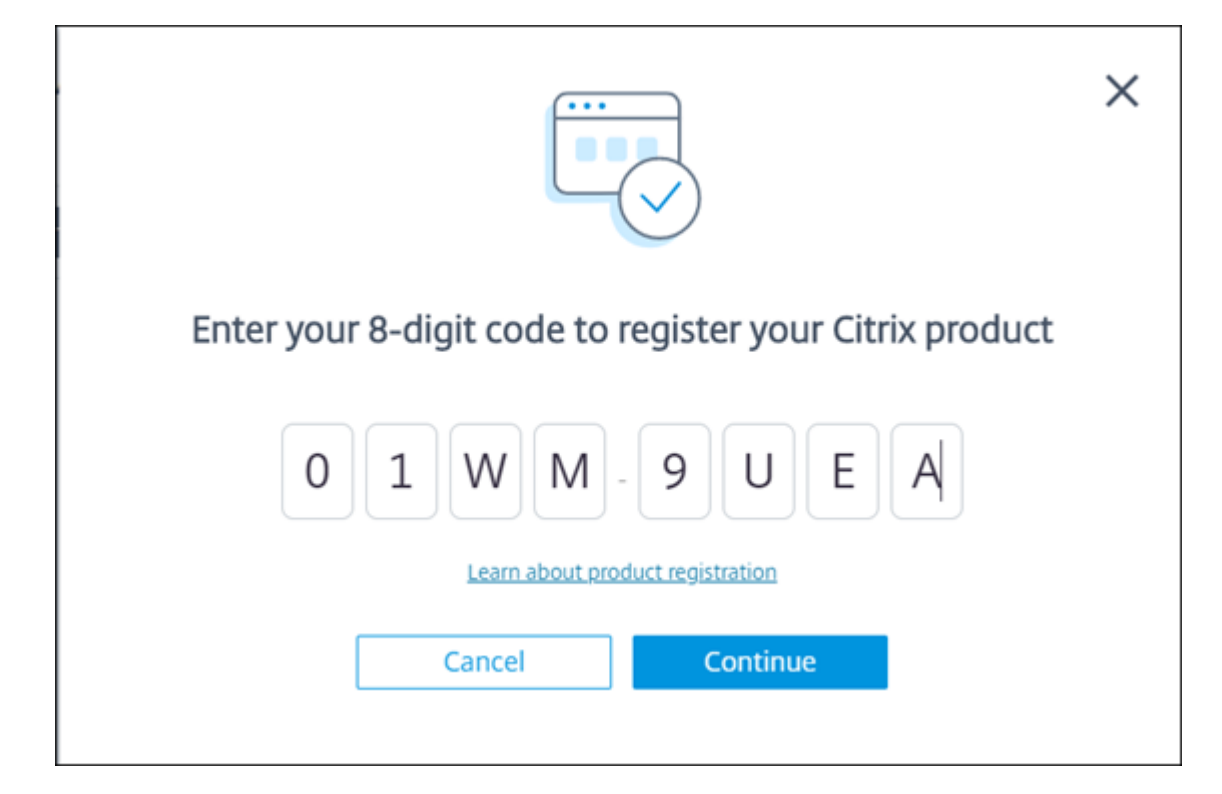

オンプレミスサイトが Citrix Cloud に登録されます。

登録入力が表示されない場合は、「製品の登録」で説明されている手順に従ってください。

9. Director から、[アナリティクス]タブの [\*\* アナリティクスに移動 \*\* ]をクリックします。

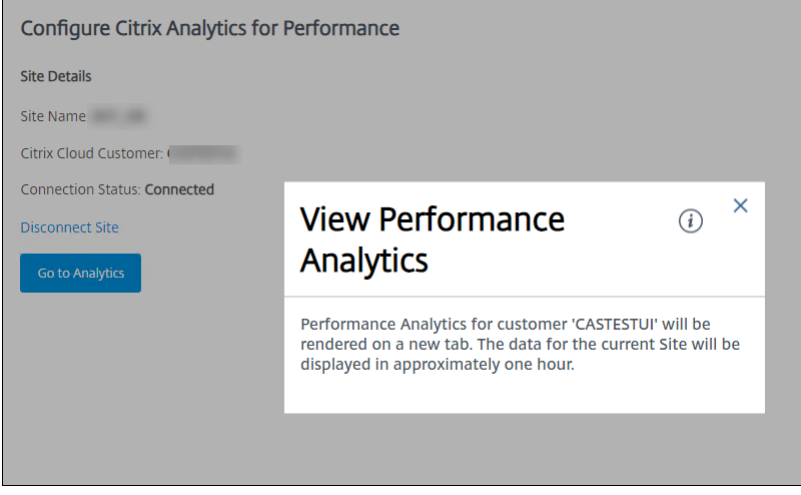

パフォーマンス分析は、ブラウザの新しいタブで開きます。

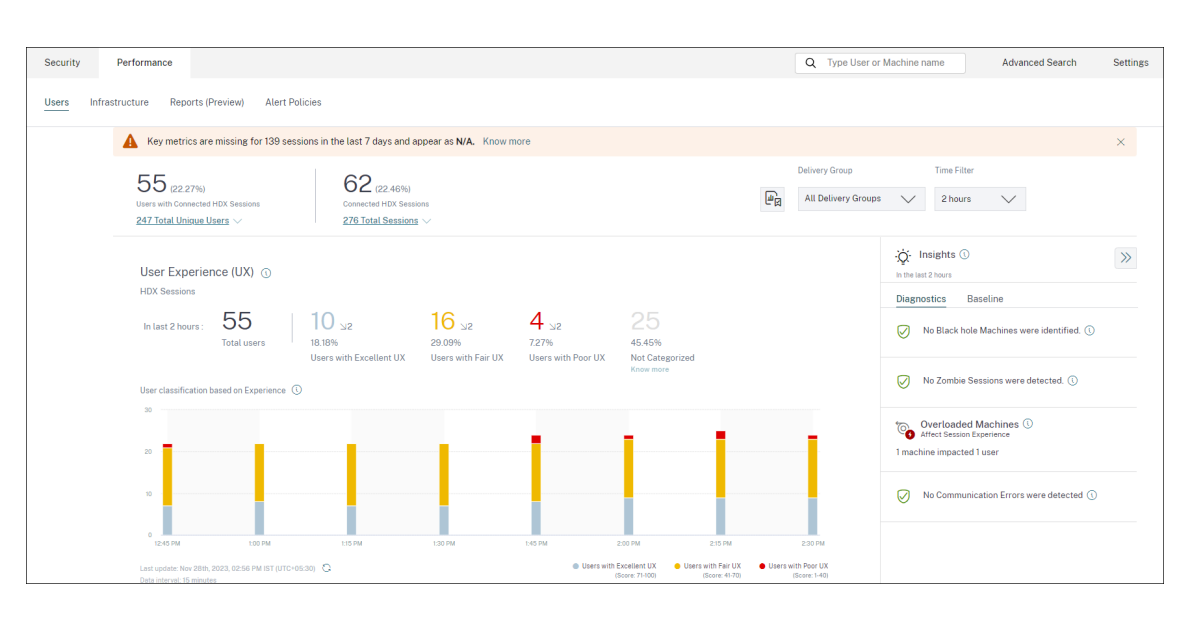

Citrix Cloud セッションの有効期限が切れている場合、Citrix.com または My Citrix アカウントのログオン ページにリダイレクトされることがあります。

10. 複数のサイトをパフォーマンス分析に登録するには、Director のサイトごとに前述の構成手順を繰り返しま す。すべての構成済みサイトのメトリックは、パフォーマンス分析ダッシュボードに表示されます。

サイトごとに複数の Director インスタンスが実行されている場合は、任意の Director インスタンスから構 成します。サイトに接続されている他のすべての Director インスタンスは、構成プロセス後の次回の更新時 に更新されます。

11. Citrix Cloud からサイトを切断するには、[サイトを切断する]をクリックします。このオプションは、既存 の構成を削除します。

メモ:

サイトを初めて構成するときに、サイトからのイベントの処理に多少の時間(約1時間)がかかる場合 があります。このため、パフォーマンス分析ダッシュボードでのメトリックの表示に遅延が生じます。そ の後、イベントは定期的に更新されます。

切断すると、新しいアカウントからのイベントが転送されるまで、古いアカウントからのデータ送信が しばらく継続されます。データ送信が停止してから約 1 時間、古いアカウントに関連する分析が パフォ ーマンス分析ダッシュボードに表示されたままになります。

Citrix Analytics サービスの使用権の有効期限が切れると、パフォーマンス分析へのサイトメトリック の送信を停止するまでに 1 日ほどかかります。

データガバナンス

September 12, 2024

このセクションでは、Citrix Analytics サービスによるログの収集、保存、および保持に関する情報を提供しま す。「定義 」セクションで定義されていない大文字の用語は、Citrix エンドユーザーサービス契約で指定された意味 を持ちます。

Citrix Analytics は、Citrix コンピューティング環境でのアクティビティに関する洞察を顧客に提供するように設計 されています。Citrix Analytics を使用すると、セキュリテ[ィ管理者は、監視するログを選択し、ログに記録された](https://www.citrix.com/en-in/buy/licensing/agreements.html) [アクティビ](https://www.citrix.com/en-in/buy/licensing/agreements.html)ティに基づいて指示されたアクションを実行できます。これらのインサイトは、セキュリティ管理者がコ ンピューティング環境へのアクセスを管理し、お客様のコンピューティング環境にあるカスタマーコンテンツを保護 するのに役立ちます。

データ所在地

Citrix Analytics ログはデータソースとは別に保持され、米国、欧州連合、およびアジア太平洋南部地域にある複数 の Microsoft Azure Cloud 環境に集約されます。ログのストレージは、Citrix Cloud 管理者が組織を Citrix Cloud にオンボーディングするときに選択したホームリージョンによって異なります。たとえば、組織を Citrix Cloud に オンボーディングするときにヨーロッパリージョンを選択した場合、Citrix Analytics ログは欧州連合の Microsoft Azure 環境に格納されます。

詳しくは、「Citrix Cloud Services の顧客コンテンツとログの処理 」および「地理的考慮事項」を参照してくださ い。

## データ収集

Citrix Cloud サービスは、ログを Citrix Analytics に送信するようにインストルメントされています。ログは、次の データソースから収集されます。

- NetScaler ADC(オンプレミス)と NetScaler Application Delivery Management サブスクリプション
- Citrix Endpoint Management
- NetScaler Gateway (オンプレミス)
- Citrix ID プロバイダー
- Citrix Secure Browser
- Citrix Secure Private Access
- Citrix Virtual Apps and Desktops
- Citrix DaaS (旧 Citrix Virtual Apps and Desktops サービス)
- Microsoft Active Directory
- Microsoft Graph Security

# データ送信

Citrix Cloud のログは、Citrix Analytics に安全に送信されます。顧客環境の管理者が Citrix Analytics を明示的 に有効にすると、これらのログが分析され、顧客データベースに保存されます。Citrix Workspace Citrix Virtual Apps and Desktops

が構成されているデータソースにも同じことが当てはまります。

NetScaler ADC データソースの場合、ログ転送は、管理者が特定のデータソースに対して明示的に Citrix Analytics を有効にする場合にのみ開始されます。

データ管理

Citrix Analytics に送信されるログは、管理者がいつでもオンまたはオフにすることができます。

NetScaler ADC オンプレミスデータソースに対してオフにすると、特定の ADC データソースと Citrix Analytics 間の通信が停止します。

他のデータソースですべてオフにすると、特定のデータソースのログは分析されなくなり、Citrix Analytics に保存 されなくなります。

#### データ保持

Citrix Analytics ログは、最大 13 か月または 396 日間、識別可能な形式で保持されます。すべてのログおよび関連 する分析データ(ユーザーリスクプロファイル、ユーザーリスクスコアの詳細、ユーザーリスクイベントの詳細、ユ ーザーウォッチリスト、ユーザーアクション、ユーザープロファイルなど)は、この期間保持されます。

たとえば、2021 年 1 月 1 日にデータソースでアナリティクスを有効にした場合、デフォルトでは、2021 年 1 月 1 日に収集されたデータは、2022 年 1 月 31 日まで Citrix Analytics に保持されます。同様に、2021 年 1 月 15 日に 収集されたデータは、2022 年 2 月 15 日まで保持されます。

このデータは、データソースのデータ処理をオフにした後や、Citrix Analytics からデータソースを削除した後でも、 デフォルトのデータ保持期間にわたって保存されます。

Citrix Analytics は、サブスクリプションの有効期限または試用期間の 90 日後にすべてのカスタマーコンテンツを 削除します。

データのエクスポート

このセクションでは、セキュリティのための Citrix Analytics とパフォーマンスのための Citrix Analytics からエ クスポートされたデータについて説明します。

Citrix Analytics for Performance は、データソースからパフォーマンスメトリックを収集して分析します。

セルフサービス検索ページから CSV ファイルとしてデータをダウンロードできます。

Citrix Analytics for Security は、さまざまな製品(データソース)からユーザーイベントを収集します。これらの イベントは、ユーザーの危険で異常な動作を可視化するために処理されます。ユーザーのリスクインサイトとユーザ ーのイベントに関連するこれらの処理済みデータを、システム情報およびイベント管理 (SIEM) サービスにエクスポ ートできます。

現在、データは Citrix Analytics for Security から次の 2 つの方法でエクスポートできます。

- Citrix Analytics for Security を SIEM サービスと統合する
- セルフサービス検索ページからデータを CSV ファイルとしてダウンロードします。

Citrix Analytics for Security を SIEM サービスと統合すると、北行きの Kafka トピックまたは Logstash ベース のデータコネクタのいずれかを使用して、データが SIEM サービスに送信されます。

現在、次の SIEM サービスと統合できます。

- Splunk (Citrix Analytics アドオンを介して接続することにより)
- Elasticsearch や Microsoft Azure Sentinel などの Kafka トピックまたは Logstash ベースのデータコネ クタをサポートする SIEM サービス

CSV ファイルを使用して SIEM サービスにデータをエクスポートすることもできます。[セルフサービス検索] ページ では、データソースのデータ (ユーザーイベント) を表示し、そのデータを CSV ファイルとしてダウンロードできま す。CSV ファイルの詳細については、「セルフサービス検索」を参照してください。

重要

SIEM サービスにデータがエクスポ[ートされると、](https://docs.citrix.com/ja-jp/citrix-analytics/self-service-search.html#export-the-events-to-a-csv-file)Citrix はエクスポートされたデータのセキュリティ、ストレ ージ、管理、および SIEM 環境での使用について責任を負いません。

Citrix Analytics for Security から SIEM サービスへのデータ転送をオンまたはオフにできます。

処理されたデータと SIEM 統合について詳しくは、「SIEM (セキュリティ情報およびイベント管理)の統合」および 「SIEMの Citrix Analytics データ形式」を参照してください。

## **[Citri](https://docs.citrix.com/ja-jp/security-analytics/siem-integration.html)[x Services Security Exhib](https://docs.citrix.com/ja-jp/security-analytics/siem-integration/siem-messages-schema.html)it**

アクセスと認証、セキュリティプログラム管理、ビジネス継続性、インシデント管理など、Citrix Analytics に適用 されるセキュリティ制御に関する詳細情報は、Citrix Services のセキュリティに関する展示会に含まれています。

# 定義

顧客コンテンツとは、Citrix がサービスを実行するためのアクセスを提供されているお客様の環境におけるストレー ジまたはデータのためにお客様のアカウントにアップロードされるデータを意味します。

ログ:パフォーマンス、安定性、使用状況、セキュリティ、およびサポートを測定するレコードを含む、サービスに 関連するイベントのレコードを意味します。

サービスとは、Citrix Analytics の目的で上記に概説した Citrix Cloud クラウドサービスを意味します。

# データ収集契約

お客様のデータを Citrix Analytics にアップロードし、Citrix Analytics の機能を使用することにより、お客様は、 Citrix がお客様の Citrix 製品およびサービスに関する技術情報、ユーザー情報、または関連情報を収集、保存、送信、 維持、処理、および使用することに同意し、同意するものとします。

Citrix は、受信した情報を常に Citrix プライバシーポリシーに従って取り扱います。

# 付録**:** 収[集されたログ](https://www.citrix.com/about/legal/privacy/)

- セキュリティログの Citrix Analytics
- パフォーマンス向け Citrix Analytics ログ

# セキュリティログの **Citrix Analytics**

一般ログ

一般に、Citrix Analytics ログには次のヘッダー識別データポイントが含まれます。

- ヘッダーキー
- デバイス識別
- 識別
- IP アドレス
- 組織
- 製品
- 製品バージョン
- システム時刻
- テナントの識別
- 種類
- ユーザー: 電子メール、ID、SAM アカウント名、ドメイン、UPN
- バージョン

# **Citrix Endpoint Management** サービスログ

Citrix Endpoint Management サービスのログには、次のデータポイントが含まれています。

- コンプライアンス
- 企業所有
- デバイス ID
- デバイスモデル
- デバイスの種類
- 地理緯度
- 地理経度
- ホスト名
- IMEI
- IP アドレス
- ジェイル・ブロークン
- 前回のアクティビティ
- 管理モード
- オペレーティングシステム
- オペレーティングシステムバージョン
- プラットフォーム情報
- 理由
- シリアル番号
- 監視対象

# **Citrix Secure Private Access** ログ

- AAA ユーザ名
- 認証ポリシーアクション名
- 認証セッション ID
- リクエスト URL
- URL カテゴリポリシー名
- VPN セッション ID
- 仮想サーバー IP
- AAA ユーザの電子メール ID
- 実際のテンプレートコード
- アプリ FQDN
- アプリ名
- アプリケーション名 Vserver LS
- アプリケーションフラグ
- 認証の種類
- 認証ステージ
- 認証ステータスコード
- バックエンドサーバー DST IPv4 アドレス
- バックエンドサーバー IPv4 アドレス
- バックエンドサーバー IPv6 アドレス
- カテゴリドメイン名
- カテゴリドメインソース
- クライアント IP
- クライアント MSS
- クライアント高速レトックスカウント
- クライアント TCP ジッター
- 再送信されたクライアント TCP パケット
- クライアント TCP RTO カウント
- クライアント TCP ゼロウィンドウカウント
- Clt フローフラグ Rx
- Clt フローフラグ Tx
- Clt TCP フラグ Rx
- Clt TCP フラグ Tx
- 接続チェーンホップカウント
- 接続チェーン ID
- 出力インターフェイス
- プロセス ID をエクスポート中
- フローフラグ Rx
- フローフラグ Tx
- HTTP コンテンツタイプ
- HTTP ドメイン名
- HTTP 要求認証
- HTTP 要求クッキー
- HTTP Req Forw FB
- HTTP Req Forw LB
- HTTP 要求ホスト
- HTTP 要求メソッド
- HTTP Req Rcv FB
- HTTP Req Rcv LB
- HTTP 要求リファラー
- HTTP リクエストの URL
- HTTP Req XForwarded For
- HTTP RES Forw FB
- HTTP Res Forw LB
- HTTP 解像度ロケーション
- HTTP 解像度 Rcv FB
- HTTP Res Rcv LB
- HTTP 解像度セットクッキー
- HTTP Rsp Len
- HTTP Rsp Status
- HTTP トランザクション終了時刻
- HTTP トランザクション ID
- IC Cont Grp Name
- IC フラグ
- IC ストアフラグなし
- IC ポリシー名
- Ingress インターフェイスクライアント
- NetScaler Gateway Service アプリ ID
- NetScaler Gateway Service アプリ名
- NetScaler Gateway Service アプリの種類
- NetScaler パーティション ID
- 観測ドメイン ID
- 観測ポイント ID
- 原点解像度ステータス
- オリジン Rsp レン
- プロトコル識別子
- レート制限識別子の名前
- レコードタイプ
- レスポンダーアクションタイプ
- レスポンスメディアタイプ
- Srv フローフラグ Rx
- Srv フローフラグ Tx
- サーブ高速レトックスカウント
- サーバー TCP ジッター
- 再送信されたサーバ TCP パケット
- サーバー TCP Rot カウント
- サーバー TCP ゼロウィンドウカウント
- SSL 暗号値 BE
- SSL 暗号値 FE
- SSL クライアント証明書サイズ BE
- SSL クライアント証明書サイズ FE
- SSL Clnt Cert Sig Hash BE
- SSL Clnt Cert Sig Hash FE
- SSL エラーアプリ名
- SSL エラーフラグ
- SSL フラグ
- SSL フラグ FE
- SSL ハンドシェイクエラーメッセージ
- SSL サーバ証明書サイズ BE
- SSL サーバ証明書サイズ FE
- SSL Session ID BE
- SSL セッション ID FE
- SSL Sig Hash Alg BE
- SSL Sig Hash Alg FE
- SSL Srvr Cert Sig Hash BE
- SSL Srvr Cert Sig Hash FE
- SSL iDomain Category
- SSL iDomain カテゴリグループ
- SSL ID ドメイン名
- SSL IDomain レピュテーション
- SSL i 実行アクション
- SSL iPolicy アクション
- SSL iReason for アクション
- SSL iURL セットが一致しました
- SSL iURL セットプライベート
- 加入者識別子
- Svr Tcp フラグ Rx
- Svr Tcp フラグ Tx
- テナント名
- Req 親スパン ID のトレース
- Req スパン ID のトレース
- トレーストレース ID
- トランスコルトダスト IPv4 アドレス
- トランスコルトダスト IPv6 アドレス
- トランス Clt Dst ポート
- トランス Clt フローエンドユーザーレックス
- トランス Clt フローエンドユーザー税
- トランス Clt フロー開始 Usec Rx
- トランス Clt フロー開始使用税
- トランス Clt IPv4 アドレス
- トランス Clt IPv6 アドレス
- トランスコルトパケット Tox Cnt Rex
- トランスコルトパケットトート Cnt Tx
- トランス・コルト RTT
- トランス Clt Src ポート
- トランス・コルト・トット・レックス 10 月 Cnt
- トランスコルトトート税 10 月 Cnt
- トランス情報
- トランスサーブ Dst ポート
- トランスサーブパケットトート Cnt Rx
- トランスサーブパケットトート Cnt Tx
- トランス Srv Src ポート
- トランス Svr フローエンドユーザー Rx
- Trans Svr フローエンドユーザー Tx
- Trans Svr Flow Start Usec Rx
- Trans Svr Flow Start Usec Tx
- Trans Svr RTT
- Trans Svr Tot Rx Oct Cnt
- Trans Svr Tot Tx Oct Cnt
- Transaction ID
- URL カテゴリ
- URL カテゴリグループ
- URL カテゴリレピュテーション
- URL カテゴリアクションの理由
- 一致した URL セット
- URL セットプライベート
- URL オブジェクト ID
- VLAN 番号

#### **Citrix Virtual Apps and Desktops** および **Citrix DaaS** ログ

Citrix Virtual Apps and Desktops、および Citrix DaaS ログには、次のデータポイントが含まれます。

- アプリ名
- ブラウザー
- カスタマー ID
- 詳細: フォーマットサイズ、フォーマットタイプ、イニシエータ、結果
- デバイス ID
- デバイスの種類
- フィードバック
- フィードバック ID
- ファイル名
- [ファイルパス]
- ファイルサイズ
- Is like
- ジェイル・ブロークン
- ジョブの詳細: ファイル名、フォーマット、サイズ
- 位置: 推定、緯度、経度
	- メモ

位置情報は都市レベルおよび国レベルで提供され、正確な地理的位置情報を表すものではありません。

- 長い CMD ライン
- モジュールファイルパス
- 操作
- オペレーティングシステム
- プラットフォームの追加情報
- プリンタ名
- 質問
- 質問 ID
- SaaS アプリケーション名
- セッションドメイン
- セッションサーバー名
- セッションユーザー名
- セッション GUID
- Timestamp
- タイムゾーン: バイアス、DST、名前
- 印刷部数の総数
- 総印刷ページ数
- 種類
- URL
- ユーザー エージェント

# **NetScaler ADC** ログ

NetScaler ADC ログには、次のデータポイントが含まれています。

- コンテナ
- ファイル
- 形式
- 種類

# **Azure** ログ用 **Citrix DaaS** スタンダード

Azure 向け Citrix DaaS Standard ログには、次のデータポイントが含まれています。

- アプリ名
- ブラウザー
- 詳細: フォーマットサイズ、フォーマットタイプ、イニシエータ、結果
- デバイス ID
- デバイスの種類
- ファイル名
- [ファイルパス]
- ファイルサイズ
- ジェイル・ブロークン
- ジョブの詳細: ファイル名、フォーマット、サイズ
- 位置: 推定、緯度、経度

メモ

位置情報は都市レベルおよび国レベルで提供され、正確な地理的位置情報を表すものではありません。

- 長い CMD ライン
- モジュールファイルパス
- 操作
- オペレーティングシステム
- プラットフォームの追加情報
- プリンタ名
- SaaS アプリケーション名
- セッションドメイン
- セッションサーバー名
- セッションユーザー名
- セッション GUID
- Timestamp
- タイムゾーン: バイアス、DST、名前
- 種類
- URL
- ユーザー エージェント

#### **Citrix** アイデンティティプロバイダーのログ

- ユーザーログイン:
	- **–** 認証ドメイン: 名前、製品、IdP タイプ、IdP 表示名
		- \* IdP プロパティ: アプリケーション、認証タイプ、顧客 ID、クライアント ID、ディレクトリ、発行 者、ロゴ、リソース、TID
		- \* 拡張機能:
			- · ワークスペース:背景色、ヘッダーロゴ、ログオンロゴ、リンクの色、テキストの色、StoreFront ドメイン
			- · ShareFile: カスタマー ID、カスタマージオ
			- · 長寿命トークン:有効、有効期限タイプ、絶対有効期限秒、スライディング有効期限秒
	- **–** 認証結果: ユーザー名、エラーメッセージ
	- **–** サインインメッセージ: クライアント ID、クライアント名
	- **–** ユーザーの要求:AMR、アクセストークンハッシュ、Aud、認証時間、CIP Cred、認証エイリアス、認 証ドメイン、グループ、製品、システムエイリアス、電子メール、 検証済み E メール、Exp、ファミリー名、指定された名前、IAT、IdP、ISS、ロケール、名前、NBF、 SID、サブ
		- \* 認証エイリアスの要求: 名前、値
		- \* ディレクトリコンテキスト: ドメイン、フォレスト、ID プロバイダ、テナント ID
		- \* ユーザー: 顧客、電子メール、OID、SID、UPN
		- \* IdP エクストラフィールド:Azure AD OID、Azure AD TID
- ユーザーログオフ: クライアント ID、クライアント名、ナンス、サブ
- クライアントアップデート: アクション、クライアント ID、クライアント名

#### **NetScaler Gateway** ログ

- トランザクションイベント:
	- **–** ICA アプリケーション: レコードタイプ、実際のテンプレートコード、観測ドメイン ID、観測ポイント ID、エクスポートプロセス ID、ICA セッション GUID、MSI クライアント Cookie、フロー ID Rx、ICA フラグ、接続 ID、パディングオクテット 2、ICA デバイスシリアル番号、IP バージョン 4、プロトコル 識別子、送信元 IPv4 アドレス Rx、宛先 IPv4 アドレス Rx、ソーストランスポートポート Rx、宛先ト ランスポートポート Rx、ICA アプリケーションの起動期間、ICA 起動メカニズム、ICA アプリケーショ ンの起動時間、ICA プロセス ID の起動、ICA アプリケーション名、ICA アプリケーションモジュールパ

ス、ICA アプリケーションの終了タイプ、ICA アプリケーションの終了時間、アプリケーション名アプ リケーション ID、ICA アプリケーションプロセス ID 終了、ICA アプリケーション

- **–** ICA イベント: レコードタイプ、実際のテンプレートコード、ソース IPv4 アドレス Rx、宛先 IPv4 アド レス Rx、ICA セッション GUID、MSI クライアント Cookie、接続チェーン ID、ICA クライアントバー ジョン、ICA クライアントホスト名、ICA ユーザー名、ICA ドメイン名、ログオンチケットの設定、サー バー名、サーバーバージョン、フロー Id Rx、ICA フラグ、観察ポイント ID、エクスポートプロセス ID、 監視ドメイン ID、接続 ID、ICA デバイスのシリアル番号、ICA セッションのセットアップ時間、ICA ク ライアント IP、NS ICA セッション状態のセットアップ、ソーストランスポートポート Rx、送信先トラ ンスポートポート Rx、ICA クライアント起動ツール、ICA クライアントの種類、ICA 接続の優先度のセ ットアップ、NS ICA セッションサーバーポート、NS ICA セッションサーバ IP アドレス、IPv4、プロ トコル識別子、接続チェーンホップカウント、アクセスタイプ
- **–** ICA 更新: レコードタイプ、実際のテンプレートコード、観測ドメイン ID、観測ポイント ID、エクスポ ートプロセス ID、ICA セッション GUID、MSI クライアント Cookie、フロー ID Rx、ICA フラグ、接 続 ID、ICA デバイスシリアル番号、IPv4、プロトコル識別子、パディングオクテット 2、ICA RTT、ク ライアント側の RX バイト、クライアント側パケット再送信、サーバー側パケット再送信、クライアン ト側 RTT、クライアント側ジッター、サーバー側ジッター、ICA ネットワーク更新開始時刻、ICA ネッ トワーク更新終了時刻、クライアント側 SRTT、サーバー側遅延、サーバー側遅延、ホスト遅延、クライ アント側ゼロウィンドウ数、サーバー側ゼロウィンドウ数、クライアントサイド RTO カウント、サーバ ー側 RTO カウント、L7 クライアント遅延、L7 サーバー遅延、アプリケーション名アプリケーション ID、テナント名、ICA セッション更新開始秒、ICA セッション更新終了秒、ICA チャネル ID 1、ICA チ ャネル ID 2、ICA チャネル ID 2 バイト、ICA チャネル ID 3 バイト、ICA チャネル ID 3 バイト、ICA チ ャネル ID 4 バイト、ICA チャネル ID 5、ICA チャネル ID 5 バイト
- **–** AppFlow 構成: レコードタイプ、実際のテンプレートコード、観測ドメイン ID、観測ポイント ID、エク スポートプロセス ID、システムルールフラグ 1、システム安全性インデックス、AppFlow プロファイル 緩和フラグ、AppFlow プロファイルブロックフラグ、AppFlow プロファイルログフラグ、AppFlow プロファイル学習フラグ、AppFlow プロファイル統計フラグ、AppFlow プロファイル統計フラグ、 AppFlow プロファイルなしフラグ、AppFlow アプリケーション名 ID、AppFlow プロファイル記号 無効、AppFlow プロファイル符号ブロック数、AppFlow プロファイル符号ログ数、AppFlow プロフ ァイル記号統計数、AppFlow 化身番号、AppFlow シーケンス番号、AppFlow プロファイル記号自動 更新、AppFlow 安全性インデックス、AppFlow アプリケーション安全性インデックス、AppFlow プ ロファイル秒チェック安全性インデックス、AppFlow プロファイルタイプ、Iprep アプリケーション 安全性インデックス、AppFlow プロファイル名、AppFlow シグネーム、AppFlow アプリケーション 名 Ls、AppFlow シグルール ID1、AppFlow シグルール ID2、AppFlow シグルール ID3、AppFlow シグルール ID4、AppFlow シグルール ID5、AppFlow シグルール有効フラグ、AppFlow シグルール ログフラグ、AppFlow シグルールファイル名、AppFlow シグルールカテゴリ 1、AppFlow シグルー ル Logstring1、AppFlow シグルールカテゴリ 2、AppFlow シグルール LogString2、AppFlow シ グルールカテゴリ 3、AppFlow シグルールカテゴリ 4、AppFlow シグルール Logstring4、AppFlow シグルールカテゴリ 5、AppFlow Sig ルール logString5
- **–** AppFlow: 実際のテンプレートコード、観測ドメイン ID、観測ポイント ID、エクスポートプロセス ID、 トランザクション ID、Appfw 違反発生時間、アプリ名アプリ ID、appfw 違反の重大度、appfw 違反 タイプ、appfw 違反場所、appfw 違反脅威インデックス、appfw NS 経度、appfw NS 緯度、ソース IPv4 アドレス Rx、appfw Http メソッド、Appfw アプリケーション脅威インデックス、appfw ブロ ックフラグ、appfw 変換フラグ、appfw 違反プロファイル名、appfw セッション ID、appfw Req URL、appfw 地理ロケーション、appfw 違反タイプ名 1、appfw 違反名の値 1、appfw シグカテゴ リ 1、appfw 違反タイプ名 2、appfw 違反名前値 2、appfw シグカテゴリ 2、appfw 違反タイプ名 3、appfw 違反名の値 3、appfw シグカテゴリ 3、Appfw 要望 X 転送対用、Appfw アプリケーショ ン名 Ls、アプリケーション名 Ps、Iprep カテゴリ、iprep 攻撃時間、Iprep レピュテーションスコア、 Iprep NS 経度、Iprep NS 緯度、Iprep 重大度、Iprep HTTP メソッド、Iprep アプリ脅威インデック ス、iprep 地理ロケーション、Tcp Syn 攻撃センター、Tcp 低速リスクセンター、TCP ゼロウィンドウ センター、Appfw ログ Expr 名、Appfw ログ Expr 値、Appfw Log Expr コメント
- **–** VPN: 実際のテンプレートコード、観測ドメイン ID、アクセスインサイトフラグ、観測ポイント ID、エ クスポートプロセス ID、アクセスインサイトステータスコード、アクセスインサイトのタイムスタンプ、 認証期間、デバイスタイプ、デバイス ID、デバイスの場所、アプリ名アプリ ID、アプリ名アプリ Id、ア プリ名アプリ Id1、ソーストランスポートポート Rx、宛先トランスポートポート Rx、認証ステージ、認 証タイプ、VPN セッション ID、EPA ID、AAA ユーザ名、ポリシー名、認証エージェント名、グループ 名、仮想サーバ FQDN、Csec 式、送信元 IPv4 アドレス Rx、宛先 IPv4 アドレス Rx、CUR ファクタポ リシーラベル、次の要素ポリシーラベル、アプリケーション名 Ls、アプリケーション名 1 Ls、AAA ユ ーザ電子メール ID、ゲートウェイ IP、ゲートウェイポート、アプリケーションバイト数、VPN セッシ ョン状態、VPN セッションモード、SSO 認証方式、IIP アドレス、VPN 要求 URL、SSO 要求 URL、バ ックエンドサーバ名、VPN セッションログアウトモード、ログオンチケットファイル情報、STA チケッ ト、セッション共有キー、リソース名、SNIP アドレス、一時 VPN セッション ID
- **–** HTTP: 実際のテンプレートコード, HTTP 要求メソッド, HTTP 要求 URL, HTTP 要求ユーザエージェ ント, HTTP コンテンツタイプ, HTTP 要求ホスト, HTTP 要求承認, HTTP 要求クッキー, HTTP 要求リ ファラ, HTTP 解像度セットクッキー, IC 続き GRP 名, IC フラグ, IC Nostore フラグ, IC ポリシー名, 応答メディアタイプ, 入力インターフェイスクライアント, オリジン解像度ステータス、オリジン Rsp Len、Srv フローフラグ Rx、Srv フローフラグ Tx、フローフラグ Tx、フローフラグ Tx、アプリケーシ ョン名、観測ポイント ID、エクスポートプロセス ID、観測ドメイン ID、Http トランス終了時刻、トラ ンザクション ID、Http Rsp ステータス、トランス clt Ipv4 アドレス、トランス clt dst Ipv4 アドレス、 バックエンド Svr Ipv4 アドレス, Http Rsp Len, Trans Svr RTT, Trans Clt RTT, Http Req Rcv FB, Http Req Rcv LB, Http Res Rcv LB, Http Req Forw LB, Http Req Forw LB, Http Req X Forw 転 送先、Http ドメイン名、HTTP Res ロケーション、プロトコル識別子、出力インターフェイス、バック エンド保存 IPv6 アドレス、SSL フラグ BE、SSL フラグ FE、SSL セッション IDBE、SSL セッション IDBE、SSL 暗号値 FE、SSL 暗号値 BE、SSL 署名ハッシュアルグ BE、SSL サーバー証明書署名ハッシ ュ BE、SSL サーバー証明書署名ハッシュ FE、SSL クライアント証明書署名ハッシュ FE、SSL クライ アント証明書署名ハッシュ FE、SSL クライアント証明書署名ハッシュ BE、SSL サーバー証明書サイズ FE、SSL サーバー証明書サイズ BE、SSL クライアント証明書サイズ FE、SSL クライアント証明書サ イズ BE、SSL エラーアプリケーション名、SSL エラーフラグ、SSL ハンドシェイクエラーメッセージ、

クライアント IP、仮想サーバー IP、接続チェーン ID、接続チェーンホップカウント、トランス clt TotT Rx Oct Cnt、トランス clt TotTx Oct Cnt、トランス clt Src ポート、トランス Srv Src ポート、トラン ス Srv Dst ポート、VLAN 番号、クライアント mss、トランス情報、トランス Clt フロー終了使用 Rx、 トランス CLT フロー終了 Usec Tx、トランス clt フロー開始使用 Rx、トランス clt フロー開始使用 Tx、 トランス Svr フロー終了使用 Rx、トランス Svr フロー終了使用 Tx、トランス Svr フロー開始 Usec、 Trans Svr フロー開始 Usec Tx、Trans Svr Tot Rx Oct CNT、TransSvr Tit Tx Oct Cnt, clt フロー フラグ Tx, clt フローフラグ Rx, トランス clt IPv6 アドレス, トランス CLT DST IPv6 アドレス, サブス クライバ識別子, SSLi ドメイン名, SSLi ドメインカテゴリ, SSLi ドメインカテゴリグループ, SSLI ドメ インレピュテーション, SSLI ポリシーアクション, SSLI 実行アクション, SSLI アクションの理由, SSLI URL セット一致,SSLi URL セットプライベート、URL カテゴリ、URL カテゴリグループ、URL カテゴ リレピュテーション、レスポンダアクションタイプ、一致した URL セット、URL セットプライベート、 カテゴリドメイン名、カテゴリドメインソース、AAA ユーザ名、VPN セッション ID、テナント名

- メトリクスイベント:
	- **–** vServer LB:バインドエンティティ名、エンティティ名、月サービスバインド、NetScaler ID、表 現、スキーマタイプ、時間、CPU、GSLB サーバー、GSLB 仮想サーバー、インターフェイス、メモ リプール、サーバーサービスグループ、サーバー Svc Cfg、vServer Authn、vServer Cr、vServer Cs、vServer LB:RATE Si Tet 要求バイト、RATE SiTot レスポンスバイト, RATE Si Tot レスポン ス, RATE Si TotT clt Ttlb トランザクション, RATE Si Tott clt ttlb Pkt Rcvd, RATE Si TotT clt Pkt Sent, RATE Vsvr TotT Hits, Si Cur クライアント, Si Cur Conn 確立, Si Cur サーバ, Si Cur State, Si Tot リクエストバイト, Si Tot レスポンス, Si Tot レスポンス, Si Tott clt ttlb、Si Tott clt ttlb トラン ザクション、Si TotPkt Rcvd、Si TotPkt Sent Sent、Si TottLb イライラするトランザクション、Si TottTtlb 許容トランザクション、VSVR アクティブ SVC、VSVR TotTot ヒット、Vsvr TotReq Resp 無効、Vsvr TottReq Resp 無効なドロップ
	- **–** CPU:バインドエンティティ名、エンティティ名、月サービスバインド、NetScaler ID、表現、スキ ーマタイプ、時間、Cc CPU 使用 GSLB サーバー、GSLB 仮想サーバー、インターフェイス、メモリ プール、NetScaler、サーバーサービスグループ、サーバー SVC Cfg、vServer Authn、vServer Cr、 vServer CS、vServer Lb、vServer SSL、仮想サーバーユーザー
	- **–** サーバーサービスグループ:バインドエンティティ名、エンティティ名、月サービスバインド、NetScaler ID、表現、スキーマタイプ、時間、Cc CPU 使用率、GSLB サーバー、GSLB 仮想サーバー、インター フェイス、メモリプール、NetScaler、サーバー Svc Cfg、vServer Authn、vServer Cr、vServer CS、vServer Lb、vServer SSL、vServer ユーザー、サーバーサービスグループ: RATE Si Tot リ クエストバイト, RATE Si Tot\_Response バイト, RATE Si Tot\_Response バイト, RATE Si Tott clt ttlb, RATE Si Tott clt Ttlb トランザクション, RATE Si Tott Si Tt SV ttfb トランザクション, RATE Si Tott Si Tvr ttfb トランザクション, RATE Si Tott Si Ttlb トランザクションイライラするトランザクシ ョン、RATE Si Tott Ttlb 許容トランザクション, Si Cur 状態, Si Tot リクエストバイト, Si Tot リクエ スト, Si Tot レスポンスバイト, Si TotT clt Ttlb, Si TottClt Ttlb トランザクション, Si TotSvr ttfb, Si TotSvr Ttfb トランザクション, Si Tott Svr Ttlb トランザクション, Si Tott Svr Ttlb トランザクショ ン, Si Tott Svr Ttlb トランザクション, Si Tots Svr Ttlb TotTtlb イライラするトランザクション、Si

Totttlb 許容するトランザクション

- **–** サーバー SVC CFG:バインドエンティティ名、エンティティ名、月サービスバインド、NetScaler ID、 表現、スキーマタイプ、時間、CPU 使用率、GSLB サーバー、GSLB 仮想サーバー、インターフェイ ス、メモリプール、NetScaler、vServer Authn、vServer Cr、vServer CS、vServer Lb、vServer SSL、vServer ユーザー、サーバー SVC Cfg: RATE Si Totot 要求バイト、RATESi Tot 要求, RATE Si Tot 応答バイト, RATE Si Tot 応答, Si Tott clt ttlb, RATE Si Tott Pkt rcvd, RATE Si Tott Pkt Si Pkt Si Tkt Sd, RATE Si Tott SVR Busy Err, RATE Si Tott SVR Tfb, RATE Si Tott Si Ttr Ttlb, RATE Si Tott svr ttlb Transactions, RATE SiTotTtlb イライラするトランザクション, RATE Si Tott ttlb 許容 トランザクション, Si Cur 状態, Si Cur トランスポート, Si Tot リクエストバイト, Si Tot リクエスト, Si Tot レスポンスバイト, Si Tott clt ttlb, Si Tott clt Ttlb トランザクション, Si TotPkt Rcvd, Si Tott Pkt Sent Svr ビジーえーーーーーーーーーーーーーーーーーーーーーーー Svr Ttfb トランザクショ ン, Si TottSvr Ttlb, Si TotSvr Ttlb トランザクション, Si TottTtlb イライラするトランザクション, Si TottTtlb 許容トランザクション
- **–** NetScaler:バインドエンティティ名、エンティティ名、月サービスバインド、NetScaler ID、表現、 スキーマタイプ、時間、GSLB サーバー、GSLB 仮想サーバー、インターフェイス、メモリプール、サ ーバーサービスグループ、サーバー Svc Cfg、vServer Authn、vServer Cr、vServer CS、vServer Lb、vServer SSL、vServer ユーザー、NetScaler:RATE すべてニックトット Rx メガビット、RATE すべて NIC トット Rx メガビット、レート Dns トットクエリ、レート Dns トット Nxdmn エントリ、 レート Http トット Gets、レート Http トットその他、レート Http トット投稿、レート Http トット リクエスト、レート Http トットリクエスト 1.0、レート Http トットリクエスト 1.1、レート Http ト ットリクエスト、レート Http トットリクエスト Rx レスポンスバイト、RATE Ip Tt Rx Mbit、RATE Ip TotT Rx バイト、RATE Ip Tt Rx Pits、RATE Ip Tt Tx バイト、RATE Ip Tt Tx バイト、RATE SSL Tt Dec バイト、RATE SSL TotT End バイト、RATE SSL Tt SSL 情報セッションヒット、RATE SSL トット SSL 情報合計送信カウント、レート Tcp エラー Rst、RATE Tcp Top クライアントオープン、 レート Tcp Tt サーバーオープン、レート Tcp トット Rx バイト、レート Tcp トット Rx ポート、レー ト Tcp トット Syn、レート Tcp トット Tx バイト、レート Tcp トット Tx バイト、レート UDP トット Rx バイト、レート UDP トット Rx バイト、レート UDP トット Tx バイト、レート UDP トット Tx バ イト、レート UDP トット Tx バイト、すべて NIC トット送信メガビット、CPU 使用、DNS トットクエ リ、DNS トットネグ Nxdmn エントリ、Http トット取得, Http トットその他, Http トット投稿, Http トットリクエスト, Http トット Requests1.0, Http トットレスポンス, Http トット受信リクエストバ イト, Http トット受信レスポンスバイト, IP トット受信メガビット, IP トット受信バイト, IP トット Rx Pkts, IP トット送信バイト, IP トット Pkt TS, Mem cur フリーサイズ, Mem Cur Free 実際のサイズ、 メモリ CUR 使用サイズ、使用可能なメモリトット、管理追加 CPU 使用、管理 CPU 使用、管理 CPU 使用、SSL トット Dec バイト、SSL トット Enc バイト、SSL トット SSL 情報セッションヒット、SSL トット SSL 情報合計送信回数、システム CPU、Tcp Cur クライアントコネクト、TCP CUR クライア ント接続終了、TCP CUR クライアント接続終了、TCP CUR クライアント接続テスト、TCP Cur サー バーコネン、TCP CUR サーバー接続終了、TCP CUR サーバー接続テスト、TCP エラー最初、TCP お っとクライアントオープン、TCP トットサーバーオープン、TCP トット受信バイト、TCP トット受信 ピクツ、TCP トット同列、TCP トット Tx バイト、Tcp トット送信バイト、Tcp トット Tx Pkts、Ucp

トット受信バイト、Udp トット送信バイト、Udp トット送信バイト

- **–** メモリプール:バインドエンティティ名、エンティティ名、月サービスバインド、NetScaler ID、スキ ーマタイプ、時間、CPU、Gslb サーバー、Gslb 仮想サーバー、インターフェイス、NetScaler、サーバ ーサービスグループ、サーバー Svc Cfg、vServer Authn、vServer Cr、vServer CS、vServer Lb、 vServer SSL、vServer ユーザー、メモリプール:メモリコア割り当てサイズ、メモリエラーの割り当 てに失敗しました。メモリメモリが使用可能
- **–** 監視サービスバインド:バインドエンティティ名、エンティティ名、NetScalerId、schemaType、時 間、CPU、Gslb サーバー、Gslb 仮想サーバー、インターフェイス、メモリプール、NetScaler、サーバ ーサービスグループ、サーバー Svc Cfg、vServer Authn、vServer Cr、vServer CS、Vserver Lb、 vServer SSL、vServer ユーザー、月サービスバインディング:レート月 Toto プローブ、月トットプ ローブ
- **–** インターフェイス:バインドエンティティ名、エンティティ名、月サービスバインド、NetScaler Id、 スキーマタイプ、時間、CPU、Gslb サーバー、Gslb 仮想サーバー、メモリプール、NetScaler、サーバ ーサービスグループ、サーバー Svc Cfg、vServer Authn、vServer Cr、vServer Cs、Vserver Lb、 vServer SSL、仮想サーバーユーザー、インターフェイス:レート NIC 合計受信バイト、RATE NIC tot 受信パケット、RATE NIC tot Tx バイト、RATE NIC tot Tx パケット、NIC tot Rx バイト、NIC ToT Rx パケット、NIC ToT Tx バイト、NIC ToT Tx パケット
- **–** vServer CS:バインドエンティティ名、エンティティ名、月サービスバインド、NetScaler ID、スキ ーマタイプ、時間、CPU、Gslb サーバー、Gslb 仮想サーバー、メモリプール、NetScaler、サーバ ーサービスグループ、サーバー Svc Cfg、vServer Authn、vServer Cr、vServer CS、vServer Lb、 vServer SSL、vServer ユーザー、vServer CS:RATE Si Totot 要求バイト、RATESi Tot リクエス ト, RATE Si Tot レスポンスバイト, RATE Si Tot レスポンス, RATE Si Tott clt ttlb トランザクション, RATE Si Tott Pkt rcvd, RATE Si Tott Pkt Si Pkt 送信, RATE Si Tott ttlb イライラするトランザクシ ョン, RATE Si Tott ttlb 許容トランザクション, RATE Vsvr Tott Hits, Si Cur State, Si トット要求バ イト数、SiTot リクエスト、Si Tot レスポンスバイト、Si Tot レスポンス、Si TotClt Ttlb トランザク ション、Si TotPkt Rvd、Si TotPkt Sent、Si TottPit イライラするトランザクション、Si TottTlb 許 容トランザクション、VSVR TotTotReq、VSVR TottReq Resp 無効ドロップされました

セキュリティで保護されたブラウザログ

- アプリケーションポスト:
	- **–** 公開アプリケーションの前のログ: 認証、ブラウザ、ID の変更、作成済み、顧客名、宛先 URL、E‑Tag、 ゲートウェイサービス製品 ID、セッション ID、レガシーアイコン、アプリケーション名、ポリシー、公 開アプリケーション ID、リージョン、リソースゾーン、リソースゾーン ID、サブスクリプション、セッ ションアイドルタイムアウト、セッションアイドルタイムアウト警告、ウォーターマーク、外部ホワイ トリスト、ホワイトリスト内部、ホワイトリトリダイレクト
- **–** 公開アプリケーションの後のログ: 認証、ブラウザ、ID の変更、作成済み、顧客名、宛先、E‑Tag、ゲー トウェイサービス製品 ID、セッション ID、レガシーアイコン、アプリケーション名、ポリシー、公開ア プリケーション ID、リージョン、リソースゾーン、リソースゾーン ID、サブスクリプション、セッショ ンアイドルタイムアウト、セッションアイドルタイムアウト警告、ウォーターマーク、ホワイトリスト 外部 URL、ホワイトリスト内部 URL、ホワイトリトリダイレクト URL
- アプリケーションの削除:
	- **–** 公開アプリケーションの前のログ: 認証、ブラウザ、ID の変更、作成済み、顧客名、宛先 URL、E‑Tag、 ゲートウェイサービス製品 ID、セッション ID、レガシーアイコン、アプリケーション名、ポリシー、公 開アプリケーション ID、リージョン、リソースゾーン、リソースゾーン ID、サブスクリプション、セッ ションアイドルタイムアウト、セッションアイドルタイムアウト警告、ウォーターマーク、外部ホワイ トリスト、ホワイトリスト内部、ホワイトリトリダイレクト
	- **–** 公開アプリケーションの後のログ: 認証、ブラウザ、ID の変更、作成済み、顧客名、宛先、E‑Tag、ゲー トウェイサービス製品 ID、セッション ID、レガシーアイコン、アプリケーション名、ポリシー、公開ア プリケーション ID、リージョン、リソースゾーン、リソースゾーン ID、サブスクリプション、セッショ ンアイドルタイムアウト、セッションアイドルタイムアウト警告、ウォーターマーク、ホワイトリスト 外部 URL、ホワイトリスト内部 URL、ホワイトリトリダイレクト URL
- アプリケーションの更新:
	- **–** 公開アプリケーションの前のログ: 認証、ブラウザ、ID の変更、作成済み、顧客名、宛先 URL、E‑Tag、 ゲートウェイサービス製品 ID、セッション ID、レガシーアイコン、アプリケーション名、ポリシー、公 開アプリケーション ID、リージョン、リソースゾーン、リソースゾーン ID、サブスクリプション、セッ ションアイドルタイムアウト、セッションアイドルタイムアウト警告、ウォーターマーク、外部ホワイ トリスト、ホワイトリスト内部、ホワイトリトリダイレクト
	- **–** 公開アプリケーションの後のログ: 認証、ブラウザ、ID の変更、作成済み、顧客名、宛先、E‑Tag、ゲー トウェイサービス製品 ID、セッション ID、レガシーアイコン、アプリケーション名、ポリシー、公開ア プリケーション ID、リージョン、リソースゾーン、リソースゾーン ID、サブスクリプション、セッショ ンアイドルタイムアウト、セッションアイドルタイムアウト警告、ウォーターマーク、ホワイトリスト 外部 URL、ホワイトリスト内部 URL、ホワイトリトリダイレクト URL
- 使用権の作成:
	- **–** 使用権作成前のログ: 承認済み、カスタマー ID、データ保持日数、終了日、セッション ID、製品 SKU、 数量、シリアル番号、開始日、状態、タイプ
	- **–** 使用権作成後のログ: 承認済み、顧客 ID、データ保持日数、終了日、セッション ID、製品 SKU、数量、 シリアル番号、開始日、状態、タイプ
- 使用権の更新:
	- **–** 使用権更新前のログ: 承認済み、顧客 ID、データ保持日数、終了日、セッション ID、製品 SKU、数量、 シリアル番号、開始日、状態、タイプ
- **–** 使用権更新後のログ: 承認済み、カスタマー ID、データ保持日数、終了日、セッション ID、製品 SKU、 数量、シリアル番号、開始日、状態、タイプ
- セッションアクセスホスト:ホスト、クライアント IP、日時、ホスト、セッション、ユーザー名を受け入れる
- セッション接続:
	- **–** セッション接続前のログ: アプリケーション ID、アプリケーション名、ブラウザ、作成済み、顧客 ID、 期間、セッション ID、IP アドレス、最終更新日、起動ソース、ユーザー名
	- **–** セッション接続後のログ:アプリケーション ID、アプリケーション名、ブラウザ、作成済み、顧客 ID、 期間、セッション ID、IP アドレス、最終更新日、起動ソース、ユーザー名
- セッションの起動:
	- **–** セッション起動前のログ: アプリケーション ID、アプリケーション名、ブラウザ、作成済み、顧客 ID、 期間、セッション ID、IP アドレス、最終更新日、起動ソース、ユーザー名
	- **–** セッション起動後のログ:アプリケーション ID、アプリケーション名、ブラウザ、作成済み、顧客 ID、 期間、セッション ID、IP アドレス、最終更新日、起動ソース、ユーザー名
- セッションティック:
	- **–** セッションティック前のログ:アプリケーション ID、アプリケーション名、ブラウザ、作成済み、顧客 ID、期間、セッション ID、IP アドレス、最終更新日、起動ソース、ユーザー名
	- **–** セッションティック後のログ:アプリケーション ID、アプリケーション名、ブラウザ、作成済み、顧客 ID、期間、セッション ID、IP アドレス、最終更新日、起動ソース、ユーザー名

**Microsoft Graph** セキュリティログ

- テナント ID
- ユーザー ID
- インジケータ ID
- インジケータ UUID
- イベント時間
- 時間を作成
- アラートのカテゴリ
- ログオンの場所
- ログオン IP
- ログオンの種類
- ユーザーアカウントタイプ
- ベンダー情報
- ベンダープロバイダ情報
- 脆弱性の状態
- 脆弱性の重大度

# **Microsoft Active Directory** ログ

- テナント ID
- 時間を集める
- 種類
- ディレクトリコンテキスト
- グループ
- ユーザー情報
- ユーザーの種類
- アカウント名
- 不正なパスワードカウント
- 市区町村
- コモンネーム
- 会社
- 国
- パスワードの有効期限までの日数
- 部署
- 説明
- 表示名
- 識別名
- メール
- ファックス番号
- 名
- グループカテゴリ
- グループスコープ
- 自宅電話
- イニシャル
- IP フォン
- アカウントは有効になっていますか
- アカウントはロックされていか
- セキュリティグループか
- 姓
- マネージャー
- のメンバー
- 携帯電話
- ポケベル
- パスワードは期限切れにならない
- 物理的な配達所名
- 私書箱
- 郵便番号
- プライマリグループ ID
- 状態
- 番地
- 役職
- ユーザーアカウント制御
- ユーザーグループリスト
- ユーザー プリンシパル名
- 勤務先の電話番号

# パフォーマンス向け **Citrix Analytics** ログ

- actionid
- actionreason
- actiontype
- adminfolder
- agentversion
- allocationtype
- applicationid
- applicationname
- applicationpath
- applicationtype
- applicationversion
- associateduserfullnames
- associatedusername
- associatedusernames
- associateduserupns
- authenticationduration
- autoreconnectcount
- autoreconnecttype
- AvgendPoint スループット受信バイト数
- AvgendPoint スループットバイトが送信されました
- blobcontainer
- blobendpoint
- blobpath
- brokerapplicationchanged
- brokerapplicationcreated
- brokerapplicationdeleted
- brokeringdate
- brokeringduration
- brokerloadindex
- brokerregistrationstarted
- browsername
- catalogchangeevent
- catalogcreatedevent
- catalogdeletedevent
- catalogid
- catalogname
- catalogsync
- clientaddress
- clientname
- clientplatform
- clientsessionvalidatedate
- clientversion
- collecteddate
- connectedviahostname
- connectedviaipaddress
- connectionid
- connectioninfo
- connectionstate
- connectiontype
- controllerdnsname
- cpu
- cpuindex
- createddate
- currentloadindexid
- currentpowerstate
- currentregistrationstate
- currentsessioncount
- datetime
- deliverygroupadded
- deliverygroupchanged
- deliverygroupdeleted
- deliverygroupid
- deliverygroupmaintenancemodechanged
- deliverygroupname
- deliverygroupsync
- deliverytype
- deregistrationreason
- desktopgroupdeletedevent
- desktopgroupid
- desktopgroupname
- desktopkind
- disconnectcode
- disconnectreason
- disk
- diskindex
- dnsname
- domainname
- effectiveloadindex
- enddate
- errormessage
- establishmentdate
- eventreporteddate
- eventtime
- exitcode
- failurecategory
- failurecode
- failuredata
- failuredate
- failurereason
- failuretype
- faultstate
- functionallevel
- gpoenddate
- gpostartdate
- hdxenddate
- hdxstartdate
- host
- hostedmachineid
- hostedmachinename
- hostingservername
- hypervisorconnectionchangedevent
- hypervisorconnectioncreatedevent
- hypervisorid
- hypervisorname
- hypervisorsync
- icartt
- icarttms
- id
- idletime
- inputbandwidthavailable
- inputbandwidthused
- instancecount
- interactiveenddate
- interactivestartdate
- ipaddress
- isassigned
- isinmaintenancemode
- ismachinephysical
- ispendingupdate
- ispreparing
- isremotepc
- issecureica
- lastderegisteredcode
- launchedviahostname
- launchedviaipaddress
- lifecyclestate
- linkSpeed
- logonduration
- logonenddate
- logonscriptsenddate
- logonscriptsstartdate
- logonstartdate
- long
- machineaddedtodesktopgroupevent
- machineassignedchanged
- machinecatalogchangedevent
- machinecreatedevent
- machinedeletedevent
- machinederegistrationevent
- machinednsname
- machinefaultstatechangeevent
- machinehardregistrationevent
- machineid
- machinemaintenancemodechangeevent
- machinename
- machinepvdstatechanged
- machineregistrationendedevent
- machineremovedfromdesktopgroupevent
- machinerole
- machinesid
- machineupdatedevent
- machinewindowsconnectionsettingchanged
- memory
- memoryindex
- modifieddate
- NGSConnector.ICAConnection.Start
- ngsConnector.ngs シンセティックメトリック
- ngsConnector.ngspassive メトリック
- ngsConnector.ngs システムメトリック
- network
- networkindex
- networklatency
- networkinfoperiodic
- ネットワークインターフェースタイプ
- ostype
- outputbandwidthavailable
- 使用された出力帯域幅
- path
- percentcpu
- persistentuserchanges
- powerstate
- processname
- profileloadenddate
- profileloadstartdate
- protocol
- provisioningschemeid
- provisioningtype
- publishedname
- registrationstate
- serversessionvalidatedate
- sessioncount
- sessionend
- sessionfailure
- sessionid
- sessionidlesince
- sessionindex
- sessionkey
- sessionstart
- sessionstate
- sessionsupport
- sessiontermination
- sessiontype
- sid
- 信号強度
- siteid
- sitename
- startdate
- totalmemory
- triggerinterval
- triggerlevel
- triggerperiod
- triggervalue
- usedmemory
- userid
- userinputdelay
- username
- usersid
- vdalogonDuration
- vdaprocessdata
- vdaresourceData
- version
- vmstartenddate
- vmstartstartdate
- windowsconnectionsetting
- xd.sessionStart

オブザーバビリティプラットフォームへのデータエクスポート **(**プレビュー**)**

### April 12, 2024

Citrix Analytics for Performance は、Splunk、Elasticsearch、Grafana オブザーバビリティプラットフォーム と統合されるようになりました。データエクスポート機能を使用して、パフォーマンスデータとイベントを **Citrix** Analytics for Performance から Splunk、Elasticsearch、Grafana にエクスポートできます。

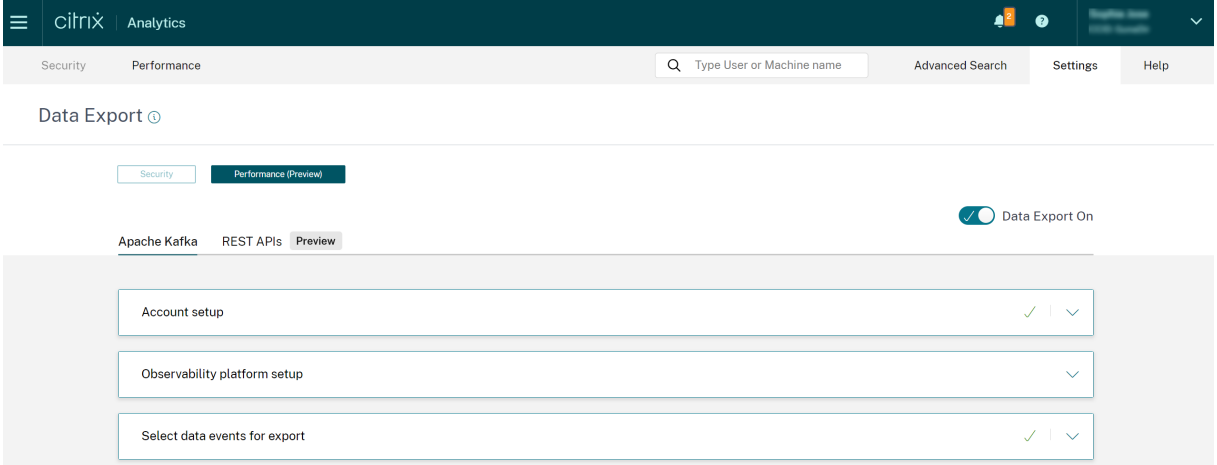

オブザーバビリティプラットフォームでは、オンプレミスの Citrix Virtual Apps and Desktops サイトと、Citrix Analytics for Performance サービスに登録されている DaaS クラウドサービスに属するパフォーマンスメトリッ クを全体的に把握できます。さらに、Citrix Analytics for Performance データのパフォーマンスメトリックを、オ ブザーバビリティプラットフォーム内で接続されている外部データソースからのデータと組み合わせて関連付けるこ とができます。

オブザーバビリティプラットフォームで利用可能なデータを使用して、継続的な監視を通じて価値を引き出すことが できます。仮想アプリやデスクトップサイトのパフォーマンスに関する実用的なビジネスインサイトを得るのに役立 ちます。オブザーバビリティプラットフォームのデータを使用するいくつかの方法は次のとおりです。

- ダッシュボードとレポートを定期的に作成します。これらのダッシュボードとレポートは、環境のパフォーマ ンスを経時的に分析するのに役立ちます。
- 組織の KPI に関連する特定の情報を抽出し、ユーザーパフォーマンスの低下の原因となっているボトルネック を特定します。
- サイト内の使用率が低いマシンを特定し、使用量と使用量を最適化して全体的なコストを削減します。
- インフラストラクチャ内のユーザーが接続中およびセッション中に直面している特定の問題の優先順位付けと トラブルシューティングを行います。
- クライアント側のネットワークやエンドポイントデバイスの問題、またはゲートウェイやコネクタなどの特定 のインフラストラクチャコンポーネントの問題の原因を簡単に突き止め、セッション中のエクスペリエンスの 低下を特定できます。
- セッション障害や高いセッションレイテンシーのパターンを特定して、エクスペリエンスの低下が特定の場所 や特定のサービスプロバイダーに限定できるかどうかを確認します。
- リソース不足の原因となっている特定のアプリやプロセスを特定します。

この機能を使用するには、このフォームを使用してテクニカルプレビューにサインアップし、登録してください。

オブザーバビリティプラッ[トフォーム](https://podio.com/webforms/28482841/2274612)との統合

現在、Citrix Analytics フォーパフォーマンスがサポートしているオブザーバビリティプラットフォームは、Splunk、 Elasticsearch、Grafana です。以下の機能と使用方法の詳細については:

- Splunk については、Splunk のドキュメントを参照してください。
- エラスティックサーチ、エラスティックサーチのドキュメントを参照してください
- Grafana、Grafana ドキュメントを参照してください

Splunk は、Kafka エンドポイントを使[用して、](https://www.splunk.com/en_us/products/observability.html)Citrix [Analytics for](https://www.elastic.co/guide/en/observability/current/index.html) Performance クラウドにデプロイされたノー スバウンドの Kafka に接続します。[Citrix Analytics for Pe](https://grafana.com/docs/grafana/latest/)rformance が提供するパラメータを使用して、Citrix Analytics for Performance と Splunk を統合します。Kafka エンドポイントを使用すると、Splunk に接続して データを取り込むことができます。

Elasticsearch は、Logstash エンジンを使用して Citrix Analytics for Performance クラウドにデプロイされた Kafka に接続します。Citrix Analytics for Performance が提供するパラメーターを使用して、Citrix Analytics for Performance と Elasticsearch を統合します。Kafka エンドポイントを使用すると、データを接続して Elasticsearch に取り込み、組織のパフォーマンス状況についてより深い洞察を得ることができます。

次のアーキテクチャ図は、Citrix Analytics for Performance からオブザーバビリティプラットフォームへのデー タフローを説明しています:

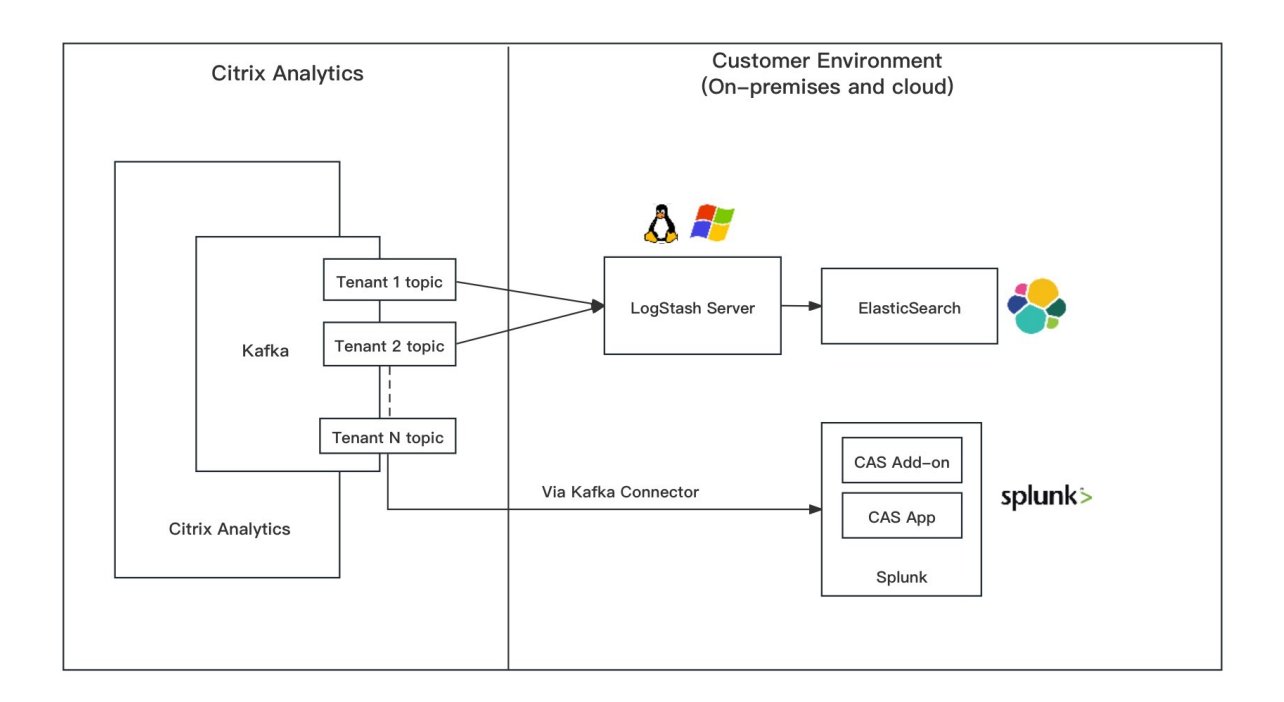

データエクスポート入門

データエクスポート機能には、**Citrix Analytics Service >** 設定 **>** データエクスポート **>** パフォーマンスからアク セスして設定できます。オブザーバビリティプラットフォームへのデータエクスポートは、「データエクスポートオ ン」トグルでデフォルトでオンになっています。データエクスポートをオフに切り替えて、新しいデータイベントの 送信を停止できます。

データエクスポートは次の手順で設定されます。詳細については、Splunk インテグレーションと [Elas‑ ticsearch](/ja-jp/performance-analytics/data-export/elasticsearch-integration-casp) インテグレーショ ンの記事を参照してください。

- 1. アカウント設定 ‑[アカウントを作成するには、パスワードを指定します。アカウントを設定すると、](https://docs.citrix.com/en-us/performance-analytics/data-export/splunk-integration-casp.html)Kafka の 詳細が生成されます。これらの詳細は、Splunk と Elasticsearch の設定で使用されます。このセクションを 使用して、パスワードをリセットしてください。
- 2. オブザーバビリティプラットフォームのセットアップ ‑前のステップで生成された Kafka の詳細を使用して、 Splunk、Elasticsearch、および Grafana 向けの Citrix Analytics アドオンをインストールして設定しま す。
- 3. エクスポートするデータイベントの選択 ‑このセクションには、オブザーバビリティプラットフォームにエク スポートされたデータが一覧表示されます。セッションとマシンのデータソースからエクスポートする特定の イベントを選択できます。

# **Splunk** と **Citrix Analytics** の統合によるパフォーマンスの向上

November 26, 2023

Citrix Analytics for Performance を Splunk と統合すると、仮想アプリやデスクトップサイトのパフォーマンス データを Splunk にエクスポートして、仮想アプリやデスクトップ環境のパフォーマンスについてより深い洞察を得 ることができます。

統合の利点とオブザーバビリティプラットフォームに送信される処理データの種類について詳しくは、「データエクス ポート」を参照してください。

[サポー](https://docs.citrix.com/ja-jp/performance-analytics/data-export.html)トされるバージョン

Citrix Analytics for Performance は、以下のオペレーティングシステムでの Splunk 統合をサポートしています。 Citrix では、これらのオペレーティングシステムの最新バージョンまたは各ベンダーのサポート対象となっているバ ージョンを使用することをお勧めします。

- CentOS Linux 7 以降
- Debian GNU/Linux 10.0 以降
- Red Hat エンタープライズ Linux サーバー 7.0 以降
- Ubuntu 18.04 LTS 以降
- 注

Linux カーネル (64 ビット) オペレーティングシステムの場合は、Splunk がサポートするカーネルバージョン を使用してください。詳細については、Splunk のドキュメントを参照してください。

Splunk 統合は、次の Splunk バージョンで設定できます。

- Splunk クラウド入力データマネージャー [\(IDM\)](https://docs.splunk.com/Documentation/Splunk/latest/Installation/SystemRequirements#Unix_operating_systems)
- Splunk 8.1 (64 ビット) およびそれ以降

#### 前提条件

**Splunk** 向け **Citrix Analytics** アドオンは、**Citrix Analytics for** Performance の次のエンドポイントに接続 します。エンドポイントがネットワークの許可リストに含まれていることを確認します。エンドポイントのパブリッ ク IP アドレスは変更される可能性があるため、IP アドレスではなくエンドポイント名を使用してください。

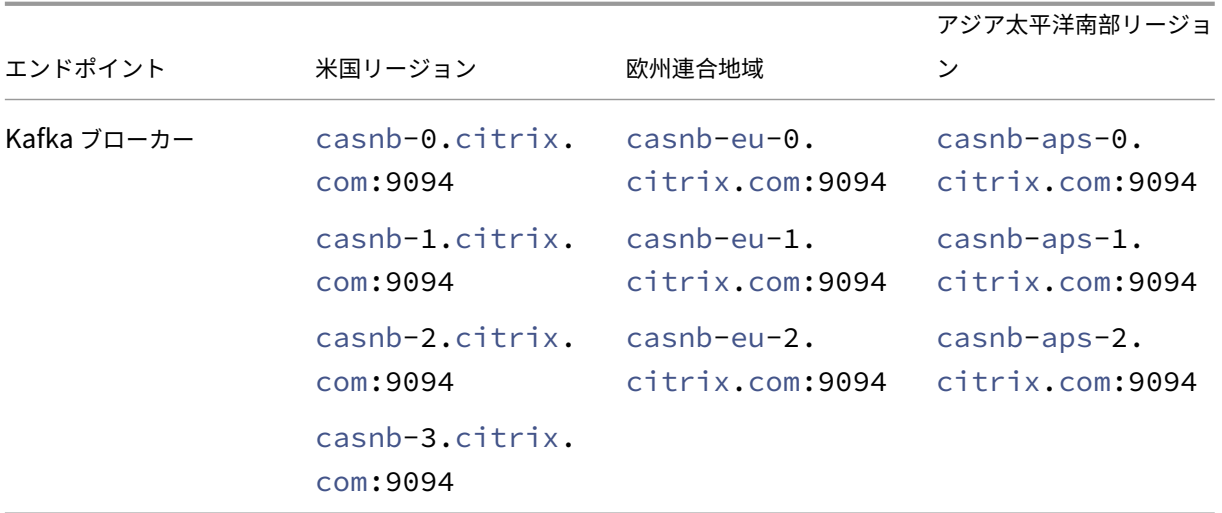

少なくとも 1 つのデータソースのデータ処理を有効にします。Citrix Analytics for Performance が Splunk の統 合プロセスを開始するのに役立ちます。

データエクスポート設定

アカウントセットアップ

- 1. **[**設定**] > [ \*\*** データエクスポート] > [ パフォーマンス]\*\* に移動します。
- 2. アカウント設定セクションで、パスワードを指定してアカウントを作成します。このアカウントは、Splunk 統合に必要な設定ファイルの準備に使用されます。

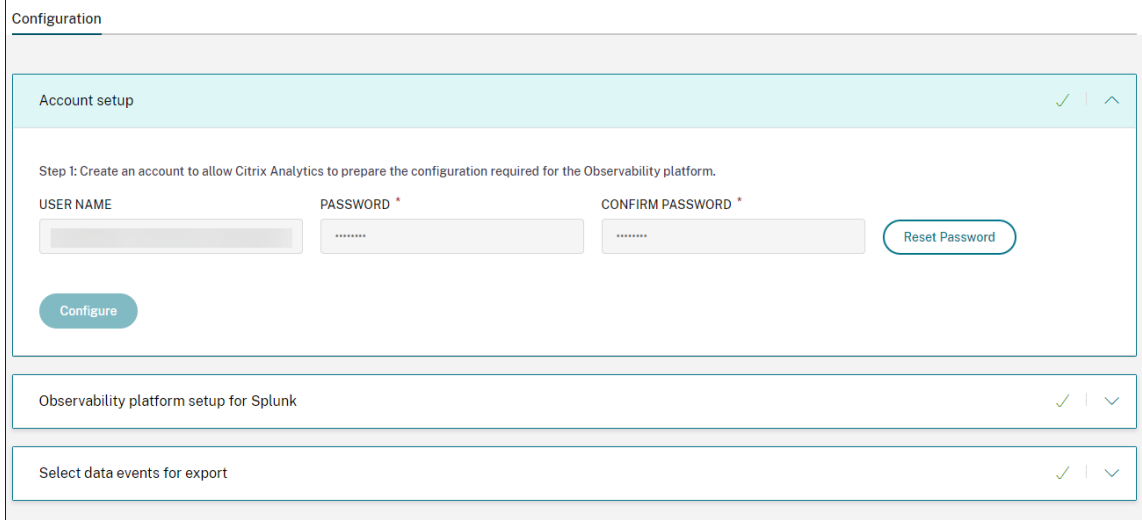

3. [構成] をクリックします。Citrix Analytics for Performance は、ユーザー名、ホスト、Kafka トピック名、 グループ名などの構成の詳細を作成します。詳細をコピーして、以降の手順で Splunk 向け Citrix Analytics アドオンを構成する際に役立ててください。

注 これらの情報は機密情報であるため、安全な場所に保存する必要があります。 Account setup  $y + 8$ Observability platform setup for Splunk  $1 - \lambda$ Step 2 : Download and install the Citrix Analytics Add-on for Splunk<br>For detailed instructions, see the Splunk integration documentation. Step 3 : Configure Citrix Analytics Add-on with the following configuration in the Splunk environment > Add Data page Usernan<br>Host(s): **Topic name** Group name Select data events for export

**Splunk** のオブザーバビリティプラットフォームのセットアップ

**Splunk** 向け **Citrix Analytics** アドオンをダウンロードしてインストールする

注 このアプリはプレビュー版です。

Splunk 向け Citrix Analytics アドオンを使用すると、Splunk Enterprise の管理者は、Citrix Analytics for Performance から収集されたパフォーマンスデータを表示できます。また、Citrix Analytics for Performance から収集されたデータを、Splunk に設定されている他のデータソースのデータと関連付けることもできます。この 相関関係により、複数のソースからのパフォーマンスを可視化し、仮想アプリケーションとデスクトップ環境の使用 率とパフォーマンスを向上させるための措置を講じることができます。

- 1. Splunk フォワーダまたは Splunk スタンドアロン環境にログオンします。
- 2. Splunk 用 Citrix Analytics アドオンをインストールするには、Splunkbase からダウンロードするか、 Splunk 内からインストールします 。

**Splunkbase** [からアプリをインストールす](https://splunkbase.splunk.com/app/6280/)る

- 1. Splunk 用 Citrix Analytics アドオンファイルをダウンロードします。
- 2. Splunk Web ホームページで、[ アプリ] の横にある歯車アイコンをクリックします。
- 3. [ ファイルからアプリをインストール] をクリックします。
- 4. ダウンロードしたファイルを探し、[ アップロード] をクリックします。

```
メモ
 • 古いバージョンのアドオンを使用している場合は、[ アプリのアップグレード] を選択して上書きし
  ます。
 • Citrix Analytics Splunk for Splunk を 2.0.0 より前のバージョンからアップグレードする場
  合は、アドオンインストールフォルダーの /bin フォルダー内にある以下のファイルとフォルダー
  を削除し、Splunk Forwarder または Splunk スタンドアロン環境を再起動する必要があります。
   – cd $SPLUNK_HOME$/etc/apps/TA_CTXS_AS/bin
   – rm -rf splunklib
   – rm -rf mac
   – rm -rf linux_x64
```
- **–** rm CARoot.pem
- **–** rm certificate.pem
- 5. アプリが **[**アプリ**]** リストに表示されていることを確認します。

**Splunk** 内からアプリをインストールする

- 1. Splunk Web ホームページから、[ **+** その他のアプリを検索] をクリックします。
- 2. [その他のアプリの参照]ページで、[Splunk]の [Citrix Analytics アドオン]を検索します。
- 3. アプリの横にある [ インストール] をクリックします。
- 4. アプリが **[**アプリ**]** リストに表示されていることを確認します。

データを相互に関連付けるためのインデックスとソースタイプの設定

1. アプリをインストールしたら、[ 今すぐ設定] をクリックします。

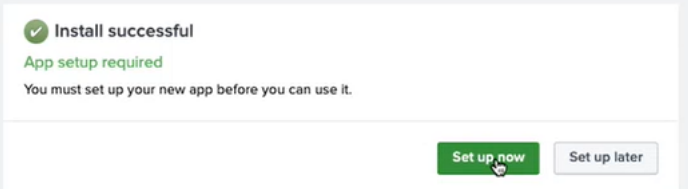

- 2. 次のクエリを入力します。
	- Citrix Analytics for Performance のデータが保存されるインデックスとソースタイプ。

```
注
これらのクエリ値は、Splunk 向け Citrix Analytics アドオンで指定されている値と同じである
```
必要があります。詳しくは、「Splunk 向け Citrix Analytics アドオンの構成」を参照してくださ い。

• データを Citrix Analytics for Performance と相関させたいインデックス。

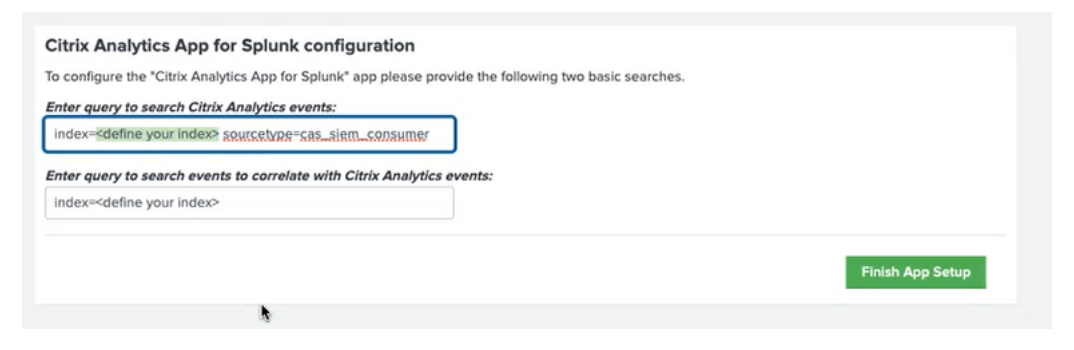

3. [ アプリのセットアップを終了] をクリックして、構成を完了します。

**Splunk** 向け **Citrix Analytics** アドオンの設定 Citrix Analytics for Performance が提供する構成の詳細を使 用して、Splunk 向け Citrix Analytics アドオンを構成します。アドオンが正常に構成されると、Splunk は Citrix Analytics for Performance からのイベントの処理を開始します。

1. Splunk のホームページで、[ 設定**] > [**データ入力] の順に選択します。

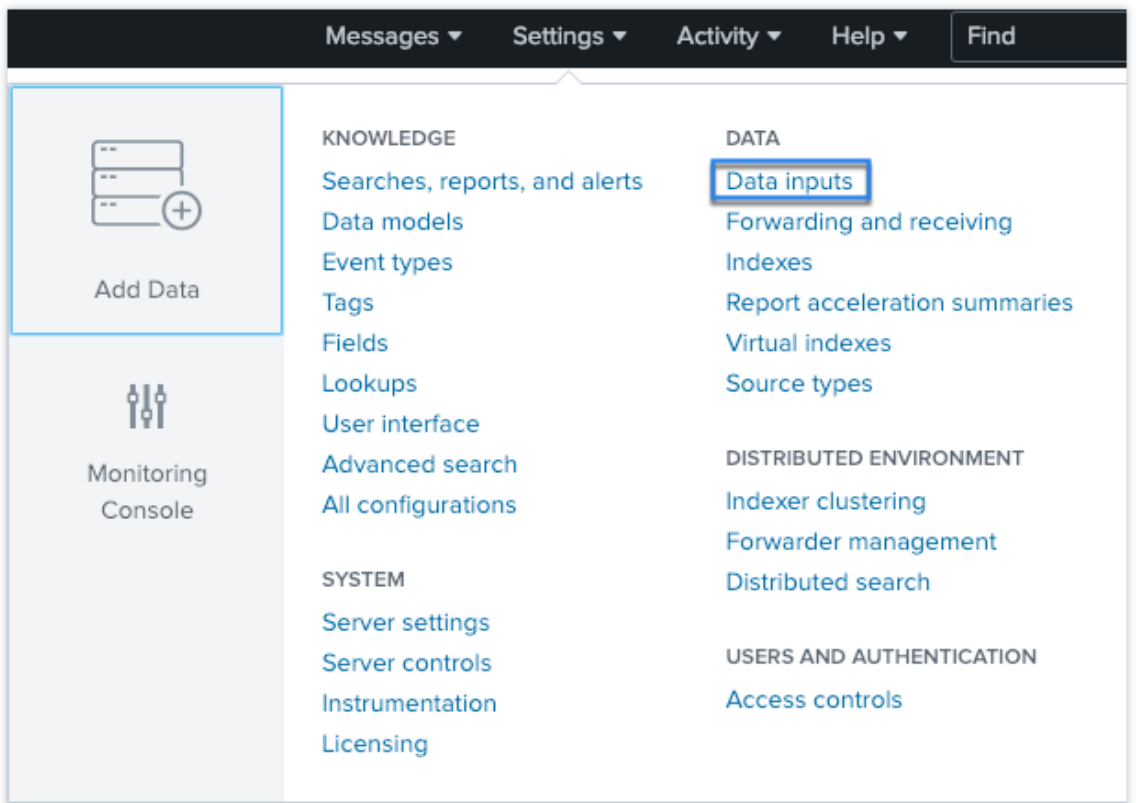

2.[ローカル入力]セクションで、[**Citrix Analytics** アドオン]をクリックします。

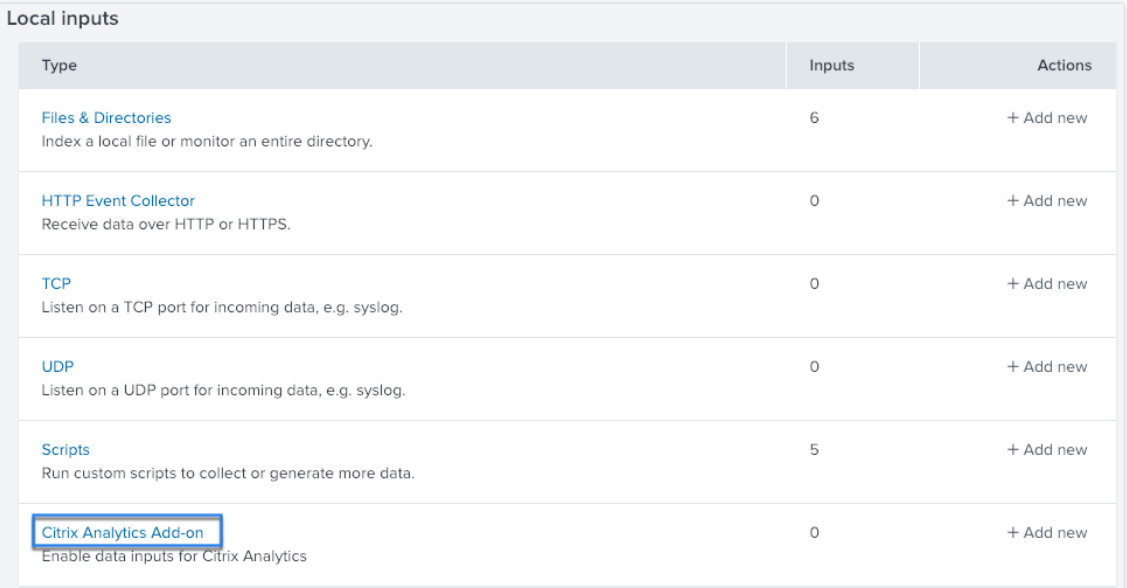

3.[**New**]をクリックします。

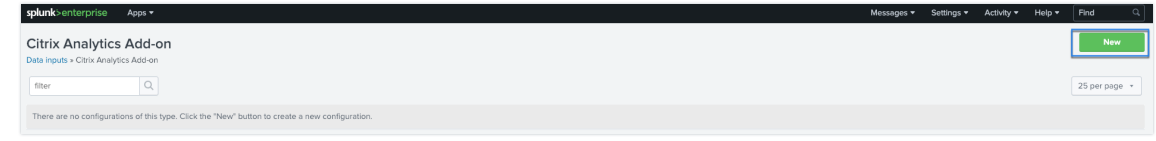

4.[データの追加]ページで、Citrix Analytics 構成ファイルに記載されている詳細を入力します。

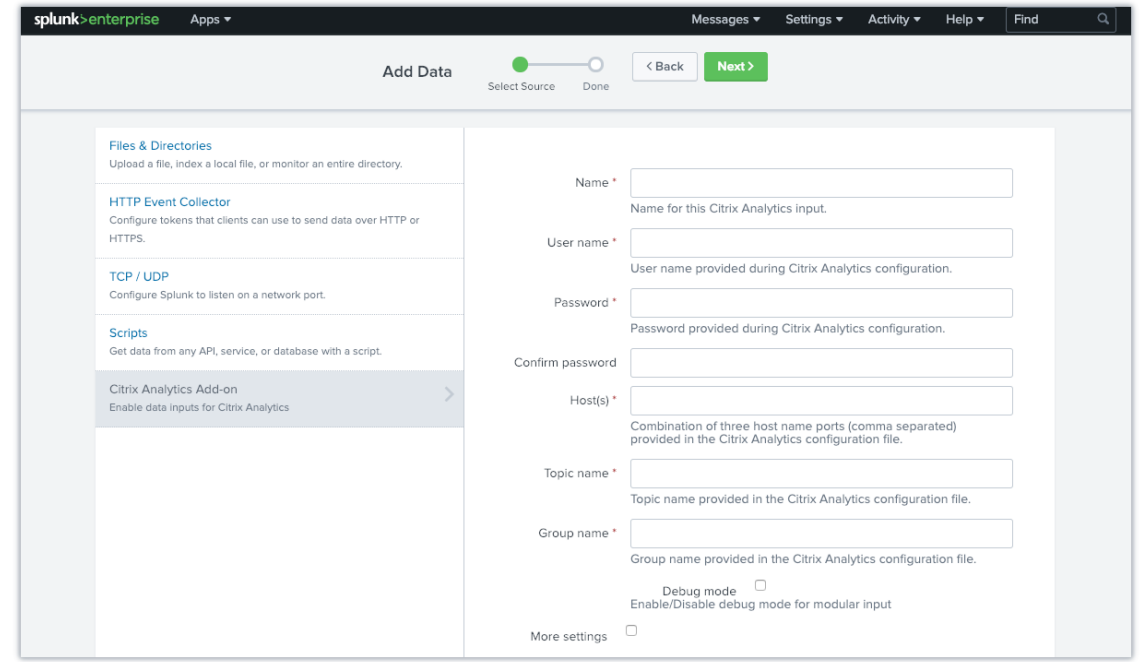

5. デフォルト設定をカスタマイズするには、[ 詳細設定] をクリックしてデータ入力を設定します。独自の Splunk インデックス、ホスト名、ソースタイプを定義できます。

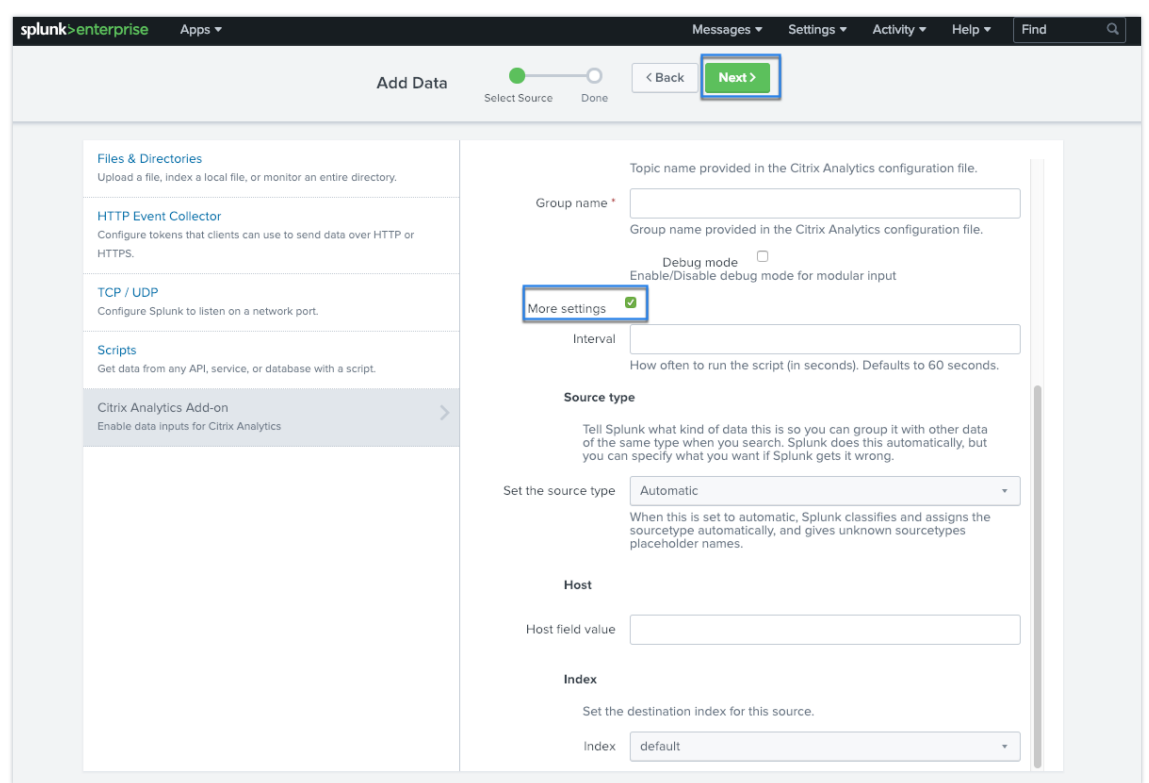

6.[次へ]をクリックします。Citrix Analytics データ入力が作成され、Splunk 用 Citrix Analytics アドオンが 正常に構成されました。

エクスポートするデータイベントを選択

このセクションには、オブザーバビリティプラットフォームにエクスポートされるデータが一覧表示されます。セッ ションとマシンのデータソースからエクスポートするイベントを選択できます。この選択内容を変更すると、エクス ポートされたデータに反映されるまでに最大で 2 時間かかります。

**Splunk** でイベントを使用する方法

アドオンを構成すると、Splunk は Citrix Analytics for Performance からパフォーマンスデータとイベントの取 得を開始します。設定したデータ入力に基づいて、Splunk 検索ヘッドで組織のイベントの検索を開始できます。

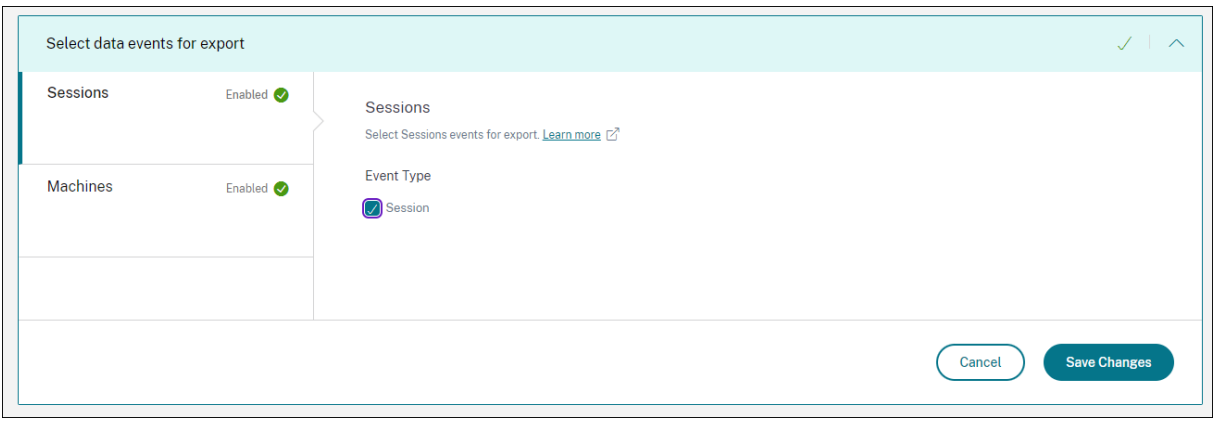

#### 検索結果は次の形式で表示されます。

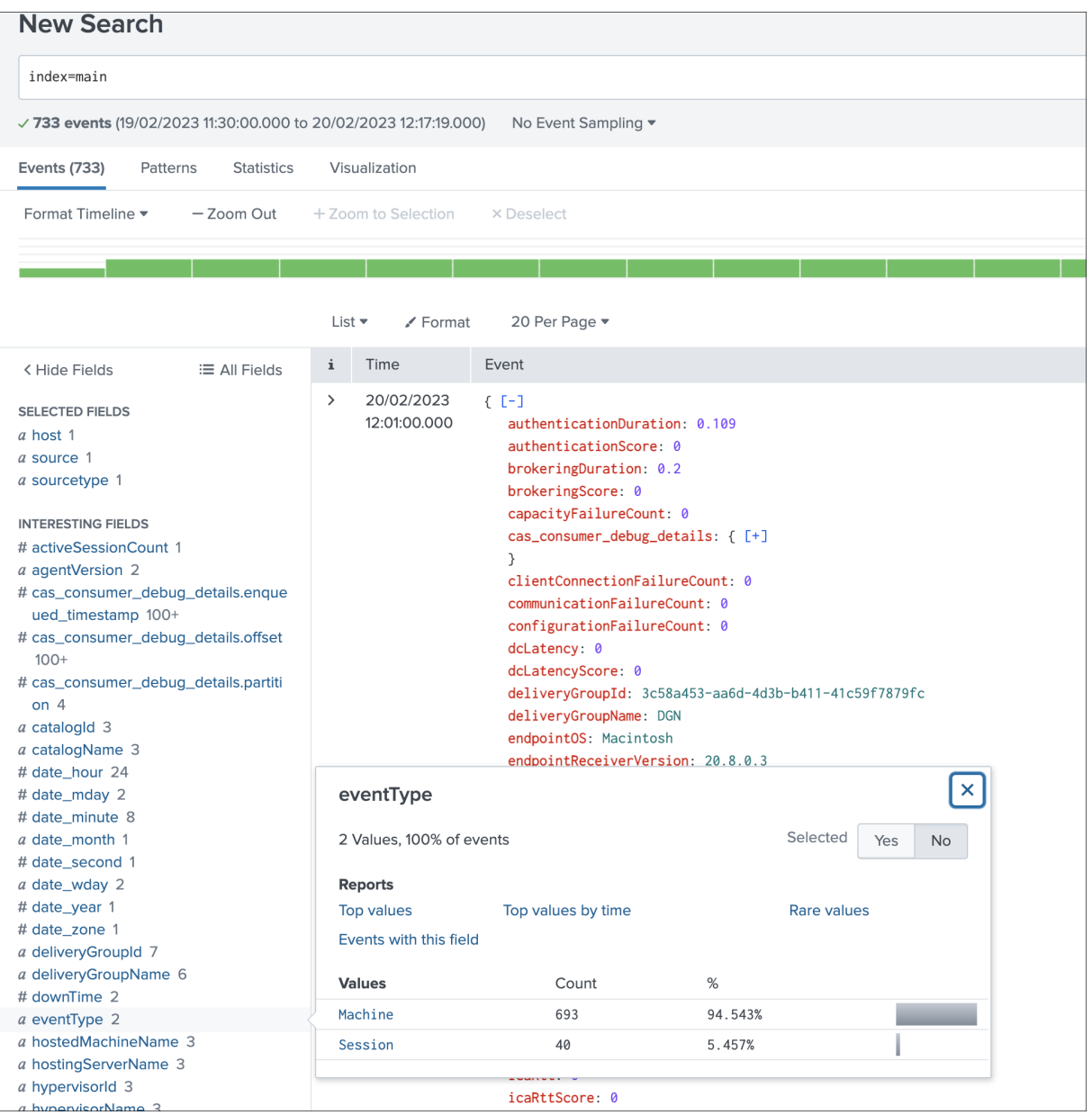

#### セッションの応答性が悪いセッションを実行しているマシンのリストを表示する例:

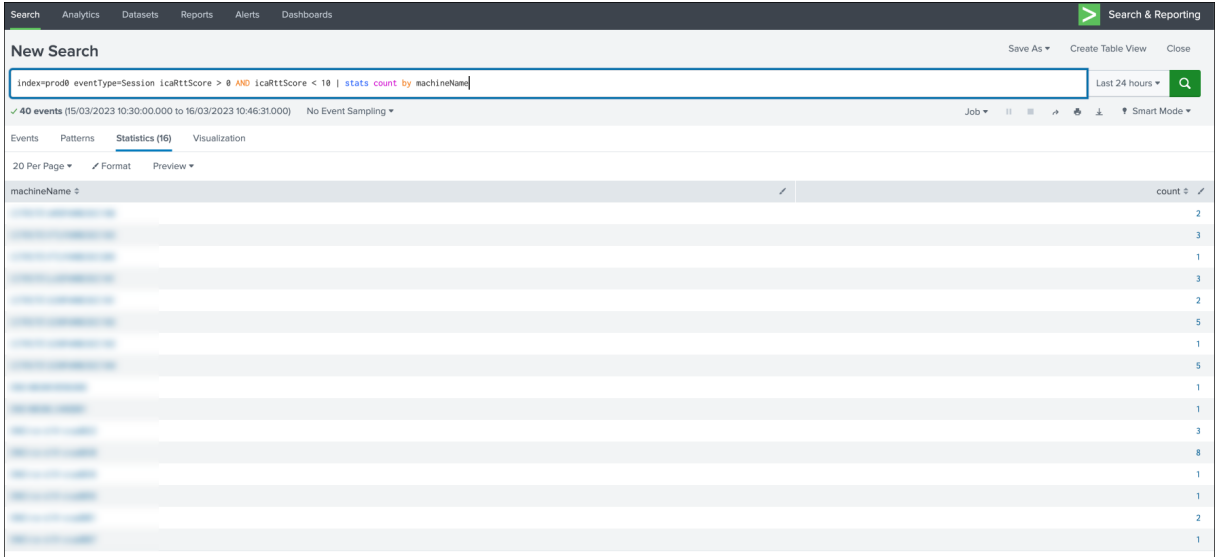

#### 失敗したセッションを表示する例:

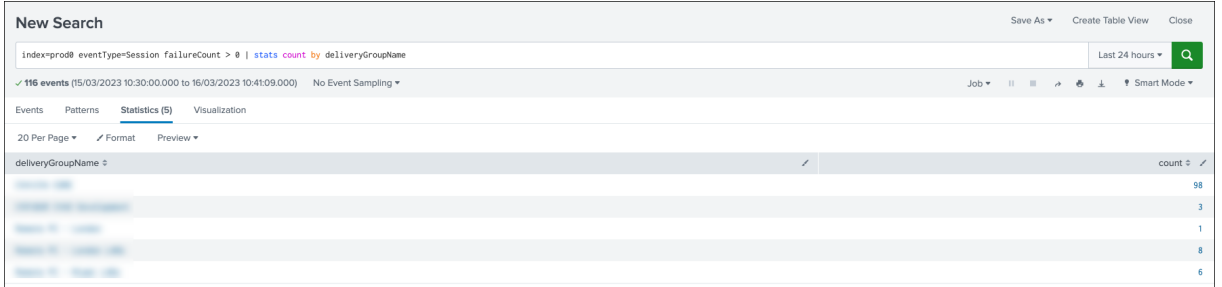

データ形式の詳細については、「マシンイベントのデータ構造」と「[セッションイベントのデータ構造](/jajp/performance-analytics/data-export/data-structure-sessions.html)」を参照してください。

Splunk 統合の詳細については、[次のリンクを参照してください。](https://docs.citrix.com/en-us/performance-analytics/data-export/data-structure-machines.html)

- [Citrix Analytics](https://docs.citrix.com/en-us/performance-analytics/data-export/data-structure-machines.html) と Splunk の
- Splunk の Citrix Analytics アドオンが Splunkbase に追加されました

**Splunk** 向け **Citrix** [アナリティク](https://www.youtube.com/watch?v=ybAatlYkIPc)[スアドオンのトラブルシューティング](https://www.citrix.com/blogs/2021/10/13/introducing-citrix-analytics-app-for-splunk/)

Splunk ダッシュボードにデータが表示されない場合や、Splunk 向け Citrix Analytics Add-on の設定中に問題が 発生した場合は、デバッグ手順を実行して問題を解決してください。詳しくは、「Splunk 用 Citrix Analytics アドオ ンの構成に関する問題」を参照してください。

注

[< CAS‑PM‑Ext@cl](https://docs.citrix.com/ja-jp/security-analytics/troubleshoot-citrix-analytics-for-security-and-performance/splunk-add-on-debugging.html)oud.com >Splunk の統合、Splunk へのデータのエク[スポートに関するサポート、また](https://docs.citrix.com/ja-jp/security-analytics/troubleshoot-citrix-analytics-for-security-and-performance/splunk-add-on-debugging.html) はフィードバックの提供については、お問い合わせください。

# **Elasticsearch** インテグレーション

#### April 12, 2024

注:

CAS‑PM‑Ext@cloud.comElasticsearch の統合、Elasticsearch へのデータのエクスポートに関するサポ ートのリクエスト、またはフィードバックの提供については、お問い合わせください。

Logstash [エンジンを使用して、](mailto:CAS-PM-Ext@cloud.com)Citrix Analytics for Performance を Elasticsearch と統合できます。この統合 により、ユーザーのデータを Citrix IT 環境から Elasticsearch にエクスポートして関連付け、組織のセキュリティ 体制についてより深い洞察を得ることができます。

統合の利点とオブザーバビリティプラットフォームに送信される処理データの種類について詳しくは、「データエクス ポート」を参照してください。

### [前提条](https://docs.citrix.com/ja-jp/performance-analytics/data-export)件

• 少なくとも 1 つのデータソースのデータ処理を有効にします。これにより、Citrix Analyticsfor Performance が Elasticsearch の統合プロセスを開始できるようになります。

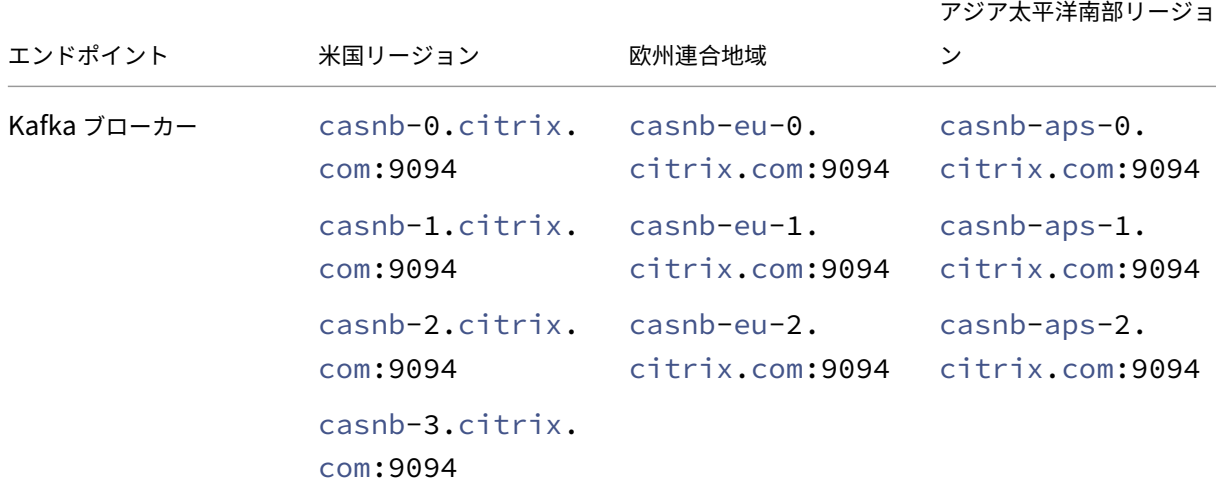

• ネットワークの許可リストに次のエンドポイントがあることを確認します。

# **Elasticsearch** との統合

- 1. **[**設定**] > [ \*\*** データエクスポート]\*\* に移動します。
- 2. アカウント設定セクションで、ユーザー名とパスワードを指定してアカウントを作成します。このアカウント は、統合に必要な設定ファイルの準備に使用されます。

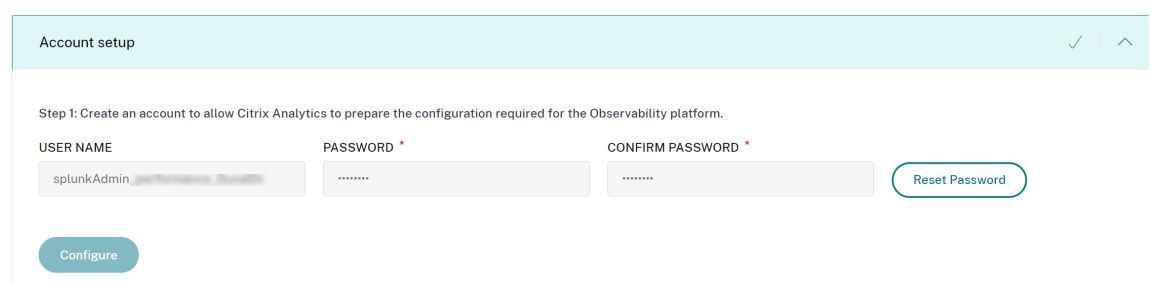

3. パスワードが次の条件を満たしていることを確認します。

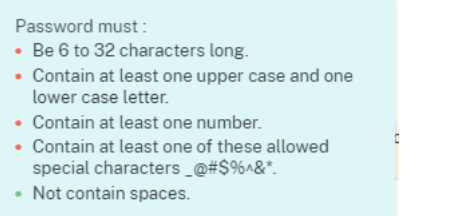

4. [ **Configure** ] をクリックして Logstash 設定ファイルを生成します。

Step 2: Download the necessary configuration files for Elasticsearch

- Download the Logstash configuration file
- <u>Download kafka.client.truststore.jks file</u>
- 5. オブザーバビリティプラットフォームセクションから「**Elastic Search** 」タブを選択し、設定ファイルをダ ウンロードします:
	- **Logstash** 構成ファイル:Logstash データ収集エンジンを使用して Citrix Analytics for Perfor‑ mance から Elasticsearch にイベントを送信するための構成データ(入力セクション、フィルターセ クション、出力セクション)が含まれています。Logstash の設定ファイル構造については、Logstash のドキュメントを参照してください。
	- **JKS** ファイル:SSL 接続に必要な証明書が含まれます。
		- [注](https://www.elastic.co/guide/en/logstash/current/configuration-file-structure.html)

これらのファイルには機密情報が含まれています。安全な場所に保管してください。

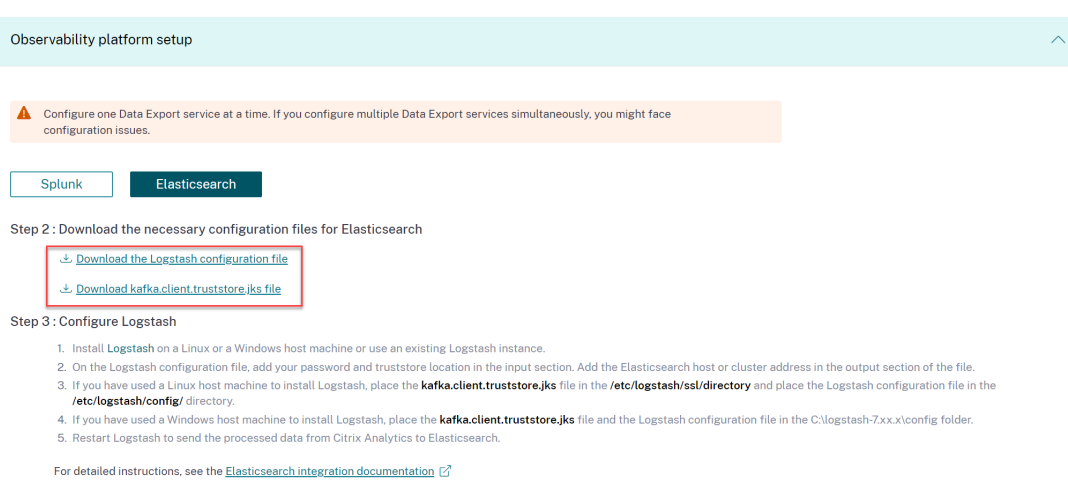

- 6. Logstash を設定します。
	- a) Linux または Windows ホストマシンに Logstashをインストールします。既存の Logstash インスタ ンスを使用することもできます。
	- b) Logstash をインストールしたホストマ[シンで、次の](https://www.elastic.co/guide/en/logstash/current/installing-logstash.html)ファイルを指定したディレクトリに配置します。

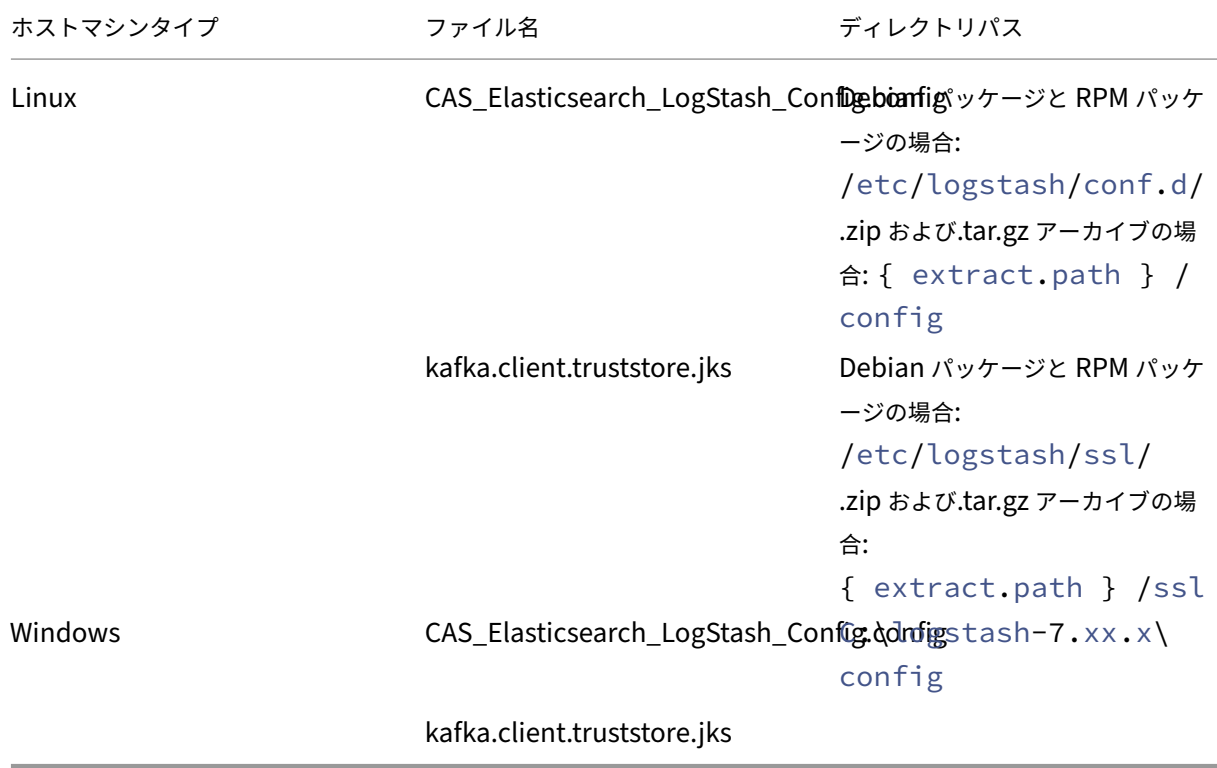

Logstash インストールパッケージのデフォルトのディレクトリ構造については、Logstash のドキュ メントを参照してください。
- c) Logstash 設定ファイルを開き、次の操作を行います:
	- i. ファイルの input セクションに、次の情報を入力します:
		- パスワード:構成ファイルを準備するために Citrix Analytics for Performance で作成した アカウントのパスワード。
		- **SSL** トラストストアの場所:SSL クライアント証明書の場所。これは、ホストマシンの kafka.client.truststore.jks ファイルの場所です。

```
input {<br>kafka {
     arka {<br>bootstrap_servers => "<br>topics => [ ]<br>group_id =>
                                                                                                  I shape citric on MH, and I shape citric on MH
     group_id =><br>session_timeout_ms => 60000<br>session_timeout_ms => 60000<br>security_protocol => "sASL_SSL"<br>sel_mechanism => "SCRAM-SHA-256"<br>sal_mechanism => "SCRAM-SHA-256"<br>sal_mechanism => "stratestion" => ""<br>saal_jaas_config =>
                                                                                                                                                                            " ; " password='<your_password>';
```
ii. ファイルの出力セクションに、Elasticsearch が実行されているホストマシンまたはクラスターの アドレスを入力します。

```
J.
\mathcal{E}output {
  elasticsearch {
    hosts => ['cyour logstash host : port >']index => "citrixanalytics-%{+YYYY.MM.dd}"
  \mathcal{F}<sup>}</sup>
```
d) ホストマシンを再起動して、処理済みのデータを Citrix Analytics for Performance から Elasticsearch に送信します。

構成が完了したら、Elasticsearch で Citrix Analytics データを表示できることを確認します。

ログスタッシュ設定

Logstash 構成のサンプルは、Citrix Analytics for Performance ページからダウンロードできます。

以下は、提供されているサンプル Kibana ダッシュボードをサポートできる Logstash パイプライン定義の小さなバ リエーションです:

```
1 filter {
2
3 json {
4
5 source => "message"
6 remove_field => ["message"]
7 }
8
9 date {
```

```
10
11 match => [ "timestamp", "ISO8601", "yyyy-MM-dd HH:mm:ss" ]
12 target => "@timestamp"
13 }
14
15 }
16
17
18 filter {
19
20 mutate {
rac{21}{22}copy => ["eventType", "[@metadata][eventTypeIndex]"]
23 }
24
25 }
26
27
28 filter {
29
30 mutate {
31
32 lowercase => ["[@metadata][eventTypeIndex]"]
33 }
34
35 }
36
37
38 output {
39
40 elasticsearch {
41
42 hosts => ["<your logstash host : port>"]
43 index => "citrixanalytics-%{
44 [@metadata][eventTypeIndex] }
45 -%46 +YYYY.MM.dd }
47 "
48 }
49
50 }
```
以前の設定に基づいて、eventType Logstash はフィールドを使用してセッションイベントとマシンイベントを 分離し、インデックスを分離します。

Citrix Analytics ページからダウンロードしたデフォルト構成ファイルの「フィルター」セクションと「出力」セク ションを前述の内容に置き換えて、Logstash サービスを再起動できます。

**Kibana** ダッシュボードサンプル

Citrix が提供するサンプル Kibana ダッシュボードをインポートできます。これには以下が含まれます。

- メトリックス
- タイムチャート
- セッションとインフラストラクチャのテレメトリに関するその他の便利な視覚化。

ダッシュボード定義 (JSON ファイル)は、Citrix Analytics のダウンロードページからダウンロードできます。

ダッシュボードファイルは、Elasticsearch クラウドまたはエンタープライズアカウントのいずれかの Kibana イン スタンスにインポートできます。

ダッシュボードをインポートする前に、Logstash、Elasticsearch、Kibana [の各インスタンスを正しく設定](https://www.citrix.com/downloads/Citrix-Monitoring-Observability/AnalyticsForPerformance/Sample-Observability-Dashboards.html)し、 citrixanalytics Kibana インデックス管理ページでインデックスを表示できることを確認してください。

ダッシュボードと参照データビューをインポートするには、次の手順を実行します:

- 1. [ 管理] > [ 保存済みオブジェクト] に移動します。
- 2. [ インポート] をクリックして、指定された圧縮ファイルに含まれる提供されたndjsonファイルを選択しま す。
- 3. オプションで [ ランダム **ID** で新規オブジェクトを作成] を選択できます。
- 4.[インポート]をクリックします。

前のステップを完了すると、次の図に示すように、新しく保存された 4 つのオブジェクトを表示できます:

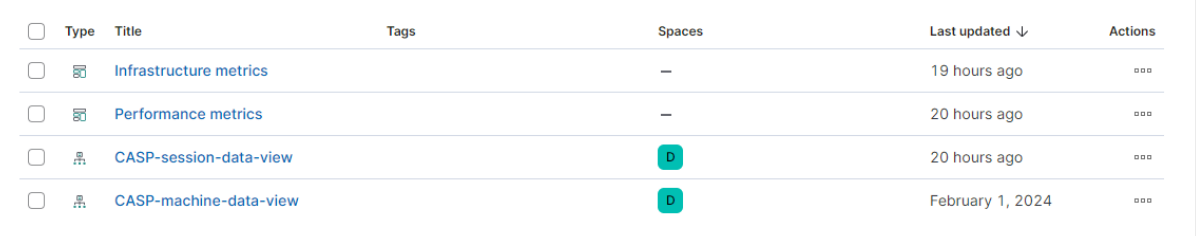

データビューはダッシュボードの視覚化によって参照され、前述の Logstash 設定で定義されたインデックスを参照 しています。ダッシュボードを開くことができる必要があります。以下はサンプルダッシュボードです:

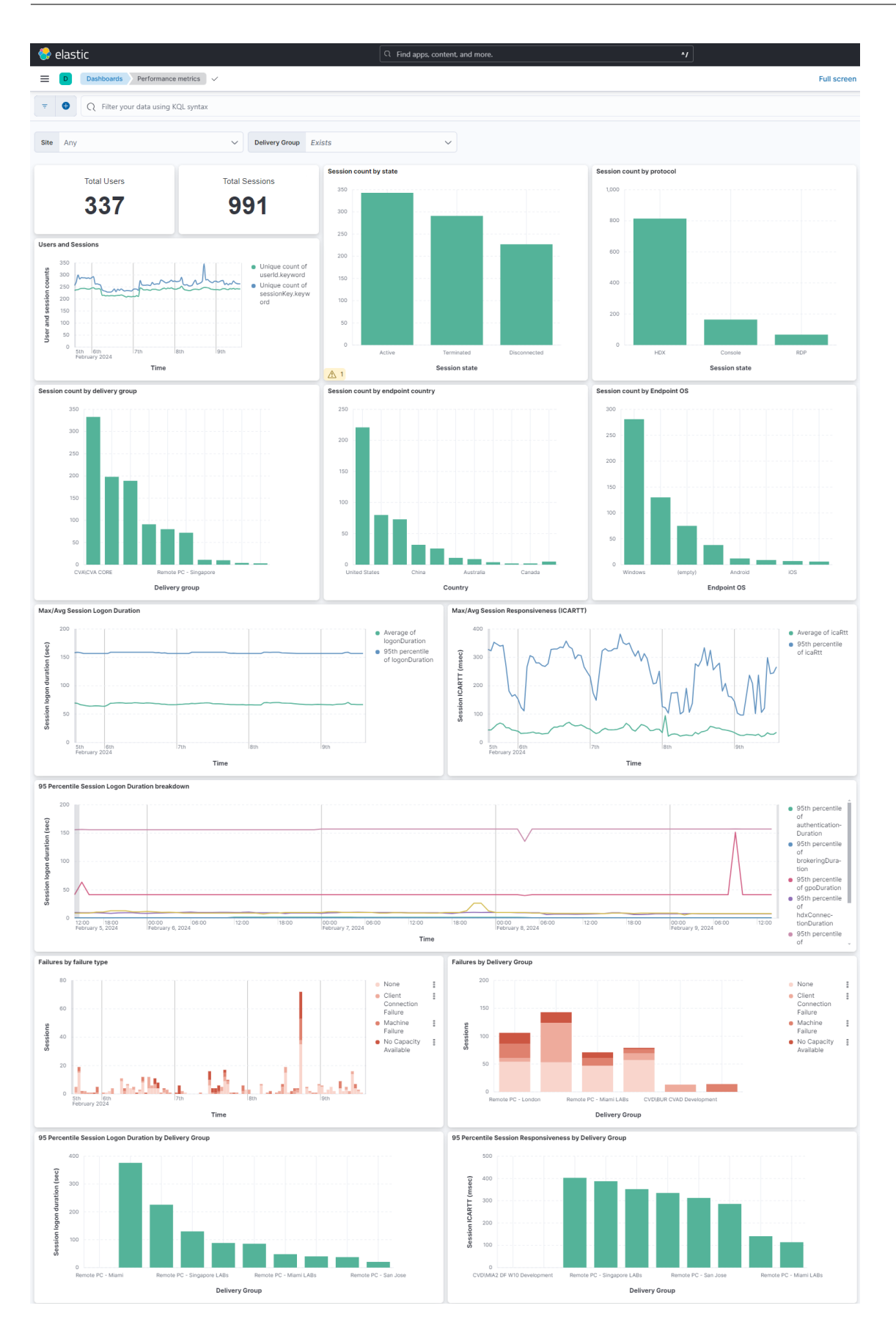

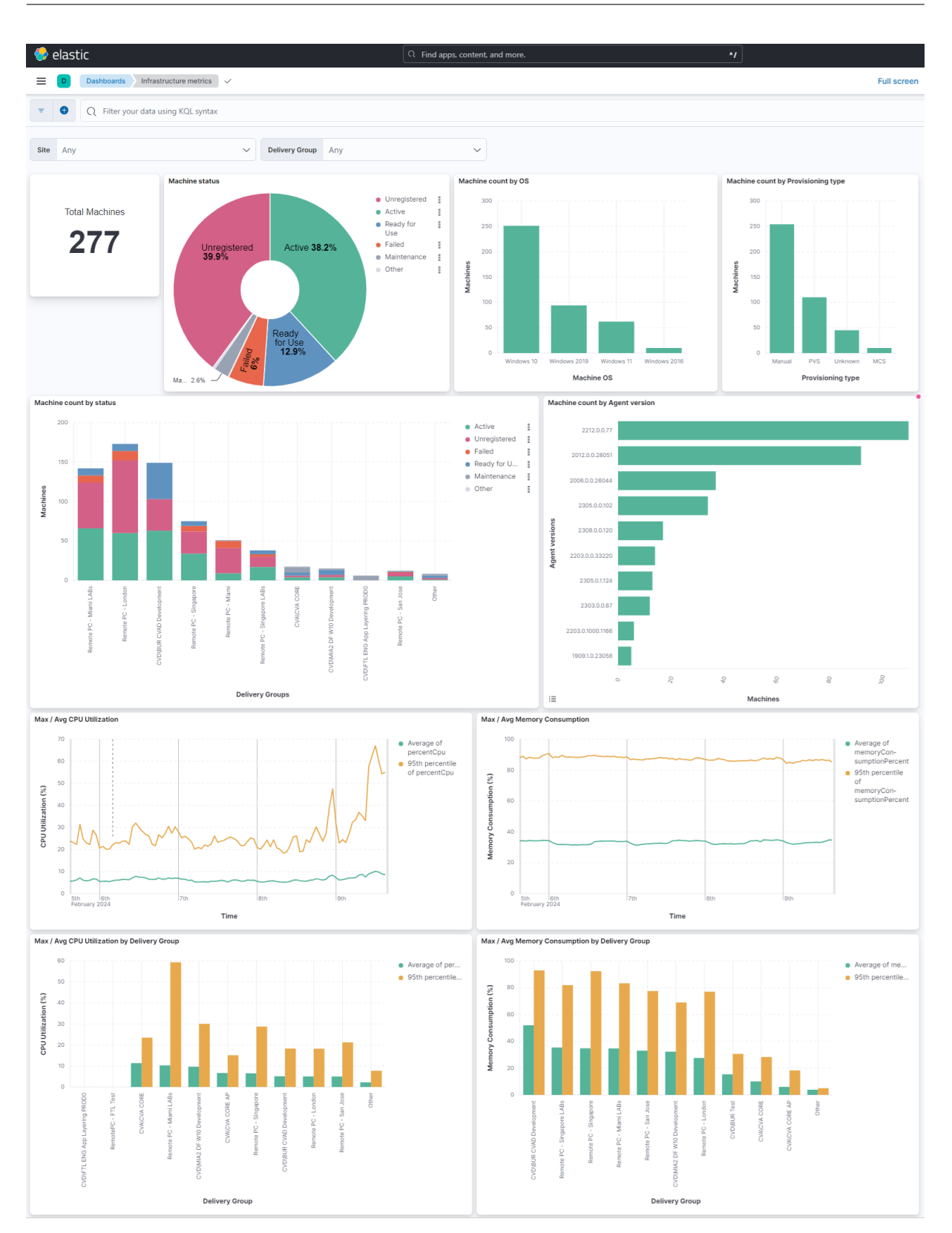

データ伝送をオンまたはオフにする

Citrix Analytics for Performance が設定ファイルを準備すると、Elasticsearch のデータ転送が有効になりま す。

Citrix Analytics for パフォーマンスからのデータ送信を停止するには:

- 1. **[**設定**] > [ \*\*** データエクスポート]\*\* に移動します。
- 2. トグルボタンをオフにしてデータ転送を無効にします。デフォルトでは、データ転送は常に有効になっていま す。

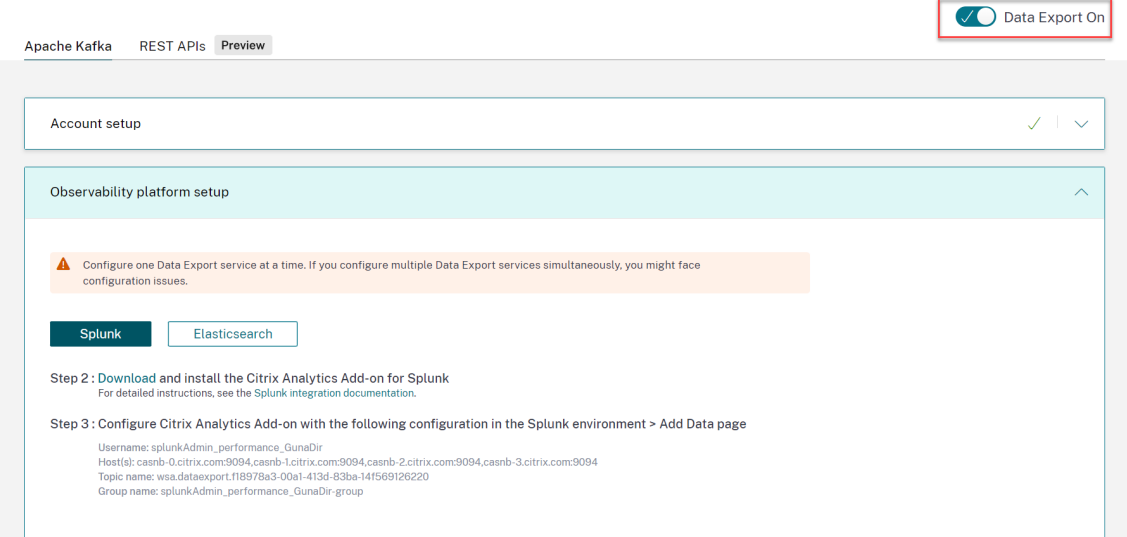

3. 確認用の警告ウィンドウが表示されます。[ データ転送をオフにする] をクリックして送信アクティビティを停 止します。

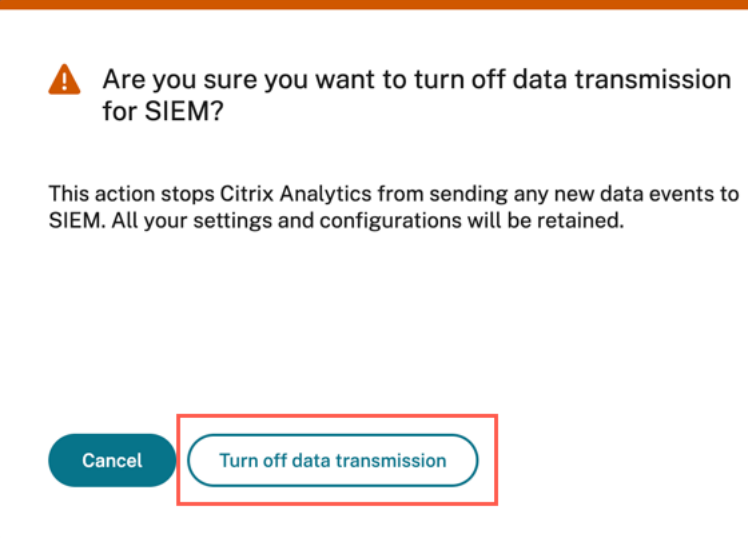

データ転送を再度有効にするには、トグルボタンをオンにします。

## **Grafana** 統合

#### April 12, 2024

注:

< CAS‑PM‑Ext@cloud.com >Grafana 統合、Grafana へのデータのエクスポート、またはフィードバック の提供に関する支援をリクエストするには、お問い合わせください。

Promtailエージェントを使用して、Citrix Analytics for Performance を Grafana と統合できます。この統合 により、セッションとインフラストラクチャのデータを Citrix IT 環境から Grafana にエクスポートして関連付ける ことができます。また、組織のセキュリティ体制についてより深い洞察を得ることができます。

以下の詳細については、「データエクスポート」を参照してください:

- 統合のメリット
- オブザーバビリテ[ィプラットフォームに](https://docs.citrix.com/ja-jp/performance-analytics/data-export)送信される処理済みデータのタイプ

#### 前提条件

- 少なくとも 1 つのデータソースのデータ処理を有効にします。これは、Citrix Analytics for Performance が Grafana 統合プロセスを開始するのに役立ちます。
- ネットワークの許可リストに次のエンドポイントがあることを確認します。

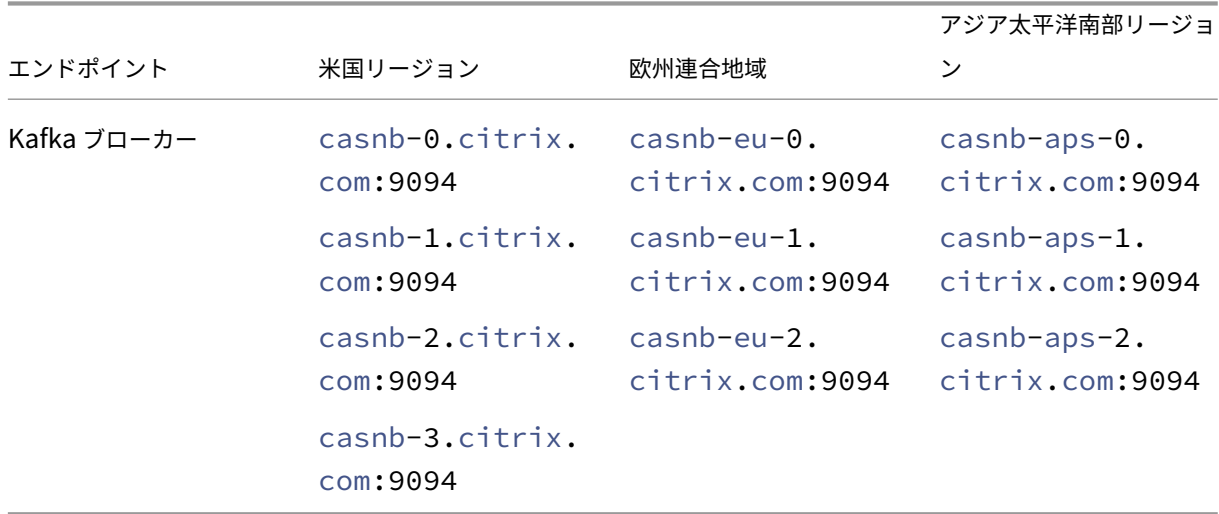

#### **Grafana** との統合

次のアーキテクチャ図は、Citrix Analytics for Performance から Grafana オブザーバビリティプラットフォーム へのデータフローを説明しています:

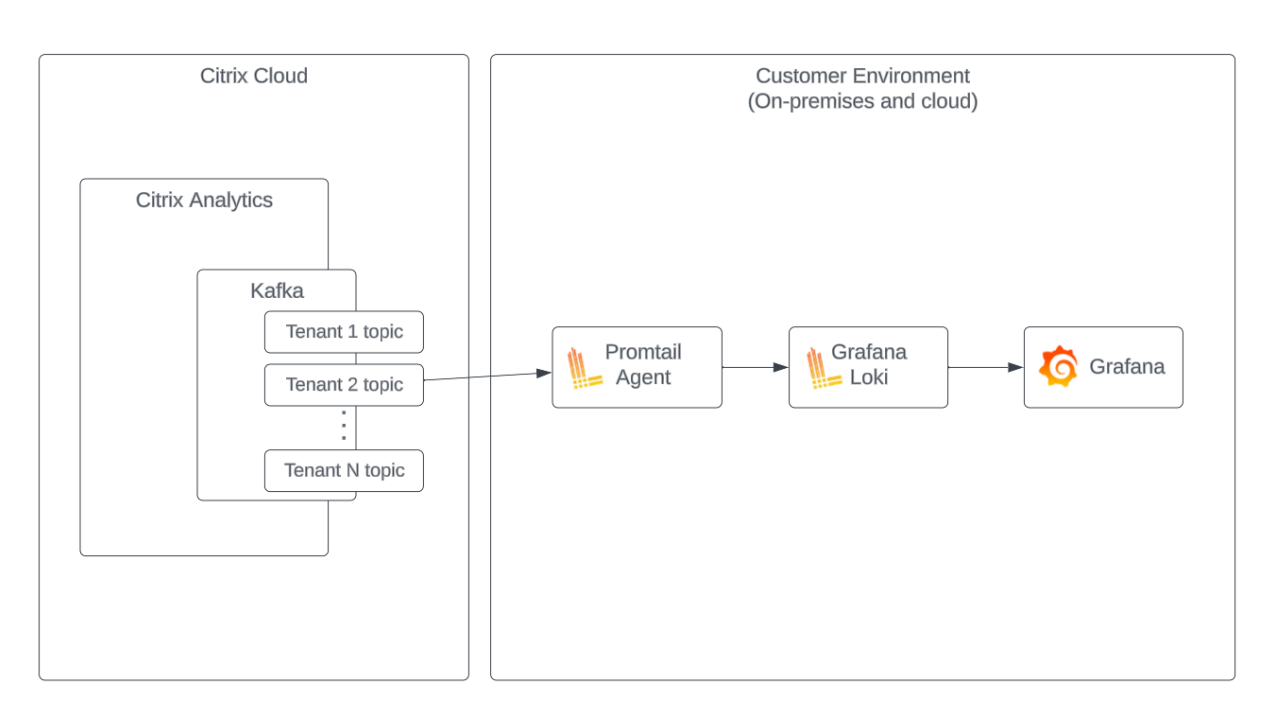

データエクスポートアカウントのセットアップ

- 1. **[**設定**] > [ \*\*** データエクスポート]\*\* に移動します。
- 2. アカウント設定セクションで、ユーザー名とパスワードを指定してアカウントを作成します。このアカウント は、統合に必要なPromtail設定ファイルで使用されます。

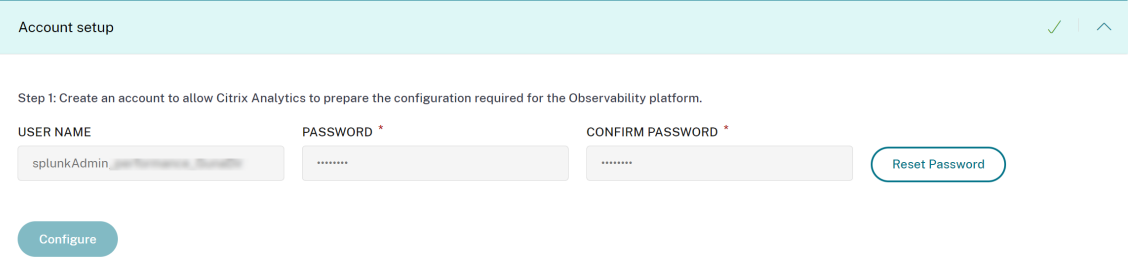

3. パスワードが次の条件を満たしていることを確認します。

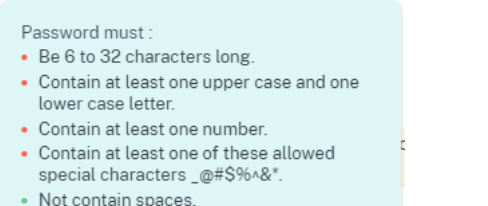

#### **Promtail** 設定

Promtailは、ローカルログの内容をプライベートGrafana Lokiインスタンスまたは Grafana Cloud に送 信するエージェントです。Docker、Helm、apt を使用してPromtail Agentをインストールすることも、手 動でインストールすることもできます。

プロムテールは YAML ファイル (通常は config.yaml と呼ばれます) で設定されます。この YAML ファイルには、 Promtail サーバーに関する情報、位置の保存場所、およびファイルからログを取得する方法が含まれています。

以下は、Citrix Analytics for Performance のレコードを利用するためのスクレイプ構成のサンプルPromtailで す:

```
1 scrape_configs:
2 - job_name: kafka
3 kafka:
4 brokers:<br>5 - Cit
       5 - [Citrix Analytics Kafka broker1]
6 - [Citrix Analytics Kafka broker2]
7 ...
8 topics:
9 - [Citrix Analytics for Performance Kafka topic]
10 group_id: [Citrix Analytics Kafka group ID]
11 authentication:
12 type: sasl
13 sasl_config:
14 mechanism: SCRAM-SHA-256
15 user: [Citrix Analytics Kafka account username]
16 password: [Citrix Analytics Kafka account password]
17 ca_file: [Path to the Citrix Analytics certificate file (.pem)]
18 use_tls: true
19 insecure_skip_verify: true
20 labels:
21 job: kafka_casp
22 relabel_configs:
23 - action: replace
24 source labels:
25 - __meta_kafka_topic
26 target_label: topic
27 pipeline_stages:
28 - match:
29 selector: '{
30 job = "kafka casp" }
31 |= "sessionKey"'
32 stages:
33 - json:
34 expressions:
35 eventType: eventType
36 siteName: siteName
37 deliveryGroupName: deliveryGroupName
            38 protocol: protocol
39 timestamp: timestamp
40 - timestamp:
```

```
41 source: timestamp
42 format: 2006-01-02T15:04:05Z
43 - labels:
44 eventType:
45 siteName:
46 deliveryGroupName:
47 protocol:
48 - match:
49 selector: '{
50 \{job = "kafka\_casp" }51 != "sessionKey"'
52 stages:<br>53 - ison:
53 - json:<br>54 exp
          expressions:
55 eventType: eventType
56 siteName: siteName
57 deliveryGroupName: deliveryGroupName
58 machineName: machineName
59 timestamp: timestamp
60 - timestamp:
61 source: timestamp
62 format: 2006-01-02 15:04:05
63 - labels:
64 eventType:
65 siteName:
66 deliveryGroupName:
67 machineName:
```
上記の構成に基づいて、Promtailは Citrix Analytics ブローカーに接続し、Citrix Analytics for Performance レコードを使用します。利用される Kafka トピックには、セッションレコードとマシンレコードが含まれます。

Promtailは、eventTypeラベルを使用してセッションとマシンの詳細を分離しますが、siteName やdeliveryGroupNameなどのラベルも追加します。イベントのタイムスタンプフィールドが解析され、 Lokiに保存されているログの最終時間値が上書きされます。

前述の設定で参照されている証明書ファイルは、次の手順を使用してダウンロードできます:

- 1. **Citrix Analytics** > 設定 > データエクスポート > セキュリティに移動します。
- 2. **SIEM** 環境設定ペインをクリックし、「その他」オプションを選択します。
- 3. PEM ファイルをダウンロードして、Promtail エージェントをホストするシステムに保存します。

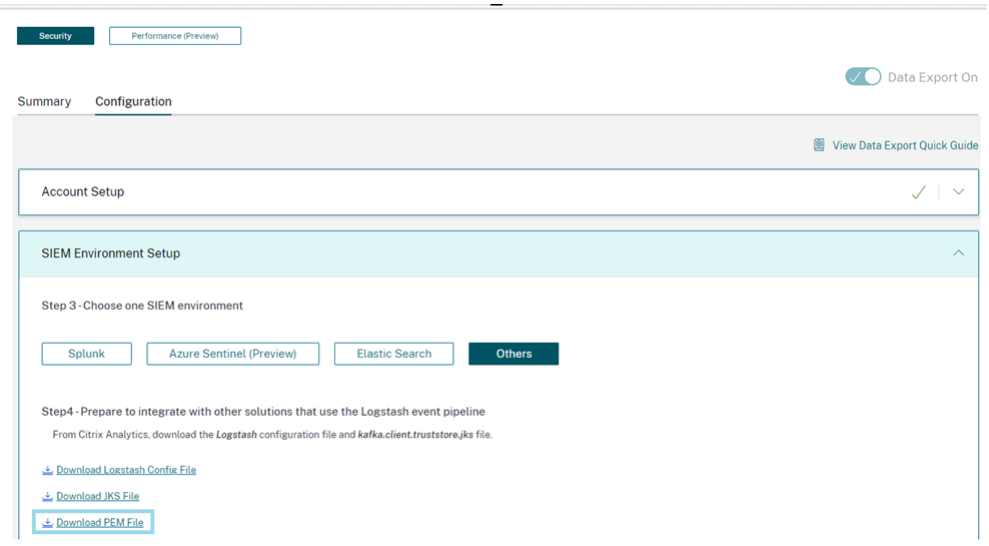

**Grafana** ダッシュボードサンプル

Citrix が提供するサンプルの Grafana ダッシュボードをインポートできます。これには以下が含まれます:

- メトリックス
- タイムチャート
- セッションとインフラストラクチャのテレメトリに関するその他の便利な視覚化。

ダッシュボード定義 (JSON ファイル)は、Citrix Analytics のダウンロードページからダウンロードできます。

ダッシュボードファイルを Grafana インスタンスに Grafana クラウドまたはエンタープライズアカウントにインポ ートできます。

ダッシュボードをインポートする前に、Grafana でLoki[データソースが正しく設定されていることを確認して](https://www.citrix.com/downloads/Citrix-Monitoring-Observability/AnalyticsForPerformance/Sample-Observability-Dashboards.html)くだ さい。ダッシュボードのインポート中に、Loki データソースを選択するように求められます。ダッシュボードをイ ンポートすると、Grafana でダッシュボードを表示できます。

以下はサンプルダッシュボードです:

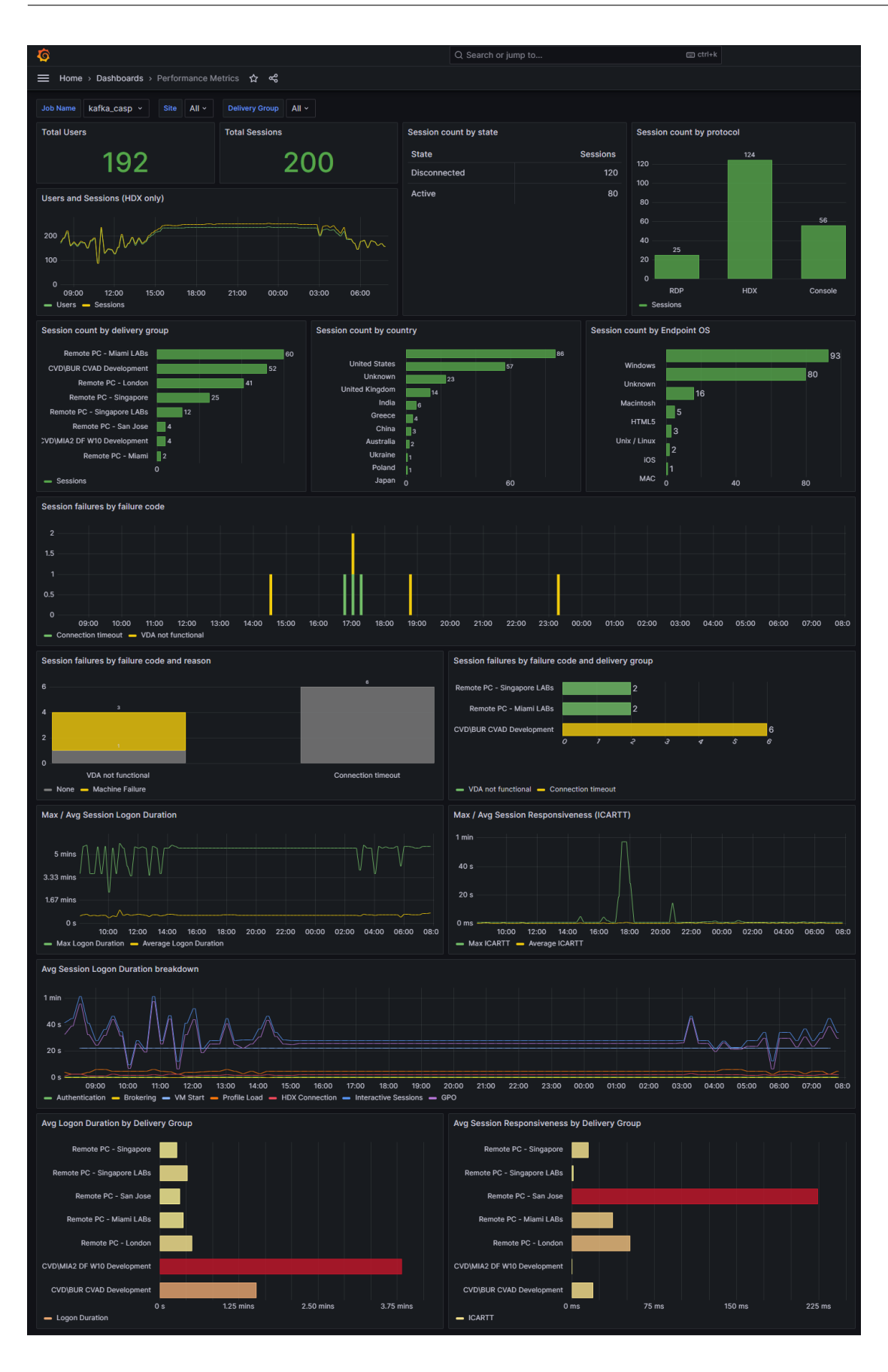

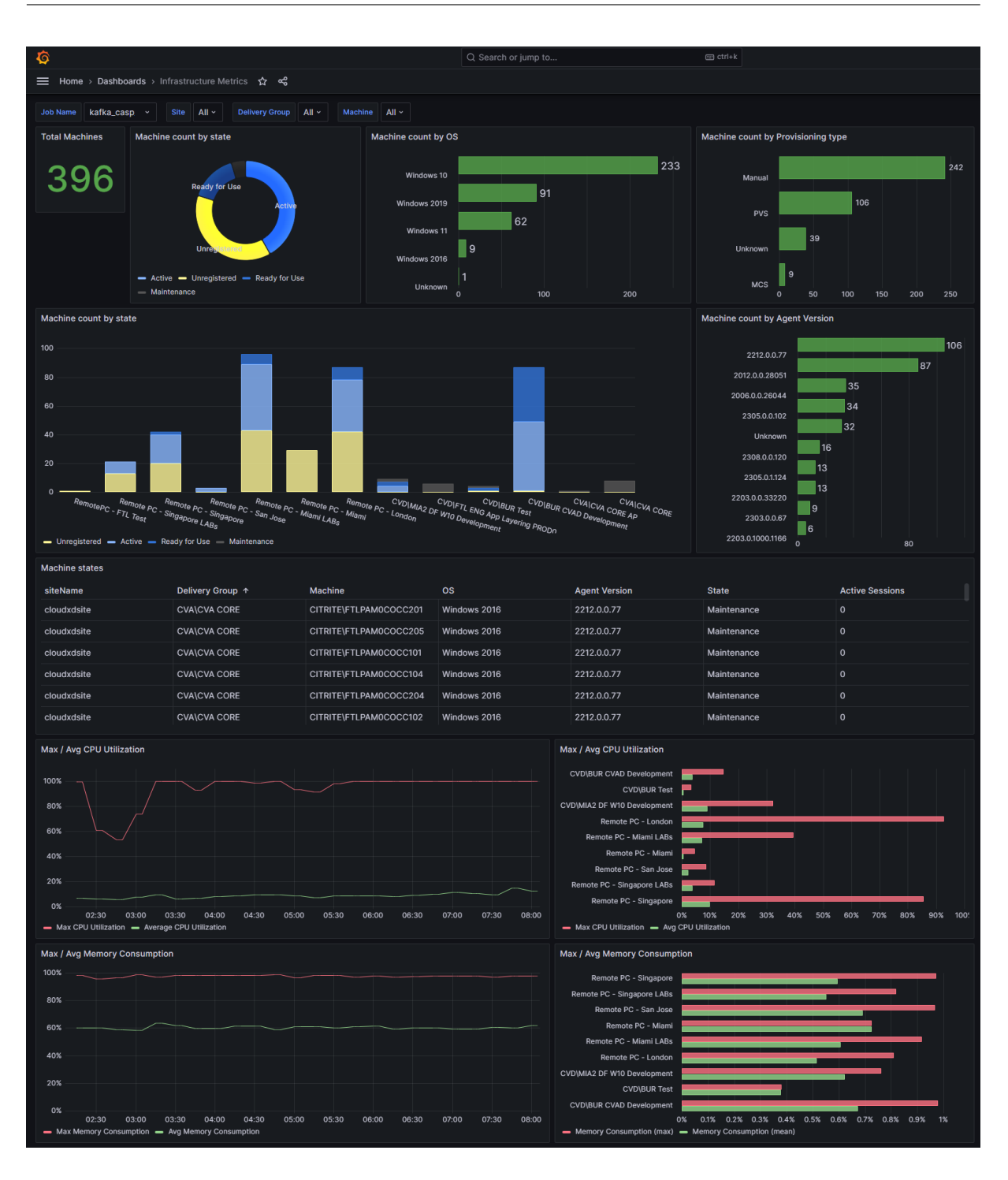

セッションイベントのデータ構造

April 12, 2024

## セッションディメンションデータソース

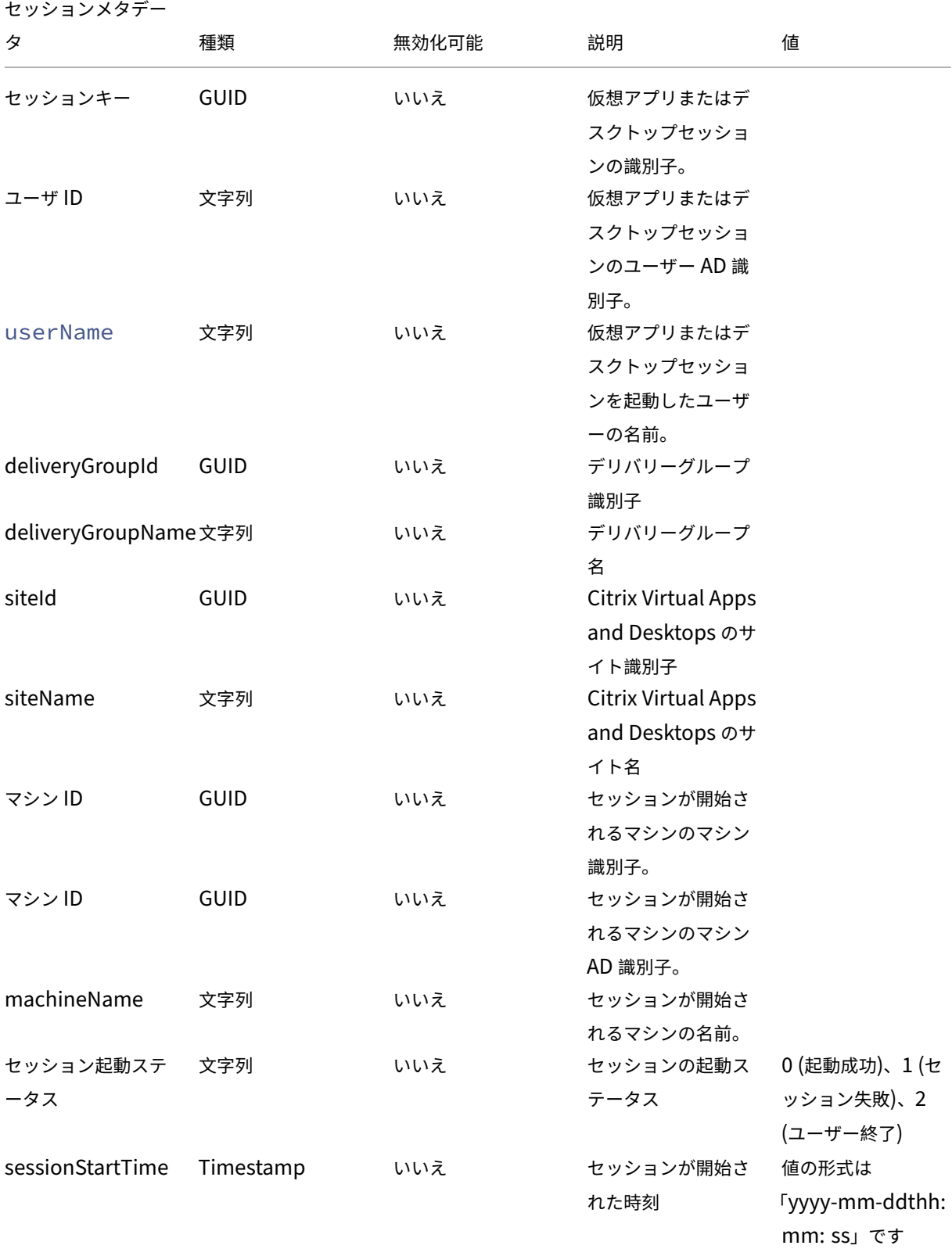

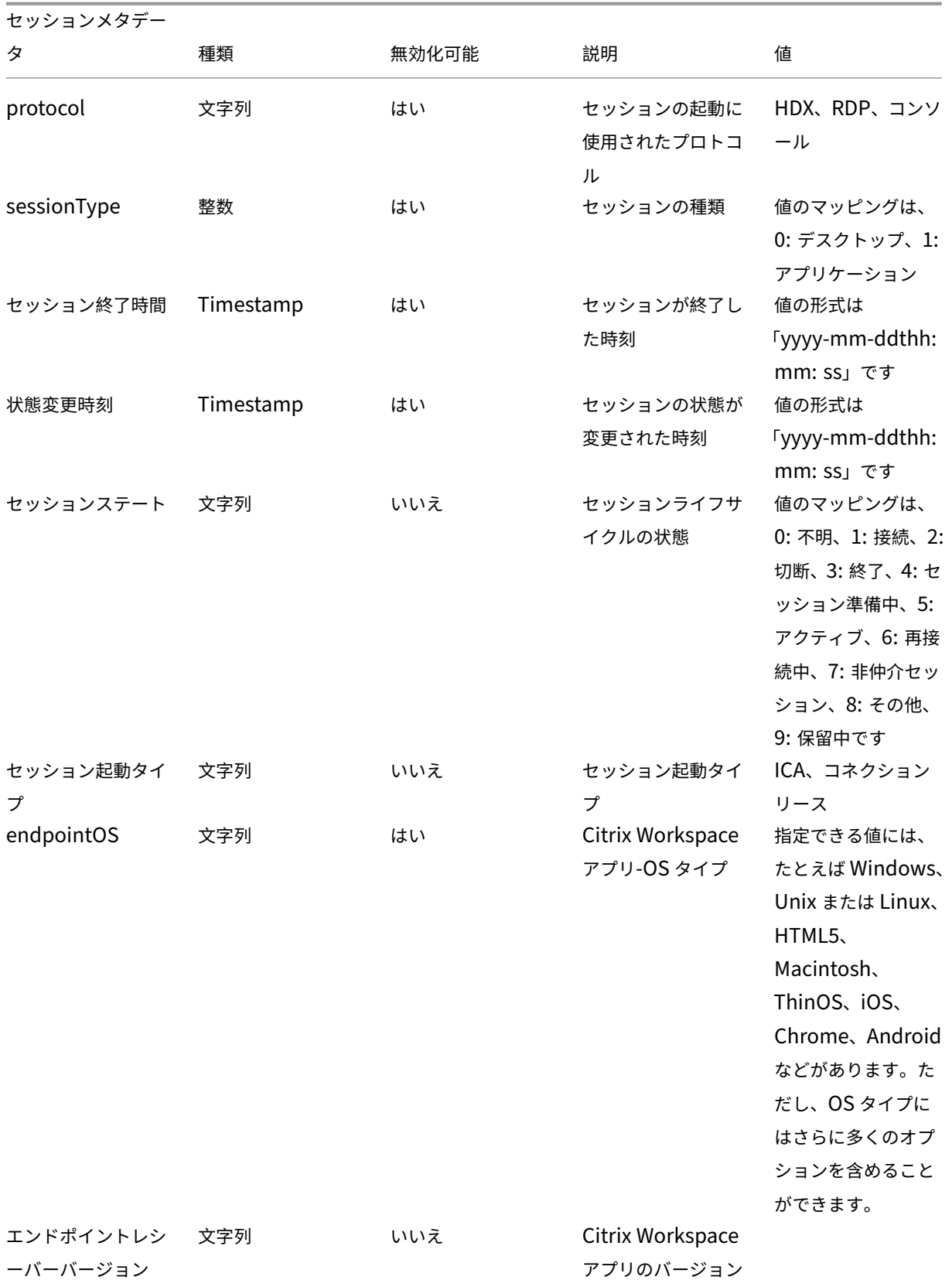

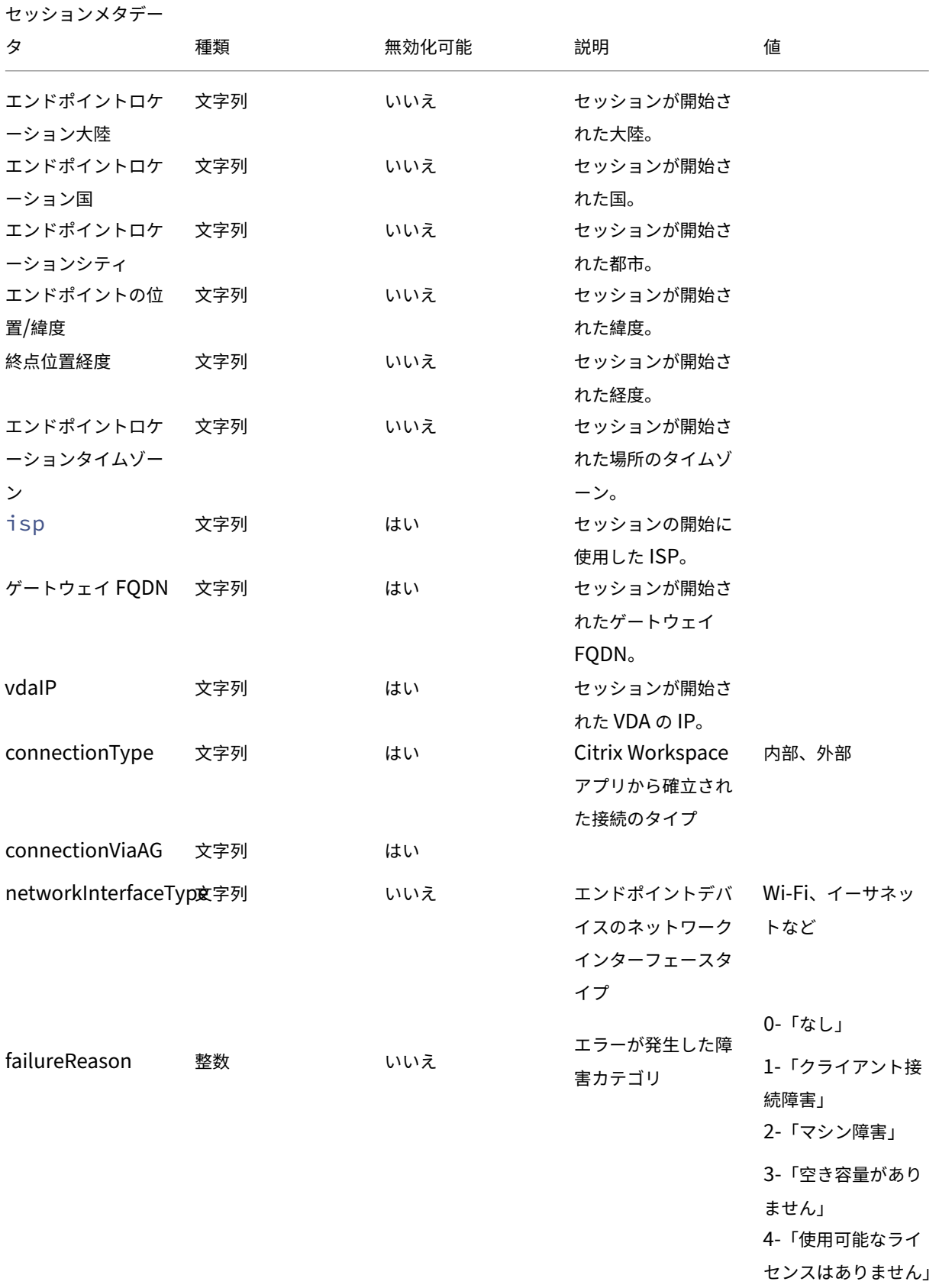

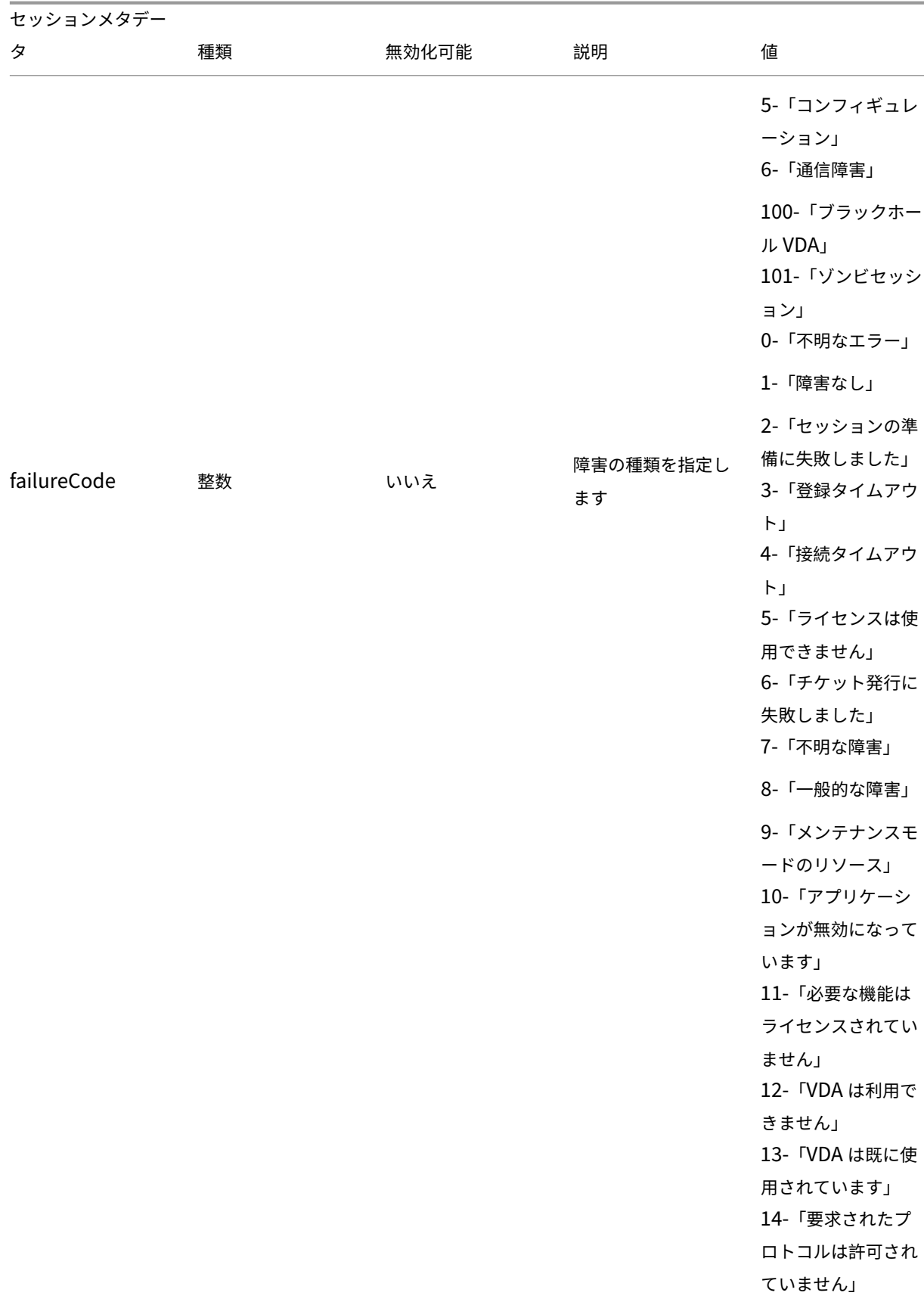

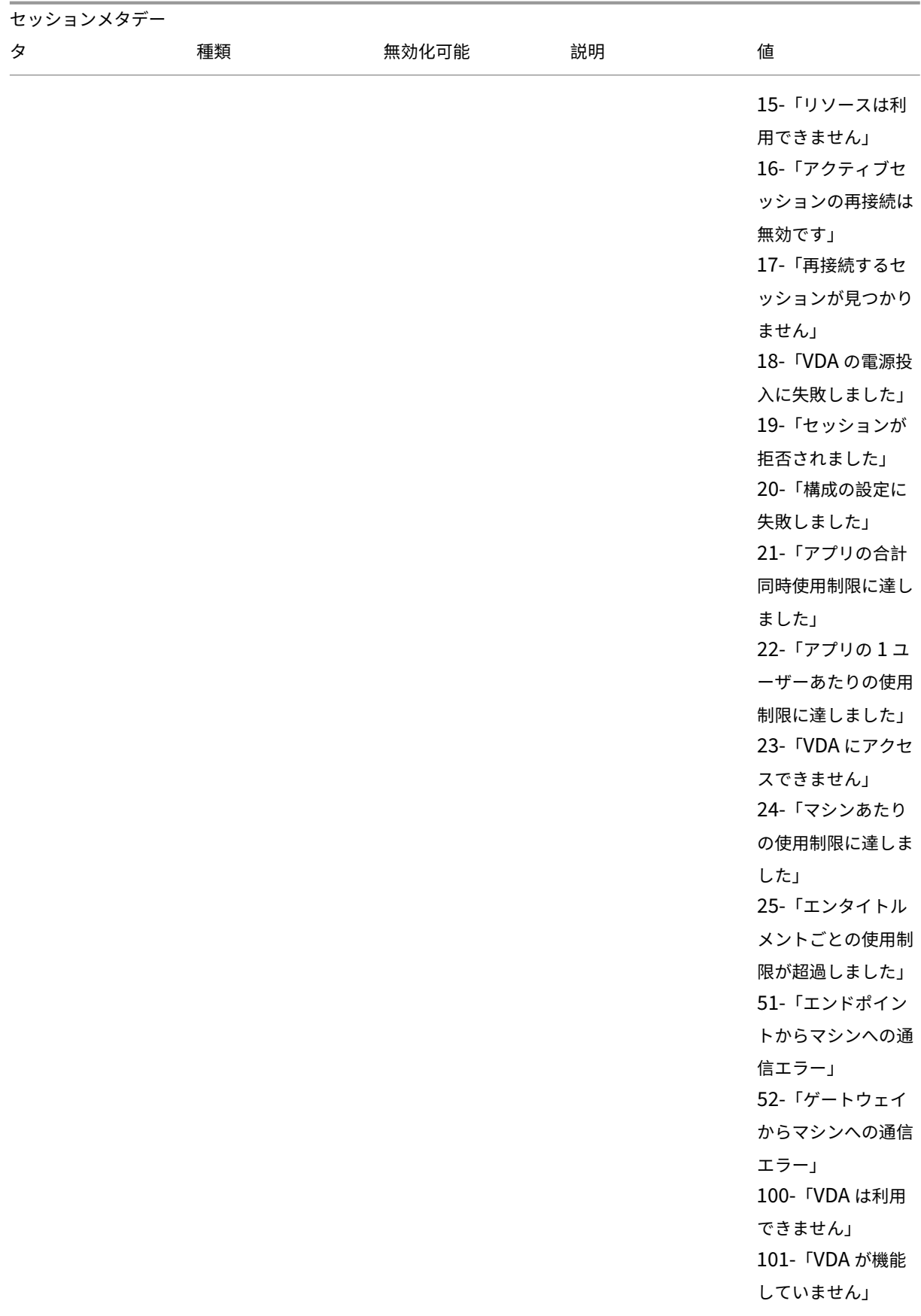

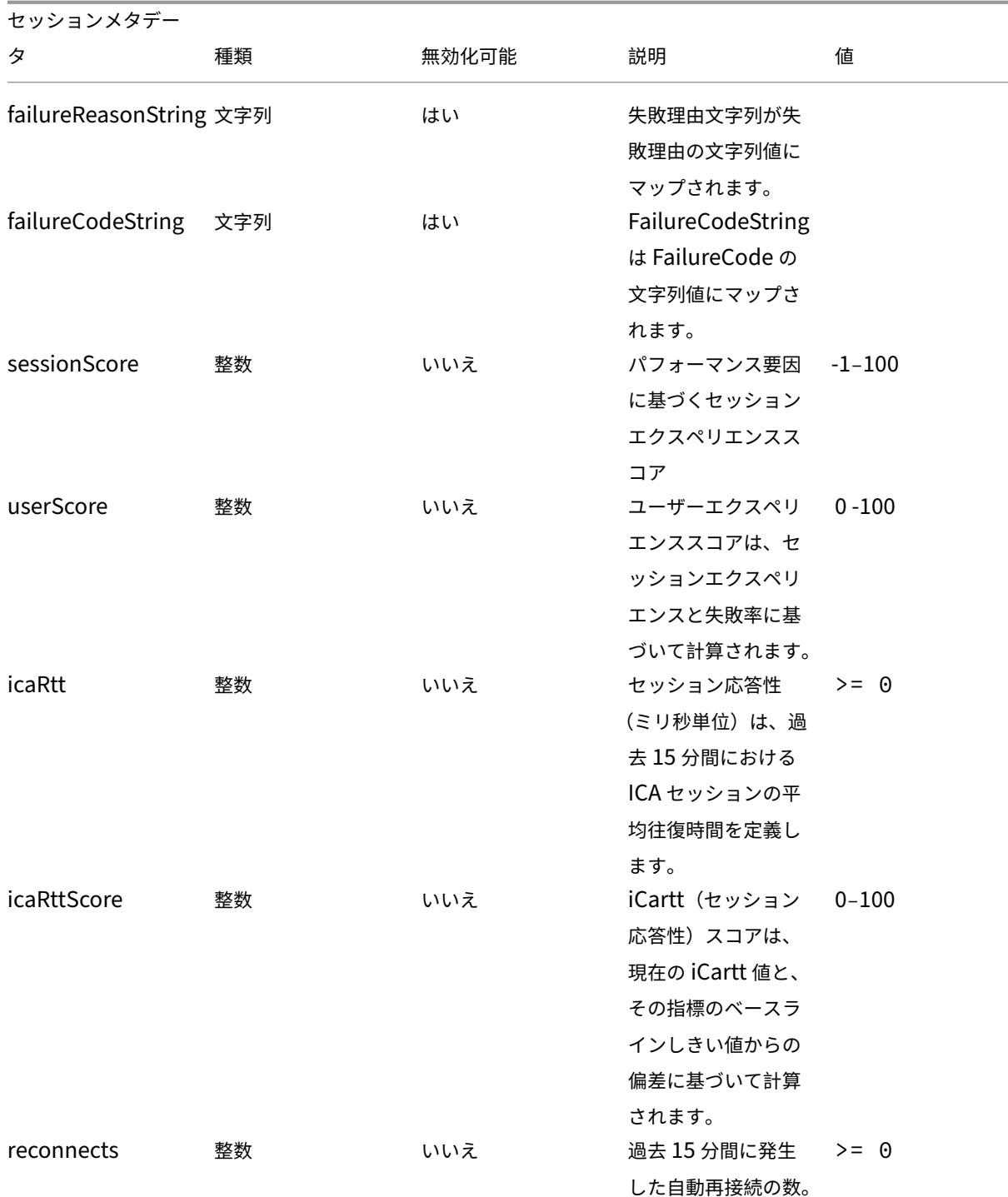

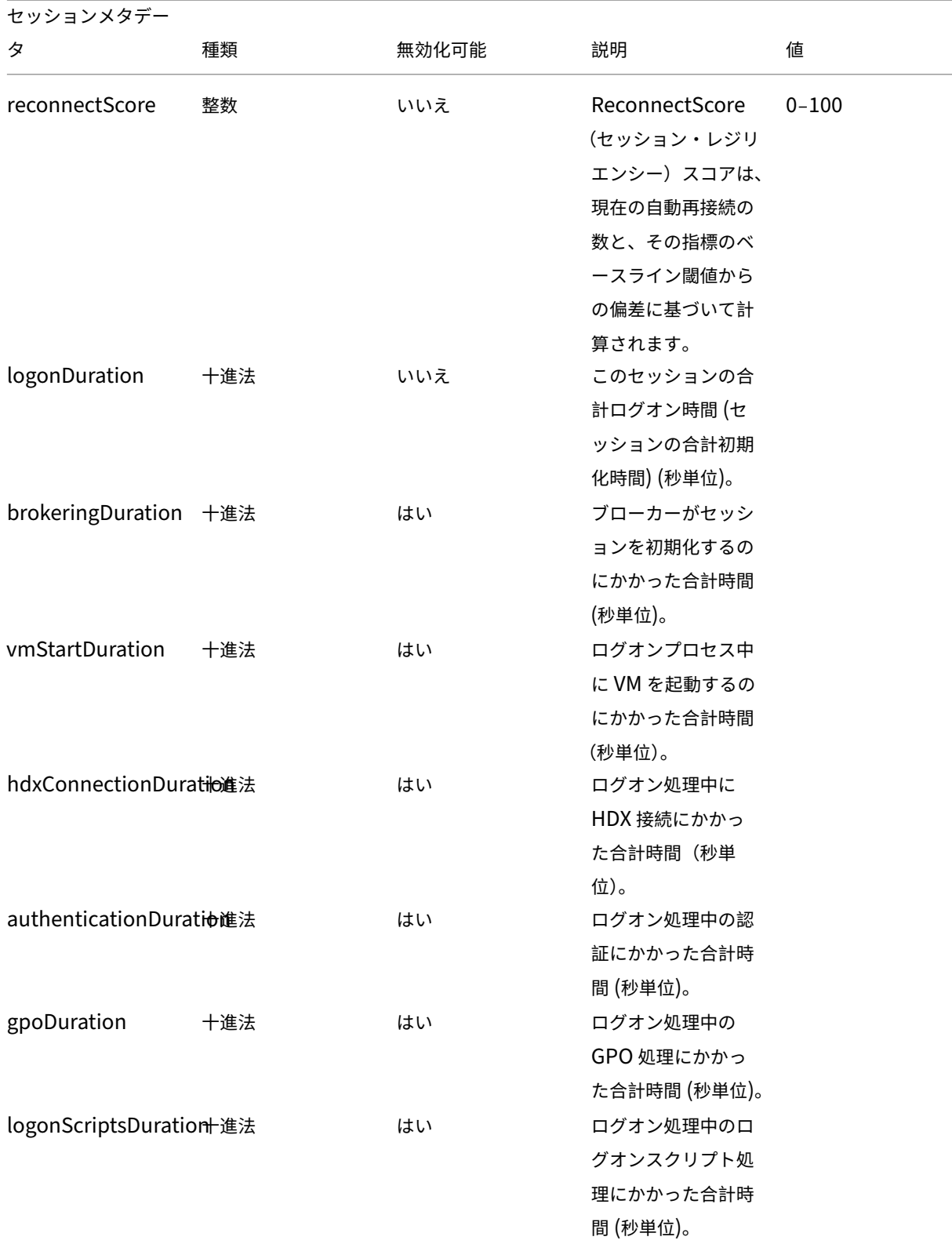

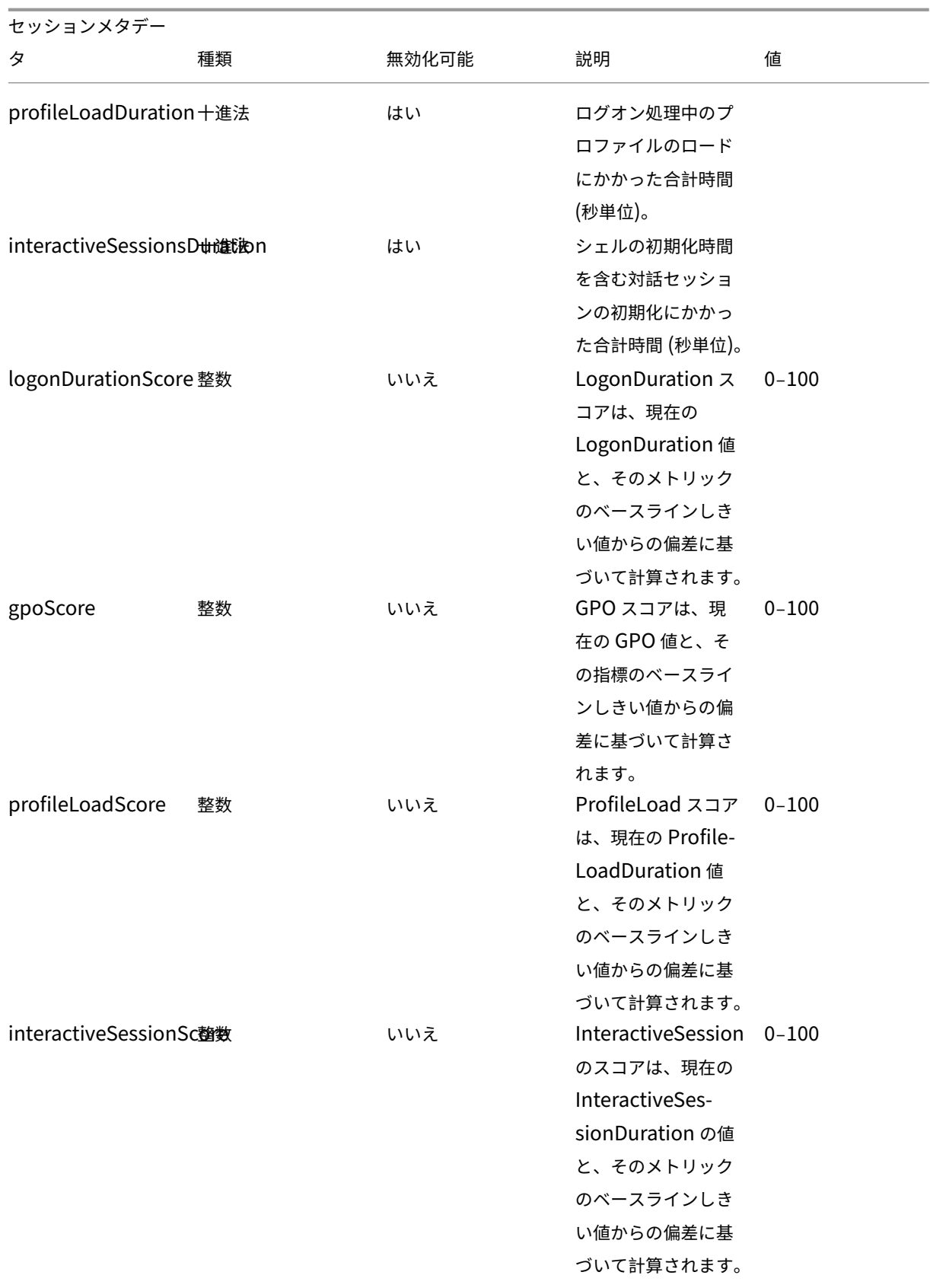

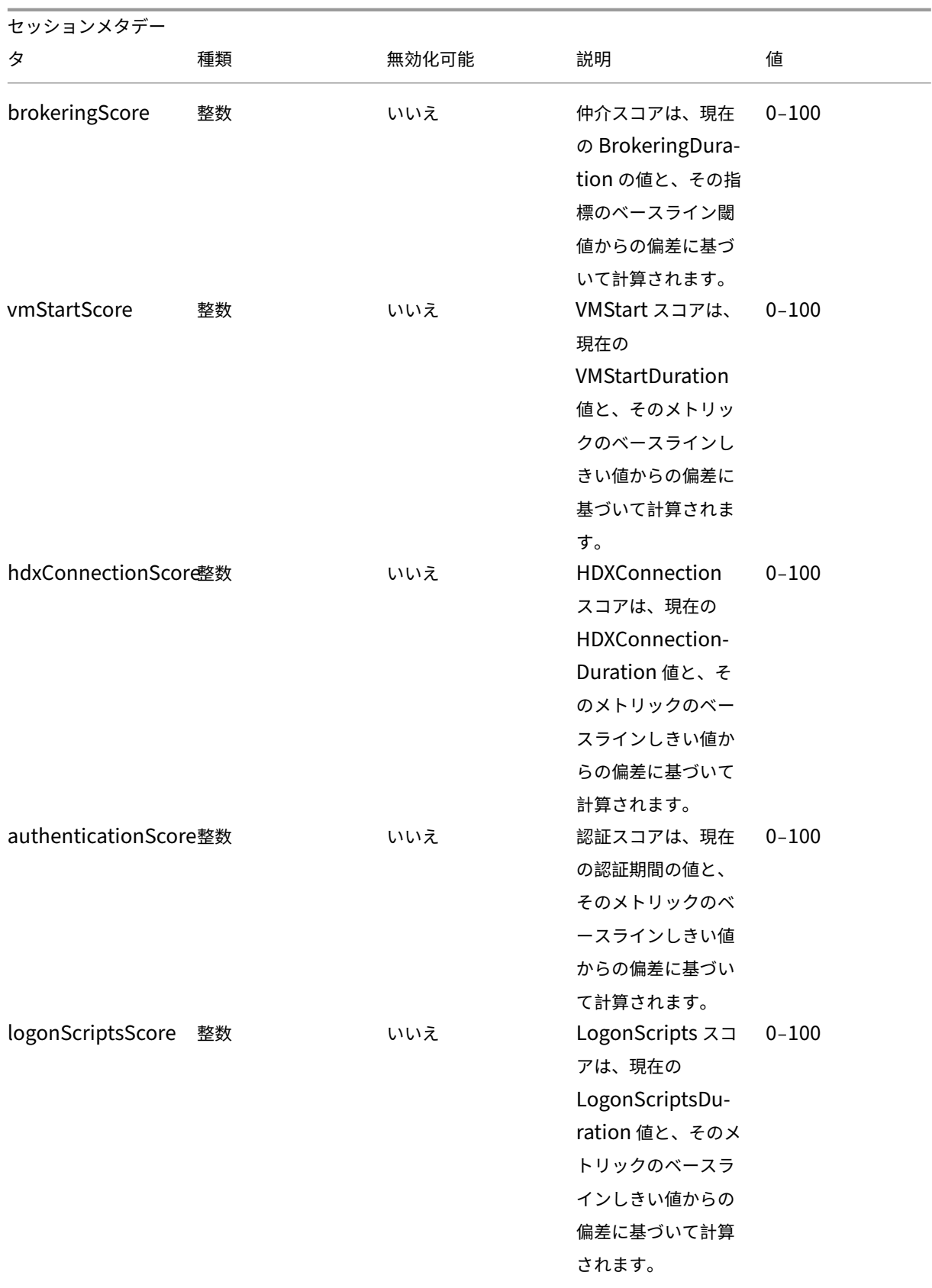

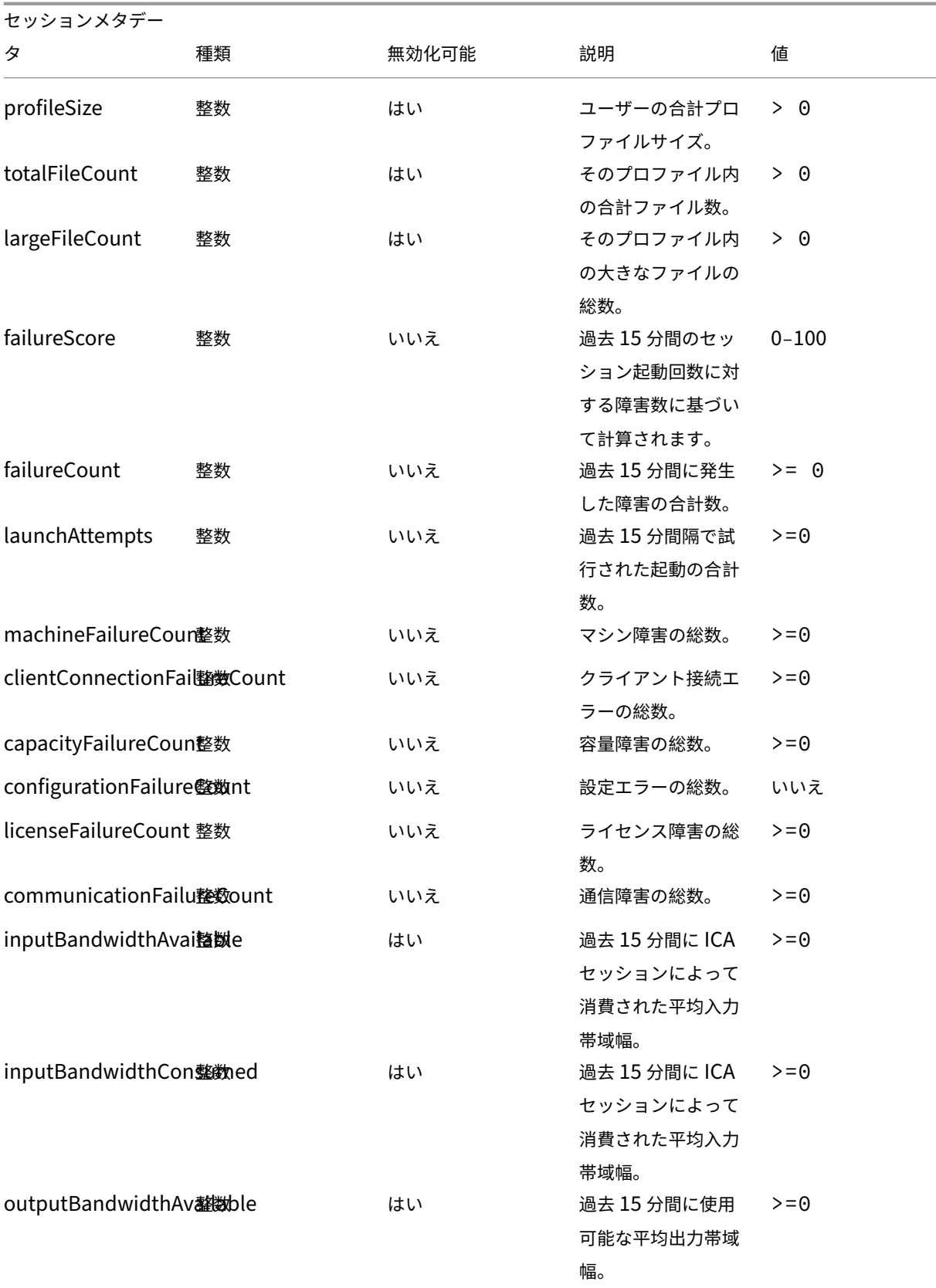

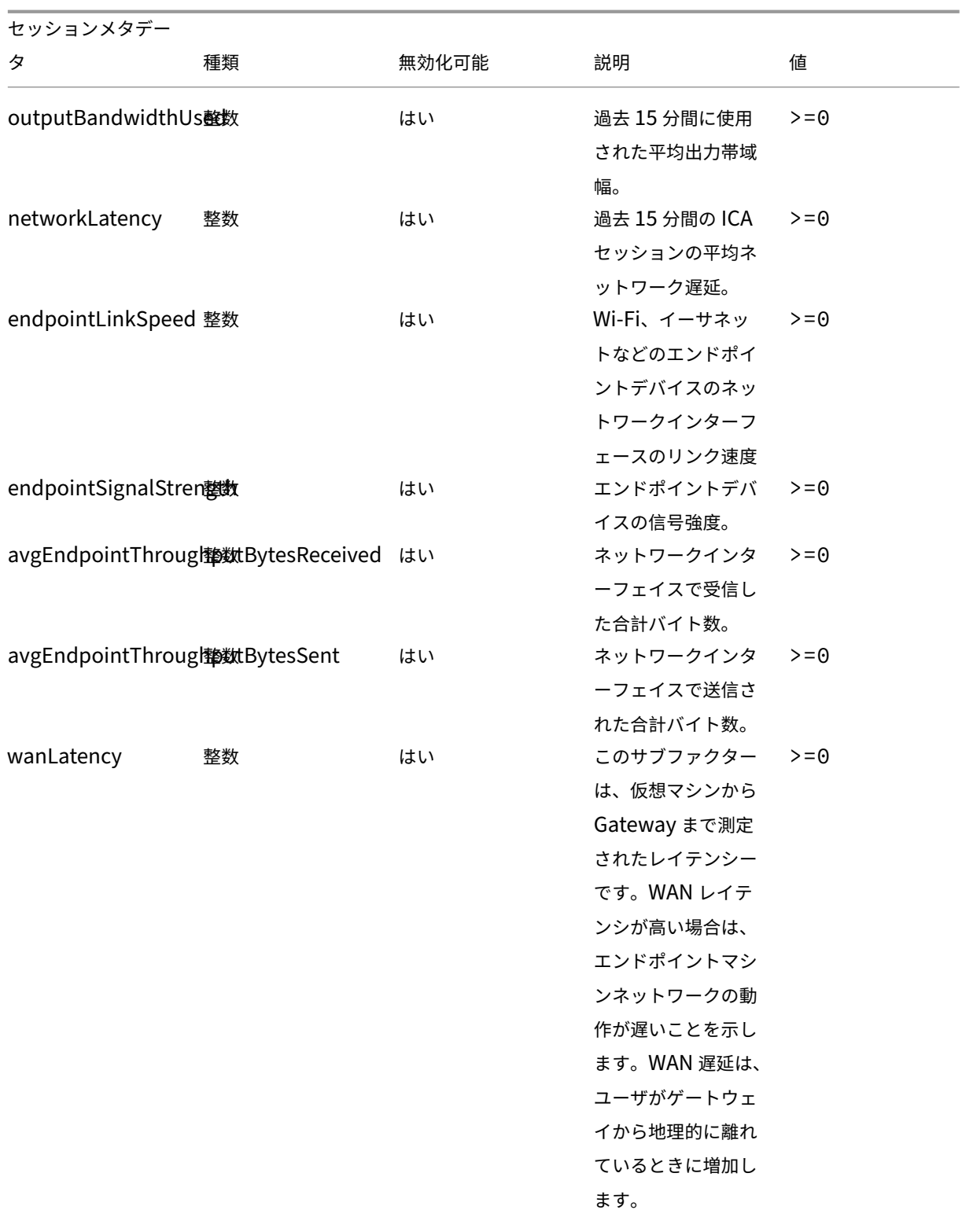

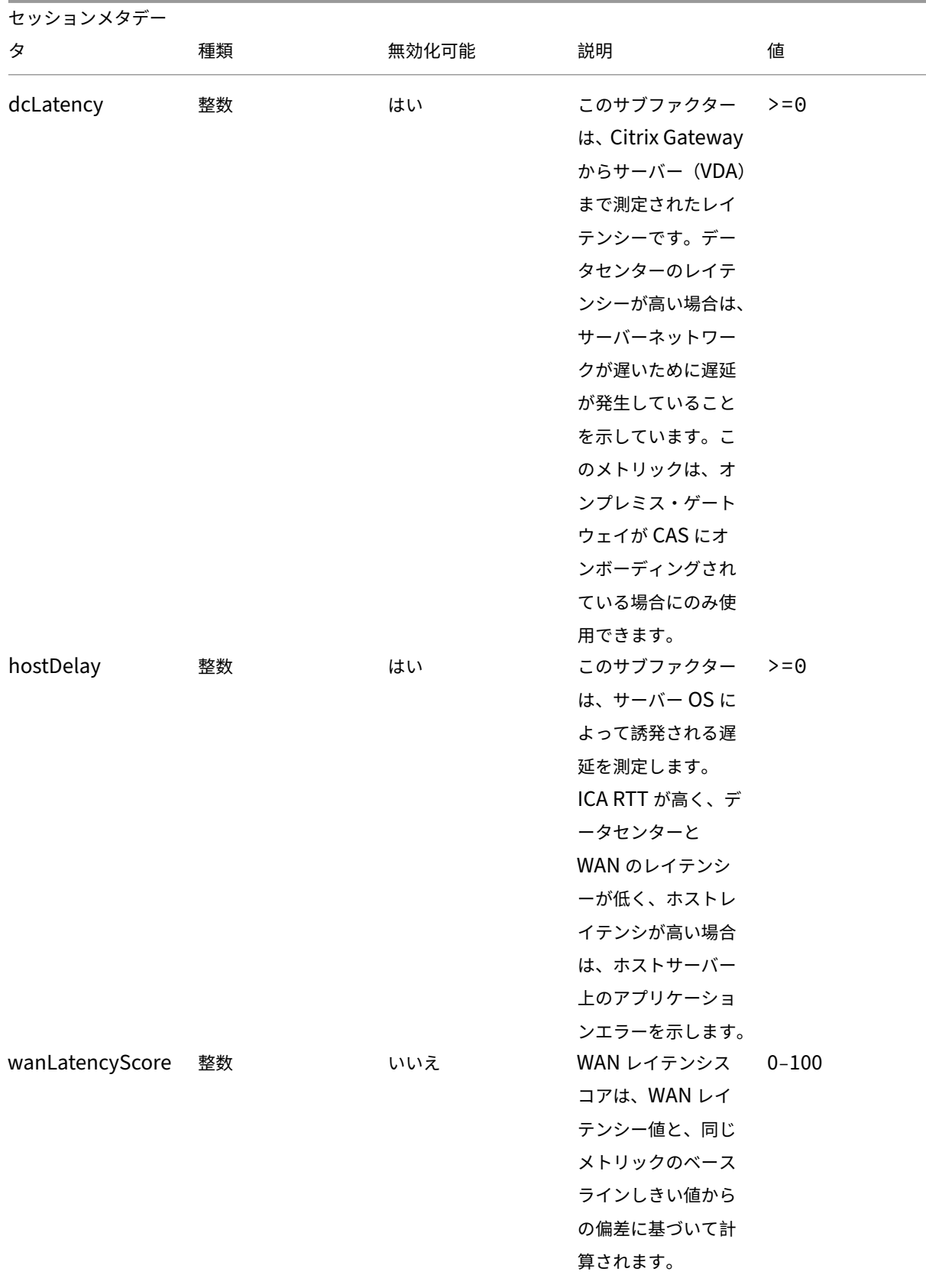

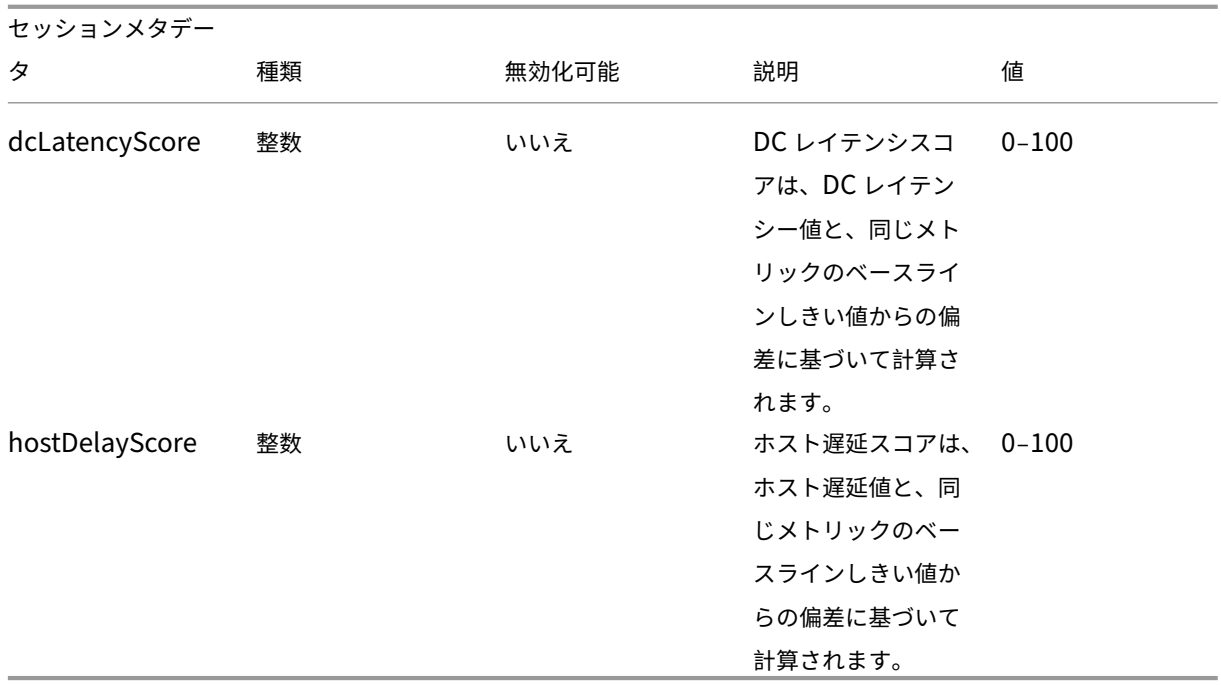

マシンイベントのデータ構造

April 12, 2024

マシンディメンションデータソース

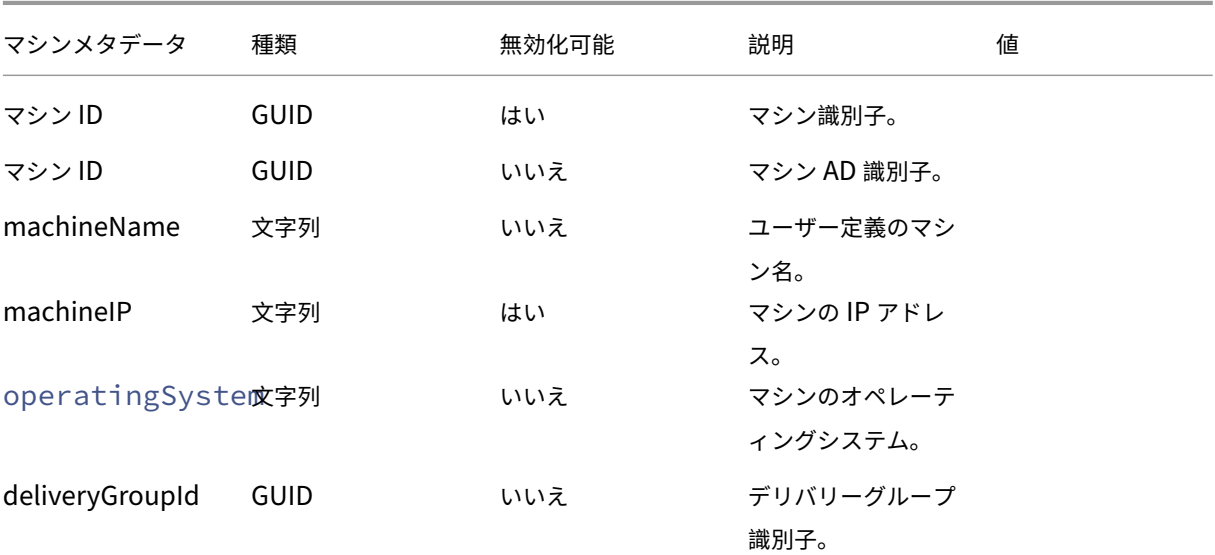

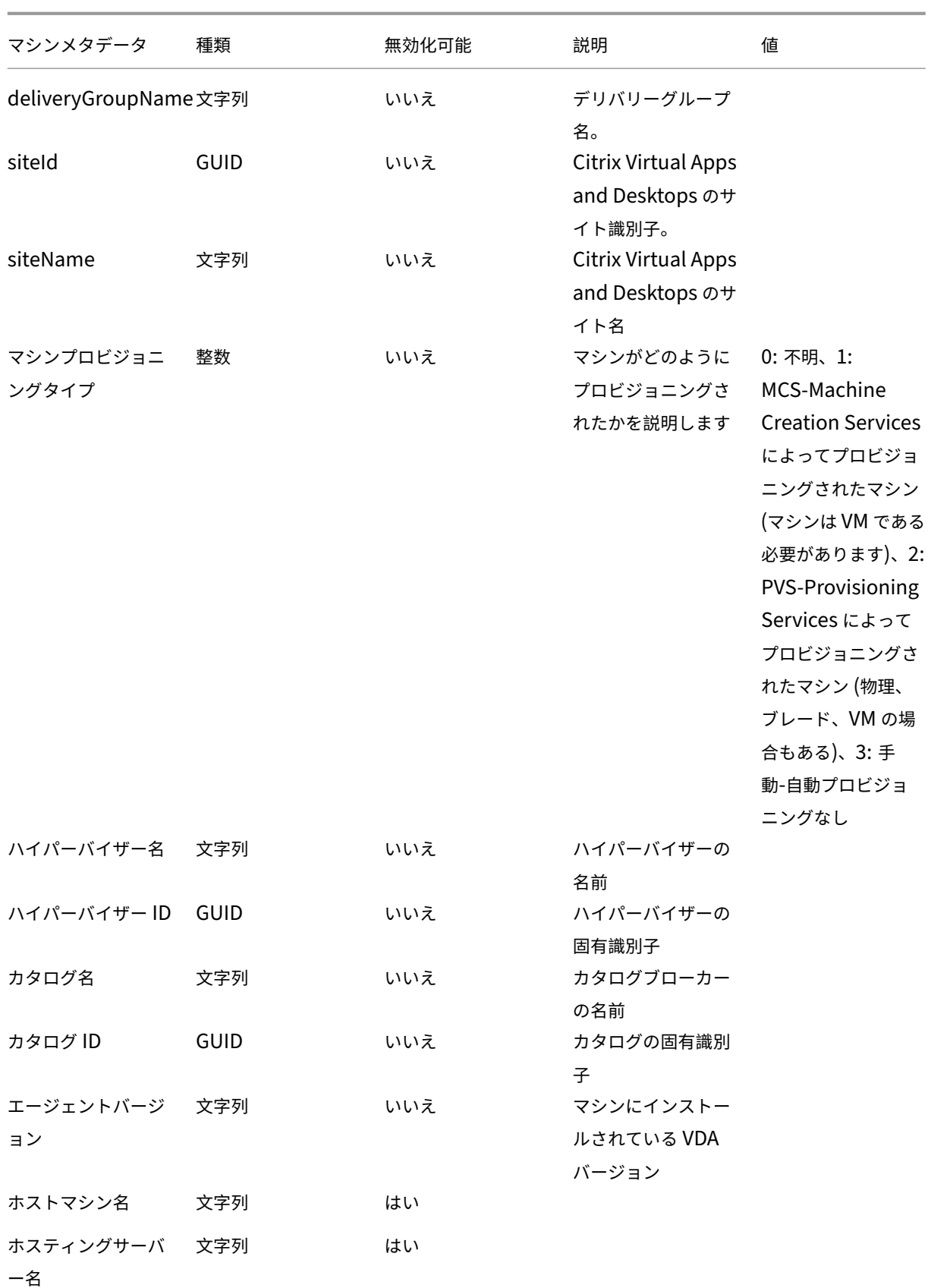

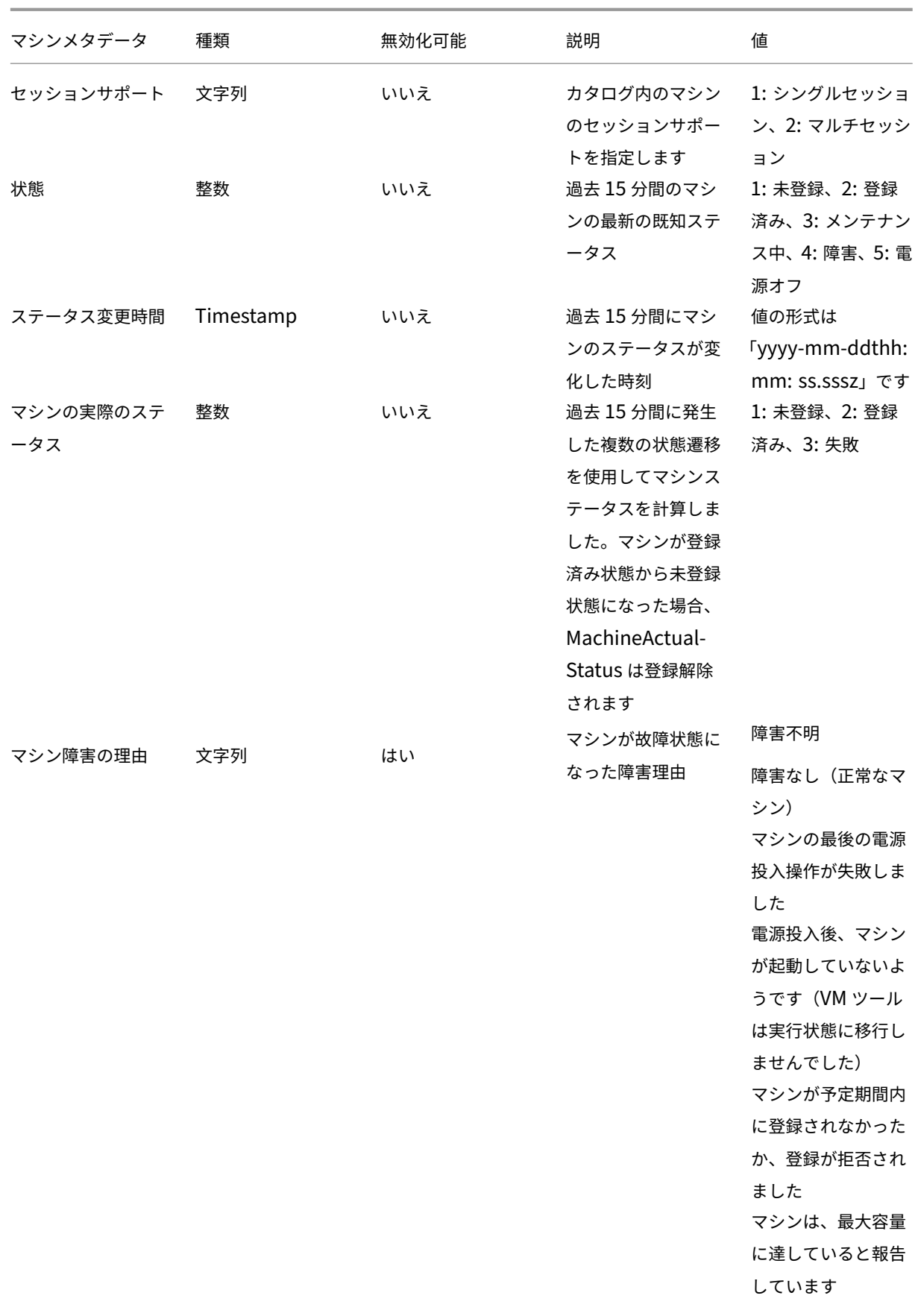

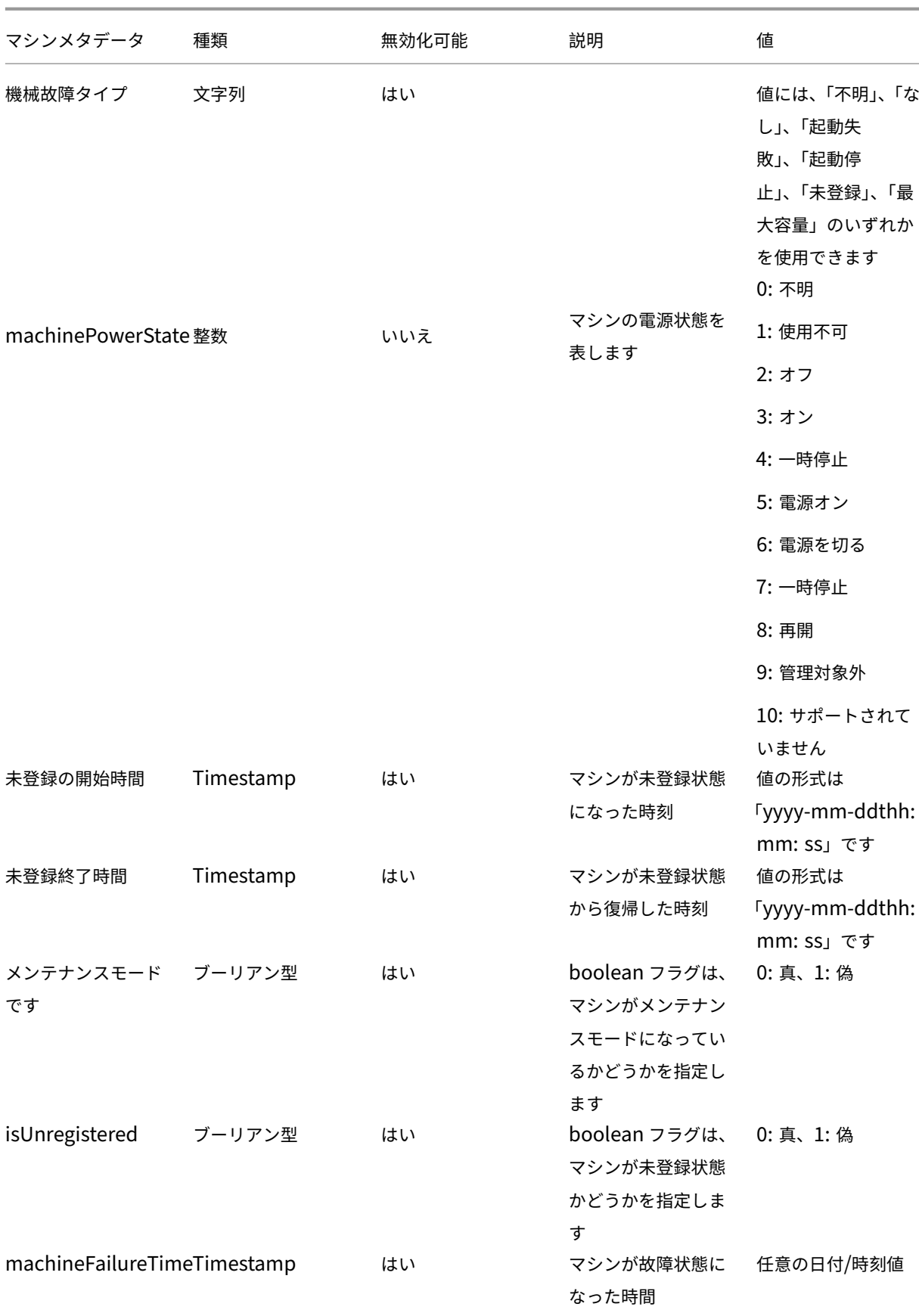

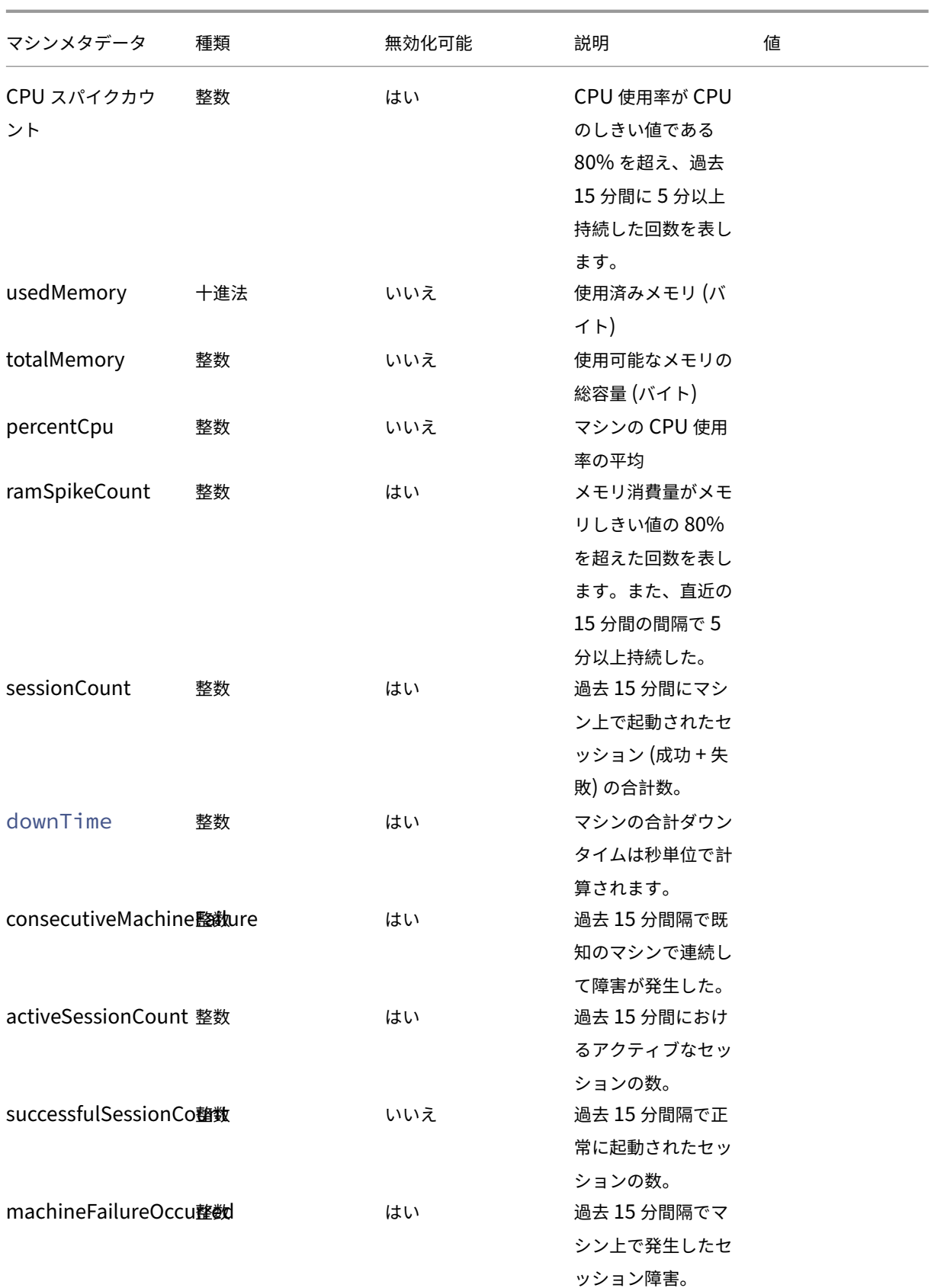

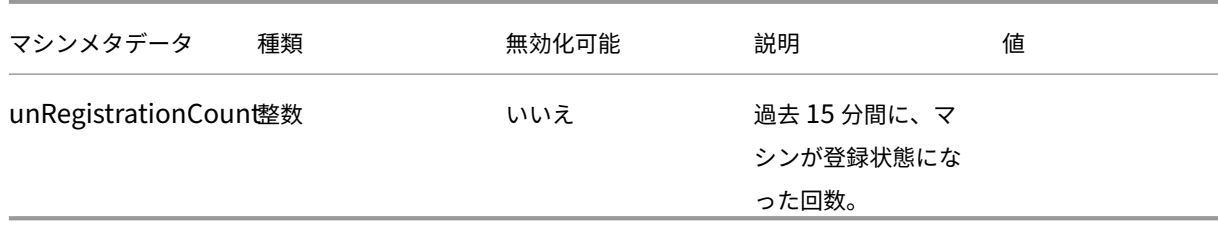

# **REST API** によるデータエクスポート **(**プレビュー**)**

#### April 12, 2024

Citrix Analytics for Performance が Power BI オブザーバビリティと統合されました。データエクスポート機能 を使用すると、REST API を使用して Citrix Analytics for Performance から Power BI にパフォーマンスデータ とイベントをエクスポートできます。

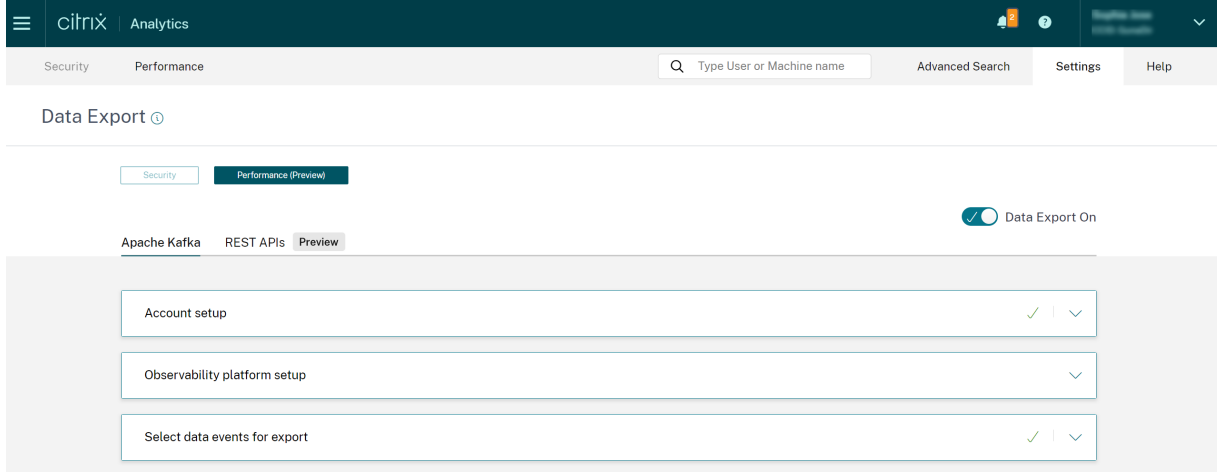

詳しくは、次の記事を参照してください:

- Citrix Analytics ODATA API
- Citrix パフォーマンス分析用の増分更新による Power BI へのデータエクスポート

# **Citr[ix Analytics ODATA API](https://docs.citrix.com/ja-jp/performance-analytics/api/data-export-to-power-bi.html)**

June 18, 2024

#### 概要

CAS ODATA v4 REST API を使用すると、集約されたデータを簡単に取得できます。現在、CAS パフォーマンスデ ータソースからセッションデータを取得するユーザーをサポートしています。

この記事では、API の使用方法に関するガイダンスを提供します。

**API** スペシフィケーション

認証

この実装では、Citrix Cloud ベアラートークンを使用して認証を行います。

参照先ドキュメント:

Citrix Cloud クライアント ID と Citrix Cloud クライアントシークレット

以下は、トークンを取得するためのサンプルリクエストです。

[リクエストのサンプル:](https://developer.cloud.com/citrix-cloud/citrix-cloud-api-overview/docs/get-started-with-citrix-cloud-apis)

```
1 POST https://api.cloud.com/cctrustoauth2/{
2 customerid }
3 /tokens/clients
      Accept: application/json
5 Content-Type: application/x-www-form-urlencoded
6 Body: grant_type=client_credentials&client_id={
7 client_id }
8 &client_secret={
9 client_secret }
```
応答サンプル:

```
1 HTTP/1.1 200 OK
2 Content-Type: application/json
3 ...
4 {
5
6 "token_type": "bearer",
7 "access_token": "ey1..",
8 "expires_in": "3600"
9 }
```
注:

ベアラートークンの有効期限は 1 時間です。1 時間後にクエリを実行する必要がある場合は、再生成してくだ さい。

エンドポイント

グローバル: https://api.cloud.com/casodata

例:

https://api.cloud.com/casodata/sessions?year=2023&month=04&day=14は 2023/04/14 (UTC) の集計されたセッションデータを取得します。

#### サービスパス

このセクションには、サービスパスと、セッション、マシン、ユーザーなどのエンティティ名に関する情報が含まれ ています。たとえば、次のサンプルサービスパスを参照してください:

1 /sessions?year=2023&month=04&day=14

年、月、日のパラメーターは必須で、UTC 形式で追加されます。

指定された時間のデータもサポートされています。パスは次のとおりです:

```
1 /sessions?year=2023&month=04&day=14&hour=10 (Fetch the data of
     2023/04/14 10:00)
```
#### **HTTP** ヘッダー

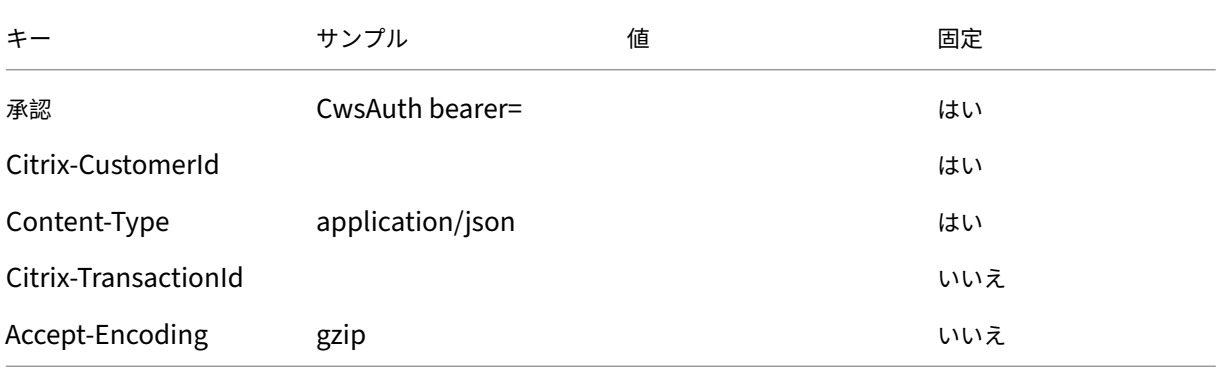

システムオペレーター

CAS ODATA API は、以下の基本的な ODATA システムオプションをサポートしています:

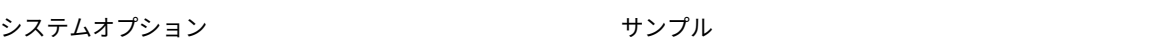

\$select https:///casodata/sessions?year=2023&month=04&day=14&\$select=sessionState sessionState sessionState se

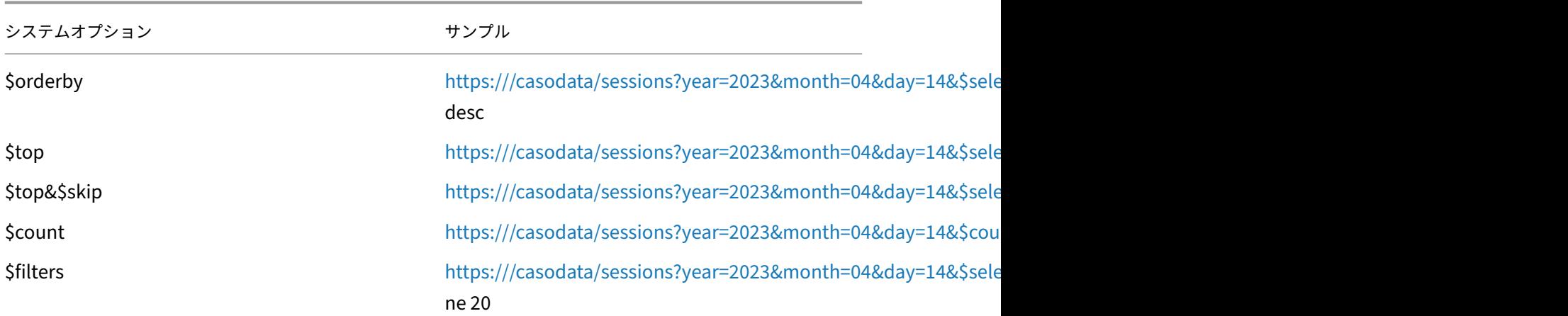

注意**:**

\$select オプションの値にはスペースを入れないでください。

## **\$filter operators and functions** CAS ODATA API は、\$filter オプションで次の ODATA 論理演算子と文字 列関数をサポートしています:

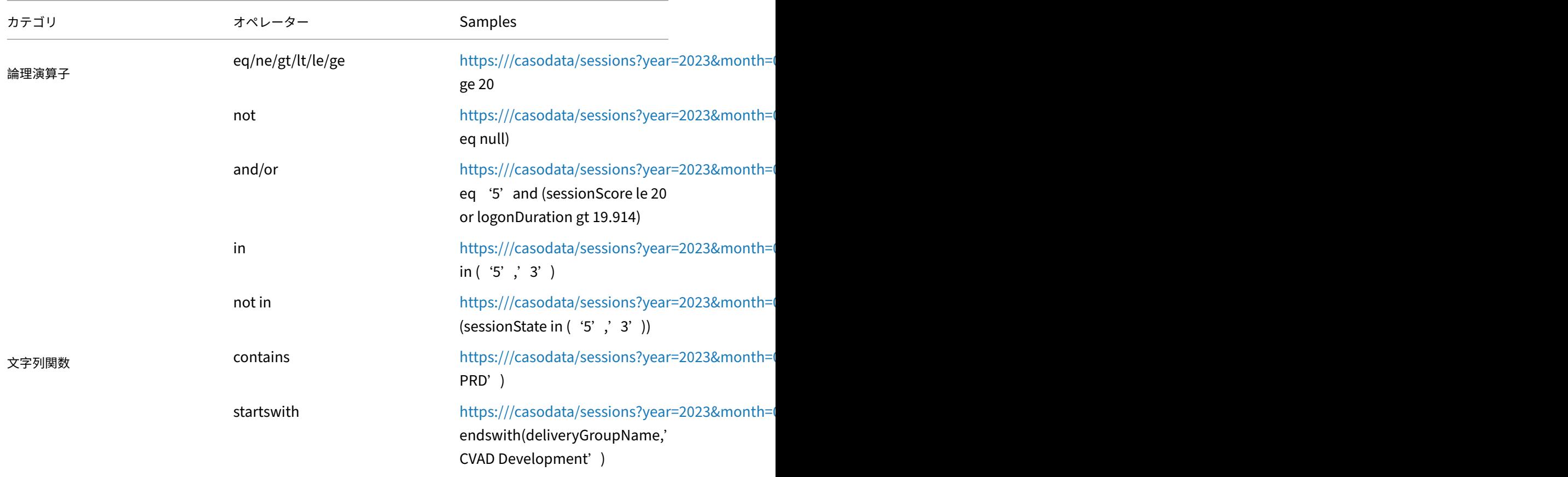

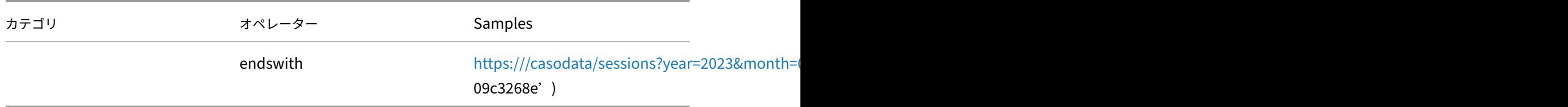

エンティティとデータ属性

次の 3 つの CAS パフォーマンスエンティティがサポートされています:

- ユーザー
- セッション
- マシン

サン[プルユースケ](https://docs.citrix.com/ja-jp/performance-analytics/api/data-structure-sessions)ース

メタデータを取得し、その中からいくつかの列を選択してクエリを実行します

1. メタデータをリクエストする

リクエストのサンプル:

```
1 curl --location 'https://api.cloud.com/casodata/$metadata' \
2 --header 'Authorization: CwsAuth bearer=eyJhbGciOiJSUzI1NiIsInR5
     .....' \
3 --header 'Citrix-CustomerId: qt64gkrzji7h' \
4 --header 'Content-Type: application/json'
```
応答サンプル:

```
1 <?xml version="1.0" encoding="UTF-8"?>
2 <edmx:Edmx Version="4.0" xmlns:edmx="http://docs.oasis-open.org/
      odata/ns/edmx">
3 <edmx:DataServices>
4 <Schema xmlns="http://docs.oasis-open.org/odata/ns/edm" Namespace=
      "cas.odata.v1">
5 <EntityType Name="session">
6 <Property Name="timestamp" Type="Edm.String"></Property>
7 <Property Name="sessionKey" Type="Edm.String"></Property>
8 <Property Name="sessionScore" Type="Edm.Double"></Property>
9 <Property Name="sessionState" Type="Edm.String"></Property>
10 ...
11 <Property Name="sessionLaunchStatus" Type="Edm.Int32"></Property>
12 <Property Name="sessionLaunchStatusCustom" Type="Edm.String"></
      Property>
13 </EntityType>
14 <EntityContainer Name="Container">
```
- 15 <EntitySet Name="sessions" EntityType="cas.odata.v1.session" IncludeInServiceDocument="false"></EntitySet>
- 16 </EntityContainer>

```
17 </Schema>
```
- 18 </edmx:DataServices>
- 19 </edmx:Edmx>
- 2. 列 sessionKey、sessionScore、sessionStateを選択し、クエリを実行する

リクエストのサンプル:

```
1 curl --location 'https://api.cloud.com/casodata/sessions?year
     =2023&month=04&day=14&%24select=sessionKey%2CsessionScore%
2 2CsessionState' \
3 --header 'Authorization: CwsAuth bearer=eyJhbGciOiJSUzI1NiIsInR5
      .....' \
4 --header 'Citrix-CustomerId: qt64gkrzji7h' \
5 --header 'Content-Type: application/json'
```
応答サンプル:

```
1 \quad\mathfrak{I}3 "@odata.context": "$metadata#sessions(sessionKey,sessionScore,
      sessionState)/$entity",
4 "value": [
5 {
6
7 "sessionKey": "009e7f0f-5707-4083-934f-24d8ad5e91f8",
8 "sessionScore": -1.0,
9 "sessionState": "2"
10 }
11 ,
12 ...
13 {
14
15 "sessionKey": "ff0504e3-0867-414a-b0b2-beb73f06fdad",
16 "sessionScore": 0.0,
17 "sessionState": "5"
18 }
19
20 ]
21 }
```
指定された日のすべてのデータをページネーションで取得する

クエリのデフォルトの制限は 1000 行です。

ユーザーは\$topオプションの値を設定して、クエリの結果行を制限できます。このシナリオでは、 次のページのリンクがクエリ応答の下部に表示されます。

リクエストのサンプル:
```
1 curl --location 'https://api.cloud.com/casodata/sessions?year=2023&
     month=04&day=14&%24top=100' \
2 --header 'Authorization: CwsAuth bearer=eyJhbGciOiJSUzI1NiIsInR5.....'
      \
3 --header 'Citrix-CustomerId: qt64gkrzji7h' \
4 --header 'Content-Type: application/json'
```
応答サンプル:

```
1 {
\mathcal{I}3 "@odata.context": "$metadata#sessions/$entity",
4 "value": [
5 {
6
7 "timestamp": "2023-03-28T00:00:00.000Z",
8 "sessionKey": "009e7f0f-5707-4083-934f-24d8ad5e91f8",
9 "sessionScore": 79.0,
10 "sessionState": "2",
11 "sessionType": "0",
12 "userName": "81
      d0260b529c11fbb05c8dfabb3d312182e6af9deecfc6c036768df2ed3c3a39",
13 "sessionStartTime": "2023-03-28T17:38:38.000Z",
14 "machineName": "253
      f6a031c9b65cbb7bcc3f137b9878fe0effef010757aec54420776a0d2dd71",
15 "deliveryGroupName": "CVD\BUR CVAD Development",
16 "logonDuration": 18.69,
17 "brokeringDuration": 0.0,
18 "vmStartDuration": 0.0,
19 "hdxConnectionDuration": 0.0,
20 "authenticationDuration": 0.0,
21 "gpoDuration": 0.0,
22 "logonScriptsDuration": 0.0,
23 "profileLoadDuration": 0.0,
24 "interactiveSessionsDuration": 0.0,
25 "siteName": "cloudxdsite",
26 "icaRtt": 125.38,
27 "reconnects": 0.0,
28 "wanLatency": 0,
29 "hostDelay": 0,
30 "dcLatency": 0,
31 "endpointLocationCity": null,
32 "endpointReceiverVersion": "21.6.0.47",
33 "endpointOS": "Windows",
34 "endpointLocationCountry": null,
35 "endpointLinkSpeed": -1.0,
36 "endpointName": "64368231
     b5d925e40d67449640ca110e9658f63eef37d2579b09b975cc7f7e88",
37 "endpointIP": "850
     a4b2abc159a2f7d44dac564bda06afad0c558a070a2681f5cc0e1aa81991c",
38 "vdaIP": null,
39 "gatewayFQDN": null,
40 "connectionType": "External",
```

```
41 "connectorName": null,
42 "connectorGatewayLatency": 0.0,
43 "networkInterfaceType": null,
44 "isp": null,
45 "sessionLaunchType": "ICA",
46 "throughputBytesReceived": -1.0,
47 "throughputBytesSent": -1.0,
48 "inputBandwidthConsumed": -1.0,
49 "outputBandwidthAvailable": -1.0,
50 "outputBandwidthUsed": -1.0,
51 "networkLatency": -1.0,
52 "outputBandwidthUtilization": -1.0,
53 "siteId": "090e20c8-c852-4a92-9b3f-dfb8d8b2ab61",
54 "sessionLaunchStatus": 0,
55 "sessionLaunchStatusCustom": "Succeeded"
56 }
57 ,
58 ...
59 {
60
61 "timestamp": "2023-04-14T00:00:00.000Z",
62 "sessionKey": "ff0504e3-0867-414a-b0b2-beb73f06fdad",
63 "sessionScore": 0.0,
64 "sessionState": "5",
65 "sessionType": "0",
66 "userName": "
      aed8a56c38d5d2824d8699a48cdd1b19eb3b16f135c8d61bf2cd6acd465aa998",
67 "sessionStartTime": "2023-03-09T21:39:51.000Z",
68 "machineName": "5603
      b4dcad97424b6329caccc9cc6ad949b764bbc0015bc6e2a2b4938e4be954",
69 "deliveryGroupName": "Remote PC - Miami LABs",
70 "logonDuration": 0.0,
71 "brokeringDuration": 0.0,
72 "vmStartDuration": 0.0,
73 "hdxConnectionDuration": 0.0,
74 "authenticationDuration": 0.0,
75 "gpoDuration": 0.0,
76 "logonScriptsDuration": 0.0,
77 "profileLoadDuration": 0.0,
78 "interactiveSessionsDuration": 0.0,
79 "siteName": "cloudxdsite",
80 "icaRtt": 0.0,
81 "reconnects": 0.0,
82 "wanLatency": 0,
83 "hostDelay": 0,
84 "dcLatency": 0,
85 "endpointLocationCity": null,
86 "endpointReceiverVersion": null,
87 "endpointOS": "Windows 10",
88 "endpointLocationCountry": null,
89 "endpointLinkSpeed": -1.0,
90 "endpointName": "Precision 5550",
91 "endpointIP": "
```

```
e74dbbbd20d20f971c0254c6680aad800ad3932c4740544b39a42bb422424272",
92 "vdaIP": null,
93 "gatewayFQDN": null,
94 "connectionType": "External",
95 "connectorName": null,
96 "connectorGatewayLatency": 0.0,
97 "networkInterfaceType": null,
98 "isp": null,
99 "sessionLaunchType": "ICA",
100 "throughputBytesReceived": -1.0,
101 "throughputBytesSent": -1.0,
102 "inputBandwidthConsumed": -1.0,
103 "outputBandwidthAvailable": -1.0,
104 "outputBandwidthUsed": -1.0,
105 "networkLatency": -1.0,
106 "outputBandwidthUtilization": -1.0,
107 "siteId": "090e20c8-c852-4a92-9b3f-dfb8d8b2ab61",
108 "sessionLaunchStatus": 0,
109 "sessionLaunchStatusCustom": "Succeeded"
110 }
111
112 ],
113 "@odata.nextLink": "https://api.cloud.com/casodata/sessions?year=2023&
       month=04&day=14&%
114 24skip=100&%24top=100"
115 }
```
特定のセッションのすべてのデータを取得する **(sessionkey** でデータをフィルタリングする**)**

リクエストのサンプル:

```
1 curl --location 'https://api.cloud.com/casodata/sessions?year=2023&
      month=04&day=14&%24filter=sessionKey%20eq%20%
2 27009e7f0f-5707-4083-934f-24d8ad5e91f8%27' \
3 --header 'Authorization: CwsAuth bearer=eyJhbGciOiJSUzI1NiIsInR5.....'
     \lambda4 --header 'Citrix-CustomerId: qt64gkrzji7h' \
5 --header 'Content-Type: application/json'
```
応答サンプル:

```
1 f\mathfrak{I}3 "@odata.context": "$metadata#sessions/$entity",
4 "value": [
5 {
6
7 "timestamp": "2023-04-14T00:00:00.000Z",
8 "sessionKey": "009e7f0f-5707-4083-934f-24d8ad5e91f8",
9 "sessionScore": -1.0,
10 "sessionState": "2",
```

```
11 "sessionType": "0",
12 "userName": "81
      d0260b529c11fbb05c8dfabb3d312182e6af9deecfc6c036768df2ed3c3a39",
13 "sessionStartTime": "2023-04-05T17:32:45.000Z",
14 "machineName": "253
      f6a031c9b65cbb7bcc3f137b9878fe0effef010757aec54420776a0d2dd71",
15 "deliveryGroupName": "CVD\BUR CVAD Development",
16 "logonDuration": 21.2,
17 "brokeringDuration": 0.0,
18 "vmStartDuration": 0.0,
19 "hdxConnectionDuration": 0.0,
20 "authenticationDuration": 0.0,
21 "gpoDuration": 0.0,
22 "logonScriptsDuration": 0.0,
23 "profileLoadDuration": 0.0,
24 "interactiveSessionsDuration": 0.0,
25 "siteName": "cloudxdsite",
26 "icaRtt": 0.0,
27 "reconnects": 0.0,
28 "wanLatency": 0,
29 "hostDelay": 0,
30 "dcLatency": 0,
31 "endpointLocationCity": null,
32 "endpointReceiverVersion": "21.6.0.47",
33 "endpointOS": "Windows",
34 "endpointLocationCountry": null,
35 "endpointLinkSpeed": -1.0,
36 "endpointName": "64368231
      b5d925e40d67449640ca110e9658f63eef37d2579b09b975cc7f7e88",
37 "endpointIP": "8
      dbacd9197f4d3dc068fd44b4837828f8e10a19358b14e96d439cfc82042b70f",
38 "vdaIP": null,
39 "gatewayFQDN": null,
40 "connectionType": "External",
41 "connectorName": null,
42 "connectorGatewayLatency": 0.0,
43 "networkInterfaceType": null,
44 "isp": null,
45 "sessionLaunchType": "ICA",
46 "throughputBytesReceived": -1.0,
47 "throughputBytesSent": -1.0,
48 "inputBandwidthConsumed": -1.0,
49 "outputBandwidthAvailable": -1.0,
50 "outputBandwidthUsed": -1.0,
51 "networkLatency": -1.0,
52 "outputBandwidthUtilization": -1.0,
53 "siteId": "090e20c8-c852-4a92-9b3f-dfb8d8b2ab61",
54 "sessionLaunchStatus": 0,
55 "sessionLaunchStatusCustom": "Succeeded"
56 }
57
58 ]
59 }
```
特定の日のすべてのアクティブセッションをカウントします

リクエストのサンプル:

```
1 curl --location 'https://api.cloud.com/casodata/sessions?year=2023&
     month=04&day=14&%24count=true&%24filter=sessionState%
2 20eq%20%275%27' \
3 --header 'Authorization: CwsAuth bearer=eyJhbGciOiJSUzI1NiIsInR5.....'
     \sqrt{ }4 --header 'Citrix-CustomerId: qt64gkrzji7h' \
5 --header 'Content-Type: application/json'
```
応答サンプル:

207

データソース

CAS セルフサービス検索ダッシュボードは、データを視覚化して顧客管理者に表示し、検索機能を有効にします。 ODATA API は同じデータソースを使用するため、顧客管理者はより柔軟にデータを取得してフィルタリングできま す。詳細については、「表形式データ」を参照してください。

#### ユーザーイベン[トのデータ構](https://docs.citrix.com/ja-jp/performance-analytics/self-service/self-service.html#tabular-data)造

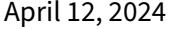

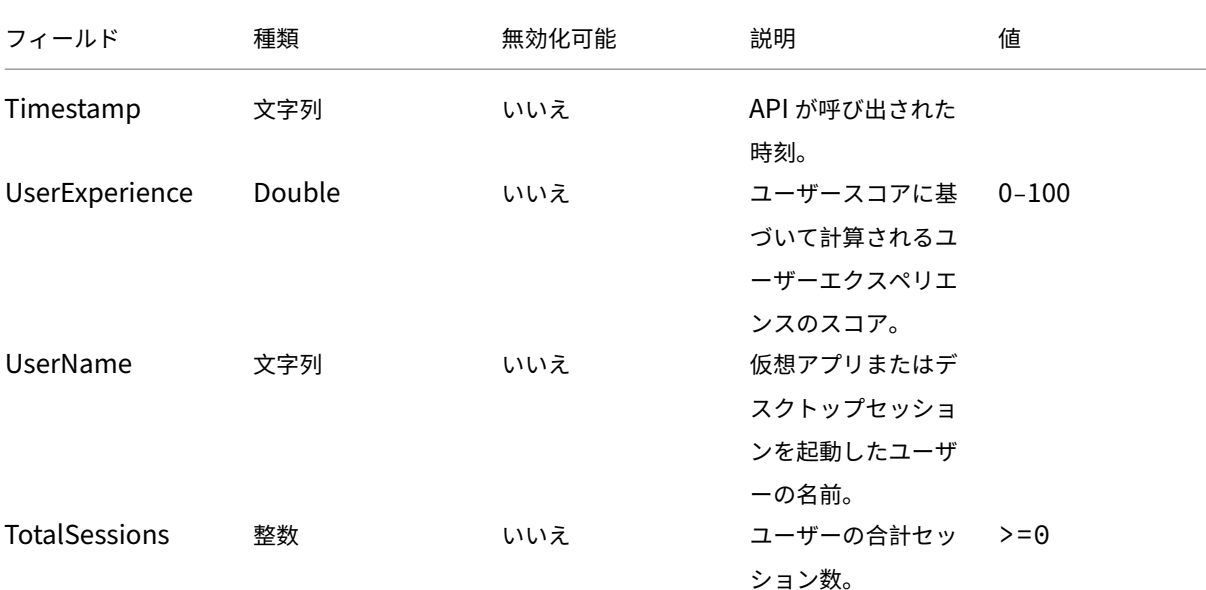

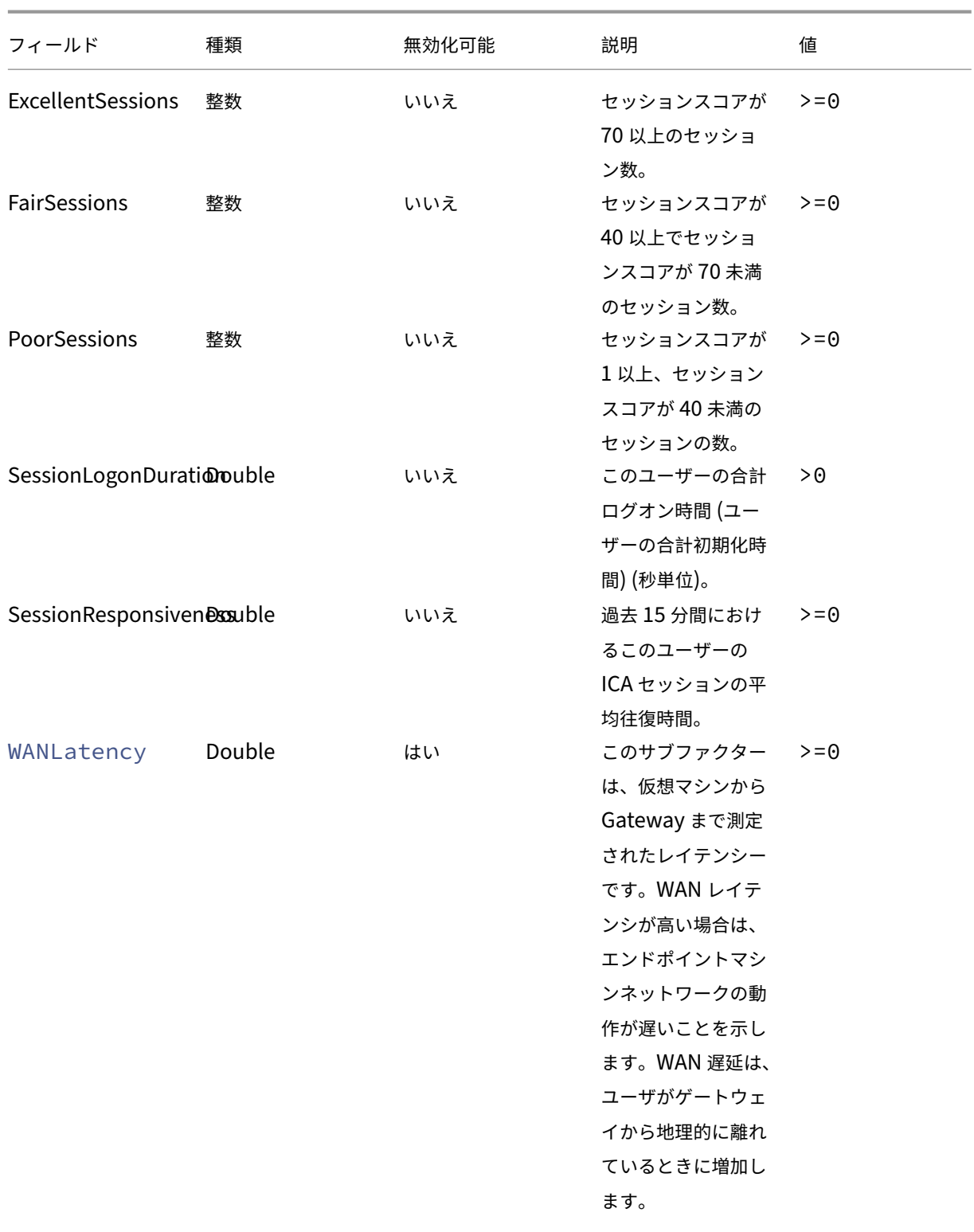

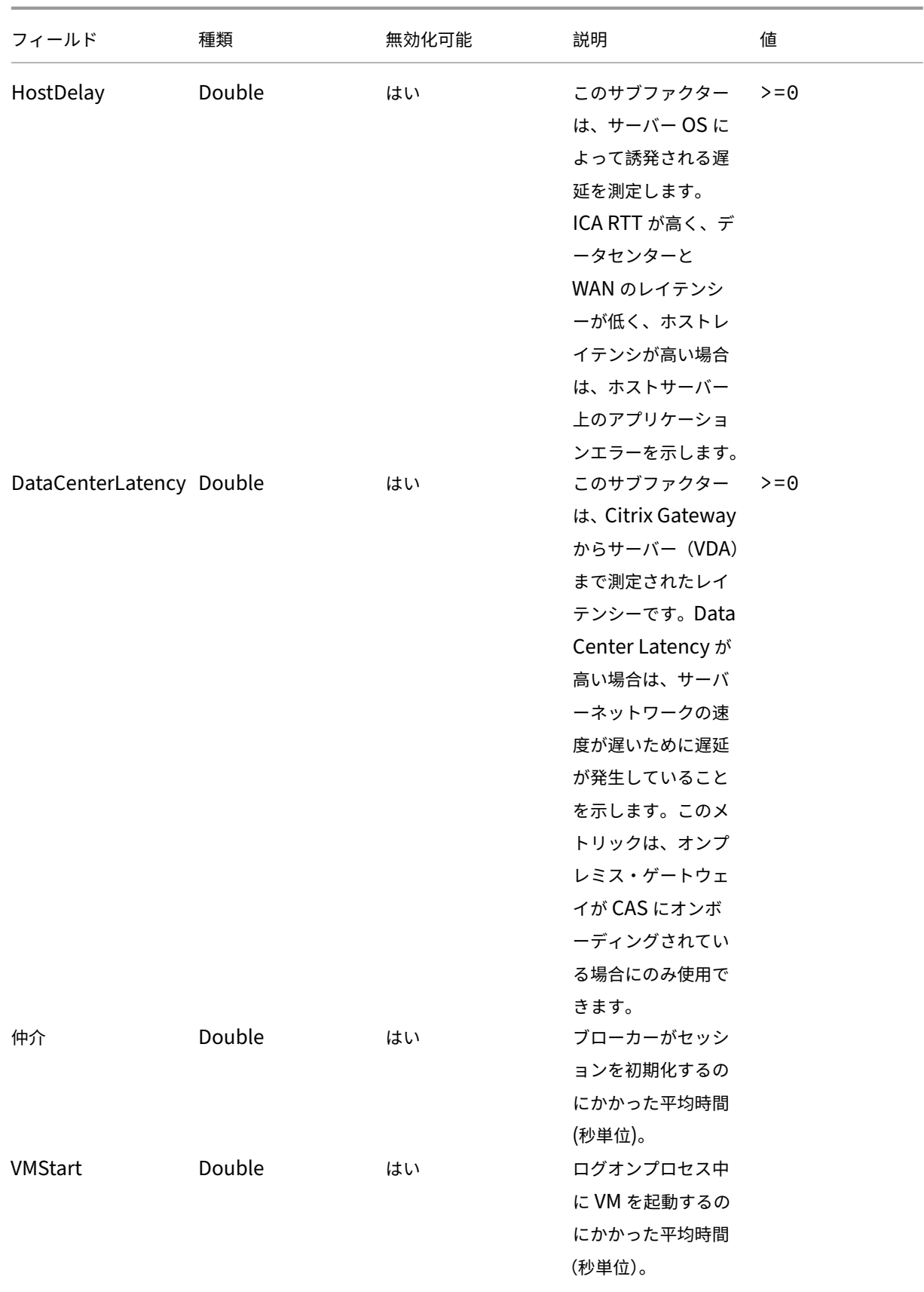

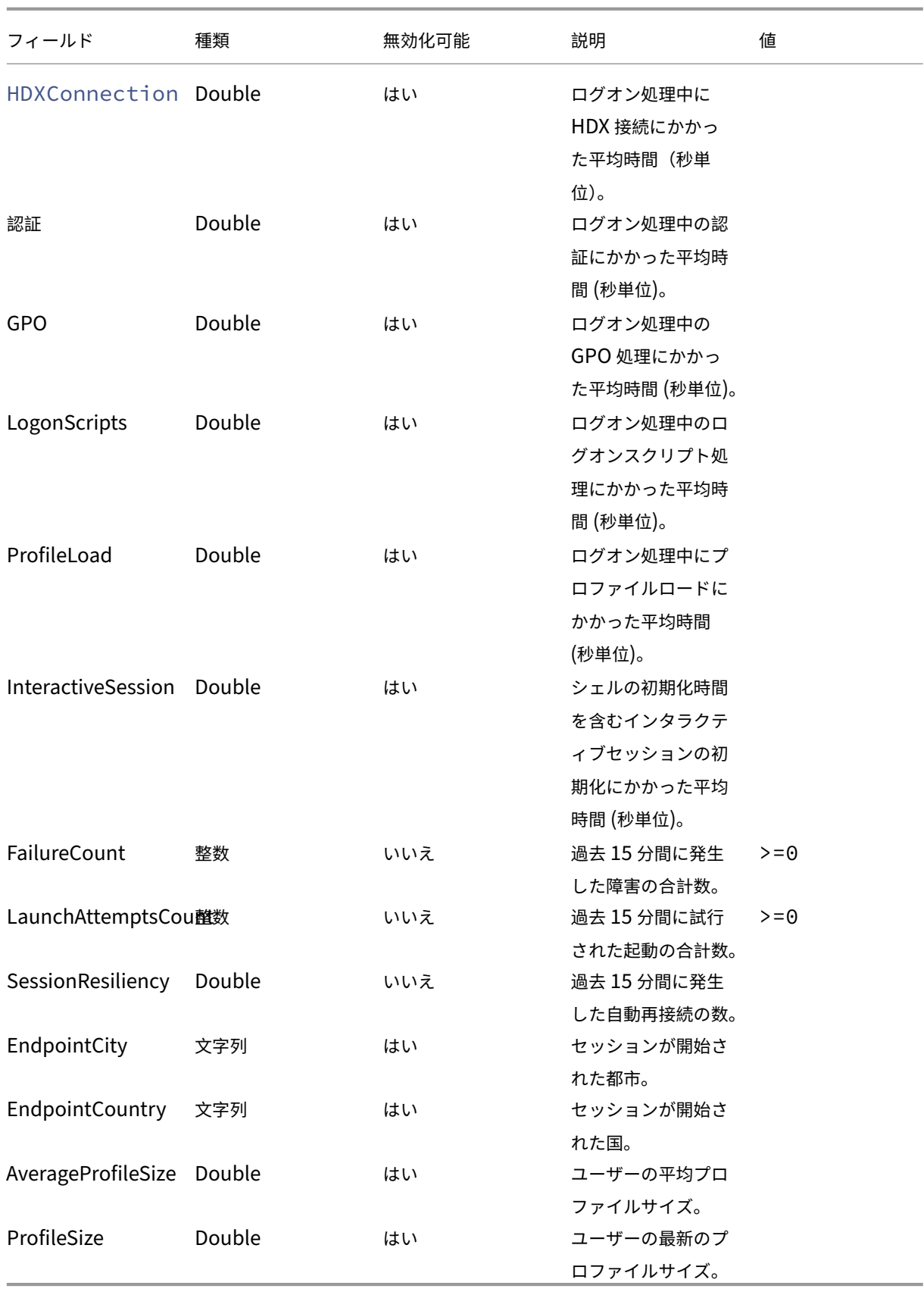

セッションイベントのデータ構造

April 12, 2024

## セッションディメンションデータソース

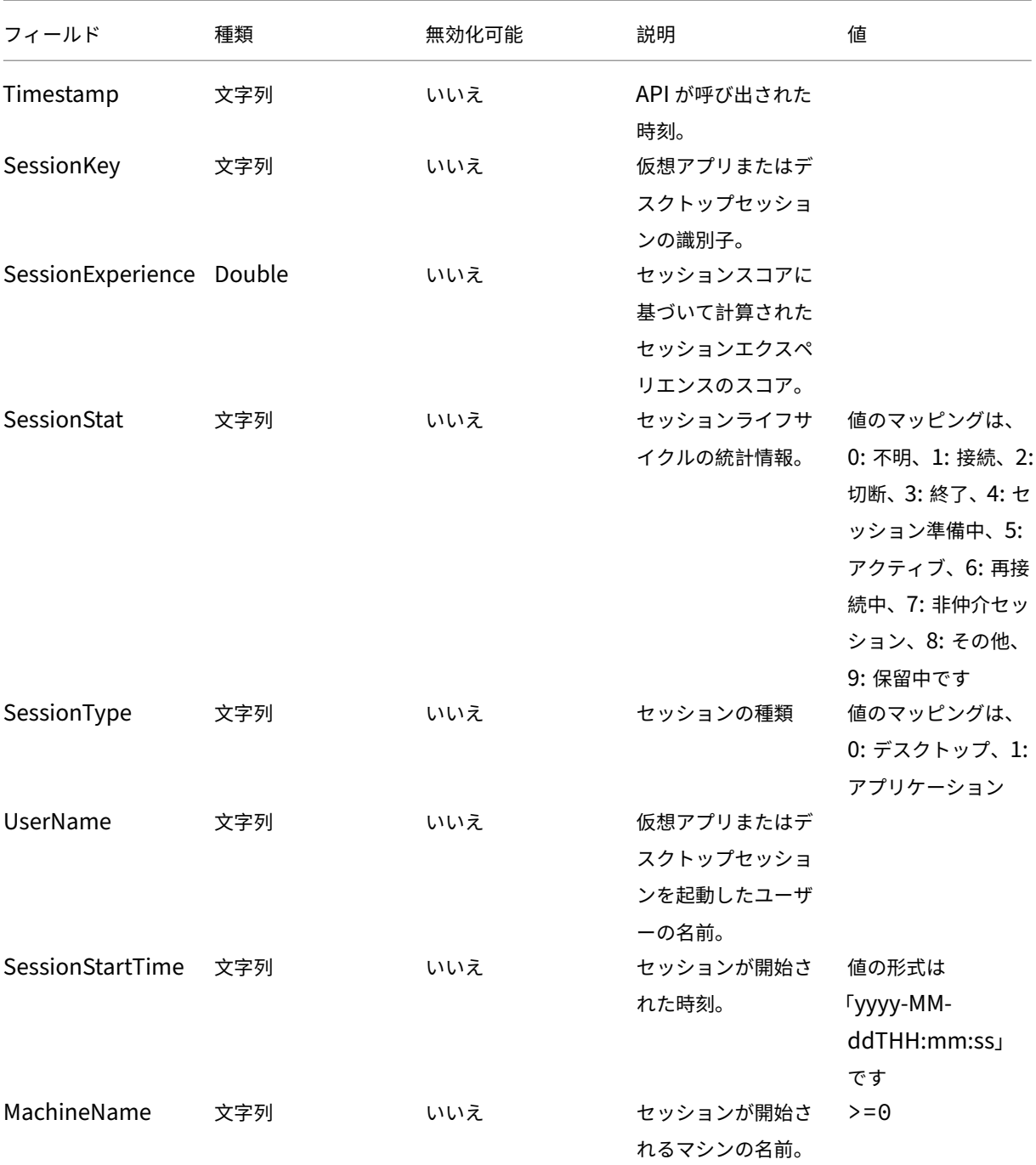

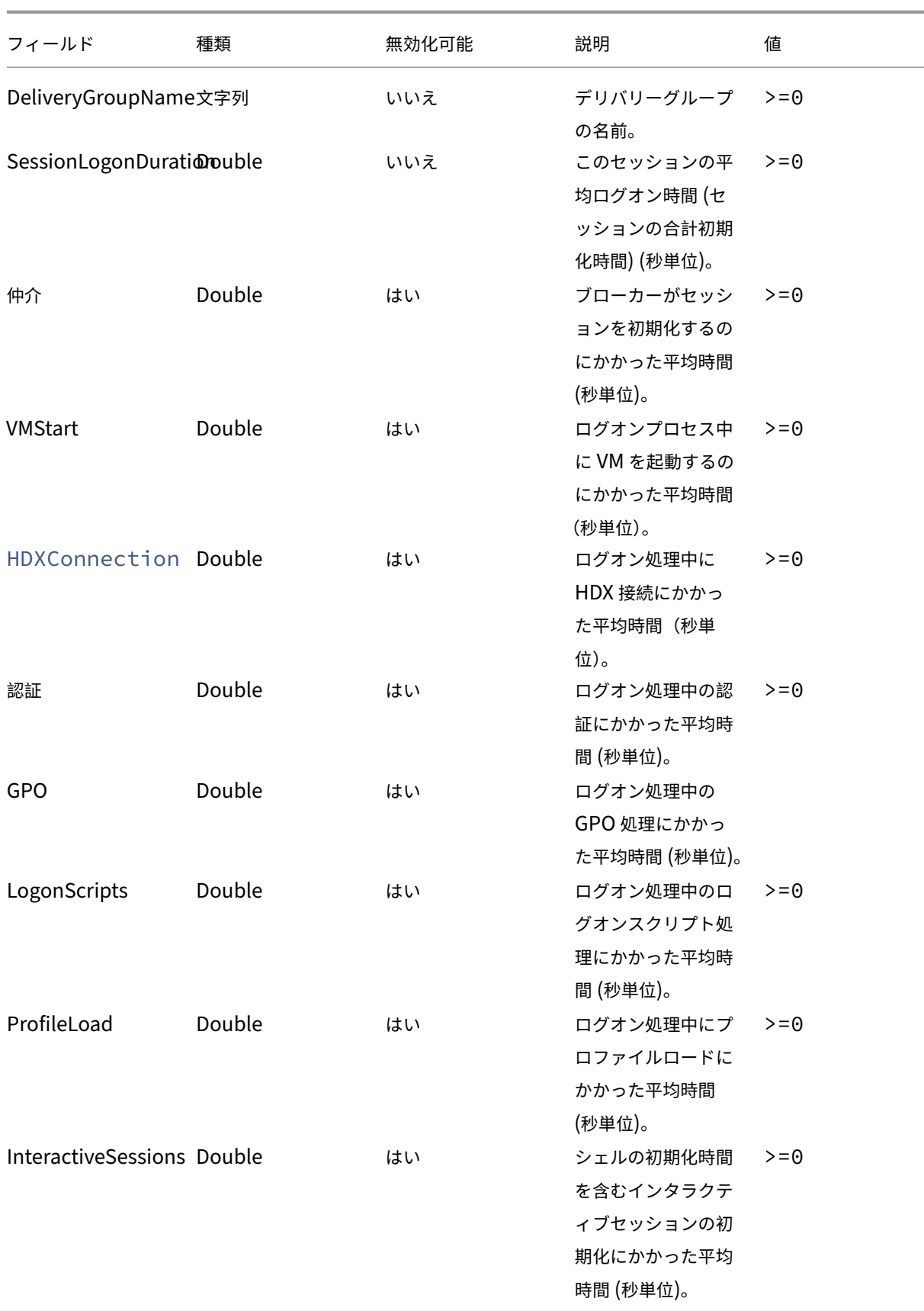

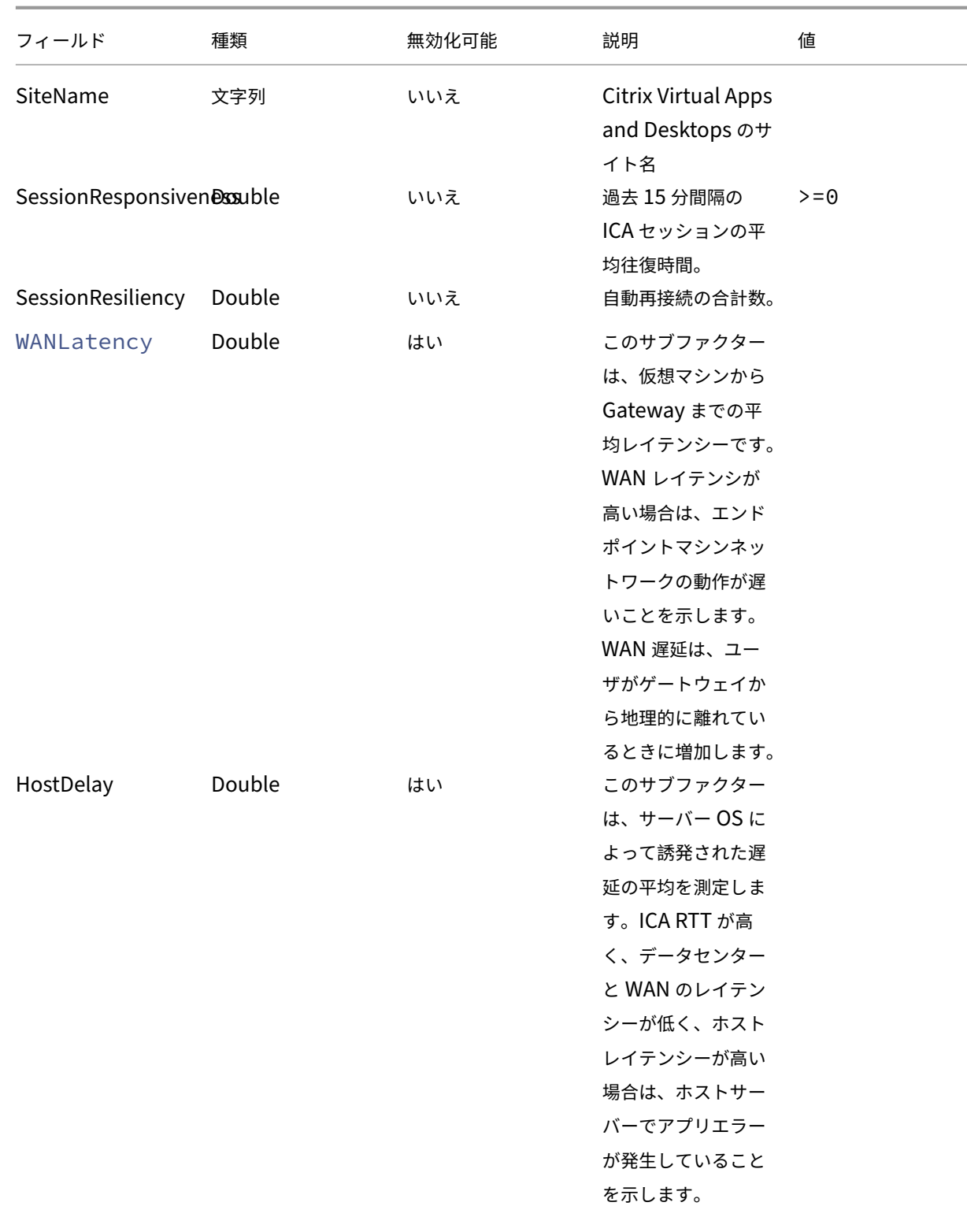

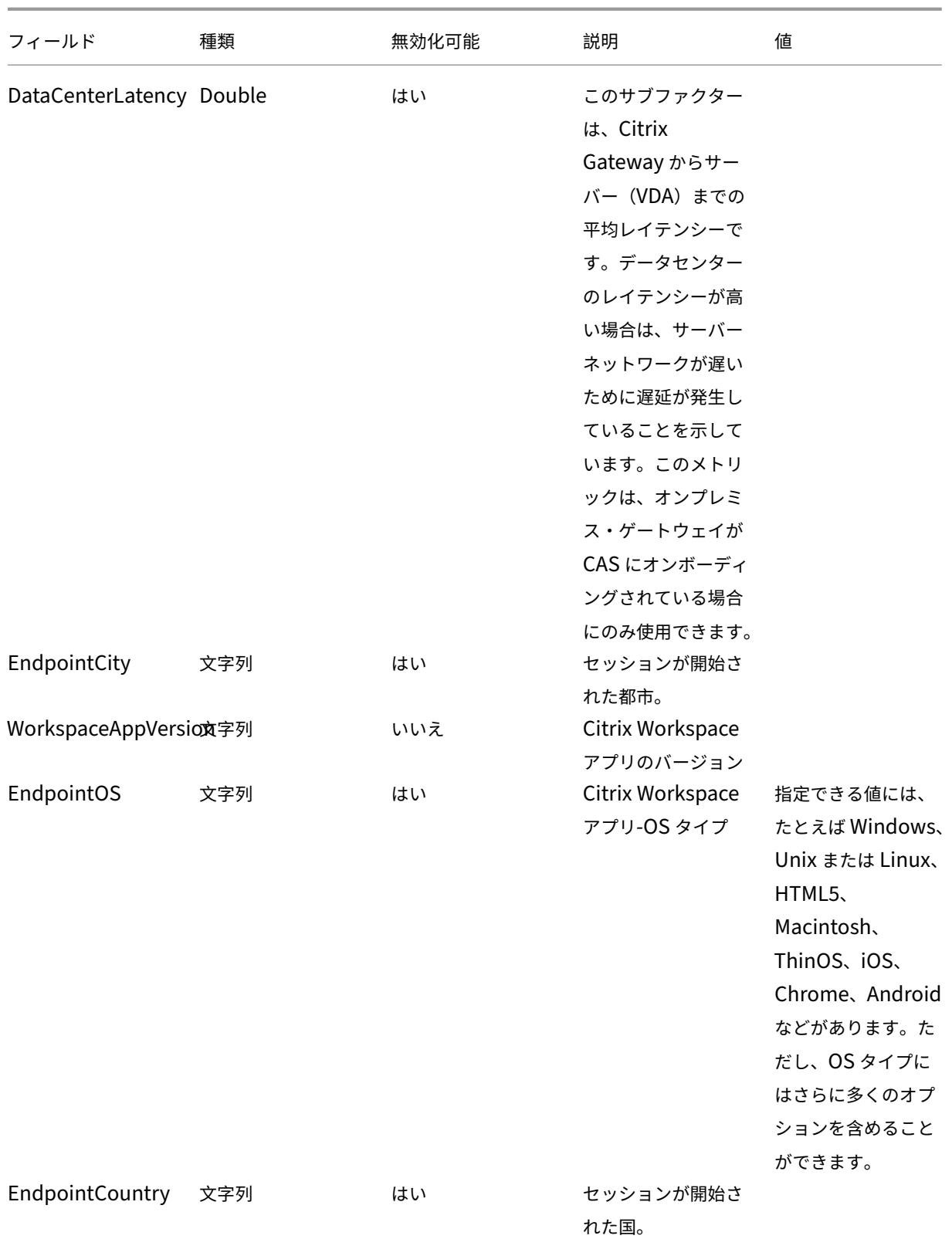

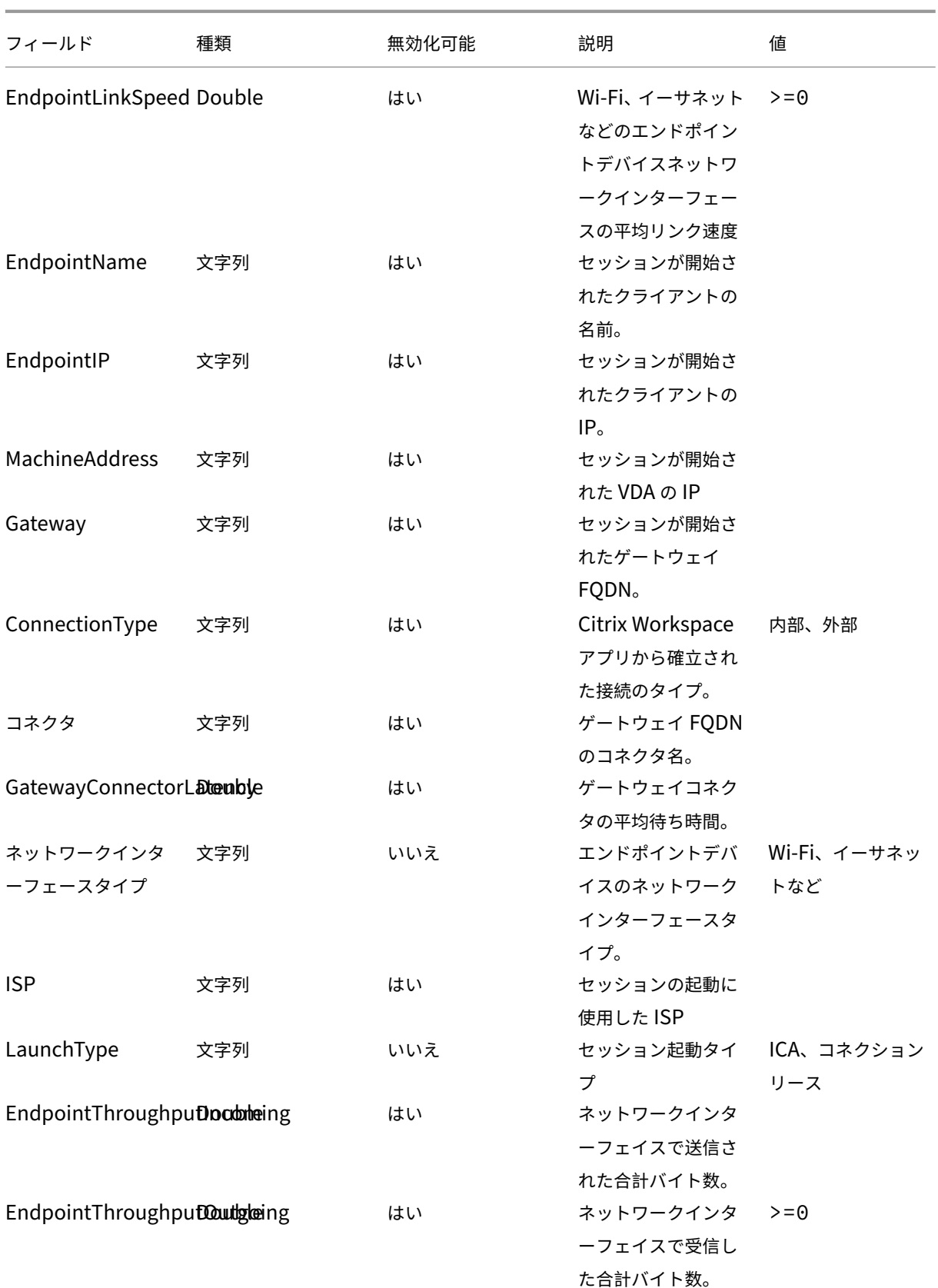

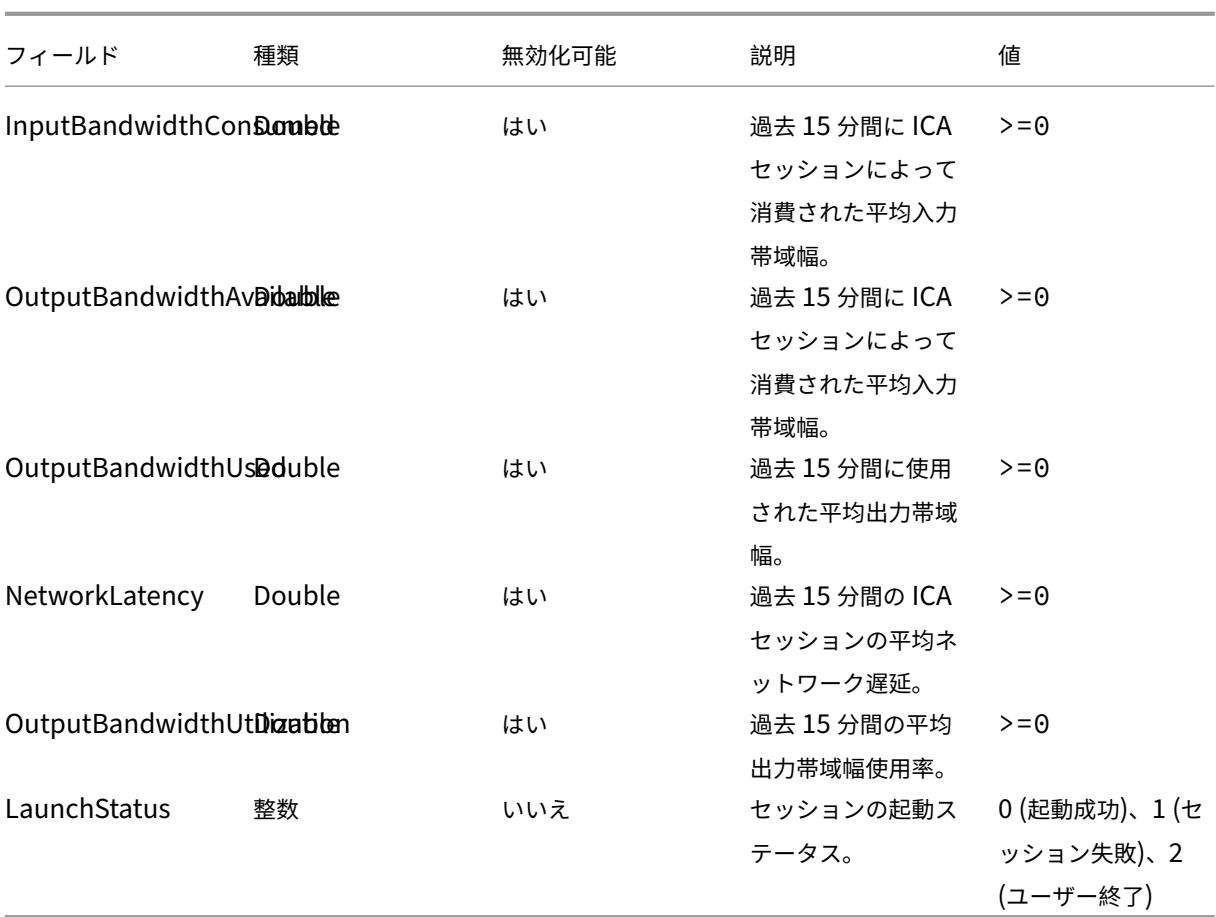

マシンイベントのデータ構造

April 12, 2024

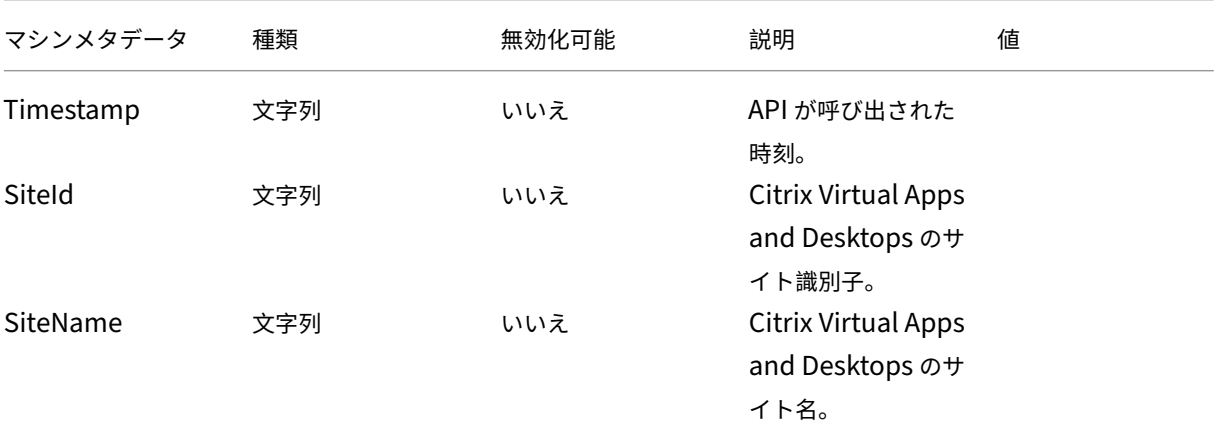

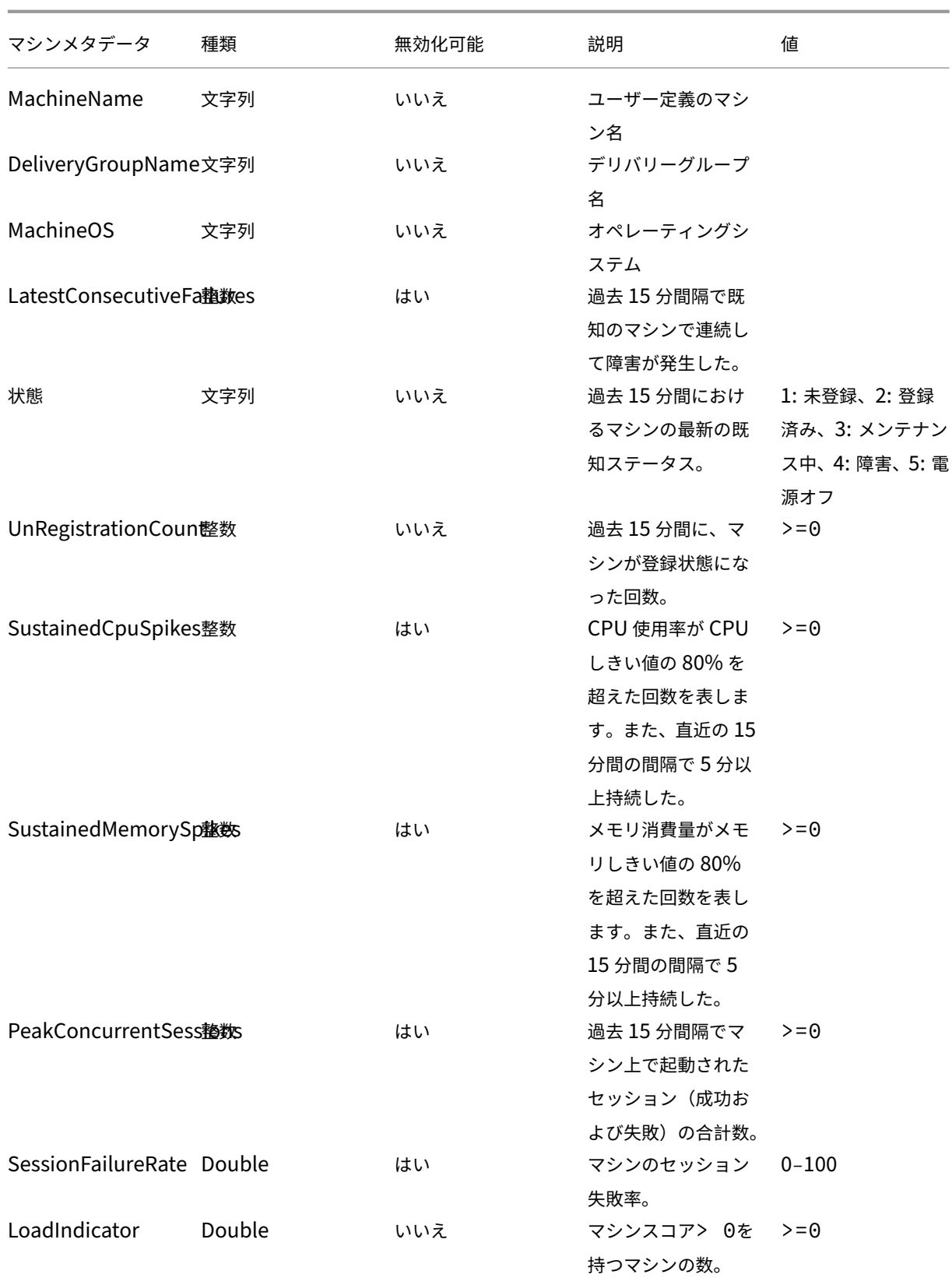

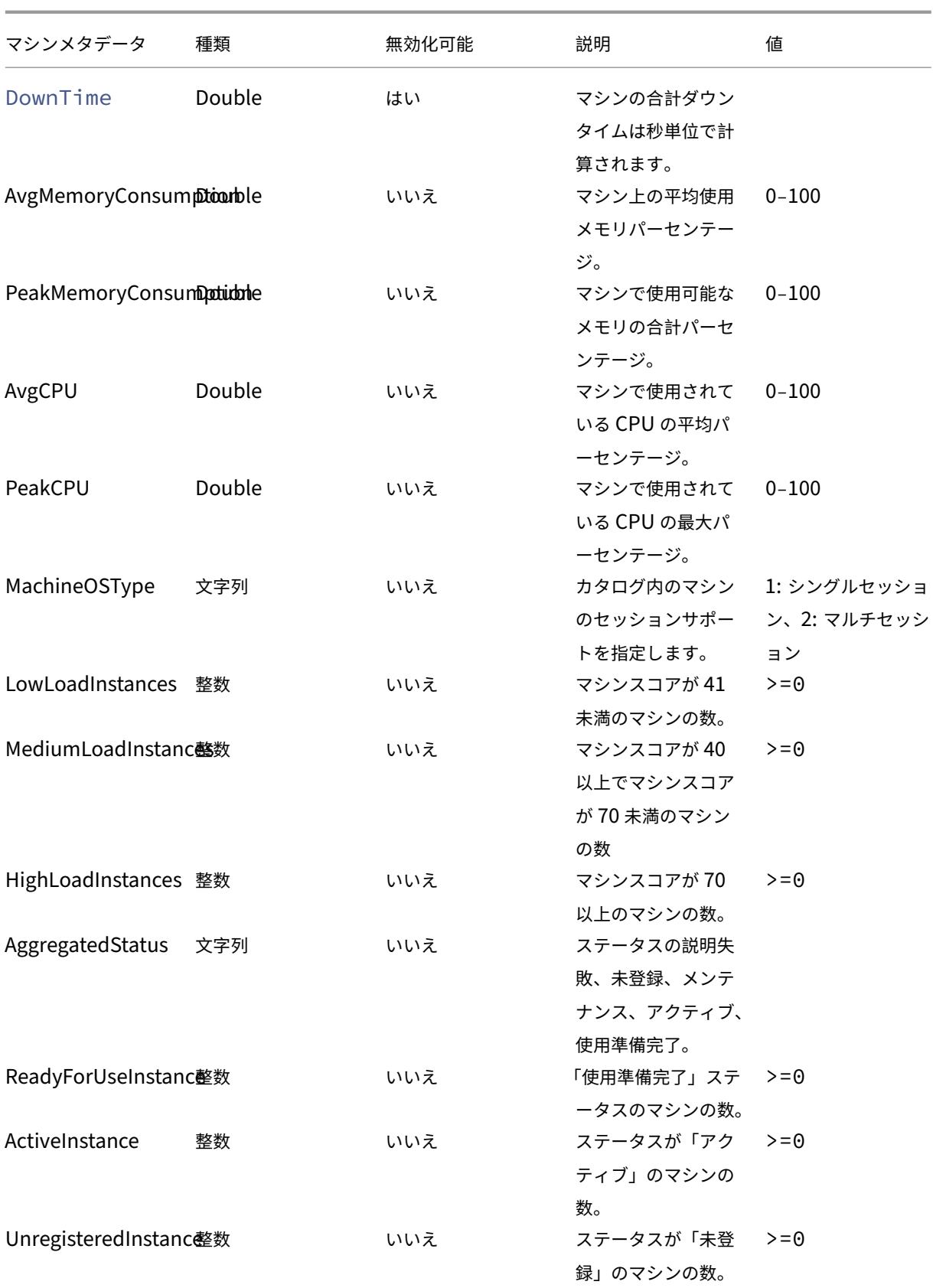

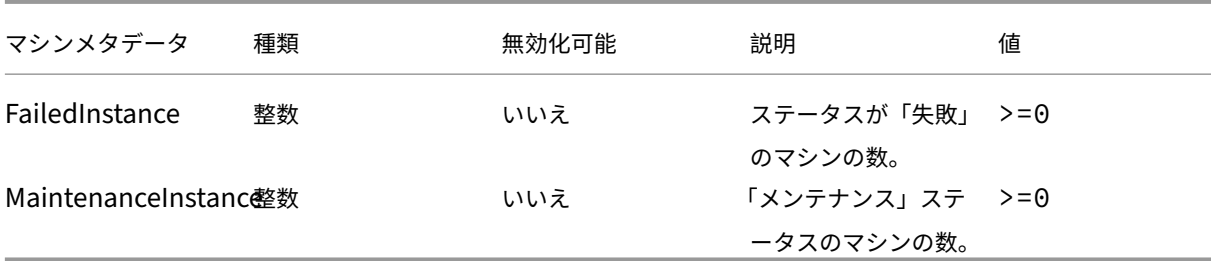

**Citrix** パフォーマンス分析のための **Power BI** 統合

June 18, 2024

Citrix Analytics サービスプラットフォームの ODATA API は、現在、パフォーマンス分析データのエクスポート機 能をサポートしています。

このドキュメントでは、CAS ODATA API を Power BI に統合するために必要な手順について説明します。Power BI は以下もサポートしています:

- 1. インクリメンタルデータ更新 (このサポートは大規模なデータセットにとって重要です)
- 2. スケジュールされたデータ更新 (自動的にデータを取得して Power BI ワークスペースにエクスポートする)

#### 前提条件

CAS ODATA フィードを接続するには、次のアイテムが必要です:

- 1. Citrix Cloud カスタマー ID (CCID)
- 2. グローバル CAS ODATA API エンドポイント: https://api.cloud.com/casodata
- 3. Citrix Cloud API クライアント。

CAS ODATA API は、認証に Citrix Cloud ベアラートークンを使用します。ベアラートークンを取得するには、 Citrix Cloud API クライアントが必要です。Citrix Cloud API クライアントを作成し、クライアント ID とシークレ ットを保存する方法については、「Citrix Cloud API を使ってみる 」ドキュメントを参照してください。

注記**:**

API クライアントを作成する管理者には、[Citrix Cloud Analy](https://developer.cloud.com/citrix-cloud/citrix-cloud-api-overview/docs/get-started-with-citrix-cloud-apis)tics サービスへの「読み取り専用」アクセス権 または「フル管理者権限」が必要です。

#### **CAS ODATA** フィードを **Power BI** に接続

次の手順を実行して、CAS ODATA フィードを Power BI に接続します:

- 1. Power BI デスクトップを開きます。
- 2. [ホーム]-> [データの取得]-> [空白のクエリ] を選択します。「パワークエリーエディター」ページが表示され ます。

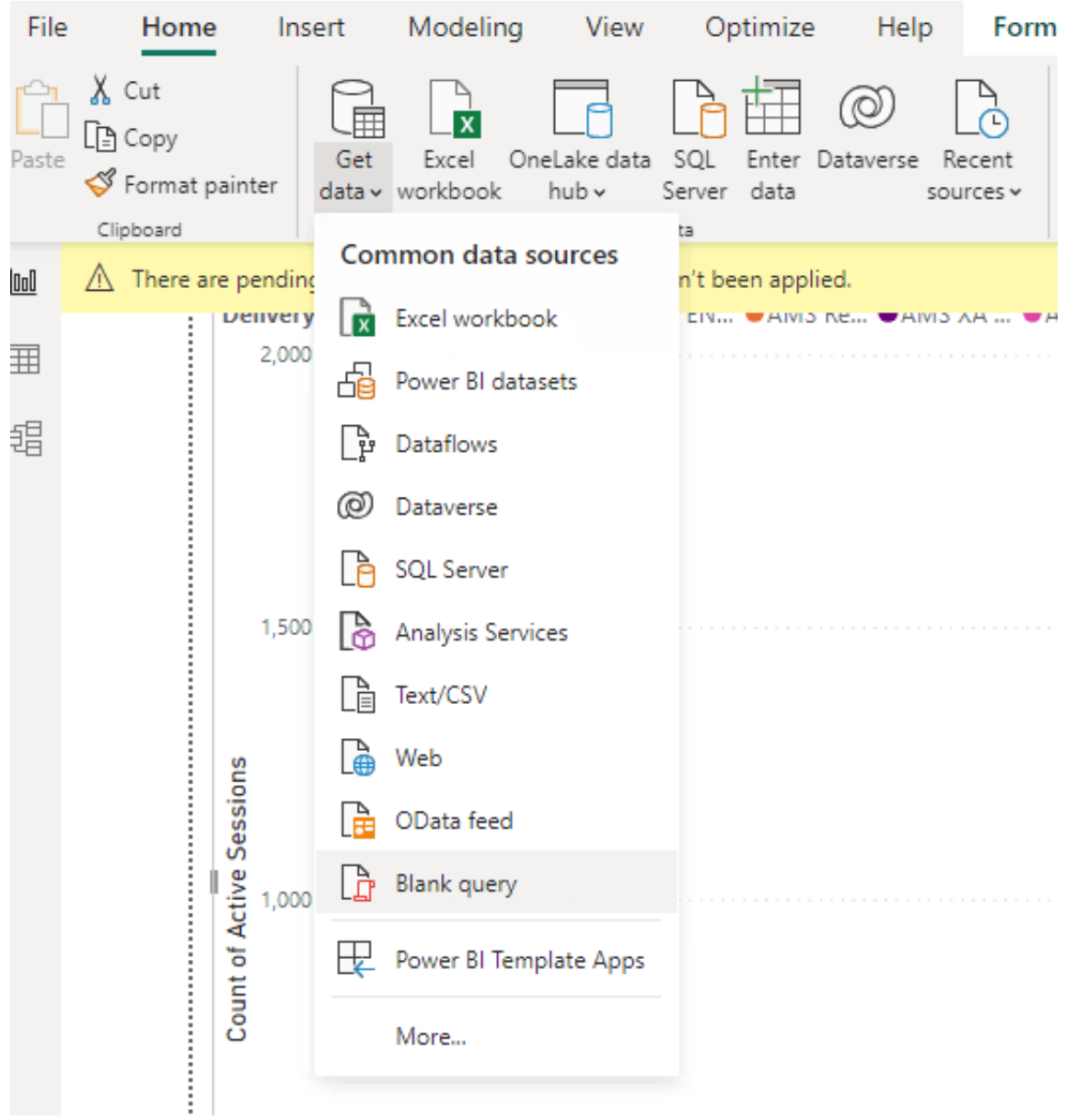

- 3. **Power Query Editor** 画面で、「パラメーターの管理」を選択し、次の 2 つのパラメーターを追加してイン クリメンタル更新をサポートします:
	- RangeStart: 更新開始日 (「日付/時刻」タイプを使用する必要があります)
	- RangeEnd: リフレッシュ終了日 (「日付/時刻」タイプを使用する必要があります)

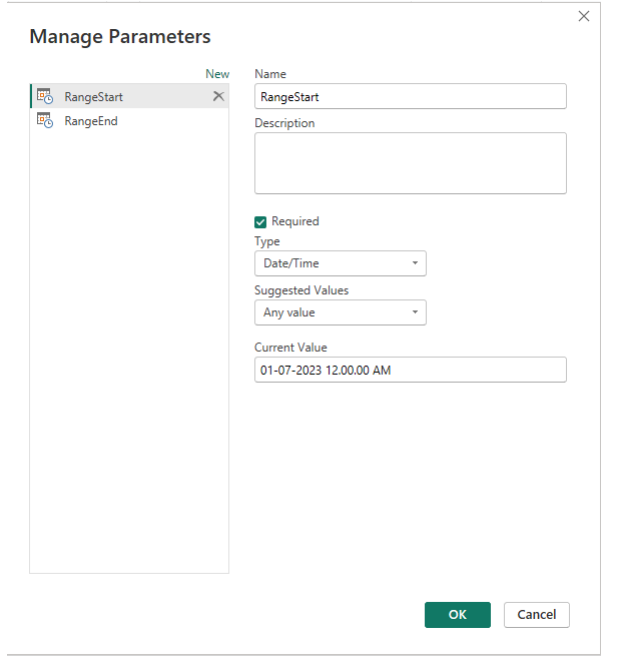

詳細については、Microsoft のドキュメントを参照してください。

4.[**Power Query Editor** ]画面で[**Advanced Editor**]を選択し、次のクエリを入力して Citrix Cloud を 操作してベアラートークンを取得し、[CAS ODATA](https://learn.microsoft.com/ja-jp/power-bi/connect-data/incremental-refresh-configure) フィードを操作して必要なデータを取得します。

注**:** 前のステップで取得したベアラートークンを認証に使用してください。

```
1 let
2 customerId = "placeholder_customerId",
3 // get citrix cloud API credential (bearer token)
4 tokenUrl = "placeholder_tokenUrl",
5 headers = \Gamma6 #"customerid" = customerId,
7 #"Content-Type" = "application/x-www-form-urlencoded",
8 #"Accept" = "\star/\star"
9 ],
10 postData = [
11 grant_type = "client_credentials",
12 client_id = "placeholder_ApiClientId",
13 client_secret = "placeholder_ApiSecretKey"
14 ],
15 response = Json.Document(Web.Contents(tokenUrl, [Headers =
         headers, Content = Text.ToBinary(Uri.
16 BuildQueryString(postData))])),
17 // get the CC bearer toekn from the response
18 token = "CwsAuth bearer=" & response[access_token],
19 reportDate = DateTime.AddZone(RangeStart, 0),
20 reportDateYear = Number.ToText(Date.Year(reportDate)),
21 reportDateMonth = Number.ToText(Date.Month(reportDate)),
22 reportDateDay = Number.ToText(Date.Day(reportDate)),
```

```
23 // CAS ODATA API endpoint and ODATA query. Sample below will
                retrieve active sessions (non-terminated)
24 // apiURL = "https://api.cloud.com/casodata/sessions?$filter=
                SessionState ne '3'",
25 apiURL = "placeholder_OdataApiUrl",
26 // have to separate api queries below to make PowerBI happy
27 apiQuery = [
28 #"year" = reportDateYear,
29 # "month" = reportDateMonth,<br>30 # "day" = reportDateDay30 #"day" = reportDateDay
31 ],
32 apiHeaders = \left[\right. 33 \left.\right. \left.\right.33 \text{#}^{\prime\prime}Authorization" = token,<br>34 \text{#}^{\prime\prime}Citrix-CustomerId" = cu
           34 #"Citrix-CustomerId" = customerId
35 ],
36 Source = OData.Feed(apiURL, null, [Query=apiQuery, Headers=
                apiHeaders]),
37 #"Filtered Rows" = Table.SelectRows(Source, each [Timestamp]
                >= DateTime.AddZone(RangeStart, 0) and [Timestamp] <=
                DateTime.AddZone(RangeEnd, 0))
38 in
39 #"Filtered Rows"
```
- 5. サイトに応じて、次のプレースホルダーを置き換えてください:
	- Placeholder customerId: customer ID
	- placeholder\_tokenUrl:地域固有の CC 認証 URL

https://api.cloud.com/cctrustoauth2/root/tokens/clients

- placeholder\_ApiClientId:API クライアント ID
- placeholder\_ApiSecretKey:API クライアントシークレットキー
- placeholder\_ODataAPIURL: オプションの ODATA クエリを含む CAS ODATA の API URL (例: "https://api.cloud.com/casodata/sessions?\$filter=SessionState ne '3'")
- 6. 完了したら、[ 完了] をクリックします。データソースアクセス認証情報の要求が表示されます。
- 7. [ 匿名] を選択し、[ 適用] をクリックします。データは次のように更新されます:

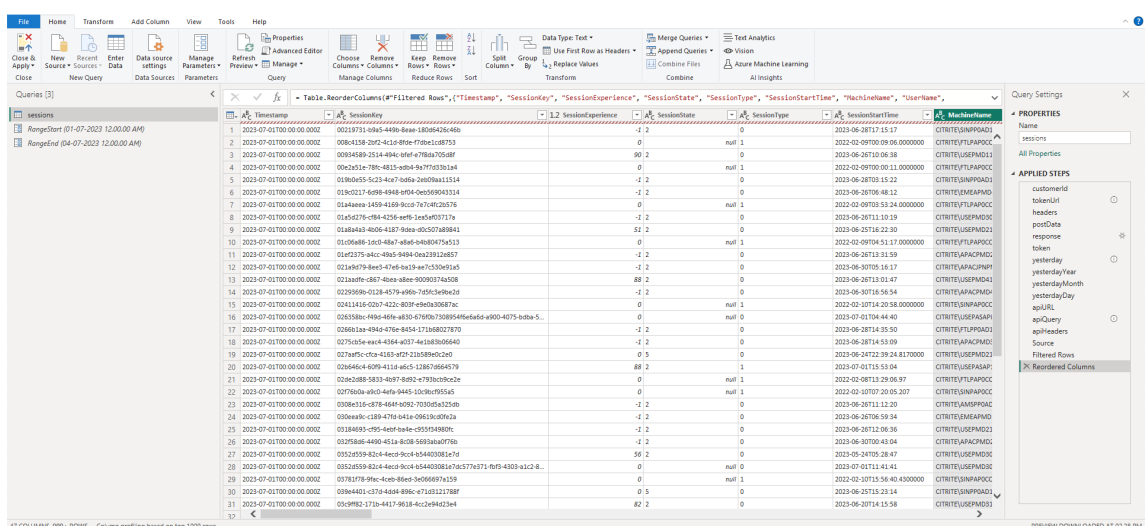

インクリメンタル更新をサポートするように **PowerBI** を設定

Power Query がデータを取得できる場合は、データソースの増分更新を設定する必要があります。

データソースを右クリックして [ 増分更新**]** を選択し、増分更新を有効にするポリシーを設定します:

注**:**

増分更新をサポートするには、Power BI プレミアムライセンスまたはプロライセンスが必要です。

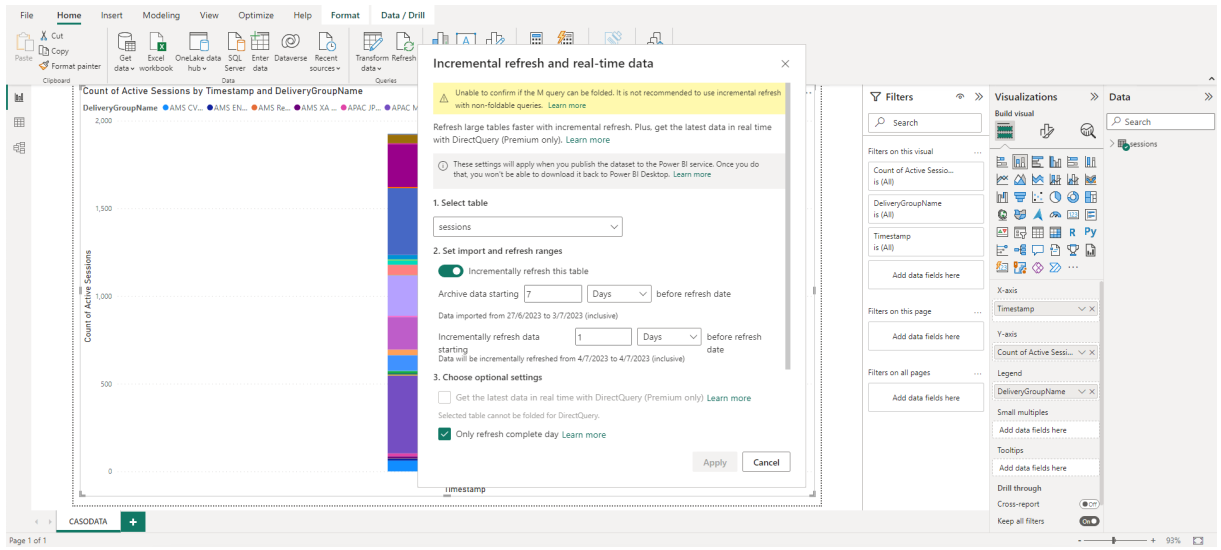

重要:

• インクリメンタル更新を有効にすると、最初の更新で ODATA API 呼び出しがトリガーされ、すべての履 歴データが取得されます。ODATA API はデータを毎日集計するため、アーカイブされたデータには「日 数」を使用することが重要です。

• PowerBI ワークスペースのディスク容量を節約するために、データを保存する適切な日数 (たとえば、「7 日間」) を検討してください。

#### **Power BI** クラウドに公開し、定期更新を有効にする

上記の変更が完了したら、Power BI デスクトップの [ ホーム]‑> [ ファイル]‑> [ **Power BI** に公開] を選択します。 データセットとレポートは Power BI クラウドワークスペースに公開されます。

データセットの [設定] をクリックして、スケジュールされた更新を有効にします:

Settings for cas-odata-api-prod1

#### View dataset [2]

Last refresh succeeded: 7/6/2023, 8:46:29 AM Next refresh: 7/7/2023, 8:30:00 AM Refresh history

#### △ Dataset description

 $8 \times 30 \times AM \times X$ 

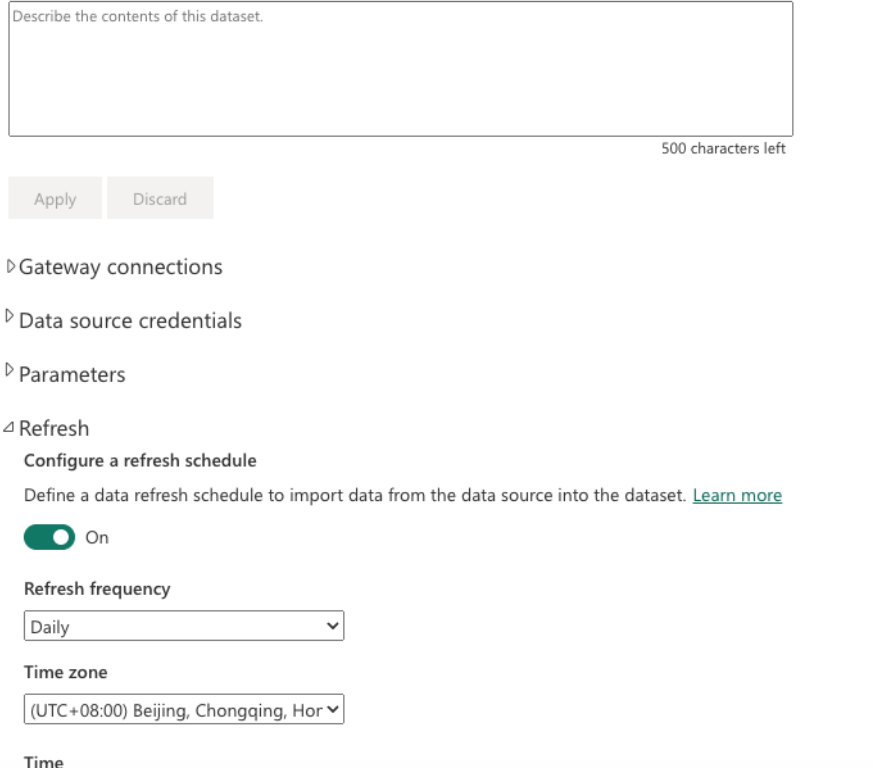

[ データソース認証情報] セクションでデータソースへの匿名アクセスを設定し、[ 接続テストをスキップ] を選択し て、次のように [ サインイン] をクリックします:

 $\times$ 

# Configure cas-odata-api-prod1

url

https://api-us.cloud.com/casodata/sessions?\$filter=SessionState ne

Authentication method

Anonymous

Privacy level setting for this data source

Organizational

 $\checkmark$  Skip test connection

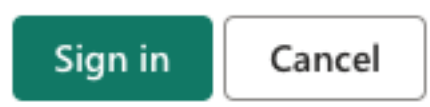

最初のデータセット更新では履歴データが取得されますが、これには時間がかかる場合があります。そして、その後 のインクリメンタル更新では、最新日のデータのみが取得されます。この更新は、前のセクションの増分更新ポリシ ーで設定されているとおりに実行されます。

更新履歴は以下のようになります:

#### Refresh history

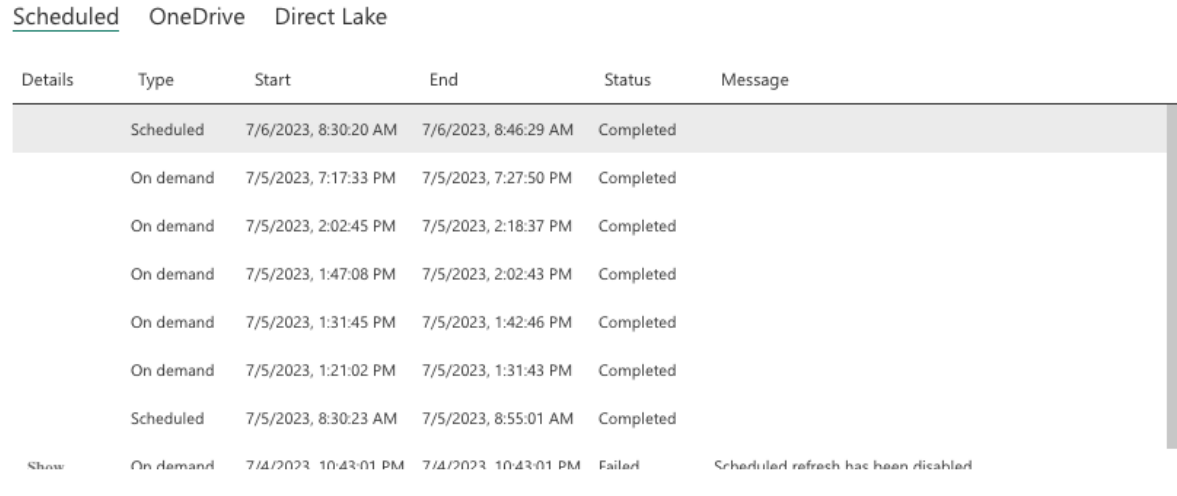

更新が完了すると、データを継続的に Power BI に自動的に取り込むことができます。

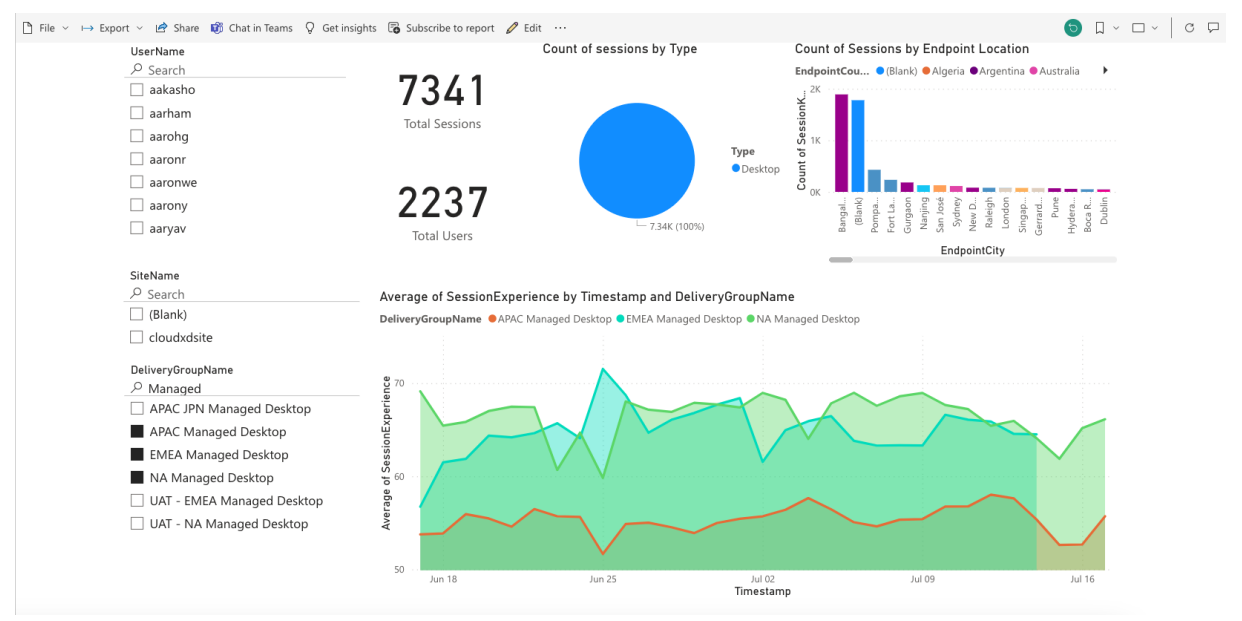

制限

#### August 1, 2023

この記事の値は、Citrix Analytics for Performance サービスインスタンスの顧客ごとのテスト済みおよび推奨さ れる制限値です。これらの値は、製品のサイジングとスケーラビリティの評価に役立つように設計されています。こ

 $\times$ 

Close

れらの制限に対応しない要件がある場合は、Citrix 担当者にお問い合わせください。

#### 構成の制限

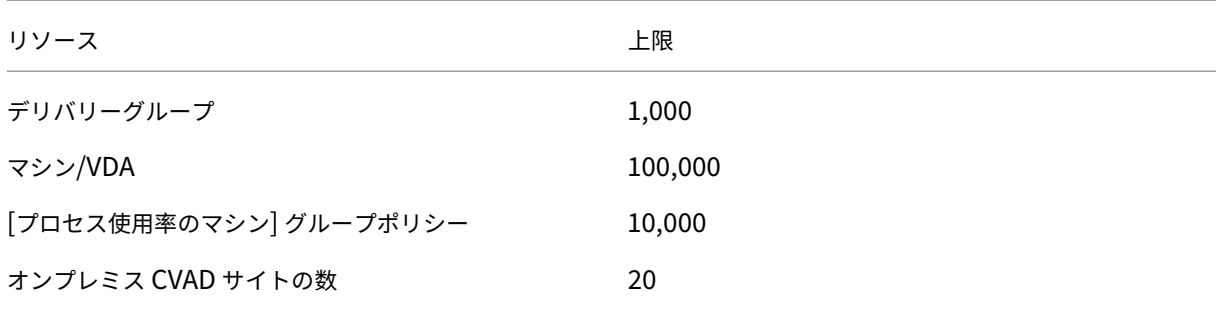

#### 使用制限

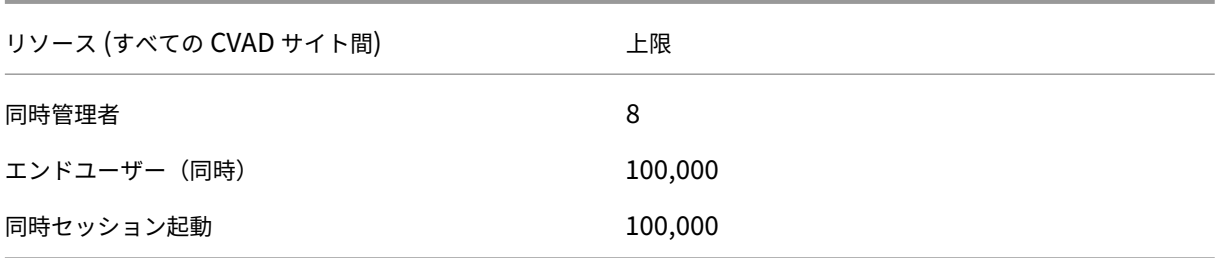

## パフォーマンス分析の管理者ロールを管理する

#### September 12, 2024

注:

2023 年 7 月より、Microsoft は Azure Active Directory (Azure AD) の名前を Microsoft Entra ID に変 更しました。このドキュメントでは、Azure Active Directory、Azure AD、または AAD への言及はすべて、 Microsoft Entra ID を意味することになります。

フルアクセス権限を持つ Citrix Cloud 管理者は、他のユーザーまたは Azure Active Directory グループを招待し てパフォーマンス分析サービスを管理することができます。ユーザーとグループは、[ID とアクセス管理]>[管理者] を使用して Citrix Cloud の管理者として構成する必要があります。詳しくは、「ID およびアクセス管理」を参照して ください。

次のカスタムロールのいずれかを割り当てることができます。

- パフォーマンス分析**‑**すべての管理者 ‑パフォーマンス分析の Citrix Cloud 管理者にフルアクセス権限を割り 当てます。
- パフォーマンス分析**‑**読み取り専用管理者 ‑パフォーマンス分析の Citrix Cloud 管理者に読み取り専用アクセ ス許可を割り当てます。

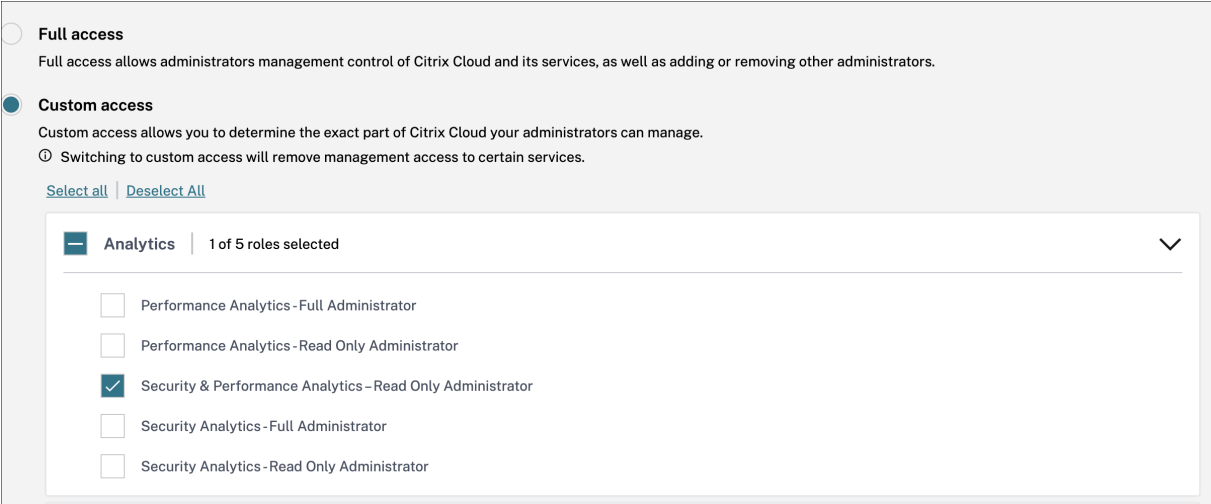

注:

- 管理者がユーザーとして設定され、同時にグループにも属している場合、ユーザーとしての権限がグルー プの権限よりも優先されます。
- ユーザーが複数のグループのメンバーである場合、その権限はユーザーが各グループで持っている権限の 合計になります。
- グループに所属する管理者は電子メール ID で識別されません。そのため、アラート通知は届きません。

#### カスタムロールの権限

パフォーマンス分析**‑**すべての管理者の役割を持つ管理者は、パフォーマンス分析サービスのすべての機能にアクセス できます。

**Performance Analytics‑**読み取り専用管理者の役割を持つ管理者は、すべての管理者と同じように、ユーザーエ クスペリエンスダッシュボードとインフラストラクチャダッシュボードにアクセスして使用できます。ただし、[マシ ン統計] ページのマシンアクションは、読み取り専用ユーザーに対して無効になっています。読み取り専用アクセス 権を持つ管理者は、Citrix Analytics からアラート通知を受信しません。

セルフサービスビューで許可されるアクションについて詳しくは、「セルフサービス」の記事を参照してください。

[ユーザーエクスペリエンス分析](https://docs.citrix.com/ja-jp/citrix-analytics/self-service-search.html#permissions-for-full-access-and-read-only-access-administrators)

November 26, 2023

ユーザーエクスペリエンス分析とは何ですか**?**

ユーザーエクスペリエンス分析は、環境のユーザーおよびセッションのパフォーマンスパラメーターに関する実用的 な洞察を提供します。

- ユーザーエクスペリエンス分析は、単一の統合ダッシュボードで、組織全体のすべてのサイトに対する包括的 な分析ソリューションを提供します。
- User Experience Analytics は、パフォーマンスを定義する重要なパラメーター(セッションログオン時間、 セッションの応答性、セッションの可用性、セッションの復元性)に基づいてユーザーセッションを分析しま す。
- パフォーマンスメトリックは、動的しきい値を使用してベースライン化されます。しきい値は、セッションエ クスペリエンススコアを測定し、セッションを「優良」、「公正」、「不良」のカテゴリに分類するのに役立ちます。
- ユーザーエクスペリエンス (UX) スコアは、個々のセッションエクスペリエンススコアで計算されます。UX ス コアは、サイトにおける完全なユーザーエクスペリエンスを定量化し、ユーザーがエクセレントエクスペリエ ンス、フェア、またはプアーエクスペリエンスを持つものとして分離できるようにします。
- ドリルダウンビューでは、ファクターとサブファクターにわたるユーザーパフォーマンスの概要がさらに表示 され、最適でないエクスペリエンスに直面しているユーザーに対して具体的な実用的なインサイトが提供され ます。

ユーザーエクスペリエンスダッシュボードにアクセスする方法

ユーザーエクスペリエンスダッシュボードを表示するには:

- 1. Citrix Cloud にログオンし、クラウド顧客を選択します。
- 2. [分析サービス] タイルで、[ 管理] をクリックします。
- 3. Analytics 概要ページで、パフォーマンスオファリングの下にある [ 管理] をクリックします。
- 4.[ユーザー]タブをクリックします。

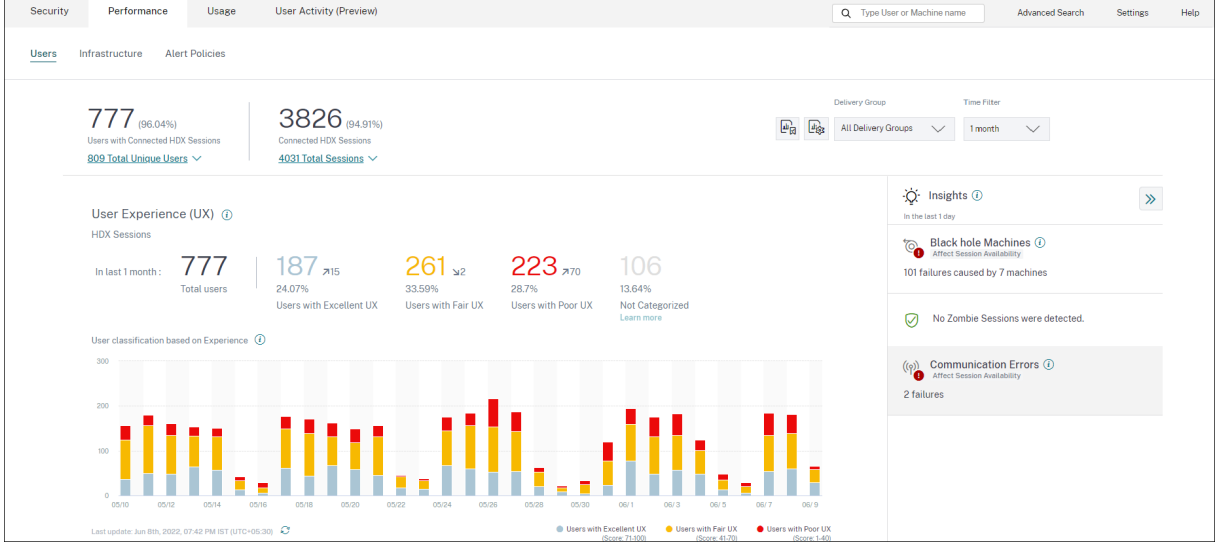

ユーザーエクスペリエンスダッシュボードの使用方法

サイト選択は、環境に複数のサイトが存在する場合に使用できます。[時間フィルター]を使用して必要な期間を選択 し、必要なデリバリーグループを選択します。ダッシュボードには、ユーザーエクスペリエンスとセッションエクス ペリエンスの概要が表示されます。君は得て、

- ユーザーエクスペリエンスに基づいて HDX セッションを実行しているユーザーのユーザー分類。
- 選択した期間のユーザー分類の傾向。
- 選択した期間におけるユーザー・セッションとセッションの失敗のトレンド。
- セッション応答性およびセッションログオン時間の要因に基づくセッション分類。

次のセクションでは、ユーザーエクスペリエンスダッシュボードのさまざまな要素について説明します。

ユーザーエクスペリエンススコア

UX スコアは、ユーザーセッションに影響するパフォーマンス要因に基づいて計算される包括的なエンドユーザーエ クスペリエンスインデックスです。セッションの起動試行から終了までのセッションライフサイクルを通じて測定さ れるメトリクスは、UX スコアの計算に貢献します。

- セッションログオン期間は、セッションの起動エクスペリエンスを表します。
- セッション応答性は、セッション内の応答性またはセッション遅延を表します。
- セッション可用性は、ユーザーがセッション接続を確立しようとしたときの成功率を表します。
- セッション復元力は、ユーザーが低迷しているネットワーク経由で接続しているときに Workspace アプリが ネットワーク障害からどのように回復するかを示します。再接続率を測定します。

ユーザー分類の UX スコアの計算としきい値調整の詳細については、UX スコアの記事を参照してください 。

データ収集の細分性は、選択した期間に基づきます。ダッシュボードとドリルダウン画面上のすべてのデータは、デ ータ収集の細分性に従ってデータベースから取得およびリフレッシ[ュされます。更新アイコンをクリックす](https://docs.citrix.com/ja-jp/performance-analytics/user-analytics/ux-score.html)ると、デ ータがすぐに更新されます。

ユーザーとセッションの分割

ダッシュボードには、セッションプロトコルと接続ステータスに基づいて、仮想アプリケーションおよびデスクトッ プ環境のユーザーとセッションの分割が表示されるようになりました。

ダッシュボードには、接続されている HDX セッションについてのみパフォーマンス指標が表示されます。選択した 期間中にセッションが切断された場合は、そのユーザーが選択した期間全体にわたってアクティブでなかったことを 示します。そのため、セッションとユーザーエクスペリエンスのスコアは、切断されたセッションには適用されませ  $\mathcal{L}_{\alpha}$ 

分割では次の指標を使用できます。

- HDX セッションに接続しているユーザーの数と割合
- 接続されている HDX セッションの数と割合
- 分割されたユニークユーザーの総数
- 分割されたセッションの合計数

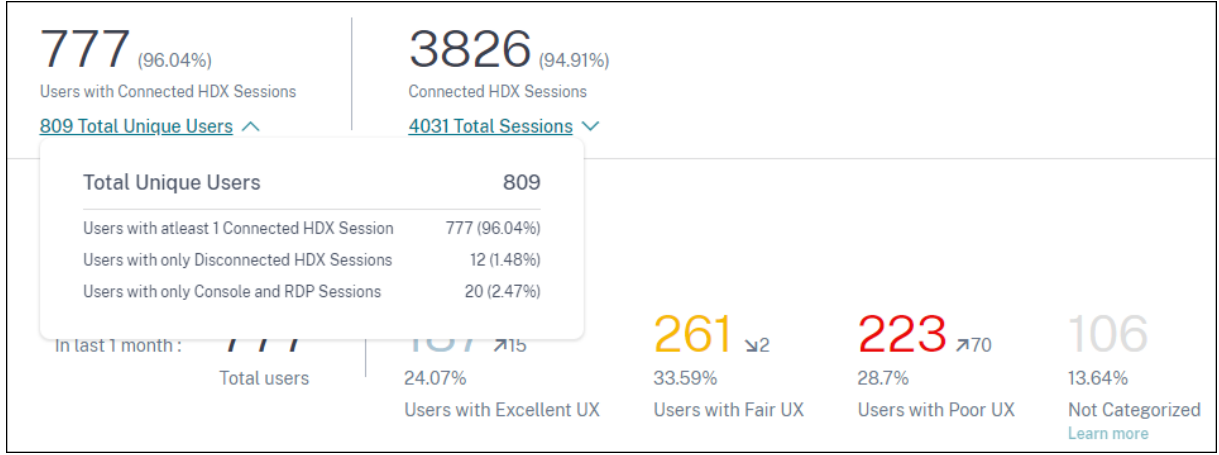

セッションプロトコルと接続ステータスに基づいて、ユニークユーザーの合計は次のように分類されます。

- 接続された HDX セッションを 1 つ以上持つユーザー:これらのユーザーは、一定期間中のある時点で少なく とも 1 つの HDX セッションが接続状態でした。
- 切断された HDX セッションのみを持つユーザー:これらのユーザーのすべてのセッションは、一定期間中切 断されています。
- コンソールと RDP セッションのみを持つユーザー

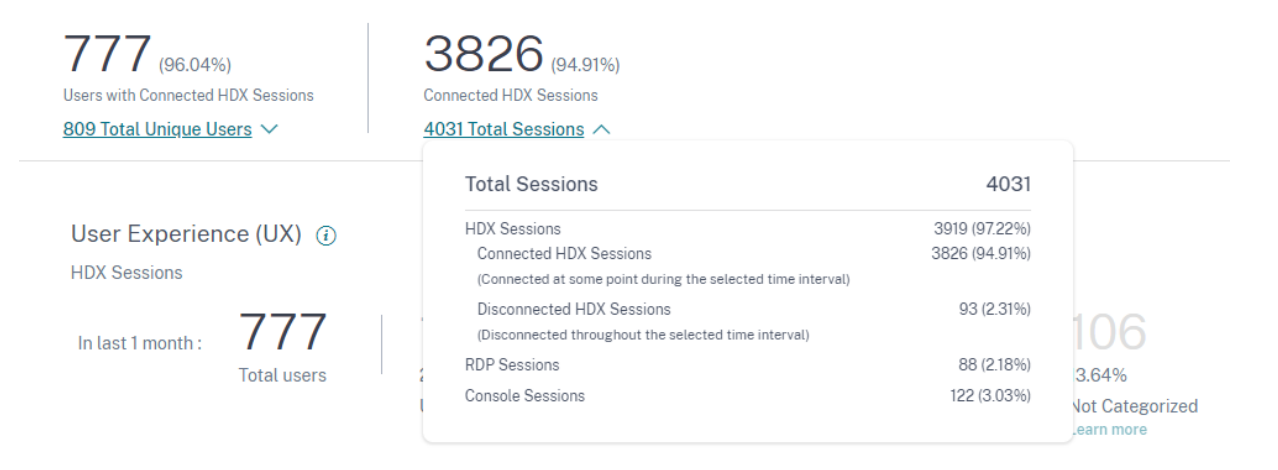

セッションプロトコルと接続ステータスに基づいて、合計セッションも次のように分類されます。

- HDX セッション
	- **–** HDX 接続セッション:時間間隔のある時点で接続状態になっていたセッション。
	- **–** HDX 切断セッション:その期間中に切断状態になっていたセッション。
- RDP セッション

• コンソールセッション

#### エクスペリエンスによるユーザー分類

UX スコアに基づいてユーザーの分類を表示するには、次の手順を実行します。

- 1. [ ユーザー] タブで、ユーザーエクスペリエンスを表示する期間を選択します。デフォルトでは、最後の 2 時間 (2H) の期間が選択されています。
- 2. サイトグループとデリバリーグループを選択します。「すべてのサイト」を選択すると、すべてのサイトで統合 されたメトリックが表示されます。

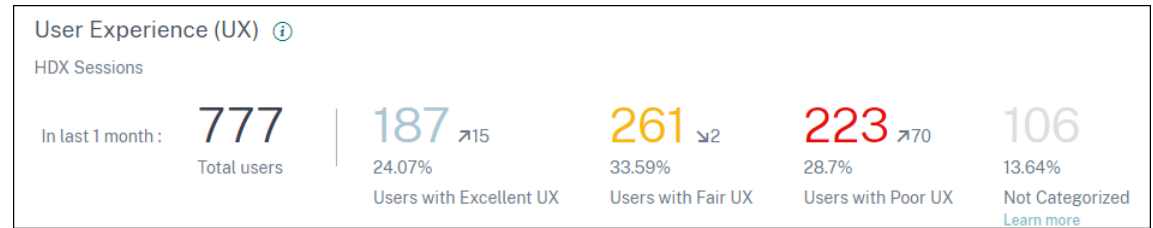

- 3. 選択した 1 つ以上のサイトおよびデリバリーグループで、選択した期間におけるアクティブユーザーの総数が 表示されます。
- 4. UX スコアに基づく優秀、公正、および貧弱の各カテゴリにわたるユーザーの分布は、数字とパーセンテージ で表示されます。ユーザー分類のユーザーエクスペリエンススコアのしきい値は、統計的手法を使用して計算 されます。
	- **UX** が優れているユーザー:UX スコアが 71‑100 のユーザーを表します。Excellent UX を使用している ユーザーは、すべての要素にわたって一貫して優れたエクスペリエンスを得ました。
	- 公平な **UX** を持つユーザー:UX スコアが 41 ~70 のユーザーを表します。これらのユーザーは、特定の 要因で限られた期間、エクスペリエンスが低下していました。
	- **UX** が不十分なユーザー**:UX** スコアが 1 ~40 のユーザーを表します。これらのユーザーは、いくつかの 指標にわたって長時間の劣化を示しました。
	- ユーザーが分類されていない: 未分類のユーザーについては、「未分類の指標 」の記事を参照してくださ い。

ユーザー分類の傾向

1. 上下の矢印は、ユーザー数の傾向を示します。前回の期間と比較して、各カテゴリのユーザー数の増減を示し ます。たとえば、次のシナリオでは、

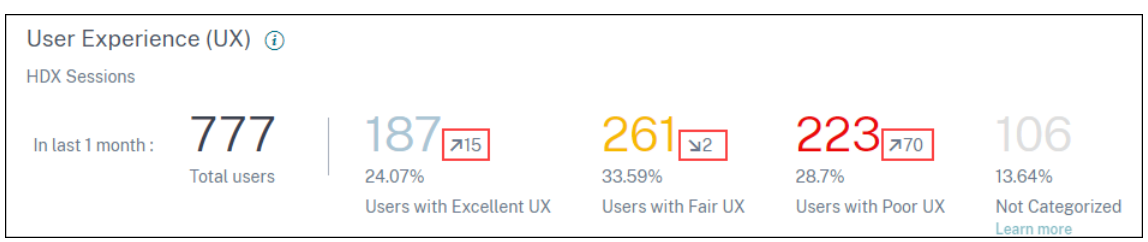

- 過去 1 か月間、サイトには合計 777 人のユーザーがログオンしました。
- このうち、先月、187 人のユーザーが優れたユーザーエクスペリエンスを提供しました。この数は、前 月に優れたユーザーエクスペリエンスを提供したユーザー数よりも 15 ユーザー多くなっています。そ のため、前月には 172 人のユーザーがいて、優れたユーザーエクスペリエンスが得られました。
- 先月、261 人のユーザーが公平なユーザーエクスペリエンスを提供しました。この数は、前月に公正な 体験をしたユーザーよりも 2 ユーザー少ないです。
- 先月、223 人のユーザーがユーザーエクスペリエンスが悪かった。153 人のユーザーが前月のエクスペ リエンスが悪かった。
- 2. 分類されたユーザー番号をクリックして、それらのユーザーに影響を与える要因をさらにドリルダウンします。 詳細については、ファクタードリルダウンの記事を参照してください 。
- 3. エクスペリエンスの傾向に基づくユーザー分類には、選択した期間中のカテゴリ全体のユーザーの分布が表示 されます。バーの色の長さは、エクスペリエンスカテゴリのユーザー数を示します。

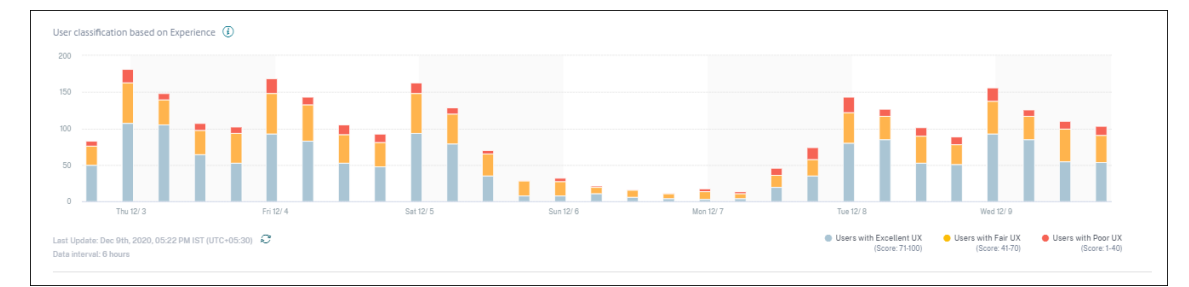

4. グラフにカーソルを合わせると、特定のデータ間隔のユーザー分類を含むツールチップが表示されます。バー の「Excellent」、「Fair」、または「Poor」リージョンをクリックすると、バーで表されるデータ間隔の特定の ユーザー・セットの分類を示すドリルダウンが表示されます。

ユーザーセッション

ユーザーセッションは、Workspace アプリからアプリまたはデスクトップを起動したときに作成されます。ユーザ ーは、ユーザーセッションを通じてアプリまたはデスクトップを操作します。各セッションでのユーザーのエクスペ リエンスが、アプリとデスクトップ環境におけるユーザーの全体的なエクスペリエンスに加わります。

[ユーザーエクスペリエンス]ダッシュボードの[ユーザーセッション]セクションには、選択した期間、サイト、お よびデリバリーグループにおける HDX セッションの重要なセッションメトリックが表示されます。

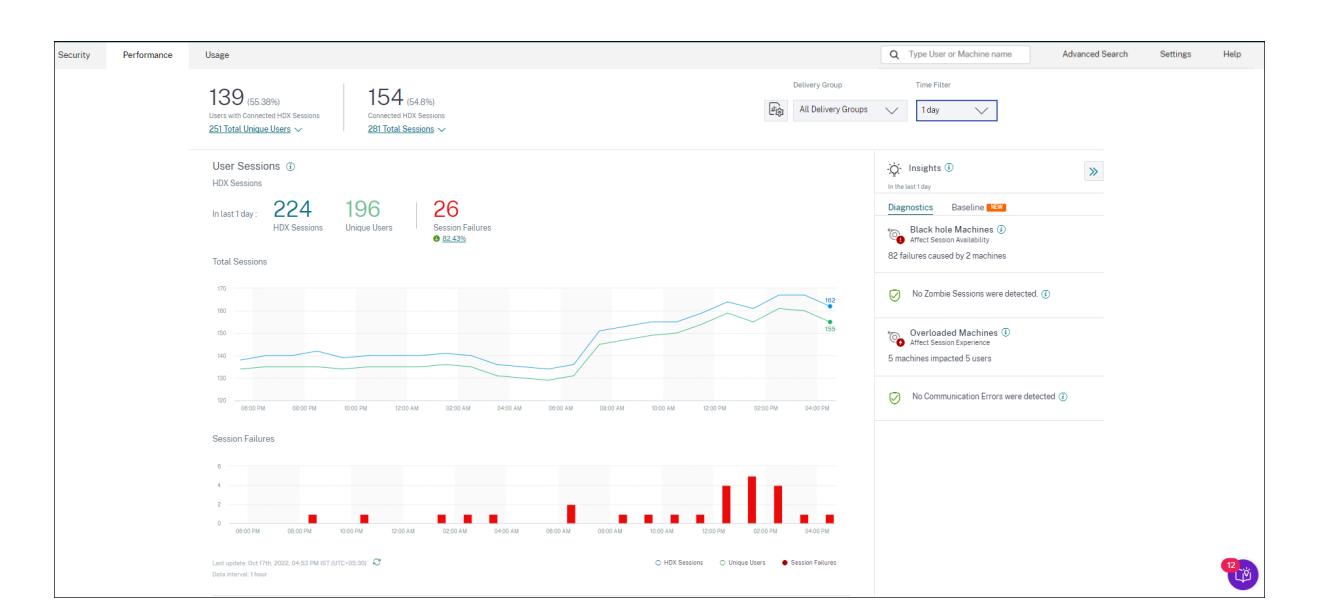

次のユーザーセッションデータを表示できます。

- **Total Sessions**:選択した期間におけるユーザセッションの合計数。1 人のユーザーが複数のユーザーセッ ションを確立できます。この数には、選択した期間中に起動された、またはアクティブになったすべてのセッ ションが含まれます。
- ユニークユーザーの合計**:** 選択した期間中にセッションを開始したユニークユーザー数、またはアクティブな セッションを持つユニークユーザーの数。
- セッションの失敗**:** この期間中に起動に失敗したユーザーセッションの数。失敗数をクリックすると、セッシ ョンベースのセルフサービス検索が開きます。グラフにカーソルを合わせると、特定の収集間隔の詳細情報が 表示されます。グラフは、障害のパターンと接続されたセッションの総数を比較して識別するのに役立ちます。 個別ユーザーの傾向は、サイトおよび選択したデリバリーグループのライセンス使用状況を分析するのに役立 ちます。ベースラインからの偏差も表示され、偏差をクリックすると、それぞれのベースラインインサイトが 表示されます。インサイトについて詳しくは、インサイトの記事をご覧ください 。
- 障害インサイト**:** セッション失敗の原因を把握し、障害が関連付けられている特定のユーザー、セッション、ま たはマシンにドリルダウンします。また、障害を軽減するための一連の推奨手順も利用できます。詳細につい ては、「インサイト 」の記事を参照してくださ[い。](https://docs.citrix.com/ja-jp/performance-analytics/insights.html)

#### セッションの[応答性](https://docs.citrix.com/ja-jp/performance-analytics/insights.html)

セッション応答性は、ICA ラウンドトリップ時間(ICA RTT)を表します。ICA RTT は、応答時間を定量化するため に使用されます。これは、ユーザー入力がサーバーに到達し、応答がエンドポイントマシンに表示されるまでにかか る時間です。セッション中のエクスペリエンスを測定し、仮想アプリまたはデスクトップとの対話中に発生した遅延 を定量化します。

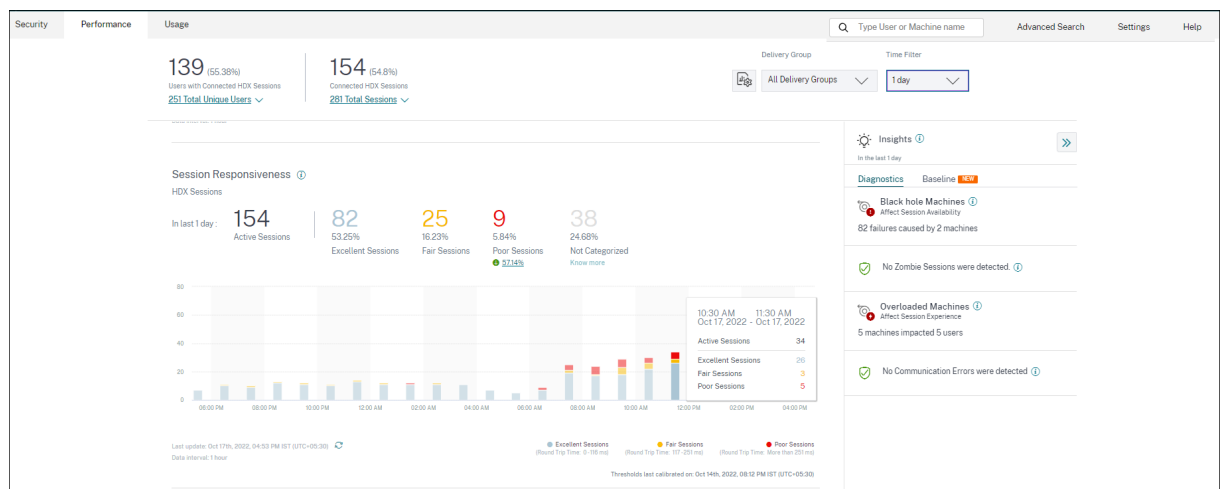

「セッションの応答性」セクションには、次の情報が表示されます。

アクティブセッション**:** アクティブセッションとは、現在運用中で、アプリとデスクトップに接続されているユーザ ーセッションです。

セッション分類:セッションは、選択した期間の ICA RTT 測定値に基づいて、優秀、公正、または貧弱に分類されま す。分類番号をクリックすると、選択したセッション・セットの「セッション・ベースのセルフ・サービス」検索が表 示されます。

分類のしきい値は、現在の顧客について計算され、動的に再調整されます。詳細については、動的しきい値処理のド キュメントを参照してください 。

ベースラインからの偏差も表示され、偏差をクリックすると、それぞれのベースラインインサイトが表示されます。 インサイトについて詳しくは、インサイトの記事をご覧ください 。

未分類のセッションについて詳しくは、「未分類の指標 」の記事を参照してください。

セッション分類の傾向

選択したサイトおよびデリバリーグループのセッション分類が、選択した期間にわたってプロットされます。凡例に は、グラフのプロットに使用された現在のしきい値と、しきい値の最終更新時刻が表示されます。

セッション応答性に基づくセッション分類の傾向は、ネットワークの問題に直面しているセッションを識別するのに 役立ちます。

セッションログオン期間

ユーザーが Citrix Workspace アプリでアプリケーションまたはデスクトップをクリックした時点から、アプリケー ションまたはデスクトップが使用可能になるまでの期間をログオン期間と呼びます。ログオン期間には、複雑な起 動シーケンスのさまざまなプロセスにかかる時間が含まれます。合計ログオン時間には、仲介、仮想マシンの起動、 HDX 接続、認証、プロファイルのロード、ログオンスクリプト、GPO、シェル起動などのフェーズが含まれます。

セッションログオン期間データを個々のフェーズに分割すると、トラブルシューティングに役立ち、ログオン時間が 長くなる原因となる特定のフェーズを特定できます。

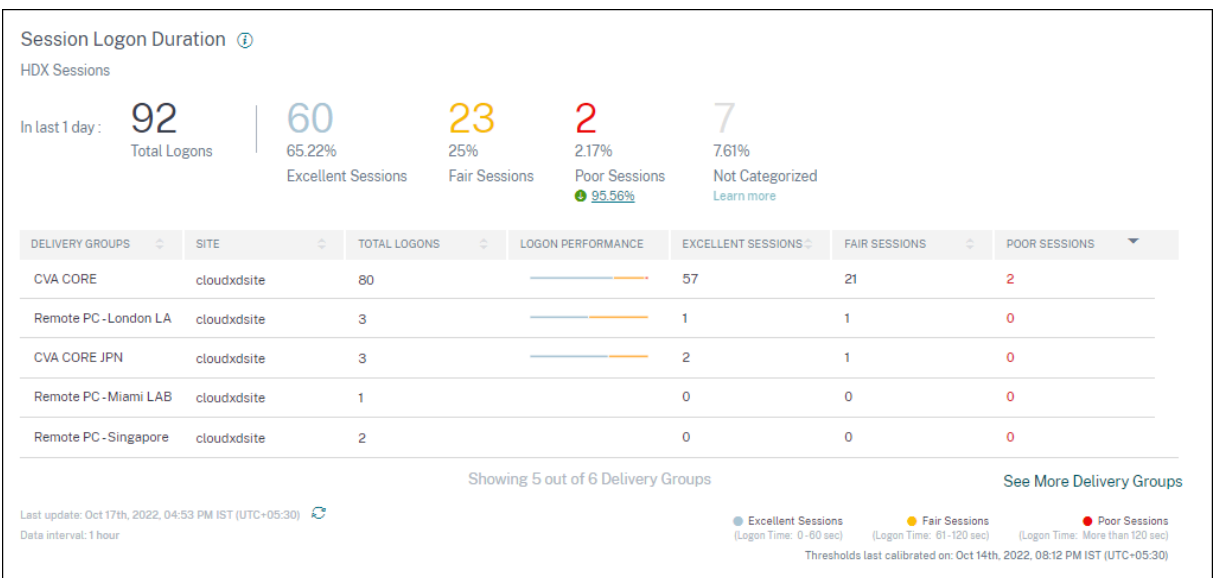

このセクションでは、次の情報について説明します。

ログオン総数:選択した期間、サイト、およびデリバリーグループにおける仮想アプリケーションまたはデスクトッ プへのログオンの合計数。

セッション分類:セッションは、選択した期間におけるセッションログオン期間の測定値に基づいて、優良、公正、 または不良に分類されます。分類番号をクリックすると、選択したセッション・セットの「セッション・ベースのセ ルフ・サービス」検索が表示されます。

分類のしきい値は、現在の顧客専用に計算され、動的に再調整されます。詳細については、動的しきい値処理のドキ ュメントを参照してください 。凡例には、グラフのプロットに使用された現在のしきい値と、しきい値の最終更新時 刻が表示されます。

ベースラインからの偏差も表示され、偏差をクリックすると、それぞれのベースラインイ[ンサイトが表示されます。](https://docs.citrix.com/ja-jp/performance-analytics/user-analytics/ux-score.html#how-are-dynamic-thresholds-calculated) [インサイトについて詳しくは、](https://docs.citrix.com/ja-jp/performance-analytics/user-analytics/ux-score.html#how-are-dynamic-thresholds-calculated)インサイトの記事をご覧ください 。

ログオン期間に分類されないセッション

セッションログオン時間のサブファクタで説明されているように、サブファクタが測定されるように構成されていな い場合、セッションは [ログオン期間]で分類されないことがあります。

デリバリ[ーグループでソートされたセ](https://docs.citrix.com/ja-jp/performance-analytics/user-analytics/intermediate-drilldown.html#session-logon-duration-subfactors)ッションログオン期間

セッションログオン期間データは、次の情報とともに表形式で表示されます。

- デリバリーグループと対応するサイト。
- パフォーマンスインジケータ(優良、公平、または不良)に基づくセッション分布グラフ。
- セッションの合計数。
- エクセレントセッション、フェアセッション、プアーセッションの数。

デフォルトでは、テーブルデータは [ **Poor Sessions** ] 列に基づいてソートされます。他の列に基づいて並べ替える ように選択できます。並べ替え基準に基づく最初の 5 つのデリバリーグループが表示されます。[その他のデリバリー グループを表示]をクリックすると、さらに多くのデータが表示されます。

この表は、セッションの劣化数が最大であるデリバリーグループを識別するのに役立ちます。さらにトラブルシュー ティングを行うことで、特定のデリバリーグループでのログオン時間が長くなるポリシーを特定できます。

近似モード

データサンプリングモードは、Citrix Analytics for Performance のユーザーエクスペリエンスダッシュボードで 利用でき、ダッシュボードのメトリックをより速く読み込むことができます。このモードは、過去 30 日間にアクテ ィブユニークユーザーが 25,000 人を超えるテナントで利用できます。

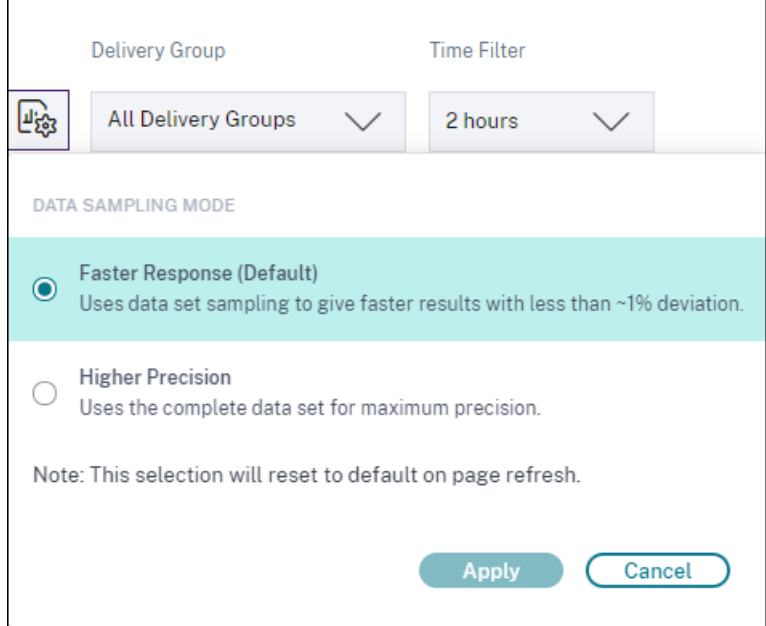

使用可能なデータサンプリングモードは次のとおりです。

• 高速応答モード**:** このモードでは、データセットのサンプリングを使用して、すべての期間のパフォーマンス メトリクスを取得します。これにより、特に多数のユーザーがいるテナントで、ユーザーエクスペリエンスダ ッシュボードにメトリクスをより速く読み込むことができます。メトリクスは、[Higher Precision] モード で使用できる数値から約 1% ずれています。

Faster Response はデフォルトのサンプリングモードです。大規模テナントのページが更新されると、ダッ シュボードはこのモードにリセットされます。

• **Higher Precision Mode:** このモードでは、完全なデータセットを使用してパフォーマンスメトリックに到 達します。このモードを選択すると、ダッシュボードの読み込みが遅くなる場合があります。このモードを選 択すると、選択した正確な期間のより正確なメトリクスを表示できます。

データサンプリングモード機能は、ユーザーエクスペリエンスダッシュボードにのみ適用されます。中級ドリ ルダウンページとセルフサービスページは、引き続き高速応答モードで動作します。

データアベイラビリティ

パフォーマンス分析の精度は、エンドポイント、マシン、ゲートウェイ、Delivery Controller などのさまざまなサイ トインフラストラクチャから収集されたデータに依存します。必要な指標を十分に活用することで、Performance Analytics によって提供されるデータや洞察が、サイトの実際のパフォーマンスを正確に表していることを確認でき ます。

データ可用性機能は、エンドポイントのパフォーマンスを監視するのに必要なデータがないセッションを特定するの に役立ちます。エンドポイント固有の問題を分析するために重要な、エンドポイントのリンク速度、ロケーション、 スループット、ISP、ネットワークインターフェースタイプ、OS、エンドポイントのレシーバーバージョンなどのエ ンドポイントメトリクス。

エンドポイントメトリックでは、StoreFront が正しくオンボーディングされ、エンドポイントにインストールさ れている Citrix Workspace アプリのバージョンが正しい必要があります。Citrix Analytics for Performance を 開くと、過去 7 日間にエンドポイントメトリックがないすべてのオンボードサイトのセッション数が表示されます。 Citrix Workspace を使用している場合、サービスは自動的に検出され、オンボーディングは不要です。

「もっと知る」をクリックします。理由の詳細と、問題を解決するために実行できるアクションを含むモーダルボック スが表示されます。データ可用性アイコンをクリックしてモーダルを表示することもできます。

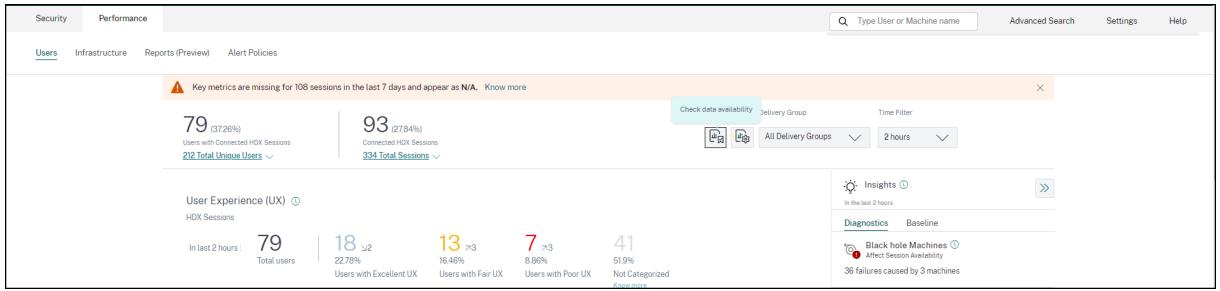

詳細については、「セッションのセルフサービス検索」を参照してください。

• エンドポイントテレメトリが欠落する主な理由の 1 つは、StoreFront のオンボーディングです。StoreFront を正しくオ[ンボーディングし、データ処理を有](https://docs.citrix.com/ja-jp/performance-analytics/self-service/self-service.html#self-service-search-for-sessions)効にし、適切な URL をホワイトリストに登録する必要があり ます。**StoreFront** データソースを確認すると、[データソース]ページが表示されます。このページでは、 Workspace アプリのデータ収集に必要な StoreFront のオンボーディングプロセスを順を追って説明しま す。[エンドポイントデータが不足しているセッション]をクリックすると、StoreFront Onboarding が正 しくない、または存在しないためにエンドポイントメトリックが欠落しているセッションのリストを含むセッ ションセルフサービスビューが開きます。Citrix Workspace を使用している場合、サービスは自動的に検出 され、オンボーディングは不要です。
• エンドポイントテレメトリは、サポートされていない OS プラットフォームまたは互換性のない Citrix Workspace アプリバージョンを実行しているエンドポイントから起動されたセッションでは使用できませ ん。「セッション欠落エンドポイントデータ」をクリックすると、セッションセルフサービスビューが開き、特 定の理由によりエンドポイントテレメトリが欠落しているセッションのリストが表示されます。詳細について は、各機能、OS バージョン、およびサポートされている必須の Workspace アプリバージョンを一覧表示す るバージョンマトリックスを参照してください 。

# ユー[ザーエクスペリエンススコア](https://docs.citrix.com/ja-jp/performance-analytics/data-sources.html#citrix-workspace-app-version-matrix)

September 21, 2023

ユーザーエクスペリエンスとは何を表していますか

ユーザーエクスペリエンスは、アプリとデスクトップの使用中にユーザーが確立したセッションの品質を包括的に測 定したものです。ユーザーエクスペリエンス (UX) スコアは、ユーザーエクスペリエンスの質を示します。UX スコア は、ユーザーセッションの品質を定義するパフォーマンス係数を使用して計算されます。ファクターメトリクスは、 一定期間にわたって統計的手法を使用して分析および処理され、100 点満点のスコアに到達します。このスコアは、 アプリとデスクトップの使用中にユーザーが実際に体験したことを定量的に反映したものです。

パフォーマンス係数メトリックは、セッションの起動からセッション終了までのライフサイクル全体にわたるセッシ ョンのエクスペリエンスを表します。

- セッションログオン時間の係数は、セッションの起動エクスペリエンスを表します。
- セッション応答性係数は、セッション中の応答性または低迷度を表します。
- セッション可用性は、ユーザーがセッション接続を確立しようとしたときの成功率を表します。
- **Session Resilience** は、ユーザーが低速なネットワークで接続しているときの再接続率を測定します。

パフォーマンス要因はさらにサブファクター/タイプに分類されます。たとえば、[セッションログオン期間] は、GPO、 対話型セッション、プロファイルの読み込みなど、ログオン中に発生する個々のフェーズを使用して計算されます。 ファクターとサブファクターのしきい値は、ユーザーとセッションを「優秀」、「普通」、または「不良」に分類するよ うに調整されます。

UX スコアは、次のカテゴリにベンチマークされます。

- 優秀:UX スコア 71‑100
- 公正:41‑70 の UX スコア
- 悪い:UX スコアが 1~40

動的しきい値はどのように計算されますか

動的しきい値の概念は、セッションログオン時間、セッション応答係数、およびそれらのサブファクターを顧客ごと に個別にベンチマークするために使用されます。統計的手法を使用して、ユーザを「優良」、「公正」、または「不良」 に分類するしきい値を定期的に計算します。

- ファクターとサブファクターのしきい値の計算は、顧客ごとに行われます。この計算方法により、各顧客の特 定の構成と許容される動作範囲が確実に満たされます。
- しきい値は、過去 30 日間に収集されたメトリクスに基づいて顧客ごとに計算されます。
- マシンの再構成やネットワークのアップグレードなど、環境の変化を反映するために、しきい値は 7 日ごとに 再調整されます。再較正されたしきい値は、因子測定の結果として生じる変化を表します。

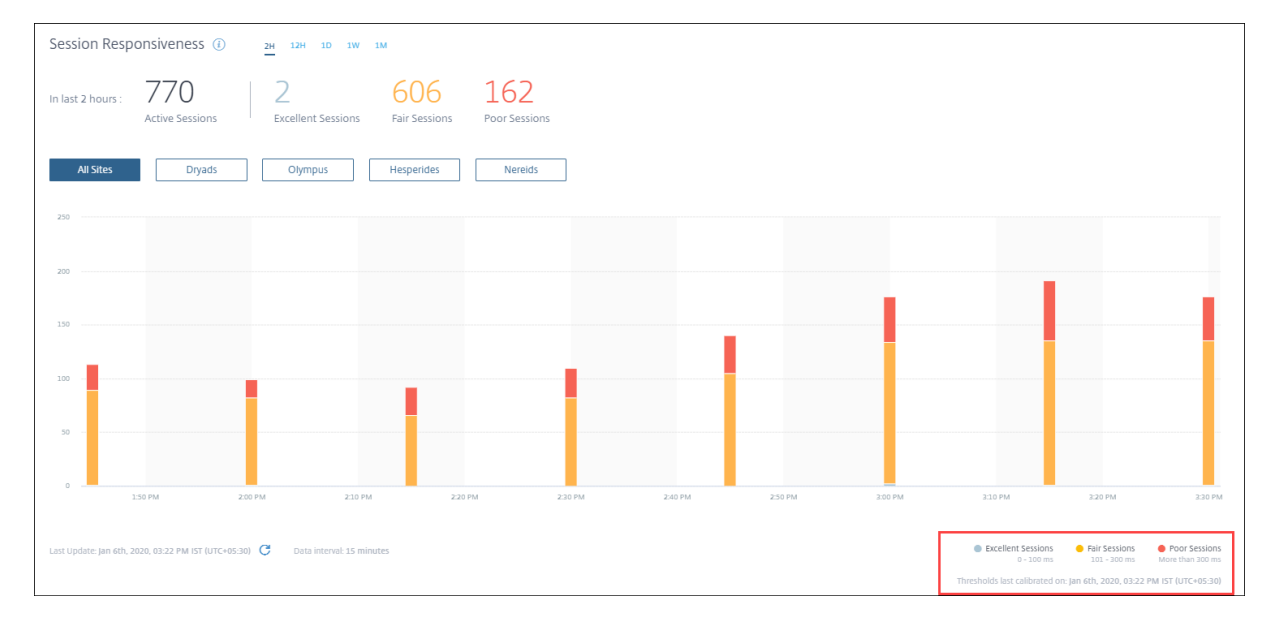

この例では、チャートの凡例には、セッション応答性の動的しきい値が次のように示されています。

- 優秀なセッション‑0 ~100 ミリ秒
- 公平なセッション‑101~300 ミリ秒
- セッション不良‑300 ミリ秒を超える

前回のしきい値更新のタイムスタンプは、グラフの凡例の下に表示されます。グラフは、最新のしきい値に基づいて 再プロットされます。

動的しきい値により、セッションとユーザーの分類が、正確に分析されている環境を反映していることが保証されま す。お客様の環境で経験が乏しいユーザは、さらなるトラブルシューティングのために正確に強調表示されます。

#### **UX** スコアはどのように計算されますか

ユーザーエクスペリエンススコアは、ボトムアップアプローチを使用して寄与要因スコアから計算されます。

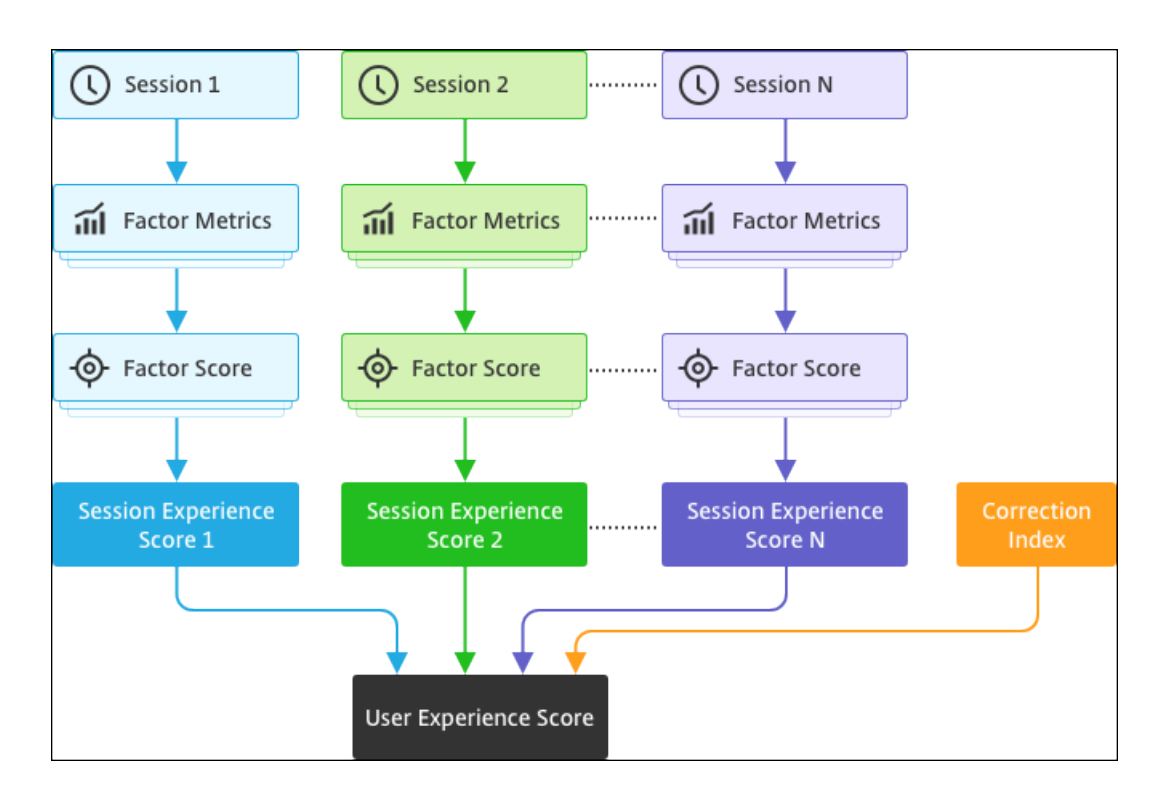

1. ベンチマーク要因:

セッションごとに、セッションログオン時間とセッション応答性の係数とそのサブファクターが 7 日に 1 回動 的に調整されます。これらのしきい値に基づいて、セッションは「優秀」、「公正」、または「不良」に分類され ます。

測定値は、各セッションの因子スコア (100 点中) に到達するために使用されます。

2. 因子の相対的な重み:

これらの要因がユーザーエクスペリエンスに影響を与える重大度は異なる場合があります。たとえば、セッシ ョンの復元力がセッションエクスペリエンスに与える影響は、セッションログオン期間の影響よりも大きくな ります。したがって、各因子には相対的な重みが適用されます。

3. セッション体験スコア:

セッションエクスペリエンススコアは、選択した期間に適用可能なさまざまなファクタースコアの加重平均と して計算されます。

次に、ユーザーに適用可能な個々のセッションのセッションエクスペリエンススコアが照合されます。

4. 補正係数:

セッションアベイラビリティ係数は、セッション接続が試行されたときの成功率を示します。この要因の影響 はユーザーレベルであり、セッションレベルではありません。したがって、セッションアベイラビリティスコ アは、個々のセッションスコアの合計に対する補正係数として適用され、ユーザーエクスペリエンス (UX) ス コアに到達します。

UX スコアは、ユーザーエクスペリエンスに関する実用的なインサイトを提供します。ユーザーエクスペリエンスス

コアが低いユーザーのメトリックをさらに掘り下げると、エクスペリエンスの低下を引き起こしている特定の要因ま たはサブファクターを特定できます。

# ユーザーエクスペリエンス **(UX)** の要因

February 14, 2024

UX ファクターページには、UX ダッシュボードで選択したユーザーのファクターレベルとサブファクターレベルのエ クスペリエンスに関するインサイトが表示されます。

UX ダッシュボードの「優れている」、「普通」、「悪い」カテゴリのいずれかをクリックして、「UX 要因」ページを開き ます。ファクター指標とサブファクター指標がユーザーエクスペリエンスに与える影響を定量化します。このページ では、選択したユーザーのセットを、セッションの可用性、セッションの応答性、セッションの復元性、およびセッ ションログオン期間などの要素に関する経験に基づいて分類します。さらに、選択されたユーザーは、これらの要因 内のサブファクターに関する経験に基づいて分類されます。このドリルダウンにより、環境内のユーザーのエクスペ リエンスの低下の原因となる実際のサブファクタを特定できます。

ユーザーエクスペリエンス **(UX)** 要素ページの使用方法

ユーザーエクスペリエンスに影響するファクター指標を詳しく調べるには、UX ダッシュボードの「優れている」、「普 通」、「悪い」カテゴリのいずれかをクリックします。

1. この環境では、過去 2 時間に 21 人のユーザーが優れたエクスペリエンスを持ち、39 人のユーザーが公平で、 30 人のユーザーがエクスペリエンスが低いというシナリオを考えてみましょう。30 人のユーザーがユーザー エクスペリエンスの低下に直面している理由を理解するには、[User Experience] ダッシュボードで 30 とい う数字をクリックします。

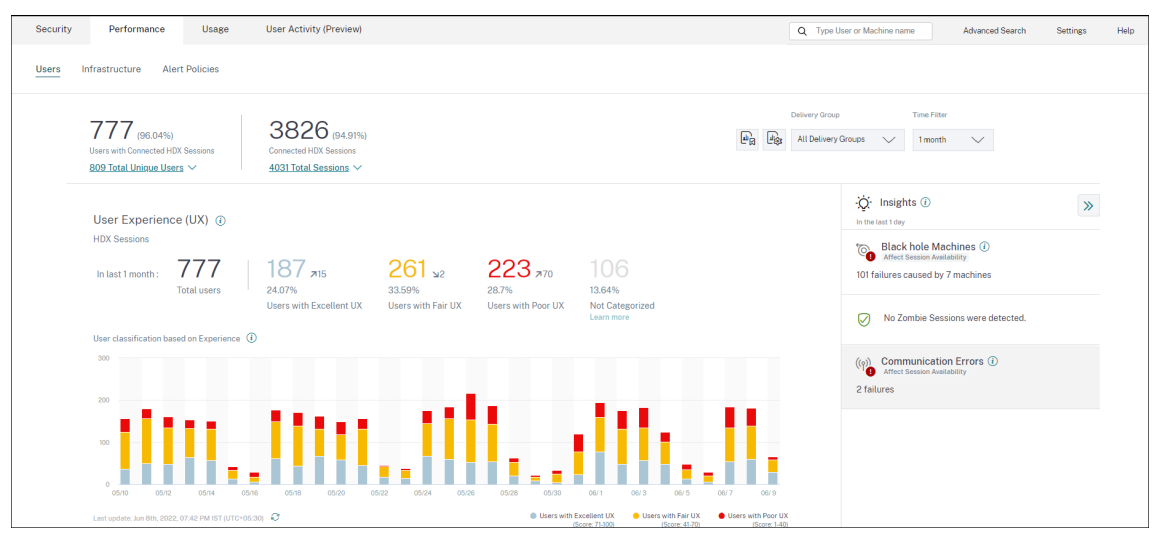

2. [ユーザーエクスペリエンス (UX) の要因] 画面には、過去 2 時間におけるすべてのサイトのユーザーエクスペ リエンスの低下に影響する要因のドリルダウンが表示されます。

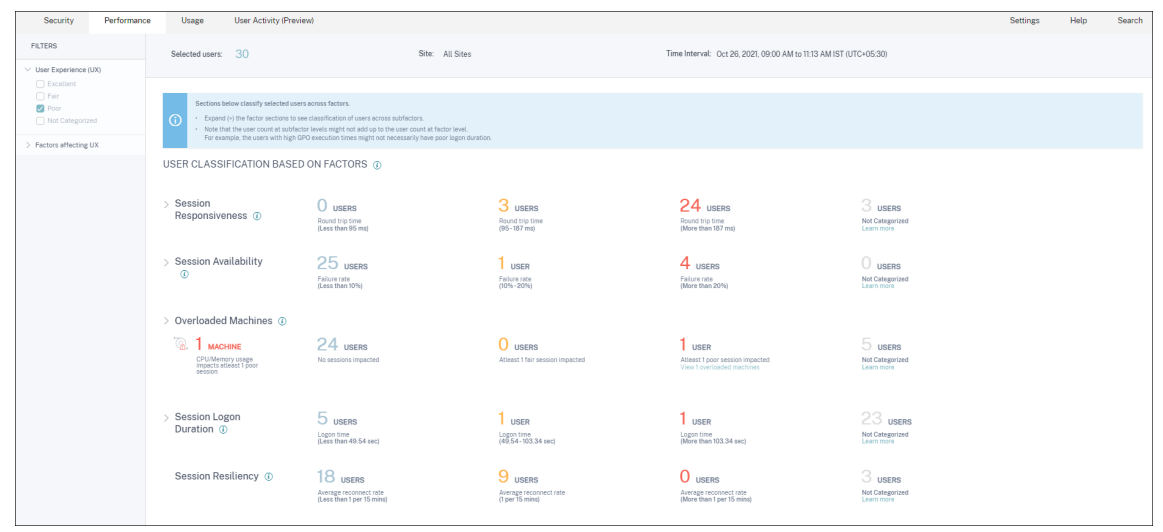

3. 左側のパネルには、ユーザーエクスペリエンスと要因の選択フィルターが表示されます。

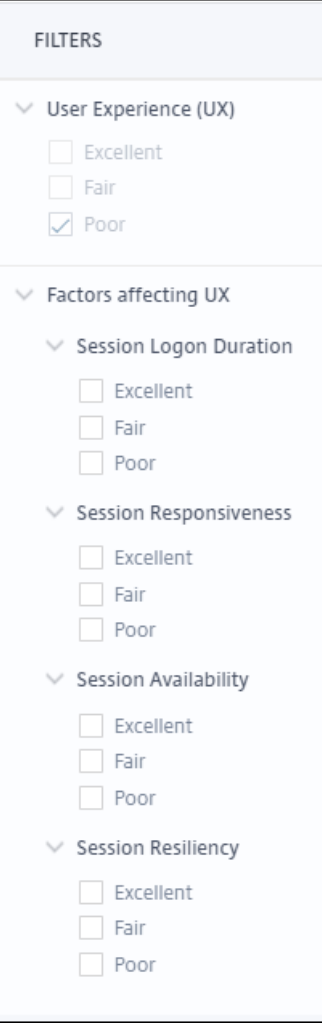

「選択したユーザー」番号をクリックして、特定のユーザーセットの「セルフサービス検索」ページにアクセス します。

- 4. UX ファクターページのセクションでは、選択したユーザーを、セッションの可用性、セッションの応答性、セ ッションの回復力、セッションログオン時間、および過負荷のマシンなどの要素に基づいてさらに分類します。 各ファクターセクションを展開(> をクリック)して、それぞれのサブファクターのエクスペリエンスに基づく ユーザー分類を表示します。ファクターは、ファクターの経験が低いユーザーの数に基づいてソートされます。
- 5. 全体的なユーザーエクスペリエンス分類は、因子レベルのユーザー数と一致しない場合があります。また、1 つ以上の要素にわたるエクスペリエンスの低下は、必ずしも全体的なユーザーエクスペリエンスの低下を意味 するとは限りません。
- 6. 同様に、個々のサブファクタレベルのユーザーカウントは、ファクターレベルのユーザー数に加算されない場 合があります。たとえば、GPO が高いユーザーは、他のサブファクターでのユーザーエクスペリエンスが優 れているため、必ずしもログオン操作が悪いとは限りません。
- 7. ファクターレベルとサブファクターレベルでのユーザーの分類は、全体的なユーザーエクスペリエンスの低下 の正確な原因を特定し、トラブルシューティングするのに役立ちます。
- 8. 未分類のユーザーについては、「未分類の指標 」の記事を参照してください。

セッションログオン期間

セッションログオン期間は、セッションの起動にかかった時間です。これは、ユーザーが Citrix Workspace アプリ から接続した時点から、アプリまたはデスクトップが使用できる状態になるまでの期間として測定されます。このセ クションでは、セッションログオン時間の測定値に基づいてユーザーを分類します。エクスペリエンスを「優良」、「公 平」、「不良」に分類するためのログオン期間のしきい値は、動的に計算されます。セッションログオン期間の動的し きい値の詳細については、「動的しきい値 」の項を参照してください。

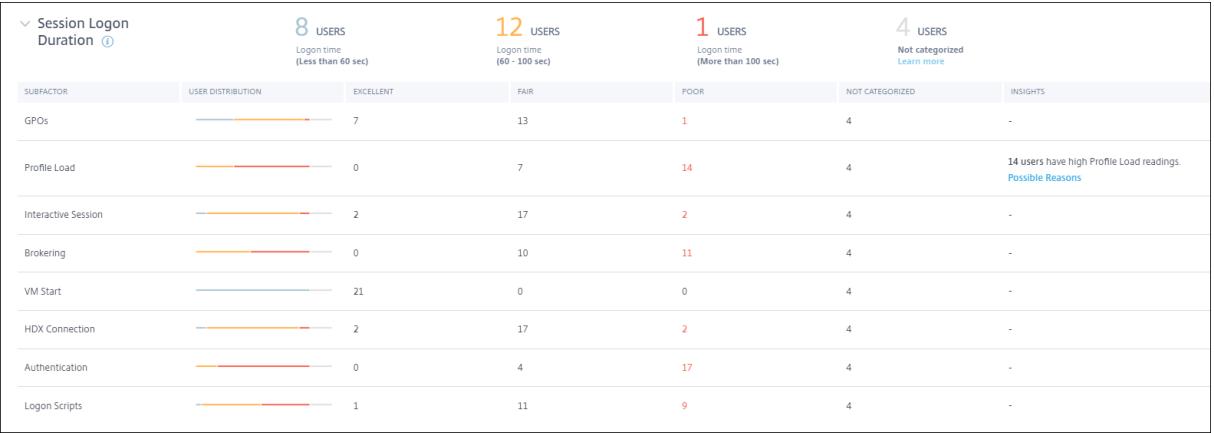

、選択したユーザー・セットの実際のパフォーマンス係数の測定値を表示する「セルフ・サービス」画面が表示され ます。

セッションログオン時間は、複雑な起動シーケンスの個々のフェーズを表すサブファクタに分割されます。セッショ ンログオン期間ドリルダウン・テーブルの各行は、セッションの起動中に発生する個々のフェーズのユーザー分類を

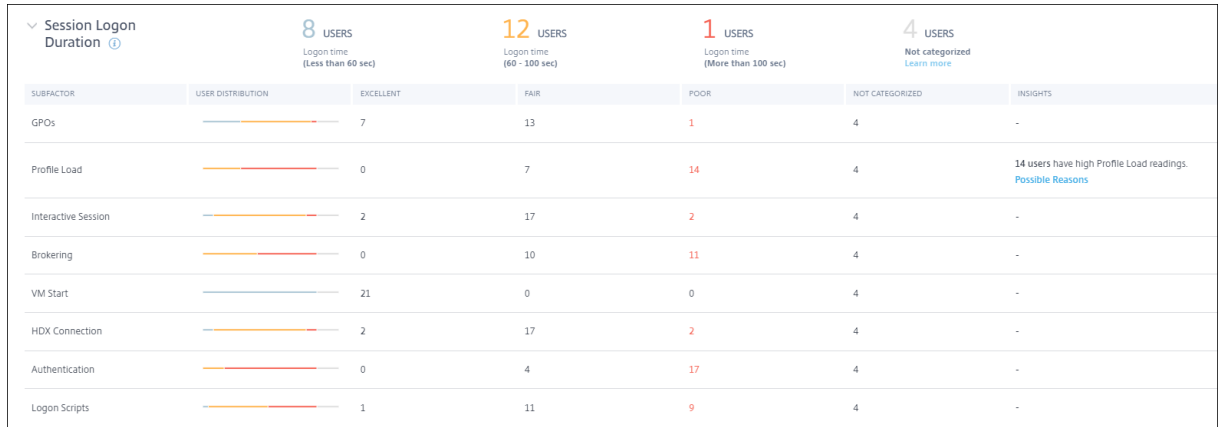

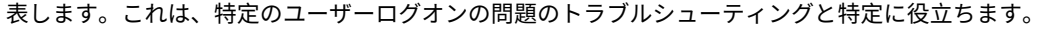

各サブファクターエクスペリエンスに関連する「優秀」、「公正」、「不良」カテゴリのユーザー数が表示されます。この 情報を使用して、ログオン期間の延長に寄与している可能性のある特定のサブファクタフェーズを分析します。

たとえば、GPO でエクスペリエンスの低下に直面しているユーザー数が最も多い場合は、これらのユーザーに適用可 能な GPO ポリシーを確認して、ログオン時間のエクスペリエンスを向上させます。

最後の [ 未分類] 列には、選択した期間に特定のサブファクター測定を使用できないユーザーの数が表示されます。具 体的な理由は、個々のサブファクタの説明で詳しく説明されています。

### **GPO**

GPO は、ログオン中にグループポリシーオブジェクトを適用するのにかかる時間です。GPO の測定は、仮想マシン でグループポリシー設定が構成され、有効になっている場合にのみ使用できます。

**GPO Insights** には、選択した期間中に処理時間が最も長い環境内のクライアント側拡張機能が表示されます。イン サイトを表示するには、**[**セッションログオン期間**]** サブファクタテーブルの **[GPO]** の **[ \*\*** インサイト] 列にある [寄 稿者の表示 \*\* ] リンクをクリックします。GPO Insights は、GPO の実行経験が低いユーザーセッションの分析に 基づいています。

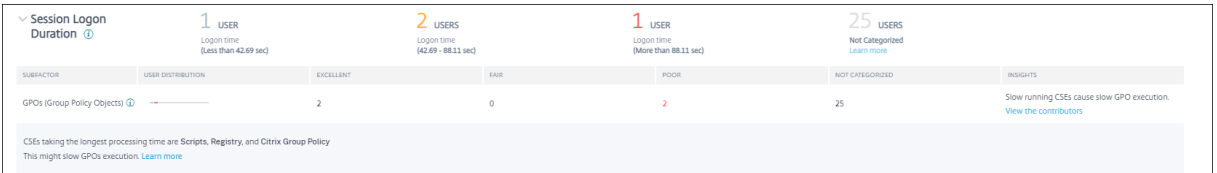

クライアント側拡張 (CSE) は、クライアントコンピュータにグループポリシーを実装するダイナミックリンクライブ ラリ (DLL) です。処理時間が長い CSE は GPO の実行時間を長くし、CSE 処理を最適化すると、ユーザーの全体的 なセッションログオンエクスペリエンスが向上します。

CSE の平均実行時間は、CSE に適用されるポリシーの数とタイプによって異なります。CSE の処理時間を改善する には、次のポインタを使用します。

- フォルダリダイレクト**:** CSE の実行時間は、リダイレクトされるフォルダの数と各フォルダの内容によって異 なります。システムは、フォルダーのリダイレクトのたびに適用される待機を構成できます。フォルダーの数 を最適化して、CSE の実行時間を短縮します。
- ドライブマッピング**:** ログオンスクリプトは、存在しないターゲットサーバーにドライブをマップしようとす るため、実行時間が長くなります。サーバーのアドレスが正しく、使用可能であることを確認します。

GPO インサイトに示されているように、処理時間が最も長い CSE に関連付けられたポリシーを確認および調整しま す。さらに、不要なものは削除することを検討してください。

プロファイルのロード

プロファイルのロードは、ログオン期間の最も重要なフェーズの 1 つです。これは、レジストリハイブ (NTUser.dat) とユーザーファイルなど、ユーザーのプロファイルをロードするのにかかる時間です。プロファイルの読み込み時間 を最適化すると、全体的なログオン時間のエクスペリエンスを向上させることができます。

プロファイル負荷測定は、仮想マシン上のユーザーに対してプロファイル設定が構成されている場合にのみ使用でき ます。

**[Profile Load]** の **[Insights]** 列には、プロファイルのロード時間が長くなる要因であるプロファイルサイズに関 するインサイトが表示されます。これは、大きなプロファイルサイズの影響を受ける可能性が高いユーザーを識別し ます。

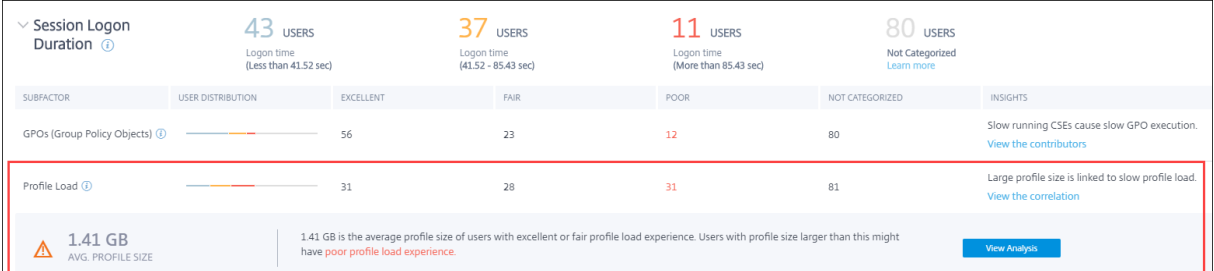

[ 相関の表示] リンクをクリックして、ユーザーの平均プロファイルサイズを確認します。平均プロファイルサイズは、 過去 30 日間に優れた公平なプロファイル読み込み経験を持つユーザーのプロファイルサイズを使用して計算されま す。このプロファイルサイズは、最適であると識別されます。プロファイルサイズが平均より大きいユーザーは、プ ロファイルのロード時間が短くなる可能性があります。

[分析の表示(**View analysis** )] をクリックして、プロファイルサイズが平均より大きいユーザーのリストを表示 します。このビューには、各ユーザーの最新の既知のプロファイルサイズと平均プロファイルサイズが表示されます。 ファセットを使用してこのデータをさらにフィルター処理し、プロファイルサイズが大きく、ログオン時間が低いユ ーザーを表示します。

ユーザーの詳細を展開して特定のパフォーマンスメトリックを表示し、エクスペリエンスが低下した理由をさらにト ラブルシューティングします。

これらのインサイトを使用して、プロファイル内の大きなファイルを減らすようユーザーに推奨します。

プロファイルサイズの測定値または平均プロファイルサイズが使用できない場合、インサイトは表示されません。

- プロファイルサイズを測定するには、マシンに Citrix Profile Management がインストールされている必要 があります。
- プロファイルサイズの測定は、マシンバージョン 1912 以降でサポートされています。
- 過去 30 日間に公平で優れたプロファイル読み込み経験を持つユーザーのプロファイルサイズの測定値を使用 して、平均プロファイルサイズを計算します。この期間に使用できるデータポイントがない場合、インサイト は導出されません。
- プロファイル負荷インサイトは、プロファイルサイズがプロファイルの読み込みが遅い原因である場合に導出 されます。プロファイルに複数のプロファイルファイルが存在すると、プロファイルの読み込みが遅くなるこ ともあります。

対話型セッション

ユーザープロファイルが読み込まれた後、キーボードとマウスのコントロールをユーザーに「引き渡す」のにかかっ た時間。通常、ログオンプロセスのすべてのフェーズで最も長い期間です。

#### 仲介

ユーザーに割り当てるデスクトップを決定するのにかかった時間。

#### 仮想マシンの起動

セッションでマシンの起動が必要な場合、これは仮想マシンの起動にかかった時間です。この測定は、電源管理され ていないマシンでは使用できません。

#### **HDX** コネクション

エンドポイントから仮想マシンへの HDX 接続の設定に必要な手順を完了するのにかかった時間。

#### 認証

リモートセッションへの認証を完了するのにかかった時間。

#### ログオンスクリプト

ログオンスクリプトの実行にかかった時間です。この測定値は、セッションにログオンスクリプトが構成されている 場合にのみ使用できます。

セッションの応答性

セッションが確立されると、セッション応答性係数は、アプリまたはデスクトップの操作中にユーザーが経験する画 面の遅延を測定します。セッションの応答性は、ICA ラウンドトリップ時間(ICA RTT)を使用して測定されます。 ICA ラウンドトリップ時間 (ICA RTT) は、ユーザーがキーを押してからグラフィカルな応答が表示されるまでの経 過時間を表します。

ICA RTT は、サーバーとエンドポイントマシンのネットワークにおけるトラフィック遅延の合計と、アプリケーショ ンの起動にかかった時間として測定されます。ICA RTT は、実際のユーザーエクスペリエンスの概要を示す重要な指 標です。

エクスペリエンスを「優良」、「公平」、「不良」に分類するためのセッション応答性のしきい値は、動的に計算されま す。セッション応答性の動的しきい値の詳細については、「動的しきい値 」の項を参照してください。

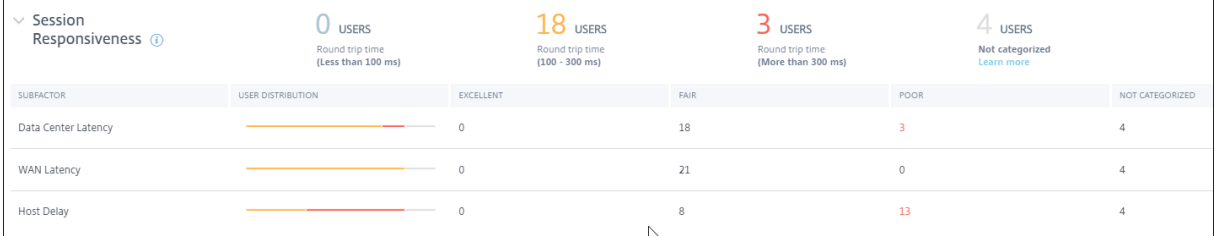

セッション応答性ドリルダウンは、セッションの ICA RTT 測定値に基づくユーザーの分類を表します。これらの数値 をクリックすると、そのカテゴリのメトリックにドリルダウンします。セッション応答性に優れたユーザーは反応性 の高いセッションを持っていましたが、セッションの応答性が低いユーザーはセッションの遅れに直面しました。

注**:**

ICA RTT の測定値はアプリとデスクトップから取得されますが、サブファクターの測定値はオンプレミスの Citrix Gateway から取得されます。したがって、サブファクター値は、ユーザーが構成済みのオンプレミスの Citrix Gateway を介してアプリまたはデスクトップに接続している場合にのみ使用できます。パフォーマンス のために Citrix Analytics で NetScaler Gateway を構成する手順については、「Gateway データソース」を 参照してください。さらに、L7 遅延しきい値を設定する必要があります。詳細については、「L7 レイテンシー しきい値処理」を参照してください。

さらに、これらの測定値はセッションでも使用できますが、

- [NSAP](https://docs.citrix.com/en-us/citrix-gateway/13/hdx-enlightened-data-transport-support/l7-latency-thresholding.html) が有効なマシンから起動
- 新しい CGP (Common Gateway Protocol) セッション、および再接続されたセッションではありま せん。

これらの測定値は、ユーザーが NetScaler Gateway サービスを介して接続している場合は使用できません。

セッション応答性ドリルダウンテーブルの行は、サブファクター測定におけるユーザー分類を表します。各サブファ クタについて、各カテゴリのユーザー数が [優秀]、[公平]、および [不良] 列に表示されます。この情報は、ユーザー エクスペリエンスの低下の一因となっている特定のサブファクターを分析するのに役立ちます。

たとえば、Data Center Latency で記録された Poor Users の最大数は、サーバー側のネットワークに問題がある ことを示しています。

最後の [ 未分類] 列には、選択した期間中に特定のサブファクタ測定を使用できないユーザーの数が表示されます。

次のサブファクタは、セッションの応答性に寄与します。ただし、レイヤ 4 までの ICA RTT のサブファクタのみが測 定可能であるため、ICA RTT の合計はサブファクタメトリックの合計ではありません。

- データセンターの遅延:このサブファクタは、NetScaler Gateway からサーバーまでの遅延を測定したもの です。Data Center Latency が高い場合は、サーバーネットワークの速度が遅いために遅延が発生している ことを示します。
- **WAN** 遅延**:** このサブファクターは、仮想マシンからゲートウェイまでのレイテンシーを測定したものです。 WAN レイテンシが高い場合は、エンドポイントマシンネットワークの動作が遅いことを示します。WAN 遅延 は、ユーザがゲートウェイから地理的に離れているときに増加します。
- ホスト遅延**:** このサブファクタは、サーバ OS による遅延を測定します。ICA RTT が高く、データセンターと WAN のレイテンシーが低く、ホストレイテンシが高い場合は、ホストサーバー上のアプリケーションエラー を示します。

サブファクターのいずれかで経験不足に直面しているユーザーの数が多いと、問題の場所を理解するのに役立ちます。 レイヤ 4 遅延測定を使用して、この問題をさらにトラブルシューティングできます。これらの遅延メトリックは、パ ケット損失、順不同パケット、重複確認応答、または再送信を考慮しません。このような場合、レイテンシは増加す る可能性があります。

ICA RTT の計算について詳しくは、「NetScaler Insight での ICA RTT の計算方法」を参照してください。 NetScaler Gateway のオンボーディングについて詳しくは、「Gateway データソース」を参照してください。

セッション可用性

セッションのアベイラビリティは、失敗率に基づいて計算されます。試行されたセッション接続の合計数に対する、 失敗したセッション接続の割合です。

セッションアベイラビリティエクスペリエンスは、セッション失敗率に基づいて次のように分類されます。

優秀**:** 故障率は 10% 未満です。優れたセッションアベイラビリティ係数は、ユーザーがアプリまたはデスクトップに 正常に接続して使用できることを示します。

公正:故障率は 10 ~20% です。

悪い:故障率が 20% を超える。セッションのアベイラビリティの経験が低いユーザーの多くは、セッションを接続 して使用できないことを示しています。

セッションの起動に失敗すると、ユーザーの生産性が低下するため、全体的なユーザーエクスペリエンスを定量化す る重要な要素になります。

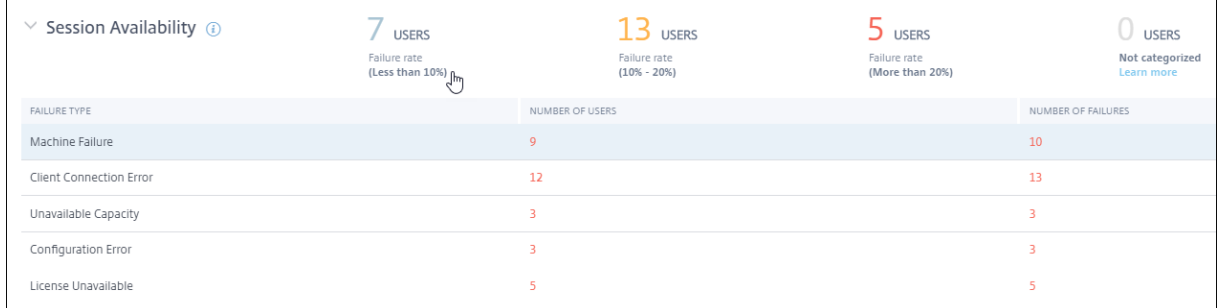

セッション画面の保持ドリルダウン表の行には、ユーザー数および各カテゴリの障害数に分類された障害タイプが表 示されます。リストされた障害の種類を使用して、障害をさらにトラブルシューティングします。

特定された障害タイプで考えられる理由について詳しくは、「Citrix Director 障害の理由とトラブルシューティング」 を参照してください。

文書。

セッションレジリエンシー

セッション復元力は、ネットワークの中断から回復するために Citrix Workspace アプリが自動再接続した回数を示 します。自動再接続は、ネットワーク接続が中断されたときにセッションをアクティブに保ちます。ユーザーは、接 続が回復するまでセッション画面を見ることができます。優れたセッション復元係数は、スムーズなユーザーエクス ペリエンスと、ネットワークの中断による再接続の数が少ないことを示します。

自動再接続は、「セッション画面の保持]ポリシーまたは「クライアントの自動再接続]ポリシーが有効な場合に実行 されます。エンドポイントでネットワークの中断が発生すると、次の自動再接続ポリシーが有効になります。

- セッション画面の保持ポリシーは、Citrix Workspace アプリがマシンへの接続を試行する場所で有効になり ます(デフォルトでは 3 分後)。
- クライアントの自動再接続ポリシーは、エンドポイントがマシンへの接続を試行する 3 ~5 分の間に有効にな ります。

各ユーザーについて、選択した期間の 15 分間隔ごとに自動再接続の数が測定されます。15 分間隔のほとんどでの自 動再接続の数に基づいて、エクスペリエンスは「優良」、「公平」、または「不良」に分類されます。

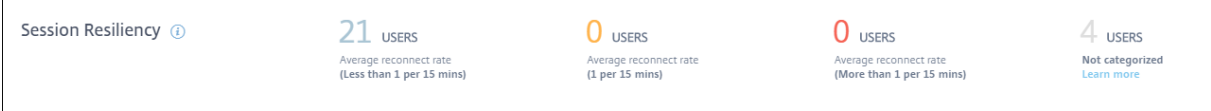

セッション復元エクスペリエンスは、再接続率に基づいて次のように分類されます。

優秀**:** 選択した期間の 15 分間隔のほとんどで、再接続はありませんでした。

公平**:** 選択した期間の 15 分間隔のほとんどで、再接続が 1 回ありました。

不良**:** 選択した期間の 15 分間隔のほとんどで、再接続が 1 回以上ありました。

#### 過負荷のマシン

リソースが過負荷になると、レイテンシが長くなり、ログオン時間が長くなり、障害が発生し、ユーザーエクスペリ エンスが低下する可能性があります。**Overloaded Machines** 係数は、エクスペリエンスの低下を引き起こす過負 荷のリソースを可視化します。

CPU スパイクが持続するか、メモリ使用量が多い、またはその両方が 5 分以上続き、選択した期間のユーザーエクス ペリエンスが低下したマシンは、過負荷と見なされます。

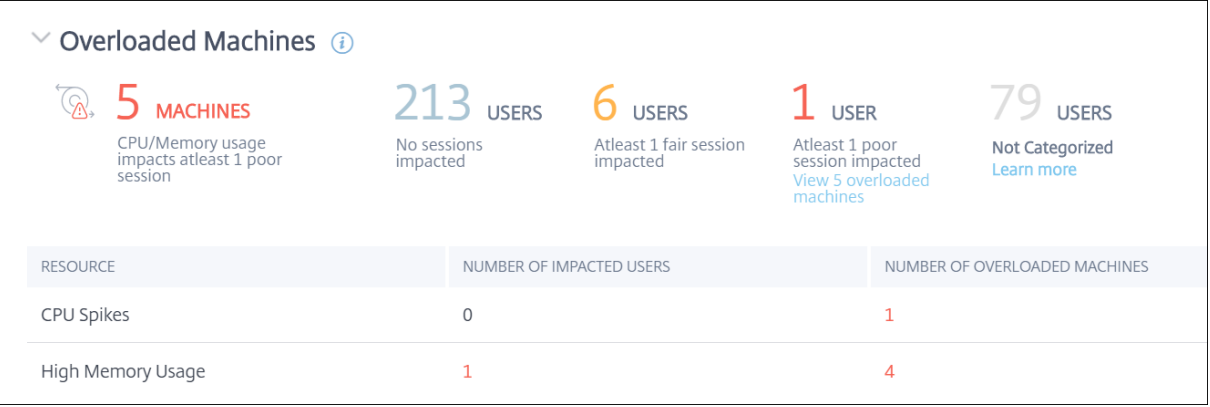

注**:**

[過負荷マシン係数] セクションは、2 時間、12 時間、および 1 日の範囲でのみ使用できます。最適化のため、 この機能は 1 週間と 1 か月間無効になります。

[ オーバーロードされたマシン] セクションには、次のデータがあります。

- ユーザーエクスペリエンスに関係なく、CPU またはメモリの使用量が少なくとも 1 つの不良セッションに影 響を与えたマシンの数。
- オーバーロードされた CPU またはメモリがセッションエクスペリエンスに与える影響によって影響を受ける ユーザー数。
	- **–** 優秀—過負荷のマシンによる影響を受けるセッションのないユーザー。
	- **–** [公正] —過負荷のマシンの影響を受ける少なくとも 1 つの公平なセッションを持つユーザー。
	- **–** 悪い—マシンが過負荷状態の影響を受けるセッションが少なくとも 1 つあるユーザー。
	- **–** [分類されていない] —セッションエクスペリエンスをリソースの過負荷と関連付けることができないユ ーザー。
- の内訳:
	- **–** リソースの過負荷が原因でエクスペリエンスが悪いユーザーに影響するマシンの数。
	- **–** CPU スパイクと高いメモリ使用量によって影響を受けるエクスペリエンスの低いユーザーの数。
- 過負荷のユーザー数をクリックすると、ユーザーセルフサービスビューがフィルターされ、過負荷のリソース の影響を受けるセッションのユーザーが表示されます。

• 過負荷のマシンの数をクリックすると、マシンのセルフサービスビューがフィルタリングされ、分類に基づい て、または過負荷のリソース、CPU、またはマシンに基づいて、選択した過負荷のマシンのセットが表示され ます。

次のビデオは、オーバーロードされたマシン係数を使用した典型的なトラブルシューティングシナリオを示していま

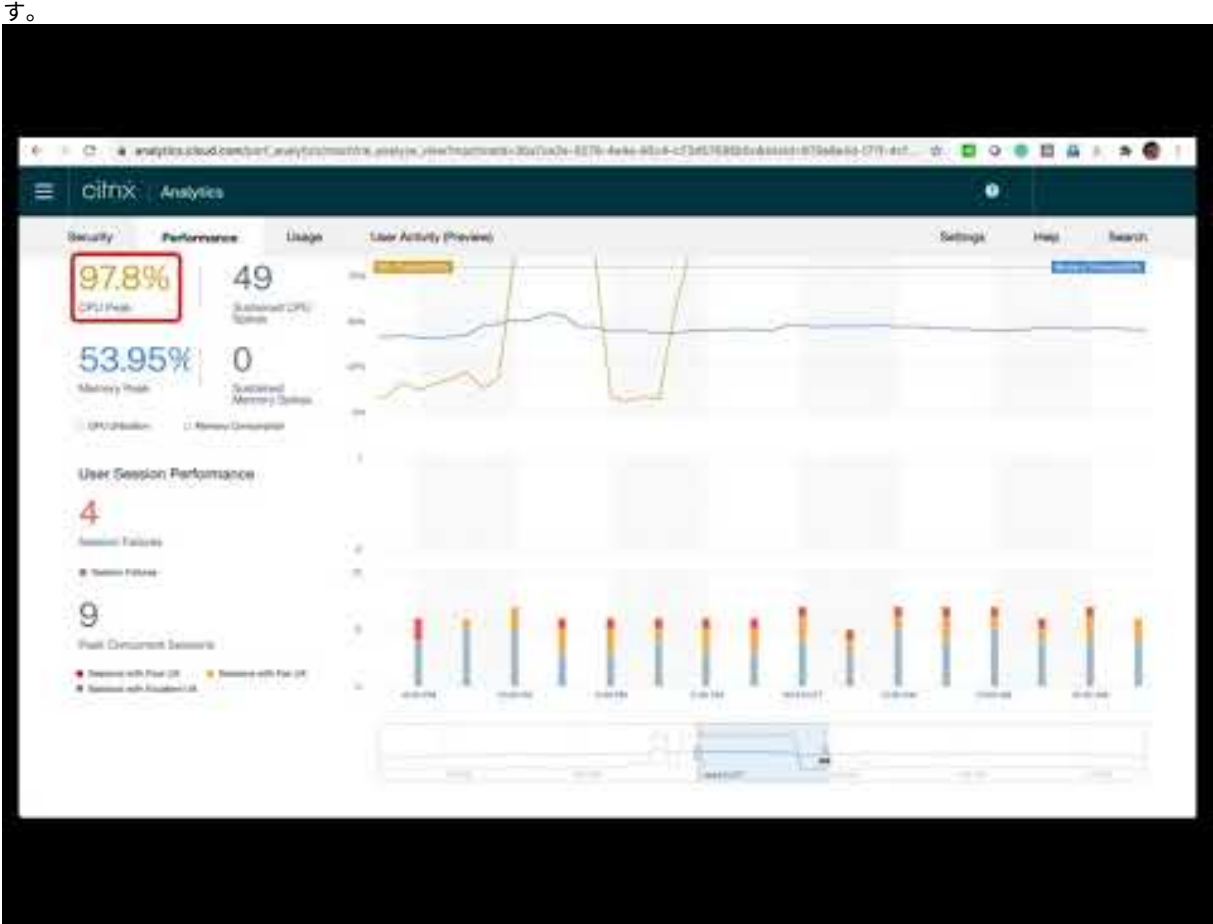

[マシン]、[ユーザー]、および [セッション] のセルフサービスビューは、[オーバーロードされたマシン] ファセットで [強化されています。マシンセルフサービスビューには、マシンの過負荷問題のトラブルシューティングに役立つ](https://youtu.be/fNyRU1kXec8) [オ ーバーロード CPU/メモリ] ファセットが追加されています。詳細については、セルフサービスの記事の「過負荷のマ シン 」を参照してください。

[マシン]セルフサービスビューからさらにドリルダウンして、特定のマシン統計を表示し、リソースの[過負荷の問題](https://docs.citrix.com/ja-jp/citrix-analytics/performance-analytics/self-service/self-service.html#overloaded-machines) をトラブルシューティングします。

インフラストラクチャ分析

February 6, 2023

インフラストラクチャ分析とは何ですか**?**

Citrix Analytics for Performance のインフラストラクチャ分析では、アプリとデスクトップサイトの主要コンポ ーネントのステータスに関する洞察が得られます。

- 1 つのダッシュボードに複数のマシンの健全性とステータスを表示できます。
- 1 つのサイトでマシンの分析を表示することも、すべてのサイトでまとまりのあるビューを取得することもで きます。
- 選択した単一セッションまたはマルチセッション OS デリバリーグループ全体の分析を表示できます。
- 可用性とパフォーマンスに基づいて、一定期間のマシンの使用状況の傾向を表示できます。

このデータにより、お客様は容量管理に関するより詳細な情報に基づいた意思決定を行い、サイトの分析とリスク評 価を実施できます。そのため、重大な障害を最小限に抑え、サイトの利用状況とパフォーマンスを最適化するために、 事前に必要な措置を講じることができます。

[マシンの可用性] には、シングルセッションおよびマルチセッション OS マシンに関する情報が表示されます。環境 全体のマシンの現在の可用性を表示できます。選択したサイトおよびデリバリーグループ全体で、使用可能な状態と 使用できない状態のマシンの分布を確認できます。

マシンの集約状態も、選択した時間間隔でセッションの可用性とともにプロットされます。

マシンのパフォーマンスは、マルチセッション OS マシンのパフォーマンスに関する情報のみを提供します。

カスタム時間選択フィルタを使用して、特定の期間におけるマシンの可用性とマシンのパフォーマンスを表示できま す。

### インフラストラクチャダッシュボードにアクセスする方法

インフラストラクチャダッシュボードを表示するには、次の手順を実行します。

- 1. Citrix Cloud にログオンし、クラウド顧客を選択します。
- 2. Citrix Analytics サービスタイルで、[管理]をクリックします。
- 3. Citrix Analytics サービスが開き、[パフォーマンス]タブをクリックします。
- 4. [ インフラストラクチャー] タブをクリックします。

インフラストラクチャダッシュボードの使用方法

インフラストラクチャダッシュボードには、サイト全体に展開されたマシンの詳細なステータスが表示されます。

管理者は、組織のサイトをほとんど管理および監視していない場合、インフラストラクチャダッシュボードを使用し て、すべてのサイトのデリバリーグループにわたるマシンの可用性とパフォーマンスに関する洞察を得ることができ ます。この情報は、インフラストラクチャの意思決定をプロアクティブに行い、ユーザーエクスペリエンスを向上さ せると同時に、最適な使用率とインフラストラクチャコスト削減を追跡するのに役立ちます。

現在のマシンの可用性

注:

```
現在のマシンの可用性はプレビュー中です。
```
[現在のマシンの可用性] パネルには、過去 15 分間のマシンの可用性が表示されます。マシン数の分割は、[使用可 能/使用不可] カテゴリの下に、状態ごとに表示されます。

このサービスは他の要因にも依存するため、マシンの可用性によってサービスの可用性が保証されるわけではないこ とに注意してください。この情報は、セッションを提供するプロビジョニングされたマシンの可用性を判断するのに 役立ちます。

最後に認識された各マシンの状態におけるマシン数とパーセンテージが表示されます。マシン数には、カタログには あるがデリバリーグループにまだ割り当てられていないマシンは含まれません。マシン数をクリックすると、[マシン セルフサービス]ページが開きます。このビューには、特定の状態のマシンと、過去 15 分間の各マシンの詳細が表示 されます。

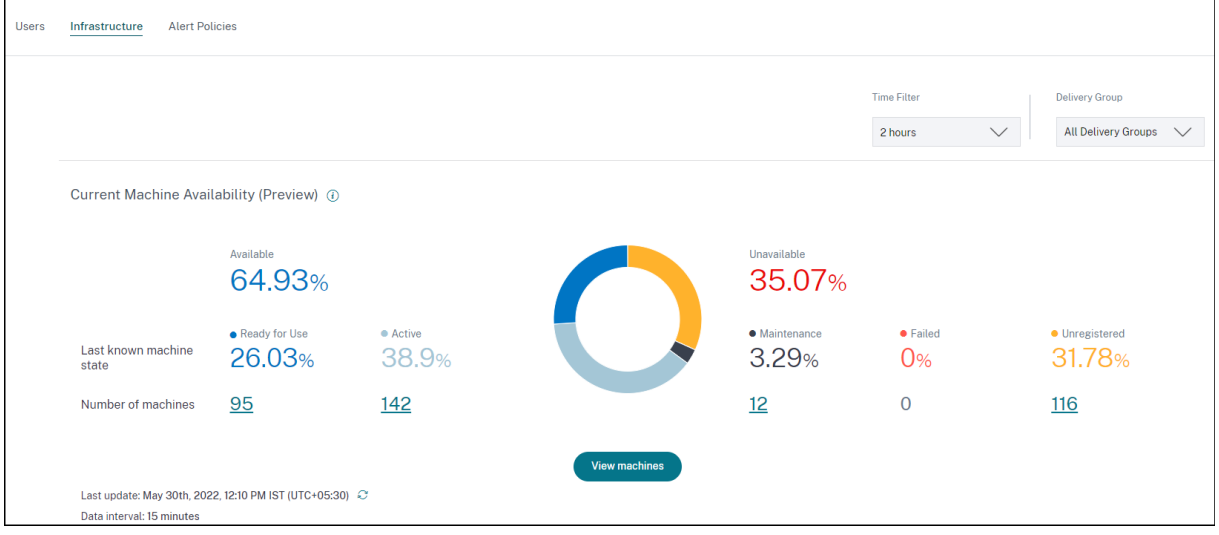

使用可能なマシン:選択したサイトとデリバリーグループで、過去 15 分間に利用可能だったマシンの割合を表示で きます。使用可能なマシンは次の状態です。

- 使用可能 (シングルセッションマシンおよびマルチセッションマシン): これらのマシンにはアクティブなセッ ションがありません。マシンは正常な状態です。
- アクティブ (シングルセッションおよびマルチセッション): この状態では、マシンには少なくとも 1 つのアク ティブなセッションがあります。アクティブ状態の単一セッション OS マシンでは、新しいセッションを起動 できません。マルチセッション OS マシンでは、マシンの容量に応じて新しいセッションを起動できます。ア クティブなマシン数には、すべてのセッションが切断されたマシンも含まれます。

使用できないマシン:選択したサイトとデリバリーグループで、過去 15 分間に利用できなかったマシンの割合を表 示できます。この情報を使用して、環境全体でマシンの使用率を最適化できます。使用できないマシンは次の状態で す。

- 未登録: マシンはブローカーサービスに登録されていません。
- 失敗: マシンの起動に失敗しました。
- メンテナンス: マシンはメンテナンスモードで、新しい接続は許可されていません。これらは正常な状態で登 録され、現在メンテナンス中のマシンです。登録されていないマシンは、未登録のマシンとしてカウントされ ます。

**[**マシンの表示**]** をクリックすると、環境内のすべてのマシンが表示される [マシン] セルフサービスページが表示され ます。詳細については、「マシンのセルフサービス検索」を参照してください。

マシンの可用性とセッションの可用性の傾向

注:

マシンの可用性の傾向はプレビュー中です。

[マシンの可用性] の傾向には、選択した期間にわたってプロットされたマシンの総状態が表示されます。マシンの状 態は、[使用可能]、[アクティブ]、[メンテナンス]、[未登録]、[失敗] の中から、最も好ましくない状態の順に集約さ れます。

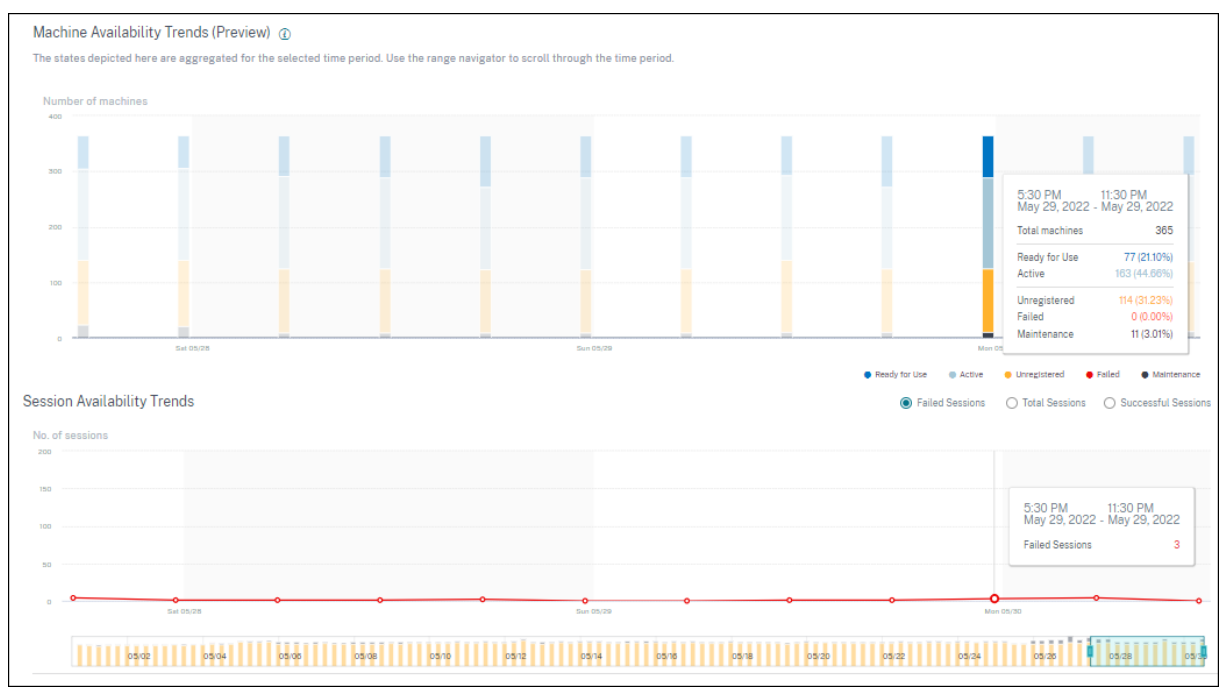

グラフ上の特定のセクションからドリルダウンして、[マシンセルフサービス]ビューで特定の状態のマシンの詳細を 表示できます。[セッションの可用性] の傾向では、選択した期間にプロットするセッションを [成功]、[失敗]、[合計] から選択できます。

1 か月と 1 週間の期間のトレンドは、6 時間の精度でプロットされます。タイムナビゲーターを使用して、3 ~7 日間 の範囲で 1 か月間のマシンとセッションの可用性の傾向を拡大できます。

タイムナビゲーターには、マシンの可用性の傾向も反映されます。これにより、使用できないマシンが多数存在する 期間を特定できるため、[マシンの可用性の傾向] で必要な期間を簡単にナビゲートしてズームインできます。

マシンとセッションの可用性の傾向に関する同期ツールヒントを使用して、使用できないマシンと失敗したセッショ ンとの相関関係を把握できます。

マシンのトラブルシューティング 登録解除されたマシンや障害が発生したマシンは、次の理由で使用できなくなる 可能性があります。

- マシンが Delivery Controller と通信できない。
- ブローカーサービスで、セッション準備リクエストの作成中に問題が発生します。
- マシンがセッション準備要求を受け付けない原因となったネットワークの問題。
- マシンが Delivery Controller に登録しようとすると、タイムアウトが発生します。
- セッション起動のためにマシンの電源がオンになっていない可能性があります。
- Delivery Controller は、エンドユーザーからの接続を準備するためにマシンに要求を送信しますが、マシン は要求を積極的に拒否します。
- Delivery Controller は、セッションの起動時に、ポリシー設定やセッション情報などの必要な構成データを マシンに送信しません。
- マシンがデリバリーグループから削除されます。
- マシンは登録されていません。
- マシンは電源を使用できない状態です。
- マシンに内部問題が発生している。
- マシンが Cloud Connector または Delivery Controller に接続して登録できない。
- マシンの電源がオフになっているか、シャットダウンされている。

マシン パフォーマンス

[ マシンのパフォーマンス] パネルには、負荷に基づいてマシンの分布が表示されます。

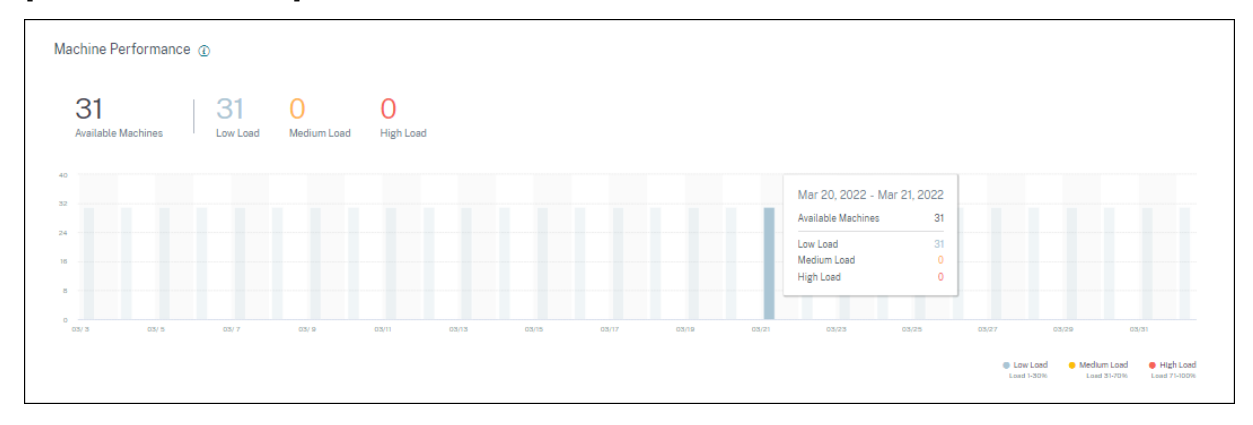

この情報は、マルチセッション OS マシンでのみ使用できます。選択した期間、サイト、デリバリーグループの負荷 評価基準指標(高、中、低など)に基づいて分類された、使用可能な状態のマシンの数を表示できます。

グラフには、選択した期間における高負荷、中負荷、低負荷のカテゴリに基づいてプロットされたマシンが表示され ます。棒グラフにカーソルを合わせると、特定の時点で使用可能なマシンの詳細なステータスが表示されます。一定 期間のマシン全体の負荷分散の傾向を監視できます。

マシンの負荷評価基準インデックスは、セッション数、CPU など、有効になっている個々のインデックスの最大値に、 他の有効なインデックスの平均の 5% を加えた値です。負荷評価基準インデックスに基づいて、Windows Server OS マシンを配信するサーバー間で負荷管理を構成できます。詳細については、「負荷管理ポリシーの設定」を参照し てください。

マシン負荷は次のように分類されます。

- 高負荷:70% 以上荷を積みます
- 中程度の負荷:30% から 70% 間の負荷
- 低負荷:30%未満の負荷

負荷評価基準インデックスの計算方法については、ナレッジセンターの記事 CTX202150を参照してください。

コネクタ統計

December 7, 2023

[コネクタ統計] ページには、過去 24 時間における選択したコネクタのリソース消費量の包括的なビューが表示され ます。この情報により、管理者は、コネクタでの CPU、メモリ、または帯域幅の使用率が高いことと、セッション全 体にわたるセッション障害およびエクスペリエンスとを関連付けることができます。

このページには、仮想アプリおよびデスクトップ環境の Gateway POP までのコネクタから計算された合成レイテ ンシが表示されます。この情報は、最適なセッションエクスペリエンスを実現するために最も近いゲートウェイ PoP を選択して設定するのに役立ちます。

注:

Rendezvous プロトコルを使用して接続されたセッションでは、コネクタ統計情報は使用できません。これは、 ランデブープロトコルにより、マシンが Citrix Cloud Connector をバイパスして、Citrix Cloud コントロー ルプレーンに直接かつ安全に接続できるためです。詳しくは、「Rendezvous プロトコル」を参照してください。

## **[**コネクタ統計**]** ページへのアクセス

[セッション] の [セルフサービス] ビューで、コネクタ名のリンクをクリックします。

## Citrix Analytics for Performance

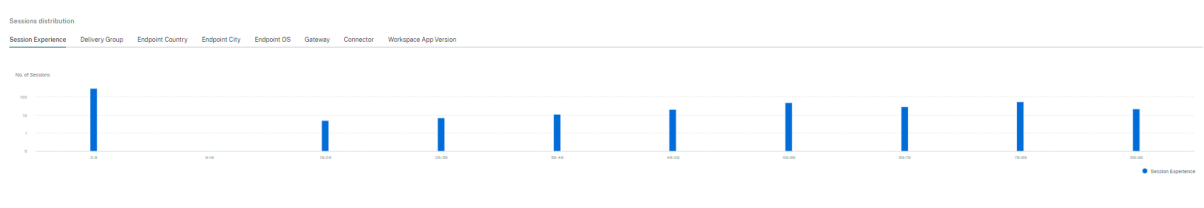

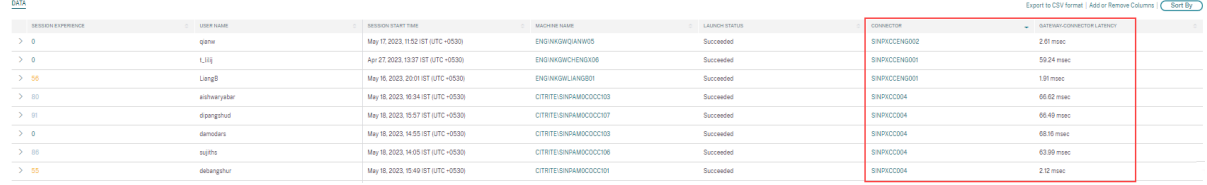

# **[**コネクタ統計**]** ページの使用

[コネクタ統計(Connector Statistics)] ページには、コネクタリソース(帯域幅、CPU、メモリ)の使用統計が 1 つのビューで表示されます。これにより、コネクタリソースの使用パターンと、待ち時間が長く、セッションパフォ ーマンスが低下する状況とを相互に関連付けることができます。

コネクタからゲートウェイ POP までのレイテンシ値は、最も近いゲートウェイ PoP を選択して設定し、最適なセッ ションエクスペリエンスを実現するのに役立ちます。

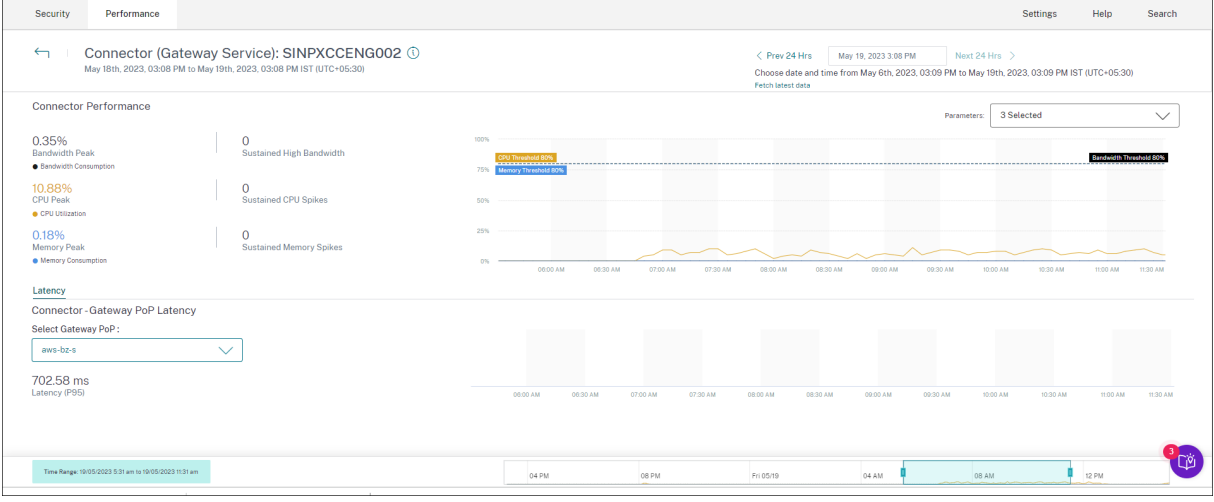

[コネクタ統計] ページには、デフォルトで過去 24 時間のデータが表示されます。ただし、過去 14 日間のデータは利 用できます。別の 24 時間の期間を選択するには、カレンダーを使用します。選択した時刻から過去 24 時間のデータ が表示されます。

コネクタパフォーマンス

コネクタリソースの使用状況を定義する主要パラメータが表示されます。[CPU]、[帯域幅]、[メモリ]から、表示す るパラメータを選択できます。

- **Bandwidth Peak** は、過去 24 時間におけるコネクタの最大帯域幅消費を表します。
- 持続的高帯域幅は、帯域幅の消費が帯域幅しきい値の 80% を超え、5 分以上持続した回数を表します。
- **CPU Peak** は、過去 24 時間におけるコネクタの最大 CPU 使用率を表します。
- 持続的な **CPU** スパイクは、CPU 使用率が CPU しきい値の 80% を超え、5 分以上持続した回数を表します。
- **Memory Peak** は、過去 24 時間の最大メモリ消費量を表します。
- 持続メモリスパイクは、メモリ消費がメモリしきい値の 80% を超え、5 分以上持続した回数を表します。

コネクタで消費される各メトリックのピークパーセンテージが、利用可能な 24 時間にわたって 5 分単位でプロット されます。この Connector Performance トレンドは、管理者がコネクタのリソース消費量が多いため、セッショ ン障害と低遅延の問題を関連づけるのに役立ちます。

コネクタパフォーマンスの傾向は、デフォルトの 4 時間枠でプロットされます。24 時間範囲内の他のウィンドウに 対応するデータを表示するには、時間ナビゲーションバーを移動して別の時間範囲を選択します。6 時間枠でズーム インまたはズームアウトして、選択した時間範囲に対応するイベントを表示できます。

#### 遅延

コネクタ‑ゲートウェイ PoP レイテンシは、仮想アプリおよびデスクトップ環境で選択したゲートウェイ PoP につ いて計算された合成レイテンシの平均値を表します。

### 一般的なユースケース

Connector Statistics ビューを使用すると、コネクタのリソース消費量が多いためにセッションの障害やレイテン シーが高くなっているかどうかを確認できます。

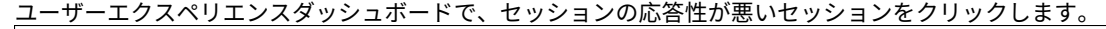

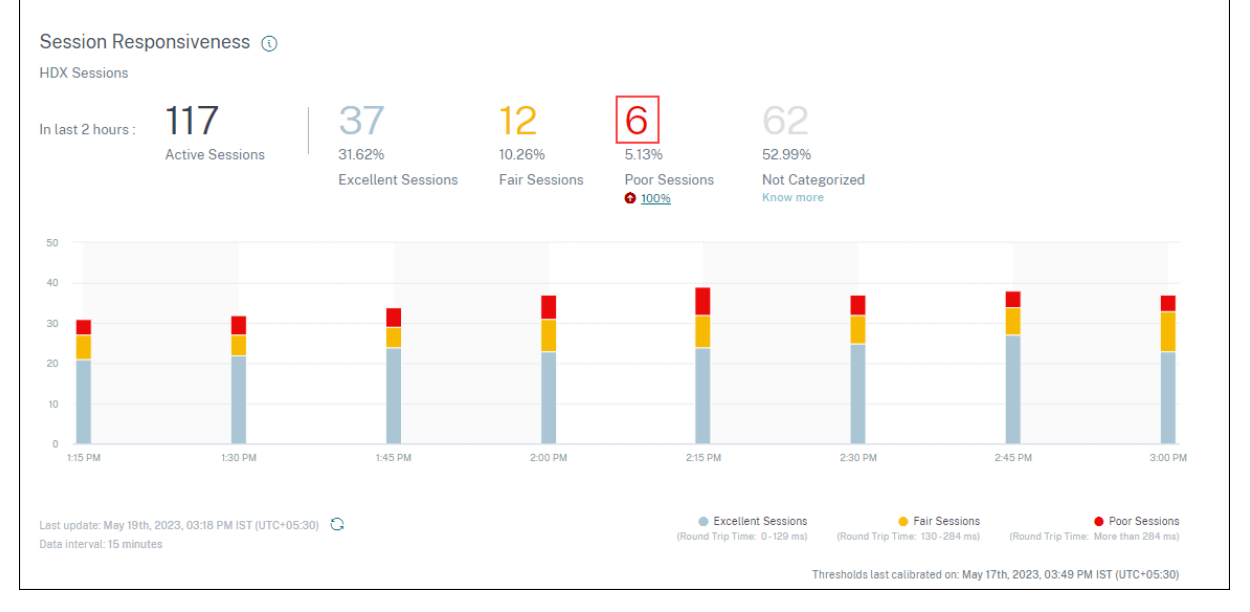

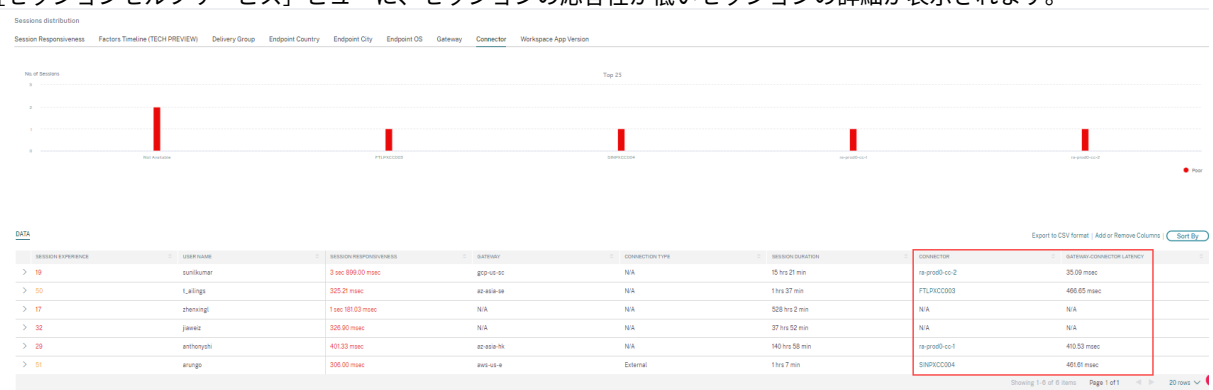

「セッションセルフサービス】ビューに、セッションの応答性が低いセッションの詳細が表示されます。

**Connector** ピボットを使用すると、さまざまなコネクタ間で応答性の低いセッションの分布を確認できます。[ 列 の追加または削除**]** リンクをクリックして、**[**コネクタ**]** 列と [ ゲートウェイコネクタ**]** 列をビューに追加します。コネ クタリンクをクリックして、[ コネクタ統計**]** ビューを開きます。

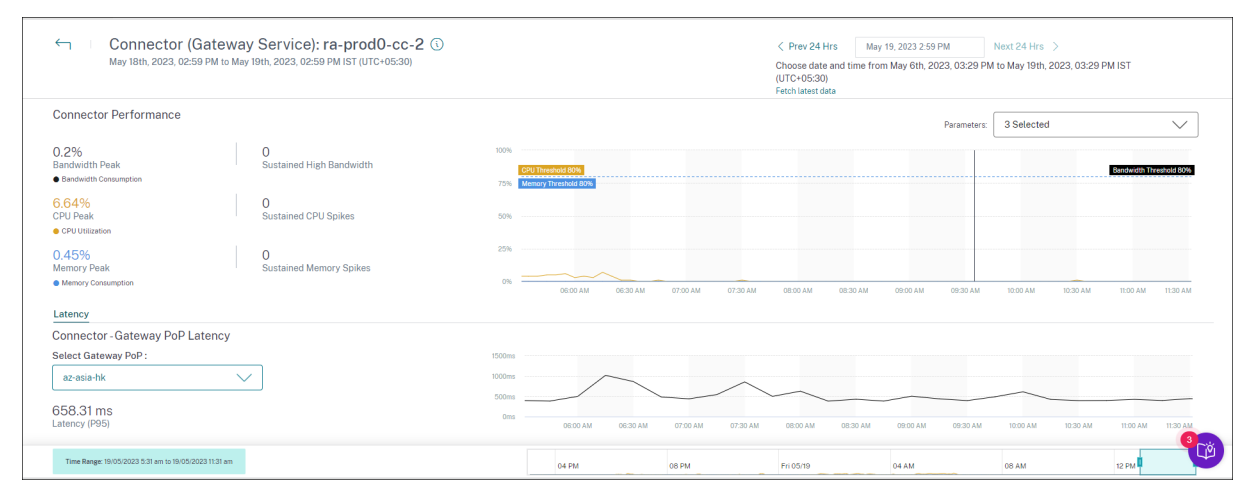

このビューは、コネクタでリソースを大量に消費しているインスタンスを特定し、応答性の低下を引き起こす可能性 があるかどうかを把握するのに役立ちます。

レイテンシータブのコネクタ‑ゲートウェイ PoP レイテンシの値は、仮想アプリケーションおよびデスクトップ環境 内の選択したゲートウェイ POP について計算された合成レイテンシの平均値を示します。この情報は、最適なセッ ションエクスペリエンスを実現するために最も近いゲートウェイ PoP を選択して設定するのに役立ちます。

セッション詳細

December 7, 2023

[Session Details] ページには、選択したセッションのパフォーマンス・メトリックの全体像が表示されます。セッ ション期間中、包括的なセッションの詳細とセッションパフォーマンスに影響する要因が表示されます。このビュー では、ICARTT、セッション再接続、帯域幅メトリック、ネットワーク遅延、エンドポイントネットワークメトリック などのセッション要因を可視化できます。これらの因子は、選択した期間のセッションスコアとともにプロットされ

# ます。[Session Details] ビューは、利用可能な帯域幅とネットワーク遅延が ICARTT とセッションスコアに与える 影響を相互に関連付けるのに役立ちます。

注:

きます。

- エンドポイントネットワークのメトリックを表示するには、Windows バージョン 7 2108 以降の Citrix Workspace アプリを実行しているエンドポイントが必要です。
- 帯域幅とネットワーク遅延のメトリックを表示するには、Citrix DaaS 上で Citrix Virtual Apps and Desktops 7 2112 以降を実行しているマシンが必要です。
- Monitoring **Service** が帯域幅や遅延統計などのマシン関連のパフォーマンス指標を収集できるように するには、Analytics 用の VDA データ収集ポリシーをマシンで許可に設定する必要があります *\*\** 。詳細 については、「Analytics のデータ収集に関するポリシー」を参照してください。

## **[**セッションの詳細**]** [ページへのアクセス](https://docs.citrix.com/ja-jp/citrix-virtual-apps-desktops/policies/reference/virtual-delivery-agent-policy-settings/monitoring-policy-settings.html#policy-for-collecting-data-for-analytics)

セッションのセルフサービスビューから「セッションの検査」リンクをクリックして、「セッション詳細」ページを開

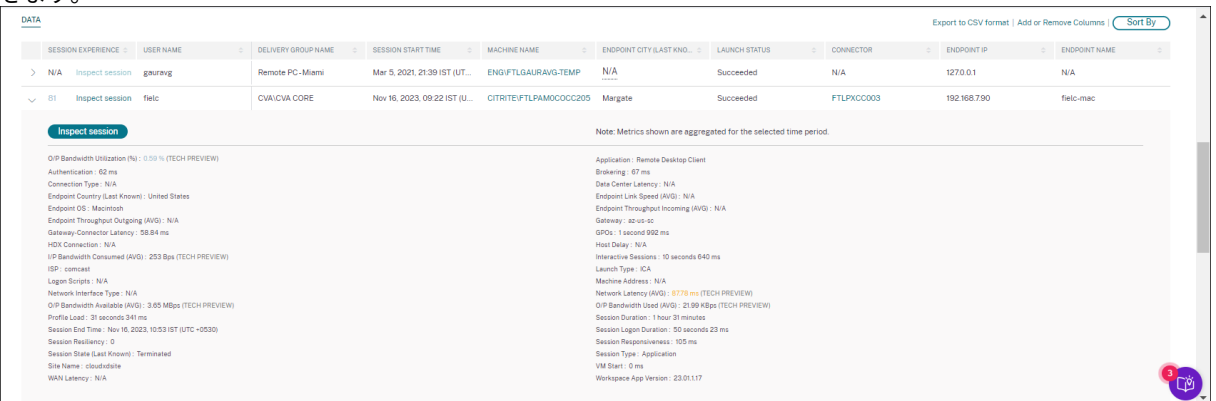

**[**セッションの詳細**]** ページの使用

セッション詳細ページには、ICARTT、セッション再接続、ネットワーク遅延、帯域幅、エンドポイントネットワーク メトリックなどのセッション統計が 1 つのビューに表示されます。この情報は、セッションのパフォーマンスとこれ らの要因を関連付けるのに役立ちます。

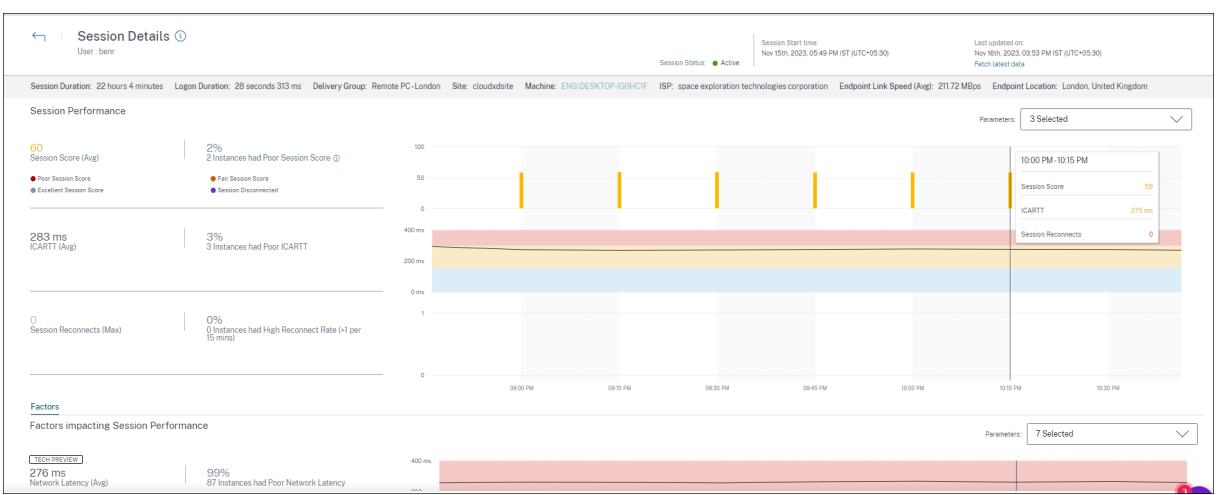

[セッション統計] ページには、セッション期間の最大 72 時間のデータが表示されます。

セッションスコアおよびその他のセッションパフォーマンスとファクターのメトリックチャートでは、セッションが 切断された時間が考慮されます。この考慮事項により、全体的なセッションスコアと関連するメトリックがセッショ ンのパフォーマンスを正確に表すことができます。セッションが切断されている期間は、すべてのグラフとツールチ ップに表示されます。

セッション属性

主なセッション属性は次のように表示されます。

- ユーザー名
- セッションステータス
- セッション所要時間
- ログオン期間
- デリバリーグループ
- サイト
- セッションが開始されたマシン。マシン名のリンクをクリックすると、対応する [マシン統計] ページが表示さ れます。
- ISP
- エンドポイントリンク速度 (平均)
- エンドポイントの場所

セッションパフォーマンス

ここに表示されるセッション・パフォーマンスを定義する主なパラメータは次のとおりです。

• セッションスコア、ICARTT 測定、およびセッション再接続の平均測定値

- セッションスコアの低下、ICARTT の高、および再接続率の高さを経験したセッション期間のパーセンテージ 値
- セッションスコアが低く、ICARTT が高く、再接続率が高くなった(15 分間)インスタンスの数
- セッション期間中、5 分単位でプロットされたセッションスコア、ICARTT、およびセッション再接続の平均 値。

グラフは、個々の要因のパフォーマンスを示すために色分けされています。表示するパラメータは、[セッショ ンスコア]、[ICARTT]、[セッション再接続] から選択できます。

係数 **(**プレビュー**)**

このセクションには、セッションのパフォーマンスに影響する帯域幅、ネットワーク遅延、エンドポイントスループ ット係数の測定値が表示されます。ネットワーク遅延、出力帯域幅消費量、使用可能な出力帯域幅、入力帯域幅消費 量、WiFi 信号強度、エンドポイントスループット入力、およびエンドポイントスループット発信の平均値が表示され ます。メトリクスはすぐに使用でき、特定の構成は必要ありません。

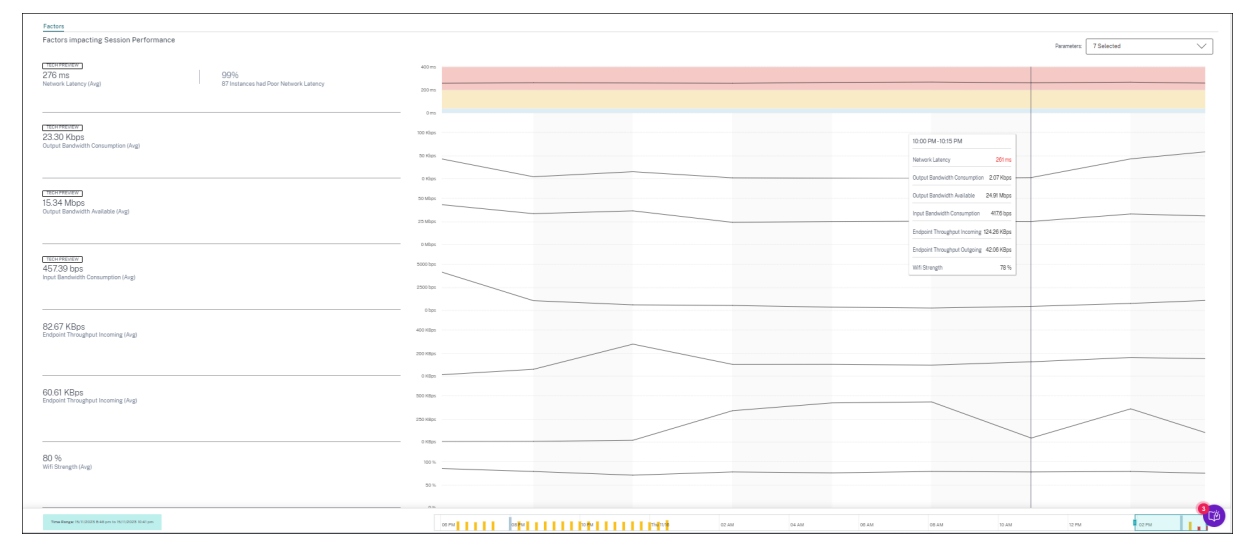

メトリクスは、15 分単位の精度でセッション期間にわたってプロットされます。このセクションでは、表示するパラ メータを選択できます。これらのグラフは、要因が優良だったか、中程度だったか、悪かったかを示すために色分け されています。

すべてのトレンドは、デフォルトの 4 時間枠でプロットされます。セッション期間中に他のウィンドウに対応するデ ータを表示するには、タイムナビゲーションバーを移動して別の時間範囲を選択します。6 時間枠でズームインまた はズームアウトして、選択した時間範囲に対応するイベントを表示できます。

帯域幅、ネットワーク遅延、エンドポイントスループットのメトリクスとトレンドは、個々のパラメーターのパフォ ーマンスに関するセッションパフォーマンスの分析に役立ちます。これは、セッションのパフォーマンスに影響する 可能性のある特定の要因を特定するのに役立ちます。

一般的なユースケース

[Session Details (セッションの詳細)] ビューを使用して、セッションパフォーマンスの低下を引き起こす可能性の ある特定の要因をトリアージできます。選択した期間に開始されたセッションに関するすべての詳細が、詳細ビュー に表示されます。

- 1. [ユーザーエクスペリエンス] ダッシュボードの [セッションの応答性] セクションの [不良セッション] 番号か ら開始できます。
- 2.[セッションセルフサービス]ビューに、セッションの応答性が低いセッションの詳細が表示されます。
- 3. セッションを表示する要素として [セッションの応答性] を選択します。ピボットとして [係数タイムライン] を選択します。グラフには、出力帯域幅の使用量、ネットワーク遅延、および ICARTT に基づくセッションの 分布が表示されます。
- 4. 表形式ビューで、選択したセッション行を展開すると、セッションに関連するすべてのメトリックが表示され ます。帯域幅、遅延、エンドポイントスループットのメトリクスがここに表示されます。
- 5. セッションスコアをクリックして [セッションの詳細] ビューを開きます。必要な間隔でビューを分析し、セッ ションエクスペリエンスの低下を引き起こす要因を特定します。
- 6. グラフを使用して、セッションエクスペリエンスの低下の原因となっている可能性のある要因を特定します。
- 7. 全体のスループット消費量をエンドポイントのリンク速度および帯域幅消費量と比較すると、ユーザーが帯域 幅を大量に消費するアプリケーションを HDX チャネルの外部で実行していて、セッションエクスペリエンス が低下している可能性があるかどうかを確認できます。
- 8. WiFi 信号強度の低下によってセッションエクスペリエンスが低下したかどうかを確認できます。

マシン統計

February 14, 2024

[Machine statistics] ページには、過去 24 時間の選択したマシンでのリソース消費とセッションエクスペリエンス の包括的なビューが表示されます。この情報は、管理者がアプリケーションおよびデスクトップ環境内のマシン全体 で、CPU またはメモリの使用率が高いことと、セッション障害およびエクスペリエンスとを関連付けるのに役立ちま す。管理者は、高いリソース消費の原因となっているプロセスを表示し、マシンの状態のタイムラインビューを取得 できます。この機能は、環境内のマシンに関する重要なパラメータを細かく切り分け、非効率性を簡単に特定するの に役立ちます。

**[**マシン統計**]** ページへのアクセス

[マシン]の [セルフサービス]ビューでマシン名のリンクをクリックします。

## Citrix Analytics for Performance

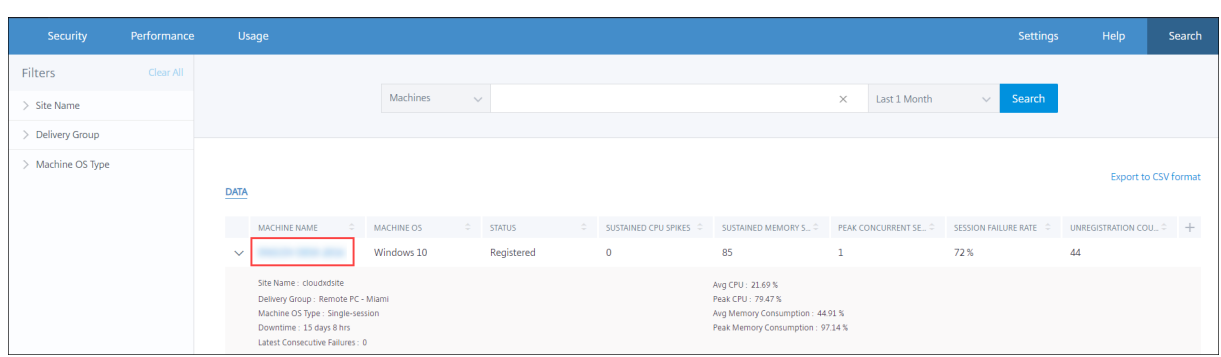

## **[**マシン統計**]** ページの使用

[マシン統計]ページには、マシンとセッションのパフォーマンス統計が同じビューに表示されます。このビューは、 マシンリソースとその使用パターンを分析し、マシンリソースがパフォーマンスの低下のボトルネックになっている かどうかを把握するのに役立ちます。

デフォルトでは、[マシンの統計] ページには、過去 24 時間のデータが表示されます。ただし、過去 14 日間のデータ は利用できます。別の 24 時間の期間を選択するには、カレンダーを使用します。選択した時刻から過去 24 時間のデ ータが表示されます。

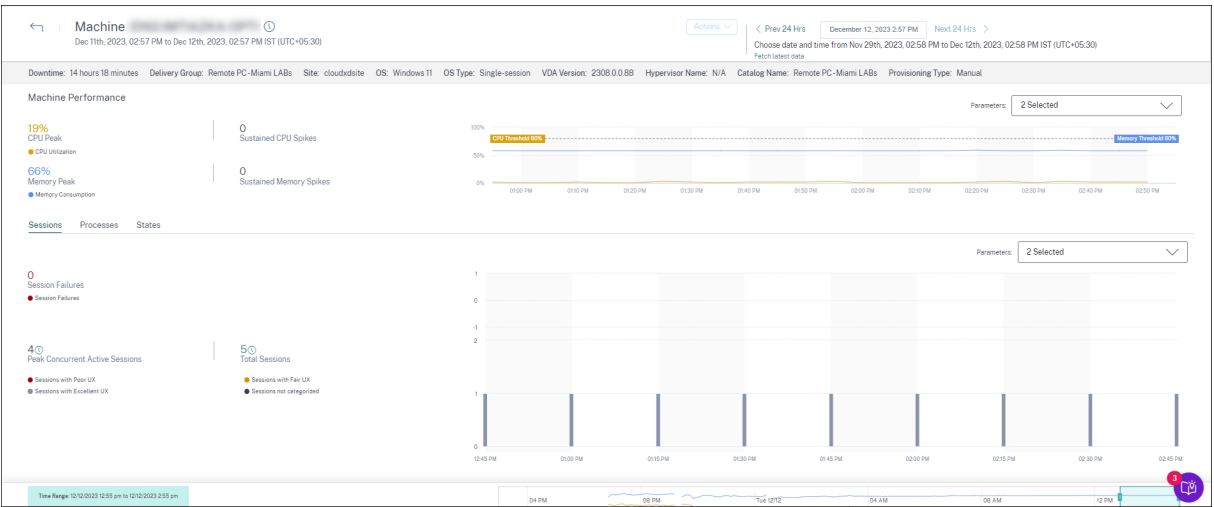

### マシン属性

主要なマシン属性が表示されます。

- マシンのデリバリーグループ、サイト、OS タイプ、OS、VDA バージョン、ハイパーバイザー、カタログ、 Provisioning タイプが表示されます。
- ダウンタイムは、過去 24 時間にマシンがUnregistered、Failed、またはPowered off状態にあ った期間を秒単位で示します。

マシンパフォーマンス統計

マシンのパフォーマンスを定義する主要なメトリックが表示されます。

- **CPU** ピークは、過去 24 時間におけるマシンの最大 CPU 使用率を表します。
- 持続的な **CPU** スパイクは、CPU 使用率が CPU しきい値の 80% を超え、5 分以上持続した回数を表します。
- **Memory Peak** は、過去 24 時間の最大メモリ消費量を表します。
- 持続メモリスパイクは、メモリ消費がメモリしきい値の 80% を超え、5 分以上持続した回数を表します。
- 過去 24 時間のデフォルトの 4 時間ウィンドウにおけるマシンパフォーマンスの傾向は、CPU 使用率とメモリ 消費量が 5 分単位でプロットされたことを示します。

セッションパフォーマンス統計

主要なセッションパフォーマンス関連のメトリックが表示されます。

- 過去 24 時間にマシンで発生したセッション障害。
- セッション障害の傾向には、過去 24 時間のデフォルトの 4 時間のウィンドウについてプロットされたセッシ ョン障害数が表示されます。
- ピーク同時アクティブセッション数は、過去 24 時間にマシン上で確立された同時セッションの最大数を表し ます。
- 合計セッション数は、選択した期間中にマシン上でアクティブだったセッションの総数を表します。合計セッ ション数をクリックすると、セッションセルフサービスビューが開き、対応するセッションセットが表示され ます。セッションの詳細ビューからセッションメトリックをさらに掘り下げて調べることができます。
- ユーザー・セッション・パフォーマンスのトレンドは、セッション・エクスペリエンスに基づくセッションの 分類を「優良」、「公平」、「不良」として示し、直近 24 時間のデフォルトの 4 時間枠でプロットされます。

セッション障害番号、セッション障害を表示するグラフのバー、および分類されたセッション数をクリックすると、 セッションセルフサービスビューにセッションが表示されます。

Machine Statistics は、マシンとマシン上で実行されているセッションに関連する問題の優先順位付けと修正に必 要なすべてのマシン関連のメトリックを表示する包括的なビューです。

リソースを消費する上位プロセス

[ プロセス] タブをクリックすると、選択した期間にマシンで実行されているリソースを大量に消費するプロセスが表 示されます。この情報を表示するには、Citrix Studio でプロセス監視ポリシーを有効にする必要があります。この 機能は、クラウドサイトとオンプレミスサイトのマルチセッション OS マシンとシングルセッション OS マシンで使 用できます。

**CPU** 使用率またはメモリ消費量ごとにランク付けされたプロセスを表示するように選択できます *\*\**。

## Citrix Analytics for Performance

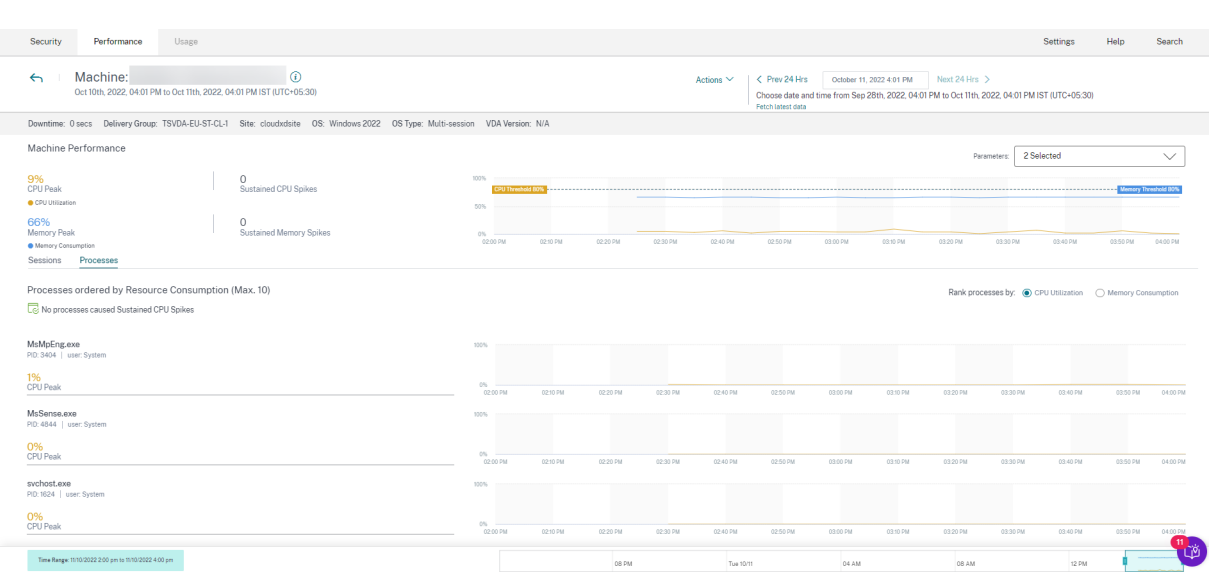

最大 10 個の最もリソースを消費するプロセスが、選択したとおりに CPU またはメモリピークの割合で表示されま す。これらは、対応するマシンでの高いリソース消費と一致する持続的な CPU またはメモリスパイクを引き起こし たプロセスです。選択した期間にメモリや CPU の急上昇がない場合でも、リソースを最も消費しているプロセスが 表示されます。

グラフには、選択した期間におけるプロセス別の CPU 使用率またはメモリ消費がプロットされます。これにより、プ ロセスによるリソース消費とマシンのセッション障害を関連付けることができます。

プロセスの可視性は、クラウドサイトとオンプレミスサイト上のマルチセッション OS マシンとシングルセッション OS マシンで利用できます。この機能を使用するには、Citrix **Studio** でプロセス監視ポリシーを有効にする必要があ ります。このポリシーは、デフォルトでは無効になっています。マシン上で実行されているプロセスを Performance Analytics で表示するには、これを明示的に有効にする必要があります。

# **Create Policy**

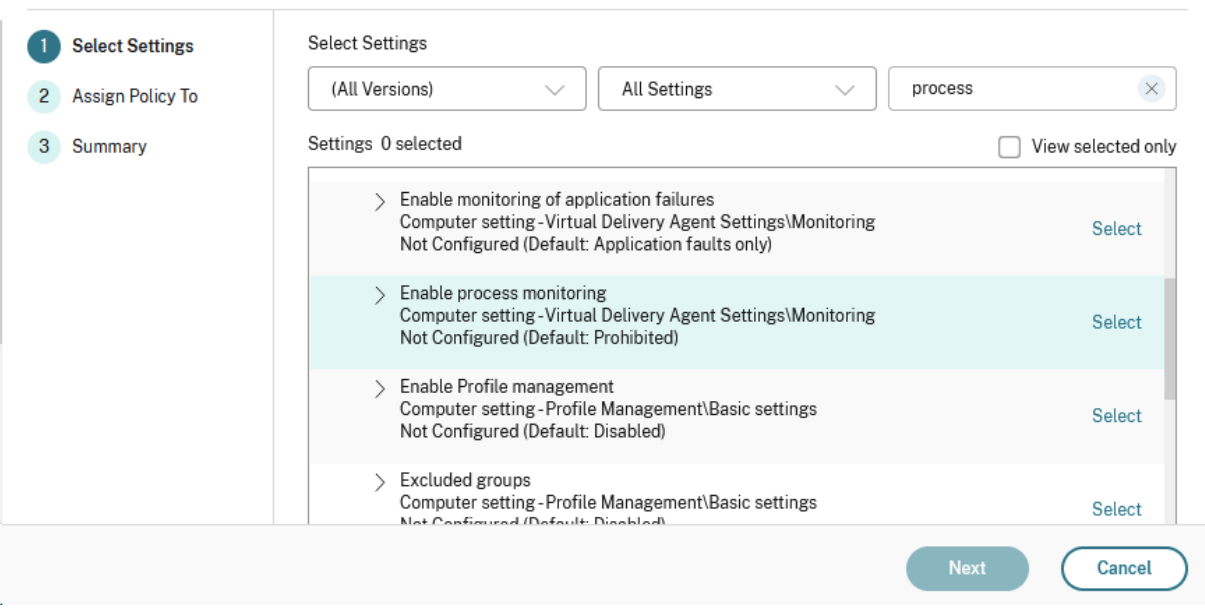

### 詳しくは、「監視のポリシー設定」を参照してください。

注:

- オ[ンプレミスサイトの場](https://docs.citrix.com/ja-jp/citrix-virtual-apps-desktops/policies/reference/virtual-delivery-agent-policy-settings/monitoring-policy-settings.html)合、**Citrix Virtual Apps and Desktops** バージョン **2203** 以降を実行して いるマシンがサポートされます。
- プロセスデータは Citrix Analytics for Performance にのみ有効にし、Director には必要な場合にの みプロセスデータを有効化することをお勧めします。Director へのプロセスデータフローを有効にした 場合のおおよそのストレージ消費量の詳細については、「プロセスデータ」を参照してください。

次の PowerShell コマンドレットを使用して、プロセスデータのフローを制御します。

• プロセスのデータフローを Citrix Analytics for Perfor[mance](https://docs.citrix.com/ja-jp/citrix-virtual-apps-desktops/policies/reference/virtual-delivery-agent-policy-settings/monitoring-policy-settings.html#process-data) にのみ有効にし、Director には送信し ないようにする(推奨)

Set-MonitorConfiguration SendProcessDataToCASAndSkipDatabase *<u>Strue</u>* 

• Citrix Analytics for Performance と Director の両方にプロセスデータフローが流れるようにするた め。

Set-MonitorConfiguration -SendProcessDataToCASAndDatabase \$true

### マシン状態の可視性

[マシン統計] ページに、マシンの状態に関する情報が表示されるようになりました。**States** タブには、過去 24 時間 のマシン集約状態とマシン電源カテゴリのタイムラインが表示されます。プロットは 15 分間隔で行われます。この 機能は、環境内のマシンに関する重要なパラメータを細かく切り分け、非効率性を簡単に特定するのに役立ちます。

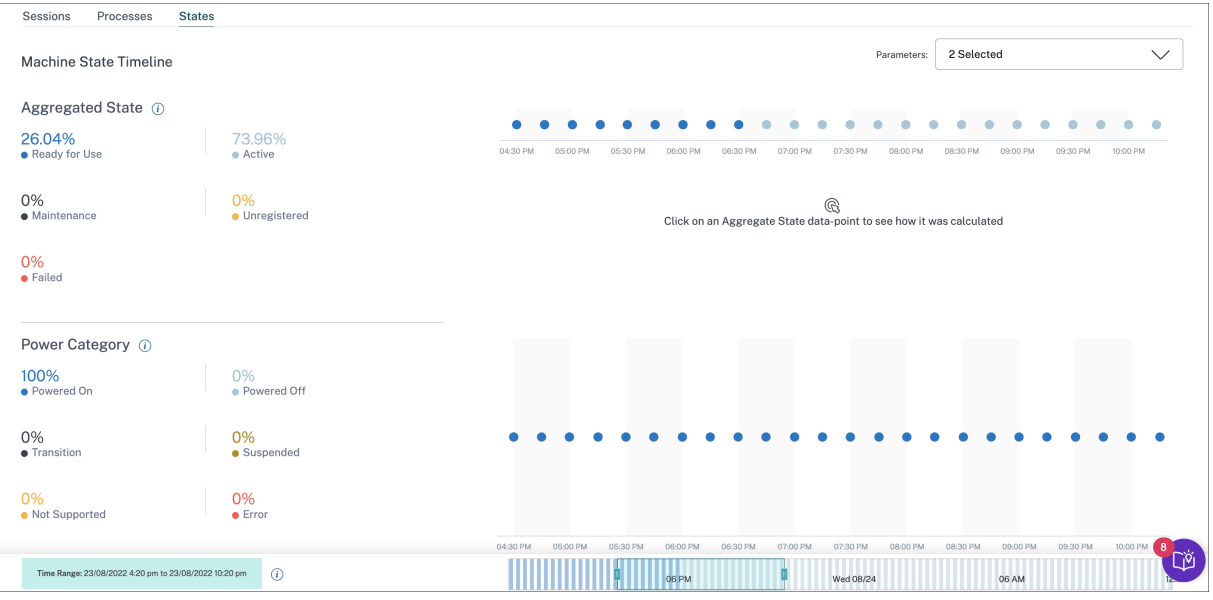

集計ステートデータポイントをクリックして、その計算方法を確認します。集約された状態がプロットされた結果と なった、マシン状態とメンテナンスモードの実際の値の内訳が表示されます。これは、時間の経過に伴うマシンの状 態の変化を把握するのに役立ちます。障害タイプと登録解除の理由は、マシンの問題のデバッグに役立ちます。 電力カテゴリのデータポイントにカーソルを合わせると、マシンの実際の電源状態が表示されます。

時間ナビゲーションバー

タイムナビゲーションバーには、デフォルトの 4 時間枠でプロットされた次のグラフがあります。

- マシンとユーザーセッションのパフォーマンスの傾向は、[セッション] タブまたは [プロセス] タブでプロット されます。
- マシンアグリゲートステートのトレンドは、ステートタブを開いているときにプロットされます。

これにより、トレンドの概要を把握し、関心のある時間範囲を拡大できます。24 時間範囲内の他のウィンドウに対応 するデータを表示するには、時間ナビゲーションバーを移動して別の時間範囲を選択します。2 ~8 時間のウィンド ウにズームインまたはズームアウトして、選択した時間範囲に対応するイベントを表示できます。

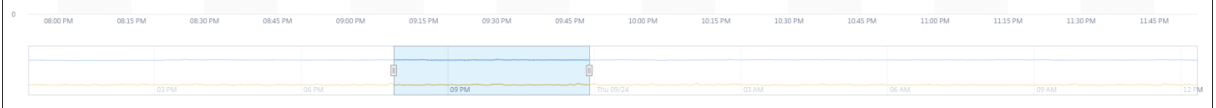

### 使用上の注意

- マシンのダウンタイムにより、マシンのパフォーマンストレンドのプロットが中断される可能性があります。
- サイトがパフォーマンス分析にオンボーディングされる前に、オンプレミスの Virtual Apps and Desktops 環境のマシンがマシンカタログに追加されている場合、マシンの OS 情報が [マシンの統計] ビューに表示され ないことがあります。回避策として、サイトのオンボーディング後にマシンカタログにマシンを追加します。
- オンプレミスの Virtual Apps and Desktops 環境のマシンの統計は、Performance Analytics へのオンボ ーディングが開始されてから 24 時間以内で使用できます。
- •[マシンパフォーマンス]の傾向は、マシンがUnregistered、Failed、Powered offステータス の間、またはデリバリーグループから削除されている間は利用できません。統計は、マシンが使用可能だった 期間のみ使用できます。
- マシンがActiveまたはReady **for** Useの状態になかった理由を特定するには、「状態」タブにあるマ シン集約状態の傾向を示す点線グラフをクリックします。

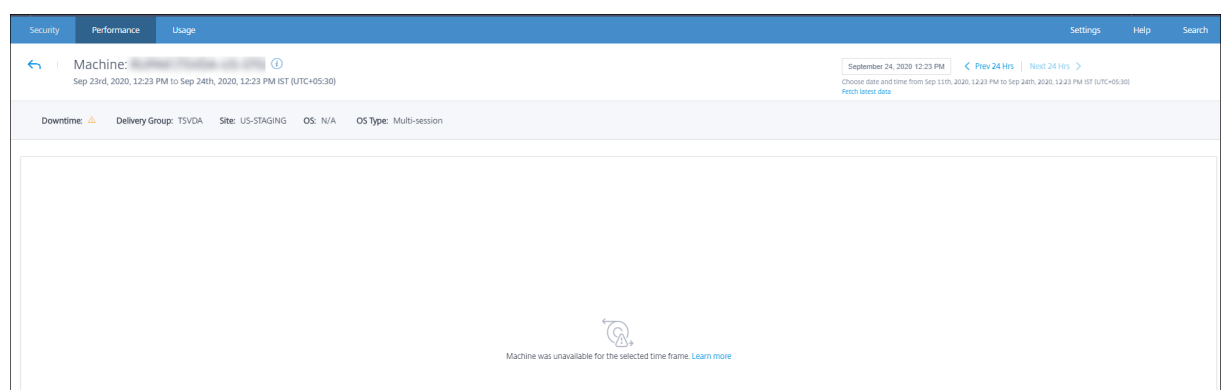

# **[**マシン統計**]** ビューの一般的な使用例

[Machine statistics] ビューには、マシンを包括的にトラブルシューティングするための情報が表示されます。

ユーザーエクスペリエンスダッシュボードから開始する一般的なユースケースで、このビューの使用方法を理解しま しょう。

ユーザーエクスペリエンスダッシュボードの [ 障害インサイト] パネルには、3 回以上連続してセッションが失敗した ブラックホールマシンのリストが表示されます。

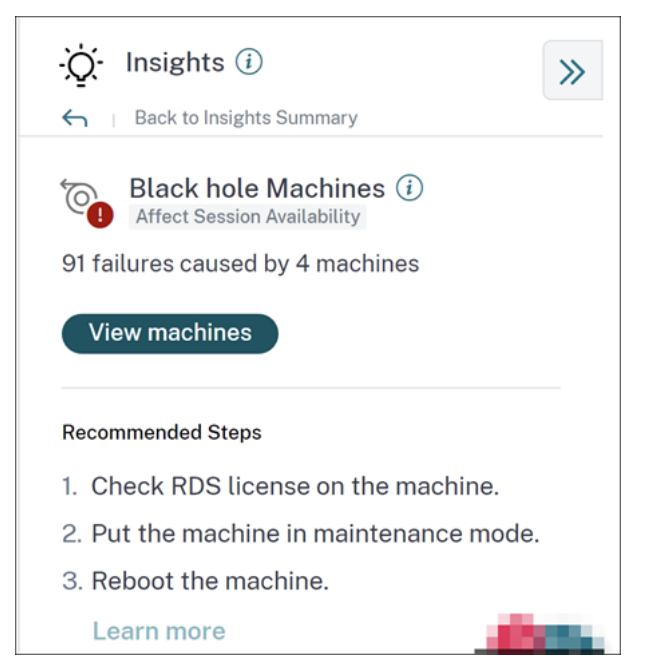

ブラックホールマシンのリンクをクリックすると、マシンベースのセルフサービスビューが表示されます。このビュ ーには、ダウンタイム、ピーク CPU、およびピークメモリなど、ブラックホールマシンに関連するすべてのメトリッ クが一覧表示されます。

## Citrix Analytics for Performance

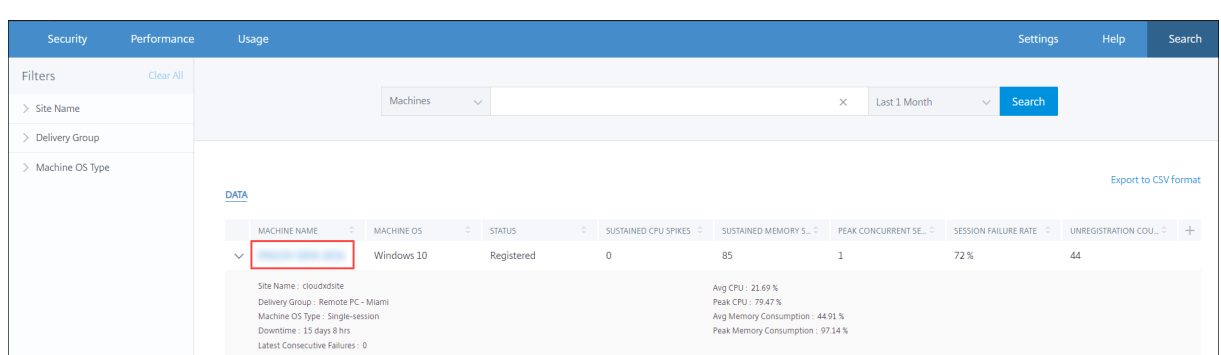

[マシン]のセルフサービスビューでマシン名をクリックすると、[マシン統計]ページが表示されます。このページに は、同じ時間範囲でプロットされたマシン、セッションパフォーマンス、およびプロセスリソースのパラメータが表 示されます。この情報を使用して、セッション障害時のリソース使用量を比較し、リソースのクランチが障害の原因 である可能性についての洞察を得ることができます。

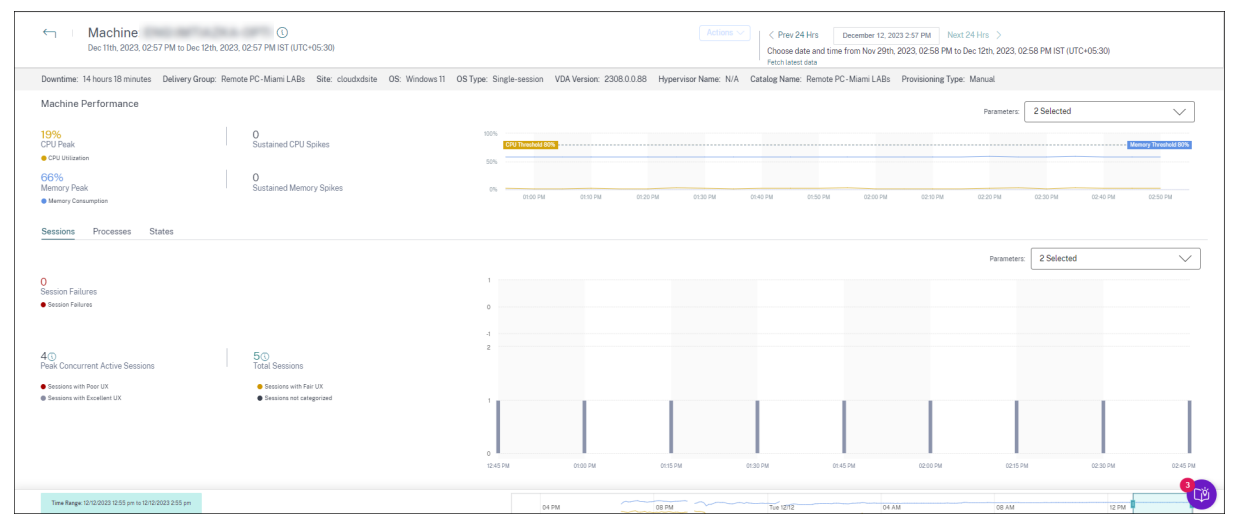

マシンアクションと複合アクション

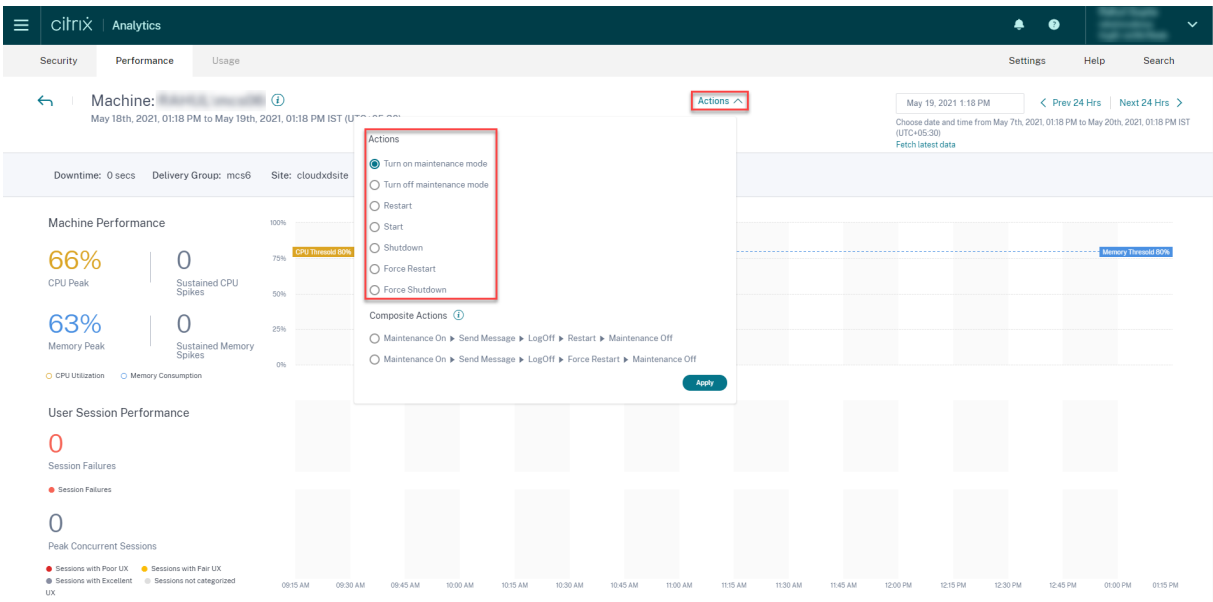

マシンアクション

マシンアクションは、クラウド上の Citrix DaaS(旧 Citrix Virtual Apps and Desktops サービス)サイトの電源管 理対象マシンで使用できます。フル管理者アクセス権を持つ管理者は、マシン上で次のアクションを実行できます。

- メンテナンスモードをオンにする
- メンテナンスモードをオフにする
- マシンを再起動する
- マシンを起動する
- マシンのシャットダウン
- マシンを強制的に再起動する
- マシンの強制シャットダウン

注:

[ マシンアクション] オプションは、すべてのマシンに対して表示されます。ただし、MCS または電源管理され たマシンでのみ機能します。

オンプレミスサイトでホストされているマシンでは、[ マシンアクション] が無効になります。

マシンアクションの一般的な使用例 マシンアクションは、ユーザーエクスペリエンスの低下を解決するのに役立ち ます。

メモリ使用量が多いためにマシンが影響を受ける場合は、[マシンのセルフサービス] ビューで問題の正確な性質を理 解できます。

マシンのセルフサービスビューには、OS、メモリスパイクの数、および一定期間における CPU スパイクが表示され

ます。個々のマシンをクリックすると、[Machine Statistics] ページでリソースとセッションエクスペリエンスの相 関関係を確認できます。ここでは、サンプルスクリーンショットを示します。

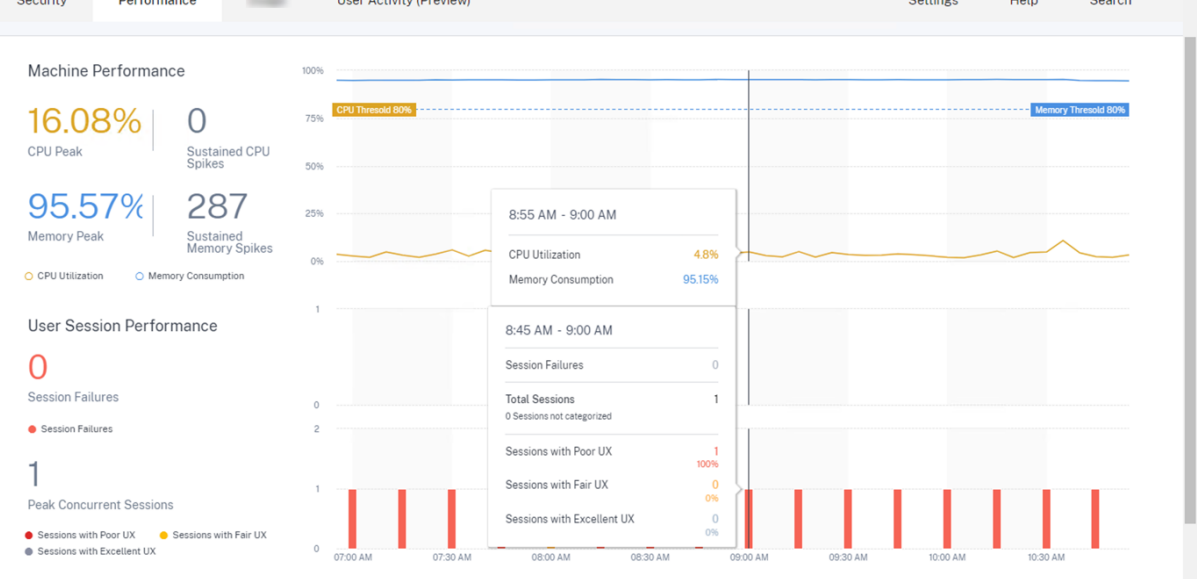

完全な管理者は、このマシンでこれ以上の接続やセッションが許可されないように、マシンをメンテナンス状態にす ることができます。その後、コンピュータを再起動するか、その他のトラブルシューティング手順を実行してメモリ を解放できます。

これらの操作はすべて、Web Studio または Citrix Director に移動する代わりに、[マシン統計]ビューから実行で きます。

コンポジットアクション

複合アクションは、[Machine Statistics] ビューからワンクリックで一連のマシンアクションを実行するのに役立ち ます。

### Citrix Analytics for Performance

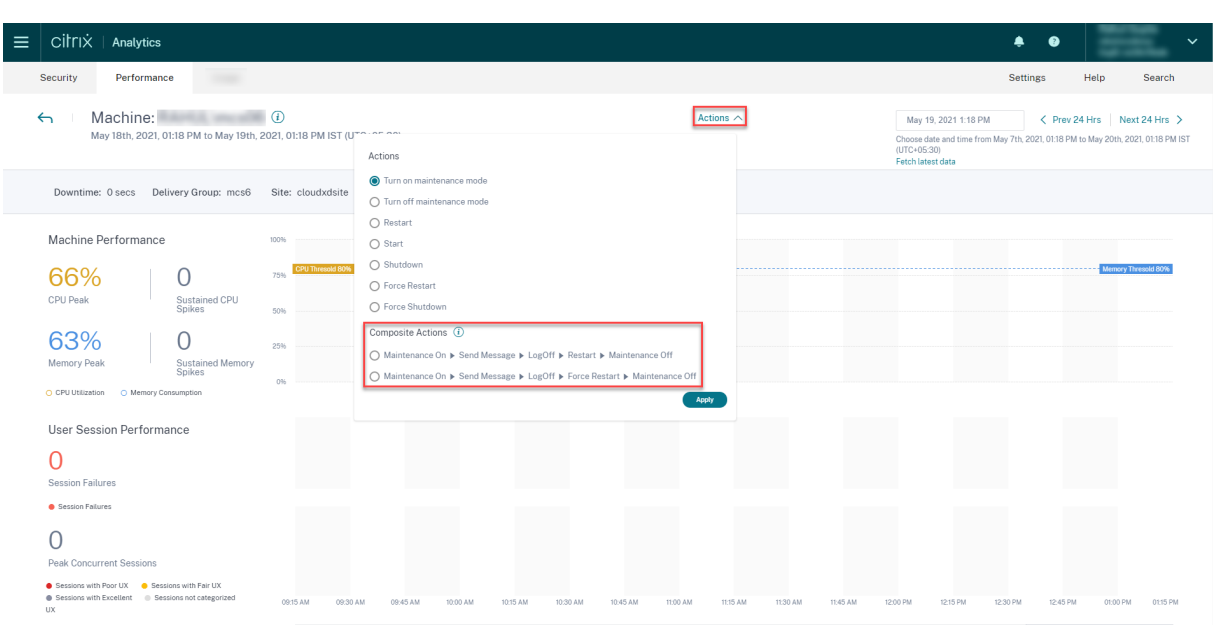

次の 2 つのコンポジットアクションシーケンスのいずれかを使用できます。

- メンテナンスオン > メッセージの送信 > ログオフ > 再起動 > > メンテナンスオフ \*\*
	- 1. マシンをメンテナンスオンモードに移行します。
	- 2. マシンにログインしているすべてのユーザーに再起動警告メッセージを送信します。
	- 3. 30 分のタイムアウトを待つか、すべてのユーザーがログオフするのを待ちます。
	- 4. マシンを再起動してください。
	- 5. マシンをメンテナンスオフモードに移行します。
- メンテナンスオン > メッセージの送信 > ログオフ > 強制再起動 > メンテナンスオフ
	- 1. マシンをメンテナンスオンモードに移行します。
	- 2. マシンにログインしているすべてのユーザーに再起動警告メッセージを送信します。
	- 3. 30 分のタイムアウトを待つか、すべてのユーザーがログオフするのを待ちます。
	- 4. マシンを強制的に再起動します。
	- 5. マシンをメンテナンスオフモードに移行します。

アクションの全体的なステータスと個々のステップのステータスは、アクションリンクの下に表示されます。
## Citrix Analytics for Performance

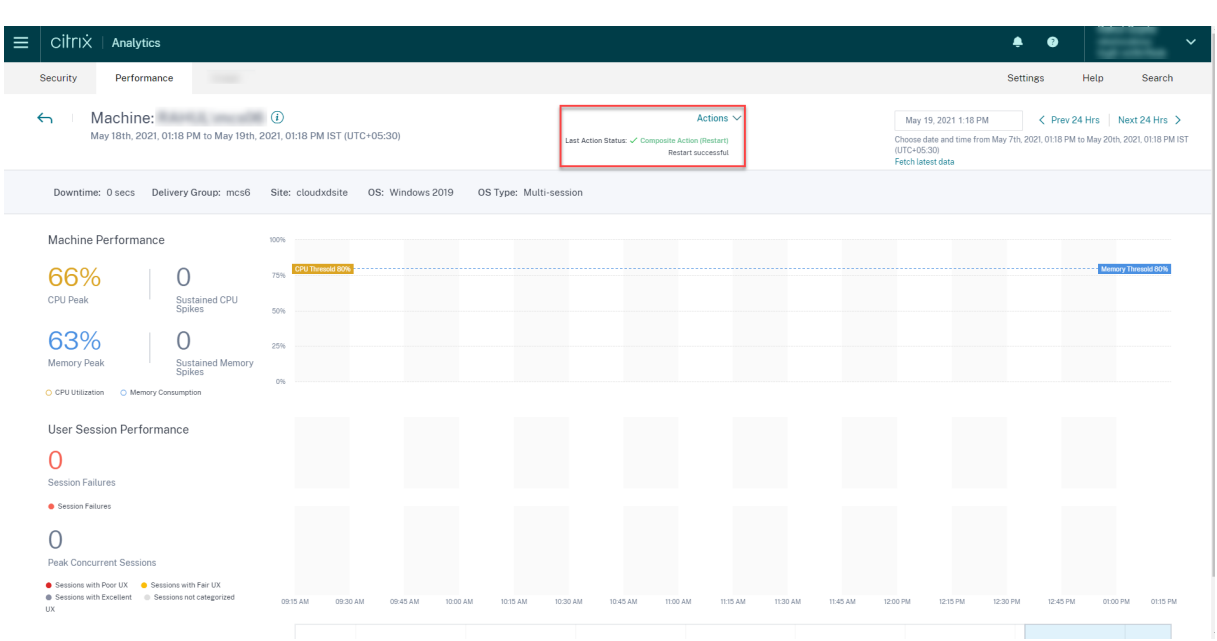

#### **WEM** タスクヘルスチェック

パフォーマンス分析からマシンで WEM ヘルスチェックを実行できます。Workspace Environment Management (WEM) は、デスクトップを最適化して最高のユーザーエクスペリエンスを実現するのに役立つユーザー環境管理ツ ールです。

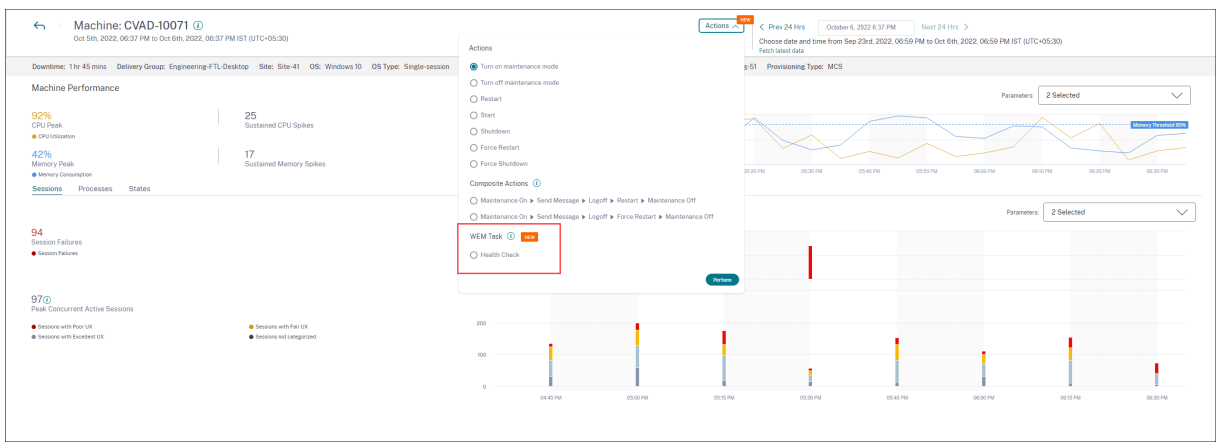

**WEM** タスク ‑> ヘルスチェックアクションを選択します。このアクションは、WEM Cloud Health Check クリプ トを実行して、マシンの可用性に関する情報を取得します。この機能により、マシンの構成、接続、またはポリシー に関する一般的なマシンの問題の原因を Performance Analytics 内で簡単に根本的に解決できます。

WEM Cloud Health Check アクションの全体的なステータスが表示されます。スクリプトが正常に実行されると、 レポートへのリンクが表示されます。このリンクをクリックすると、WEM Cloud Health Check の結果を含む詳 細なレポートが開き、それらを修正するために実行できるアクションは Performance Analytics にも表示されま す。

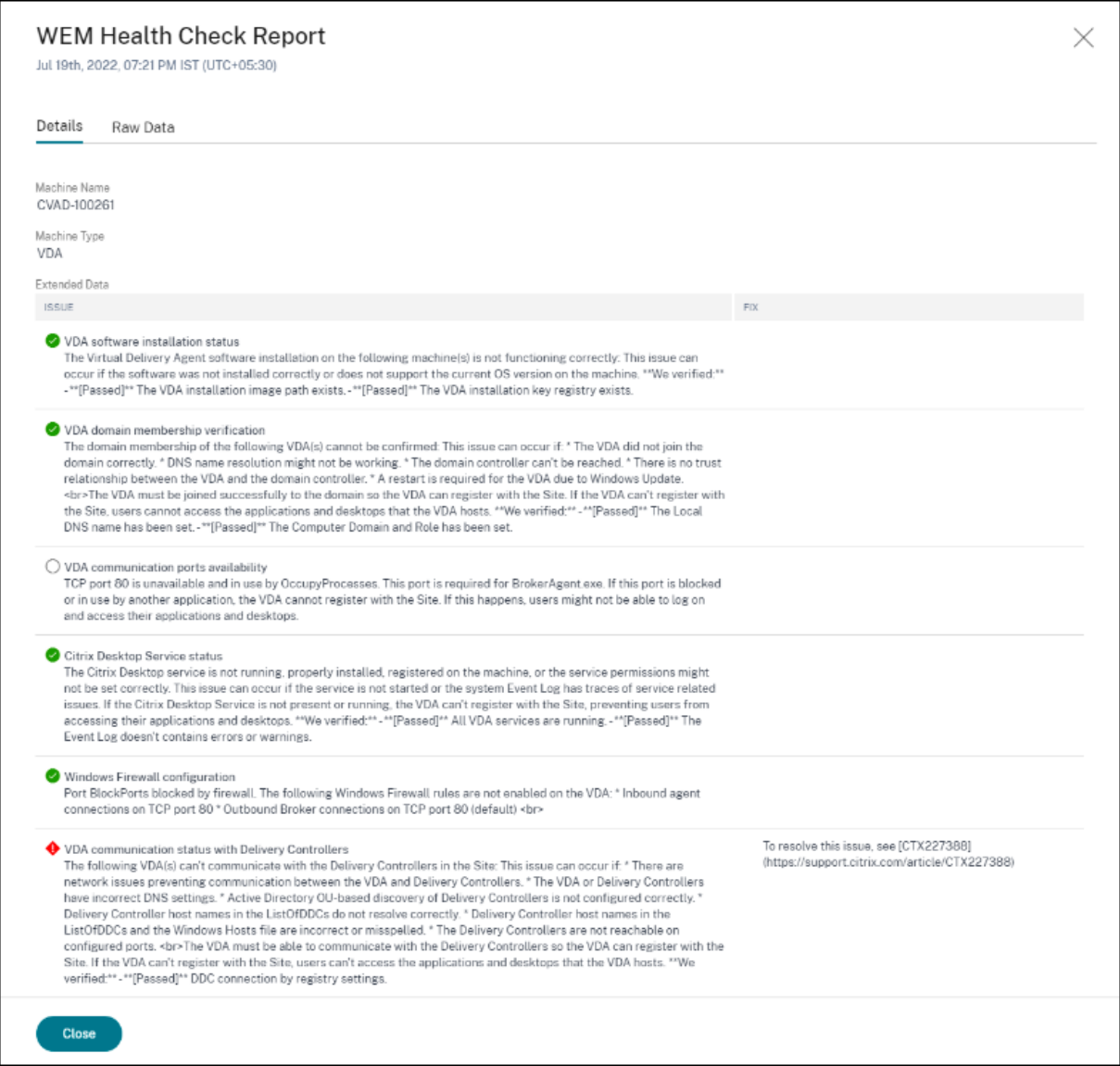

## 注**:**

WEM タスクは、WEM へのフルアクセスと有効な権限を持つクラウド管理者だけが利用できます。

WEM タスクヘルスチェックの詳細については、Workspace Environment Management ドキュメントのス クリプトタスク記事を参照してください。

# 該[当なしまたは](https://docs.citrix.com/ja-jp/workspace-environment-management/service/manage/scripted-tasks.html)分類されていないメトリック

## June 18, 2024

ユーザーエクスペリエンスダッシュボードと UX ファクターページには、特定のファクターやサブファクターに関し

て「優秀」、「普通」、「不良」のカテゴリーに分類されていないユーザーやセッションが含まれている場合があります。 さらに、UX ファクターとセルフサービスには、N/A 測定値が利用できなかったか、特定のワークフローにメトリク スが適用されないことを示す値を持つメトリクスを含めることができます。

これは、製品の計測に関する問題、またはネットワーク接続の問題が原因で発生することがあります。また、特定の 設定上の問題や依存関係により、値が分類されない場合もあります。

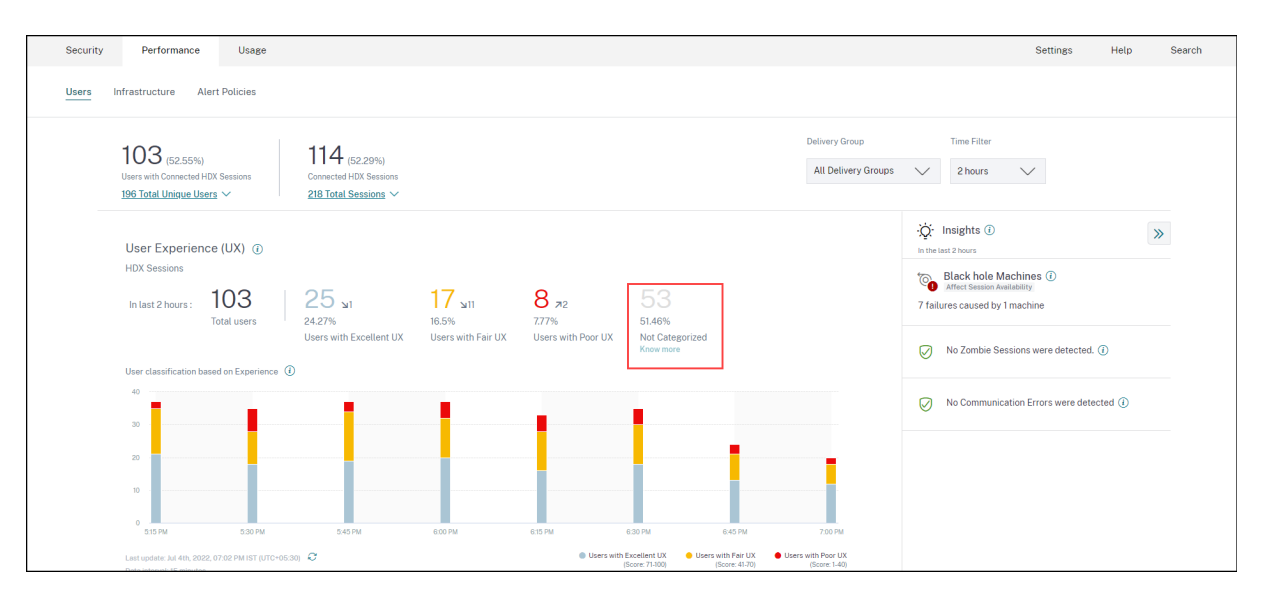

ユーザーとセッションが分類されない理由

[ユーザーエクスペリエンス] および [セッションの応答性] トレンドの [ 未分類**]** 分類の下にある **[**詳細情報] リンクを クリックして、特定のユーザーとセッションが分類されない主な理由を表示します。

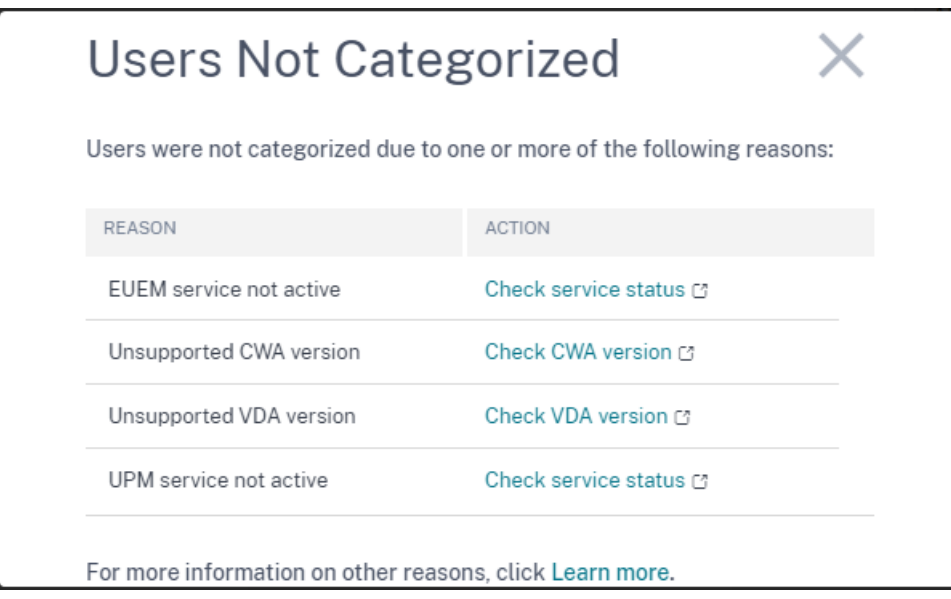

• **EUEM** サービスがアクティブではありません:UX スコアを取得してユーザー分類を行うには、Citrix EUEM サービスをインストールして実行する必要があります。**EUEM** サービスがアクティブでない場合のサービス ステータスの確認リンクは、このドキュメントの「Citrix EUEM および Citrix Profile Management サービ スのチェック 」セクションにつながります。これには、Citrix EUEM サービスが実行されていないアプリやデ スクトップ環境内のマシンを識別するために実行できる PowerShell コードが含まれています。

- **UPM** サービスがアクティブではありません: UX [スコアを取得してユーザー分類を行うには、](https://docs.citrix.com/ja-jp/performance-analytics/not-categorized.html#citrix-euem-and-citrix-profile-management-services-check)Citrix Profile [Managemen](https://docs.citrix.com/ja-jp/performance-analytics/not-categorized.html#citrix-euem-and-citrix-profile-management-services-check)t サービスをインストールして実行する必要があります。**UPM** サービスがアクティブでな い場合のサービスステータスの確認リンクは、このドキュメントの「Citrix EUEM および Citrix Profile Management サービスのチェック 」セクションにつながります。これには PowerShell コードが含まれて おり、これを実行してアプリやデスクトップ環境で、Citrix Performance Management サービスが実行さ れていないマシンを識別できます。
- [サポートされていない](https://docs.citrix.com/ja-jp/performance-analytics/not-categorized.html#citrix-euem-and-citrix-profile-management-services-check) **CWA** バージョン:[**CWA** バージョンを確認]リンクをクリックすると、**Cit‑ rix**Workspace Analytics for Performance 機能に必要な Citrix Workspace アプリの最低限必要なバー ジョンがリストされた Citrix Workspace アプリのバージョンマトリックス
- サポートされていない **VDA** バージョン:[**VDA** バージョンの確認]リンクをクリックすると、Citrix Analytics for Performance [機能のマシン上で実行するために最低限必要な](https://docs.citrix.com/ja-jp/performance-analytics/data-sources.html#citrix-workspace-app-version-matrix) Citrix Virtual Apps and Desktops がリ ストされた Citrix VDA [バージョンマトリックスが表示されます](https://docs.citrix.com/ja-jp/performance-analytics/data-sources.html#citrix-workspace-app-version-matrix) 。

[セッションの応答性] トレンドの [未分類] のセッション分類の下にある [ 詳細情報] [リンクをクリックすると、次の](https://docs.citrix.com/ja-jp/performance-analytics/data-sources.html#citrix-vda-version-matrix) ような[理由が示されます。](https://docs.citrix.com/ja-jp/performance-analytics/data-sources.html#citrix-vda-version-matrix)

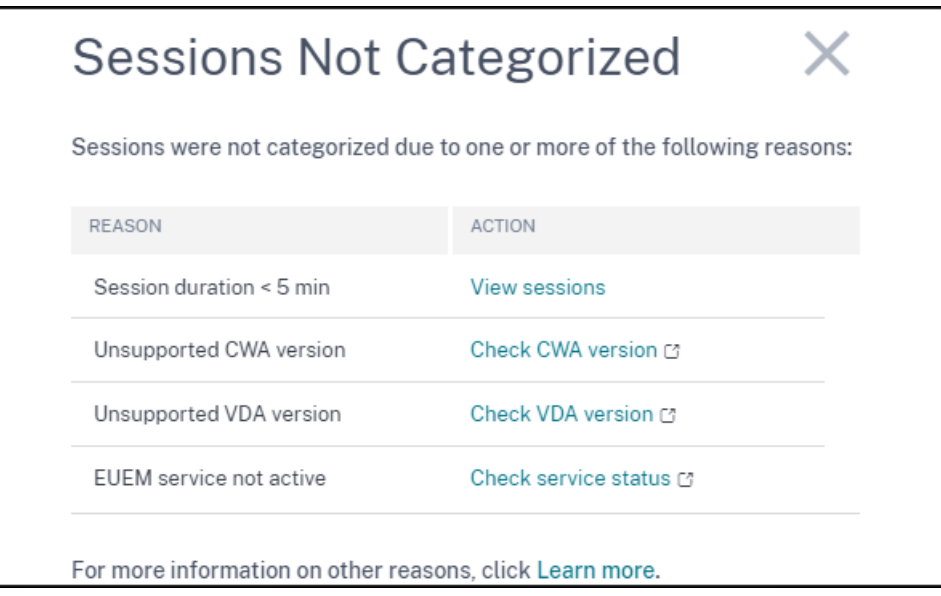

セッションが分類されない主な理由の 1 つは、5 分未満の短いセッションでは、分類の基礎となる ICARTT のような パフォーマンスメトリックが送信されないことです。[セッションの表示] リンクをクリックして、5 分未満のセッシ ョンを一覧表示する [セッションセルフサービス] ビューを開きます。

セッションが分類されないその他の理由は、サポートされていない CWA バージョン、サポートされていない VDA バ ージョン、および EUEM サービスがアクティブでないことです。

注記**:**

- 失敗したセッションのメトリックはすべて「N/A」と表示されます。
- 接続リースを介して起動されたすべてのセッションは、ICA RTT およびログオン期間のメトリックが利 用できないため、分類されません。

Performance Analytics ダッシュボードの特定のメトリクスとドリルダウンが N/A または Not Categorized であ る理由を以下に説明します。

エンドポイントメトリクスに **N/A** 値が表示される理由

Citrix Virtual Apps and Desktops 環境を最適に分析するには、データの可用性が重要です。ロケーション、ISP、 WiFi 強度、スループットなどのエンドポイントメトリックは、セッションエクスペリエンスの低下を優先順位付けす るのに役立つ重要な指標です。適切な前提条件が満たされていないと、エンドポイントのメトリック値が欠落する可 能性があります。

ユーザーエクスペリエンスダッシュボードには、過去 7 日間にエンドポイントメトリックが欠落しているセッション の数を示すバナーが含まれています。

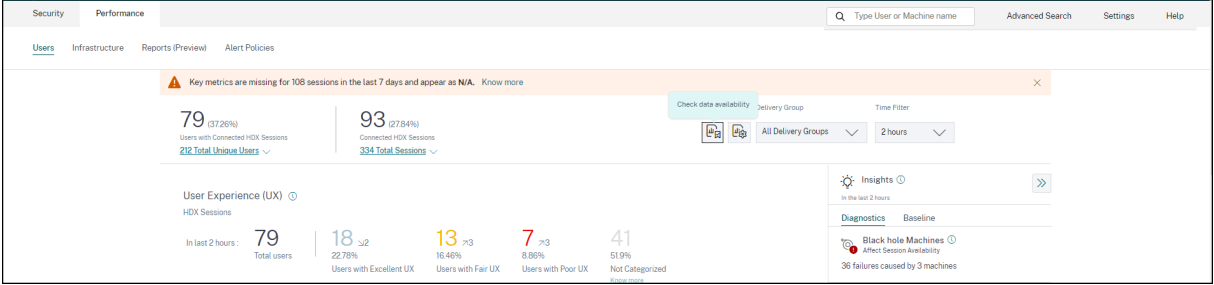

「もっと知る」をクリックします。理由の詳細と、問題を解決するために実行できるアクションを含むモーダルボック スが表示されます。データ可用性アイコンをクリックしてモーダルを表示することもできます。

# Possible Reasons for Missing Key Metrics

**O** Endpoint telemetry such as Location, ISP, WiFi Signal Strength, and Throughput help in better triaging issues related to poor session experience.

#### 75 sessions are missing endpoint telemetry.

Ensure that all StoreFront servers are onboarded, have data processing turned on, and the Citrix URLs are whitelisted from the endpoints. Learn more [2]

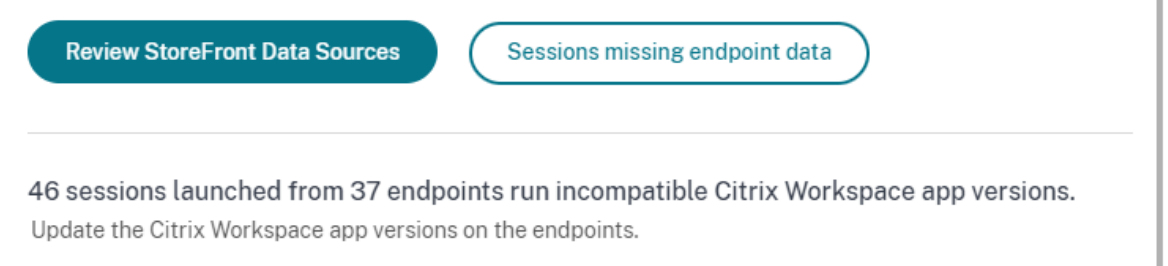

Sessions missing endpoint data

View the Citrix Workspace app version matrix [7]

100 sessions are missing telemetry as the endpoints run unsupported OS Platforms.

Some endpoint telemetry are supported on limited OS versions. We are working towards widening our Note: Metrics that continue to show N/A values are outside the purview of this check.

- エンドポイントテレメトリが欠落する主な理由の 1 つは、StoreFront のオンボーディングです。StoreFront を正しくオンボーディングし、データ処理を有効にし、適切な URL を許可リストに登録する必要がありま す。**StoreFront** データソースを確認すると、[データソース]ページが表示されます。このページでは、 Workspace アプリのデータ収集に必要な StoreFront のオンボーディングプロセスを順を追って説明しま す。Citrix Workspace ではオンボーディングは不要です。[エンドポイントデータが不足しているセッショ ン]をクリックすると、StoreFront Onboarding が正しくない、または存在しないためにエンドポイントメ トリックが欠落しているセッションのリストを含むセッションセルフサービスビューが開きます。
- エンドポイントテレメトリは、サポートされていない OS プラットフォームまたは互換性のない Citrix Workspace アプリバージョンを実行しているエンドポイントから起動されたセッションでは使用できませ ん。「セッション欠落エンドポイントデータ」をクリックすると、セッションセルフサービスビューが開き、特 定の理由によりエンドポイントテレメトリが欠落しているセッションのリストが表示されます。詳細について は、各機能の OS バージョンと、サポートされている Workspace アプリの必須バージョンを一覧表示するバ ージョンマトリックスを参照してください 。

N/A 値の[理由を詳しく説明するツールヒントが、以下のエンドポイント関連指標のセッションセルフサービスビュー](https://docs.citrix.com/ja-jp/performance-analytics/data-sources.html#citrix-workspace-app-version-matrix) で利用[できるようになりました。](https://docs.citrix.com/ja-jp/performance-analytics/data-sources.html#citrix-workspace-app-version-matrix)

• Workspace App バージョン

- エンドポイントの国 (最後に確認された国)
- エンドポイントシティ (最後に知られたもの)
- エンドポイントのリンク速度 (P95)
- エンドポイント受信スループット (P95)
- エンドポイントスループット発信 (P95)
- ISP (インターネットサービスプロバイダー)

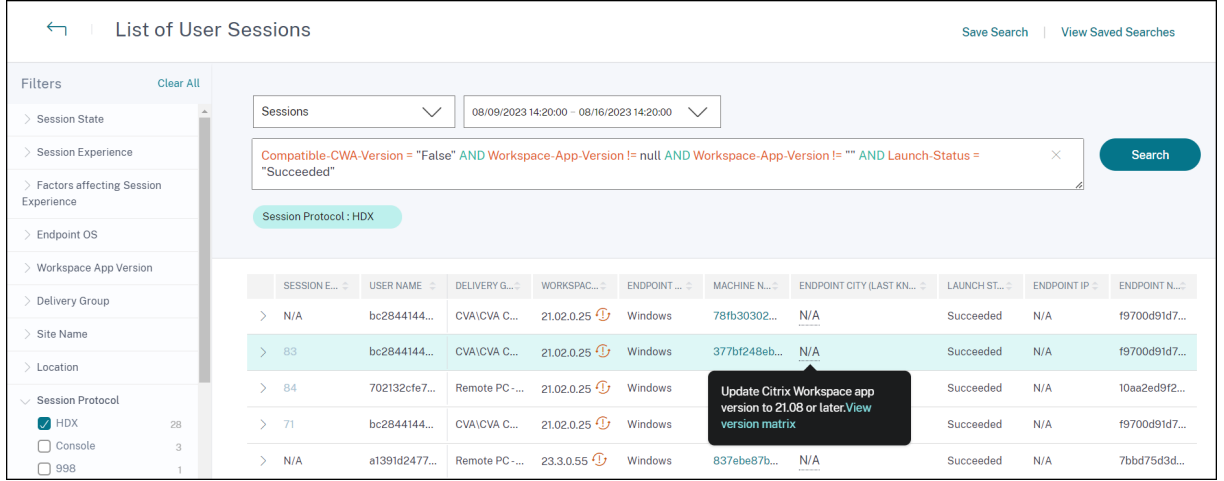

ツールチップは、StoreFront のオンボーディングが正しくないか、サポートされていない OS プラットフォームま たは互換性のない Citrix Workspace アプリバージョンを実行しているエンドポイントから起動されたセッションが 原因で、これらのメトリックの N/A 値に表示されます。セッションセルフサービスビューで利用できるメトリックの 詳細については、「セッションのセルフサービスビュー」を参照してください。

ユーザー、ユーザーエクスペリエンススコア、セッションスコア未分類

ユーザー、ユーザーエクスペリエンススコア、セッションスコアは、選択した期間にセッション応答性またはセッシ ョンログオン時間係数のいずれかの測定値が利用できない場合、分類されないことがあります。

**ICA RTT N/A** およびセッション応答性が分類されていない

ICA RTT が N/A になると、セッション応答性に分類されないセッションが発生します。これは、次の理由により発生 する可能性があります。

- エンドポイント OS は HTML5 または iOS のいずれかを実行しています。
- セッションは「失敗、切断」状態です。
- セッションが再接続されました。
- セッションは HDX プロトコルで実行されていません。
- Citrix Profile Management が実行されていません。
- エンドユーザーエクスペリエンス監視 (EUEM) サービスが実行されておらず、対応するポリシーがマシンで構 成されていません。
- セッションが NetScaler Gateway バージョン 12.1 以降を介して接続されておらず、パフォーマンス向け Citrix Analytics で構成されている。詳細については、「Gateway データソース」を参照してください。
- NSAP が有効になっていないマシンからセッションが起動されます。
- セッションは新しい CGP(共通ゲートウェイプロトコル)セッションではありません。

## ログオン期間が分類されない

- セッションは HDX プロトコルで実行されていません。
- ログオン期間を使用するには、Citrix Profile Management がマシン上で実行されている必要があります。 Citrix Profile Management は、マシンイベントに基づいてログオン期間を計算し、その期間を監視サービ スに転送します。リモート PC アクセスの展開が存在し、マシンのアップグレードが不要な場合は、Profile Management コンポーネント(Citrix Profile Management および Citrix Profile Management WMI プ ラグイン)を個別に展開できます。詳細については、ブログ「リモート PC アクセスマシンの監視とトラブル シューティング」を参照してください。

#### **GPO [N/A](https://www.citrix.com/blogs/2020/04/20/monitor-and-troubleshoot-remote-pc-access-machines)**

仮想マシンでグループポリシー設定が構成または有効になっていない。

#### プロファイルロード **N/A**

- Citrix Profile Management がマシン上で実行されていません。
- マシンで Citrix Virtual Apps and Desktops バージョン 1912 以降が実行されていません。

#### 仮想マシンの起動 **N/A**

この測定は、セッションの起動中に電源管理対象マシンが起動された場合にのみ使用できます。

#### ログオンスクリプト **N/A**

ログオンスクリプトはセッション用に構成されていません。

#### 過負荷のマシンが分類されていない

- マシンが登録されていません
- リソースの過負荷が原因ではないセッションエクスペリエンスの低下のユーザー。

ロケーションと **ISP N/A**

- エンドポイントは古いバージョンの Citrix Workspace アプリで実行されています。Citrix Analytics for Performance 機能に必要な Citrix Workspace アプリの最低バージョンについて詳しくは、「Citrix Workspace アプリのバージョンマトリックス」を参照してください。
- セッション状態は **Failed** です。
- URLhttps://locus.analytics.cloud.com/api/locateipで通信タイムアウト[が発生](https://docs.citrix.com/ja-jp/performance-analytics/data-sources#citrix-workspace-app-version-matrix) [しました。](https://docs.citrix.com/ja-jp/performance-analytics/data-sources#citrix-workspace-app-version-matrix)
- IP アドレスが解決されない可能性があります。
- エンドポイントマシンの SendPublicIpAddress レジストリエントリは、IP アドレスの転送を無効にするよ うに設定されています。
- オンプレミスのサイト展開の StoreFront サーバーが、Citrix Analytics で構成されていません。詳しく は、「StoreFront を使用した Virtual Apps and Desktops サイトのオンボード」を参照してください。

**Workspace** [アプリのバージョンまたはエンドポイント](https://docs.citrix.com/ja-jp/citrix-analytics/data-sources/virtual-apps-desktops-onboarding.html#onboard-virtual-apps-and-desktops-sites-using-storefront) **OS** 該当なし

- エンドポイントでは、Windows バージョン 1912 以降の Citrix Workspace アプリが実行されていません。
- セッションは HDX プロトコルで実行されていません。
- セッションが失敗しました。

## 接続タイプ **N/A**

エンドポイントで Windows バージョン 20.12.0 以降の Citrix Workspace アプリが実行されていません。

ネットワークインターフェースタイプ **N/A**

エンドポイントでは、Windows バージョン 2105 以降の Citrix Workspace アプリが実行されていません。

帯域幅とネットワーク遅延のメトリック **N/A**

マシンは Citrix Virtual Apps and Desktops 7 2112 以降を実行していません。

**Analytics** の **VDA** データ収集ポリシーが「マシンで許可」に設定されていません。これは、モニタリングサービス が帯域幅や遅延の統計などのマシン関連のパフォーマンスメトリックを収集できるようにするために必要です。詳細 については、「Analytics のデータ収集に関するポリシー」を参照してください。

エンドポイ[ントネットワークメトリック](https://docs.citrix.com/ja-jp/citrix-virtual-apps-desktops/policies/reference/virtual-delivery-agent-policy-settings/monitoring-policy-settings.html#policy-for-collecting-data-for-analytics) **N/A**

エンドポイントでは、Windows バージョン 2108 以降の Citrix Workspace アプリが実行されていません。

#### **Gateway** サービスとコネクタ **N/A**

Gateway サービスとコネクタメトリックは、Gateway サービス (非 Rendezvous ) と Rendezvous 1 でのみサポ ートされます。

負荷に基づいて分類されていないマシン

次の場合、マシンは分類されない可能性があります。

- マシンはシャットダウン、未登録、または障害状態です。
- このマシンではリソースデータを使用できません。リソース監視ポリシーがマシンで有効になっていることを 確認します。詳細については、「リソース監視を有効にする」を参照してください。

**Citrix EUEM** と **Citrix Profile [Management](https://docs.citrix.com/ja-jp/citrix-virtual-apps-desktops/policies/reference/virtual-delivery-agent-policy-settings/monitoring-policy-settings.html#enable-resource-monitoringhtml)** サービスのチェック

次の PowerShell スクリプトを実行して、Citrix EUEM および Citrix Profile Management サービスが実行され ていないアプリとデスクトップ環境のマシンを特定します。サービスチェックスクリプトを実行するには、次の手順 を実行します。

- 1. クラウド環境の場合は Cloud Connector へ、オンプレミス環境の場合は DDelivery Controller との RDP セッションを開始します。
- 2. 次のサービスチェック PowerShell スクリプトを実行します。このスクリプトを Cloud Connector で実行 すると、ログインして顧客を選択するためのポップアップウィンドウが表示されます。

このスクリプトは、スクリプト自体と同じフォルダに 2 つの出力ファイルを生成します。

- upmnotrunning.txt には、Citrix Profile Management が実行されていないマシンの一覧を指定します。
- EUEMnotrunning.txt は、EUEM サービスが実行されていないマシンのリストを指定します。

```
1 add-pssnapin citrix*
\mathfrak{I}3 #for more filter : https://developer-docs.citrix.com/projects/delivery-
      controller-sdk/en/latest/Broker/Get-BrokerMachine/
4 $dgList = @('All') #Add the delivery group names here
5
6 #Get list of machine in that environment
7 if($dgList[0] -eq 'All')
8 {
9
10 $machineList = Get-BrokerMachine
11 }
12
13 else
14 {
15
16 for($i=0; $i -lt $dgList.Length; $i++)
```

```
17 {
18
19 $machineList += Get-BrokerMachine -DeliveryGroupName $dgList[$i]
20 }
21
22 }
23
24
25
26 $upmNotRunning = [System.Collections.ArrayList] @()
27 $euemNotRunning = [System.Collections.ArrayList] @()
28
29 #Check for UPM and EUEM service status in machine
30 for($i=0; $i -lt $machineList.Length; $i++)
31 {
32
33 Write-Host("Machine Name : " + $machineList[$i].DNSName)
34
35 #UPM Service check
36
37 $upm = Get-Service ctxProfile -ComputerName $machineList[$i].
            DNSName -ErrorVariable getServiceErrorUpm -ErrorAction
            SilentlyContinue
38
39 if ($getServiceErrorUpm.Count -gt 0 -and ($getServiceErrorUpm |
             foreach {
40 $_.FullyQualifiedErrorId -like "*NoServiceFoundForGivenName*" }
41 ))
42 {
43
44 Write-Warning "There is no service named UPM in
                 $machineList[$i].DNSName"
45 $upmNotRunning.Add($machineList[$i].DNSName)
46 }
47
48 elseif ($getServiceErrorUpm.Count -gt 0)
49 {
50
51 Write-Warning("Exception on $machineList[$i].DNSName :
                $getServiceErrorUpm")
52 }
53
54 else
55 {
56
57 if ( -Not('Running' -eq $upm.Status))
58 {
59
60 Write-Host("UPM service not running on $machineList[$i
                   ].DNSName")
61 $upmNotRunning.Add($machineList[$i].DNSName)
62 }
63
```
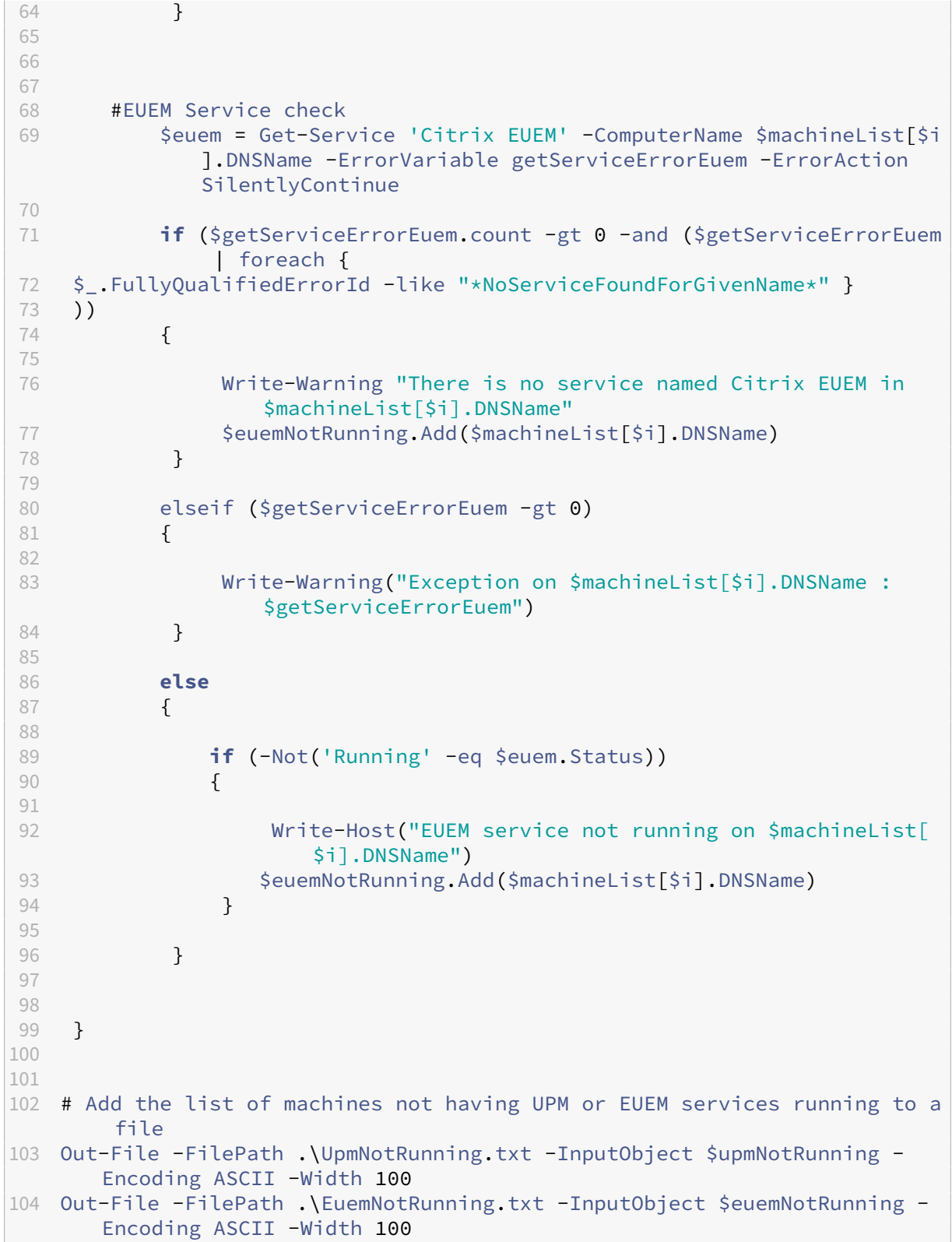

セルフサービス検索

December 7, 2023

セルフサービス検索とは何ですか

セルフサービス検索機能を使用すると、データソースから受信したユーザーイベントを検索してフィルタリングでき ます。基礎となるユーザーイベントとその属性を調べることができます。これらのイベントは、データの問題を特定 し、トラブルシューティングするのに役立ちます。検索ページには、データソースのさまざまなファセット (ディメン ション) と指標が表示されます。検索クエリを定義し、フィルタを適用して、定義した基準に一致するイベントを表示 できます。デフォルトでは、セルフサービス検索ページには、過去 1 日のユーザーイベントが表示されます。

現在、セルフサービス検索機能は、次のデータソースで使用できます。

- Authentication
- Gateway
- [Secure Browser](https://docs.citrix.com/ja-jp/security-analytics/self-service-search/self-service-search-authentication.html)
- [Secure Pr](https://docs.citrix.com/ja-jp/security-analytics/self-service-search/self-service-search-gateway.html)ivate Access
- [アプリケーションと](https://docs.citrix.com/ja-jp/security-analytics/self-service-search/self-service-search-secure-browser.html)デスクトップ
- [パフォーマンスユーザー、](https://docs.citrix.com/ja-jp/security-analytics/self-service-search/self-service-search-access.html)マシン、セッション

また、[定義したポリシーに一致するイベ](https://docs.citrix.com/ja-jp/security-analytics/self-service-search/self-service-search-virtual-apps-desktops.html)ントに対してセルフサービス検索を実行することもできます。詳細について は、ポ[リシーのセルフサービス検索を参照してください](https://docs.citrix.com/ja-jp/performance-analytics/self-service/self-service.html)。

セ[ルフサービス検索にアクセスする方法](https://docs.citrix.com/ja-jp/security-analytics/self-service-search/self-service-search-policies.html)

次のオプションを使用して、セルフサービス検索にアクセスできます。

- トップバー: トップバーの [ 検索] をクリックすると、選択したデータソースのすべてのユーザーイベントが表 示されます。
- ユーザープロファイルページのリスクタイムライン:[ イベント検索] をクリックして、各ユーザーのイベント を表示します。

トップバーからのセルフサービス検索

ユーザーインターフェイスの任意の場所からセルフサービス検索ページに移動するには、このオプションを使用しま す。

1. [検索 (Search) ] をクリックして、セルフサービスページを表示します。

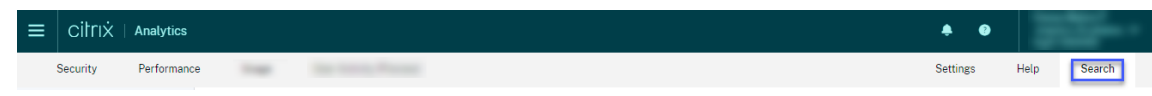

2. データソースと期間を選択して、対応するイベントを表示します。

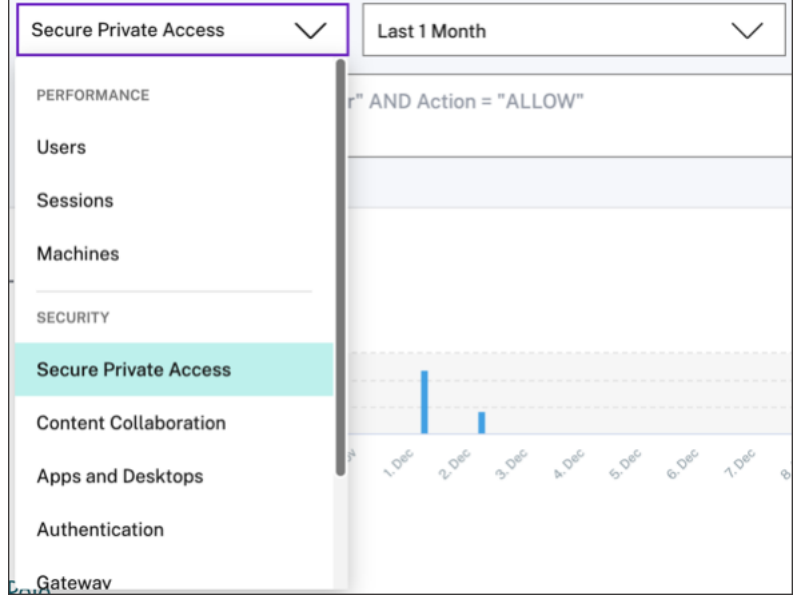

ユーザーのリスクタイムラインからのセルフサービス検索

リスク指標に関連付けられたユーザーイベントを表示する場合は、このオプションを使用します。

ユーザーのタイムラインからリスク指標を選択すると、右側のペインにリスク指標情報セクションが表示されます。[ イベント検索] をクリックして、セルフサービス検索ページで、ユーザーおよびデータソース (リスク指標がトリガー される) に関連付けられたイベントを調べます。

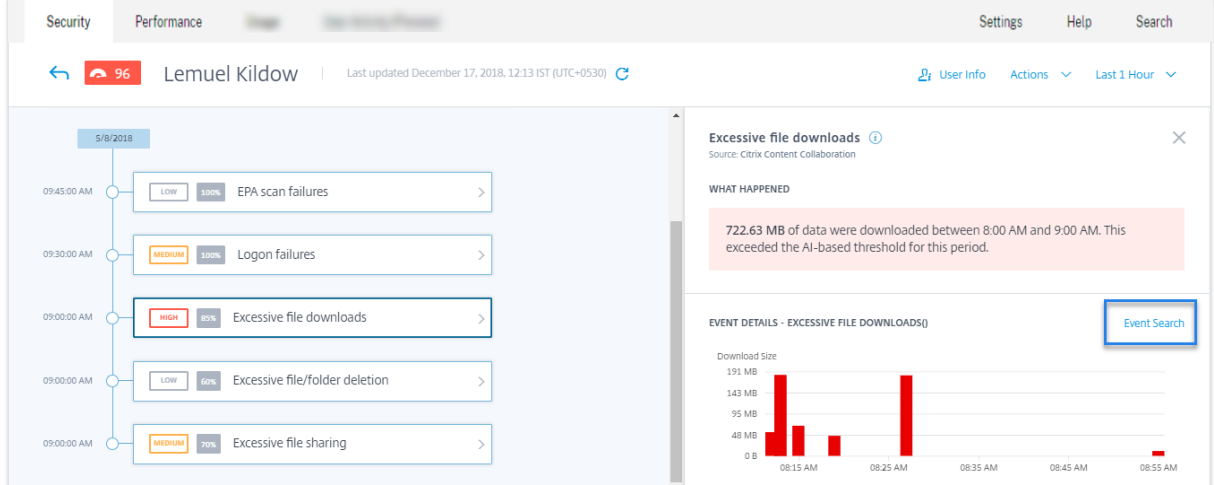

ユーザーリスクタイムラインの詳細については、「リスクタイムライン」を参照してください。

#### セルフサービス検索の使用方法

セルフサービス検索ページの次の機能を使用します。

- イベントをフィルタリングするファセット 。
- 検索ボックスにクエリを入力し 、イベントをフィルタリングします。
- 期間を選択するための時間セレクタ 。
- タイムラインの詳細 。イベントグラフを表示します。
- イベントデータを使用して 、イベントを表示します。
- CSV 形式にエクスポートして 、検索イベントを CSV ファイルとしてダウンロードします。
- ビジュアルサマリーをエクスポートして 、検索クエリのビジュアルサマリーレポートをダウンロードします。
- イベントを複数の列で並べ替えるには 、複数列でソートします。

ファセットを使用してイベントをフィルタリングする

ファセットは、イベントを構成するデータポイントの要約です。ファセットはデータソースによって異なります。た とえば、Secure Private Access データソースのファセットは、評判、アクション、場所、およびカテゴリグループ です。一方、アプリとデスクトップのファセットは、イベントタイプ、ドメイン、プラットフォームです。

ファセットを選択して、検索結果をフィルタリングします。選択したファセットがチップとして表示されます。

各データソースに対応するファセットについて詳しくは、この記事で前述したデータソースのセルフサービス検索の 記事を参照してください。

検索ボックスで検索クエリを使用してイベントをフィルタリングする

検索ボックスにカーソルを置くと、ユーザーイベントに基づいたディメンションのリストが検索ボックスに表示され ます。これらのディメンションは、データソースによって異なります。ディメンションと有効な演算子を使用して 、 検索条件を定義し、必要なイベントを検索します。

たとえば、アプリとデスクトップのセルフサービス検索では、Browserディメンションに対して次の値が取得され ます。ディメンションを使用してクエリを入力し、期間を選択して、[ 検索] をクリックします。

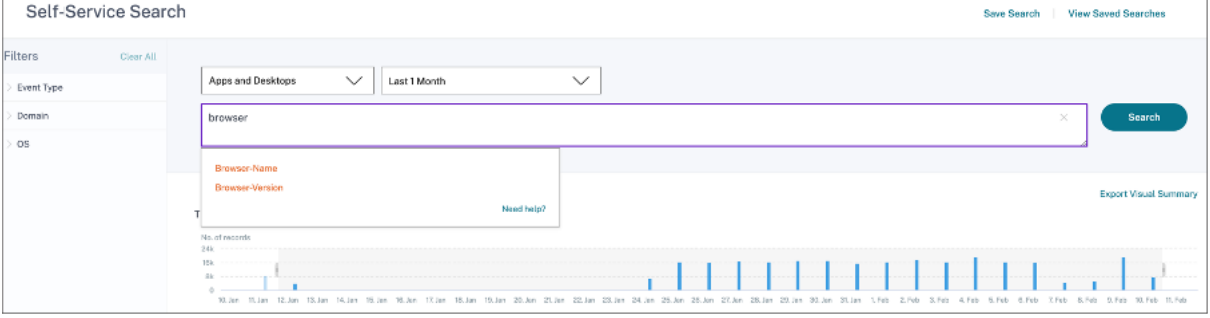

特定のディメンション(Event-TypeやClipboard-Operationなど)を有効な演算子と一緒に選択する と、ディメンションの値が自動的に表示されます。推奨オプションから値を選択するか、要件に応じて新しい値を入 力できます。

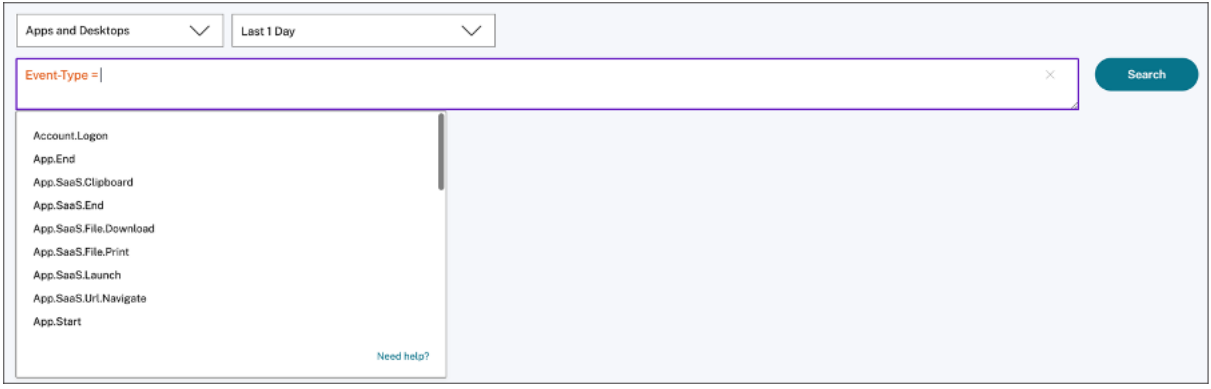

検索クエリでサポートされる演算子 検索クエリで次の演算子を使用して、検索結果を絞り込みます。

| 演算子           | 説明                                                                                                    | 例                                         | 出力                                                                              |
|---------------|----------------------------------------------------------------------------------------------------|-------------------------------------------|---------------------------------------------------------------------------------|
|               | 検索ディメンションに値を<br>割り当てます。                                                                                              | User-Name: John                           | ユーザー John のイベン<br>トを表示します。                                                      |
| $=$           | 検索ディメンションに値を<br>割り当てます。                                                                                              | User-Name $=$ John                        | ユーザー John のイベン<br>トを表示します。                                                      |
|               | 類似した値を持つイベント User-Name~test<br>を検索します。                                                                               |                                           | 類似のユーザー名を持つイ<br>ベントを表示します。                                                      |
| <b>11 11</b>  | 値をスペースで区切って囲<br>みます。                                                                                                 | User-Name = $\degree$ John<br>Smith"      | ユーザー John Smith の<br>イベントを表示します。                                                |
| $\langle$ $>$ | リレーショナル値を検索し<br>ます。                                                                                                  | Data Volume > 100                         | データボリュームが 100<br>GB を超えるイベントを表<br>示します。                                         |
| AND           | 指定した条件が真であるイ<br>ベントを検索します。                                                                                           | User-Name : John AND<br>Data Volume > 100 | データボリュームが 100<br>GB を超えるユーザー<br>John のイベントを表示し<br>ます。                           |
| $\frac{1}{2}$ | 指定した一致するパターン ユーザー名! ~ジョン<br>についてイベントをチェッ<br>クします。この NOT LIKE<br>演算子は、イベント文字列<br>のどこにも一致するパター<br>ンを含まないイベントを返<br>します。 |                                           | John, John Smith, $\pm$<br>たは一致する名前「John」<br>を含むユーザー以外のユー<br>ザーのイベントを表示しま<br>す。 |

# Citrix Analytics for Performance

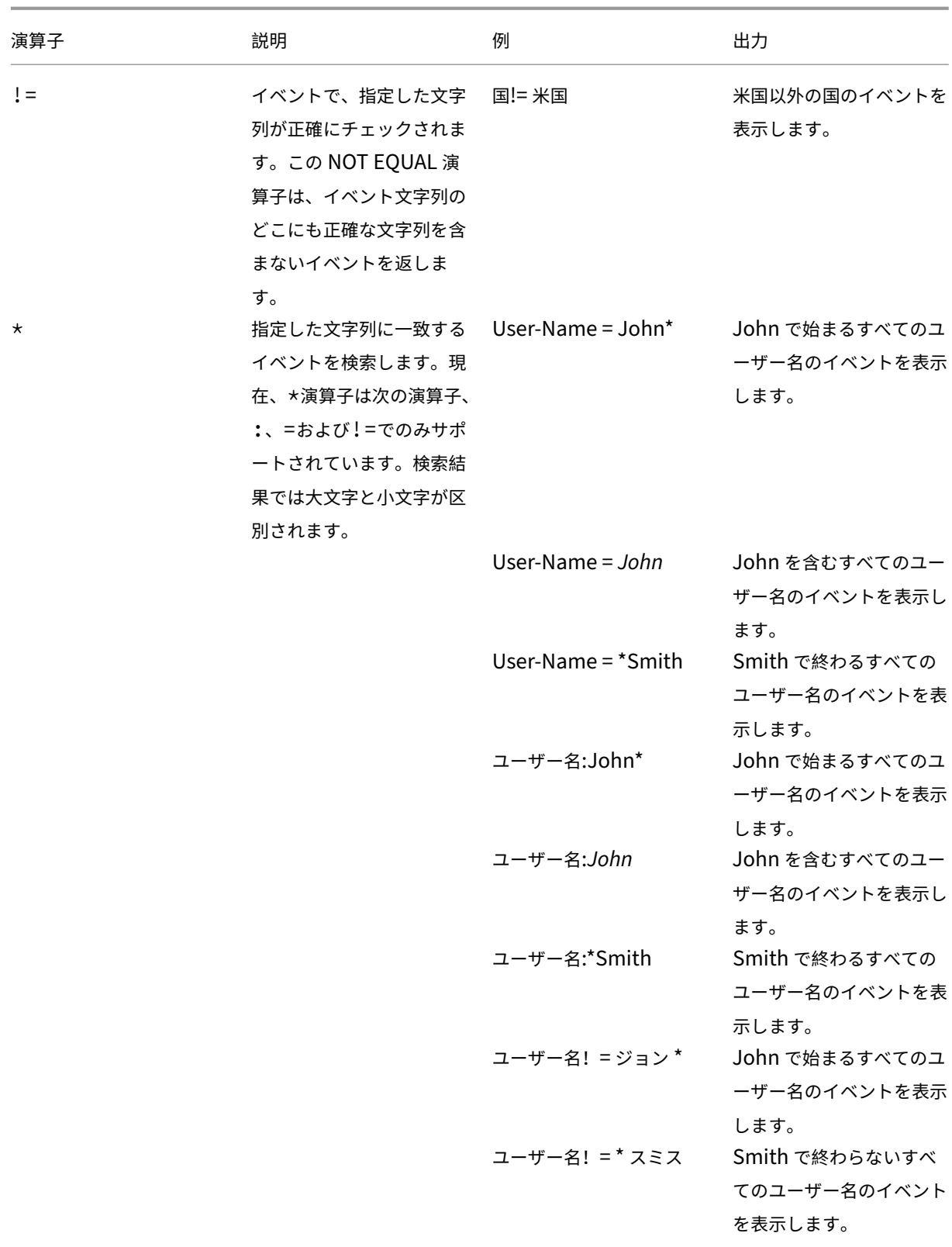

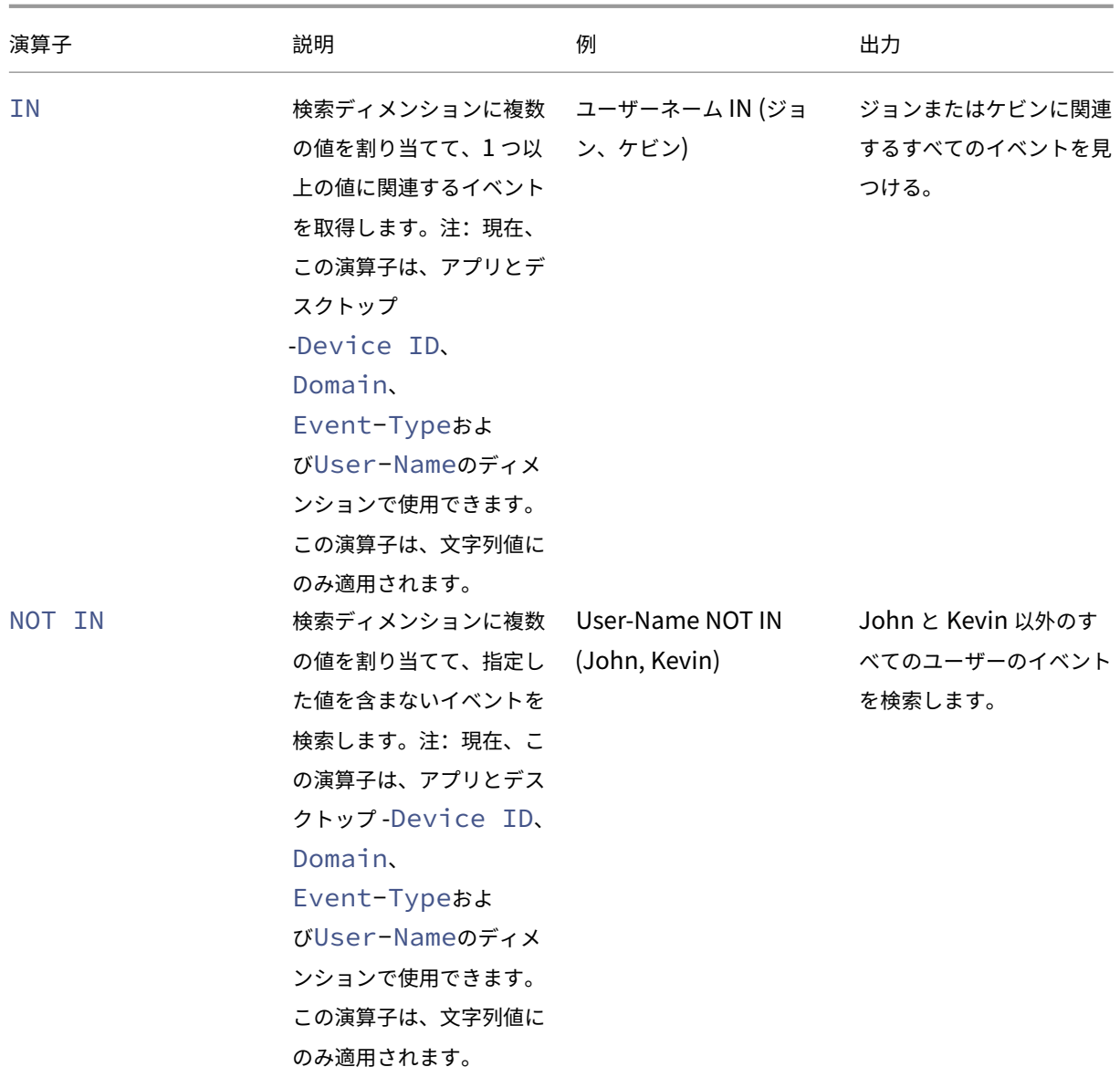

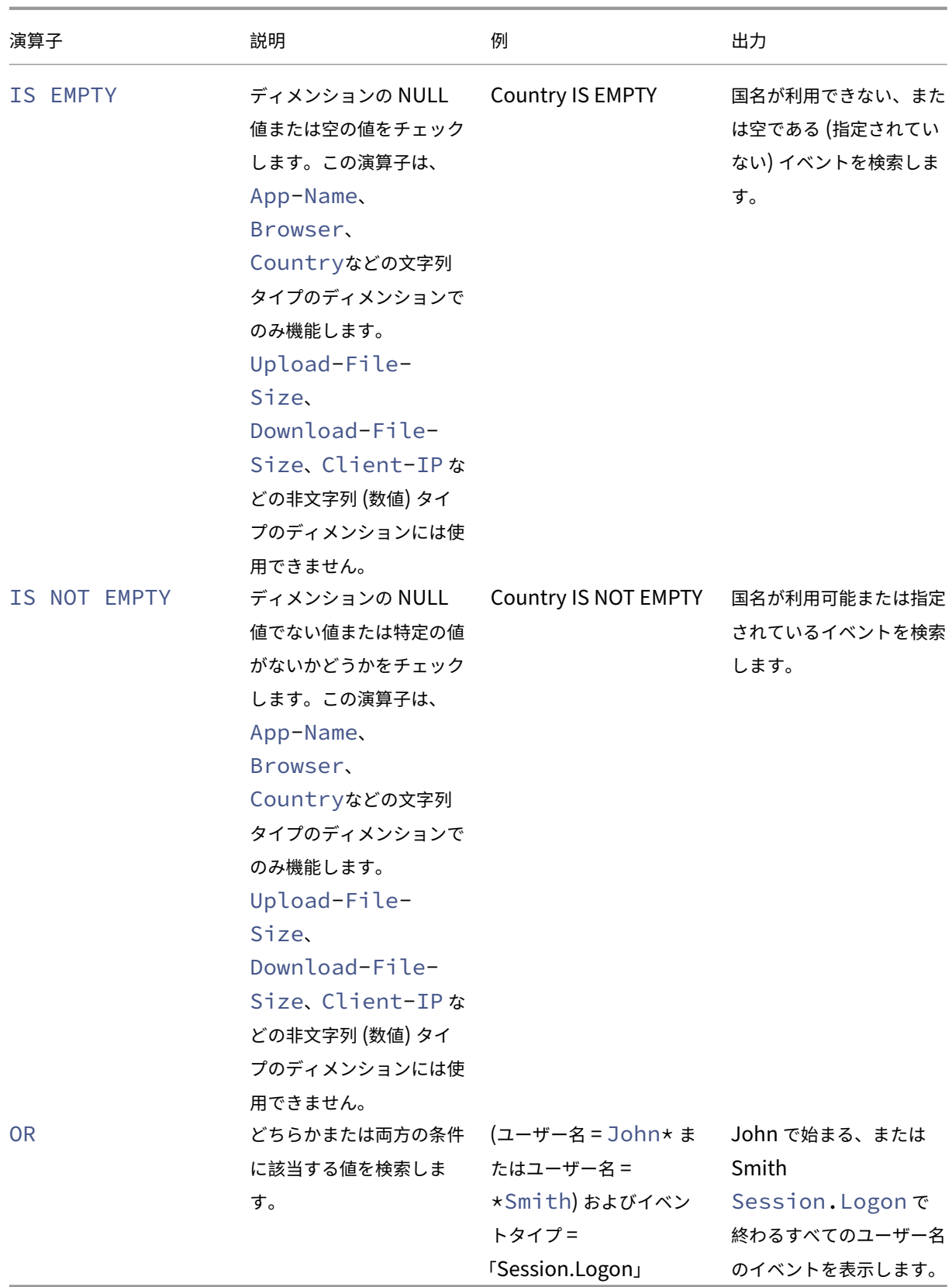

注

**NOT EQUAL** 演算子では、クエリーのディメンションの値を入力するときに、データ・ソースのセルフ・サー ビス検索ページで使用可能な正確な値を使用します。寸法値では、大文字と小文字が区別されます。

データソースの検索クエリを指定する方法の詳細については、この記事で前述したデータソースのセルフサービス検 索の記事を参照してください。

#### イベントを表示する時間を選択

プリセット時間を選択するか、カスタムの時間範囲を入力して [ 検索(Search)] をクリックしてイベントを表示し ます。

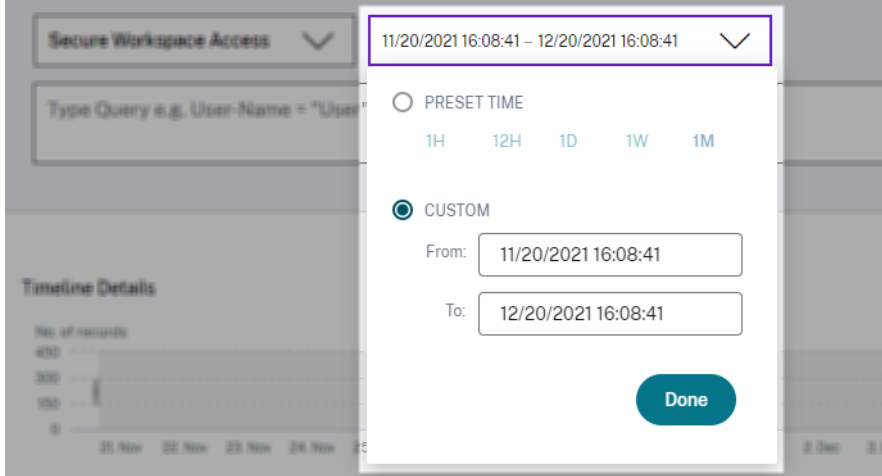

#### タイムラインの詳細を表示する

タイムラインには、選択した期間のユーザーイベントがグラフィカルに表示されます。セレクタバーを移動して時間 範囲を選択し、選択した時間範囲に対応するイベントを表示します。

この図は、アクセスデータのタイムラインの詳細を示しています。

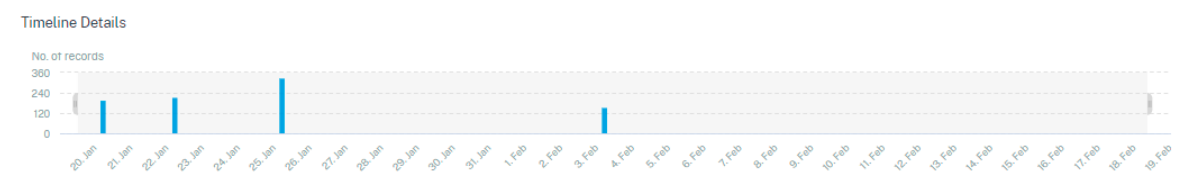

イベントを見る

ユーザーイベントに関する詳細情報を表示できます。**DATA** テーブルで、各列の矢印をクリックして、ユーザーイベ ントの詳細を表示します。

この図は、ユーザーのアクセスデータに関する詳細を示しています。

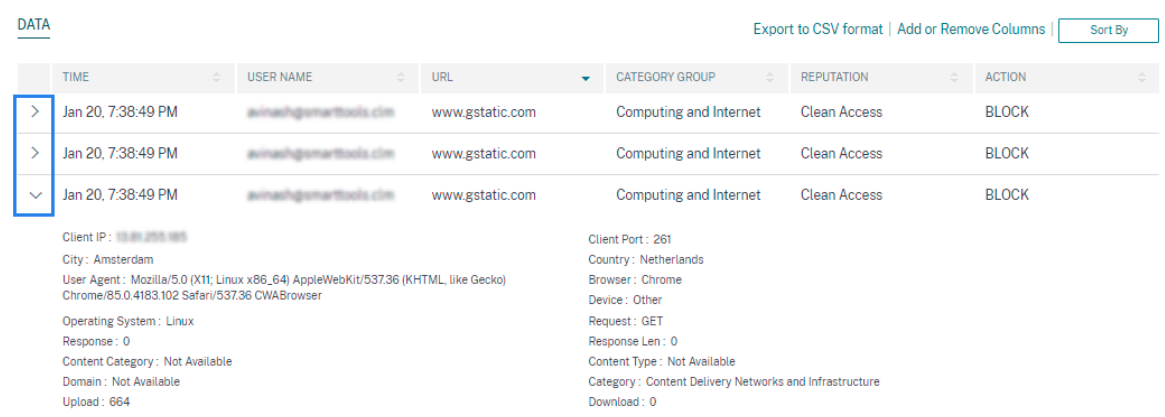

列を追加または削除する イベントテーブルの列を追加または削除して、対応するデータポイントを表示または非表 示にすることができます。以下を実行します:

1. [ 列の追加または削除] をクリックします。

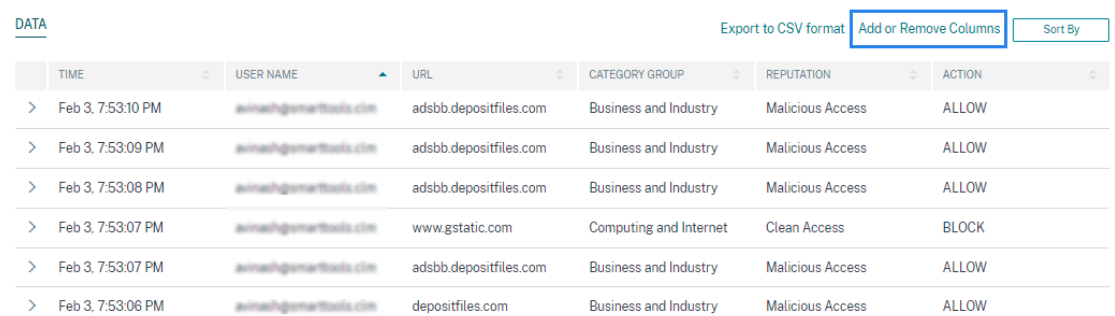

2. リストからデータ要素を選択または選択解除し、「更新」をクリックします。

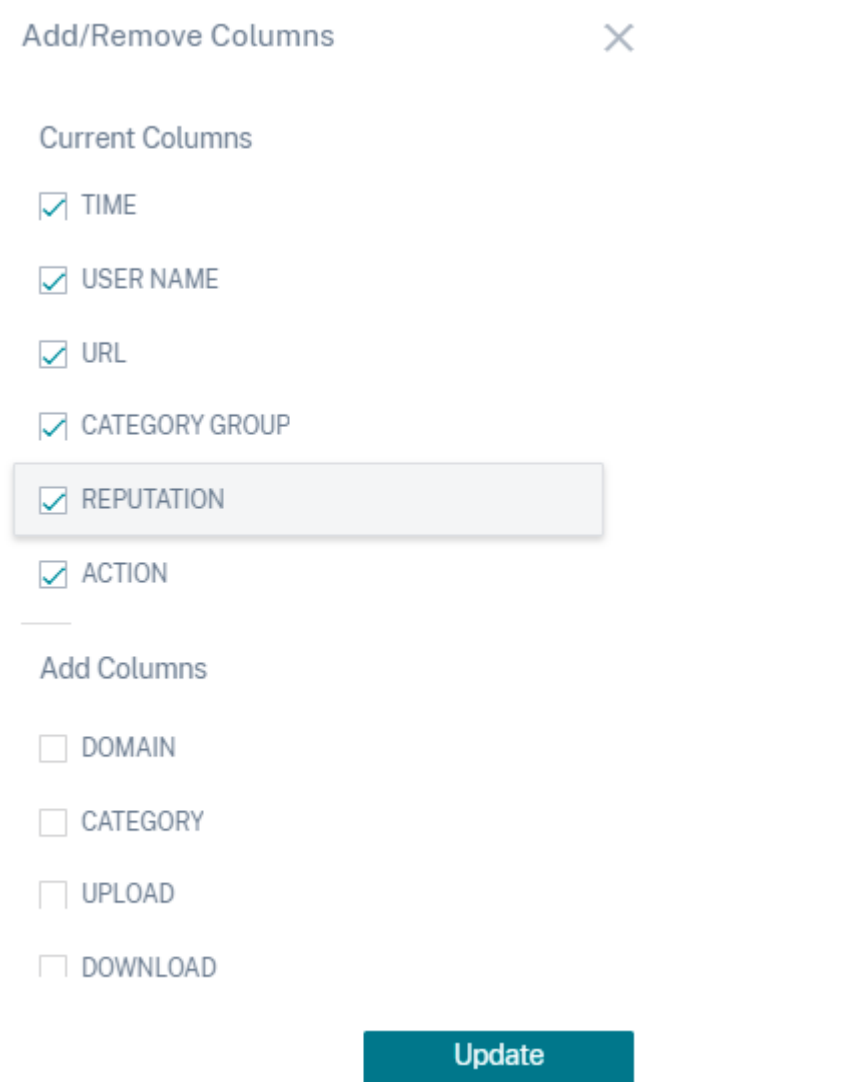

リストからデータポイントを選択解除すると、対応する列がイベントテーブルから削除されます。ただし、ユーザー のイベント行を展開すると、そのデータポイントを表示できます。たとえば、リストから **TIME** データポイントを選 択解除すると、**TIME** 列がイベントテーブルから削除されます。時間レコードを表示するには、ユーザのイベント行 を展開します。

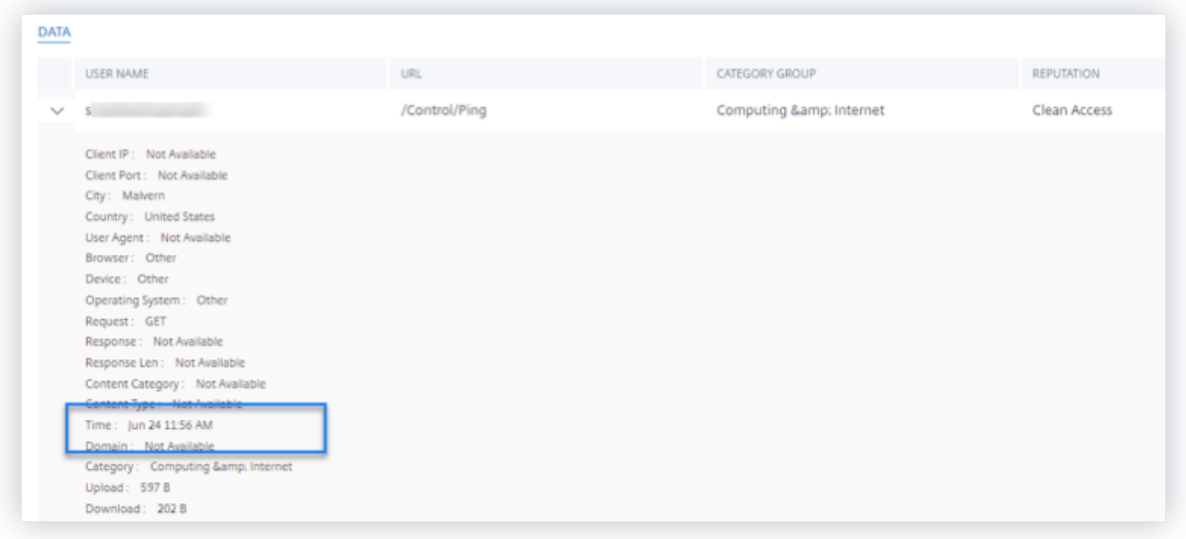

#### イベントを **CSV** ファイルにエクスポートする

検索結果を CSV ファイルにエクスポートし、参照用に保存します。[ **CSV** 形式にエクスポート(**Export to CSV format** )] をクリックしてイベントをエクスポートし、生成された CSV ファイルをダウンロードします。**CSV** 形式 へのエクスポート機能を使用して、**10** 万行をエクスポートできます。

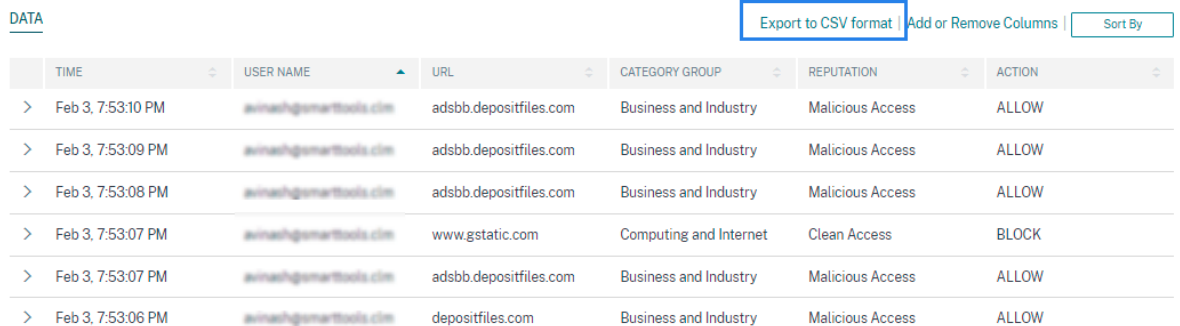

#### ビジュアルサマリーを書き出す

検索クエリのビジュアルサマリーレポートをダウンロードし、他のユーザー、管理者、またはエグゼクティブチーム とコピーを共有できます。

ビジュアルサマリーをエクスポートをクリックして、ビジュアルサマリーレポートを PDF としてダウンロードしま す。レポートには、次の情報が含まれています。

- 選択した期間のイベントに対して指定した検索クエリ。
- 選択した期間のイベントに適用したファセット(フィルタ)。
- 選択した期間の検索イベントのタイムラインチャート、棒グラフ、グラフなどの視覚的なサマリー。

データソースの場合、データが棒グラフ、タイムラインの詳細などのビジュアル形式で表示される場合にのみ、ビジ ュアルサマリーレポートをダウンロードできます。それ以外の場合、このオプションは使用できません。たとえば、 アプリとデスクトップ、セッションなどのデータソースのビジュアルサマリーレポートをダウンロードして、データ をタイムラインの詳細と棒グラフとして表示できます。Users や Machines などのデータソースの場合、データは 表形式でのみ表示されます。したがって、ビジュアルサマリーレポートをダウンロードすることはできません。

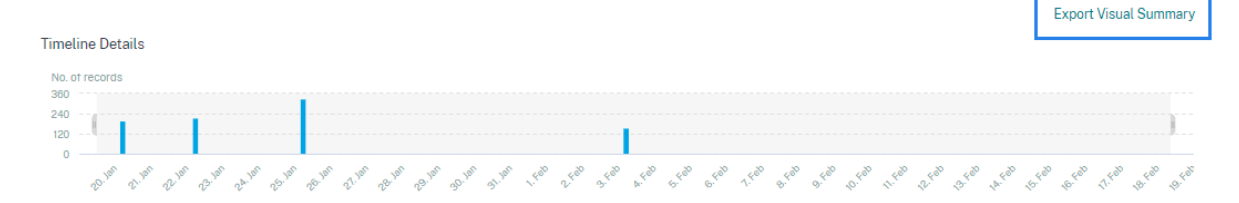

#### 複数列の並べ替え

並べ替えは、データの整理に役立ち、可視性を高めます。セルフサービス検索ページで、ユーザーイベントを 1 つ以 上の列で並べ替えることができます。列は、ユーザー名、日付と時刻、URL などのさまざまなデータ要素の値を表し ます。これらのデータ要素は、選択したデータソースによって異なります。

複数列の並べ替えを実行するには、次の操作を行います。

1. [ 並べ替え] をクリックします。

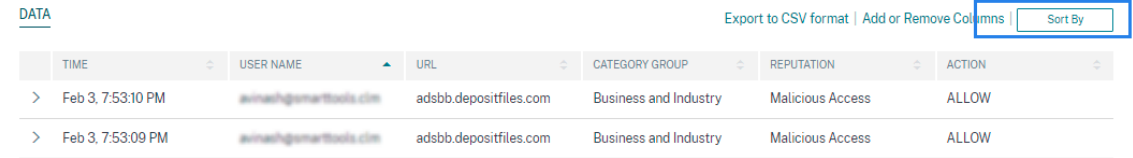

- 2. [ 並べ替え基準] リストから列を選択します。
- 3. 列内のイベントを並べ替えるには、昇順 (上矢印) または降順 (下矢印) の並べ替え順序を選択します。
- 4. [ **+** 列の追加] をクリックします。
- 5. [次の項目] リストから別の列を選択します。
- 6. 列内のイベントをソートするには、ソート順として、昇順(上矢印)または降順(下方向エラー)を選択します。

最大 6 つの列を追加して、並べ替えを実行できます。

7.[適用]をクリックします。

注

8. 上記の設定を適用しない場合は、[ キャンセル] をクリックします。選択した列の値を削除するには、「すべて クリア」**(Clear All**) をクリックします。

次の例は、Secure Private Access イベントに対する複数列のソートを示しています。イベントは、時刻 (新しい順)、 URL (アルファベット順) の順にソートされます。

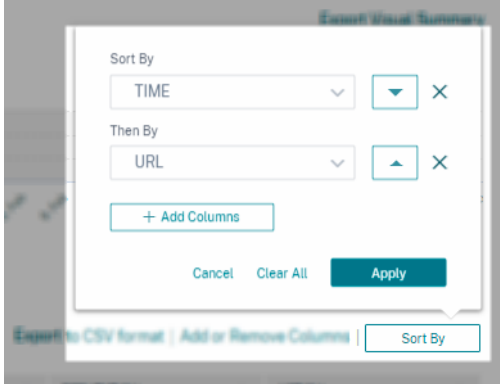

または、**Shift** キーを使用して複数列の並べ替えを実行することもできます。**Shift** キーを押しながら列見出しをク リックして、ユーザーイベントを並べ替えます。

セルフサービス検索を保存する方法

管理者は、セルフサービスクエリを保存できます。この機能により、分析やトラブルシューティングで頻繁に使用す るクエリを書き換える時間と労力を節約できます。次のオプションは、クエリーとともに保存されます。

- 適用された検索フィルタ
- 選択したデータソースと期間

セルフサービスクエリを保存するには、次の手順を実行します。

- 1. 必要なデータソースと期間を選択します。
- 2. 検索バーにクエリを入力します。
- 3. 必要なフィルターを適用します。
- 4. [ 検索を保存] をクリックします。
- 5. カスタムクエリを保存する名前を指定します。

- 6. 検索クエリレポートのコピーを自分や他のユーザーに定期的に送信する場合は、**[**電子メールレポートのスケ ジュール] ボタンを有効にします。詳細については、「検索クエリのメールをスケジュールする」を参照してく ださい。
- 7. [保存] をクリックします。

保存した検索を表示するには、次の手順に従います。

<sup>(</sup>注

<sup>)</sup>クエリ名が一意であることを確認します。それ以外の場合、クエリは保存されません。

- 1. [ 保存された検索の表示**]** をクリックします。
- 2. 検索クエリの名前をクリックします。

#### 保存した検索を削除するには:

- 1. [ 保存された検索の表示**]** をクリックします。
- 2. 保存した検索クエリを選択します。
- 3. [ 保存された検索条件を削除] をクリックします。

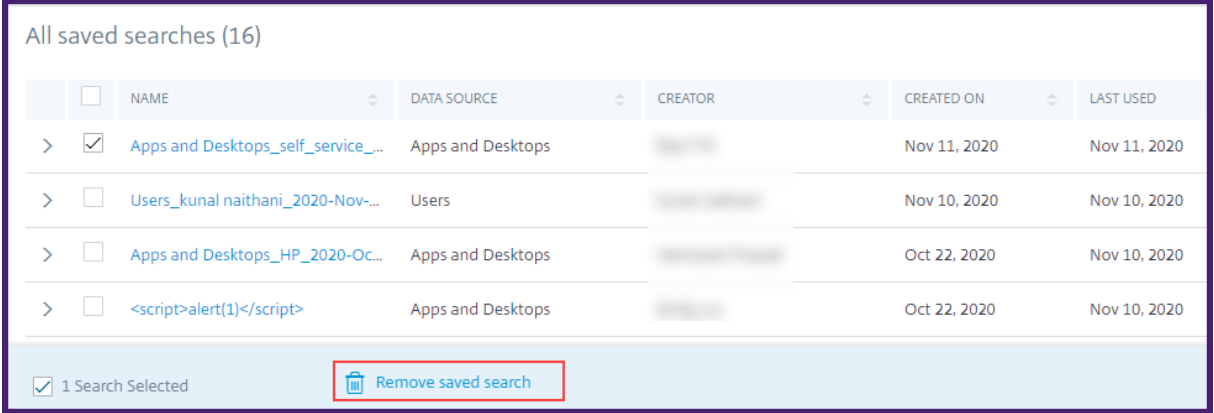

保存済み検索を変更するには、次の操作を行います。

- 1. [ 保存された検索の表示**]** をクリックします。
- 2. 保存した検索クエリの名前をクリックします。
- 3. 要件に基づいて、検索クエリまたはファセットの選択を変更します。
- 4. [ 検索の更新**] > [**保存] をクリックして、変更した検索を同じ検索クエリ名で更新して保存します。
- 5. 変更した検索を新しい名前で保存する場合は、下矢印をクリックし、[ 新しい検索として保存**] > [**名前を付け て保存] をクリックします。

検索を新しい名前に置き換えると、検索は新しいエントリとして保存されます。置換時に既存の検索名を保持すると、 変更された検索データが既存の検索データを上書きします。

注

- クエリの所有者のみが、保存された検索を変更または削除できます。
- 保存した検索リンクアドレスをコピーして、他のユーザーと共有することができます。

検索クエリのメールをスケジュールする

メール配信スケジュールを設定することで、検索クエリレポートのコピーを自分や他のユーザーに定期的に送信でき ます。

このオプションは、検索クエリレポートに棒グラフ、タイムラインの詳細などのビジュアル形式のデータが含まれて いる場合にのみ使用できます。そうしないと、メール配信をスケジュールできません。たとえば、[アプリとデスクト ップ]、[セッション] などのデータソースの電子メールをスケジュールして、タイムラインの詳細と棒グラフとしてデ ータを表示できます。Users や Machines などのデータソースの場合、データは表形式でのみ表示されます。したが って、メールをスケジュールすることはできません。

検索クエリの保存中にメールをスケジュールする

検索クエリの保存中に、電子メール配信スケジュールを次のように設定します。

1. [ 検索の保存] ダイアログボックスで、[ 電子メールレポートのスケジュール] ボタンを有効にします。

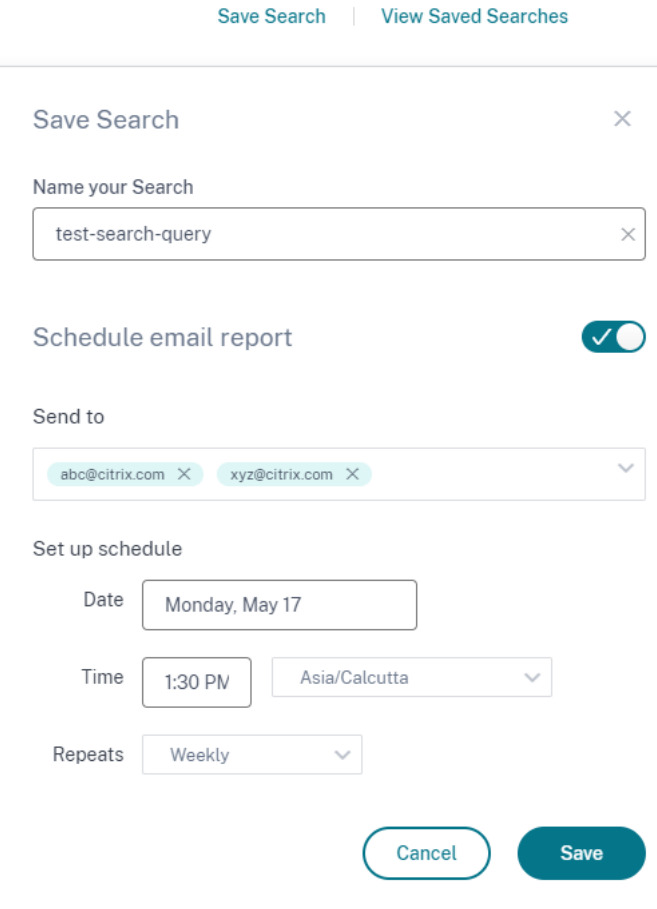

2. 受信者の電子メールアドレスを入力または貼り付けます。

注 メールグループはサポートされていません。

- 3. メール配信の日付と時刻を設定します。
- 4. 配信頻度(毎日、毎週、または毎月)を選択します。
- 5. [保存] をクリックします。

注

すでに保存されている検索クエリのメールをスケジュールする

以前に保存した検索クエリの電子メール配信スケジュールを設定する場合は、次の操作を行います。

- 1. [ 保存された検索の表示**]** をクリックします。
- 2. 作成した検索クエリに移動します。[ このクエリを電子メールで送信] アイコンをクリックします。

```
保存した検索クエリの電子メール配信をスケジュールできるのは、クエリの所有者だけです。
```
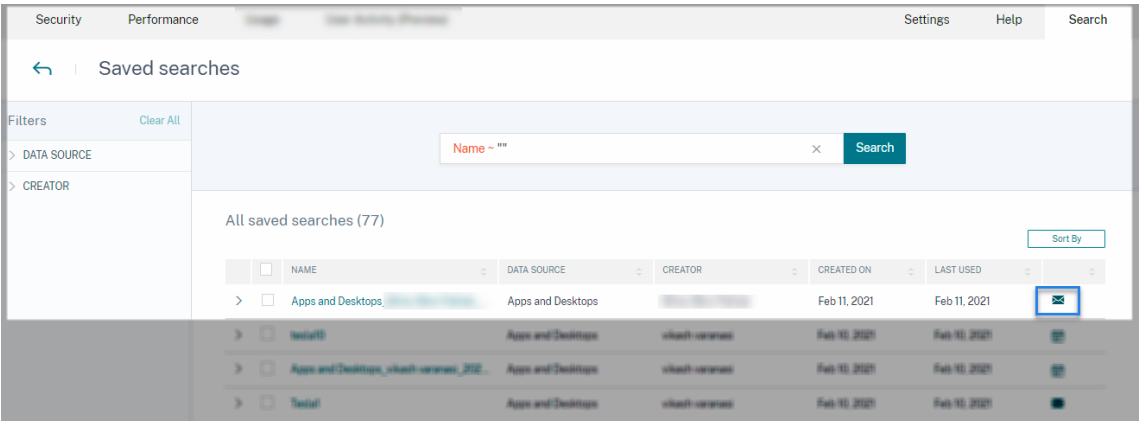

- 3. [ 電子メールレポートをスケジュールする] ボタンを有効にします。
- 4. 受信者の電子メールアドレスを入力または貼り付けます。
	- 注 メールグループはサポートされていません。
- 5. メール配信の日付と時刻を設定します。
- 6. 配信頻度(毎日、毎週、または毎月)を選択します。
- 7. [保存] をクリックします。

検索クエリのメール配信スケジュールを停止する

- 1. [ 保存された検索の表示**]** をクリックします。
- 2. 作成した検索クエリに移動します。[ メール配信スケジュールの表示] アイコンをクリックします。

注

保存した検索クエリの電子メールスケジュールを停止できるのは、クエリの所有者だけです。

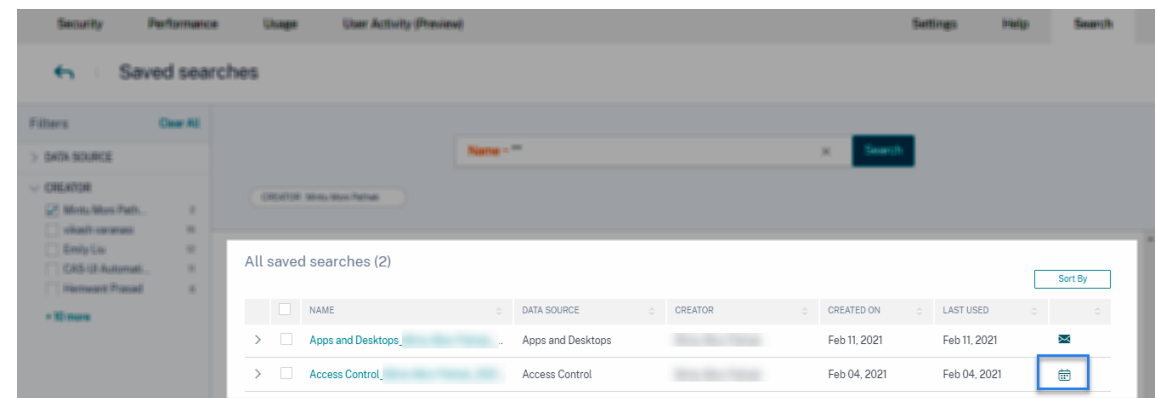

- 3. [ 電子メールレポートのスケジュール] ボタンを無効にします。
- 4. [保存] をクリックします。

メールコンテンツ

受信者は、「Citrix Cloud‑通知 < donotreplynotifications@citrix.com >」から検索クエリレポートに関する電 子メールを受信します。レポートは PDF ドキュメントとして添付されます。メールは、[ 電子メールレポートのスケ ジュール] 設定で定義した一定の間隔で送信されます。

検索クエリレポートには、次の情報が含まれています。

- 選択した期間のイベントに対して指定した検索クエリ。
- イベントに適用したファセット (フィルタ)。
- タイムラインチャート、棒グラフ、検索イベントのグラフなどの視覚的なサマリー。

フルアクセス管理者および読み取り専用アクセス管理者の権限

- フルアクセス権を持つ Citrix Cloud 管理者は、[検索]ページで使用できるすべての機能を使用できます。
- 読み取り専用アクセス権を持つ Citrix Cloud 管理者の場合、[検索]ページでは次のアクティビティのみを実 行できます。
	- **–** データソースと期間を選択して、検索結果を表示します。
	- **–** 検索クエリを入力し、検索結果を表示します。
	- **–** 他の管理者の保存済み検索結果を表示します。
	- **–** ビジュアルサマリーをエクスポートし、検索結果を CSV ファイルとしてダウンロードします。

管理者の役割について詳しくは、「Citrix Analytics の管理者の役割の管理」を参照してください。

セルフサービス検索によるパフォーマンス

#### February 14, 2024

セルフサービス検索では、Citrix Analytics for Performance によって収集されたユーザー、セッション、および マシンに関連する主要業績評価指標に関する洞察が得られます。セッションの応答性、ログオン期間、セッション起 動試行、セッション失敗回数などのパフォーマンスメトリックが、選択に基づいてソートおよびフィルタリングされ たユーザー、マシン、またはセッションについて表示されます。

セルフサービスページには、Citrix Analytics のメインの[検索]メニューからアクセスできます。

注**:**

セルフサービス検索の使用方法、検索クエリの電子メールのスケジュール設定など、セルフサービス機能の詳 細については、「セルフサービス検索」を参照してください。

セルフサービスページでパフォーマンス関連のイベントを表示するには、検索バーのリストから [パフォーマンス] で[ユーザー]、[セ[ッション\]、または\[](https://docs.citrix.com/ja-jp/performance-analytics/self-service-features.html)マシン]を選択し、期間を選択して[検索]をクリックします。

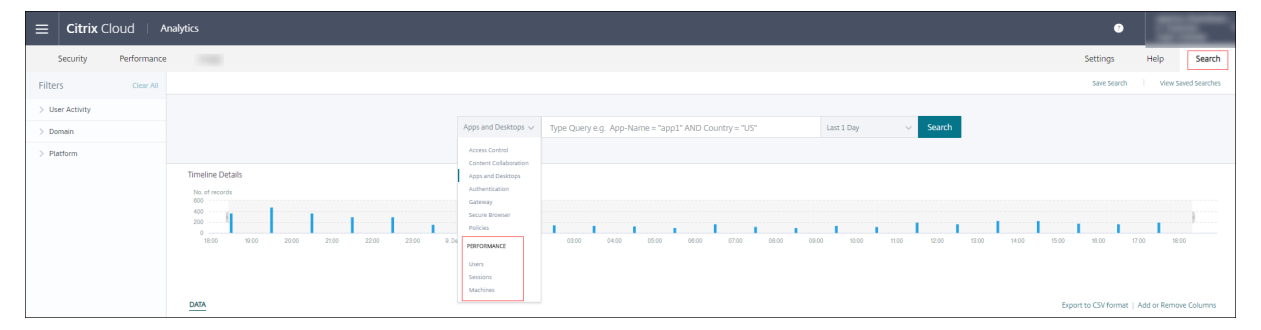

ユーザーエクスペリエンスダッシュボードとユーザーエクスペリエンス(UX)ファクターページでユーザー、セッシ ョン、またはマシン番号をそれぞれクリックすると、特定のユーザー、セッション、およびマシンベースのセルフサ ービスページも表示されます。

検索バーを使用してクエリを入力し、結果をフィルタリングできます。左側のペインのファセットを使用して検 索を絞り込むこともできます。表示されるユーザー、セッション、またはマシンのセットは、選択基準に基づいています。

## Citrix Analytics for Performance

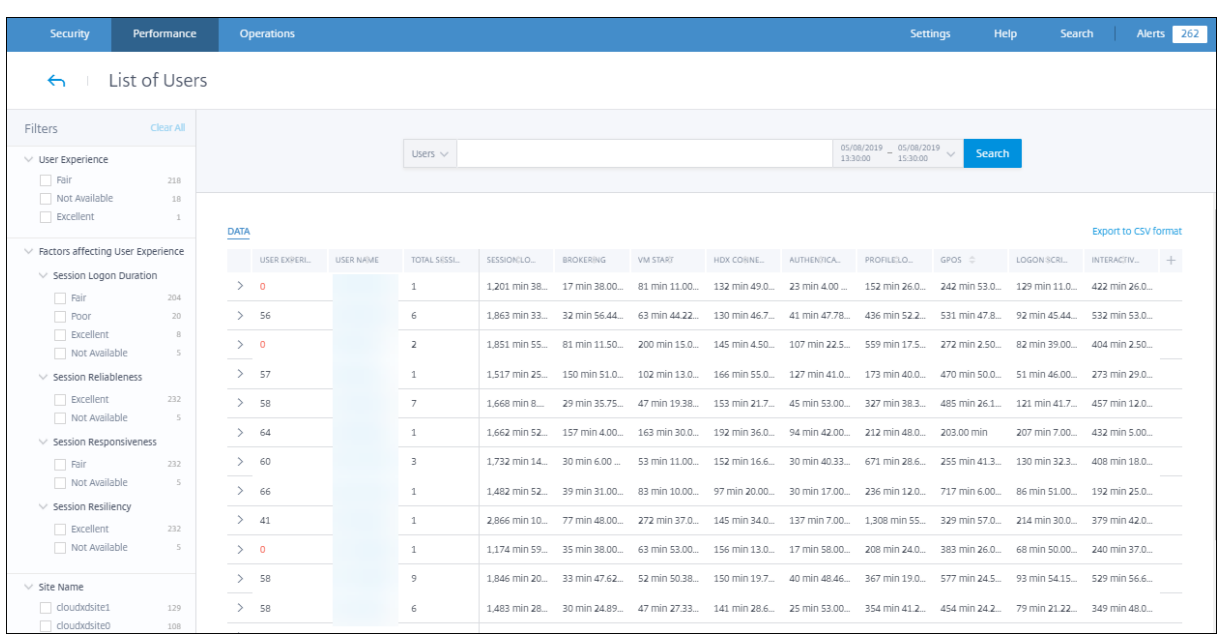

# イベントをフィルタリングするファセットを選択

左側のペインのファセットを使用してデータをフィルタリングします。Citrix Analytics for Performance に関連 するファセットの一部は次のとおりです。

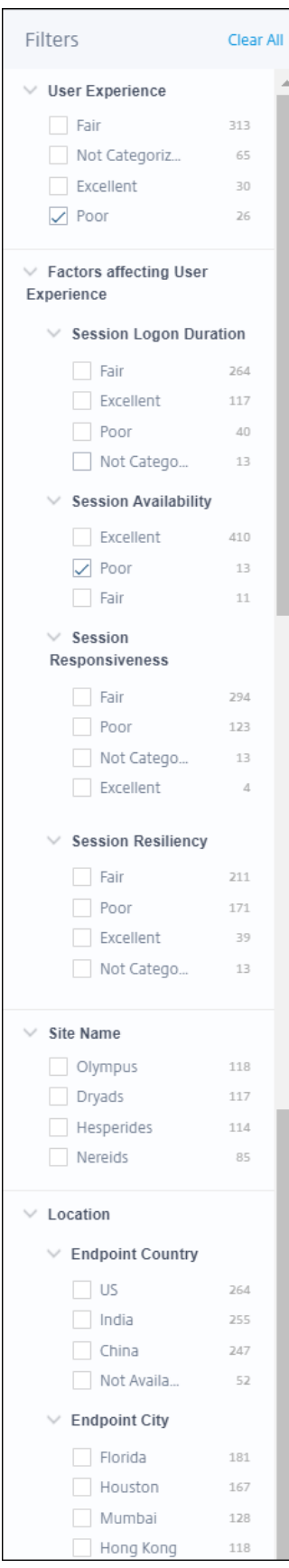

セッションステート

セッションセルフサービスビューでは、セッションの状態に基づいて次の値の中からセッションを選択できます:

- 不明
- Connected
- 接続解除
- 終了しました
- 準備セッション
- Active
- 再接続中
- 非仲介セッション
- その他
- 保留中

ユーザーエクスペリエンス

「優秀」、「公正」、「不良」のユーザーエクスペリエンスに基づいてユーザーを検索します。ユーザーエクスペリエンス スコアは、セッション応答性またはセッションログオン時間係数の測定値が選択した期間に使用できない場合、「分類 なし」になります。この場合、ユーザーエクスペリエンススコアとセッションエクスペリエンススコアは、セルフサ ービス検索結果に「N/A」と表示されます。

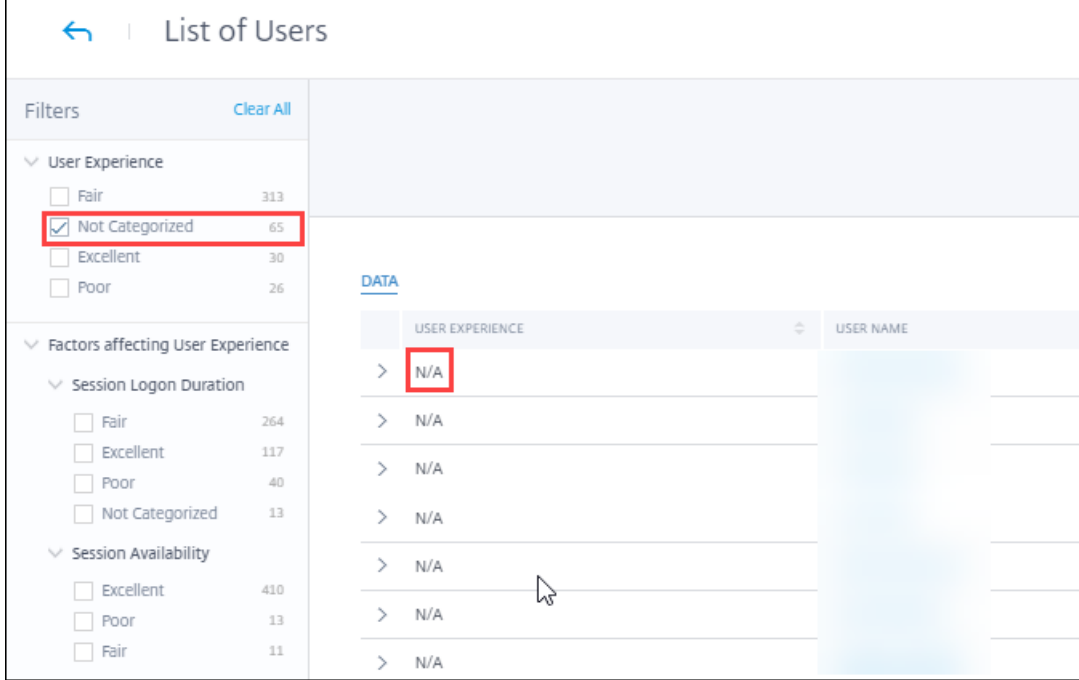

セッションエクスペリエンス

セッションエクスペリエンスが「優秀」、「公平」、または「不良」に基づいてセッションを検索します。セッションの 応答性またはセッションログオン期間係数の測定値が選択した期間に使用できない場合、セッションエクスペリエン ススコアは「分類なし」になります。この場合、セルフサービス検索結果に「セッションエクスペリエンススコア」が 「N/A」と表示されます。

ユーザーエクスペリエンスに影響する要因

セッションログオン時間、セッションの応答性、セッションの可用性、セッションの復元性など、ユーザーエクスペ リエンスに影響を与える個々の要因に基づいて、ユーザー、セッション、およびマシンを検索します。

#### 障害の種類と理由

「セッション」セルフサービスビューでは、「失敗タイプ」と「障害の理由」ファセットが、セッションの可用性のパフ ォーマンス要因を表します。

## Citrix Analytics for Performance

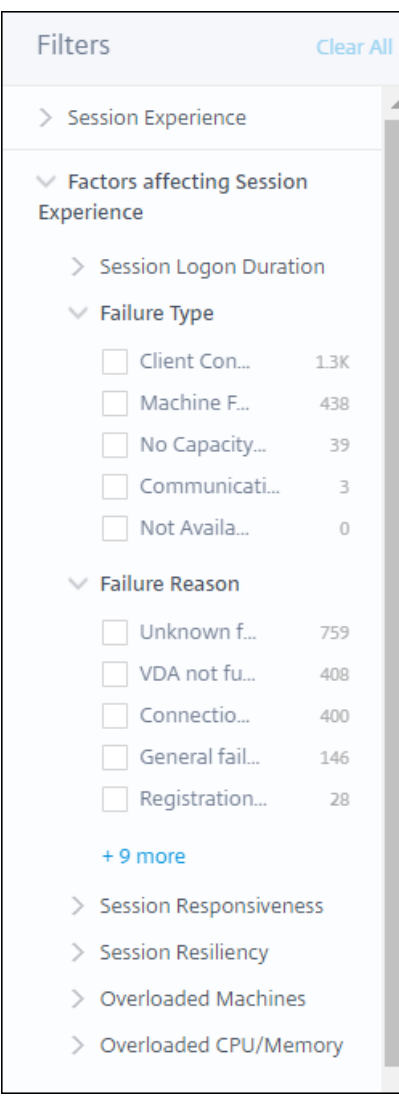

[失敗の種類] では、[マシン障害]、[クライアント接続失敗]、[通信失敗] など、セッション障害の種類に基づいてフィ ルタリングできます。Failure Reason は、マシンが機能しない、登録がタイムアウトしたなど、セッション障害の 理由に基づいてフィルタリングします。

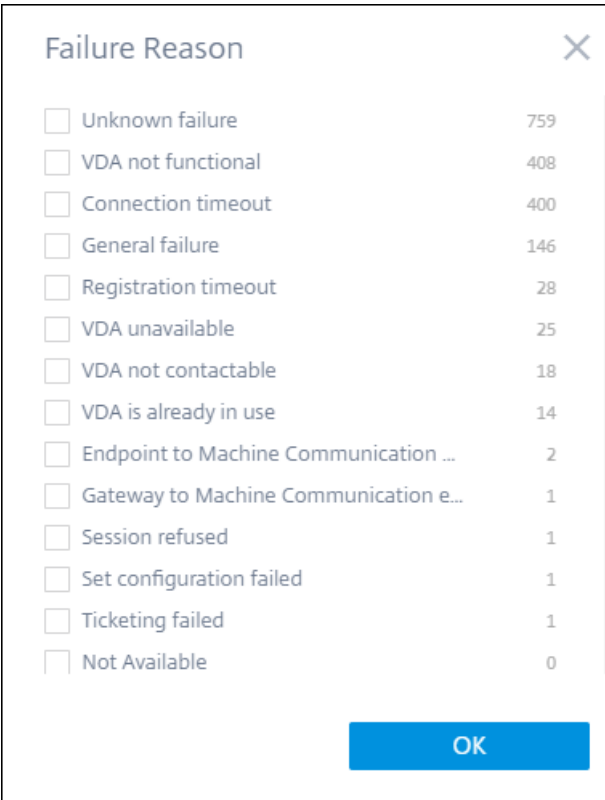

オーバーロードされたマシンと **CPU/**メモリ

オーバーロードファセットは、CPU およびメモリリソースの負荷に基づいてマシン、ユーザー、およびセッションを フィルタリングするのに役立ちます。

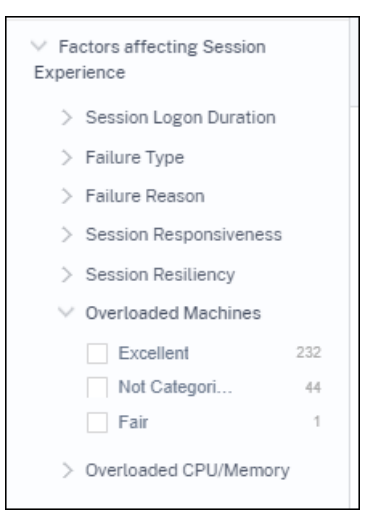

Overloaded Machines は、マシンリソースの過負荷度に基づいてフィルタリングを提供します。

オーバーロードされた CPU/メモリは、CPU またはメモリが過負荷を引き起こしたかどうかに基づいてフィルタリン グを提供します。
### エンドポイント **OS**

セッションの起動元のエンドポイントマシンで実行されているオペレーティングシステムに基づいてセッションを検 索します。このパラメータは、同じ OS を実行しているすべてのエンドポイントに共通する問題を特定するのに役立 ちます。**Windows** バージョン **1912** 以前の **Citrix Workspace** アプリを実行しているエンドポイントでは、**OS** 情報は「**N/A**」と表示されます。

## **Workspace App** バージョン

セッションが起動されたエンドポイントマシンの Workspace アプリケーションバージョンに基づいてセッションを 検索します。このパラメーターは、特定の Workspace アプリバージョンに固有の問題を特定するのに役立ちます。 **Windows** 版 **Citrix Workspace** アプリバージョン **1912** 以前を実行しているエンドポイントでは、ワークスペー スアプリのバージョン情報が「**N/A**」と表示されます。

## デリバリーグループ

マシンが属するデリバリーグループに基づいて、ユーザー、セッション、およびマシンをフィルタリングします。

サイト名

サイトに基づいてユーザー、セッション、およびマシンをフィルター処理します。

### 位置情報

エンドポイントの国または都市の場所に基づいてユーザーとセッションを検索できるようになりました。ロケーショ ンファセットは、レイテンシー関連の問題を特定の場所に切り分けるのに役立ちます。

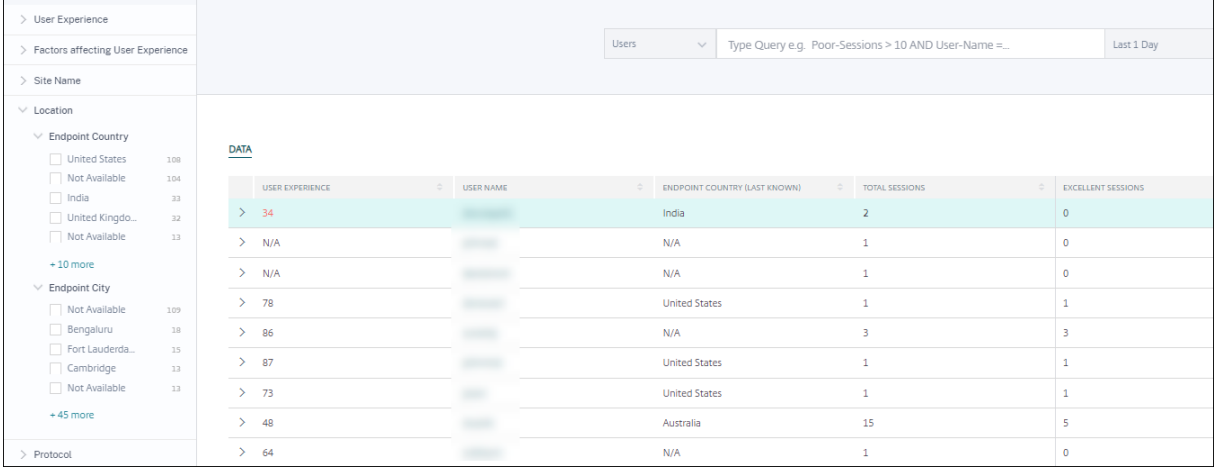

位置情報は、エンドポイントマシンによって Citrix Analytics に安全に送信されるパブリック IP アドレスから抽出 されます。組織でオンプレミスの StoreFront 展開環境を使用している場合は、Citrix Workspace アプリが Citrix Analytics にイベントを送信できるように StoreFront サーバーを構成できます。StoreFront を使用した Virtual Apps and Desktops サイトのオンボードで説明されている手順に従います。

エンドポイントマシンの Citrix Workspace アプリからの IP アドレスの送信を無効にするには、**SendPublicI‑ pAddress** レジストリエントリを**false**に設定します。詳しくは、Windows 向け [Citrix Workspace](https://docs.citrix.com/ja-jp/citrix-analytics/data-sources/virtual-apps-desktops-onboarding.html#onboard-virtual-apps-and-desktops-sites-using-storefront) アプリのド キュメントの「Citrix Analytics サービスの機能強化 [」を参照してください](https://docs.citrix.com/ja-jp/citrix-analytics/data-sources/virtual-apps-desktops-onboarding.html#onboard-virtual-apps-and-desktops-sites-using-storefront)。

注:

[エンドポイントがイントラネット内で動作して](https://docs.citrix.com/ja-jp/citrix-workspace-app-for-windows/1912-ltsr/whats-new.html#enhancement-to-citrix-analytics-service)いる、閉じた顧客環境の場合は、[https://locus.](https://docs.citrix.com/ja-jp/citrix-workspace-app-for-windows/1912-ltsr/whats-new.html#enhancement-to-citrix-analytics-service) analytics.cloud.com/api/locateip エンドポイントが URL にアクセスできることを確認し ます。

エンドポイントの場所は、次の理由によりNot AvailableまたはN/Aになります。

- セッションを起動できませんでした。
- URLhttps://locus.analytics.cloud.com/api/locateipで通信タイムアウトが発生 しました。
- エンドポイントマシンの **SendPublicIpAddress** レジストリエントリは、IP アドレスの転送を無効にする ように設定されています。
- オンプレミスのサイト展開の StoreFront サーバーが、Citrix Analytics で構成されていません。
- Windows 向け Citrix Workspace アプリのバージョンは 1912 年より前です。Citrix Workspace アプリの バージョンマトリックスの記事で、他の OS でサポートされている Citrix Workspace アプリのバージョンを 参照してください 。

セッシ[ョンプロトコル](https://docs.citrix.com/ja-jp/performance-analytics/data-sources.html#citrix-workspace-app-version-matrix)

プロトコルファセットは、セッションのプロトコル(HDX、コンソール、RDP)に基づいてユーザーとセッションを フィルタリングするのに役立ちます。

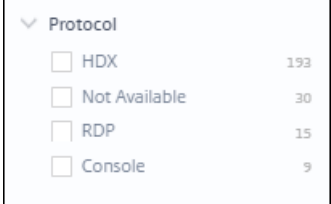

このファセットには、セッションの現在のプロトコルのみが表示され、サポートされているすべてのセッションプロ トコルはリストされません。

接続タイプ

[Connection Type] ファセットを使用して、エンドポイントがマシンに直接接続されているか、ゲートウェイ経由

で接続されているかに基づいてセッションをフィルタリングします。接続タイプファセットには次の要素がありま す。

- 内部—ゲートウェイなしで直接接続する場合
- 外部—ゲートウェイ経由の接続用

接続の詳細は、Windows 用の Citrix Workspace アプリバージョン 20.12.0 以降を実行しているエンドポイント で確認できます。他のすべてのエンドポイントでは、[接続タイプ] は [N/A] と表示されます。

このファセットは、ゲートウェイに関連する問題を簡単に特定し、トラブルシューティングするのに役立ちます。

### マシン **OS** タイプ

このファセットは、マシンベースのセルフサービスビューで使用できます。特定のマシン OS タイプに検索を絞り込 むのに役立ちます。

#### 起動タイプ

このファセットは、セッションのセルフサービスビューで、セッションを ICA ベースまたはリースされた接続として 分類して表示します。接続リースを介して起動されたセッションの数を調べるのに役立ちます。

#### 集約されたステート

このファセットはマシンベースのセルフサービスビューで利用でき、マシンの集約状態に基づいて検索を絞り込むの に役立ちます。集約状態は、使用可能、アクティブ、メンテナンス、未登録、失敗の順で、マシンが最も好ましくない 状態を表します。

### ロード

ロードファセットはマシンベースのセルフサービスビューで使用でき、マシンの負荷に基づいて検索を絞り込むのに 役立ちます。高負荷、中負荷、低負荷のマシンを選択できます。マシンがシャットダウン、未登録、または障害状態に ある場合、またはマシンのリソースデータを使用できない場合は、マシンが分類されない場合があります。

## ユーザーのセルフサービス検索

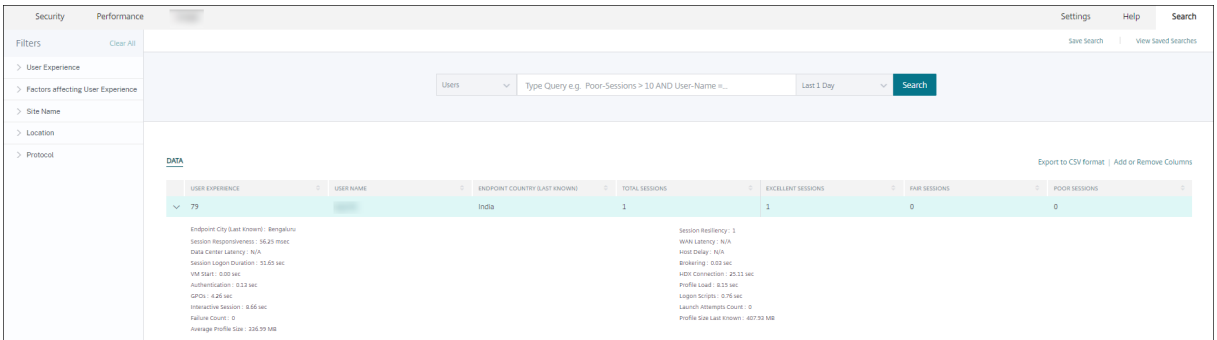

ユーザーベースのセルフサービスページは、ユーザーエクスペリエンスダッシュボードとドリルダウンページのユー ザー分類番号をクリックすると表示されます。また、Citrix Analytics の[検索]メニューから[ユーザーベースの セルフサービス]ビューにアクセスすることもできます。[ 検索] タブのサービスのリストで、[ パフォーマンス] セク ションの [ ユーザー] を選択します。

このビューには、次のようなユーザーに関連する重要なパフォーマンス・メトリックが表示されます。

- **Total Sessions:** ユーザーが正常に起動したセッションの数。
- 起動試行回数**:** ユーザーがセッションの起動を試みた回数。
- 失敗数**:** 確立に失敗したセッションの数。
- ユーザーエクスペリエンス:ユーザーが起動したすべてのセッションで計算された全体的なユーザーエクスペ リエンススコア。
- セッションの分類: 優良、公正、貧弱に分類されるユーザーセッション。
- ファクターとサブファクターメトリクスユーザーエクスペリエンスに影響を与える主要業績評価指標。
- エンドポイントの国(最後に知られた)およびエンドポイントの国(最後に知られた)**:** 前回の既知の場所。
- プロファイルの読み込み**:** ユーザーのプロファイルの読み込みにかかった時間。
- プロファイルサイズ **(**前回既知の**):** プロファイルサイズの最後に測定された値。
- 平均プロファイルサイズ**:** 選択した期間の平均プロファイルサイズ。

# セッションのセルフサービス検索

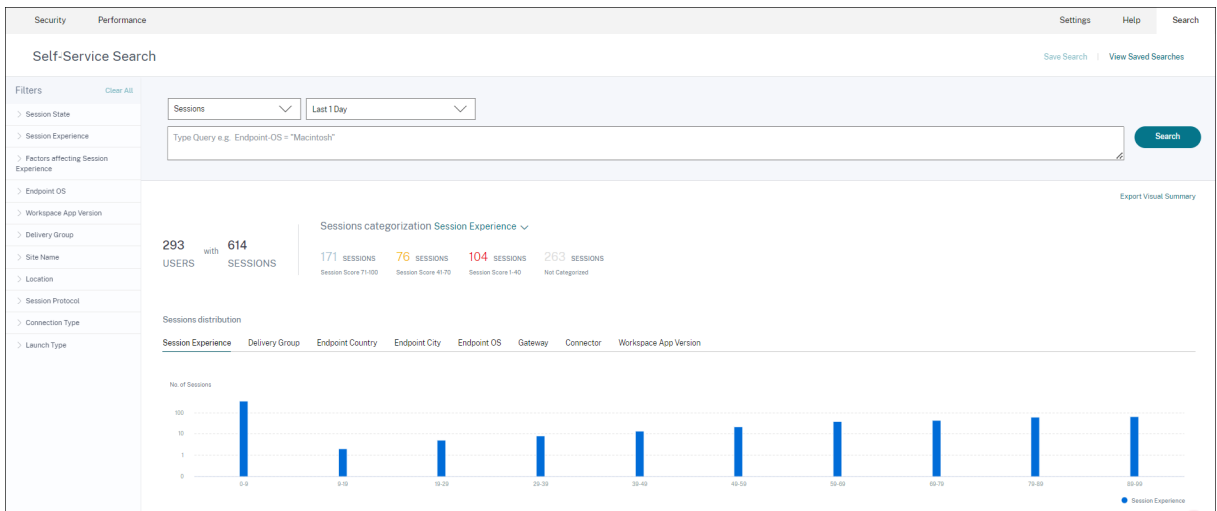

セッションベースのセルフサービスは、ダッシュボードのセッション分類番号をクリックすると利用できます。Citrix Analytics の[検索]メニューからセッションベースのセルフサービスビューにアクセスすることもできます。[ 検 索] タブのサービスのリストで、[ パフォーマンス] セクションの [ セッション] を選択します。

セッションのセルフサービスビューのビジュアルサマリー

ビジュアル・サマリーは、セッション・セルフ・サービス・テーブル内の生データをグラフとして表示し、セッショ ン・パフォーマンスの可視性を向上させます。

[ビジュアルサマリー] グラフには、選択した基準に基づいてセッションの分類が表示されます。さらに、特定のパラ メーターを軸にしたセッション分布を表示するように選択できます。これは、ピボットに関連するセッションパフォ ーマンスの問題を特定するのに役立ちます。

ビジュアライゼーションを使用して、データのパターンを特定し、特定のセッションパフォーマンスの問題をトラブ ルシューティングします。

ファクタータイムライン **(**プレビュー**)** Factors Timeline ピボットは、[**\*\*** セッションの応答性]カテゴリの[セ ッションセルフサービス]ビューの[セッション分布 \*\*]セクションに追加されます。このピボットを使用して、出 力帯域幅の使用率の低さ、ネットワークレイテンシーの低さ、および ICARTT の低さに基づいてセッションを分析で きます。

ユースケース**‑**ダッシュボードからビジュアルサマリーにアクセスする [ビジュアルサマリー] グラフを使用して、 [ユーザーエクスペリエンス] ダッシュボードに表示されるセッションログオン時間またはセッション応答性の低いセ ッションのトラブルシューティングを行うことができます。

セッション応答性グラフで問題のあるセッション数をクリックすると、セッションセルフサービスビューに「ビジュ アルサマリー」グラフが表示されます。ビジュアルサマリーチャートには、選択した期間のセッション応答性別に分 類されたセッションが表示されます。これは、ICA RTT が高かった特定の時間間隔を識別するのに役立ちます。

さらに、デリバリーグループ、エンドポイントの国、エンドポイントの都市、エンドポイント OS、コネクタ、ゲート ウェイ、ワークスペースのバージョンからピボットを選択して、セッションの分布をプロットします。たとえば、デ リバリーグループのピボットを選択すると、デリバリーグループに基づいてセッションがプロットされます。このグ ラフを使用して、特定のデリバリーグループのセッションの ICA RTT が高いかどうかを識別します。ビジネスクリテ ィカルなアプリケーションを提供するデリバリーグループからのセッションのパフォーマンスは、ビジュアルサマリ ーを使用して簡単に監視できます。

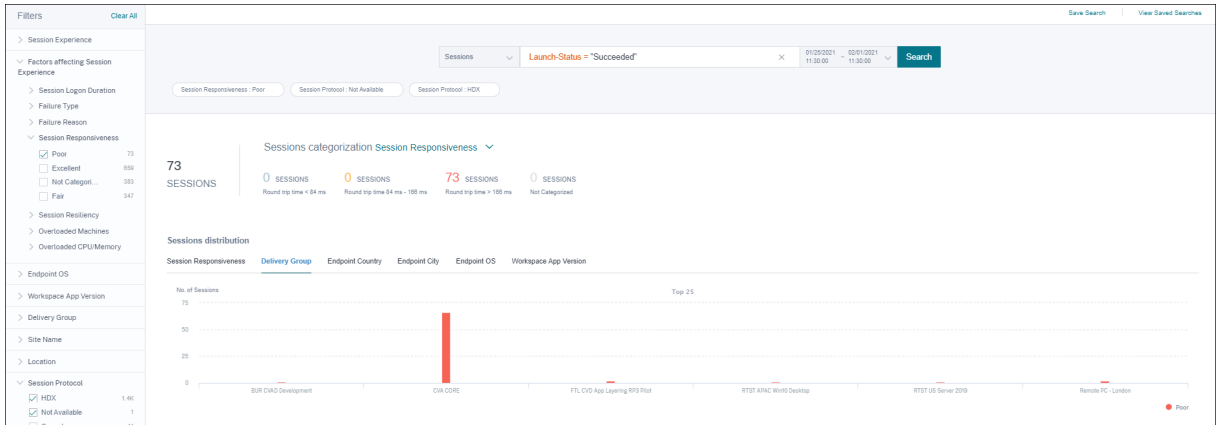

ユースケース**‑[**検索**]** メニューを使用したビジュアルサマリーへのアクセス カスタム検索クエリの結果は、セッシ ョンセルフサービスビューで視覚化できます。[ 検索] タブで、[ パフォーマンス] セクションの [ セッション] を選択 します。検索クエリを入力し、[ 検索] をクリックします。結果のビジュアライゼーションをさらにカスタマイズする には、セッションの分類と配布基準を選択します。

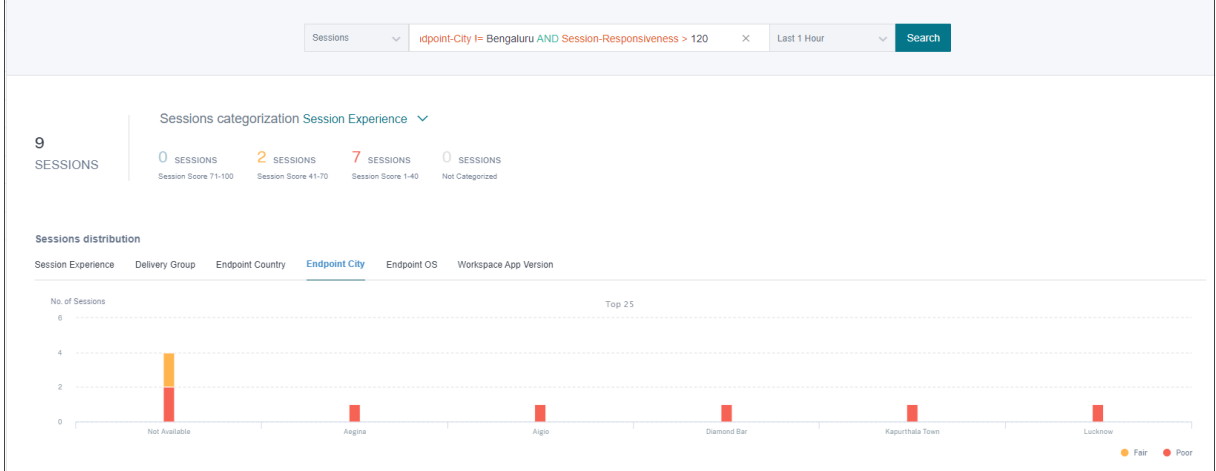

前の例は、セッション応答性が低く、Bengaluruに位置していないセッションを返すクエリを示しています。エ ンドポイントシティをさらにピボットすると、セッションの ICA RTT が高い他のロケーションを可視化できます。

この機能は、レポート作成に特に役立ちます。クエリを保存して再利用することもできます。

#### 表形式データ

このセッションセルフサービスビューには、セッションに関連する重要なパフォーマンスメトリックが表形式で表示 されます。行を展開すると、セッション状態に関連するセッションメトリックが表示されます。選択した時間間隔中 にセッションが切断状態だった場合、切断されたセッションには適用されない応答性と帯域幅に関連するセッション メトリックは表示されません。失敗したセッションでは、失敗の理由とタイプが表示され、セッションが失敗した理 由を判断しやすくなります。セッション状態に関係のないテーブルに追加された列は、すべて「—」として表示され

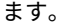

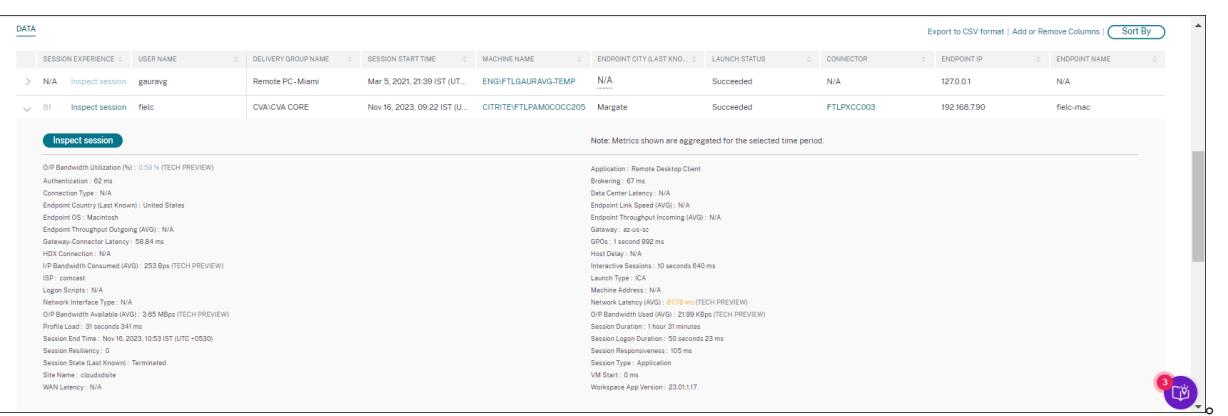

- セッションエクスペリエンス**:** パフォーマンス要因に基づくセッションエクスペリエンススコア。
- セッション固有のメトリック:セッションの開始時間や起動ステータスなどのメトリック。
- データセンターの待ち時間:この ICARTT サブファクターは、Citrix Gateway からサーバーまで測定された 遅延です。Data Center Latency が高い場合は、サーバーネットワークの速度が遅いために遅延が発生して いることを示します。
- **WAN** 遅延**:** この ICARTT サブファクターは、仮想マシンから Gateway まで測定された遅延です。WAN レ イテンシが高い場合は、エンドポイントマシンネットワークの動作が遅いことを示します。WAN 遅延は、ユ ーザがゲートウェイから地理的に離れているときに増加します。
- ホスト遅延**:** この ICARTT サブファクターは、サーバー OS による遅延を測定します。ICA RTT が高く、デー タセンターと WAN のレイテンシーが低く、ホストレイテンシが高い場合は、ホストサーバー上のアプリケー ションエラーを示します。

注:ICARTT

サブファクターメトリクスを取得するには、L7 レイテンシーしきい値を設定します。詳細について は、「L7 レイテンシーしきい値処理」を参照してください。

- エンドポイントの都市 **(**最後に知られた**)** とエンドポイントの国 **(**最後に知られた**):** 最後の既知の場所。
- ワークス[ペースアプリのバージョンとエ](https://docs.citrix.com/en-us/citrix-gateway/13/hdx-enlightened-data-transport-support/l7-latency-thresholding.html)ンドポイント **OS**
- 平均プロファイルサイズ**:** 選択した期間の平均プロファイルサイズ。
- 接続タイプ**:** internal マシンからエンドポイントへの直接接続、externalゲートウェイ経由の接続用。
- ゲートウェイアドレス**:** 外部接続のゲートウェイアドレス。
- マシン **FQDN:** 内部接続用のポート ID を持つマシンアドレス。
- 起動ステータス**:** ユーザーが自発的にセッションを閉じた場合は、セッションの起動ステータスを、 Succeeded、FailedまたはUser Terminatedとして表示します。 起動ステータスは、以下を実行しているエンドポイントでサポートされます。
	- **–** Android 向け Citrix Workspace アプリ 20.9.0 以降
	- **–** iOS 版 Citrix Workspace アプリ 20.8.0 以降
	- **–** Windows 用の Citrix Workspace アプリ 20.8.0 以降

Web 上で Workspace を実行しているエンドポイントでは、起動ステータスは使用できません。

- ネットワークインターフェースタイプ:クライアントのネットワークインターフェースタイプを表示します。 ネットワークインターフェースタイプに指定できる値は次のとおりです。
	- **–** イーサネット
	- **–** Wi‑Fi
	- **–** TokenRing
	- **–** FDDI
	- **–** PPP
	- **–** ループバック
	- **–** スリップ
	- **–** その他
	- **–** UnknownType

2105 より前の Windows バージョンの Citrix Workspace アプリを実行しているエンドポイントの場合、こ のフィールドの値は該当しません。

- 帯域幅とレイテンシーのメトリック **(**プレビュー**)** 次の値が表示されます。
	- **–** 帯域幅メトリックの平均値‑消費された入力帯域幅、使用可能な出力帯域幅、使用されている出力帯域幅、
	- **–** 出力帯域幅使用率のパーセンテージ値、および
	- **–** ネットワーク遅延の平均値

これらのメトリックは、Citrix DaaS (旧 Citrix Virtual Apps and Desktops サービス)ですぐに使用でき ます。

- **–** Citrix Virtual Apps and Desktops 7 2112 以降を実行しているマシンが必要です。
- **–** Monitoring **Service** がマシン関連のパフォーマンスメトリックを収集できるようにするには、 Analytics の VDA データ収集ポリシーをマシン上で許可に設定する必要があります *\*\** 。詳細について は、「Analytics のデータ収集に関するポリシー」を参照してください。
- セッション時間:セッションの長さが表示されます。
- [**ISP** ] エンドポイントでサービスを提供しているインターネットサービスプロバイダを表示します。このメト リックは、エンドポイントで Windows バージョン 1912 以降の Citrix Workspace アプリが実行されてい る場合に使用できます。他の OS 向け Citrix Workspace アプリでこの機能を利用できるかどうかについて詳 しくは、Workspace アプリマトリックスを参照してください。
- [コネクタ] コネクタの名前を表示します。この列は、応答性の悪いセッションがルーティングされるコネクタ を特定するのに役立ちます。コネクタはオプションの列で、[列の追加] または [削除] をクリックして [セッシ ョン] セ[ルフサービスビューに追加できます。](https://docs.citrix.com/ja-jp/citrix-analytics/performance-analytics/data-sources.html#citrix-workspace-app-version-matrix)

[コネクタ名] リンクをクリックすると、[コネクタ統計] ビューが開きます。詳細については、「コネクタ統計」 の記事を参照してください。

• [ゲートウェイ] オンプレミスの場合はゲートウェイの名前を、クラウドのお客様にはゲートウェイのポイント オブプレゼンスの名前を表示します。この情報は、応答性の悪いセッションがルーティングさ[れるゲートウェ](https://docs.citrix.com/ja-jp/citrix-analytics/performance-analytics/user-analytics/connector-statistics.html) [イを特定するのに役立ちま](https://docs.citrix.com/ja-jp/citrix-analytics/performance-analytics/user-analytics/connector-statistics.html)す。また、ユーザーロケーションからさまざまなゲートウェイ POP を介してルー ティングされたセッションの分布を識別するのにも役立ちます。ゲートウェイはオプションの列で、「列の追 加」または「列の削除」をクリックしてセッションのセルフサービスビューに追加できます。

次のいずれかの理由により、**Connector** の値が N/A になることがあります。

- **–** コネクタイベントの受信に遅延が発生しました。
- **–** Cloud Connector のバージョンは 16.0.0.7 より前です。

また、Cloud Connector を介したデータ処理がオンになっていることを確認します。これを行うには、**Citrix Analytics** > **\*\*** データソースの[**\*\*** パフォーマンス]タブから[Cloud Connectors]タイルの[データ処 理オン *\*\**]状態を確認できます。

- ゲートウェイコネクタ遅延セッションを確立するために使用されたコネクタからゲートウェイポイントオブプ レゼンスまでの遅延値を表示します。Gateway‑Connector Latency はオプションの列で、[列の追加] また は [列の削除] をクリックしてセッションセルフサービスビューに追加できます。
- 起動タイプ:セッションが ICA ベースか接続リースかが表示されます。この情報は、接続リースを介して起動 されたセッションの数を調べるのに役立ちます。失敗の理由を使用して、Connection でリースされたセッシ ョンの起動に失敗した場合のトラブルシューティングを行うことができます。
- エンドポイントリンク速度 **(Avg)** リンク速度は、セッションエクスペリエンスの低下が低速によるものかど うかを識別するのに役立ちます。
- エンドポイント受信スループット **(Avg)** 受信した合計バイト数を表示します。
- エンドポイントスループット発信 **(Avg)** 送信された合計バイト数を表示します。

注:

エンドポイントのメトリックを使用するには、オンプレミスサイト展開環境の StoreFront サーバーが Citrix Analytics で構成されている必要があります。詳しくは、「StoreFront を使用した Virtual Apps and Desktops サイトのオンボード」を参照してください。

- エンドポイント **IP** エンドポイントの IP アドレスを表示します。
- エンドポイント名: [エンドポイントの](https://docs.citrix.com/ja-jp/citrix-analytics/data-sources/virtual-apps-desktops-onboarding.html#onboard-virtual-apps-and-desktops-sites-using-storefront) IP 名を表示します。
- 障害タイプ—以下の値の中から障害の種類を示します:
	- **–** クライアント接続失敗
	- **–** マシン障害
	- **–** 空き容量なし
	- **–** 使用可能なライセンスはありません
	- **–** 構成
	- **–** 通信障害
	- **–** 不明なエラー
- 障害の理由—障害の正確な理由を示します。Citrix Director の「障害の理由とトラブルシューティング」の該 当する推奨手順を使用して、障害を解決できます。障害列は、ダッシュボードの失敗したセッション数から、 セッションセルフサービスビューでフィルタリングされた失敗したセッションのセットに移動する場合に特に 役立ちます。
- [セッションタイプ—セッションがアプリケーション](https://docs.citrix.com/ja-jp/citrix-virtual-apps-desktops/director/failure_reasons_troubleshooting)セッションかデスクトップセッションかを示します。
- セッション状態—以下の値の中からセッションの状態を示します:
	- **–** 不明
	- **–** Connected
	- **–** 接続解除
	- **–** 終了しました
	- **–** 準備セッション
	- **–** Active
	- **–** 再接続中
	- **–** 非仲介セッション
	- **–** その他
	- **–** 保留中

• セッション終了時刻—セッションが終了した時刻を示します。

セッションのセルフサービスビューから「セッションの検査」リンクをクリックして、セッションの「セッション詳 細」ビューを開きます。

セッションベースのセルフサービスビューの表形式のデータは、指標が属する「優れている」、「普通」、「悪い」カテゴ リを示すように色分けされています。この分類は、メトリックの個々のしきい値レベルに基づいています。しきい値 は動的に計算されます。詳細については、動的しきい値の計算方法を参照してください。。

# Citrix Analytics for Performance

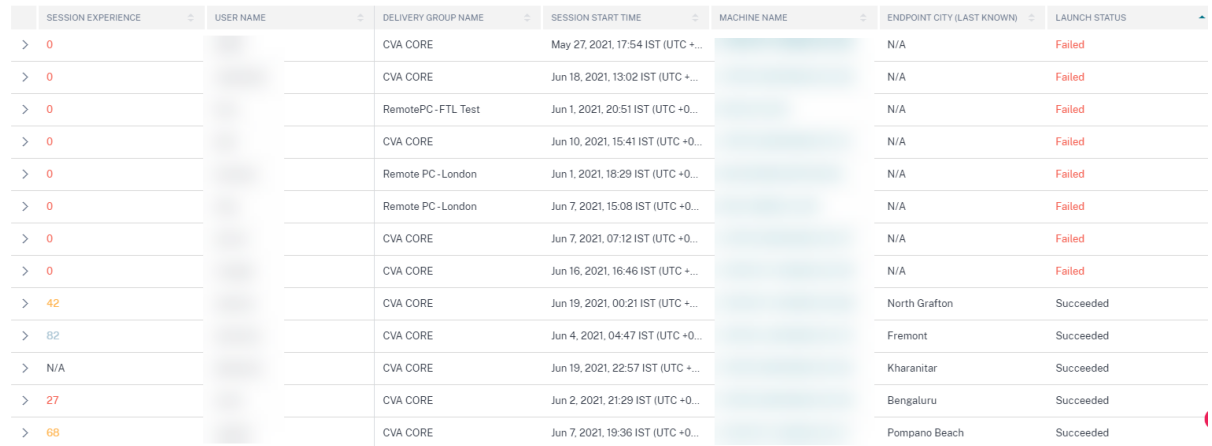

セッションベースのセルフサービスビューで行を展開すると表示される指標にも同様の色分けが適用されます。

視覚的な色分けは、パフォーマンスの低下に寄与している要因に焦点を当て、識別するのに役立ちます。また、現在 のビューに表示されるようにフィルタリングされたセッションのさまざまな要因にわたるパフォーマンスの概要も示 します。

N/A 値の理由を詳しく説明するツールヒントが、次のエンドポイント関連メトリックのセッションセルフサービスビ ューで利用できるようになりました:

- Workspace App バージョン
- エンドポイントの国 (最後に確認された国)
- エンドポイントシティ (最後に知られたもの)
- エンドポイントのリンク速度 (P95)
- エンドポイント受信スループット (P95)
- エンドポイントスループット発信 (P95)
- ISP (インターネットサービスプロバイダー)

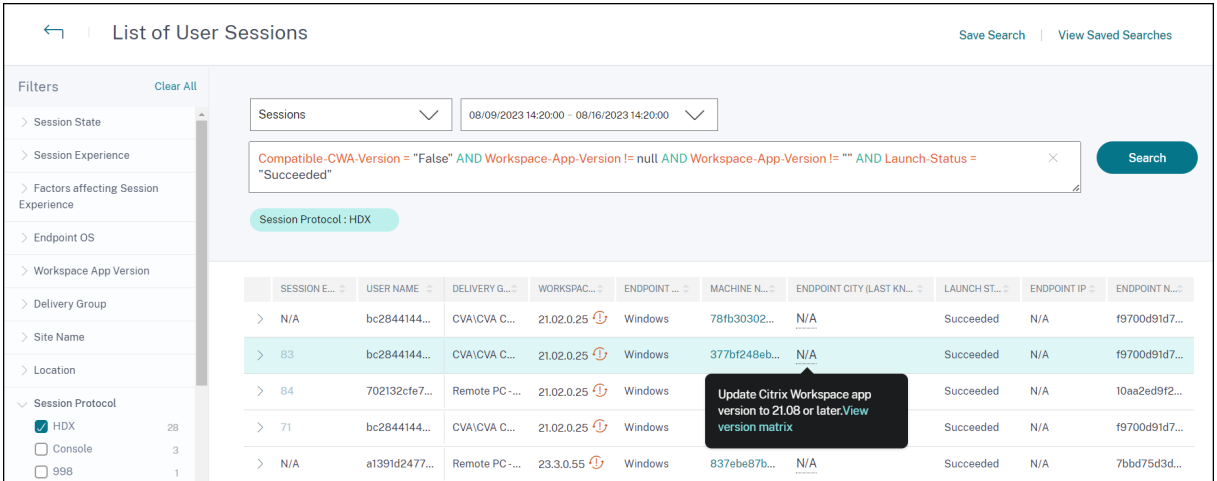

ツールチップは、StoreFront のオンボーディングが正しくない、サポートされていない OS プラットフォームを実 行しているエンドポイントから起動されたセッション、または互換性のない Citrix Workspace アプリバージョンを

実行するエンドポイントから起動されたセッションなどの理由とともに、これらのメトリックの N/A 値に表示されま す。

## マシンのセルフサービス検索

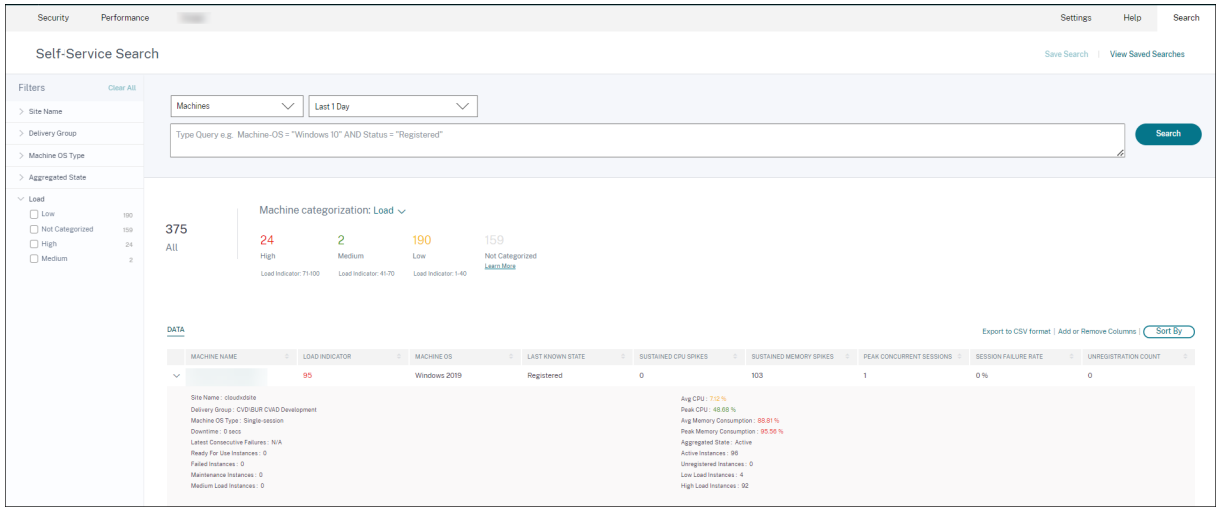

マシンベースのセルフサービスビューには、Citrix Analytics の[検索]メニューからアクセスできます。[ 検索] タ ブのサービスのリストで、[ パフォーマンス] セクションで、[ マシン] を選択します。マシンベースのセルフサービス ビューは、ブラックホールマシンからドリルダウンする場合にも使用できます。このビューにアクセスするには、[ユ ーザーエクスペリエンス] ダッシュボードの [ 障害インサイト] セクションで、[ ブラックホールマシン] 番号をクリッ クします。

マシンのセルフサービスビューでは、可用性と負荷に基づいてマシンが分類されます。[マシン分類] ドロップダウン で、[インフラストラクチャアベイラビリティ] または [ロード] を選択します。

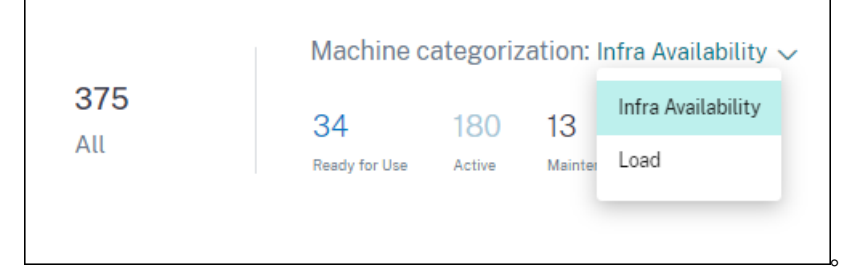

マシンは、可用性に基づいて次のように分類されます:

- 使用可能‑アクティブなセッションがなく、正常な状態のマシン。
- アクティブ—アクティブなセッションが少なくとも 1 つあるマシン。
- メンテナンス—マシンはメンテナンスモードで、接続は受け付けられません。
- 未登録‑ブローカーサービスに登録されていないマシン。

マシンは、マシンの負荷インジケータを使用して負荷に基づいて分類されます。マシンの負荷インジケータは、リソ ース使用率、マシン上の全体的なユーザーエクスペリエンス、およびマルチセッション OS マシンの場合にホストさ れているセッション数に基づいて計算されます。値は、選択した期間にわたって集計されます。これにより、使用率 が低い、または過負荷になっているマシンを特定できます。これにより、インフラストラクチャを最適に使用し、マ シン全体のパフォーマンスを向上させるための積極的なアクションが可能になります。マシンは負荷に基づいて次の ように分類されます。

- 高 (赤)‑負荷インジケータが 71~100 の範囲にあるマシン
- 中 (緑) —負荷インジケータが 41~70 の範囲にあるマシン
- 低(オレンジ)—負荷インジケータが 1~40 の範囲にあるマシン。
- 未分類‑マシンがシャットダウン、未登録、または障害状態にある場合、またはマシンのリソースデータがない 場合は、マシンが分類されない場合があります。

マシンのセルフサービスビューには、マシンに関連する重要なパフォーマンスメトリックが表示されます。

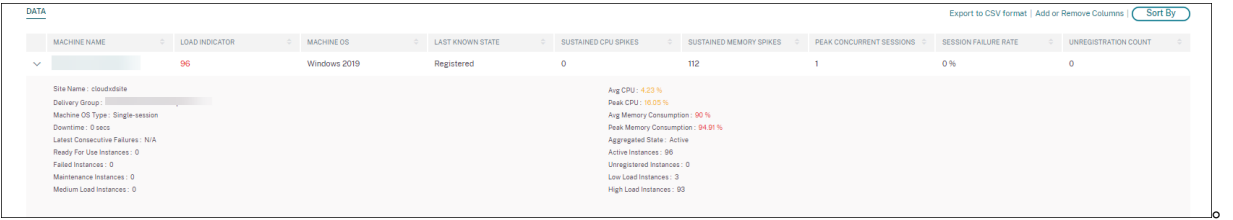

- ステータス: 前回の既知のマシン状態- Registered、Unregistered、Powered offまた はFailed。
- 持続的な **CPU** スパイク: 選択した期間における CPU スパイクの数。各 CPU スパイクは、5 分以上の間、し きい値の 80% を超えた CPU 使用率を維持することを指します。
- 持続メモリスパイク**:** 選択した期間におけるメモリスパイクの数。各メモリスパイクは、5 分以上の間、しき い値の 80% を超える持続的なメモリ消費を指します。
- 最大同時セッション数**:** マシンで同時に実行されているセッションの数。
- 登録解除回数**:** 選択した期間中にマシンが未登録状態に移行した回数。
- **<Aggregated State/>** インスタンス**:** 集約された状態は、[使用可能]、[アクティブ]、[メンテナンス]、 [未登録]、および [失敗] の順で、マシンが最も好ましくない状態を表します。<Aggregated State> インスタンスは、選択した期間中にマシンが特定の集計状態にあったインスタンスの数(15 分間隔)を表しま す。列名には、使用可能インスタンス、アクティブインスタンス、メンテナンスインスタンス、未登録インス タンス、および失敗したインスタンスがあります。
- 最新の連続失敗**:** 直近の 5 分間の連続したセッション失敗の数。
- ダウンタイム**:** 選択した間隔でマシンがUnregistered、Failed、またはPowered off状態にあ った期間(秒)。
- 平均 **CPU:** 選択した期間の平均 CPU 使用率。
- **Peak CPU**:選択した期間に記録された最大 CPU 使用率。
- 平均メモリ消費**:** 選択した期間の平均メモリ消費量。
- ピークメモリ消費**:** 選択した期間に記録された最大メモリ消費量。
- 負荷インジケーター:負荷インジケーターは、マシンの負荷を示すスコアです。リソース使用率、マシン上の 全体的なユーザーエクスペリエンス、およびマルチセッション OS マシンの場合はホストされるセッション数 に基づいて計算されます。値は、選択した期間にわたって集計されます。

• 高、中、低負荷インスタンス: マシンが高負荷(負荷インジケーター: 71-100)、中負荷(負荷インジケータ ー:41‑70)、および低負荷(負荷インジケーター:1‑40)であった選択した期間のインスタンスの数。これら の指標は、特定のマシンの負荷を定量化および評価するのに役立ちます。

このビューは、管理者がユーザーエクスペリエンスの低下に寄与している特定のマシンを特定し、マシンリソースパ ラメータをパフォーマンス係数メトリックと関連付けるのに役立ちます。

マシンベースのセルフサービスビューでマシン名をクリックすると、マシン統計ビューが開きます。詳細について は、「マシンの統計 」を参照してください。

注:

メ[トリック、平均](https://docs.citrix.com/ja-jp/performance-analytics/machine-statistics.html) CPU、および平均メモリ消費量の値は、マシンが過負荷になった期間のみで計算されます。

#### ユースケース**‑**マシン負荷メトリックを使用してマシン使用量を最適化

- 1. マシンセルフサービスビューに移動します。適切な期間を選択してください。
- 2.「ロード」ファセットを展開し、「低」カテゴリを選択します。選択した期間の総負荷が低いマシンが表示され ます。
- 3. 次に、[高]、[中]、[低負荷インスタンス] 列をビューに追加します。
- 4. 高負荷インスタンスのビューをソートします。以下のスクリーンショットは、過去 1 週間に集約されたマシン の負荷が低いが、負荷の高いインスタンスの数が多い場合のソートビューの最初のページを示しています。

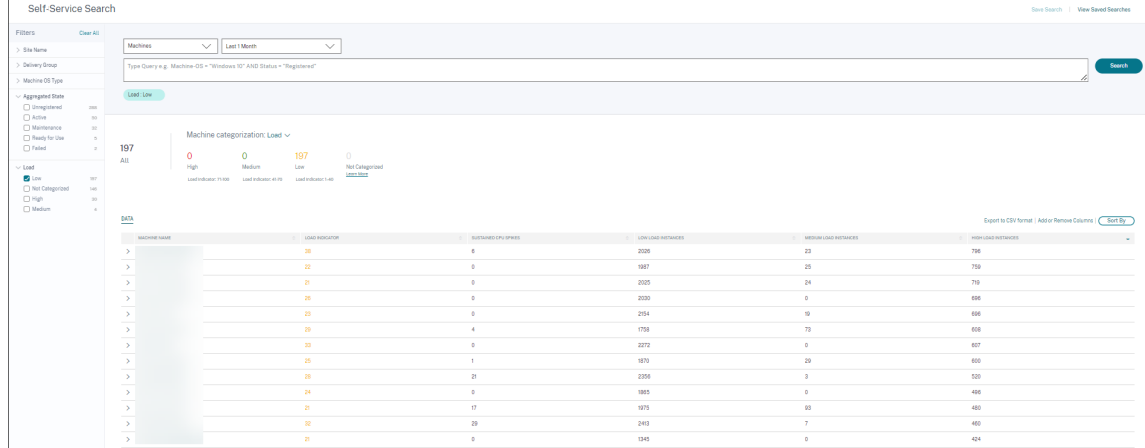

、これらのマシンの全体的な負荷は低いものの、マシンはよく使用されていることを示しています。マシン名 をクリックすると、マシン統計ページが表示されます。日中の使用パターンを分析して、さらに多くのマシン を環境に組み込む必要があるかどうかを判断します。

5. このリストの最後の数台のマシンまでスクロールすると、総負荷が低く、負荷の高いインスタンスの数が最も 少ないマシンが表示されます。

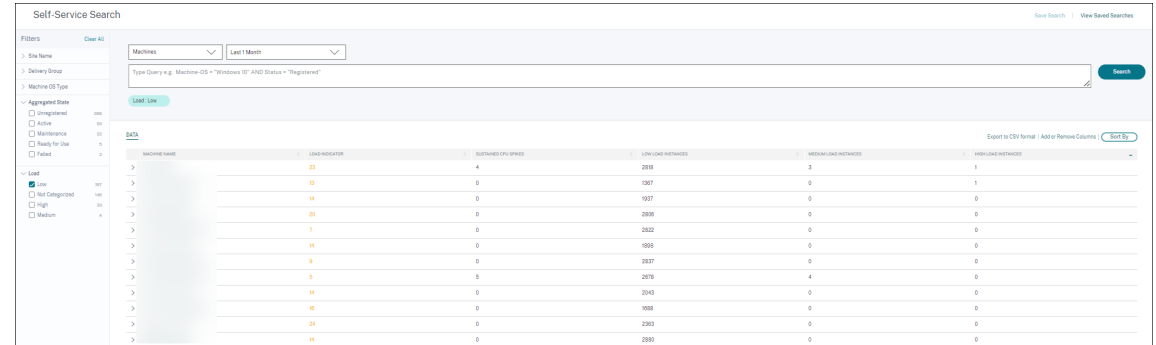

、マシン統計ページが表示され、使用パターンを分析できます。また、マシンが属するカタログの名前もここ に表示されます。これにより、日中の特定の時間帯にシャットダウンまたは電源が入る可能性のある、最も使 用頻度の低いマシンを特定してコストを削減できます。

負荷ファセットを使用してマシンの総負荷を特定し、インスタンス列を使用してその期間中のマシンの負荷パターン を識別すると、使用状況に応じてインフラストラクチャを最適化するのに役立ちます。

イベントをフィルタリングする検索クエリを指定する

検索ボックスにカーソルを置くと、Citrix Analytics for Performance に関連する検索候補の一覧が表示されます。 検索候補を使用して、クエリを指定し、イベントをフィルタリングします。

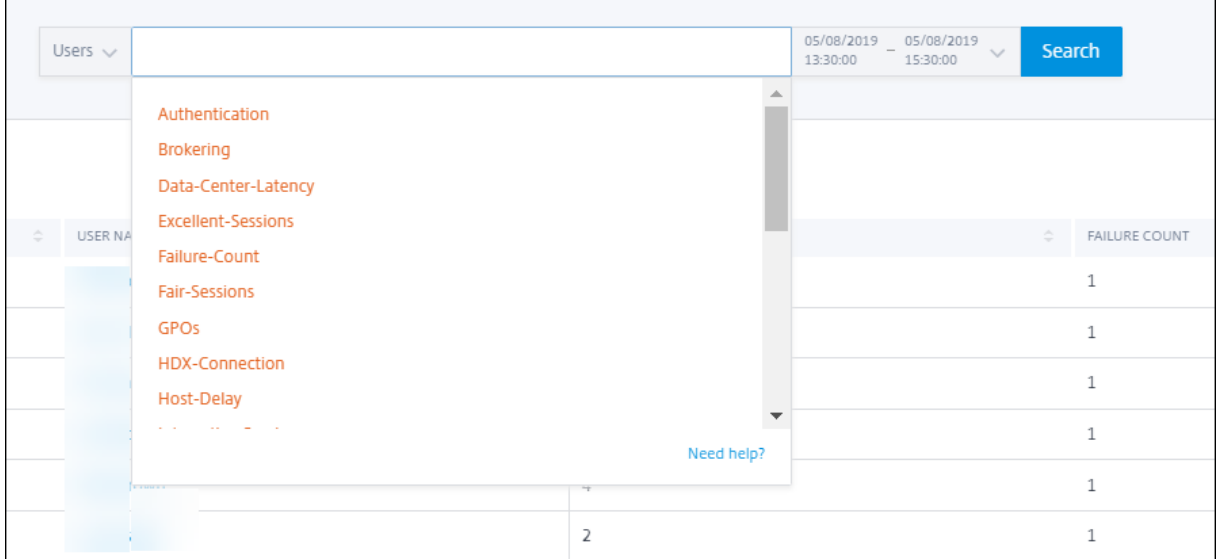

検索クエリで演算子を使用して、検索の焦点を絞り込むこともできます。有効な演算子の詳細については、「検索ボッ クスで検索クエリを使用してイベントをフィルタリングする」を参照してください。

たとえば、過去 1 週間に Failure‑count が 5 を超えるユーザーのイベントを検索するとします。次のクエリを指定 します。

1. 検索バーをクリックし、[ **Failure‑Count** ] フィールドを選択します。

2. [ 失敗回数] をクリックし、[>] 記号を選択してから、値「5」を指定します。

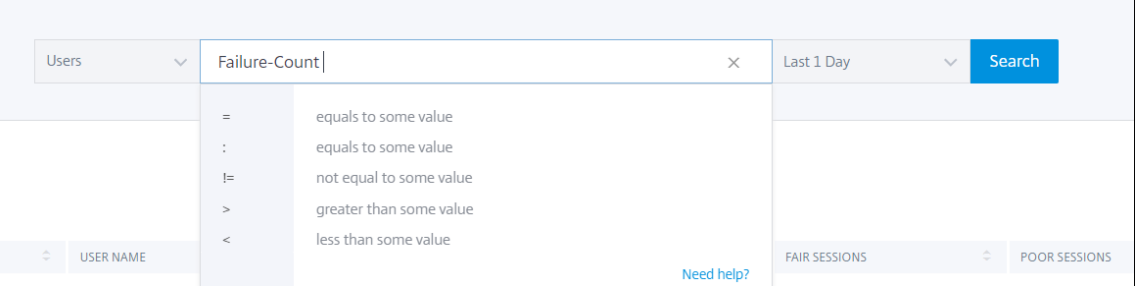

# 3. [期間] ドロップダウンリストをクリックし、[ 過去 **1** 週間] を選択します。

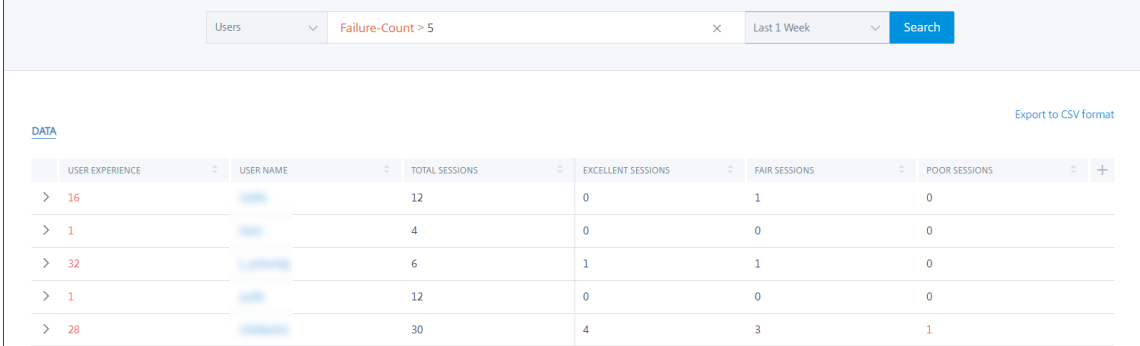

4. 検索クエリに基づいてイベントを表示するには、[ 検索] をクリックします。

識見

November 26, 2023

[ **Insights** ] パネルには、環境内のセッション障害の根本原因に関する情報が表示されます。これらのインサイトを 使用して特定の指標を深く掘り下げると、セッションの障害を迅速にトラブルシューティングして解決できます。障 害インサイトは、特に管理者がセッションの可用性を向上させるのに役立ちます。これは、ユーザーエクスペリエン スを決定する重要な要素です。

これらの洞察は、ユーザー体験を積極的に監視するのに役立つように設計されています。そのため、ダッシュボード で 1 か月または 1 週間の期間が選択されている場合でも、インサイトは最長 1 日間表示されます。

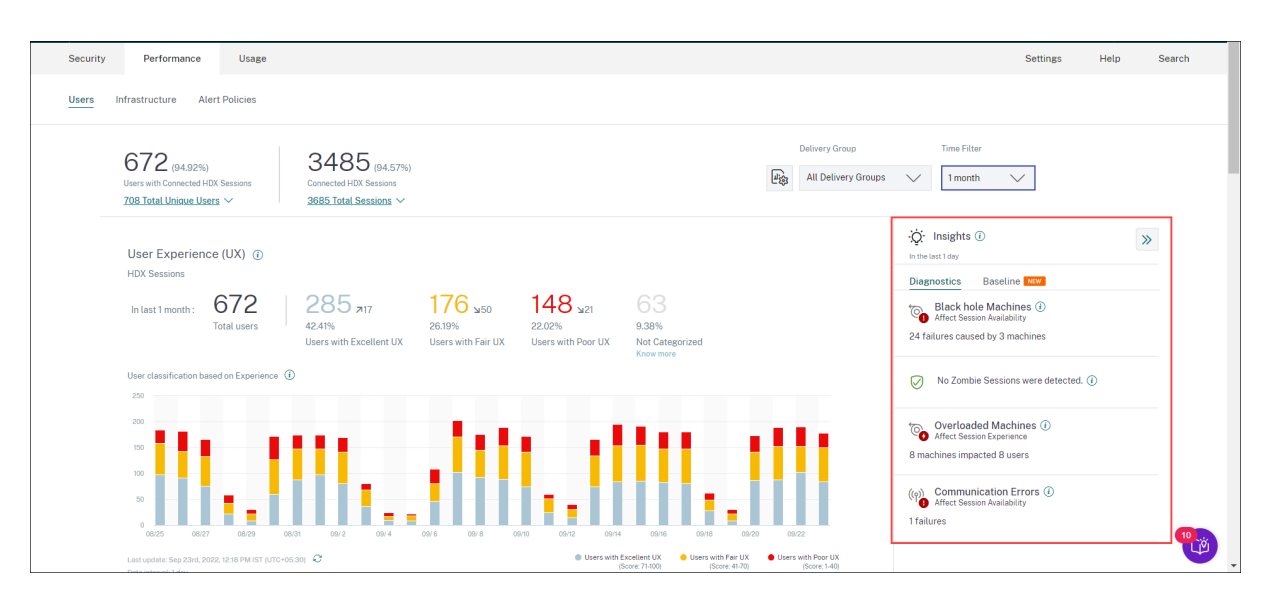

概要ペインからインサイトをクリックすると、インサイトの詳細とセルフサービスビューにドリルダウンするオプシ ョンを含むインサイトペインが表示されます。

インサイトは次の 2 つのカテゴリで表示されます。

• 診断インサイト**:** 診断サブペインには、サイトで発生した障害に関する重要なインサイトが表示されます。こ のサブペインには、ブラックホールマシン、ゾンビセッション、オーバーロードマシン、および通信エラー診 断インサイトが表示されます。 展開時の各インサイトには、失敗したセッションまたはそれらをホストしているマシンへのリンクが表示され

ます。これにより、障害が発生したマシンまたはセッションを含むセルフサービスビューが表示されます。特 定のマシン、セッション、またはコネクタをクリックして、タイムラインの詳細と詳細なメトリックを確認す ると、ここからさらにドリルダウンできます。

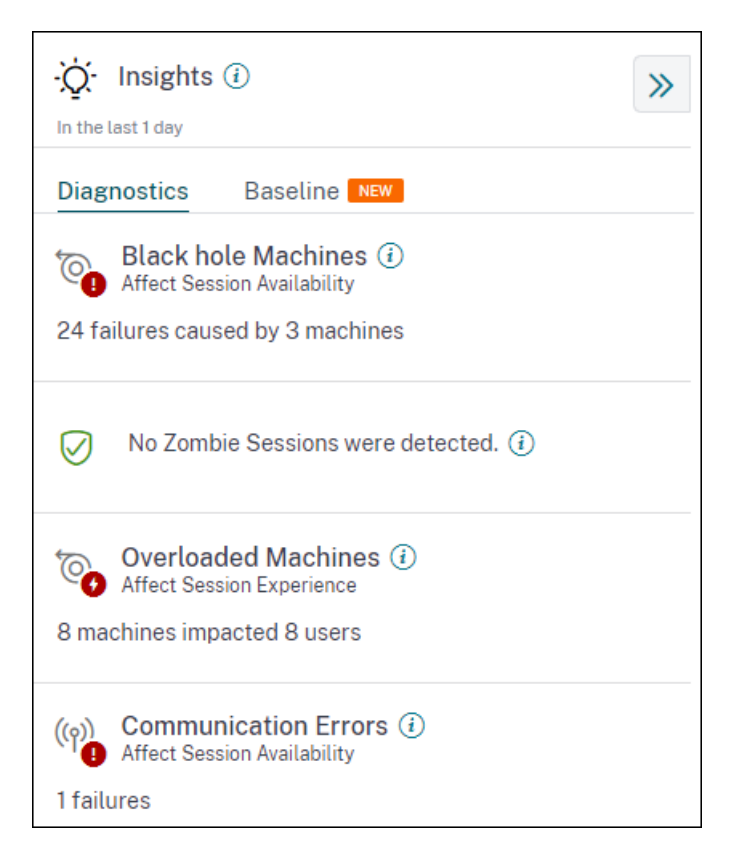

サイト、デリバリーグループ、単一またはマルチ OS セッションマシンに関して検出された上位の障害パターンが表 示されます。これらのパターンは、この問題が発生している特定のユーザーコホートが存在するかどうかを見極める のに役立ちます。コホートが分散しているためにシステムがパターンを強調できない場合は、ドリルダウンして自己 分析することをお勧めします。また、問題のトラブルシューティングと解決のために推奨されるアクションも示され ています。

• ベースラインインサイト**:** ベースラインインサイトは、主要なパフォーマンス指標と過去のベースラインとの 偏差を示します。これらの洞察により、主要な指標が改善しているのか、悪化しているのかを一目で確認でき ます。インシデント指標をすばやく特定し、環境のパフォーマンスを向上させるための積極的な対策を講じる のに役立ちます。

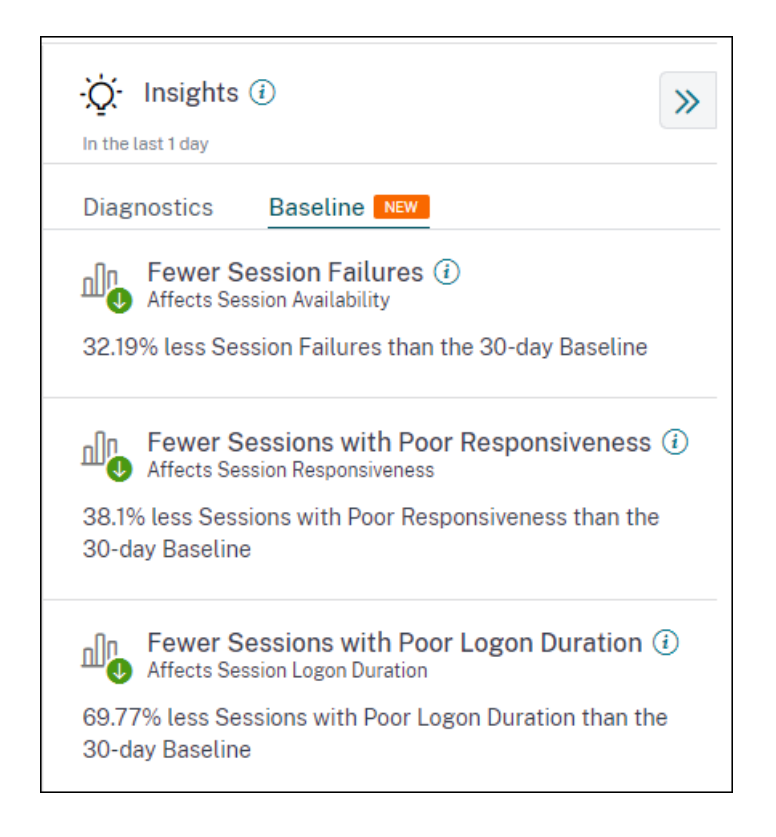

セッション障害の低下、セッションの応答性、およびセッションログオン時間に関するベースラインインサイトは、 ベースラインサブペインに表示されます。ウィンドウには、セッション障害、セッション応答不良、セッションログ オン時間が短いセッションの数が少ないか多いかが表示されます。

ベースラインは、インサイトが導き出された期間と同じ時間間隔で測定された過去 30 日間の指標の P80 値に基づい ています。P80 の値は、停電などの異常な状況がベースラインを膨らませないようにするために使用されます。 たとえば、現在のタイムスタンプが 2022 年 9 月 23 日午後 02:35 で、過去 2 時間のセッション障害ベースラインイ ンサイトを表示するように選択したとします。ベースラインは、過去 30 日間の午後 12:35 から午後 2 時 35 分まで の間のセッション障害の P80 値として計算されます。

注:

- ベースラインインサイトは、新規顧客が登録されてから 7 日後に利用できるようになります。
- アラートパラメーターを更新すると、UX ダッシュボード上の対応するインサイトの計算も変更されます。 詳細については、「アラート」を参照してください。

## 診断情報**:** ブラックホール[マシン](https://docs.citrix.com/ja-jp/performance-analytics/alerts#customize-alert-parameters)

環境内の一部のマシンは、登録されていて正常であるように見えますが、そのマシンに仲介されたセッションにサー ビスを提供できず、障害が発生する場合があります。4 回以上連続してセッション要求を処理できなかったマシンは、 ブラックホールマシンと呼ばれます。これらの障害の原因は、RDS ライセンスの不足、断続的なネットワークの問 題、マシンへの瞬間的な負荷など、マシンに影響を与える可能性のあるさまざまな要因に関係しています。これらの 障害には、キャパシティまたはライセンスの可用性による障害は含まれません。環境にブラックホールマシンが存在 すると、セッションの失敗が増え、セッションの可用性が低下します。

```
ブラックホールマシンのインサイトには、選択した期間中に環境内で特定されたブラックホールマシンの数が表示さ
れます。
```
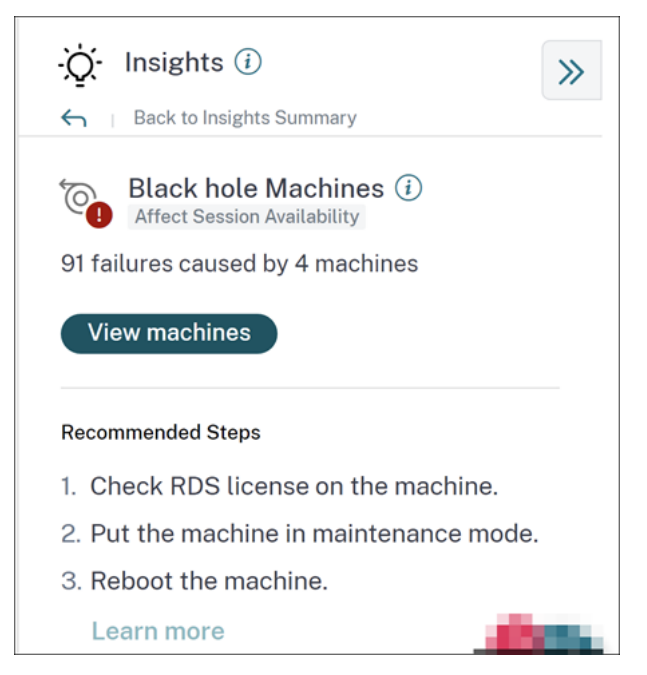

[ マシンの表示] をクリックすると、[マシンベースのセルフサービス] ビューが開き、選択した期間中の環境内のすべ てのブラックホールマシンが表示されるようにフィルタリングされます。ここでは、マシンの個々のパフォーマンス メトリックを分析して、マシンがセッション要求を受け付けない原因を特定および理解できます。マシンベースのセ ルフサービスビューに表示されるパフォーマンス指標の詳細については、「マシンのセルフサービス検索」を参照して ください。

さらに、マシン名をクリックすると、[Machine Statistics]ビューが開きます。このビューでは、同じ期間における マシンのリソースパフォーマンスパラメータとセッションパフォーマンスパラメータを関連付けることができます。 詳細については、「マシン統計ビュー 」の記事を参照してください。

ブラックホールの数を減らすのに役立つ推奨手順が記載されています。

- RDS ライ[センスのステータス](https://docs.citrix.com/ja-jp/performance-analytics/machine-statistics.html)を確認するには、
- マシンをメンテナンスモードにする、または
- を使用してマシンを再起動します。

検出されたパターンセクションには、以下の基準に基づいてブラックホールマシンで検出された上位 3 つのパターン が表示されます。

- 各デリバリーグループのブラックホールマシンの数
- シングルセッションまたはマルチセッション OS を実行しているブラックホールマシンの数

ブラックホールマシンアラートの詳細については、アラート ( Alerts ) の記事を参照してください。

診断インサイト**:** 通信エラー

[Communication Errors] サブペインには、エンドポイント (ユーザーがセッションを起動する場所) とマシン間の 通信エラーが原因で発生したセッション障害の数が表示されます。これらのエラーは、不正なファイアウォール構成 またはネットワークパス上のその他のエラーが原因で発生する可能性があります。

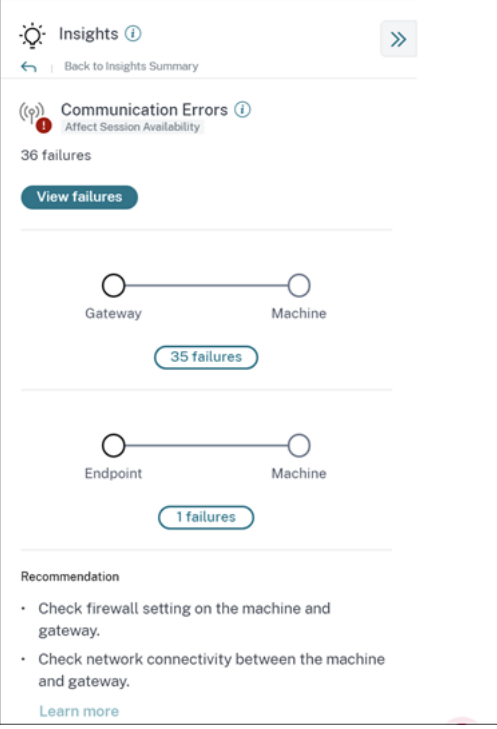

通信エラーには、次の 2 つのカテゴリがあります。

- エンドポイントからマシンへ:エンドポイントとマシンの間で通信エラーが発生したセッションを一覧表示し ます。
- [Gateway to Machine]:ゲートウェイとマシン間で通信エラーが発生したセッションを一覧表示します。

さらに、[ 通信エラー] サブペインには、エラーを解決するための次の推奨事項が表示されます。

- マシンとゲートウェイのファイアウォール設定を確認します。
- マシンとゲートウェイ間のネットワーク接続を確認します。

失敗番号をクリックすると、セッションベースのセルフサービスビューが開き、選択した期間中に環境内の通信エラ ーが原因で失敗したセッションがすべて表示されるようにフィルタリングされます。このビューは、失敗した個々の セッションを分析し、考えられる根本原因を把握するのに役立ちます。セッションベースのセルフサービスビューに 表示されるインジケーターの詳細については、「セッションのセルフサービス検索」を参照してください。

## 診断インサイト**:** ゾンビセッション

[Zombie Sessions] サブペインには、環境内のゾンビセッションが原因で発生したセッション障害に関する情報が

表示されます。ゾンビセッションとは、単一セッション OS マシン上で放棄されたセッションで、そのマシンでの新 しいセッションの起動が失敗する原因となります。このマシンでセッションを起動しようとすると失敗し、「使用でき ない容量」エラーが表示されます。それ以降のセッションの起動は、放棄されたセッションが終了するまですべて失 敗します。Zombie Sessions のインサイトは、セッションが中断されたこれらのマシンを発見し、これらの障害を 積極的に軽減することを目的としています。

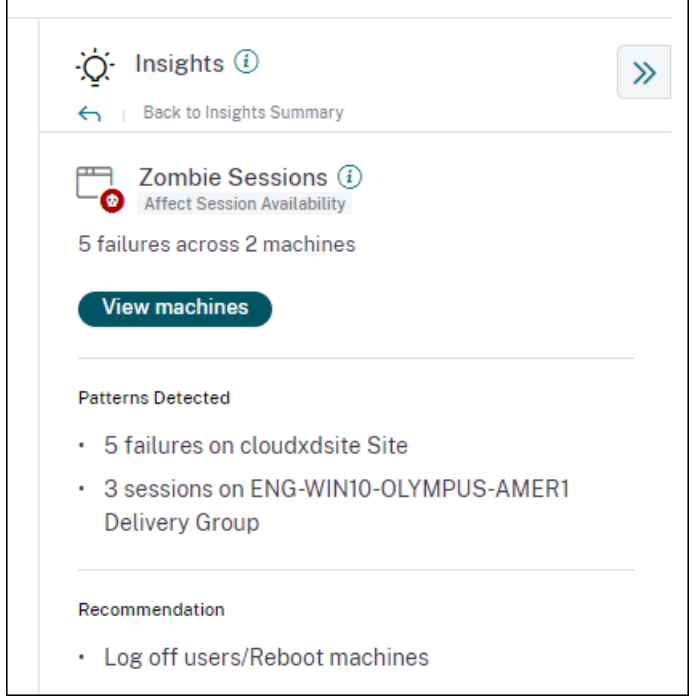

[マシンの表示]をクリックすると、Zombie Sessions を含むマシンのリストでフィルタリングされた [セルフサー ビス]ビューに移動します。

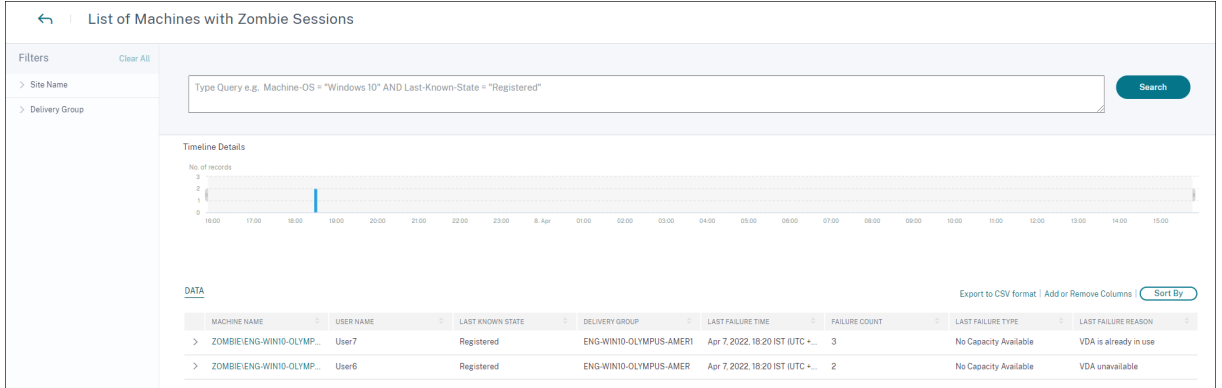

ここで、**Failure Count** は、選択した間隔で発生したセッション障害の数を表します。最後の失敗タイプと理由は、 ゾンビセッションを含むマシンの根本原因となる原因となります。

ゾンビセッションの警告メールは、15 分間隔で環境内でゾンビセッションを持つ新しいマシンが検出された場合に 生成されます。詳細については、「セッションのセルフサービス検索」の記事「ゾンビセッションを持つマシンに対す る警告 」を参照してください。

ゾンビセッションで推奨されるアクション

Zombie セッションを含むマシンは、ユーザーをログオフするか、再起動できます。

- Monitor for Citrix DaaS サイトを使用して、ユーザーをゾンビセッションからログアウトできます。詳しく は、「サイト分析 」の記事を参照してください。
- Performance Analytics からゾンビセッションを含むマシンを再起動できます。「マシンアクション 」の記 事を参照してください。

#### 診断情報**:** 過負荷状態のマシン

オーバーロードされたマシンインサイトは、エクスペリエンスの低下を引き起こす過負荷のリソースを可視化します。 CPU スパイクが持続するか、メモリ使用量が多い、またはその両方が 5 分以上続き、選択した期間のユーザーエクス ペリエンスが低下したマシンは、過負荷と見なされます。環境内には、リソース使用率が高いがユーザーエクスペリ エンスに影響を与えない他のマシンが存在する可能性があります。これらのマシンは、過負荷マシンとして分類され ません。

過負荷状態のマシンインサイトには、選択した期間中に過負荷状態のマシンの数と、影響を受けたユーザーの数が表 示されます。

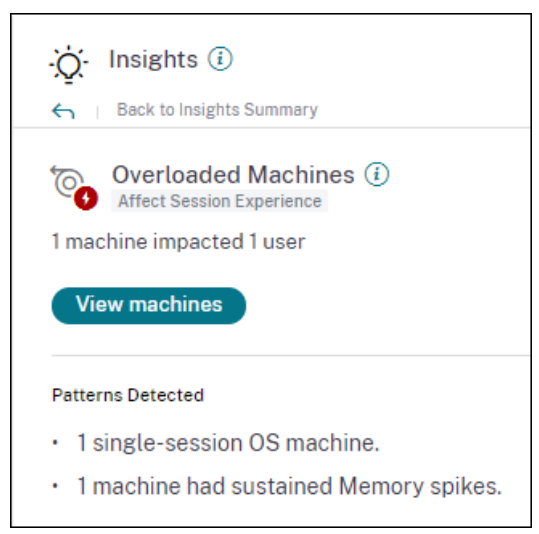

「マシンを表示」をクリックすると、「オーバーロードされたマシン」の「マシン」セルフサービスページにオーバーロ ードされたマシンが表示されます。過負荷状態のマシンは、選択した間隔中にこれらのマシンで発生した持続メモリ と CPU スパイクの数とともに一覧表示されます。

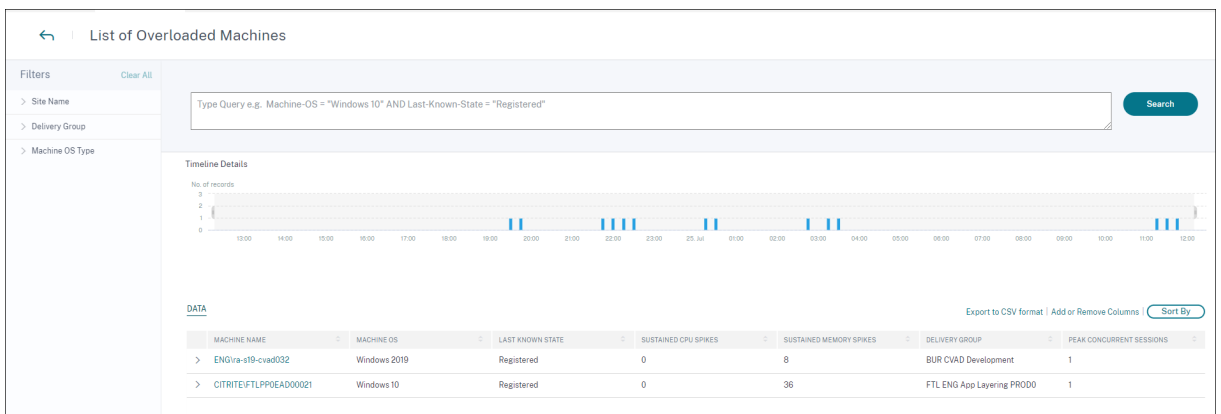

時系列グラフには、選択した時間間隔で過負荷になったマシンの数が 15 分間隔でプロットされて表示されます。 さらに特定のマシンをクリックすると、[Machine Statistics] ビューが表示されます。

[ 検出されたパターン] セクションには、過負荷状態のマシンで検出された上位 3 つのパターンが、次の基準に関して 表示されます。

- 各デリバリーグループの過負荷状態のマシンの数
- シングルセッションまたはマルチセッション OS を実行している過負荷のマシンの数
- メモリまたは CPU スパイクが持続する過負荷状態のマシンの数

過負荷状態のマシンアラートの詳細については、「アラート」の記事を参照してください。

[ベースラインインサイト](https://docs.citrix.com/ja-jp/performance-analytics/alerts.html#alert-for-overloaded-machines)**:** セッション障害

このインサイトは、30 日間のベースライン値からのセッション障害数の偏差を示しています。ベースライン値は、同 じ期間の過去 30 日間に測定されたセッション障害数の P80 値として計算されます。

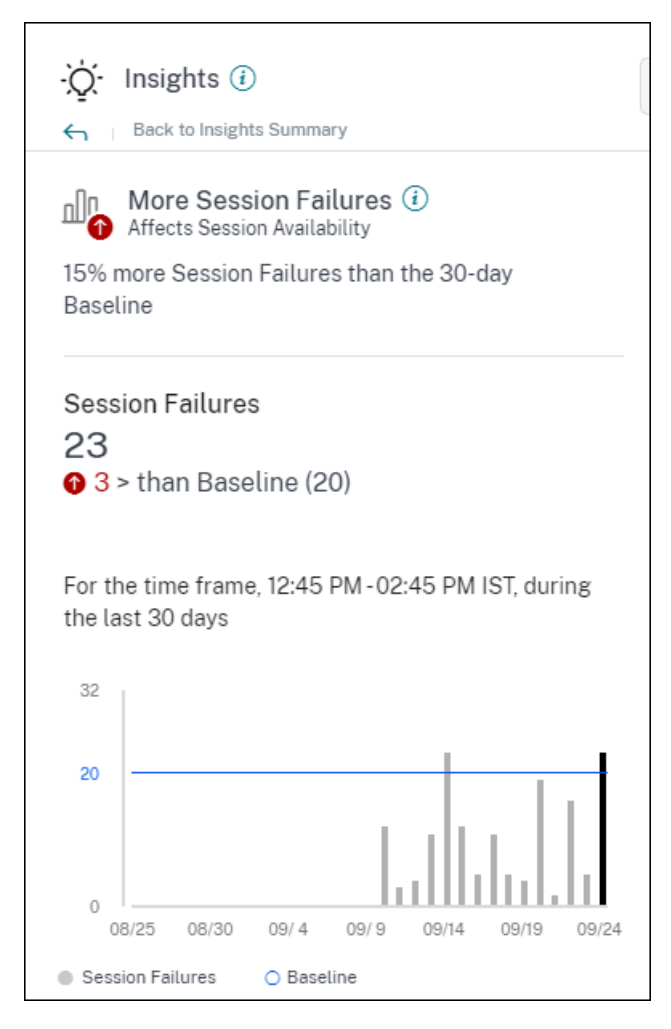

 $\circ$ 

- ベースライン値と比較した現在のセッション失敗数の変化率
- 現在のセッション失敗数
- ベースライン値に対するセッション失敗数の増加または減少
- 過去 30 日間のベースライン値とセッション障害数を示すグラフ

ベースラインインサイト**:** セッション応答性

このインサイトは、応答性の低いセッション数が 30 日間のベースライン値から偏っていることを示しています。ベ ースライン値は、同じ期間の過去 30 日間に測定された応答性の低いセッション数の P80 値として計算されます。

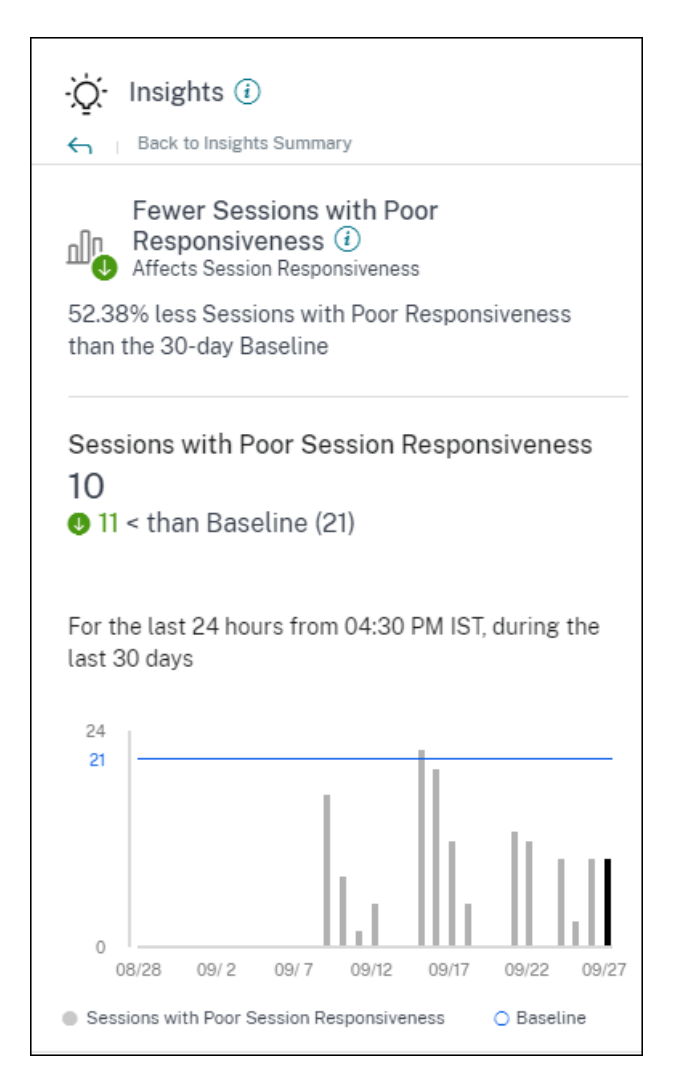

セッション応答性拡張に関するベースラインの洞察は次のことを示しています。

- ベースライン値と比較した、応答性の低い現在のセッション数の変化率。
- 応答性が低い現在のセッション数。
- ベースライン値に対する応答性の低いセッション数の増加または減少
- 過去 30 日間のベースライン値と応答性の低いセッション数を示すグラフ

ベースラインインサイト**:** セッションログオン時間

ログオン時間が短いセッションベースラインインサイトには、ログオン時間が短いセッション数と 30 日間のベース ライン値との偏差が表示されます。ベースライン値は、同じ期間の過去 30 日間に測定されたログオン時間が短かっ たセッション数の P80 値として計算されます。

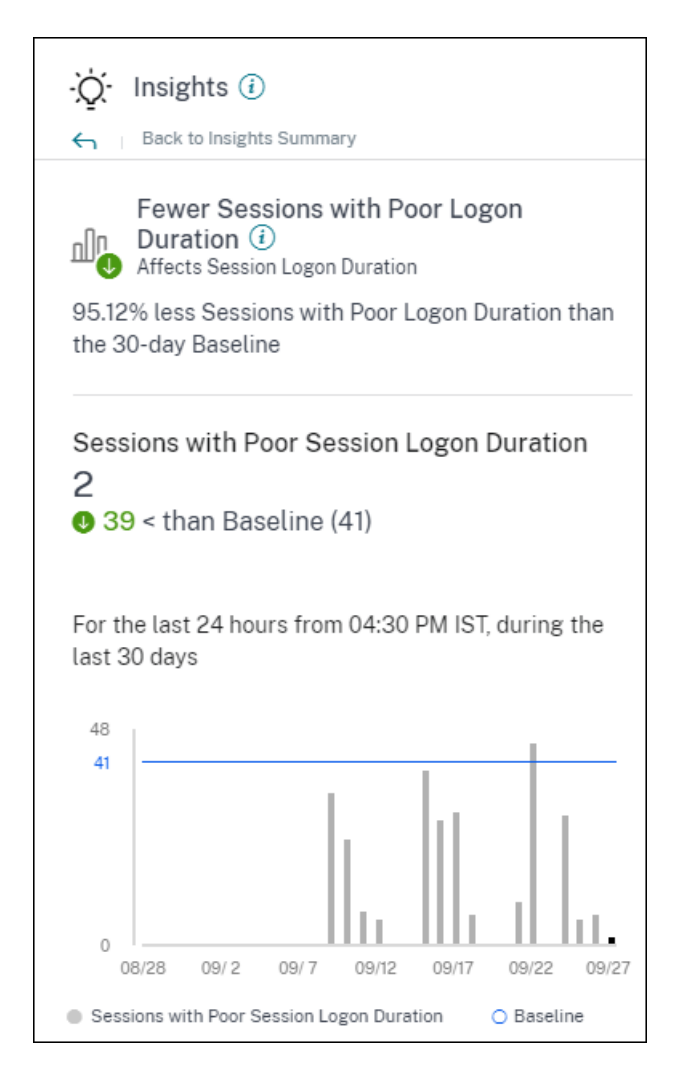

セッションログオン時間拡張に関するベースラインのインサイトでは、次のことがわかります。

- ベースライン値と比較した、現在のログオン時間が短いセッション数の変化率
- ログオン時間が短い現在のセッション数
- ベースライン値に対するログオン時間が短いセッション数の増加または減少
- 過去 30 日間のベースライン値とログオン時間が短かったセッションの数を示すグラフ

ベースラインインサイト**:** 応答性が異常なセッション

このインサイトは、30 日間のユーザー固有の応答性のベースライン値よりも応答性が高いセッションとユーザーの数 を示します。ベースライン値は、同じ期間に過去 30 日間に測定された P95 ICARTT 値を使用して計算されます。

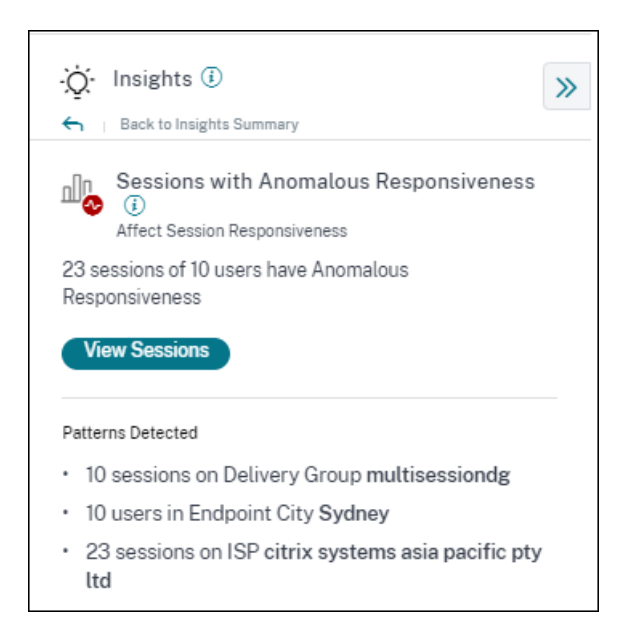

この拡張に関する洞察から、次のデータが表示されます。

- •「セッションを表示」リンクをクリックすると、選択した期間中に異常な応答を示したセッションを一覧表示す るセルフサービスビューに移動します。
- デリバリーグループ、エンドポイントシティ、ISP に関して検出された上位パターンが表示されるため、問題 が発生している特定のユーザーコホートを特定するのに役立ちます。

ベースラインインサイト**:** 異常なセッション切断

異常セッション切断ベースラインインサイトには、セッション切断数が 30 日間のベースライン値から逸脱している ことがわかります。ベースライン値は、同じ期間の過去 30 日間に測定されたセッション切断数の P80 値として計算 されます。

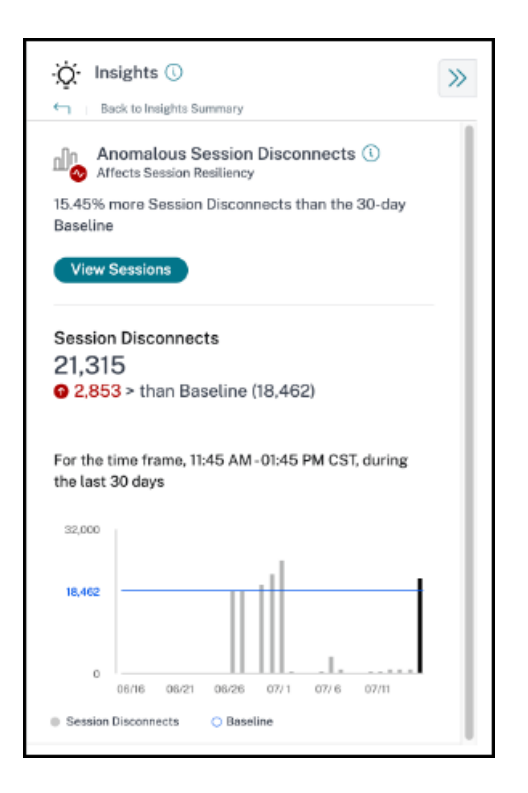

拡張に関するセッション切断のベースラインインサイトには、次の情報が表示されます。

- ベースライン値と比較した、現在のセッション切断数の変化率
- 現在のセッション切断数
- ベースライン値に対するセッション切断数の増加または減少
- 過去 30 日間のベースライン値とセッション切断数を示すグラフ

アラート

# April 12, 2024

Performance Analytics は、管理者が環境をプロアクティブに監視するのに役立つアラートを生成します。アラー トは、ユーザーエクスペリエンスに影響を与える要因が悪化したときに生成されます。

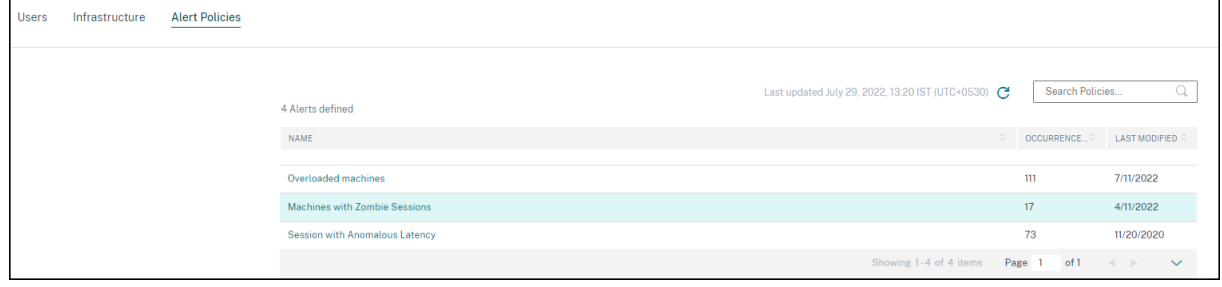

٦

使用可能なポリシーは、[ アラートポリシー] タブに一覧表示されます。アラートはデフォルトで有効になっており、[ ステータス] トグルを使用して無効にできます。Citrix Cloud アカウントへの管理者アクセス権を持たない受信者に 対しても、利害関係者へのアラートメール通知を有効にできます。アラート名をクリックして、メール受信者リスト を編集します。詳細については、「メール配布リスト 」の記事を参照してください。

アラートメールを受信するには、Citrix Cloud の[アカウント設定]メニューからすべての受信者に対してメール通 知の受信を有効にする必要があります。詳細については、「通知」の記事を参照してください。

# アラート通知の **Webhook** サポート

パフォーマンス分析から Slack や JIRA などのお好みの Webhook リスナーにアラート通知を公開できます。これ により、企業のお客様はインシデントの検出から終了までのフローを自動化できるため、パフォーマンス分析のアラ ート通知に対応するワークフローを簡単に推進できます。

Webhook プロファイルの作成について詳しくは、「Webhook プロファイルの作成」を参照してください。

Webhook ベースのアラート通知を設定するには:

1. [ アラートポリシー] タブに移動します。

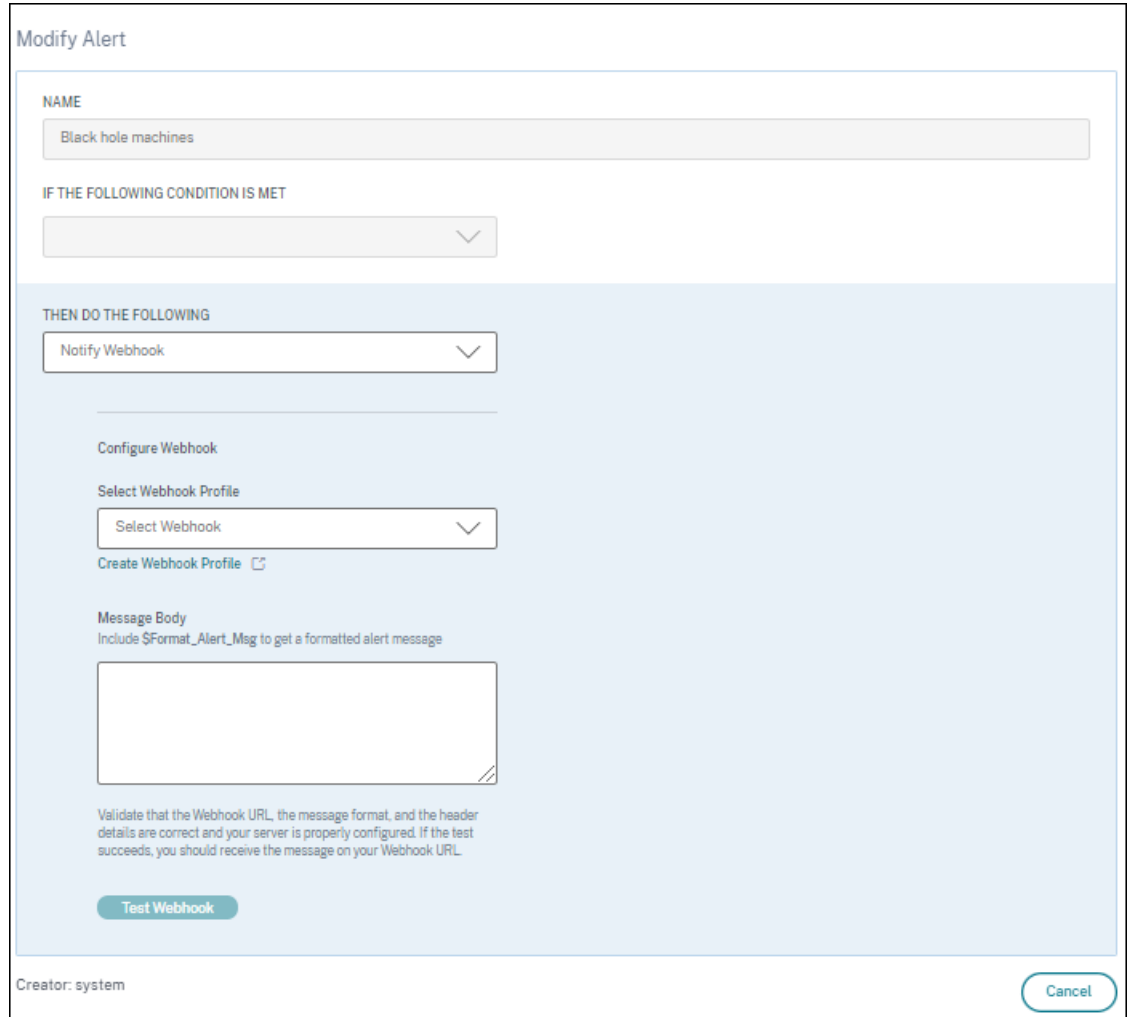

- 2. Webhook で設定するポリシーをクリックします。
- 3.「アラートの変更」ページが開きます。「次に実行する」ドロップダウンリストで、必要に応じて「**Webhook** に通知」または「電子メール」または「**Webhook** に通知する」を選択します。
- 4. webhook プロファイルがすでに作成されている場合は、「webhook プロファイルの選択」ドロップダウン リストから正しい **webhook** を選択します。
- 5.「メッセージ本文」テキストボックスに、バックエンドに保存されているテンプレート文字列を含む通常のアラ ートメッセージを取得するための\$Format\_Alert\_Msg文字列を入力します。たとえば、アラートメッ セージを Slack に送信するには、次の形式を使用できます:{ "text":"\$Format\_Alert\_Msg"}。

# Citrix Analytics for Performance

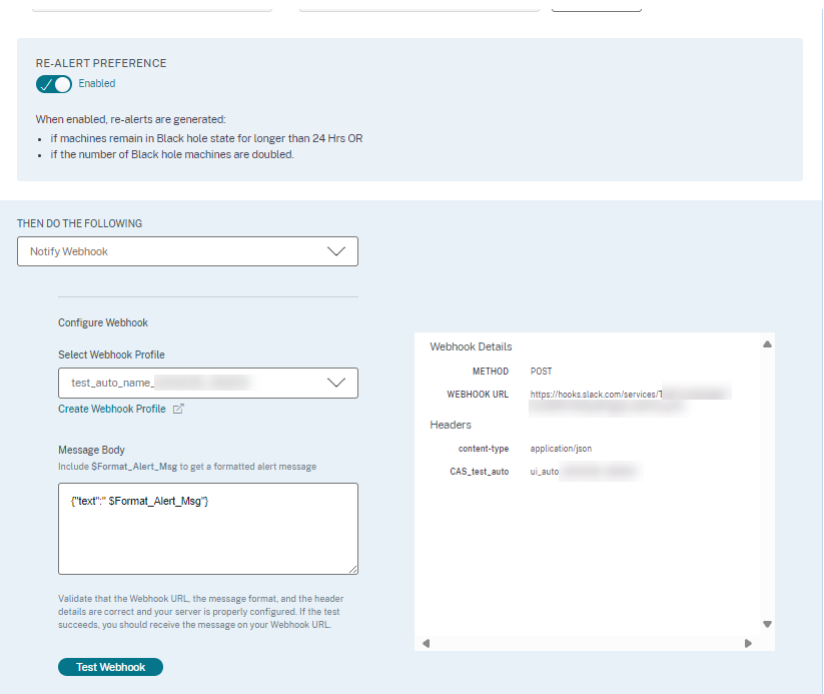

アラートメーラーの **CSV** 添付ファイル

ブラックホールマシン、オーバーロードマシン、およびゾンビセッションのアラートメールには、影響を受けるマシ ンとセッションに関する情報を含む CSV ファイルが添付されています。 添付ファイルには次のデータが含まれます。

- マシン名
- サイト ID
- カタログ名
- デリバリーグループ名
- 障害数 (該当する場合、障害が発生したマシンまたはセッションの数)。

アラートメーラーの CSV 添付ファイルを使用すると、Citrix Analytics for Performance にログオンしなくても、 障害が発生しているマシンやセッションを特定できます。これにより、チケットを作成して問題の迅速な解決を担当 する利害関係者に転送するための自動化パイプラインを確立できます。

## デリバリーグループをアラートの受信から除外

アラート通知の受信から除外するデリバリーグループを指定できるようになりました。未使用のデリバリーグループ またはテスト目的で作成されたデリバリーグループをアラートプロセスから削除できます。デリバリーグループを除 外することで、アラートの疲労を軽減し、アラートの関連性を高めることができます。

アラートパラメータのカスタマイズ

アラートポリシーは、デフォルトのパラメータ値で事前に構築されています。アラートパラメータを変更して、環境 により適したものにすることができます。

アラートポリシー名をクリックして、[ アラートの変更] ウィンドウを開きます。リストされているパラメータの値を、 環境に合わせて変更してください。それ以降のアラート通知は、カスタム条件に基づいて生成されます。

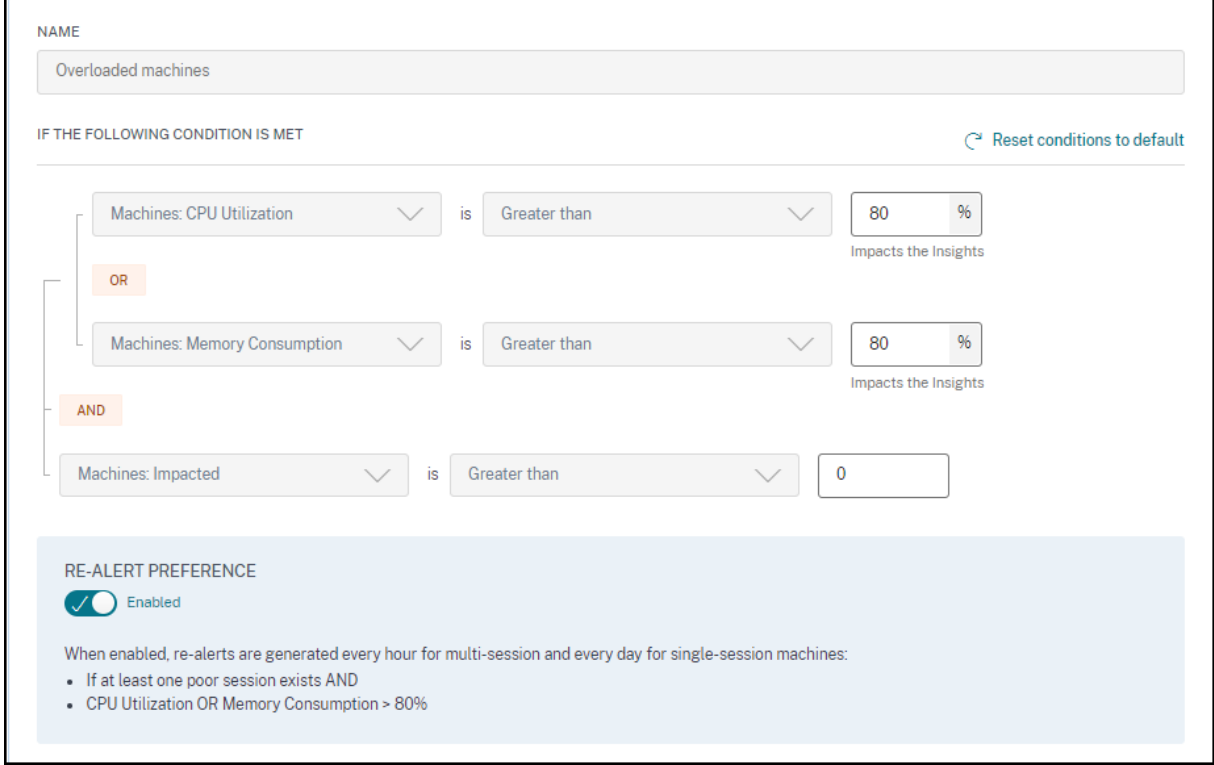

注**:**

アラートパラメーターを更新すると、UX ダッシュボード上の対応するインサイトの計算も変更されます。

再アラートがサポートされているアラートでは、再アラート設定を制御することもできます。再アラートプリファレ ンスが「有効」に設定されていて、再アラートプリファレンスで指定された条件が維持されている場合、アラート通 知は再送信されます。

カスタマイズされたアラートは、環境との関連性が高く、異常を簡単に特定するのに役立ち、プロアクティブな監視 の信頼性が高くなります。

ゾンビセッションのあるマシンのアラート

ゾンビセッションのあるマシンアラートメールは、ゾンビセッションのある新しいマシンが環境内で 15 分間隔で検 出されると生成されます。

「ゾンビセッションのあるマシン」アラートのアラート条件をカスタマイズできます。

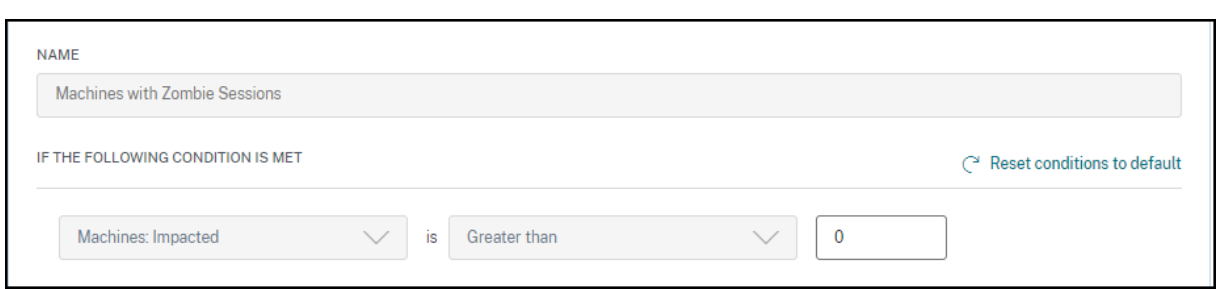

ゾンビセッションが発生しているマシンの数と、ゾンビセッションが原因で発生したセッション障害の詳細を含む電 子メールアラートが管理者に送信されます。メーラー内の数字は、直近の 15 分間隔のものです。

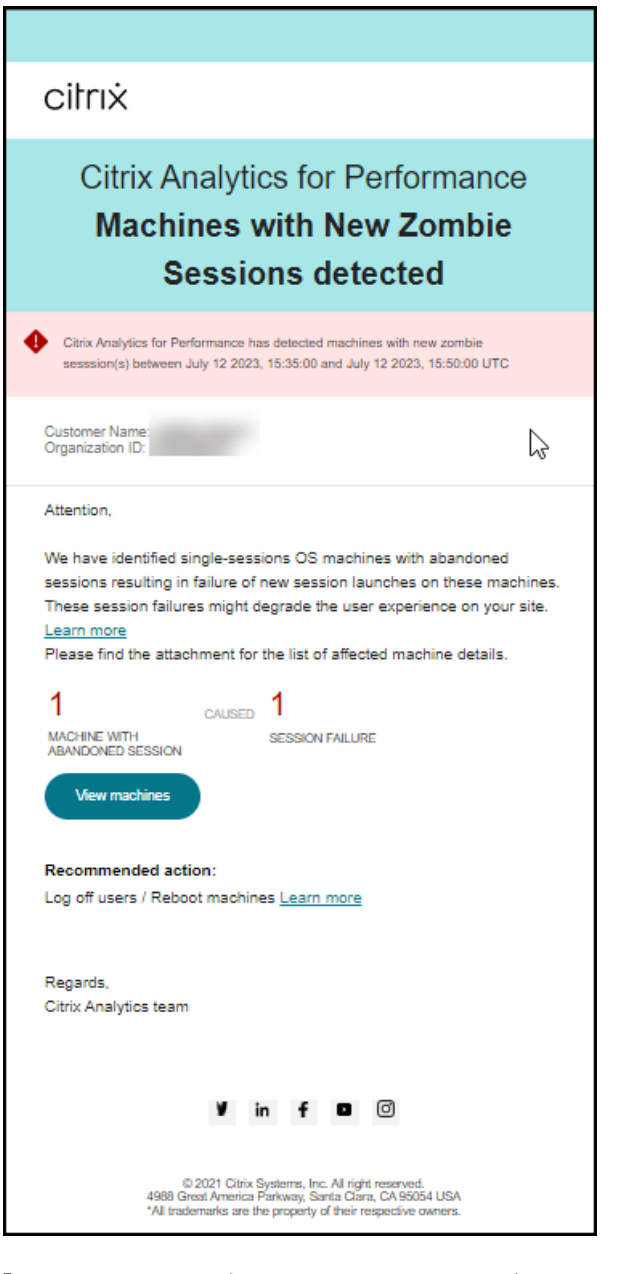

「メーラーでマシンを表示」をクリックすると、ゾンビセッションのあるマシンのセルフサービスビューに、セッショ ンが中止されたシングルセッションマシンが表示されます。このビューには、メーラーごとに 15 分間隔が反映され ます。タイムナビゲーターを使用して、より大きな時間枠を選択します。

同じマシンでの再アラートは、同じ放棄されたセッションが最初に検出されてから 24 時間以上同じマシンで継続す る場合にのみ行われます。このアラートの再アラート設定を無効に設定することはできません。

異常なレイテンシのあるセッションのアラート

異常な遅延は、セッションエクスペリエンスが低下する主な原因です。異常レイテンシーアラートは、セッションの レイテンシー値に著しい偏差がある場合に管理者に役立ちます。プロアクティブアラートは、管理者がセッションの 応答性が低い特定のユーザーを特定するのに役立ちます。

異常遅延のあるセッションアラートのアラート条件をカスタマイズできます。

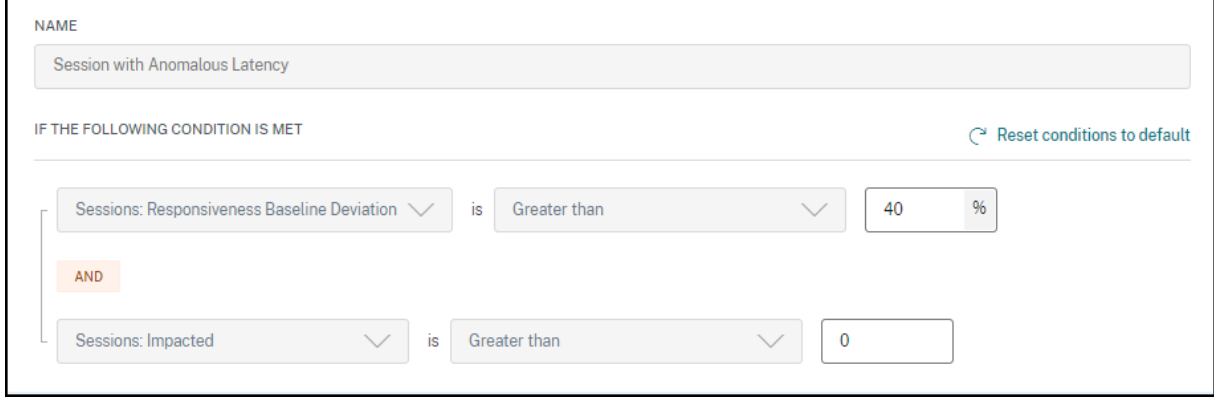

パラメーターを更新すると、応答性が異常なセッションのベースラインインサイトの計算が変更されます。

このアラートは、セッション・レイテンシーの測定値がユーザーの 30 日間のベースライン値から逸脱しているセッ ション数とユーザー数を示します。ユーザー固有のベースラインは、過去 30 日間に測定された P95 ICARTT 値を使 用して計算されます。

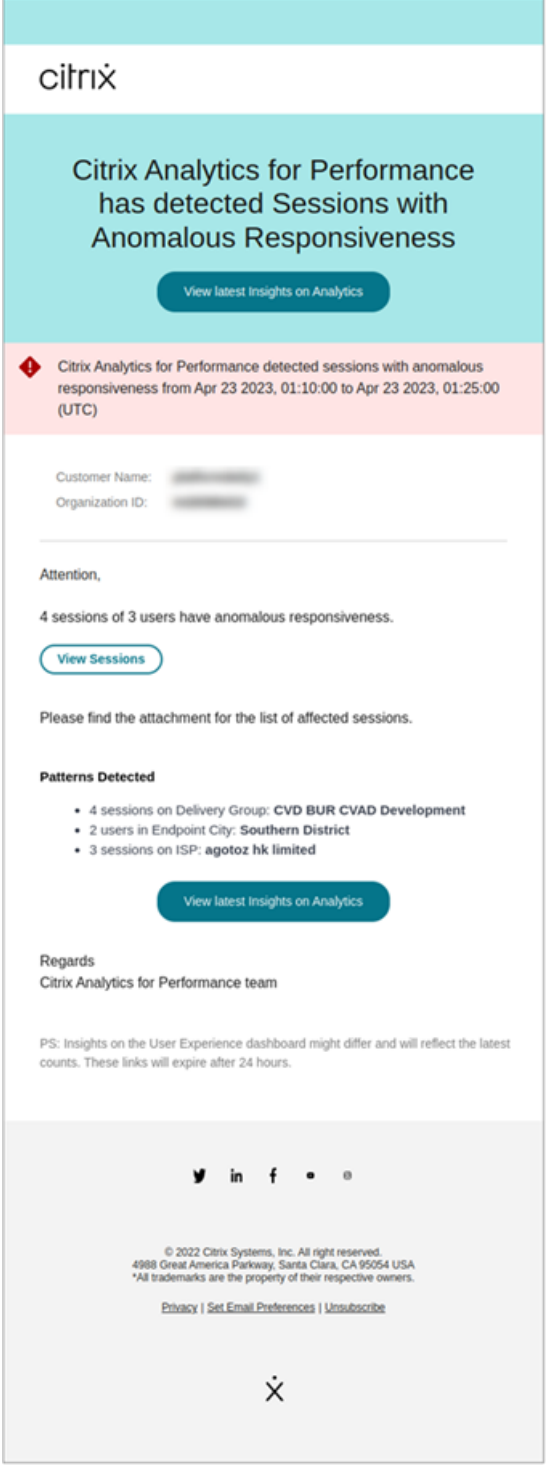

アラートメールには、指定された期間に異常な応答に直面したセッション数とユーザー数が表示されます。「セッショ ンを表示」をクリックすると、セッションのセルフサービスページに異常応答のセッションが一覧表示されます。

**Patterns Detected** セクションには、以下の基準に基づいて、応答が異常なセッションで検出された上位 **3** つのパ ターンが表示されます。
- 各デリバリーグループで応答が異常なセッションの数
- 各エンドポイントシティで異常な応答を示したユーザーの数
- 各 ISP で応答が異常なセッションの数

「アナリティクスで最新のインサイトを表示」リンクをクリックすると、ユーザーエクスペリエンスダッシュボードが 開き、インサイトパネルに最新の統計が表示されます。特定のセッションのロケーション、ICARTT、ISP、帯域幅、 および遅延のメトリックを分析して、問題の根本原因を特定します。セッションベースのセルフサービスビューで利 用できる指標の詳細については、「セッションのセルフサービス検索」を参照してください。

#### 過負荷のマシンに対する警告

CPU スパイクが持続する、またはメモリ使用率が高くなる、あるいはその両方で 5 分以上持続し、選択した間隔でユ ーザーエクスペリエンスが低下したマシンは、過負荷状態と見なされます。

Overload Machines アラートのアラート条件と再アラート設定をカスタマイズできます。

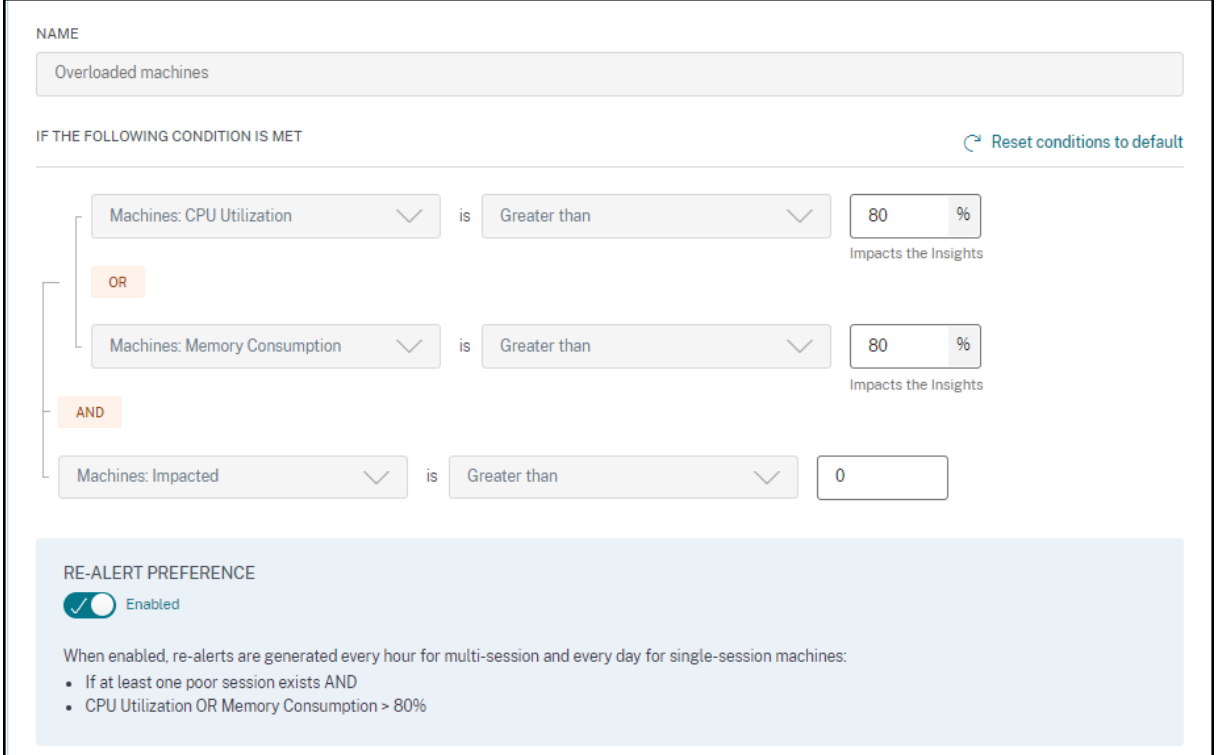

過負荷状態のマシンが 15 分間隔で環境内で検出されると、過負荷マシンのアラートメールが管理者に送信されま す。

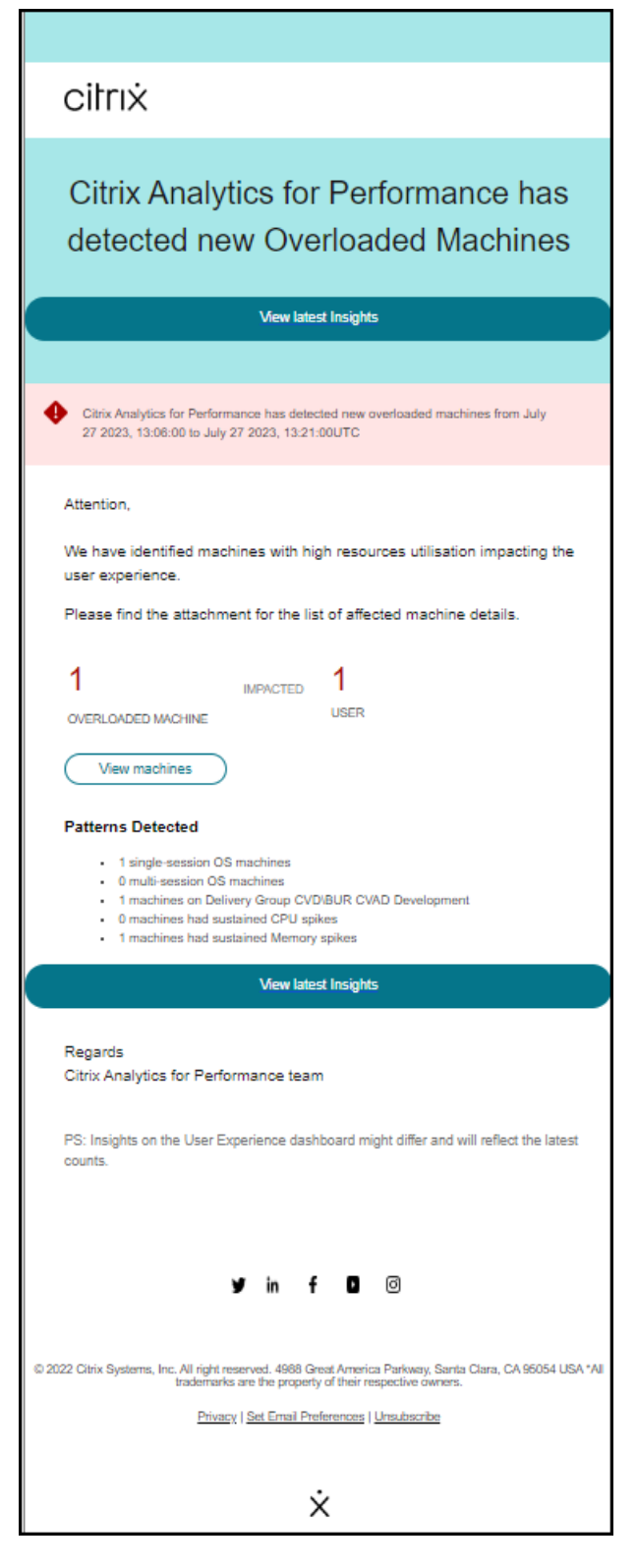

マシンが過負荷状態のままの場合、再警告メールが生成され、

- シングルセッションマシンの場合、24 時間に 1 回、
- マルチセッションマシンの場合、セッションスコアが低い新しいセッションがある場合は初日に最大 3 回、24

時間後に 1 回まで。

警告メールには、ユーザーエクスペリエンスの低下を引き起こしている過負荷のマシンの数と、選択した期間中に影 響を受けたユーザーの数が表示されます。

[ マシンの表示] をクリックして、[オーバーロードされたマシン] の [マシンのセルフサービス] ページにリストされ ているオーバーロードされたマシンを表示します。

[ 検出されたパターン] セクションには、過負荷状態のマシンで検出された上位 3 つのパターンが、次の基準に関して 表示されます。

- 各デリバリーグループの過負荷状態のマシンの数
- シングルセッションまたはマルチセッション OS を実行している過負荷のマシンの数
- メモリまたは CPU スパイクが持続する過負荷状態のマシンの数

「最新のインサイトを表示」リンクをクリックすると、ユーザーエクスペリエンスダッシュボードが開き、インサイト パネルに最新の統計が表示されます。

パラメーターを更新すると、過負荷マシンの診断インサイトの計算が変更されます。

詳細については、「インサイト 」の記事を参照してください。

ブラックホール[マシンへの警](https://docs.citrix.com/ja-jp/performance-analytics/insights.html#diagnostic-insights-overloaded-machines)告

Citrix Analytics for Performance は、15 分ごとにブラックホールマシンをスキャンし、アラートを送信して、ブ ラックホールマシンが原因でユーザーが直面するセッション障害を管理者がプロアクティブに軽減できるようにしま す。4 回以上連続してセッション要求を処理できなかったマシンは、ブラックホールマシンと呼ばれます。ブラック ホール障害アラートを使用すると、管理者はブラックホールマシンが原因で発生したセッション障害を知るために Performance Analytics にログインする必要がありません。

Black Hole Machines アラートのアラート条件と再アラート設定をカスタマイズできます。

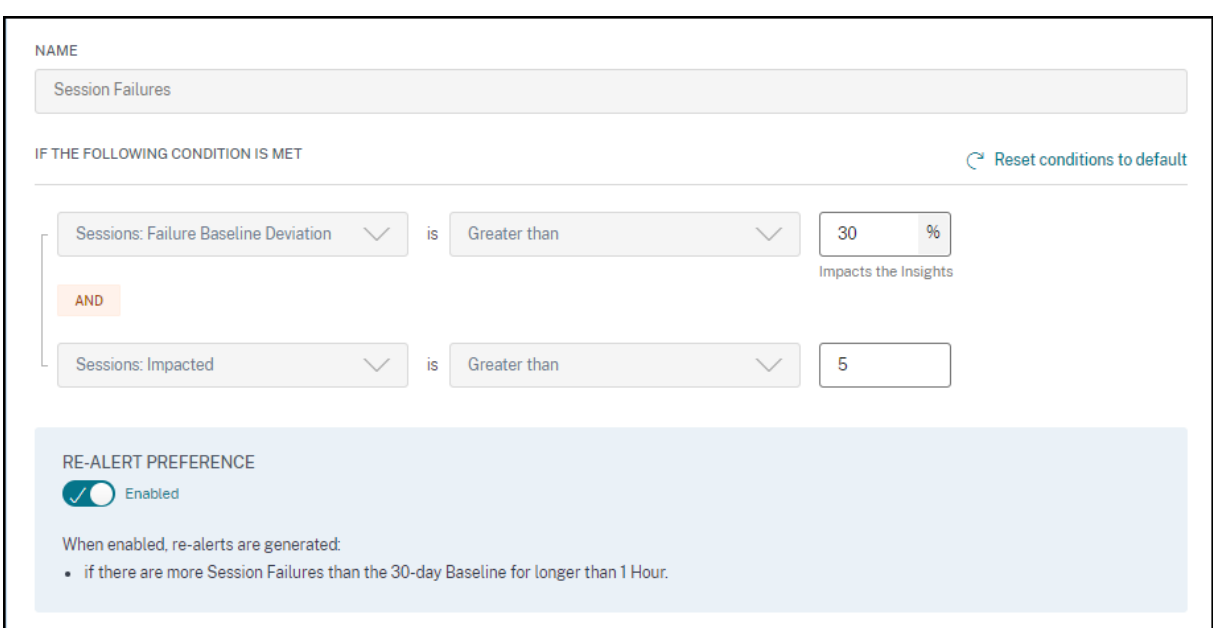

マシンの詳細とそれらによって引き起こされたセッション障害は、管理者への警告メールで送信されます。これらの メールを受信するには、**Black Hole Machines** アラートポリシーを有効にする必要があります。

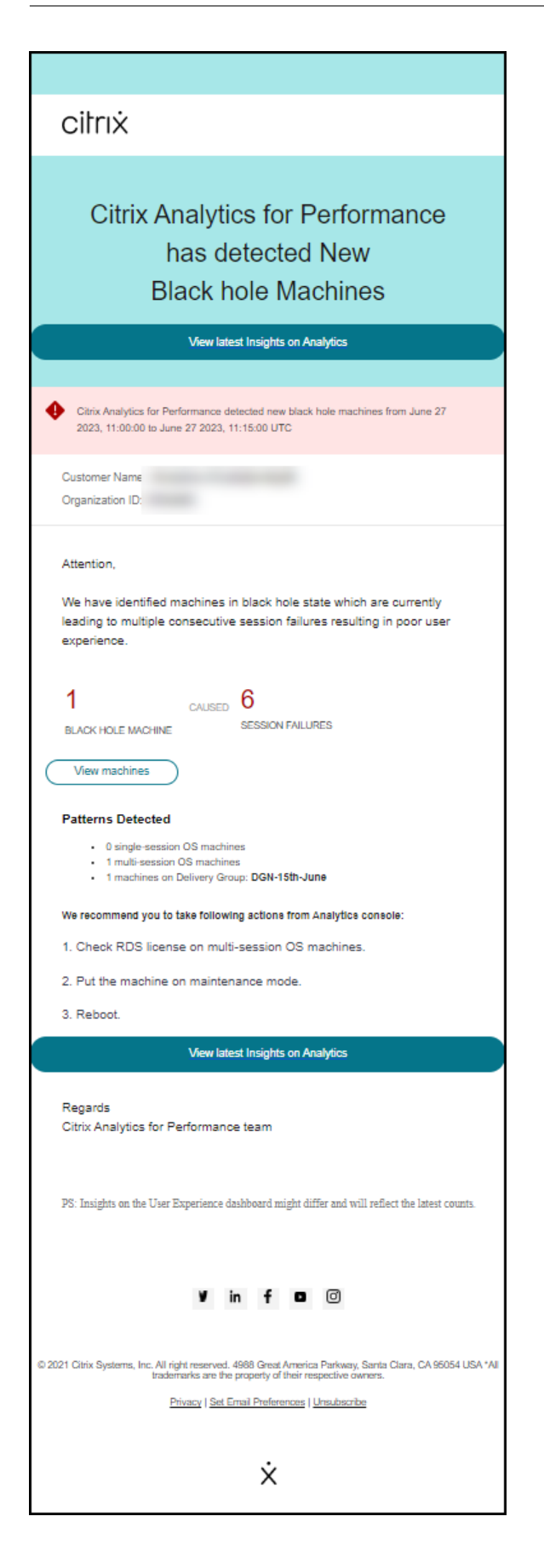

[マシンの表示] リンクをクリックすると、[マシン] セルフサービスビューに移動し、15 分間隔のブラックホールマシ ンのリストが表示されます。さらに、タイムラインビューには、過去 24 時間に特定されたブラックホールマシンが 表示されます。

同じブラックホールマシンによるセッション障害の数が **24** 時間以内に倍増し、再警告設定が **[**有効**]** に設定されてい る場合、管理者は再警告を受けます。

「最新のインサイトを表示」リンクをクリックすると、ユーザーエクスペリエンスダッシュボードが開き、インサイト パネルに最新の統計が表示されます。

検出されたパターンセクションには、以下の基準に基づいてブラックホールマシンで検出された上位 3 つのパターン が表示されます。

- 各デリバリーグループのブラックホールマシンの数
- シングルセッションまたはマルチセッション OS を実行しているブラックホールマシンの数

パラメーターを更新すると、ブラックホールマシンのダイアグノスティックインサイトの計算が変更されます。詳細 については、「インサイト 」の記事を参照してください。

セッション[障害アラート](https://docs.citrix.com/ja-jp/performance-analytics/insights.html#diagnostic-insights-black-hole-machines)

**Session Failures** アラートは、起動に失敗したセッションの数が 30 日間のベースライン値の 30% 以上を超え、セ ッション総数の 5% 以上が失敗した場合に生成されます。ベースライン値は、同じ期間の過去 30 日間に測定された セッション障害数の P80 値として計算されます。

Session Failures アラートのアラート条件と再アラート設定をカスタマイズできます。

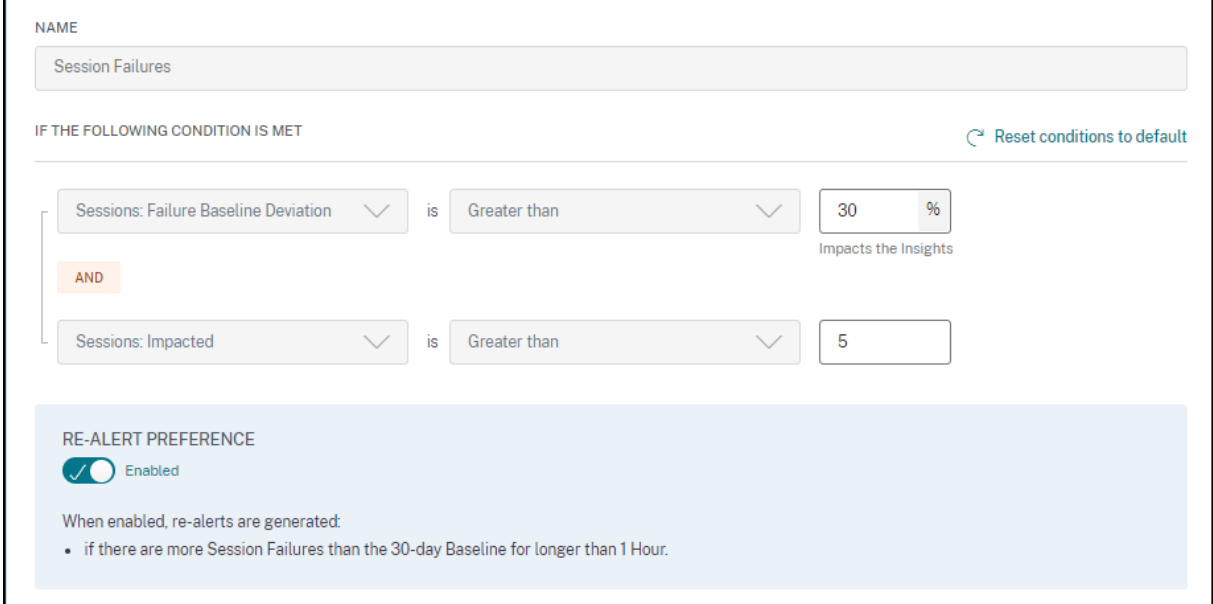

セッション障害アラート通知は、設定されたすべての管理者にメールで送信されます。

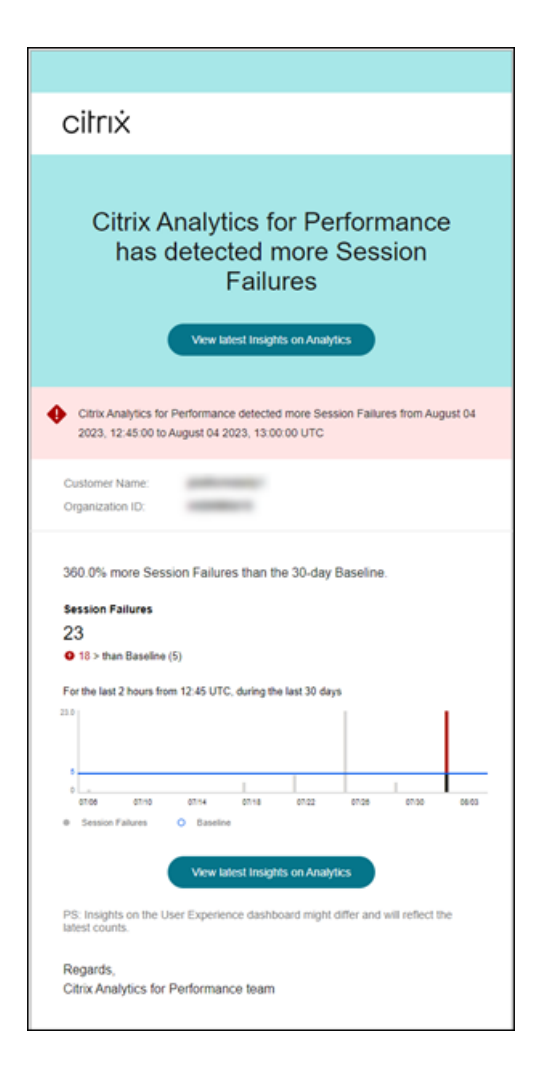

セッション障害アラートメールには、次の情報が表示されます。

- ベースライン値と比較した現在のセッション失敗数の変化率
- 現在のセッション失敗数
- ベースライン値に対するセッション失敗数の増加
- 過去 30 日間のベースライン値とセッション障害数を示すグラフ。

「最新のインサイトを表示」リンクをクリックすると、ベースラインインサイトパネルに最新の統計を表示するユーザ ーエクスペリエンスダッシュボードが表示されます。

パラメーターを更新すると、セッション障害のベースラインインサイトの計算が変更されます。詳細については、「イ ンサイト 」の記事を参照してください。

[応答性が](https://docs.citrix.com/ja-jp/performance-analytics/insights.html#baseline-insights-session-failures)低いセッションのアラート

応答性の低いセッション数が 30 日間のベースライン値から 30% 以上増加し、この増加がセッションの 5% 以上に 影響を及ぼす場合にアラートが生成されます。ベースライン値は、同じ期間の過去 30 日間に測定された応答性の低 いセッション数の P80 値として計算されます。

Sessions with Ponsiveness アラートのアラート条件と再アラート設定をカスタマイズできます。

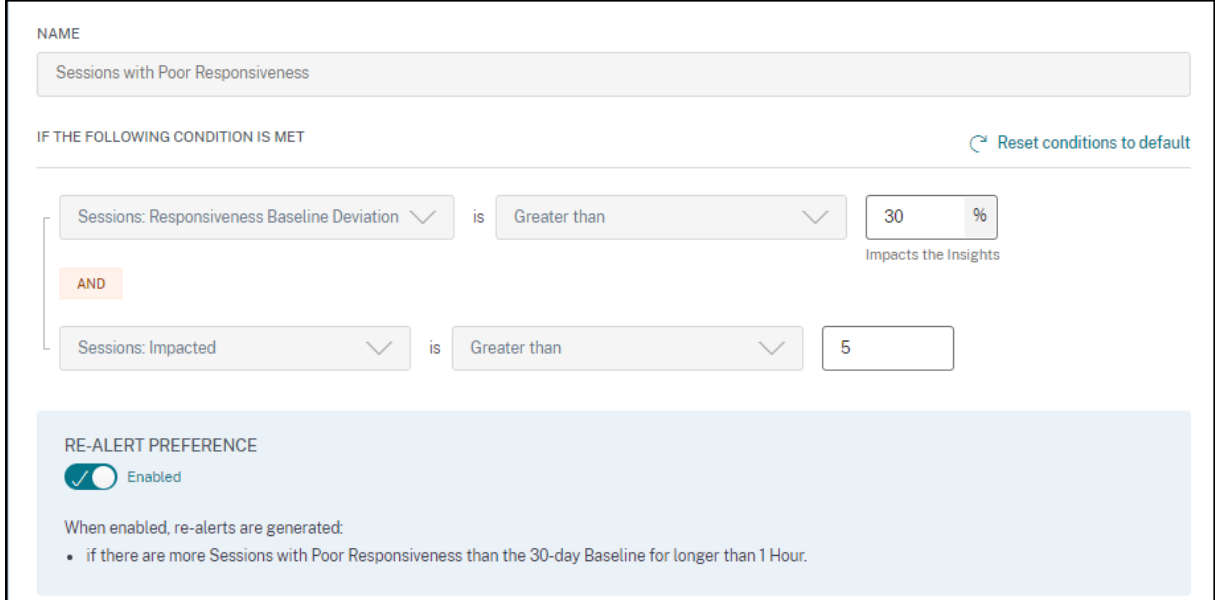

応答性が低いセッションアラート通知は、設定された管理者にメールで送信されます。

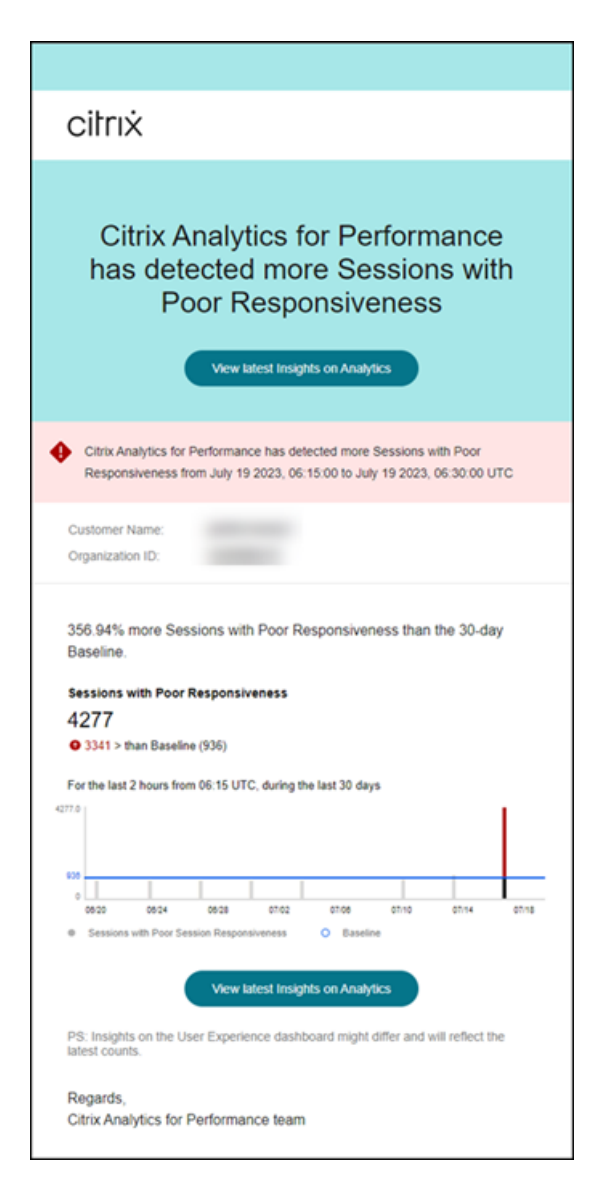

警告メールには次の情報が含まれます:

- ベースライン値と比較した、応答性の低い現在のセッション数の変化率
- 応答性の低い現在のセッション数
- ベースライン値に対する応答性の低いセッションの増加または減少
- 過去 30 日間のベースライン値と応答性の低いセッション数の傾向を示すグラフ。

「最新のインサイトを表示」リンクをクリックすると、ユーザーエクスペリエンスダッシュボードが開き、インサイト パネルに最新の統計が表示されます。

パラメーターを更新すると、応答性の低いセッションのベースラインインサイトの計算が変更されます。詳細につい ては、「インサイト 」の記事を参照してください。

ログオン時間が短いセッションに関するアラート

ログオン期間が不十分なセッション数が 30 日間のベースライン値から 30% 以上増加し、この増加がセッションの 5% 以上に影響を及ぼす場合にアラートが生成されます。ベースライン値は、同じ期間の過去 30 日間に測定された ログオン時間が短かったセッション数の P80 値として計算されます。

ログオン時間が短いセッションアラートのアラート条件と再アラート設定をカスタマイズできます。

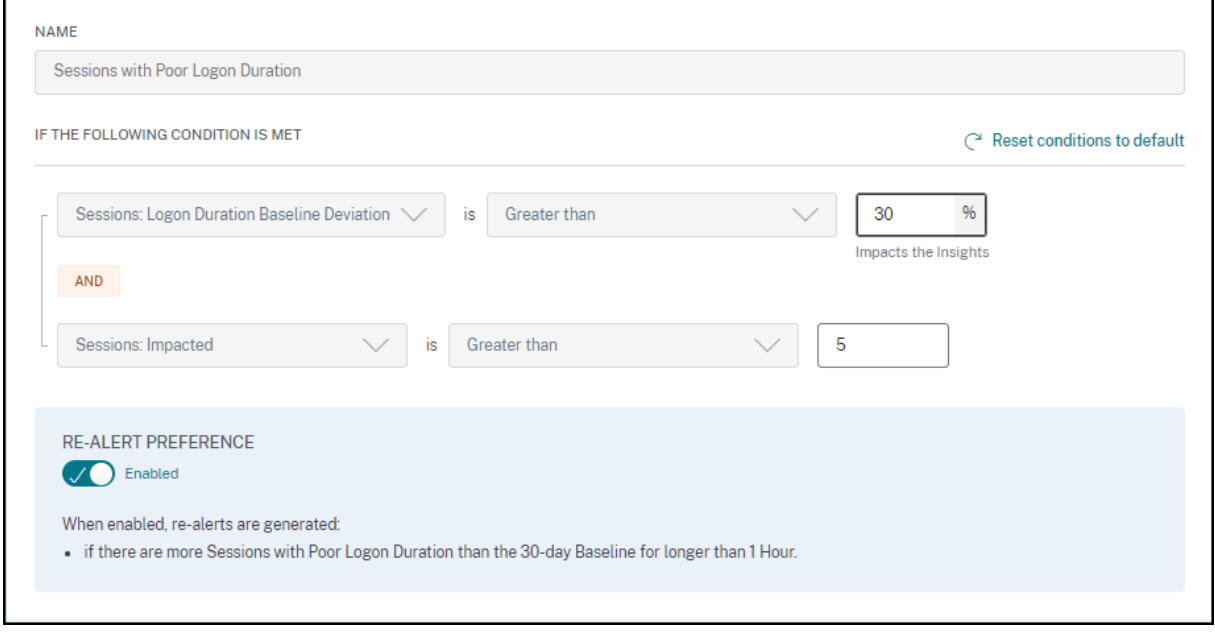

ログオン時間が短いセッションアラート通知は、設定された管理者にメールで送信されます。

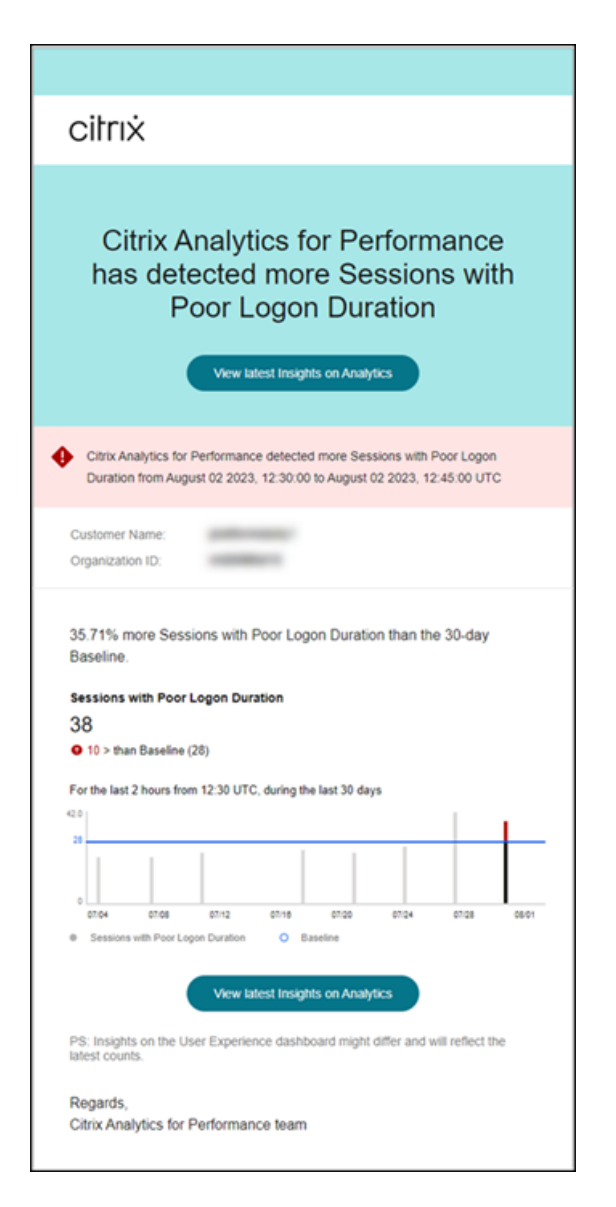

ログオン時間が短いセッションの警告メールには、次の情報が表示されます。

- ベースライン値と比較した、現在のログオン期間が不十分なセッション数の変化率
- ログオン時間が短い現在のセッション数
- ベースライン値に対するログオン時間が短いセッションの増加または減少
- 過去 30 日間のベースライン値とログオン時間が短かったセッションの数を示すグラフ

「最新のインサイトを表示」リンクをクリックすると、ベースラインインサイトパネルに最新の統計を表示するユーザ ーエクスペリエンスダッシュボードが表示されます。

詳細については、「インサイト 」の記事を参照してください。

異常なセッション切断に関するアラート

異常セッション切断アラートは、セッション切断数が **30** 日間のベースライン値から 30% 以上増加し、この増加がセ ッションの 5% 以上に影響した場合に生成されます。ベースライン値は、同じ期間の過去 30 日間に測定されたセッ ション切断数の P80 値として計算されます。

異常セッション切断アラートのアラート条件と再アラート設定をカスタマイズできます。

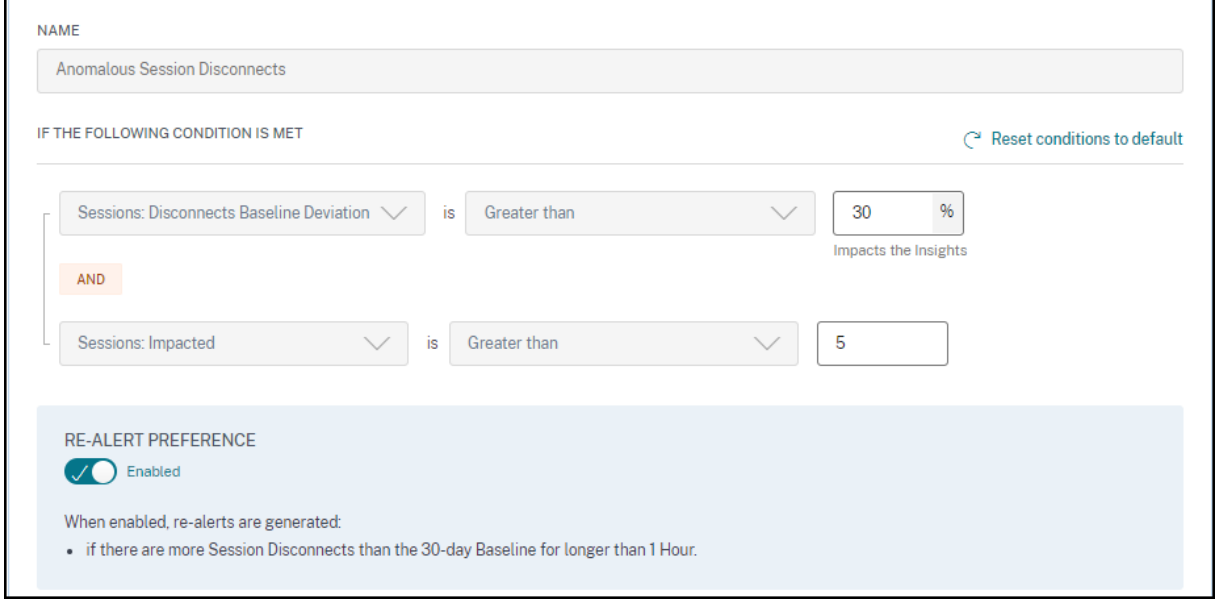

ログオン時間が短いセッションアラート通知は、設定された管理者にメールで送信されます。

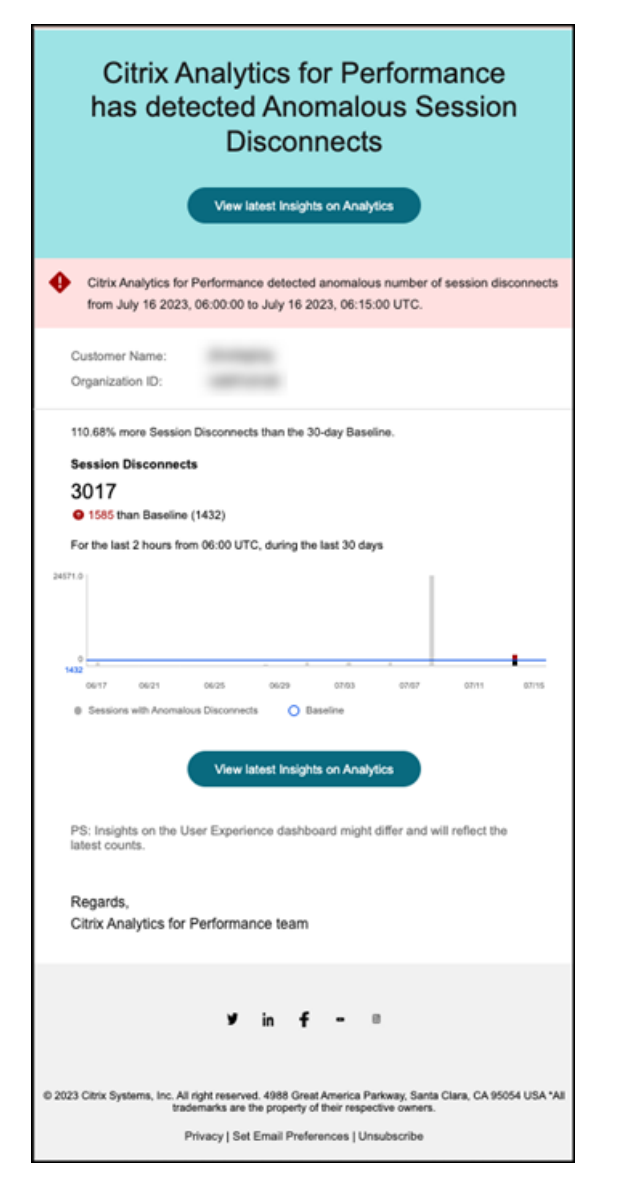

異常なセッション切断アラートメールには、次の情報が表示されます:

- ベースライン値と比較した現在のセッション切断数の変化率
- 現在のセッション切断数
- ベースライン値に対するセッション切断数の増加
- 過去 30 日間のベースライン値とセッション切断数を示すグラフ。

「最新のインサイトを表示」リンクをクリックすると、ベースラインインサイトパネルに最新の統計を表示するユーザ ーエクスペリエンスダッシュボードが表示されます。

パラメータを更新すると、異常セッション切断のベースラインインサイトの計算が変更されます。詳細について は、「インサイト 」の記事を参照してください。

## カスタムレポート **(**プレビュー**)**

February 14, 2024

Citrix Analytics for Performance のパフォーマンス指標を使用して、カスタムレポートを作成およびスケジュー ルできます。カスタムレポートを使用すると、特定の関心のある情報を抽出し、データをグラフィカルに整理できま す。エグゼクティブレポートを定期的に作成し、環境のパフォーマンスを経時的に分析するのに役立ちます。

Performance Analytics の [ レポート] をクリックすると、現在のテナントの既存のレポートのリストが表示されま す。レポート行を展開すると、レポートのプレビューが表示されます。

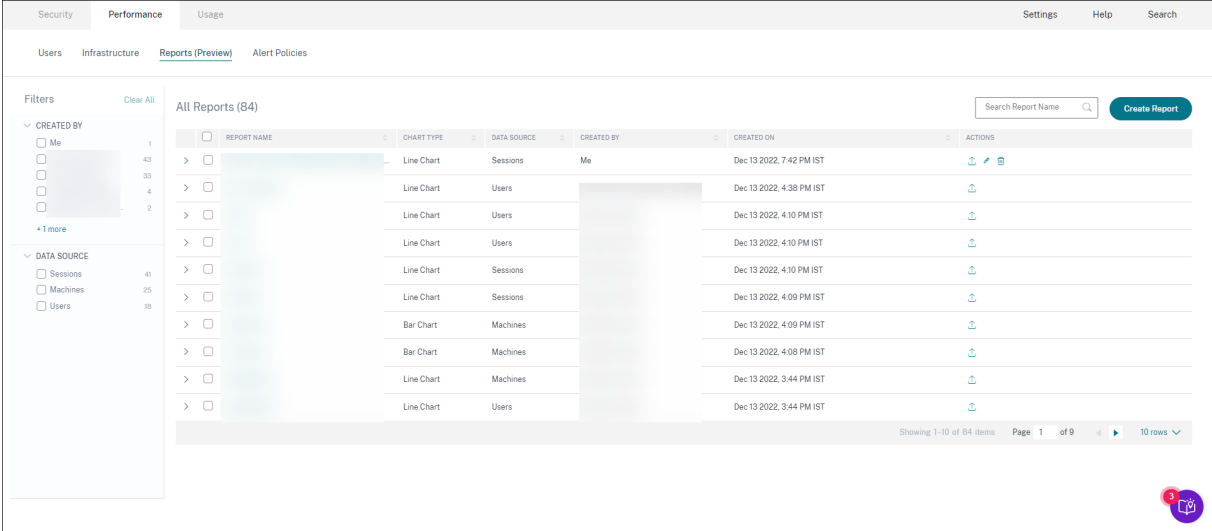

このビューを使用して、レポートに対して次のアクションを実行できます。

- •「レポートを作成」をクリックして、カスタムレポートを作成します。
- 行を展開すると、既存のカスタムレポートのプレビューが表示されます。
- レポート名をクリックすると、既存のカスタムレポートのレポートが表示されます。
- エクスポートアイコンをクリックして、既存のカスタムレポートを CSV 形式、PDF 形式、またはその両方で エクスポートします。
- 編集アイコンをクリックして、作成したレポートを編集します。
- 作成したレポートを削除するには、削除アイコンをクリックします。

カスタムレポートの作成方法

カスタムレポートを作成するには、「レポートを作成」をクリックします。レポートの作成ページでは、テンプレート を使用するカスタムレポートを作成するか、テンプレートなしで作成するかを選択できます。

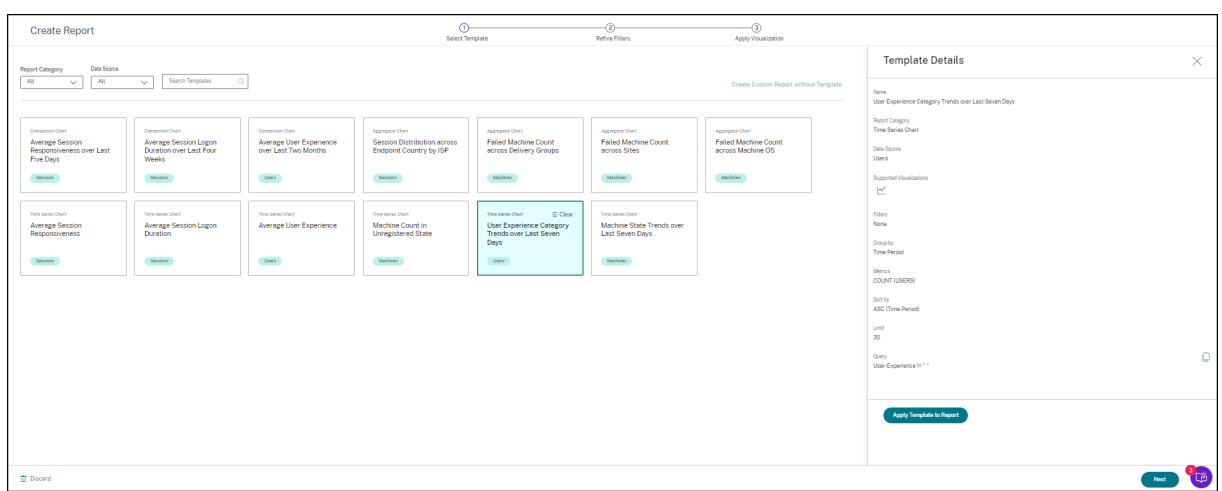

テンプレートを使用してカスタムレポートを作成するには、次の操作を行います。

- 1. テンプレートを選択する。次の中からレポートカテゴリを選択します。
	- 時系列グラフ: このグラフは、平均セッション応答性など、特定の期間にわたる選択した指標を分析する のに役立ちます。
	- 集計グラフ: このグラフは、特定の期間における特定の指標の集約値を特性(地域など)ごとにグループ 化してプロットします。たとえば、ISP 別のエンドポイント国全体のセッション分布などです。さまざ まな地域や ISP にわたるセッションアクティビティを理解するのに役立ちます。
	- 比較グラフ: このグラフは、過去 5 日間の平均セッション応答性など、一連の期間にわたって比較した平 均メトリック値をプロットします。さまざまな期間における特定の指標のパフォーマンスを理解するの に役立ちます。
- 2. ユーザー、セッション、またはマシンの中からデータソースを選択し、グラフ用に定義済みのテンプレートの 1 つを選択します。
	- ユーザーデータソースに基づくテンプレート:
		- **–** 過去 2 か月間の平均ユーザーエクスペリエンス
		- **–** 平均的なユーザーエクスペリエンス
		- **–** 過去 7 日間のユーザーエクスペリエンスカテゴリの傾向
	- セッションデータソースに基づくテンプレート:
		- **–** 過去 5 日間のセッション平均応答性
		- **–** 過去 4 週間の平均セッションログオン時間
		- **–** ISP によるエンドポイント国全体へのセッション分布
		- **–** セッションの平均応答性
		- **–** 平均セッションログオン時間
	- マシンデータソースに基づくテンプレート:
		- **–** 未登録状態のマシン数
		- **–** デリバリーグループ全体の障害マシン数
- **–** サイト全体での障害発生マシン数
- **–** マシン OS 全体の障害マシン数
- **–** 過去 7 日間のマシン状態の傾向
- 3. テンプレートをクリックすると、テンプレートの詳細が右側に表示されます。「テンプレートをレポートに適 用」をクリックして、選択したテンプレートをレポートで使用できるようにします。
- 4. フィルターを絞り込む。フィルターの絞り込みページには、選択したテンプレートごとの定義済みフィルター が表示されます。必要な変更を加え、[ 次へ] をクリックします。

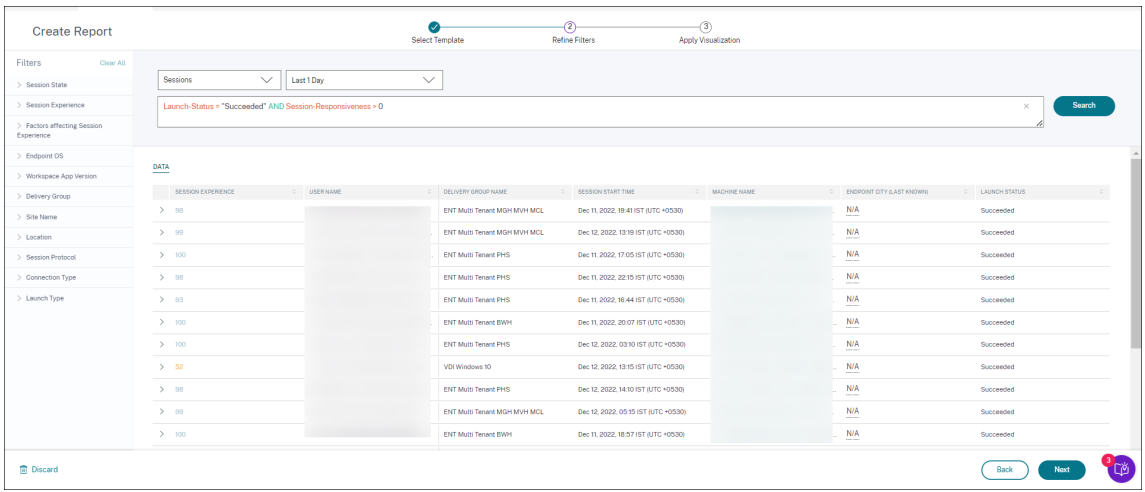

5. ビジュアライゼーションを適用します。チャートを構成するパラメータを選択します。

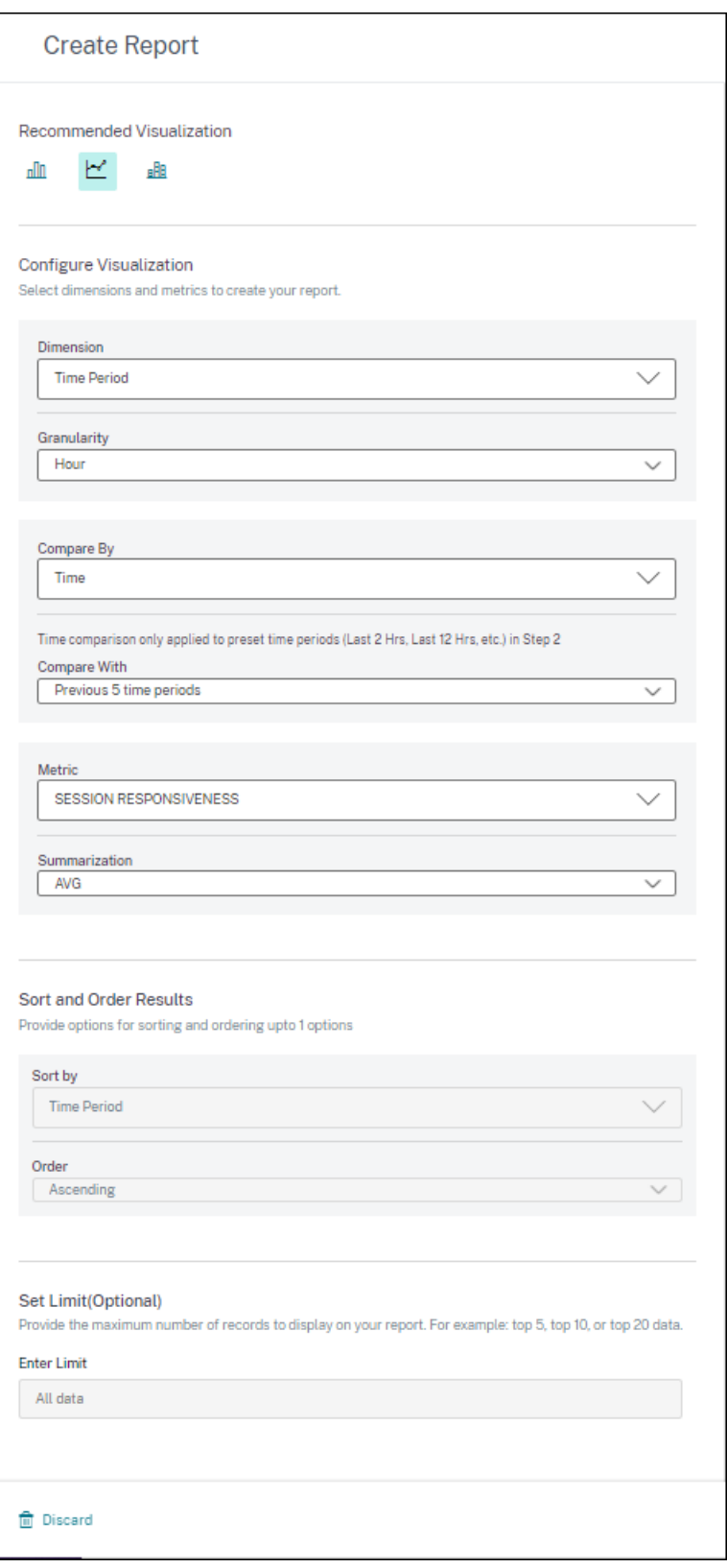

レポートの表示に使用できるビジュアライゼーションのいずれかを選択します。

### Citrix Analytics for Performance

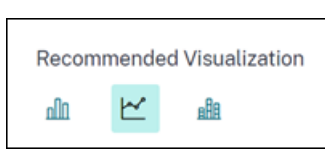

- 棒グラフ: 高さが値に比例した長方形の縦棒でデータを表示します。イベントの比較に使用されます。
- 折れ線グラフ: 直線セグメントで結ばれたドットでデータを表示します。一定期間のデータ傾向を視覚化 するために使用されます。
- 積み上げ縦棒グラフ: データを積み重ねた棒の形式で表示します。同じ期間の複数のデータを視覚化する ために使用されます。
- 6. 次に、次のパラメータを使用してビジュアライゼーションを設定します。
	- X 軸の寸法、
	- プロットの粒度、
	- Y 軸にプロットするメトリクス
	- 指標に適用する平均やカウントなどの要約または集計
	- 並べ替えと順序のオプション
	- レポートに表示する最大レコード数のオプション制限です。

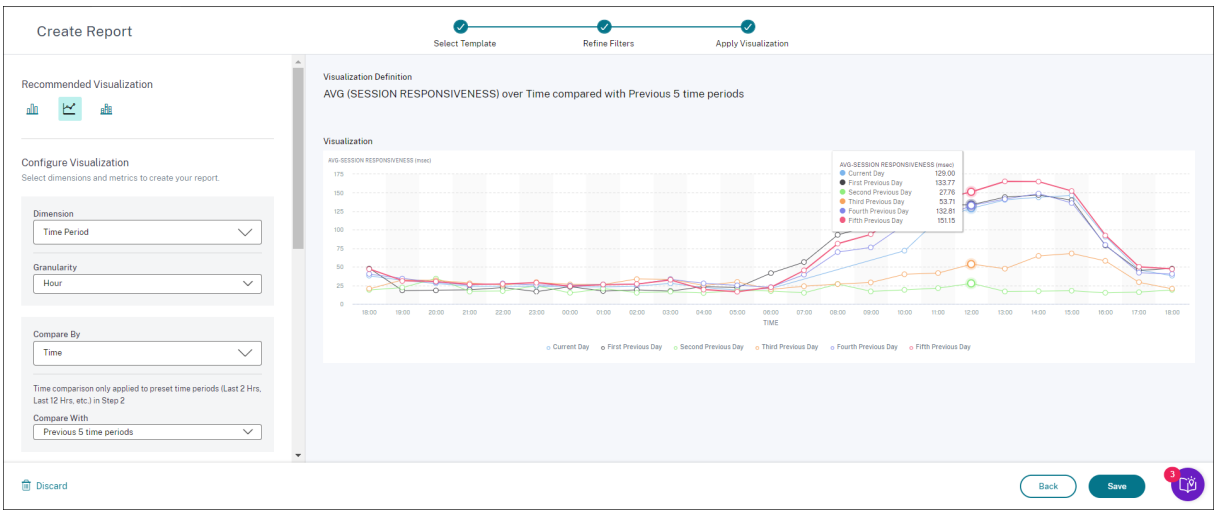

- 1. レポートを保存するには、[ 保存] をクリックします。レポートのタイトルを指定します。
- 2. 特定の日時に、指定した電子メール ID と配布リストにレポートを電子メールで送信するようにスケジュール できます。さらに、これを毎日、毎週、または毎月繰り返すことを選択できます。

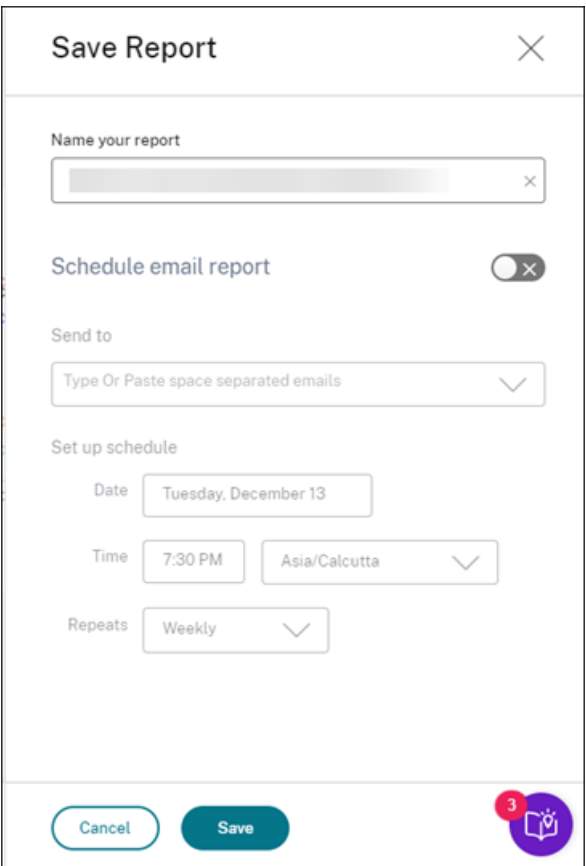

- 3. レポートを作成して保存すると、[レポート] ページでレポートを表示できます。保存したレポートを変更また は削除することもできます。
- 4. エクスポートアイコンをクリックして、レポートを CSV 形式、PDF 形式、または両方の形式でダウンロード します。

### Citrix Analytics for Performance

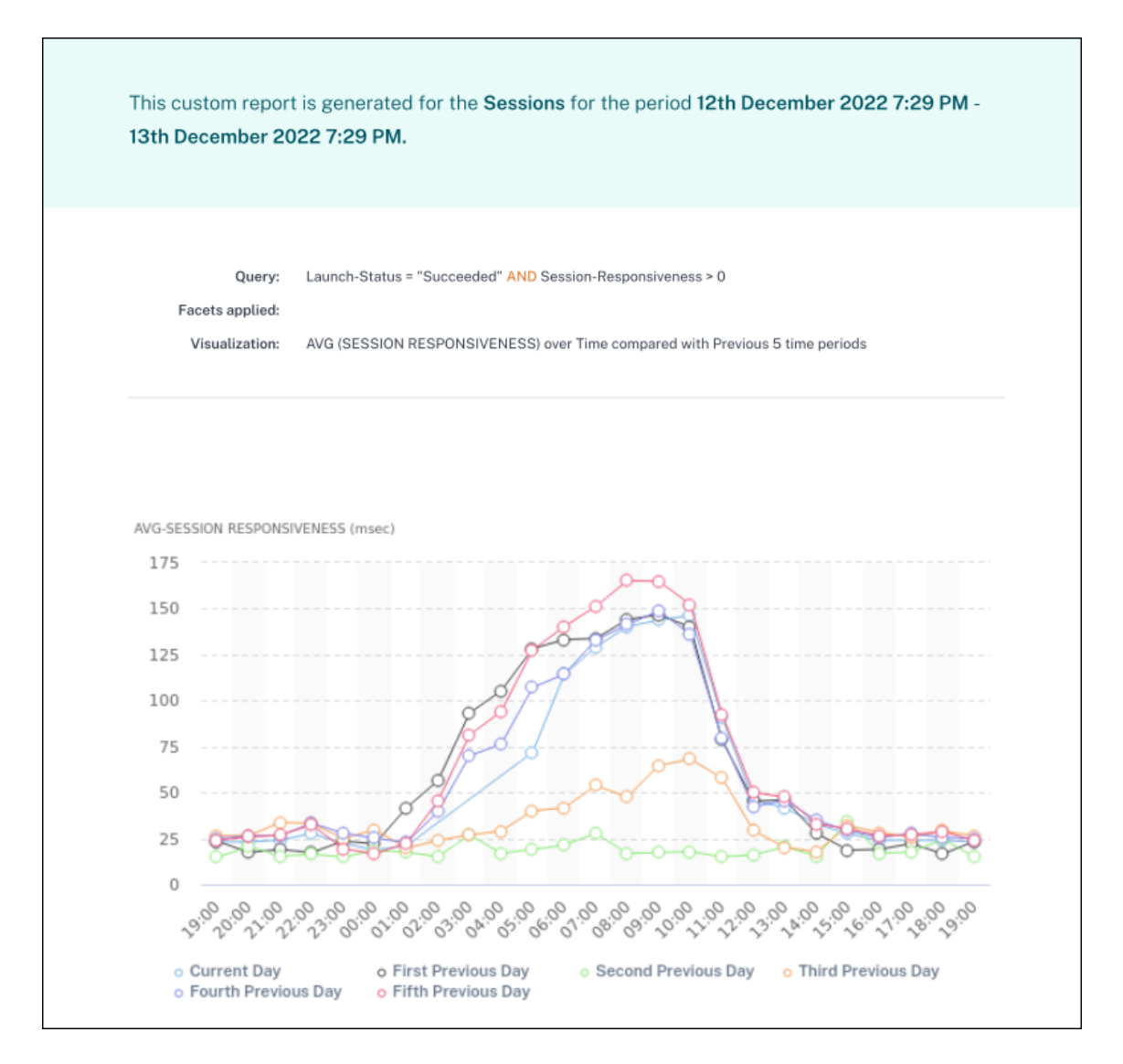

定義済みのテンプレートなしでカスタムレポートを作成することもできます。「テンプレートなしでカスタムレポート を作成」リンクをクリックします。手順に従って、フィルターを定義し、視覚化を適用し、レポートを保存し、スケジ ュールを設定します。

# **Citrix Analytics** オファリング

December 7, 2023

### **Citrix Analytics for Security**

セキュアプライベートアクセス、Citrix Virtual Apps and Desktops、Citrix DaaS サイト、NetScaler Gateway など、顧客の接続されたデータソースから収集されたユーザーとアプリケーションの行動を照合して可視化します。 行動のあらゆる側面を追跡でき、高度な機械学習アルゴリズムを活用することで、通常の行動と悪意のある攻撃者を 区別できます。これにより、内部および外部の脅威をプロアクティブに特定して管理できます。

**詳細: Citrix Analytics for Security** 

### **Citri[x Analytics for Performa](https://docs.citrix.com/ja-jp/security-analytics.html)nce**

Citrix Virtual Apps and Desktops Citrix DaaS サイトのハイブリッド展開全体にわたる包括的なエンドツーエン ドの可視性を提供します。パフォーマンスはユーザーエクスペリエンススコアによって示されます。ユーザーエクス ペリエンススコアは、シトリックスが提供する公開アプリケーション、公開デスクトップ、またはリモート PC を使 用したときのユーザーエクスペリエンスを定義する履歴要因とメトリックを定量化したものです。

詳細:パフォーマンス向け Citrix Analytics

#### シト[リックスアナリティクス](https://docs.citrix.com/ja-jp/performance-analytics.html)**‑**使用状況(サポート終了)

注

**:**Citrix Usage Analytics のサポートが終了したため、ユーザーは利用できなくなりました。

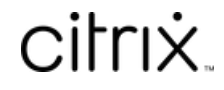

© 2024 Cloud Software Group, Inc. All rights reserved. Cloud Software Group, the Cloud Software Group logo, and other marks appearing herein are property of Cloud Software Group, Inc. and/or one or more of its subsidiaries, and may be registered with the U.S. Patent and Trademark Office and in other countries. All other marks are the property of their respective owner(s).

© 1999–2024 Cloud Software Group, Inc. All rights reserved. 309